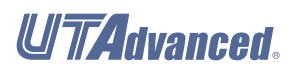

**User's**

**UTAdvanced Series Communication Interface (Open Network) User's Manual**

IM 05P07A01-02EN

vigilantplant.

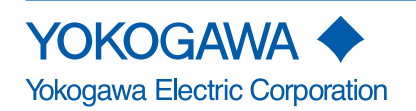

IM 05P07A01-02EN 8th Edition

#### <span id="page-1-0"></span>**Introduction**

Thank you for purchasing the UTAdvanced Series digital indicating controller (hereinafter referred to as "UTAdvanced").

This manual describes how to use the communication functions (PROFIBUS-DP, DeviceNet and CC-Link communication) of the UTAdvanced. Read this manual thoroughly beforehand to ensure correct use of the UTAdvanced.

Note that the manuals for the UTAdvanced comprise the following documents.

To use the UTAdvanced, you must have a sufficient knowledge of the communication specifications of the host computer that the UTAdvanced is connected to, communication hardware, the program language used for communication, and other communication-related information.

#### **● Printed manual**

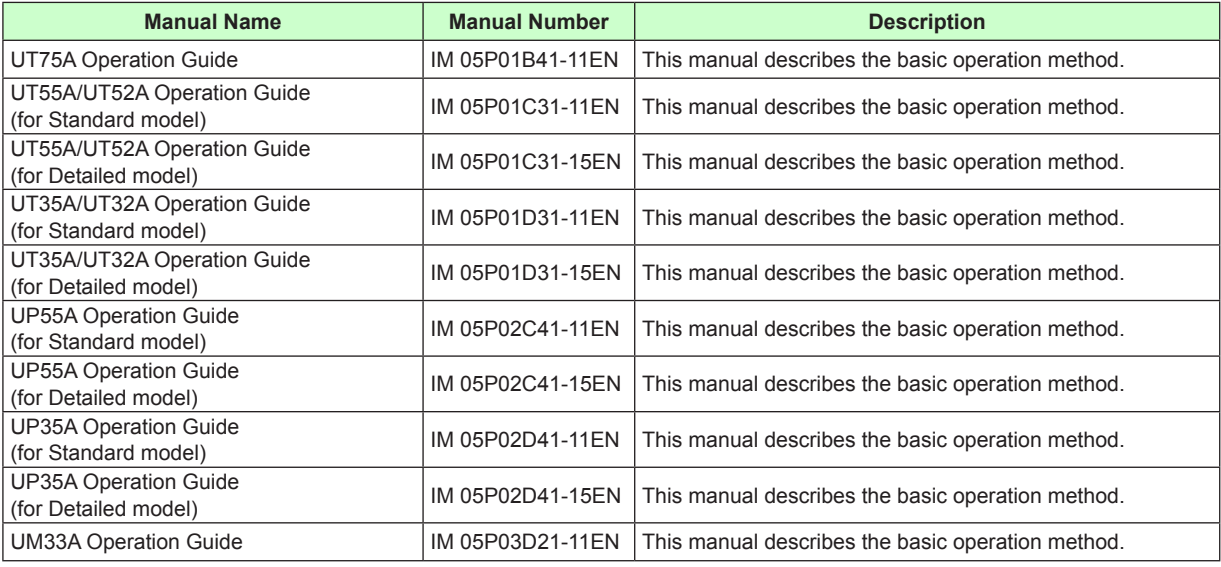

#### **● Electronic manuals**

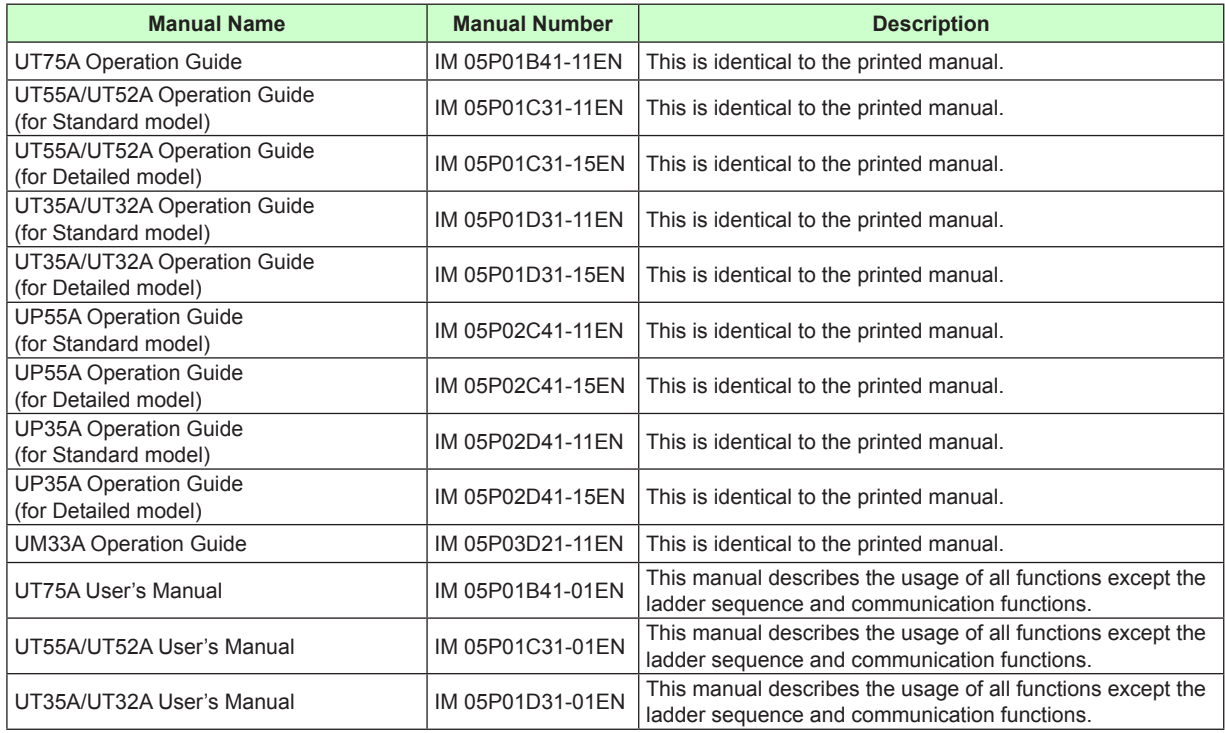

8th Edition : Feb. 2013 (YK)

All Rights Reserved. Copyright © 2009-2013, Yokogawa Electric Corporation

<span id="page-2-0"></span>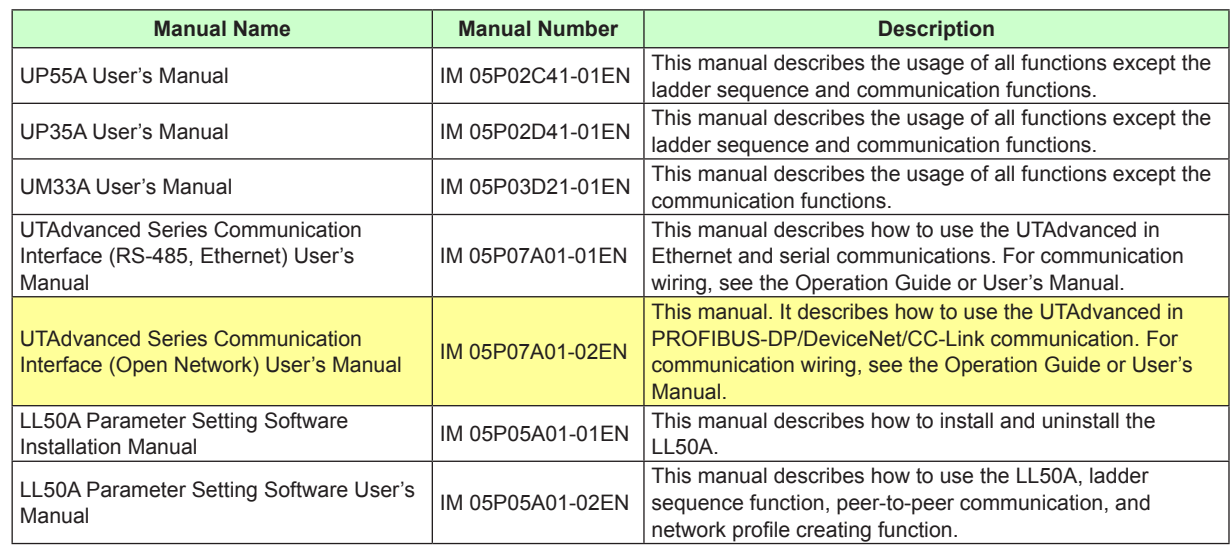

\* User's Manual can be downloaded from a website.

#### **http://www.yokogawa.com/ns/ut/im/**

#### **Intended Readers**

This manual is intended for people familiar with the functions of the UTAdvanced such as control engineers and personnel in charge of the maintenance of instrumentation and control equipment.

#### **Notice**

- The contents of this manual are subject to change without notice as a result of continuing improvements to the instrument's performance and functions.
- Every effort has been made to ensure accuracy in the preparation of this manual. Should any errors or omissions come to your attention, however, please inform Yokogawa Electric's sales office or sales representative.
- Under no circumstances may the contents of this manual, in part or in whole, be transcribed or copied without our permission.
- The document concerning TCP/IP software has been created by Yokogawa based on the BSD Networking Software, Release 1 that has been licensed from the University of California.

#### **Trademarks**

- Our product names or brand names mentioned in this manual are the trademarks or registered trademarks of Yokogawa Electric Corporation (hereinafter referred to as YOKOGAWA).
- Microsoft, MS-DOS, Windows, Windows XP, Windows Vista and Windows 7 are either registered trademarks or trademarks of Microsoft Corporation in the United States and/or other countries.
- Adobe, Acrobat, and Postscript are either registered trademarks or trademarks of Adobe Systems Incorporated.
- Ethernet is a registered trademark of XEROX Corporation in the United States.
- Modbus is a registered trademark of Schneider Electric.
- PROFIBUS-DP is a registered trademark of PROFIBUS User Organization.
- DeviceNet is a registered trademark of Open DeviceNet Vender Association, Inc.
- CC-Link is a registered trademark of CC-Link Partner Association (CLPA.)
- We do not use the TM or ® mark to indicate these trademarks or registered trademarks in this user's manual.
- All other product names mentioned in this user's manual are trademarks or registered trademarks of their respective companies.

#### <span id="page-3-0"></span>**Symbols Used in This Manual**

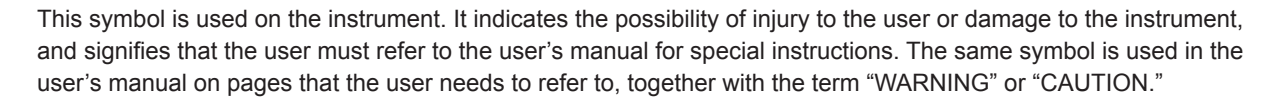

#### **WARNING**

Calls attention to actions or conditions that could cause serious or fatal injury to the user, and indicates precautions that should be taken to prevent such occurrences.

#### **CAUTION**

Calls attention to actions or conditions that could cause injury to the user or damage to the instrument or property and indicates precautions that should be taken to prevent such occurrences.

*Note*

Identifies important information required to operate the instrument.

Indicates related operations or explanations for the user's reference.

 $[$   $]$ Indicates a character string displayed on the display.

#### **Setting Display**

Indicates a setting display and describes the keystrokes required to display the relevant setting display.

#### **Setting Details**

Provides the descriptions of settings.

**Description**

Describes restrictions, etc. regarding a relevant operation.

**Procedure**

Describes procedures.

#### **How to Use This Maunual**

#### **Usage**

First read through the Operation Guide to understand the basic operation and then read this manual. This user's manual is organized into Chapters 1 to 4 as shown below.

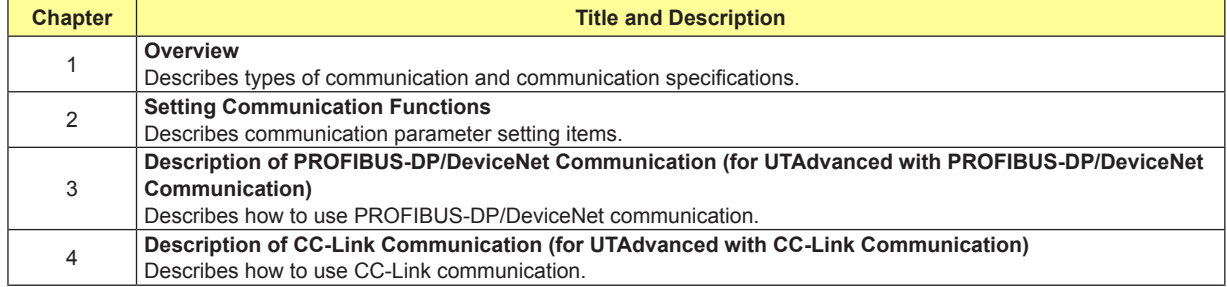

**Blank Page** 

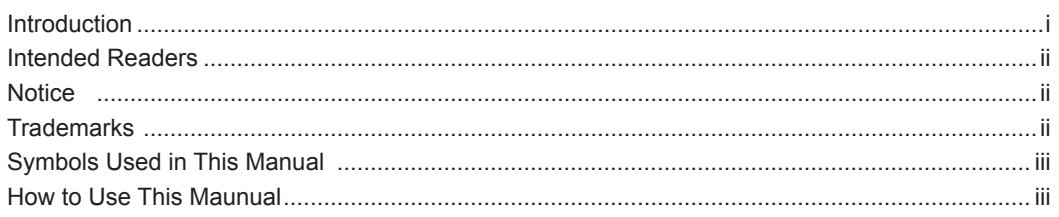

# **Chapter 1 Overview**

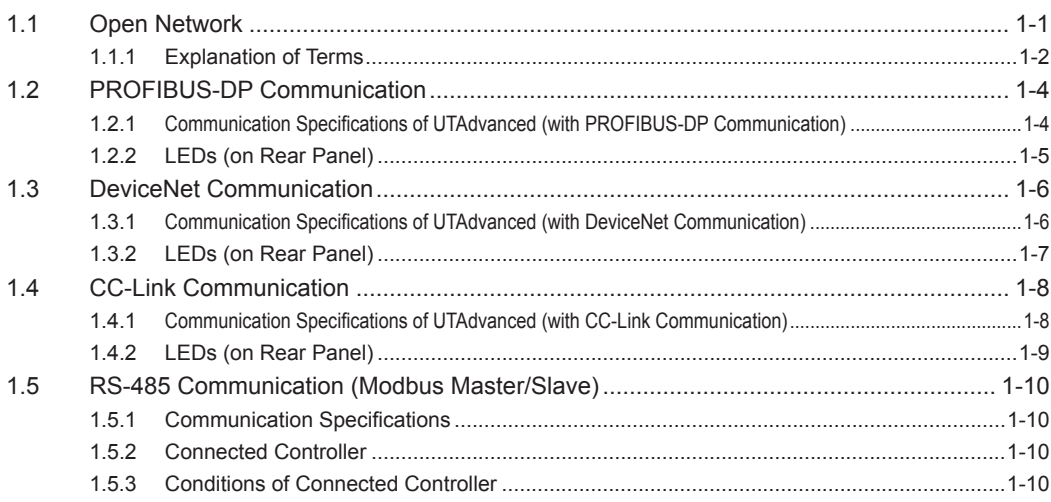

# **Chapter 2 Setting Communication Functions**

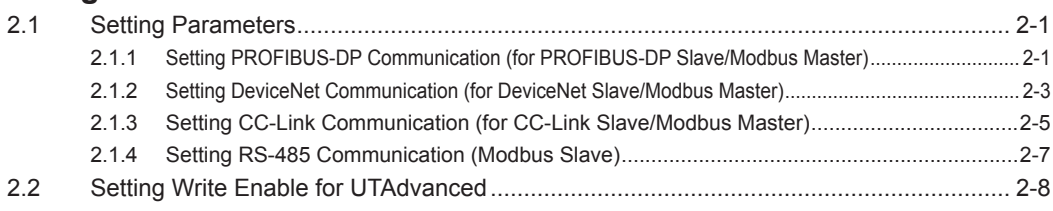

# Chapter 3 Description of PROFIBUS-DP/DeviceNet Communication (for UTAdvanced with **PROFIBUS-DP/DeviceNet Communication)**

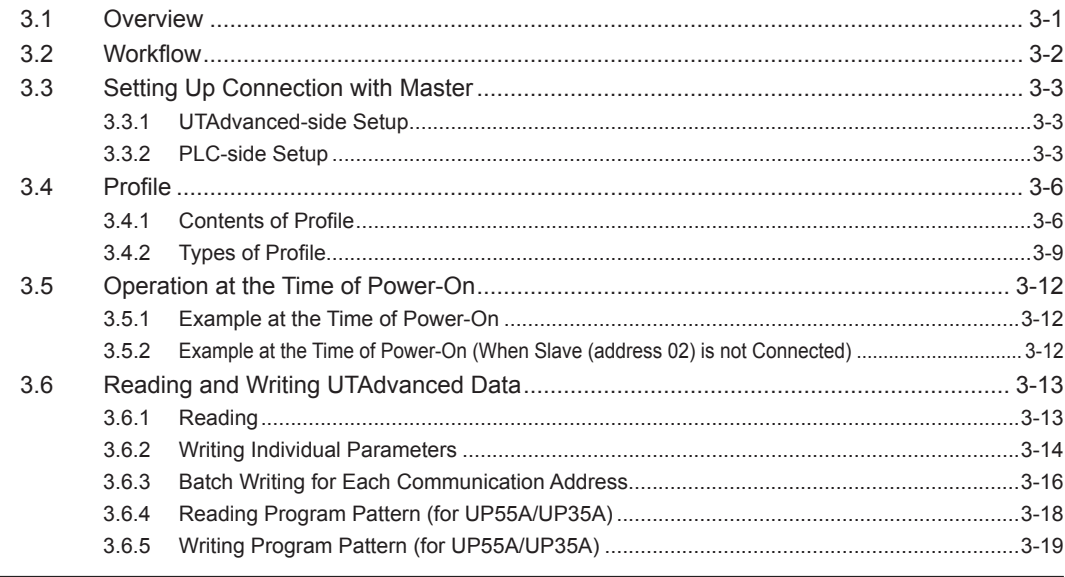

 $\overline{2}$ 

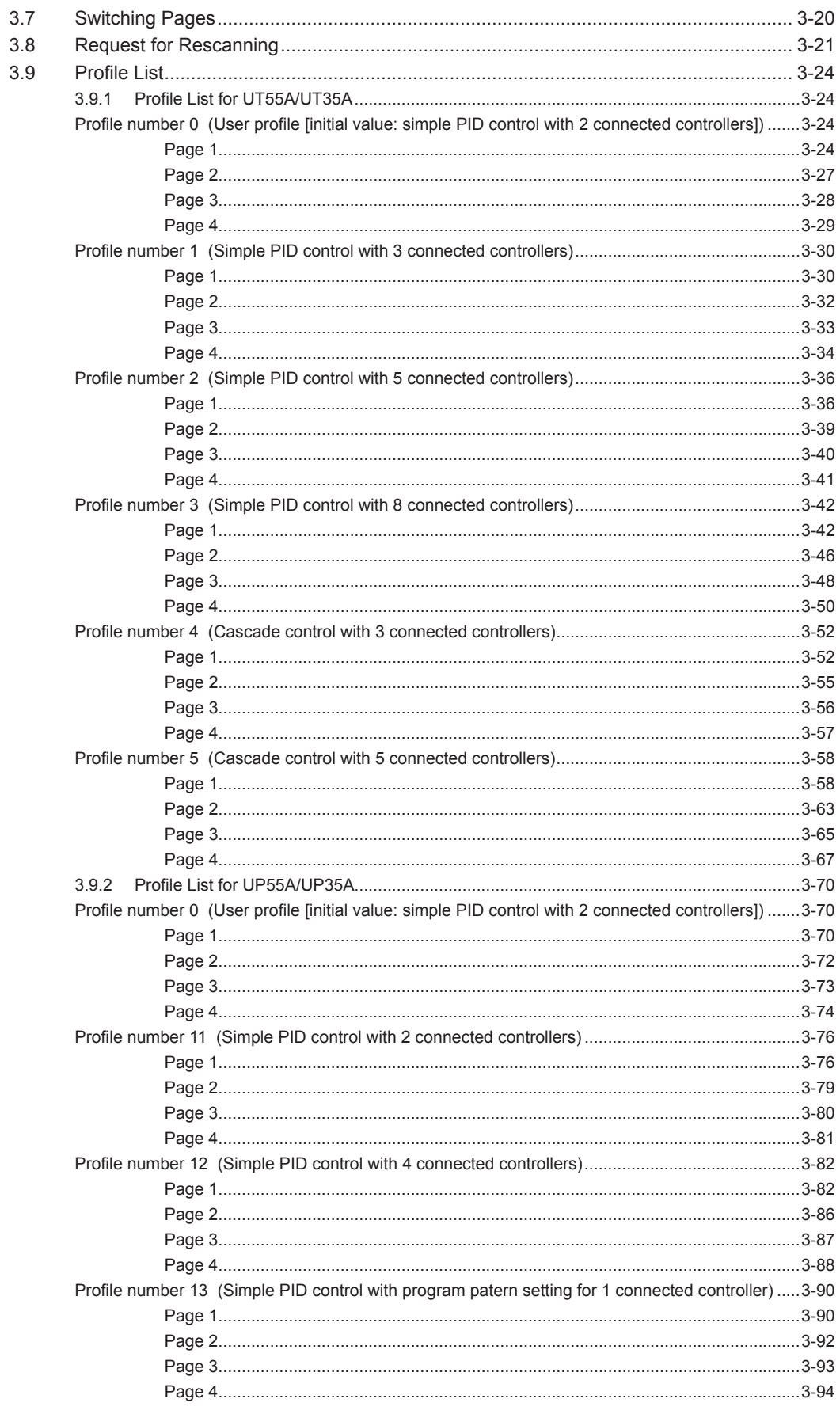

 $\overline{1}$ 

 $\overline{2}$ 

 $\overline{3}$ 

 $\overline{\mathbf{4}}$ 

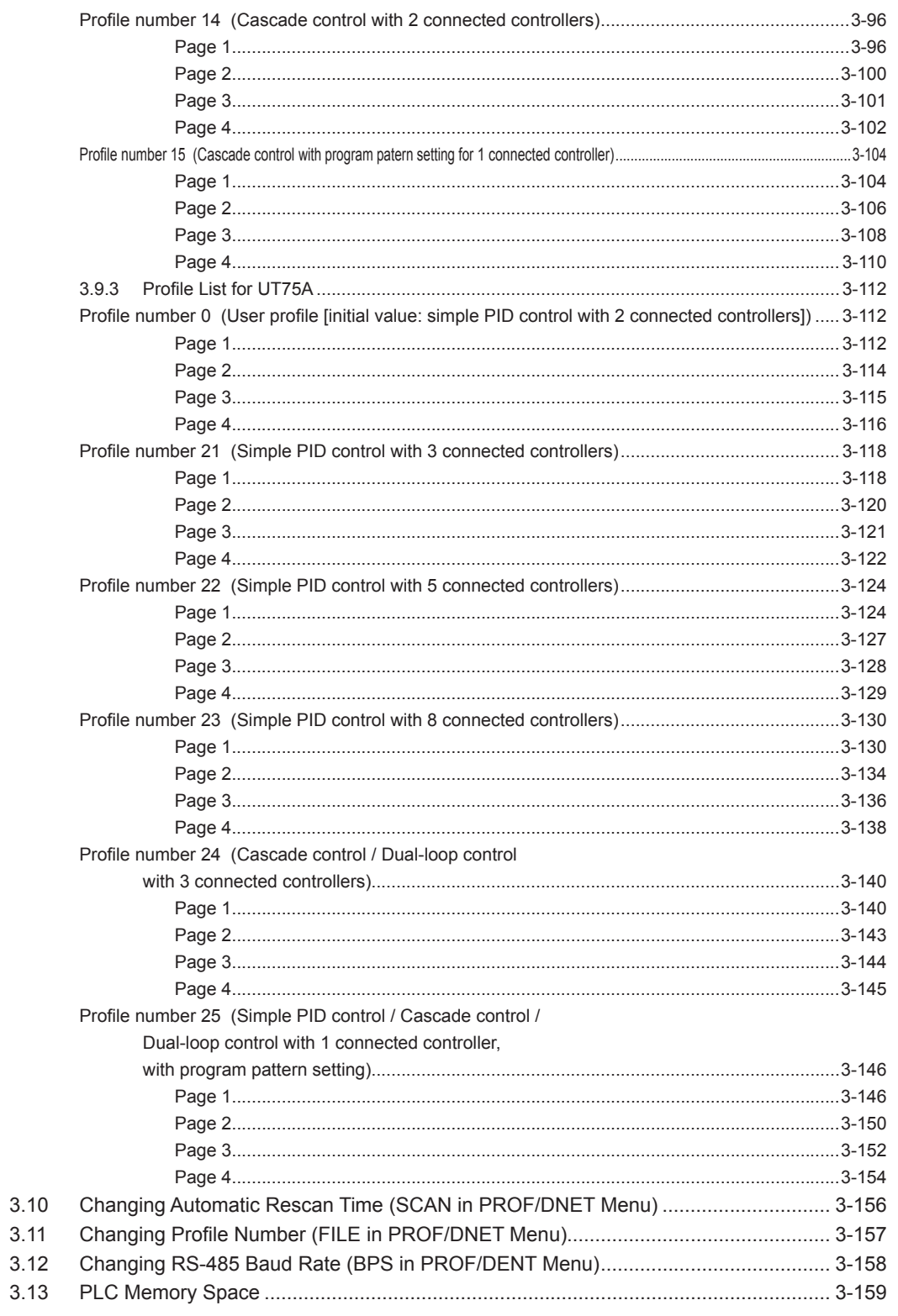

# Chapter 4 Description of CC-Link Communication (for UTAdvanced with CC-**Link Communication)**

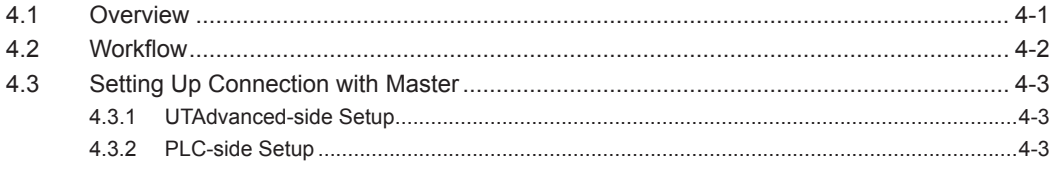

 $\overline{v}$ ii

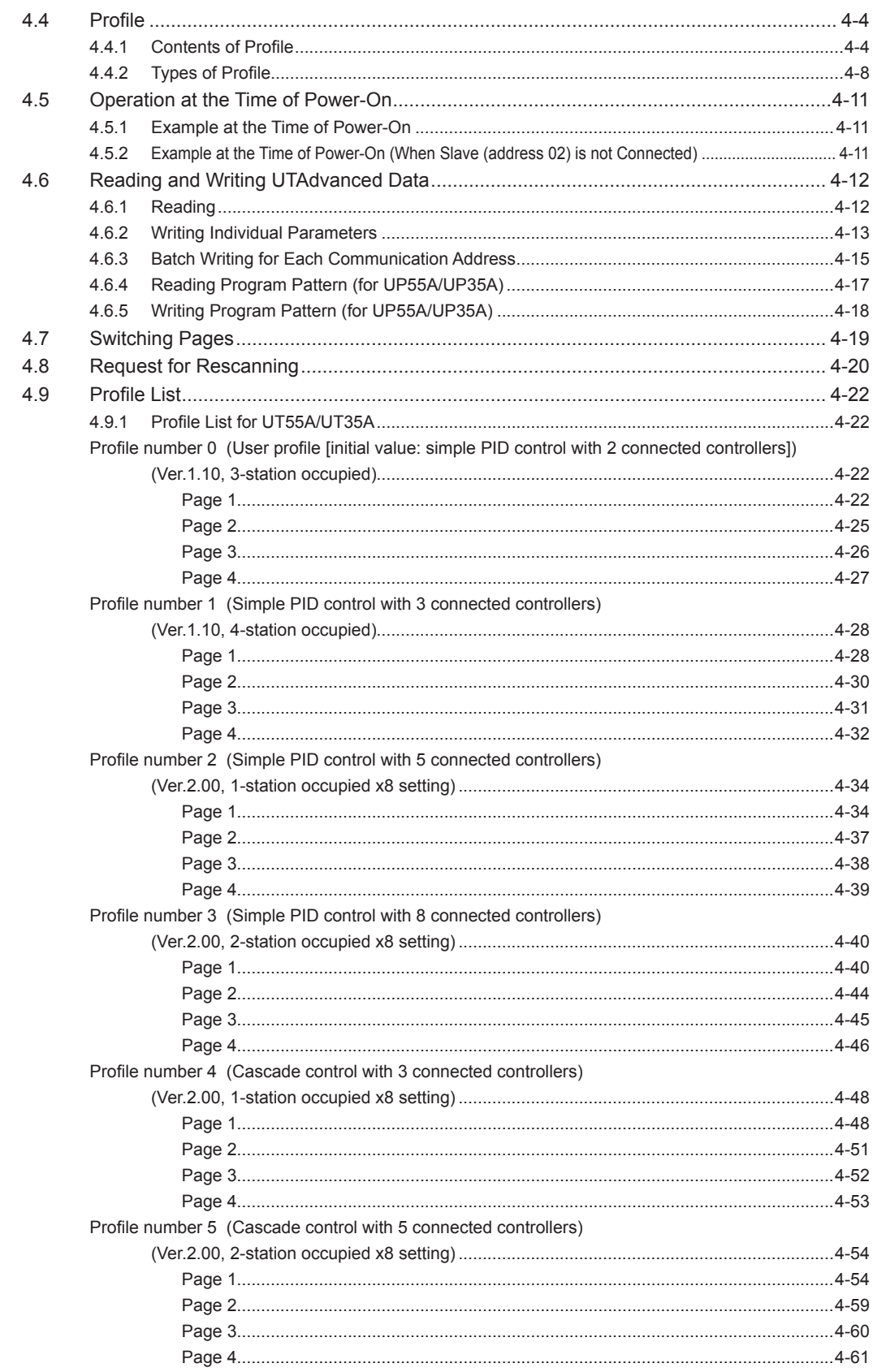

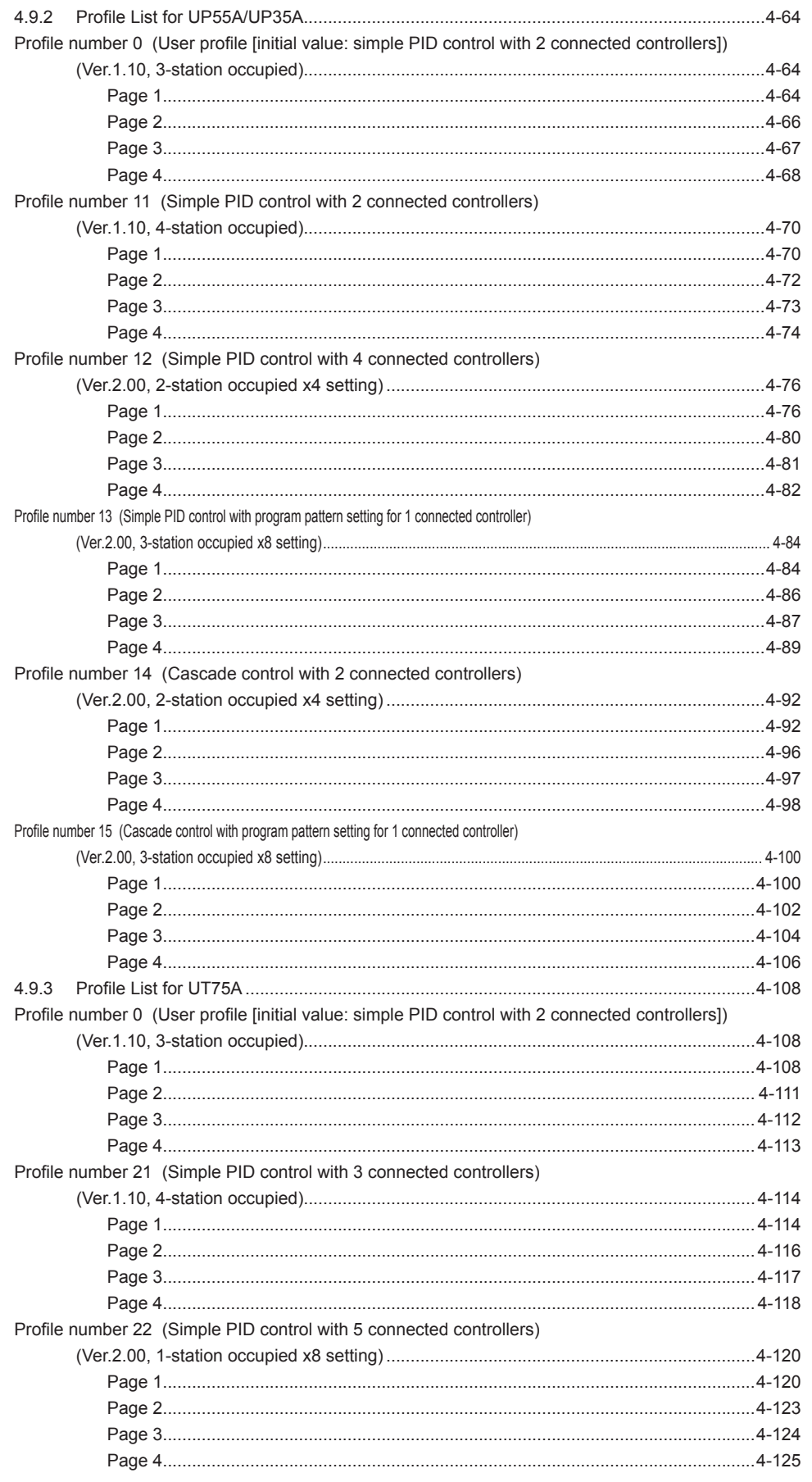

 $\overline{1}$ 

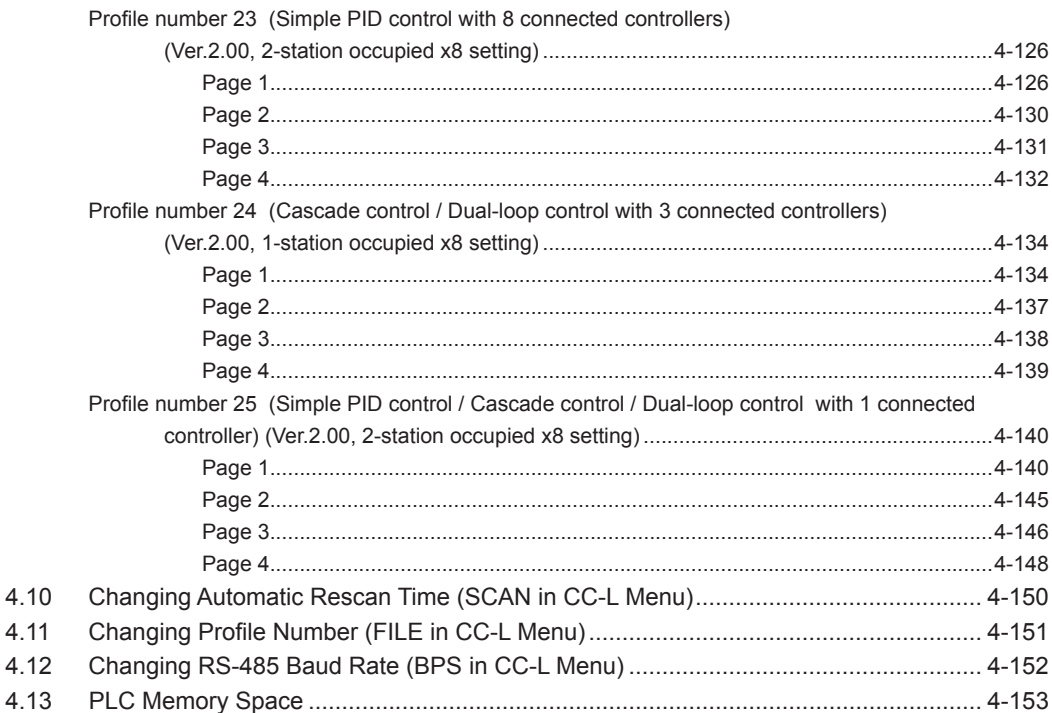

# **Revision Information**

# <span id="page-11-0"></span>**1.1 Open Network 1**

In UTAdvanced, PROFIBUS-DP, DeviceNet and CC-Link are collectively called Open Network.

UTAdvanced with Open Network communication runs as a slave controller for Open Network communication. Mainly PLC is used as a master controller for Open Network communication.

Furthermore, UTAdvanced with Open Network communication is equipped with a Open Network communication terminal and RS-485 terminal. The RS-485 terminal allows it to run also as a master controller for Modbus communication. UTAdvanced with RS-485 communication is used as a slave controller for Modbus communication.

UTAdvanced with Open Network communication is able to handle its own parameters, and the parameters of another UTAdvanced with RS-485 communication connected via the RS-485 terminal.

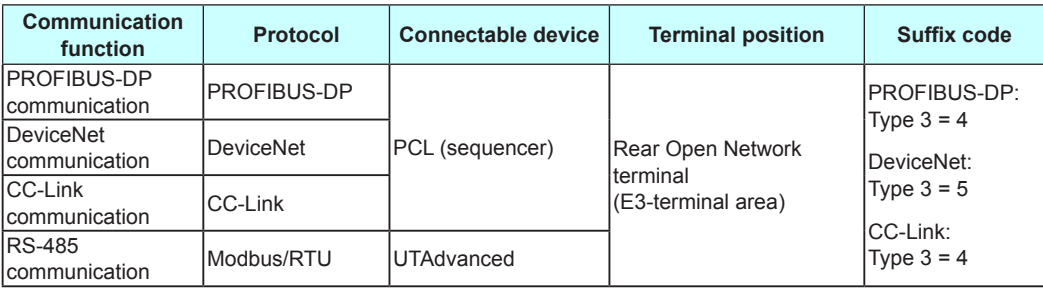

► Terminal position: UTAdvanced Operation Guide or User's Manual

<span id="page-12-0"></span>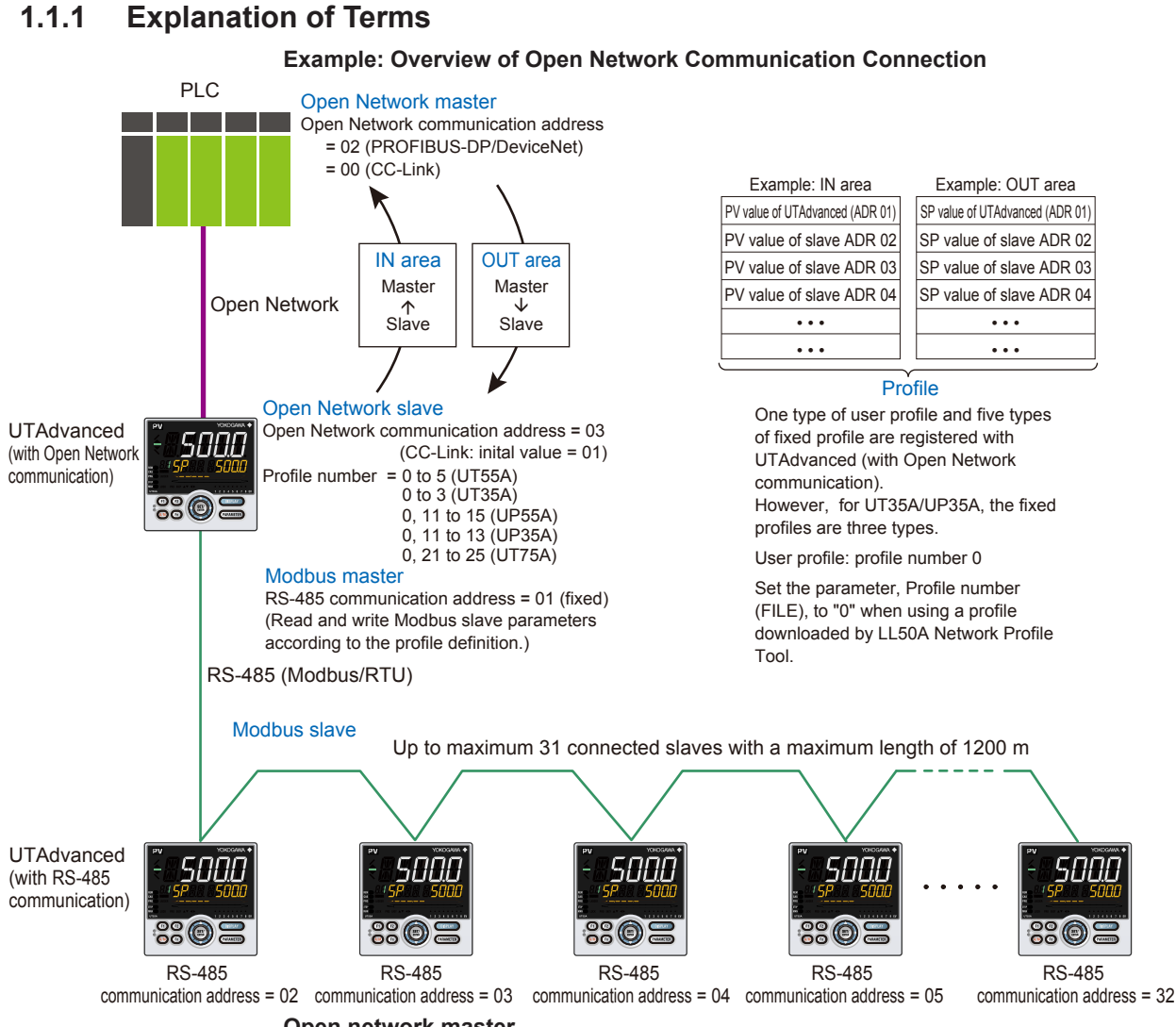

**Open network master**

#### **(PROFIBUS-DP master, DeviceNet master, CC-Link master)**

An open network master is a controller which exchanges information with slaves periodically and which is a PLC or PC (which is called a class 1 master in PROFIBUS-DP).

An engineering or configuration device is also an open network master which is a PC on which configuration software is installed or software (which is called a class 2 master in PROFIBUS-DP.)

#### **Open Network slave/Modbus master**

#### **(PROFIBUS-DP slave, DeviceNet slave, CC-Link slave)**

This is an input and output device that is accessed by the master. UTAdvanced (with Open Network communication) runs as a Open Network slave.

Furthermore, UTAdvanced (with Open Network communication), which runs as a Open Network slave, also runs as a Modbus master using the RS-485 terminal.

It reads and writes the parameters of Modbus slaves, which are connected via RS-485 communication, according to the profile definition.

#### **Modbus slave**

This is UTAdvanced (with RS-485 terminal). Up to 31 slaves can be connected.

# **IN** area (UTAdvanced  $\rightarrow$  PLC) **1**

This is an area for a PLC to refer to the slave data. Parameters of the Open Network and Modbus slaves that are defined in the profile are always updated.

#### **OUT area (PLC → UTAdvanced)**

This is an area for a PLC to rewrite the slave parameters. When the OUT area is rewritten, the corresponding parameters of the Open Network slave and Modbus slaves are also rewritten.

#### **Profile**

This defines how to assign the slave parameters to the IN and OUT areas.

# <span id="page-14-0"></span>**1.2 PROFIBUS-DP Communication**

### **1.2.1 Communication Specifications of UTAdvanced (with PROFIBUS-DP Communication)**

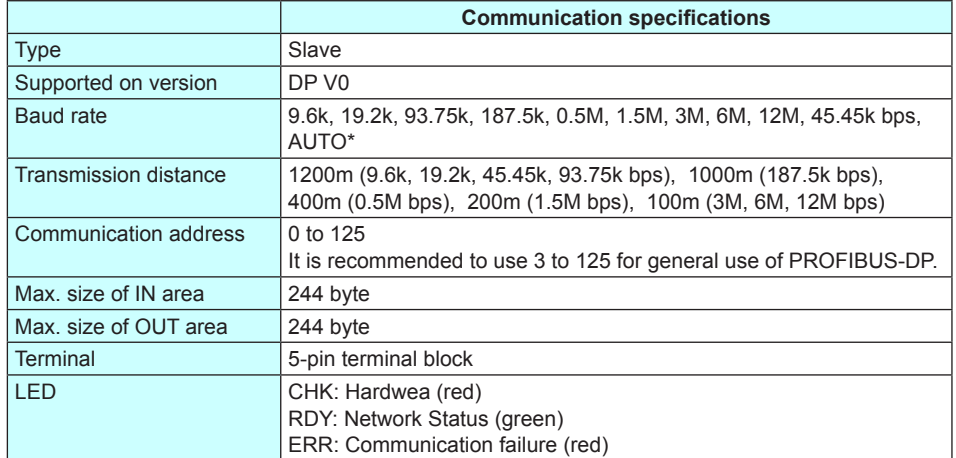

\*: AUTO automatically sets the baud rate to that of the host controller (PROFIBUS-DP master).

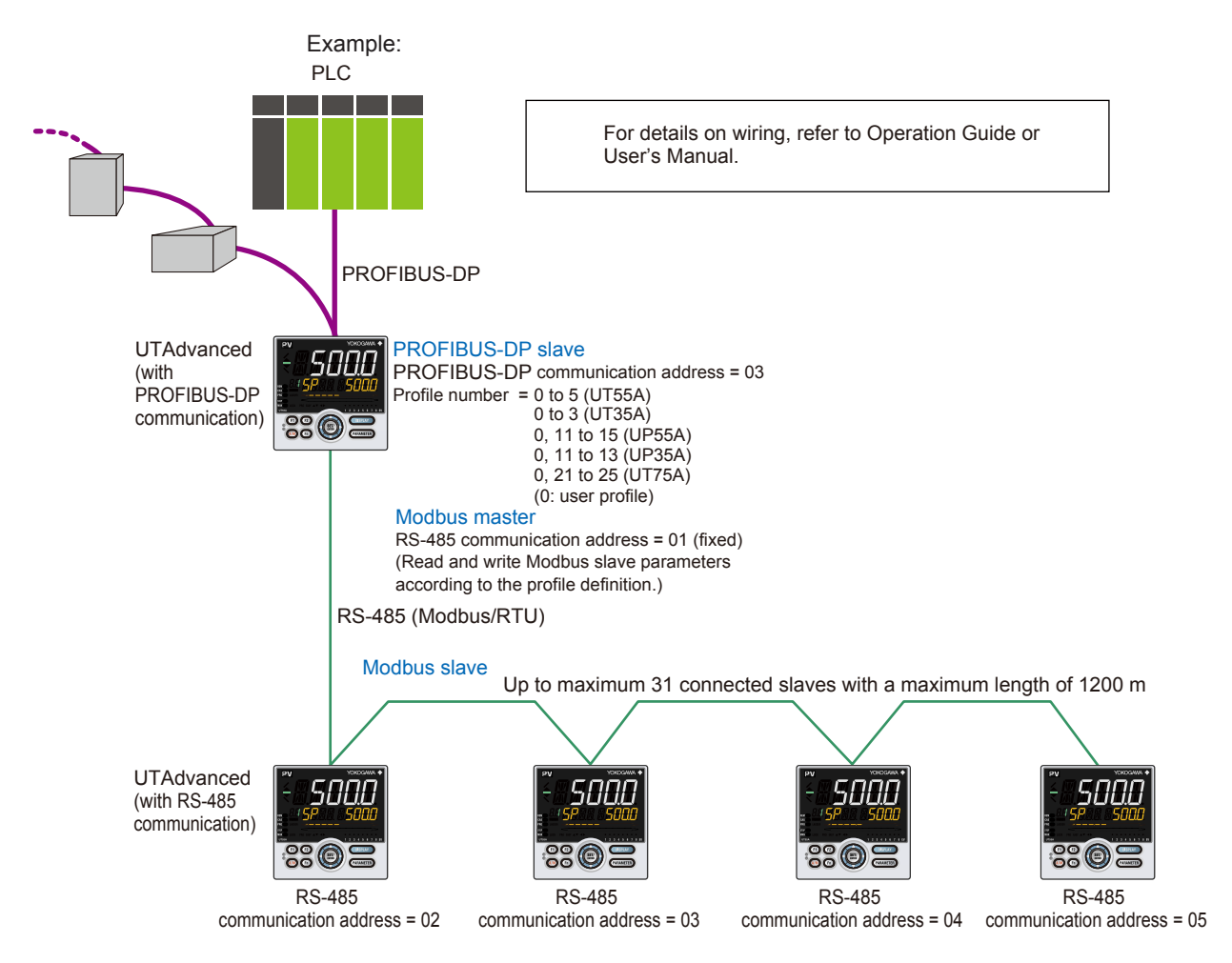

<span id="page-15-0"></span>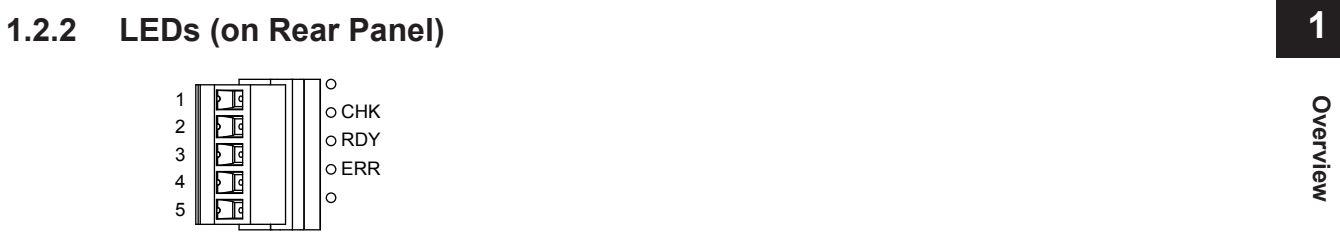

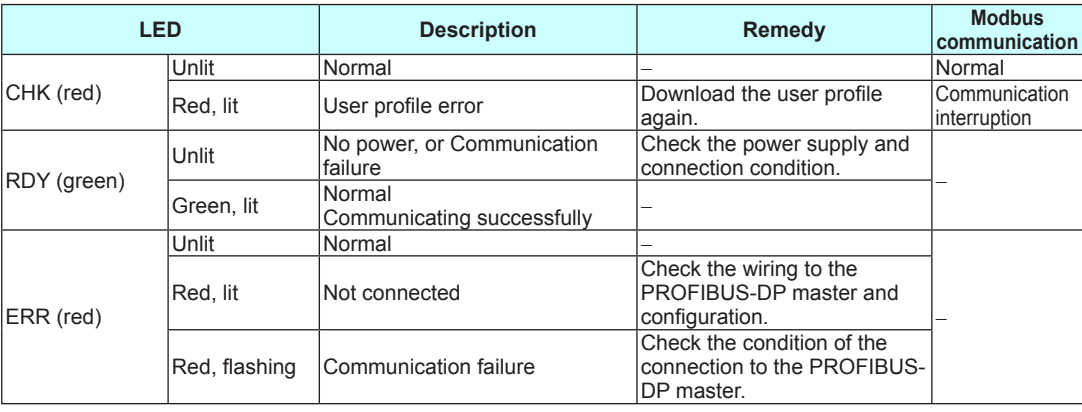

# <span id="page-16-0"></span>**1.3 DeviceNet Communication**

### **1.3.1 Communication Specifications of UTAdvanced (with DeviceNet Communication)**

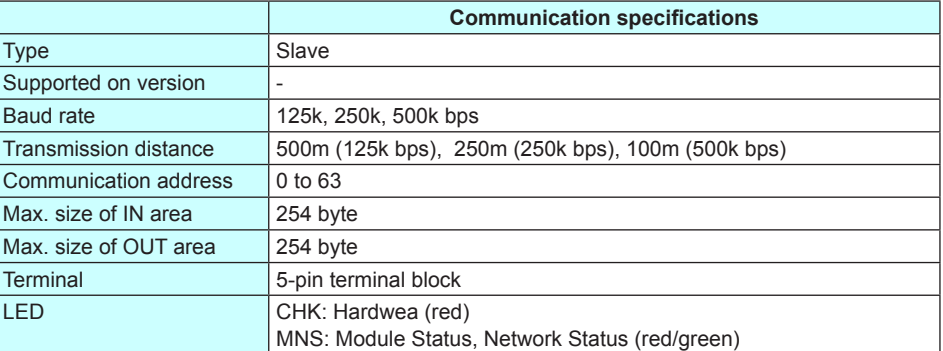

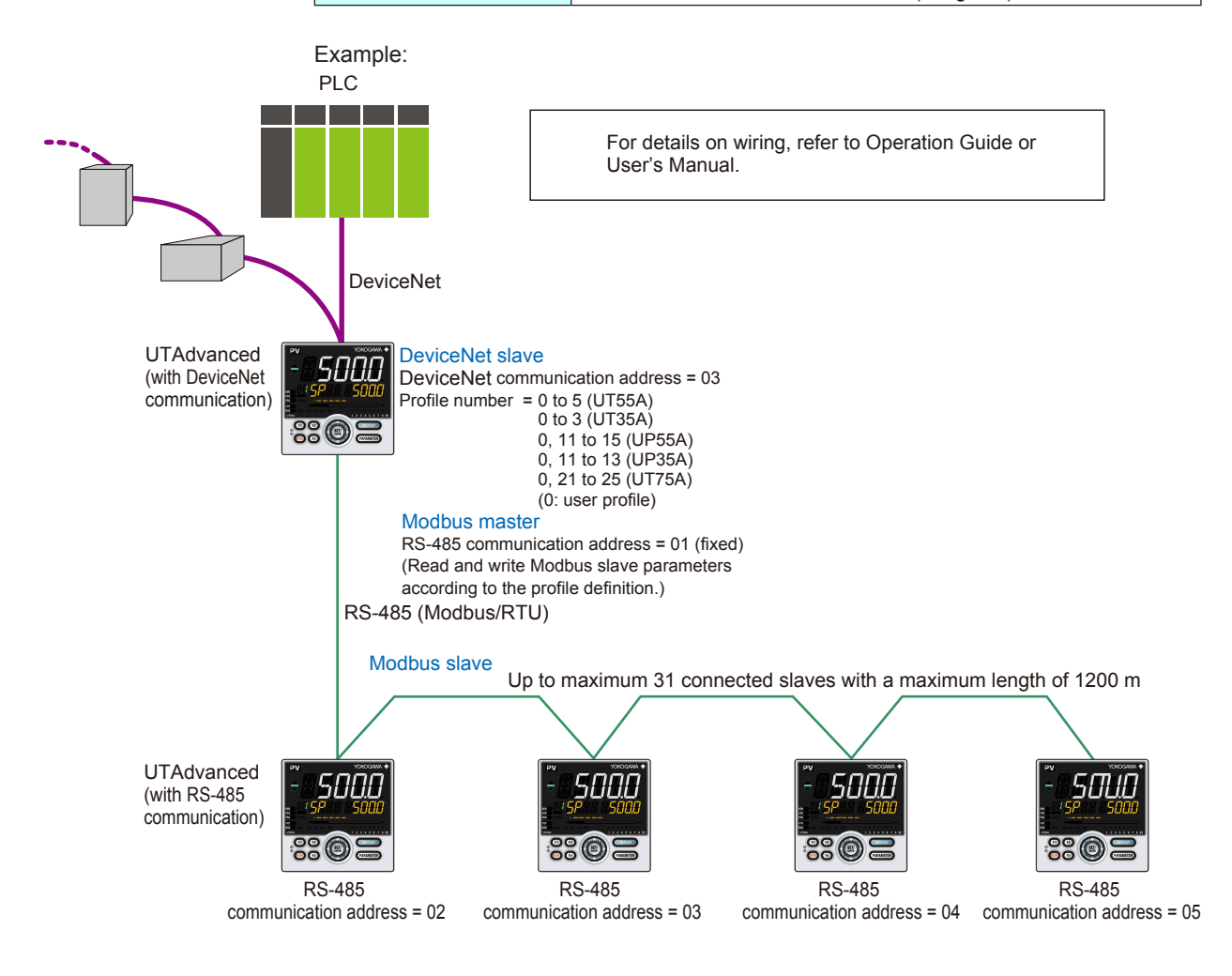

<span id="page-17-0"></span>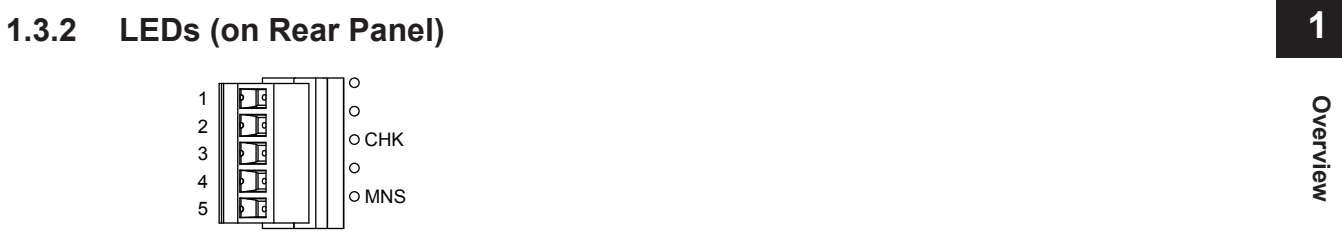

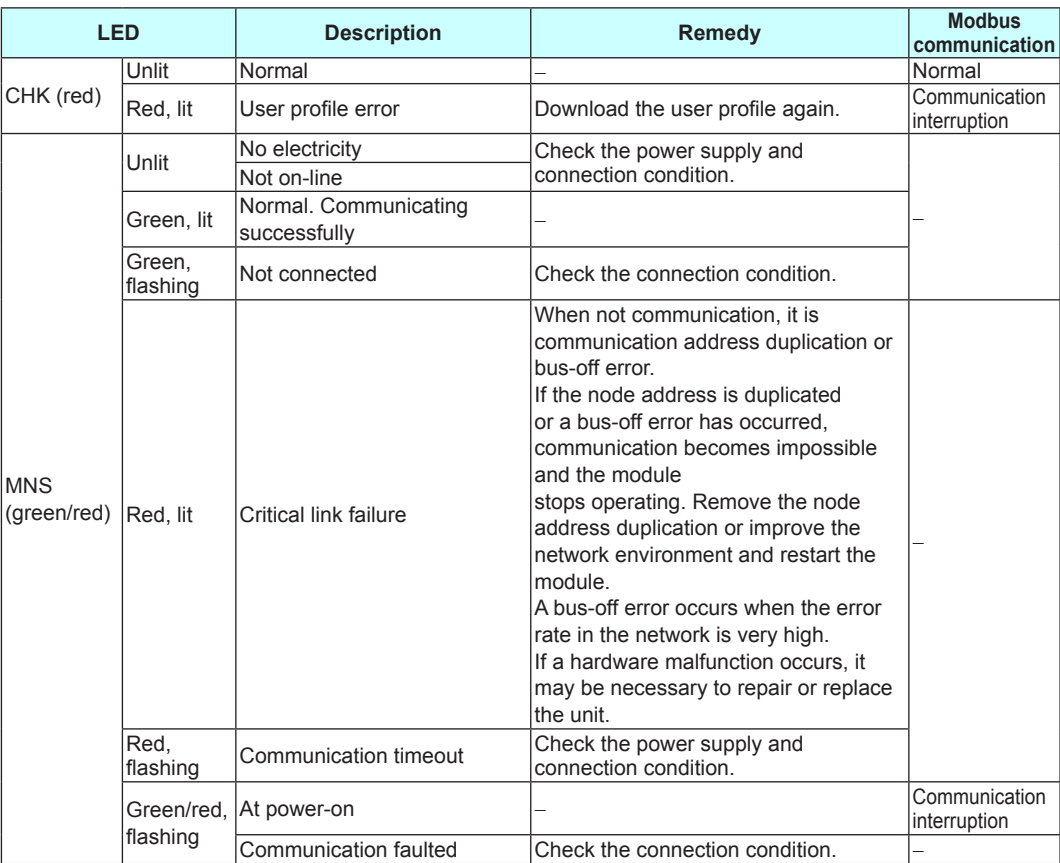

# <span id="page-18-0"></span>**1.4 CC-Link Communication**

### **1.4.1 Communication Specifications of UTAdvanced (with CC-Link Communication)**

|                              | <b>Communication specifications</b>                                                                                                    |
|------------------------------|----------------------------------------------------------------------------------------------------|
| Type                         | Slave                                                                                                    |
| Supported on version         | Ver. 1.10 and Ver. 2.00                                                                                                    |
| Baud rate                    | 156k, 625k, 2.5M, 5M, 10M bps                                                                                                    |
| <b>Transmission distance</b> | 1.2km (156k bps), 600m (625k bps), 200m (2.5M bps),<br>150m (5M bps), 100m (10M bps)<br>When used optical repeater: 7.6 km (156k) to 4.3 km (10M) |
| Communication address        | 0 to 64 $*$                                                                                                    |
| Max. size of IN area         | 4-station occupied x8 setting: 368 byte (128 word + 896 bit)                                                                                      |
| Max, size of OUT area        | 4-stations occupied x8 setting: 368 byte (128 word + 896 bit)                                                                                     |
| <b>Terminal</b>              | 5-pin terminal block                                                                                                    |
| LED                          | CHK: Hardwea (red)<br>L ERR: Communication failure (red)<br>L RDY: Network Status (green)                                                         |

<sup>\*:</sup> If the total number of addresses and occupied stations defined in the profile exceeds 65, communication becomes not possible and the CHK LED lights red.

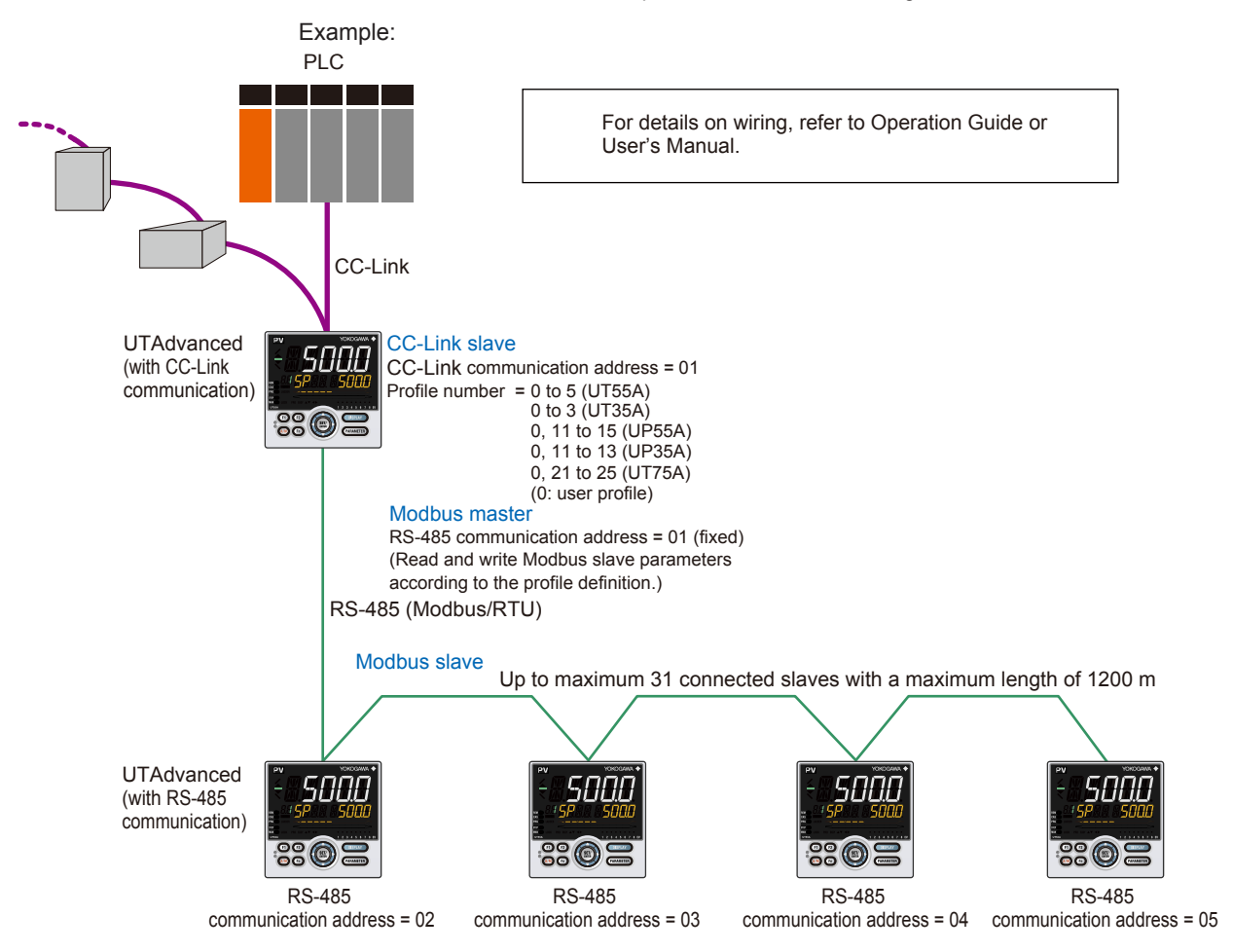

<span id="page-19-0"></span>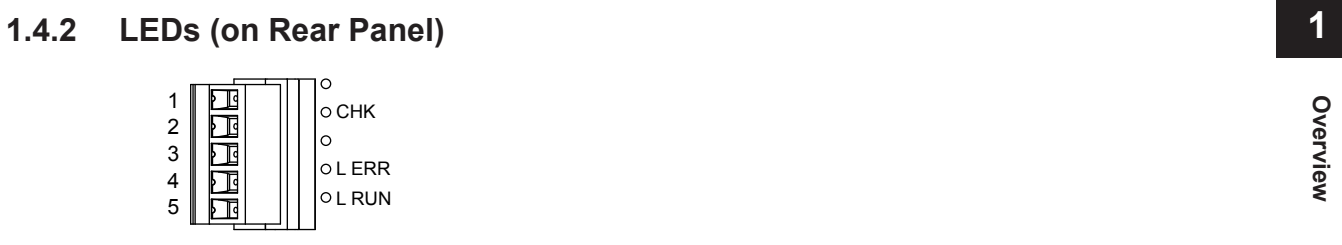

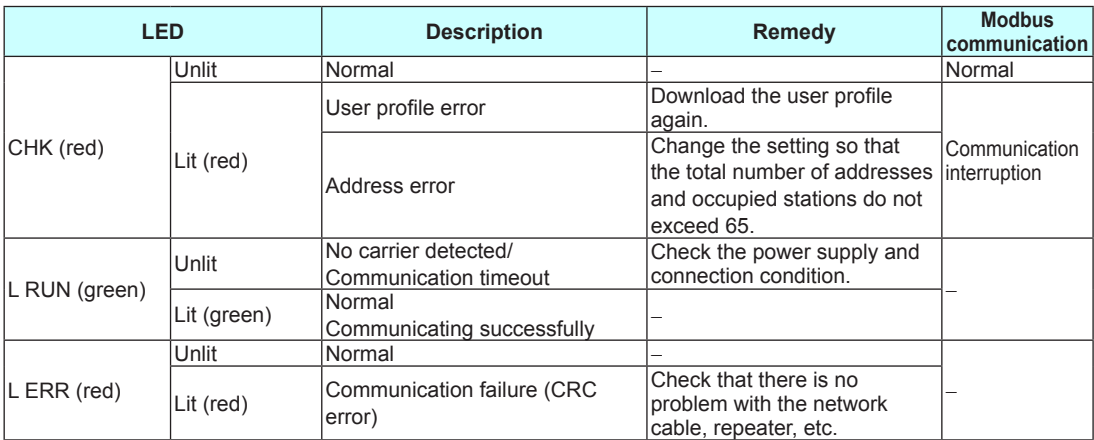

# <span id="page-20-0"></span>**1.5 RS-485 Communication (Modbus Master/Slave)**

## **1.5.1 Communication Specifications**

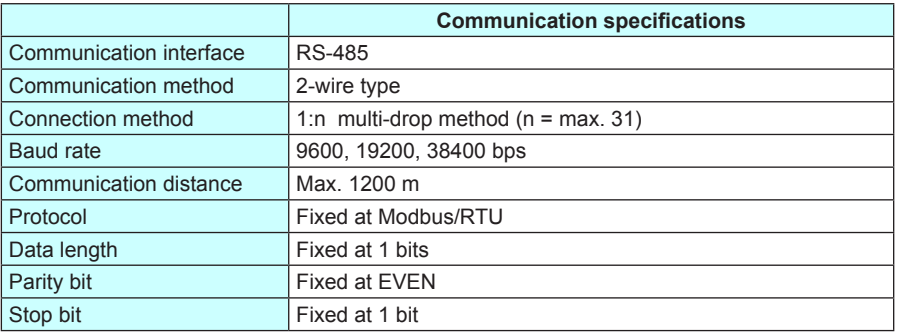

### **Note**

The RS-485 communication address as a Modbus master is 1 (fixed).

### **1.5.2 Connected Controller**

UTAdvanced with RS-485 communication can be connected as a Modbus slave.

### **1.5.3 Conditions of Connected Controller**

The RS-485 communication conditions of a Modbus slave are the same as those of the Modbus master.

The RS-485 communication address of a Modbus slave is set from 2 to 32 without duplication.

### **Note**

The update cycle of the data that is periodically read from each controller becomes longer as the number of connected controllers increases. If controllers that are not connected are registered in the profile, data updating in the first cycle will take a long time. The update cycle is optimized in and after the second cycle, because data is collected by skipping the controllers that are not connected.

# <span id="page-21-0"></span>**2.1 Setting Parameters**

## **2.1.1 Setting PROFIBUS-DP Communication (for PROFIBUS-DP Slave/Modbus Master)**

#### **Setting Display**

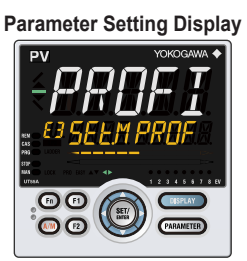

**Parameter Setting Display** Operation Display > **PARAMETER** and **Left arrow** keys simultaneously for 3 seconds (to the [**CTL**] Menu Display) > **Right arrow** key (to the [**PROF**] Menu Display in E3) > **SET/ENTER** key (The setting parameter is displayed.)

(E3 indicating the terminal area is displayed on Group display.)

#### **Setting Details**

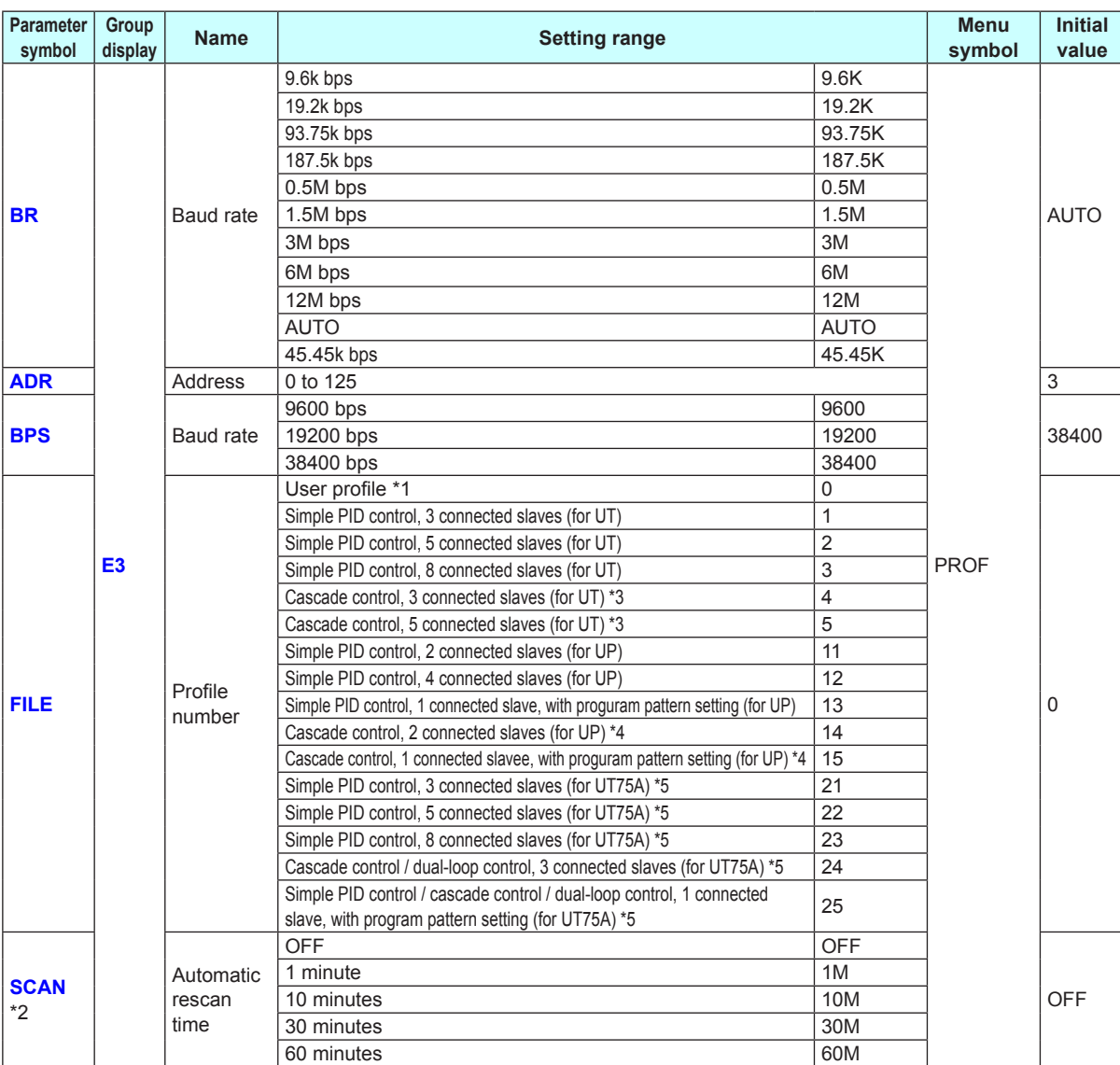

\*1: The initial value (Simple PID Control, 2 connected slaves) of the user profile is set.

► "3.4.2 Types of Profile" in this manual

\*2: This parameter may not be displayed depending on the parameter display level (LEVL) setting.

► UTAdvanced Operation Guide or User's Manual

**2**

#### **2.1 Setting Parameters**

- \*3: The profile number 4 (Cascade control, 3 connected slaves) and the profile number 5 (Cascade control, 5 connected slaves) can be set for UT55Aonly. These numbers cannot be set for UT35A.
- \*4: The profile number 14 (Cascade control, 2 connected slaves) and the profile number 15 (Cascade control, 1 connected slave) can be set for UP55A only. These numbers cannot be set for UP35A.
- \*5: The profile number 21 to 25 can be set for UT75A only.

#### **Description**

- Baud rate (BR for PROFIBUS-DP) Set the same baud rate as that for the PROFIBUS-DP master controller to be connected. The unit is bps (bits per second). Selecting AUTO automatically sets the same baud rate as that for the master controller.
- Address This is the address of PROFIBUS-DP slave. An arbitrary number from 0 to 125 can be set. (A duplicate number cannot be set on the same network.) It is recommended to use 3 to 125 for general use of PROFIBUS.
- Baud rate (BPS for RS458 (Modbus/RTU) communication) Set the same baud rate as that of the Modbus slave controllers to be connected. The unit is bps (bits per second).
- Profile number

Set the profile number to be used. For UT55A: 0 to 5 For UT35A: 0 to 3 For UP55A: 0, 11 to 15 For UP35A: 0, 11 to 13 For UT75A: 0, 21 to 25 (0: user profile)

● Automatic rescan time Set the time interval (cycle) at which a retry is automatically attempted to establish communication with unconnected slave controllers that are assigned in the profile.

#### **Note**

The RS-485 communication address as a Modbus master is 1 (fixed).

# <span id="page-23-0"></span>**2.1.2 Setting DeviceNet Communication (for DeviceNet Slave/Modbus Master)**

### **Setting Display**

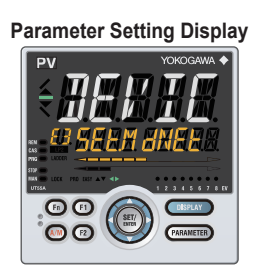

**Parameter Setting Display** Operation Display > **PARAMETER** and **Left arrow** keys simultaneously for 3 seconds (to the [**CTL**] Menu Display) > **Right arrow** key (to the [**DNET**] Menu Display in E3) > **SET/ENTER** key (The setting parameter is displayed.)

(E3 indicating the terminal area is displayed on Group display.)

#### **Setting Details**

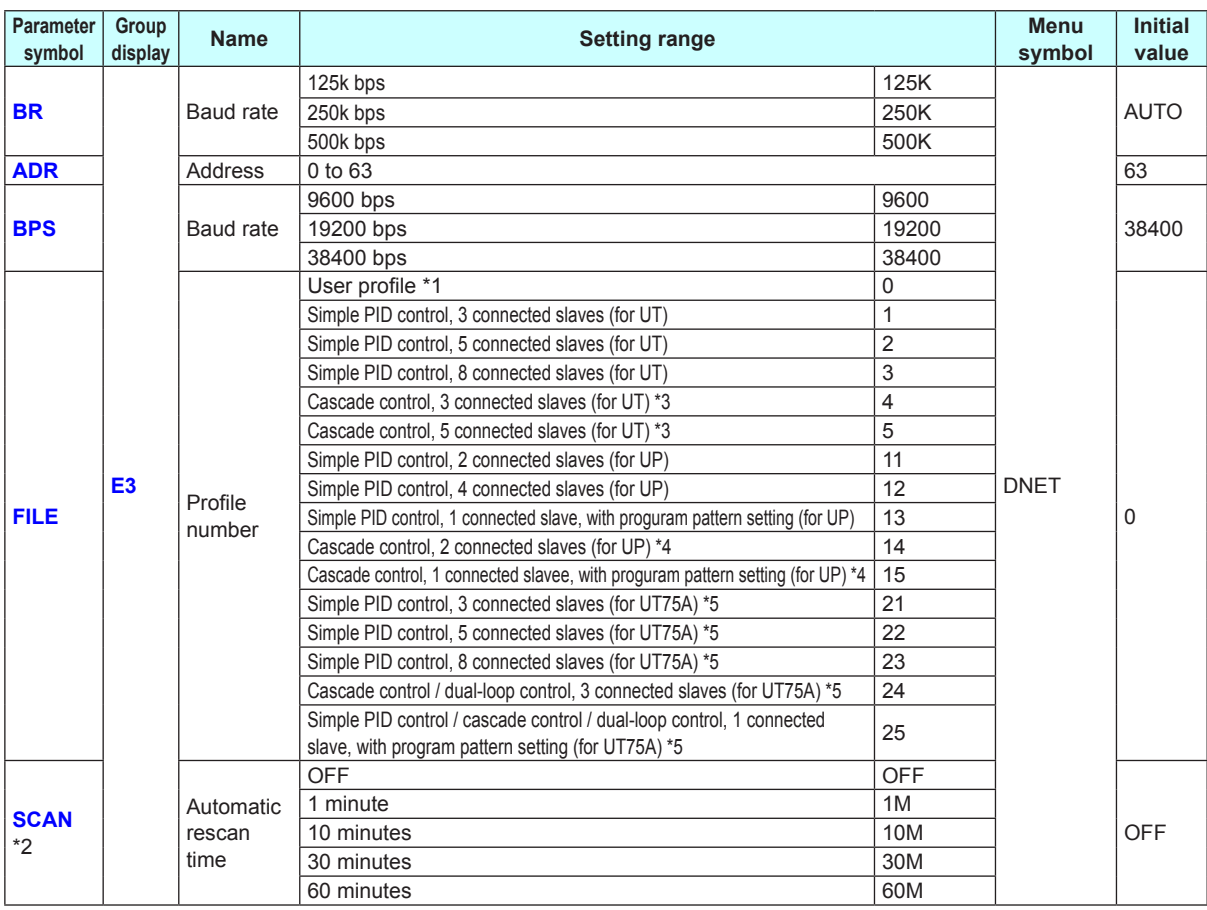

\*1: The initial value (Simple PID Control, 2 connected slaves) of the user profile is set.

► "3.4.2 Types of Profile" in this manual

- \*2: This parameter may not be displayed depending on the parameter display level (LEVL) setting. ► UTAdvanced Operation Guide or User's Manual
- \*3: The profile number 4 (Cascade control, 3 connected slaves) and the profile number 5 (Cascade control, 5 connected slaves) can be set for UT55Aonly.

These numbers cannot be set for UT35A. \*4: The profile number 14 (Cascade control, 2 connected slaves) and the profile number 15

(Cascade control, 1 connected slave) can be set for UP55A only.

These numbers cannot be set for UP35A.

\*5: The profile number 21 to 25 can be set for UT75A only.

**2**

#### **Description**

- Baud rate (BR for DeviceNet) Set the same baud rate as that for the DeviceNet master controller to be connected. The unit is bps (bits per second).
- Address

This is the address of DeviceNet slave. An arbitrary number from 0 to 63 can be set. (A duplicate number cannot be set on the same network.)

- Baud rate (BPS for RS458 (Modbus/RTU) communication) Set the same baud rate as that of the Modbus slave controllers to be connected. The unit is bps (bits per second).
- Profile number Set the profile number to be used. For UT55A: 0 to 5 For UT35A: 0 to 3 For UP55A: 0, 11 to 15 For UP35A: 0, 11 to 13 For UT75A: 0, 21 to 25 (0: user profile)
- Automatic rescan time Set the time interval (cycle) at which a retry is automatically attempted to establish communication with unconnected slave controllers that are assigned in the profile.

**Note**

The RS-485 communication address as a Modbus master is 1 (fixed).

# <span id="page-25-0"></span>**2.1.3 Setting CC-Link Communication (for CC-Link Slave/Modbus Master)**

#### **Setting Display**

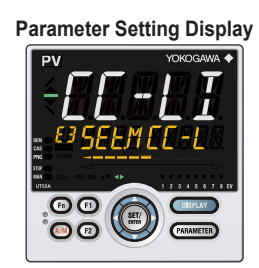

**Parameter Setting Display** Operation Display > **PARAMETER** and **Left arrow** keys simultaneously for 3 seconds (to the [**CTL**] Menu Display) > **Right arrow** key (to the [**CC-L**] Menu Display in E3) > **SET/ENTER** key (The setting parameter is displayed.)

(E3 indicating the terminal area is displayed on Group display.)

#### **Setting Details**

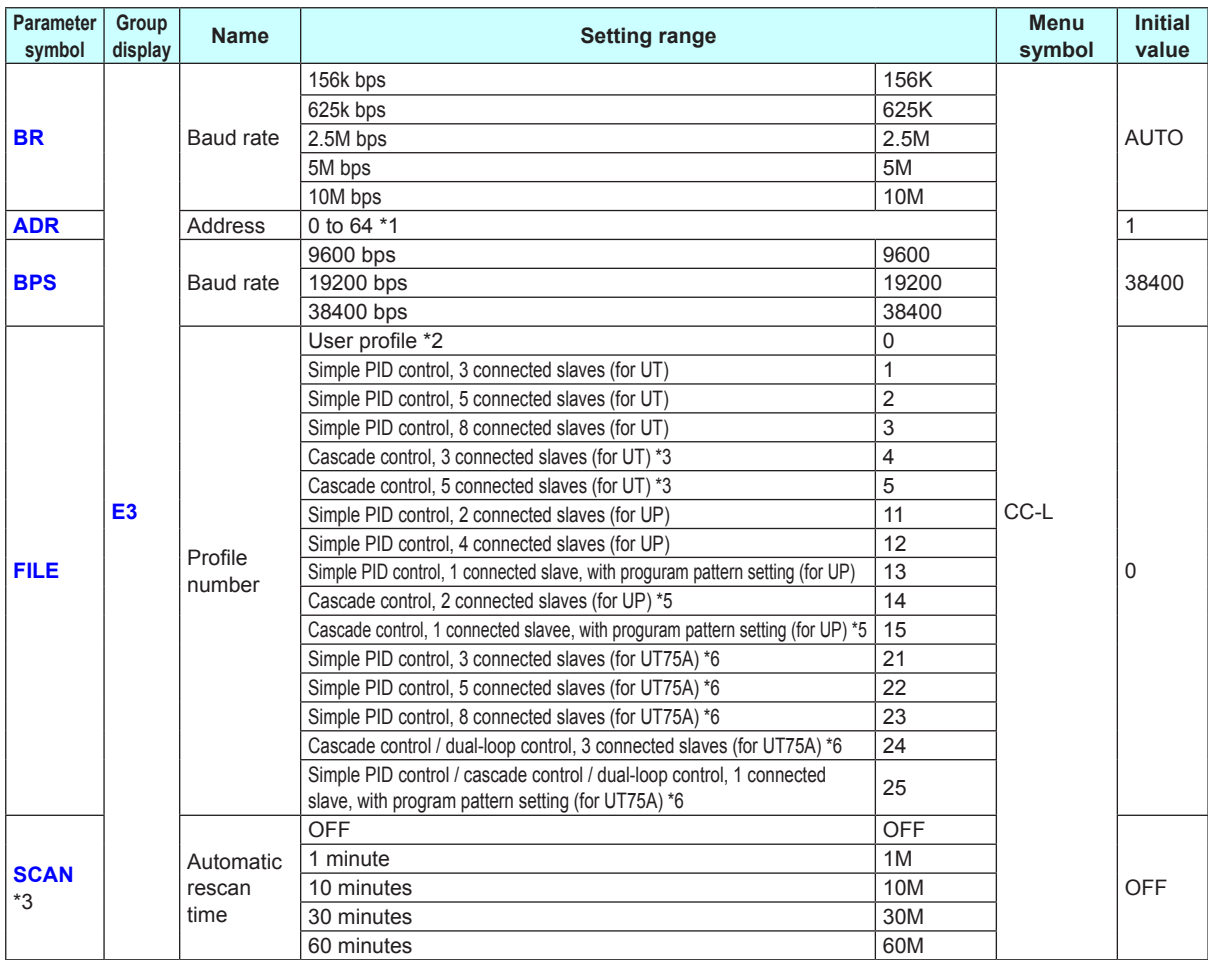

\*1: If the total number of addresses and occupied stations defined in the profile exceeds 65, communication becomes not possible and the CHK LED lights red.

\*2: The initial value (Simple PID Control, 2 connected slaves) of the user profile is set. ► "4.4.2 Types of Profile" in this manual

- \*3: This parameter may not be displayed depending on the parameter display level (LEVL) setting. ► UTAdvanced Operation Guide or User's Manual
- \*4: The profile number 4 (Cascade control, 3 connected slaves) and the profile number 5 (Cascade control, 5 connected slaves) can be set for UT55Aonly.
	- These numbers cannot be set for UT35A.
- \*5: The profile number 14 (Cascade control, 2 connected slaves) and the profile number 15 (Cascade control, 1 connected slave) can be set for UP55A only. These numbers cannot be set for UP35A.
- \*6: The profile number 21 to 25 can be set for UT75A only.

**Setting Communication Functions**

Setting Communication Functions

#### **Description**

● Baud rate (BR for CC-Link

Set the same baud rate as that for the CC-Link master controller to be connected. The unit is bps (bits per second).

● Address

This is the address of CC-Link slave.

An arbitrary number from 0 to 64 can be set. (A duplicate number cannot be set on the same network.)

**Note**

If the total number of addresses and occupied stations defined in the profile exceeds 65, communication becomes not possible and the CHK LED lights red.

- Baud rate (BPS for RS458 (Modbus/RTU) communication) Set the same baud rate as that of the Modbus slave controllers to be connected. The unit is bps (bits per second).
- Profile number

Set the profile number to be used. For UT55A: 0 to 5 For UT35A: 0 to 3 For UP55A: 0, 11 to 15 For UP35A: 0, 11 to 13 For UT75A: 0, 21 to 25 (0: user profile)

● Automatic rescan time

Set the time interval (cycle) at which a retry is automatically attempted to establish communication with unconnected slave controllers that are assigned in the profile.

#### **Note**

The RS-485 communication address as a Modbus master is 1 (fixed).

## <span id="page-27-0"></span>**2.1.4 Setting RS-485 Communication (Modbus Slave)**

#### **Setting Display**

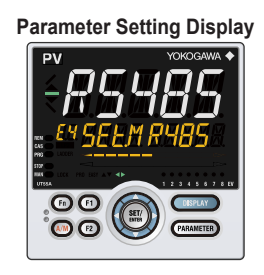

#### **Parameter Setting Display** UT75A/UT55A/UT35A/UP55A/UP35A:

Operation Display > **PARAMETER** and **Left arrow** keys simultaneously for 3 seconds (to the [**CTL**] Menu Display) > **Right arrow** key (to the [**R485**] Menu Display in E3 or E4) > **SET/ENTER** key (The setting parameter is displayed.) (E3 or E4 indicating the terminal area is displayed on Group display.)

#### UT52A/UT32A:

Operation Display > **PARA** and **Left arrow** keys simultaneously for 3 seconds (to the [**CTL**] Menu Display) > **Right arrow** key (to the [**R485**] Menu Display in E1) > **SET/ENTER** key (The setting parameter is displayed.) (E1 indicating the terminal area is displayed on Group display.)

#### **Setting Details**

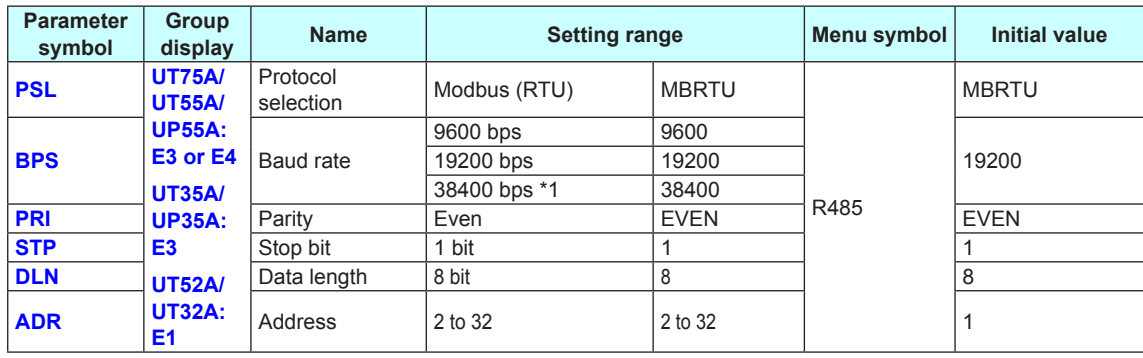

\*1: 38400 bps can be specified when the UT75A/UT55A/UT35A/UP55A/UP35A suffix code Type 3 = 1 or UT52A/UT32A suffix code Type 2 = 1.

#### **Description**

- Protocol selection
	- Set the protocol to be MBRTU.
- Baud rate

Set the same RS-485 communication baud rate as the UTAdvanced (Open Network slave/Modbus master) that the controller is to be connected to. The baud rate unit is bps (bits per second).

- Parity
- Set the EVEN.
- Stop bit
	- Set the 1 bit.
- Data length Set the 8 bit.
- Address
	- Set the 2 to 32.

**2**

# <span id="page-28-0"></span>**2.2 Setting Write Enable for UTAdvanced**

Writing to registers via all communication protocols can be permitted and prohibited. However, communication using the light-loader (on the front panel) is possible. Writing to registers via communication is possible only when the parameter COM.W (communication write enable/disable) in the KLOC menu is set to OFF (enable).

#### **Setting Display**

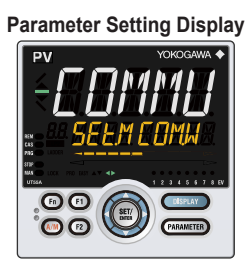

#### **Parameter Setting Display** UT75A/UT55A/UT35A/UP55A/UP35A:

Operation Display > **PARAMETER** and **Left arrow** keys simultaneously for 3 seconds (to the [**CTL**] Menu Display) > **Right arrow** key (to the [**KLOC**] Menu Display) > **SET/ENTER** key (The COM.W parameter is displayed.)

#### UT52A/UT32A:

Operation Display > **PARA** and **Left arrow** keys simultaneously for 3 seconds (to the [**CTL**] Menu Display) > **Right arrow** key (to the [**KLOC**] Menu Display) > **SET/ENTER** key (The COM.W parameter is displayed.)

#### **Setting Details**

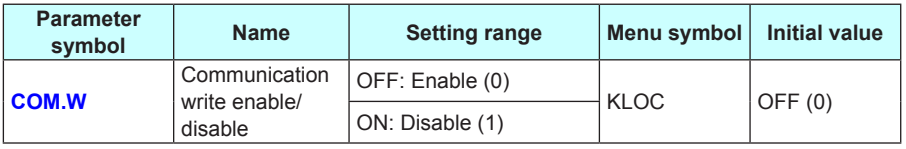

Note: Figures in parentheses "( )" are values to be set when performing communication.

# <span id="page-29-0"></span>**3.1 Overview**

PROFIBUS/DeviceNet is an open field bus standard used in various applications for factory automation and process automation.

PROFIBUS-DP: IEC61158

DeviceNet: IEC62026

PROFIBUS-DP/DeviceNet (Decentralized Periphery) is used for communication between PLCs and remote I/O, enabling high-speed data transmission.

#### **Note**

For details of PROFIBUS specifications and information, see the documents published from the PROFIBUS Organization in respective regions.

PROFIBUS International: http://www.profibus.com/

#### **Note**

For details of DeviceNet specifications and information, see the documents published from the ODVA Inc.

ODVA Inc.: http://www.odva.org/

#### **Example: PROFIBUS-DP/DeviceNet Communication Connection**

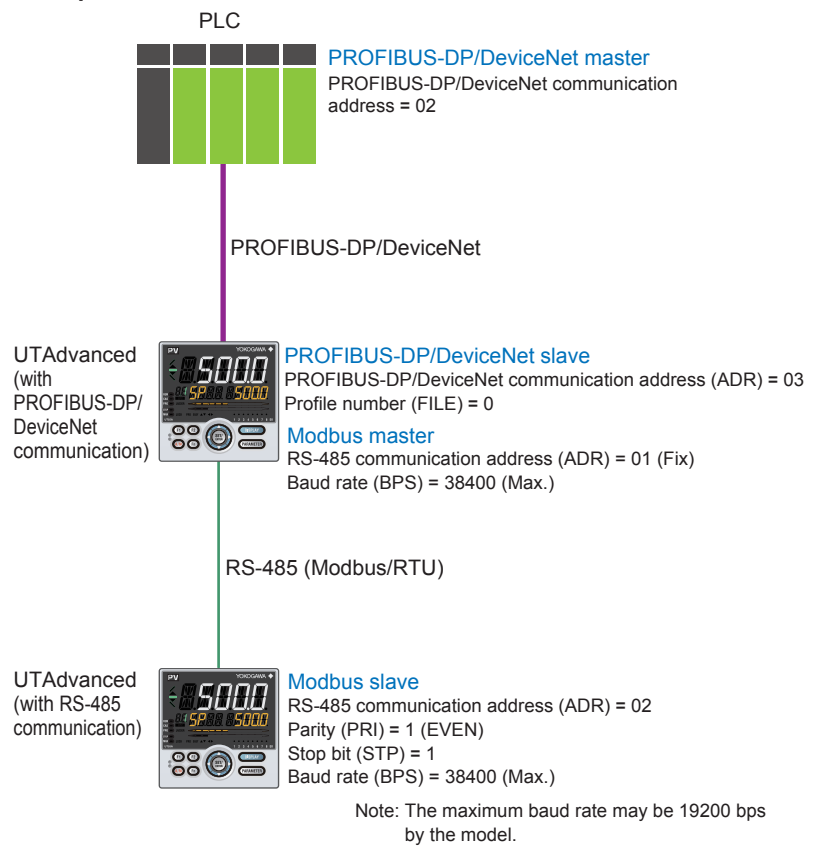

**3**

# <span id="page-30-0"></span>**3.2 Workflow**

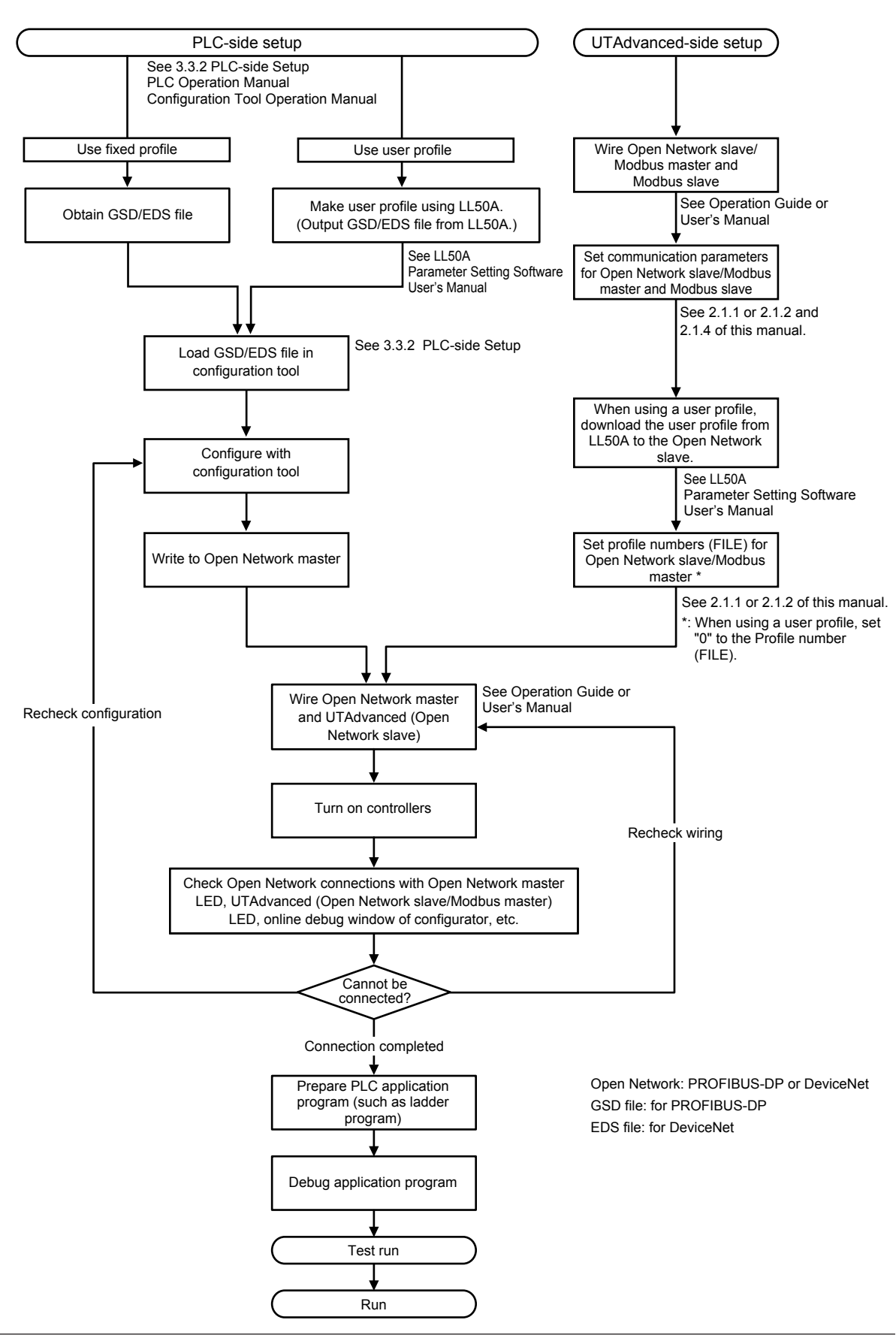

# <span id="page-31-0"></span>**3.3 Setting Up Connection with Master**

# **3.3.1 UTAdvanced-side Setup**

#### **Wiring**

For wiring, see UTAdvanced Operation Guide or User's Manual. **Setting communication parameters** For setting parameters, see 2.1.1 or 2.1.2 and 2.1.4 of this manual.

#### **Downloading User Profile**

When using a user profile, download the user profile via LL50A.

For the procedure of download, see LL50A Parameter Setting Software User's Manual.

### **3.3.2 PLC-side Setup**

### **GSD File (PROFIBUS-DP), EDS file (DeviceNet)**

To connect UTAdvanced to a network as a PROFIBUS-DP/DeviceNet slave, first of all, the Electronic Device Data Sheet of UTAdvanced (PROFIBUS-DP/DeviceNet slave) needs to be installed in the configuration tool.

Electronic Device Data Sheet: GSD file (PROFIBUS-DP) EDS file (DeviceNet)

The GSD/EDS file contains the device information on UTAdvanced.

PLC communicates with UTAdvanced (PROFIBUS-DP/DeviceNet slave) based on the information of the GSD/EDS file.

For how to obtain the configuration tool, contact the PROFIBUS-DP/DeviceNet master vendor.

For how to use the configuration tool, see the operation manual for the configuration tool.

### **Note**

GSD/EDS file for UTAdvanced which can be installed in the configuration tool is one file only. When multiple user profiles are created using LL50A Network Profile Tool, set the IN/OUT area size to the maximum size.

If the IN/OUT area sizes are different between each user profile, UTAdvanced cannot be connected to PLC.

 $1M$  05P07A01-02EN  $3-3$ 

#### **3.3 Setting Up Connection with Master**

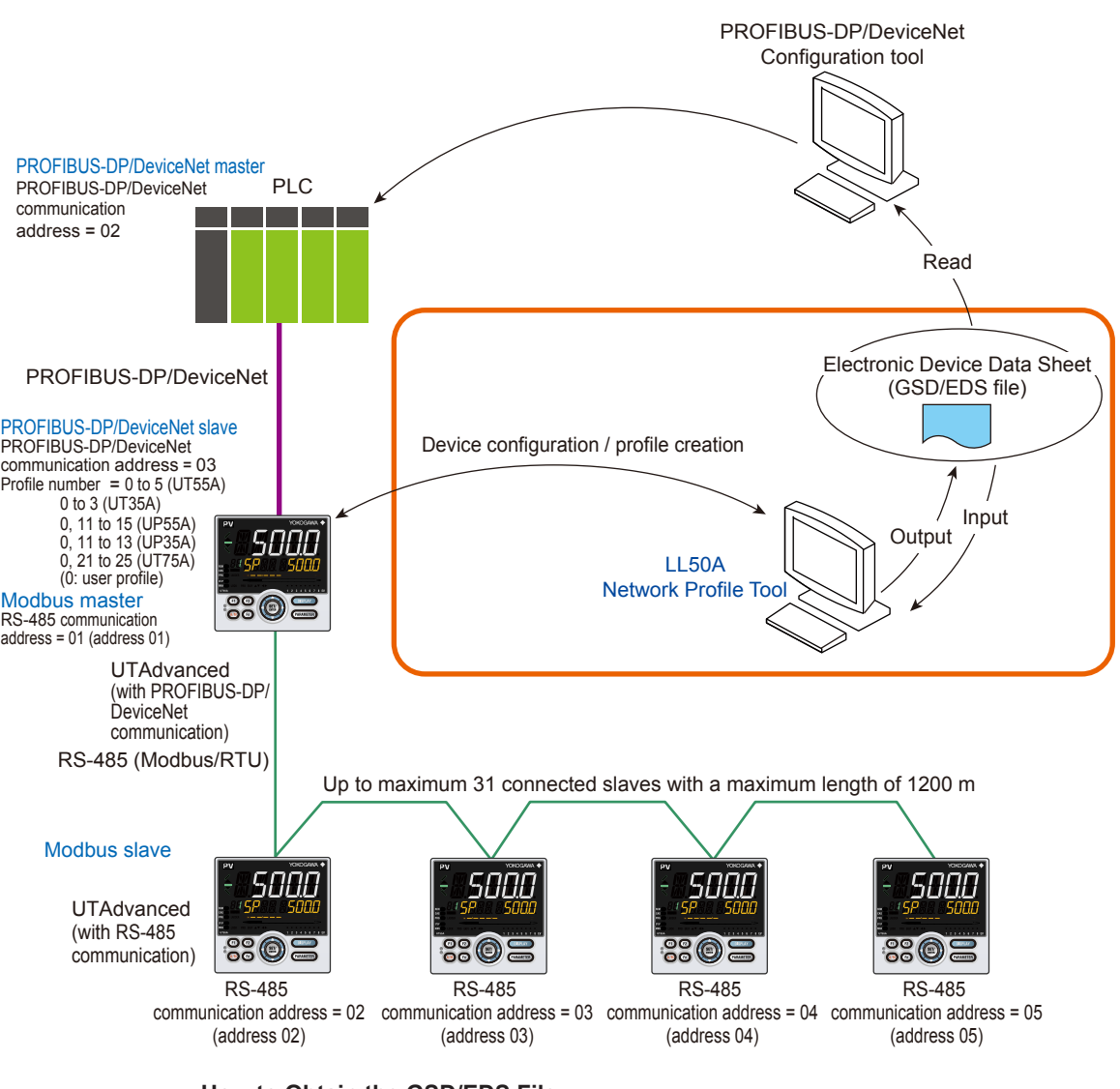

#### **How to Obtain the GSD/EDS File**

- · Output the GSD/EDS file using the Network Profile Tool of LL50A.
	- ► LL50A Parameter Setting Software User's Manual

#### · Obtain the GSD/EDS file from the Yokogawa Web site when using a fixed profile: URL: www.yokogawa.com/ns/utadv/

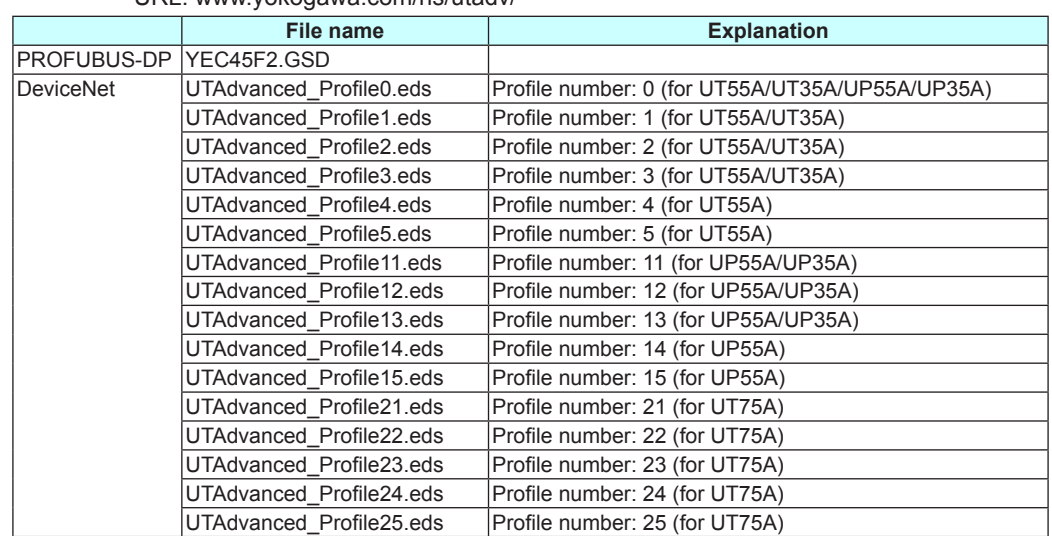

#### **Contents of the GSD/EDS File**

UTAdvanced is displayed in the following way in the configurator window.

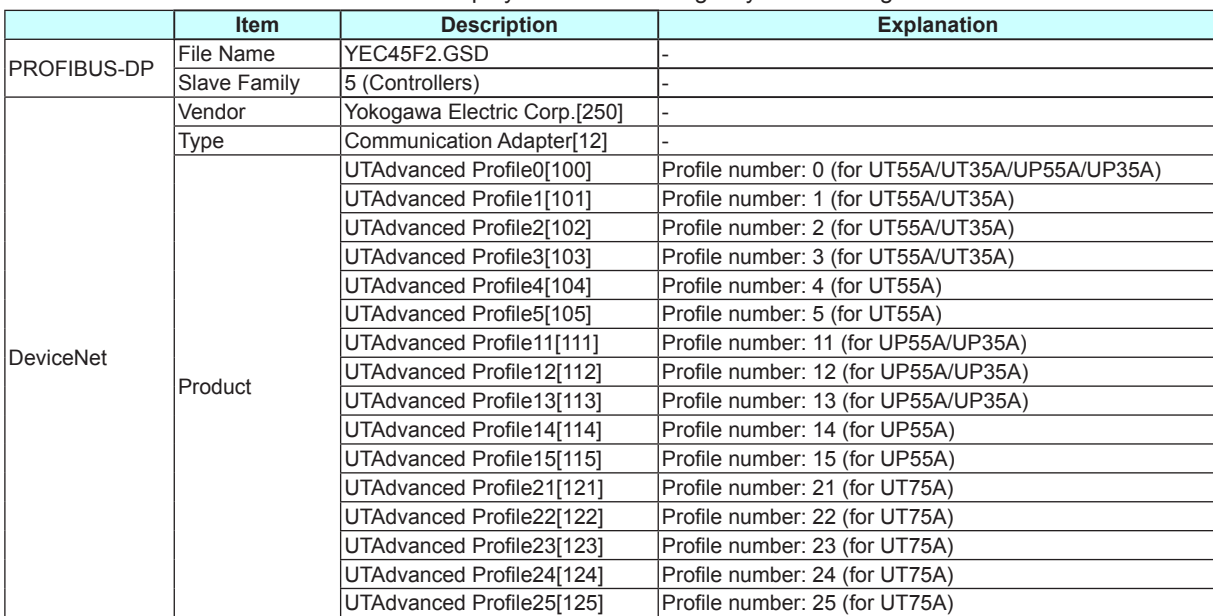

#### **Note**

**Precaution in using SIEMENS PROFIBUS-DP master in transmission speed of 6M bps or 12M bps** In the configuration for PROFIBUS-DP for the following cases, select the "Constant bus cycle time" check box and set the DP constant bus cycle time to 2 ms or more: When using a fixed profile No. 3 or No.5, or when using a user profile with 50 words or more for IN or OUT area.

**3**

# <span id="page-34-0"></span>**3.4 Profile**

### **3.4.1 Contents of Profile**

A profile consists of a predefined fixed-part and a data-part to which parameters are assigned.

Flags to switch pages of the data-part and flags to indicate the connection status of controllers are assigned to the fixed-part.

The data-part can be used by switching pages. The number of pages of a profile is 4 (1 to 4).

#### **Note**

Parameters are classified into each page of a profile, i.e. the profile is classified into pages of the more frequently used parameters for routine operation and the less frequently used parameters for startup and batch-start.

Classification for each page allows reducing the memory space occupied in the master. Furthermore, it allows optimizing the updating of the data (in the IN area) read from UTAdvanced.

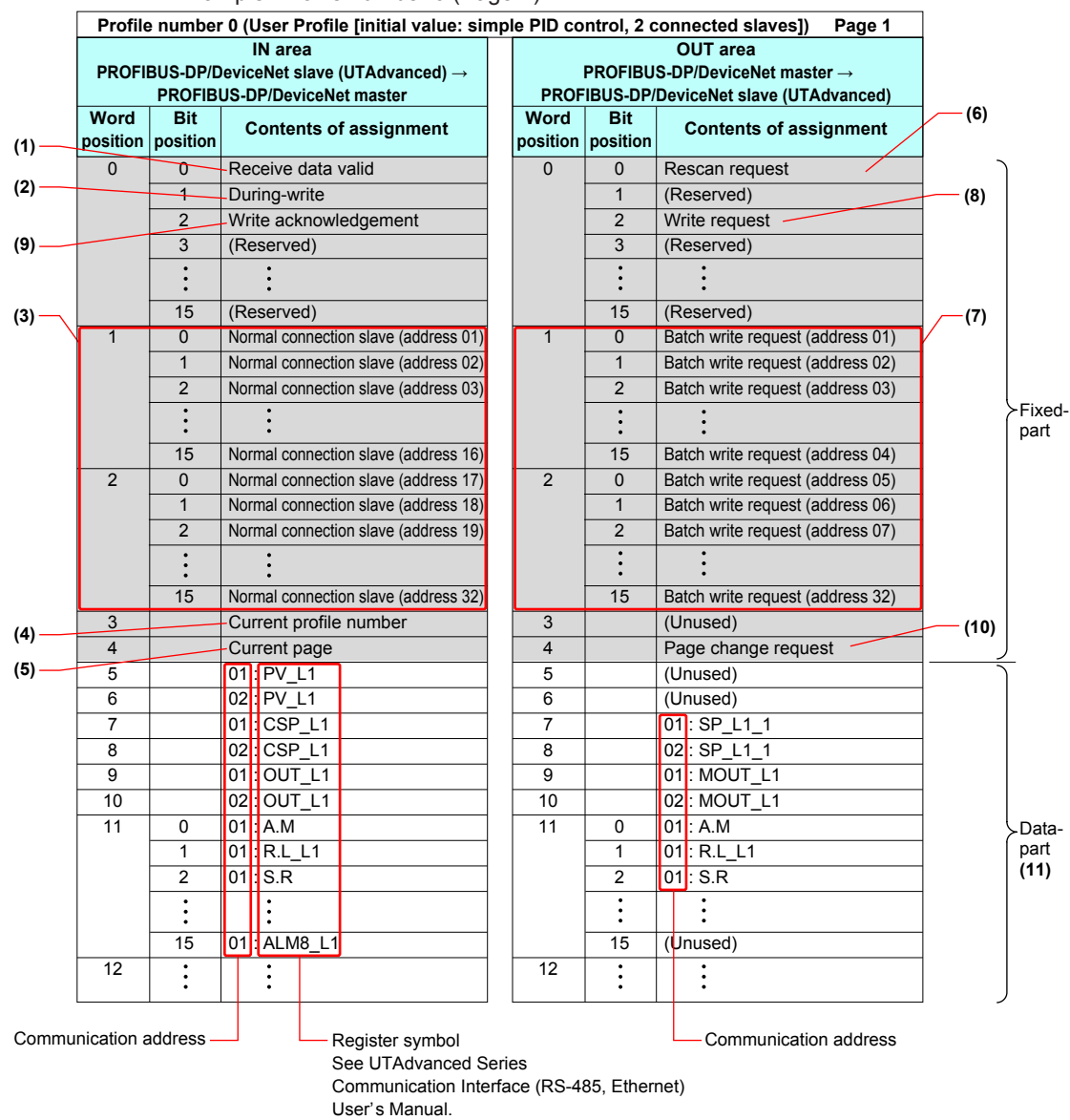

Example: Profile number 0 (Page 1)

(1) Receive data valid flag (1: valid)

This flag allows checking whether the data in the IN area is valid. If the flag is set to 1, the data in the IN area is valid. (However, this only applies to the slave data where the normal connection slave flag (address 01 to 32) is also set to  $1.$ )

When the power is turned on or a rescan is requested, the flag is set to 0. When checking whether all slaves registered in the profile are ready for communication is finished, the flag is set to 1.

(2) During-write flag (0: write enable)

This flag allows checking whether writing to the OUT area is enabled. If the flag is set to 0, writing to the OUT area is enabled. When the power is turned on, the flag is set to 0. When the write communication is performed, the flag is set to 1. When a response is returned from the slave, or when the time is up, the flag returns to 0.

**Note**

When the flag is set to 1, a write request is not accepted and is ignored (not held).

(3) Normal connection slave flag (Address 01 to 32) (1: connected) This flag allows checking whether each slave is connected. The normal connection of slave flags have 32 bits in the fixed-part of the IN area. Slave (address 01) in word position 1, and bit position 0 is UTAdvanced that runs as a PROFIBUS-DP/DeviceNet slave.

**Note**

If normal connection slave (address 01) is set to 0 in a profile in which the PROFIBUS-DP/ DeviceNet slave (address 01) is registered, and rescan does not cause the flag to return to 1, it is a failure.

Word position 1 and bit positions 1 to 15, and word position 2 and bit positions 0 to 15 correspond to the Modbus slaves with communication addresses 2 to 32. When slaves (address 01 to 32) are connected, each flag is set to 1. When the power is turned on, the flag is set to 0, and when communication becomes enabled, the flag is set to 1. When communication is disabled, the flag is set to 0. When communication becomes enabled upon a rescan request, the flag is set to 1.

(4) Current profile number

The currently used profile number is displayed. For UT55A: 0 to 5 For UT35A: 0 to 3 For UP55A: 0, 11 to 15 For UP35A: 0, 11 to 13 For UT75A: 0, 21 to 25 (0: user profile)

(5) Current pager

The currently used profile page number (1 to 4) is displayed.

(6) Rescan request flag

A rescan request is made to attempt a retry to establish communication with unconnected slaves. (When connection is normally established with all slave controllers registered in the profile, a rescan is not performed.) Change the flag in word position 0 and bit position 0 of the OUT area from 0 to 1. Thereafter, return it to 0 when the receive data valid flag has been set to 1.
(7) Write request flag (address 01 to 32) This flag allows writing all parameters that are assigned to the OUT area together to the slave for each communication address. Write request flags have 32 bits in the fixed-part of the OUT area. Slave (address 01) in word position 1 and bit position 0 is UTAdvanced that runs as a PROFIBUS-DP/ DeviceNet slave. Word position 1 and bit positions 1 to 15, and word position 2 and bit positions 0 to 15 correspond to the Modbus slaves with communication addresses 2 to 32. Change the write request flags from 0 to 1 for the slaves (address 01 to 32) to be written, while the during-write flag is set to 0. Thereafter, return them to 0 when the writing process is completed.

### (8) Write request flag and (9) Write acknowledgment flag

When a write request is made, regardless of whether the writing is performed individually or all together, both the write acknowledgement flag and write request flag need to be used to reliably recognize that the writing is completed. When the write request flag is set to 1, while the during-write flag and write acknowledgement flag are set to 0, the write acknowledgment flag is set to 1. Set the data-part of the OUT area when the write acknowledgment flag is set to 1. Thereafter, returning the write request flag to 0 prompts the writing to be performed. When the writing is completed, the write acknowledgment flag is set to 0.

► "3.6 Reading and Writing UTAdvanced Data" in this manual

(10)Page change request

This request switches the currently used profile page. Set the value in OUT area word position 4 to a value (any of 1 to 4) that is different from the current page (in IN area word position 4).

The receive data valid flag remains set to 0 until the page is switched upon the page change request and the data acquisition is completed.

- ► "3.7 Switching Pages" in this manual
- (11) Data-part

The data format is the same as that of the displayed value of UTAdvanced. Users can assign the data-part of the user profile with the Network Profile Tool of LL50A.

► LL50A Parameter Setting Software User's Manual)

# **3.4.2 Types of Profile**

UT75A/UT55A/UP55A provides one user profile and 5 fixed profiles. UT35A/UP35A provides one user profile and 3 fixed profiles. Set each profile numbers according to the configurations.

Profile numbers can be set with the FILE parameter in the PROFIBUS-DP Communication Settings menu (PROF) or DeviceNet Communication Settings menu (DNET).

► Setting FILE parameters: "2.1.1 Setting PROFIBUS-DP Communication (PROFIBUS-DP Slave/Modbus Master)" or "2.1.2 Setting DeviceNet Communication (DeviceNet Slave/Modbus Master)" in this manual

Example: UT55A/UT35A

For a simple PID control with 6 connected controllers, use "Profile number 3: 8 simple PID controllers".

For a simple PID control with 10 connected controllers, set the connection devices using "Profile number 0: User profile" with Network Profile Tool of LL50A.

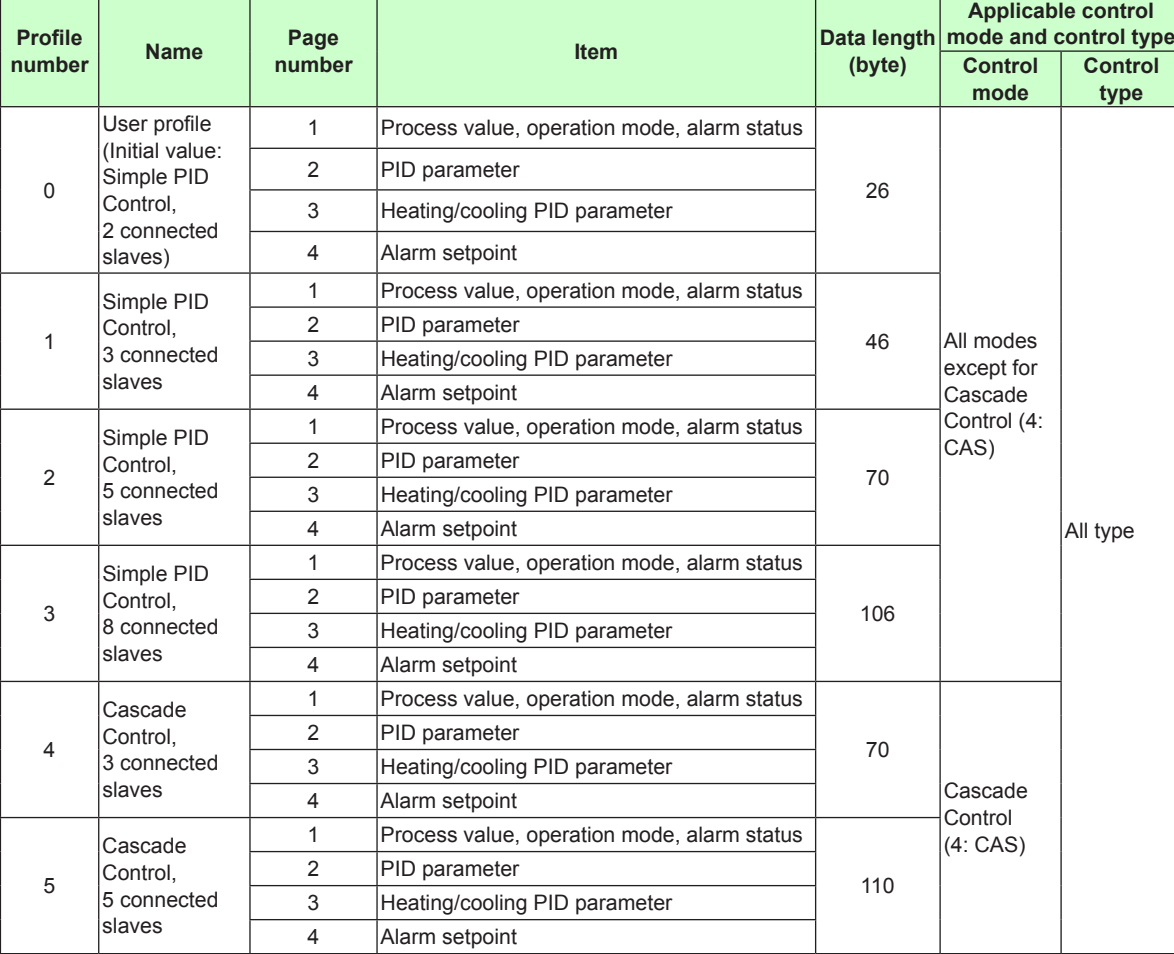

### **UT55A/UT35A**

## **3.4 Profile**

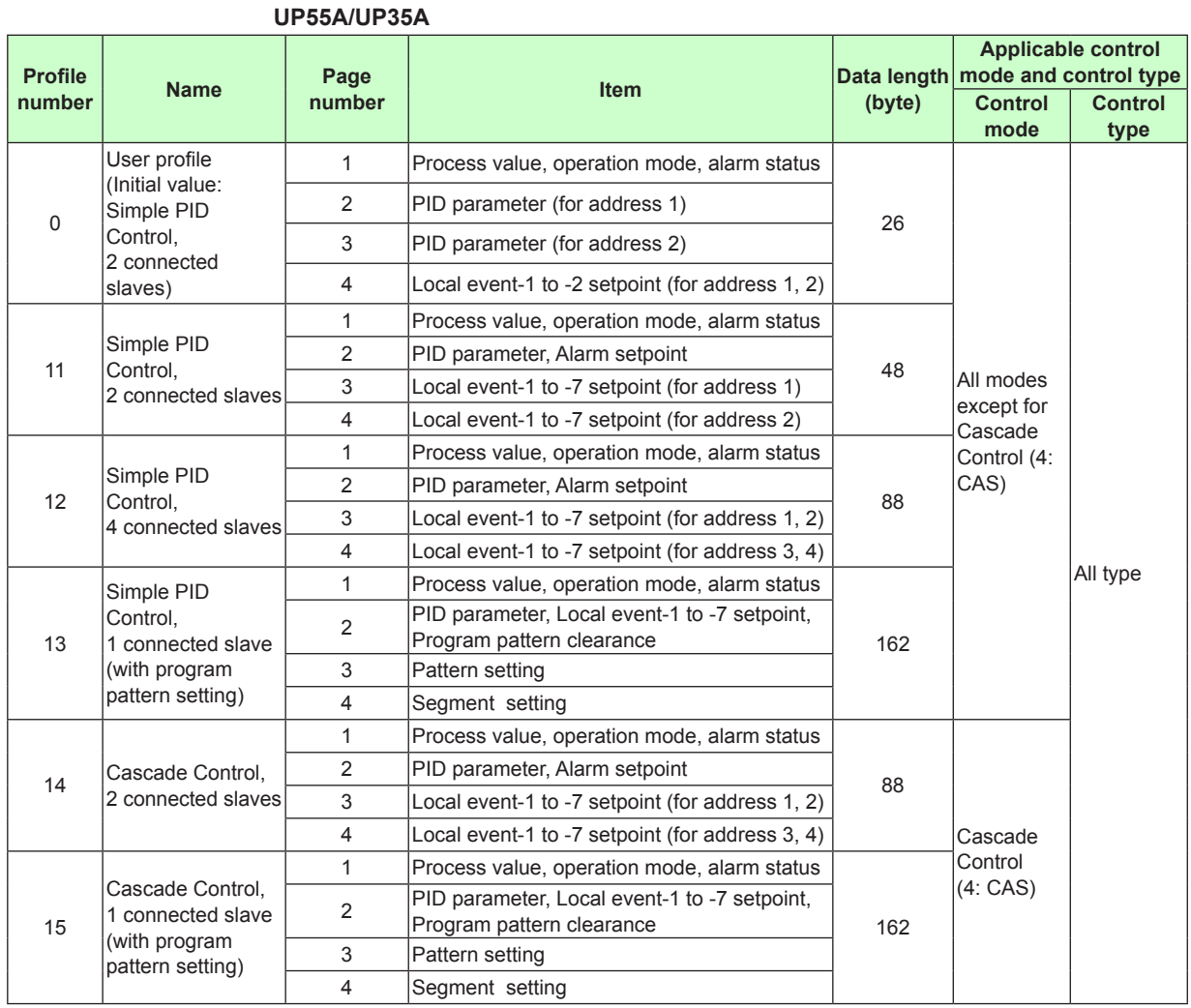

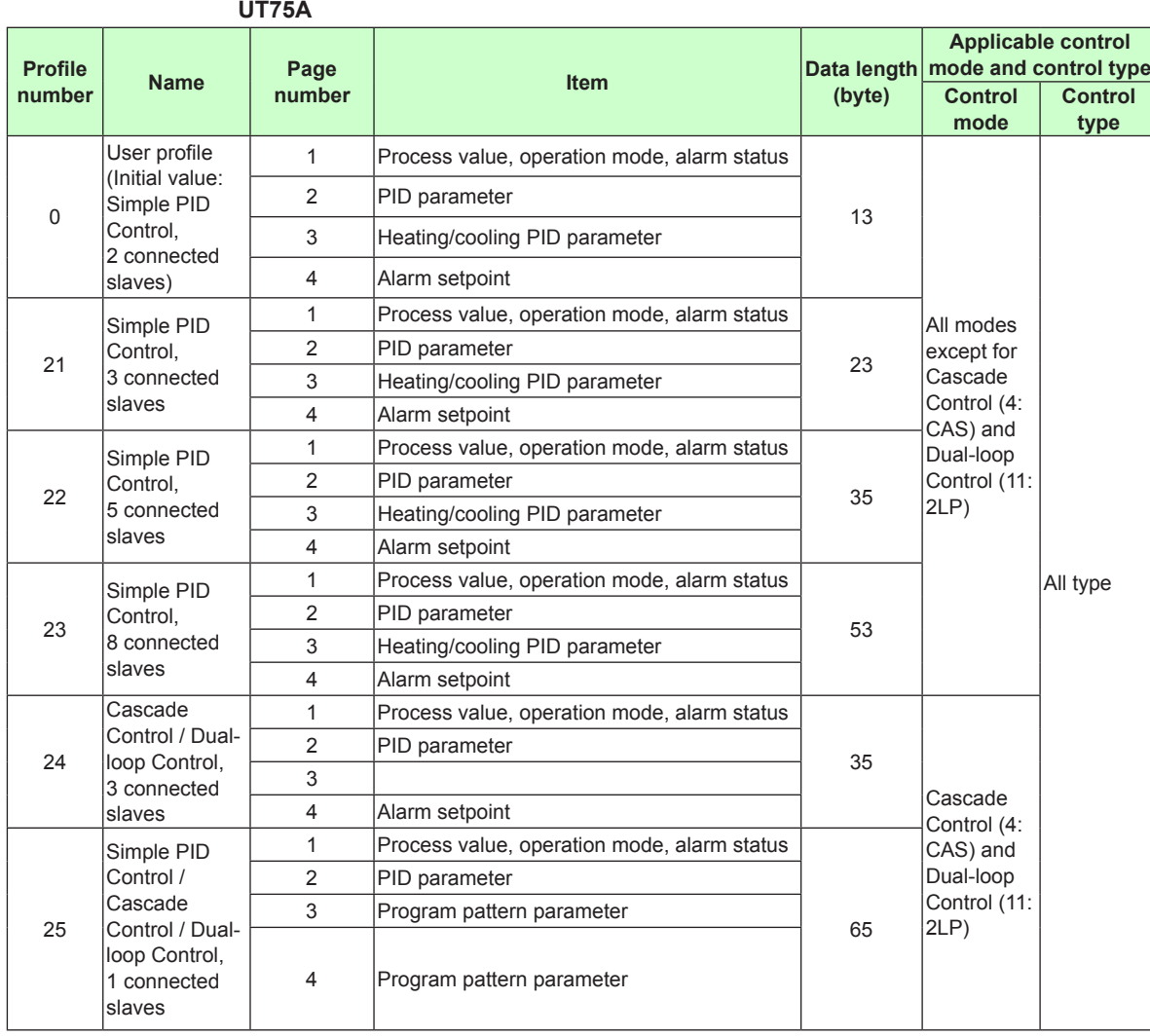

### **User profile**

As the default, a parameter for a simple PID control with 2 connected controllers is set. Users can assign the data-part of the user profile with the Network Profile Tool of LL50A. ► LL50A Parameter Setting Software User's Manual

### **Fixed profile**

UT75A:

Parameters for a simple PID control /cascade control / dual-loop control (with program pattern setting) with 1 connected controllers are set.

UT55A/UT35A:

Parameters for a simple PID control with 3, 5, and 8 connected controllers and for a cascade control with 3 and 5 connected controllers are set.

UP55A/UP35A:

Parameters for a simple PID control with 2, 4, and 1 (with program setting function) connected controllers and for a cascade control with 2 and 1 (with program setting function) connected controllers are set.

However, the parameters for a cascade control (Profile numbers: 4 and 5) cannot be used for UT35A, and the parameters for a cascade control (Profile numbers: 14 and 15) cannot be used for UP35A.

# **3.5 Operation at the Time of Power-On**

The following shows how the IN area of UTAdvanced looks like from the perspective of a PLC when UTAdvanced is turned on while the PLC power is already on.

#### **Note**

The UTAdvanced data and write request in the IN area become valid when the normal connection flag for each slave is set to 1 (" $\rightarrow$ valid" in the figure below). However, it is recommended to handle them after the receive data valid flag is set to 1.

- ► 3.1 Overview: "Example: PROFIBUS-DP/DeviceNet Communication Connection" in this manual
- ► "3.9 Profile List" in this manual

## **3.5.1 Example at the Time of Power-On**

Example of connecting 2 slaves (address 01 and 02):

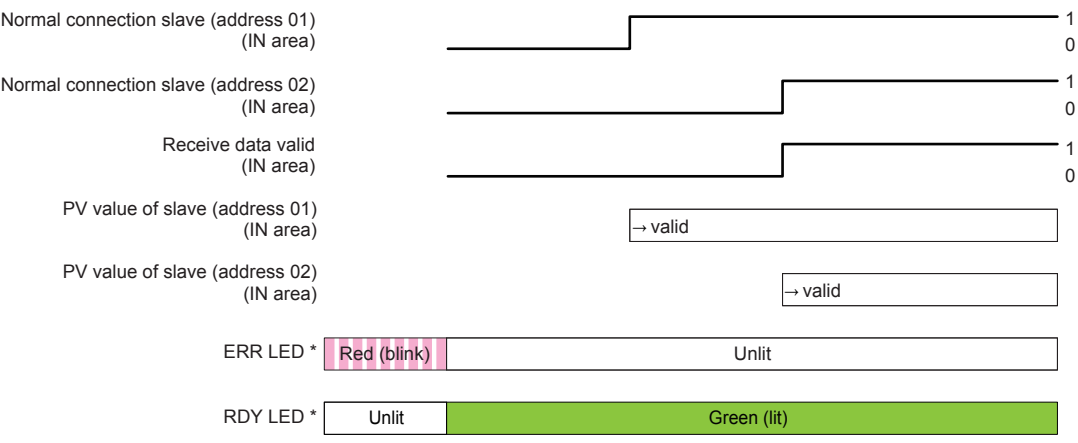

\*: For DeviceNet, one MNS LED turns on (green) or blinks (red).

## **3.5.2 Example at the Time of Power-On (When Slave (address 02) is not Connected)**

Example where slave (address 01) is connected, but slave (address 02) is not connected:

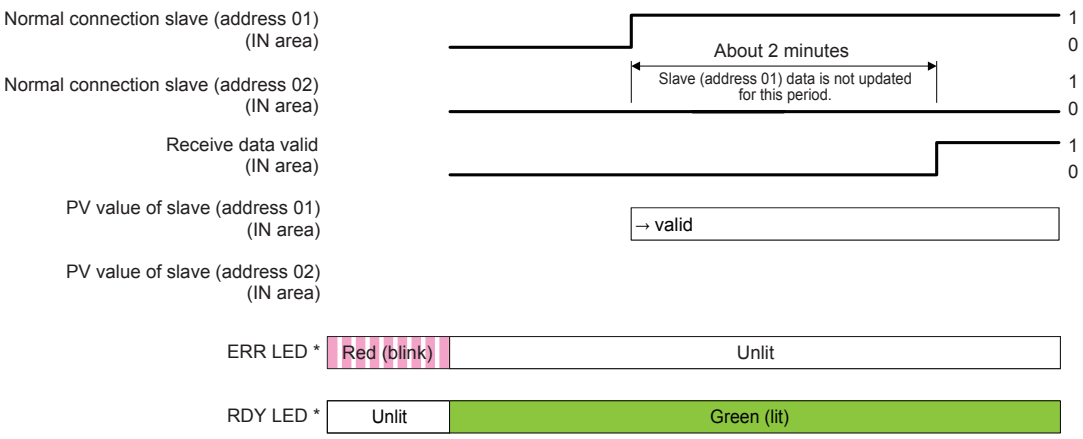

\*: For DeviceNet, one MNS LED turns on (green) or blinks (red).

# **3.6 Reading and Writing UTAdvanced Data**

- ► 3.1 Overview: "Example: PROFIBUS-DP/DeviceNet Communication Connection" in this manual
- ► "3.9 Profile List" in this manual

## **3.6.1 Reading**

Data in the IN area that is always updated can be read.

## **Procedure**

- **1.** Check that the receive data valid flag is set to **1**.
- **2.** Check that the normal connection slave flag for a slave to be handled (address 01 to 32) is set to **1**.
- **3.** Data for the corresponding slave (address 01 to 32) in the IN area can be handled.

### **Note**

If both the receive data valid flag and normal connection slave flag are set to 1, the data in the IN area is valid.

### **Example of ladder program**

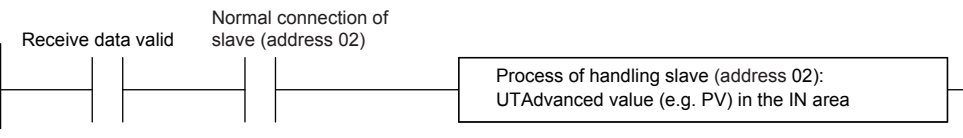

### **3.6.2 Writing Individual Parameters**

Only the parameter values to be changed in the OUT area can be written.

■ Simple procedure of writing individual parameters used when the write interval is long

#### **Procedure**

- **1.** Check that the during-write flag is set to **0**.
- **2.** Change the value in the OUT area to which the parameter to be written is assigned.

Example of rewriting the SP value for slave (address 02):

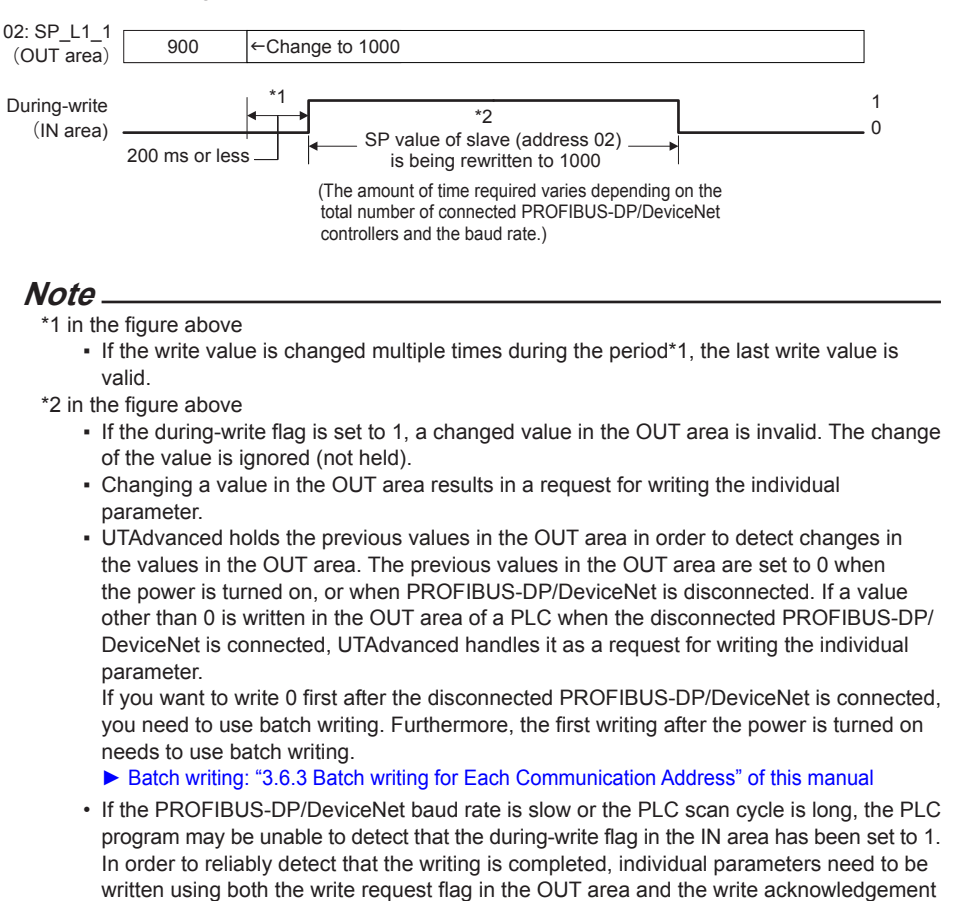

**Note**

For the range and decimal point position of values to be written, see UTAdvanced Operation Guide or User's Manual.

flag in the OUT area (Procedure of reliably detecting that the writing is completed).

#### **Example of ladder program**

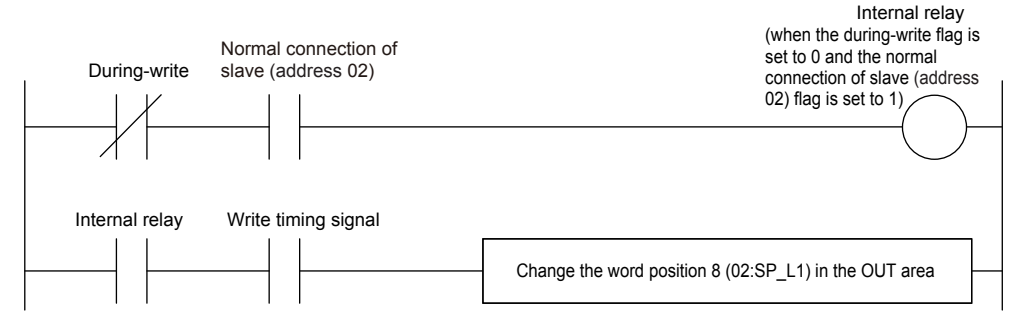

### **■ Writing individual parameters (Procedure to reliably detect that the writing is completed)**

### **Procedure**

- **1.** Check that the during-write flag is set to **0**.
- **2.** Change the write request flag from 0 to **1**.
- **3.** Check that the write acknowledgment flag has been set to **1**.
- **4.** Change the value in the OUT area to which the parameter to be written is assigned.
- **5.** Return the write request flag from 1 to **0** (which is equivalent to the write start command). The timing of returning the flag to 0 may be the same as that of step 4.
- **6.** When the write acknowledgment flag has been set to 0, the writing is completed.

Example of rewriting the SP value of slave (address 02):

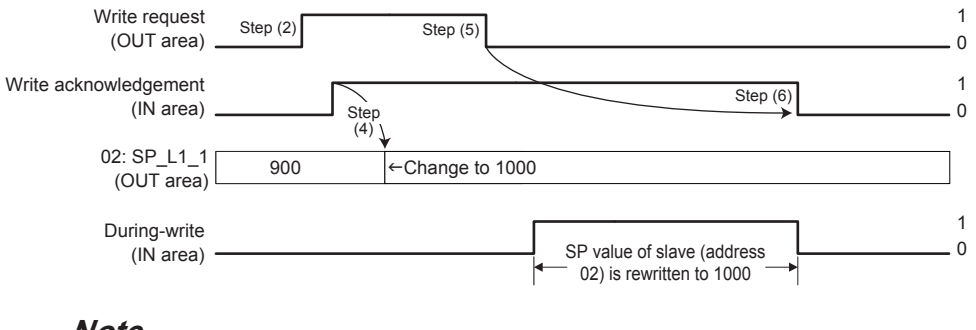

### **Note**

- Changing the value in the OUT area results in a request for writing the individual parameter. If you want to write the current values in the OUT area, use batch writing.
- For the range and decimal point position of values to be written, see UTAdvanced Operation Guide or User's Manual.

### **Example of ladder program**

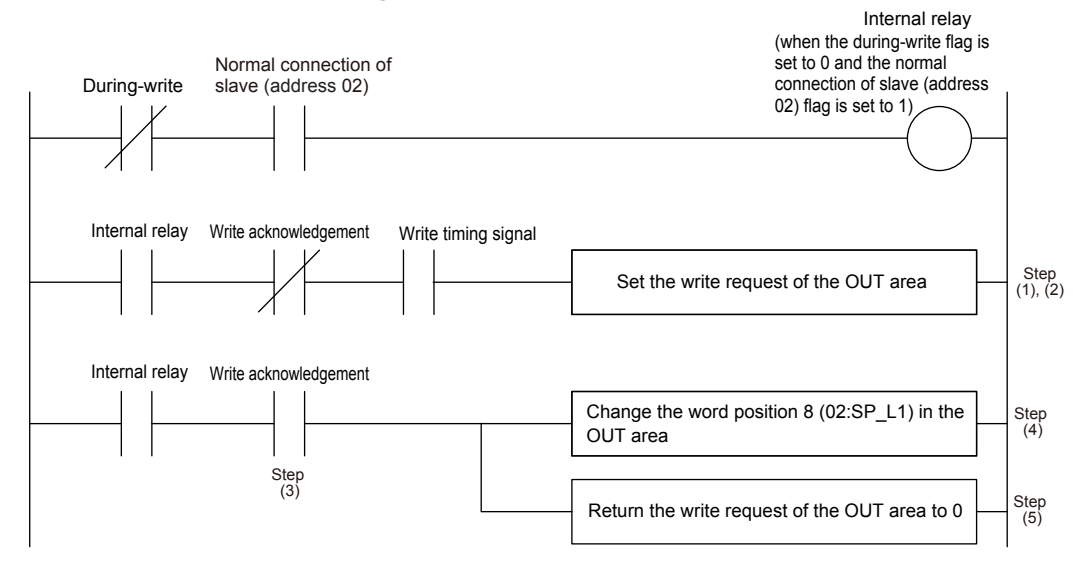

## **3.6.3 Batch Writing for Each Communication Address**

Batch writing can be performed on parameter values assigned to the OUT area for each communication address.

### **Procedure**

- **1.** Set the write request flag for the slaves to be written (address 01 to 32) to 0.
- **2.** Check that the during-write flag is set to **0**.
- **3.** Change the write request flag from 0 to **1**.
- **4.** Check that the write acknowledgment flag has been set to **1**.
- **5.** Set the values in the OUT area to which the parameters to be written are assigned. (The same values as the previously written values can also be written.)
- **6.** Change the write request flag for the slaves to be written (address 01 to 32) from 0 to **1**.
- **7.** Return the write request flag from 1 to **0** (which is equivalent to the write start command). The timing of returning the flag to 0 may be the same as that in steps 5 and 6.
- **8.** When the write acknowledgment flag has been set to 0, the writing is completed. Return the write request flag from 1 to **0**.

#### **Note**

- Batch writing writes the values in the OUT area at the point of step (7).
- Changing the write request flag from 0 to 1 (step 6) needs to be performed when the duringwrite flag is set to 0 and the write acknowledgment flag is set to 1. If these conditions are not met, the write request is invalid.

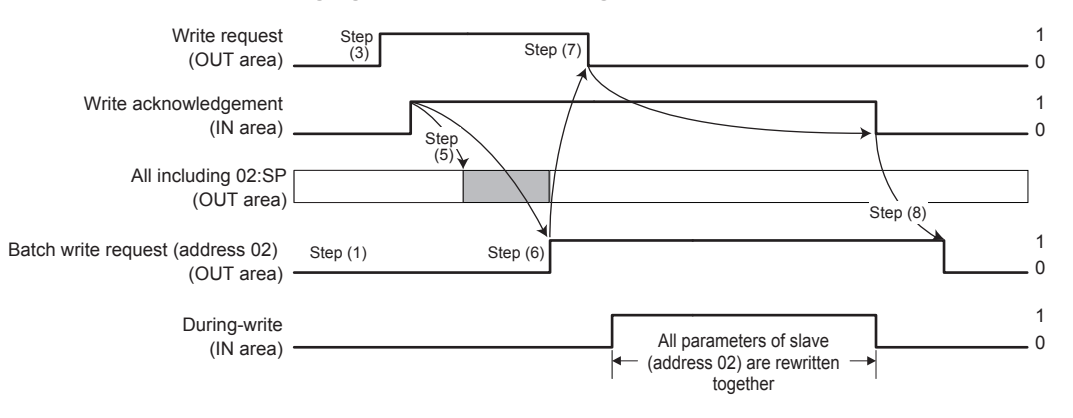

### **Example of changing the write request flag for slave (address 02) from 0 to 1:**

### **Note**

- For the range and decimal point position of values to be written, see UTAdvanced Operation Guide or User's Manual.
- When the PROFIBUS-DP/DeviceNet baud rate is slow, or the scan cycle of a PLC is long,
- the PLC program may be unable to detect that the during-write flag has been set to 0.

### **Example of ladder program**

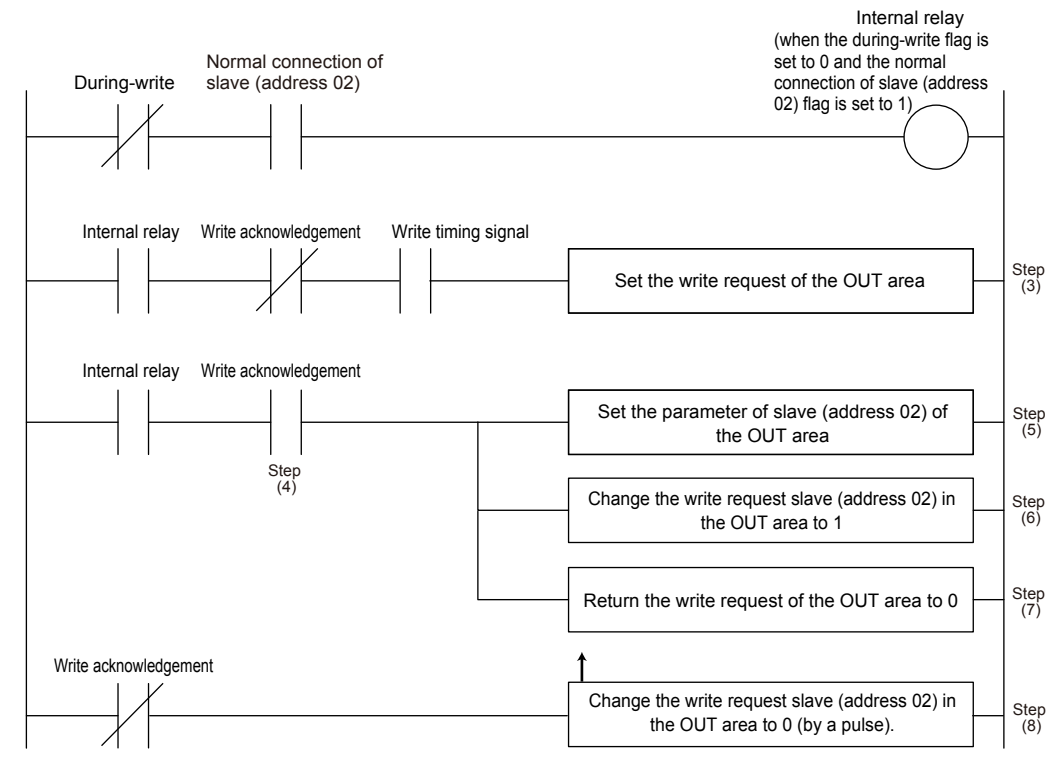

## **3.6.4 Reading Program Pattern (for UP55A/UP35A)**

### **Procedure**

- **1.** Check that the receive data valid flag and the normal connection slave flag are set to **1**.
- **2.** Check that the during-write flag is set to **0**.
- **3.** Change the write request flag from 0 to **1**.
- **4.** Check that the write acknowledgment flag has been set to **1**.
- **5.** Write "0" to the OUT area corresponding to the Program pattern number selection (PTNO. C) and the Segment number designation (SEGNO. C).
- **6.** Return the write request flag from 1 to **0**.
- **7.** Check that the write acknowledgment flag has been set to **0**.
- **8.** Read the data in the IN area corresponding to the Program pattern number selection (PTNO. C) and the Segment number designation (SEGNO. C), and then confirm that is "0".
- **9.** Check that the during-write flag is set to **0**.
- **10.** Change the write request flag from 0 to **1**.
- **11.** Check that the write acknowledgment flag has been set to **1**.
- **12.** Write the required pattern number and the segment number to the OUT area corresponding to the Program pattern number selection (PTNO.\_C) and the Segment number designation (SEGNO. C).
- **13.** Return the write request flag from 1 to **0**.
- **14.** Check that the write acknowledgment flag has been set to **0**.
- **15.** Read the data in the IN area corresponding to the Program pattern number selection (PTNO. C), the Segment number designation (SEGNO. C), and the Read/write error information (PTN.ERR).

Confirm that the required pattern number and the segment number are set to the Program pattern number selection (PTNO.\_C) and the Segment number designation (SEGNO.\_C), and then the Read/write error information (PTN.ERR) has been set to "0".

**16.** Read the data corresponding to the segment parameters in the IN area; from the Final target setpoint (TSP\_L1) to the Off time of time event 16 (T.OF16).

#### **Note**

The following operations cannot be executed concurrently, otherwise the program pattern cannot be read/written normally.

• Access to the program pattern via Open Network.

<sup>•</sup> Upload/download of the program pattern using the LL50A Parameter Setting Tool.

# **3.6.5 Writing Program Pattern (for UP55A/UP35A)**

### **Procedure**

- **1.** Check that the receive data valid flag and the normal connection slave flag are set to **1**.
- **2.** Check that the during-write flag is set to **0**.
- **3.** Change the write request flag from 0 to **1**.
- **4.** Check that the write acknowledgment flag has been set to **1**.
- **5.** Write "0" to the OUT area corresponding to the Program pattern number selection (PTNO. C) and the Segment number designation (SEGNO. C).
- **6.** Return the write request flag from 1 to **0**.
- **7.** Check that the write acknowledgment flag has been set to **0**.
- **8.** Read the data in the IN area corresponding to the Program pattern number selection (PTNO. C), and confirm that is "0".
- **9.** Check that the during-write flag is set to **0**.
- **10.** Change the write request flag from 0 to **1**.
- **11.** Check that the write acknowledgment flag has been set to **1**.
- **12.** Write the required pattern number and pattern data to the OUT area corresponding to the Program pattern number selection (PTNO.\_C) and Starting target setpoint (SSP\_L1) to Program pattern name (P.NAME).
- **13.** Return the write request flag from 0 to **1**.
- **14.** Return the write request flag from 1 to **0**.
- **15.** Check that the write acknowledgment flag has been set to **0**.
- **16.** Return the write request flag from 1 to **0**.
- **17.** Read the data in the IN area corresponding to the Program pattern number selection (PTNO. C) and the Read/write error information (PTN.ERR).

Confirm that the required pattern number is set to the Program pattern number selection (PTNO. C) and the Read/write error information (PTN.ERR) has been set to "0".

### **Note**

The following operations cannot be executed concurrently, otherwise the program pattern cannot be read/written normally.

- Access to the program pattern via Open Network.
- Upload/download of the program pattern using the LL50A Parameter Setting Tool.

# **3.7 Switching Pages**

Pages can be switched by changing the value for the page change request (in word position 4 of the OUT area fixed-part).

- ► 3.1 Overview: "Example: PROFIBUS-DP/DeviceNet Communication Connection" in this manual
- ► "3.9 Profile List" in this manual

### **Procedure**

- 1**.** Check that the during-write flag is set to **0**.
- 2**.** Change the value for the page change request (in word position 4 of the OUT area fixed-part) to a value (any of 1 to 4) that is different from the current page (in word position 4 of the IN area). The pages will be switched.

#### **Note**

- The page change request is accepted even when the during-write flag is set to 1. However, the page is actually changed when the writing is completed.
- PROFIBUS-DP/DeviceNet communication remains connected during the period when the page is being changed.
- The data and write request in the IN area become valid when the normal connection flag for each slave is set to 1 ("→valid" in the figure below). However, it is recommended to handle them after the receive data valid flag has been set to 1.
- The value for the page change request needs to be held without change for 200 ms or longer. It is recommended that the next page change request is made after the receive data valid flag has been changed from 0 to 1.

Change of the flag when the page is switched from 1 to 2 when 2 slaves (address 01 and 02) are connected:

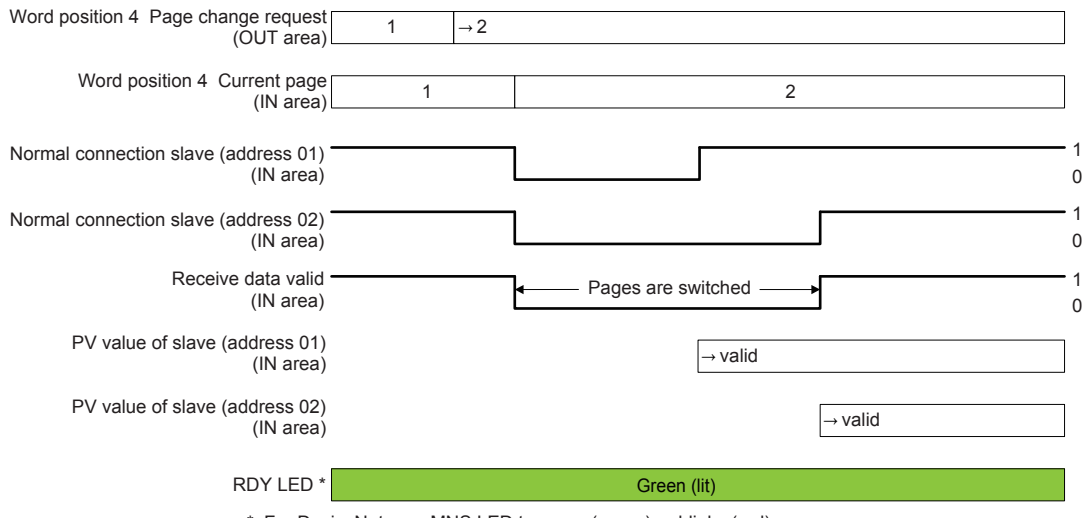

\*: For DeviceNet, one MNS LED turns on (green) or blinks (red).

### **Checking page**

The current page can be checked with the word position 4 of the IN area fixed-part.

# **3.8 Request for Rescanning**

UTAdvanced that runs as a Modbus master attempts to establish communication with Modbus slaves registered in the profile, and if it cannot connect to a slave because of a wiring error or inconsistency in the communication conditions, it gives up the attempt to establish communication with that slave from the next time. It reduces the update cycle of the read data by reducing the time of communication with slaves that are disabled for communication.

A request for rescanning is made to attempt to start communication with slaves that were disabled for communication after errors with the wiring and communication conditions are fixed.

There are two types of request for rescanning: one type of request is made as needed, and the other is made at a constant frequency (automatic rescan time in SCAN). This section describes the type of rescan request that is made as needed.

- ► 3.1 Overview: "Example: PROFIBUS-DP/DeviceNet Communication Connection" in this manual
- ► "3.9 Profile List" in this manual

#### **Procedure**

- 1**.** Change the rescan request flag (in work position 0 and bit position 0 in the OUT area) from 0 to **1**. Rescanning starts.
- 2**.** Return the rescan request flag from 1 to **0**.

### **Note**

- A request for rescanning is accepted even when the during-write flag is set to 0. However, the rescan request process is actually performed after the writing is completed.
- The data and write request in the IN area become valid when the normal connection flag for each salve is set to 1 ("→valid" in the figure below). However, it is recommended to handle them after the receive data valid flag is set to 1. This is why if there are slaves to which connection cannot be established, the updating of the data of the salves to which connection can be established will be delayed by a time equaling the number of unconnected slaves multiplied by about 2 seconds. If there are many slaves that cannot be connected, it is recommended for the same reason to use the automatic rescan function.
- 0 of the rescan request flag needs to be held for 200 ms or longer before it is set to 1. Furthermore, after it is set to 1, 1 needs to be held for 200 ms or longer before it is set to 0. It is recommended to return the rescan request flag to 0 after the receive data valid flag is changed from 0 to 1.
- The rescan operation is performed on slaves that are not connected. If connection is normally established with all slaves registered in the profile, the receive data valid flag remains set to 1 even when a rescan request is made.

► "3.10 Changing Automatic Rescan Time (SCAN in PROF/DNET Menu)" in this manual

### **3.8 Request for Rescanning**

The operation of each flag when slave (address 01) is connected and slave (address 02) is not connected, and the rescan request flag is changed from 0 to 1 in order to establish a connection with the slave (address 02):

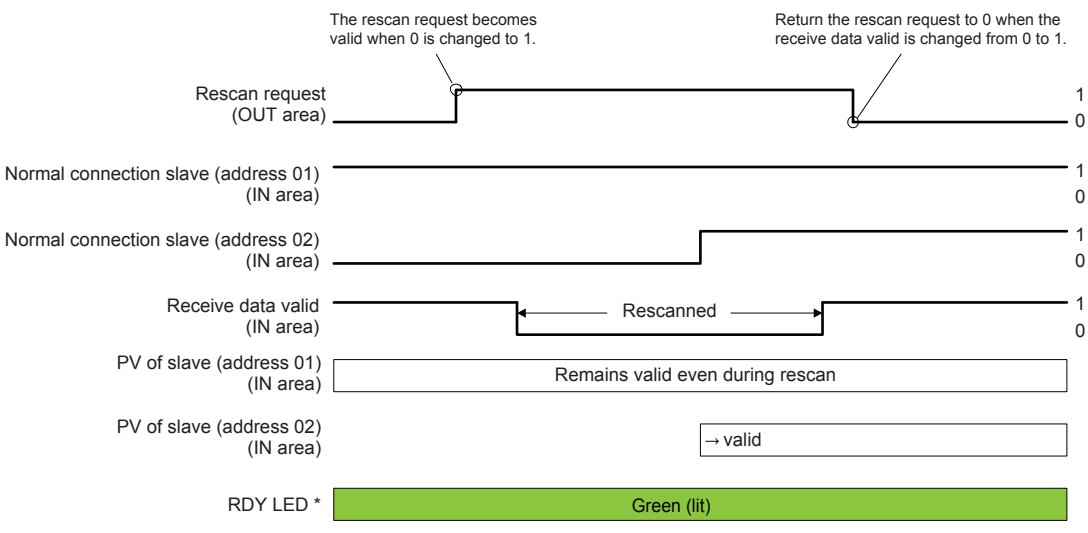

\*: For DeviceNet, one MNS LED turns on (green) or blinks (red).

Intentionally blank

 $\overline{\mathbf{3}}$ 

# **3.9 Profile List**

For how to read the profile, see "3.4 Profile."

# **3.9.1 Profile List for UT55A/UT35A**

**Profile number 0 (User profile [initial value: simple PID control with 2 connected controllers])**

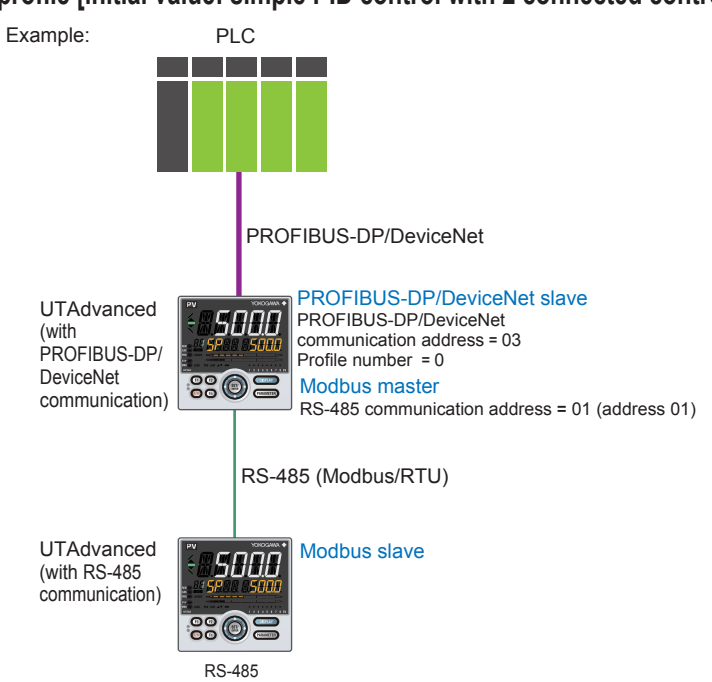

communication address = 02 (address 02)

### **Page 1**

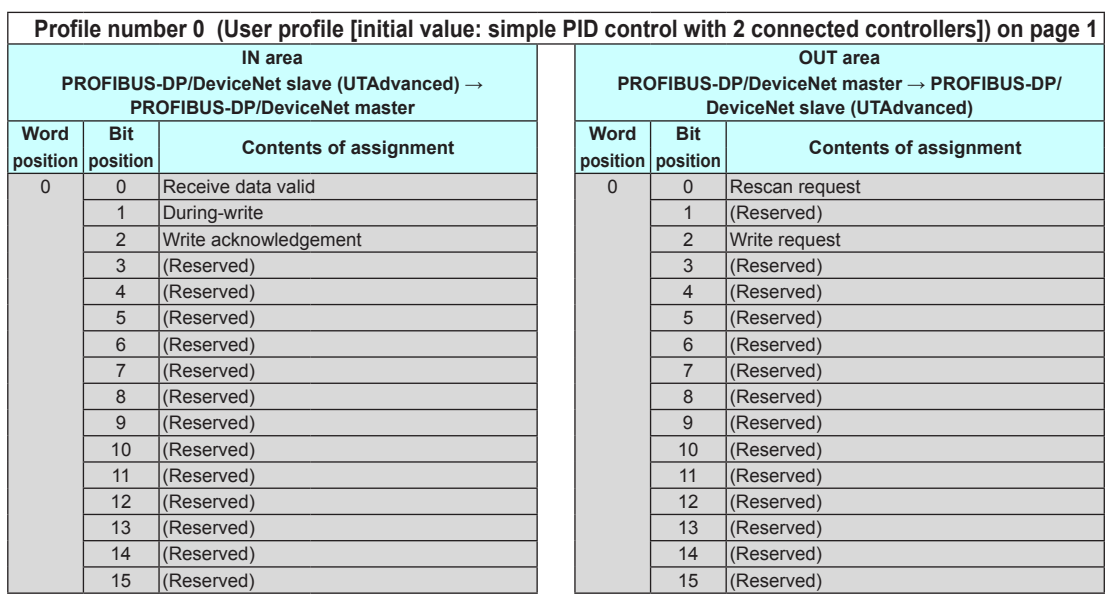

**UT55A UT35A**

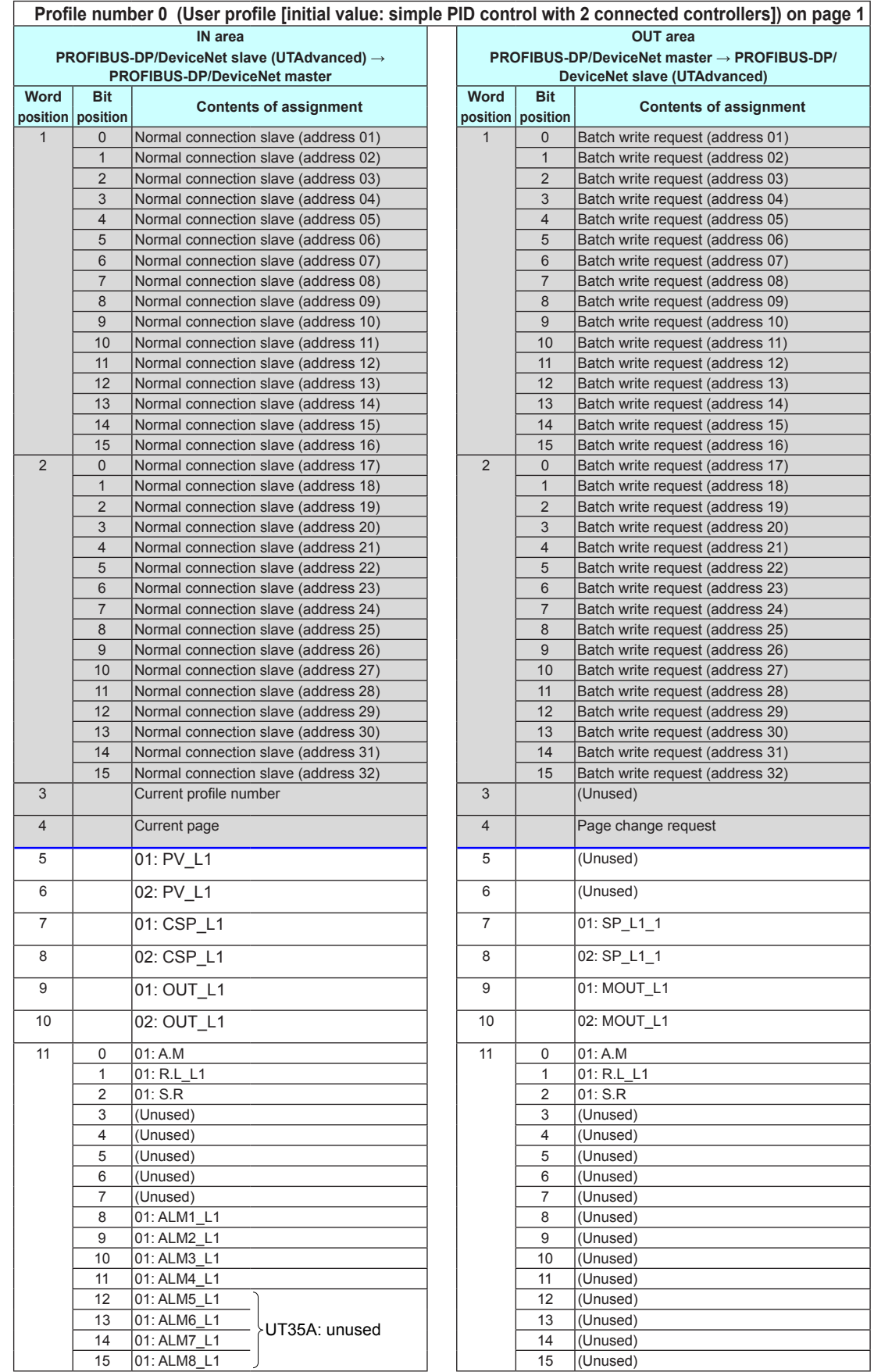

### **3.9 Profile List**

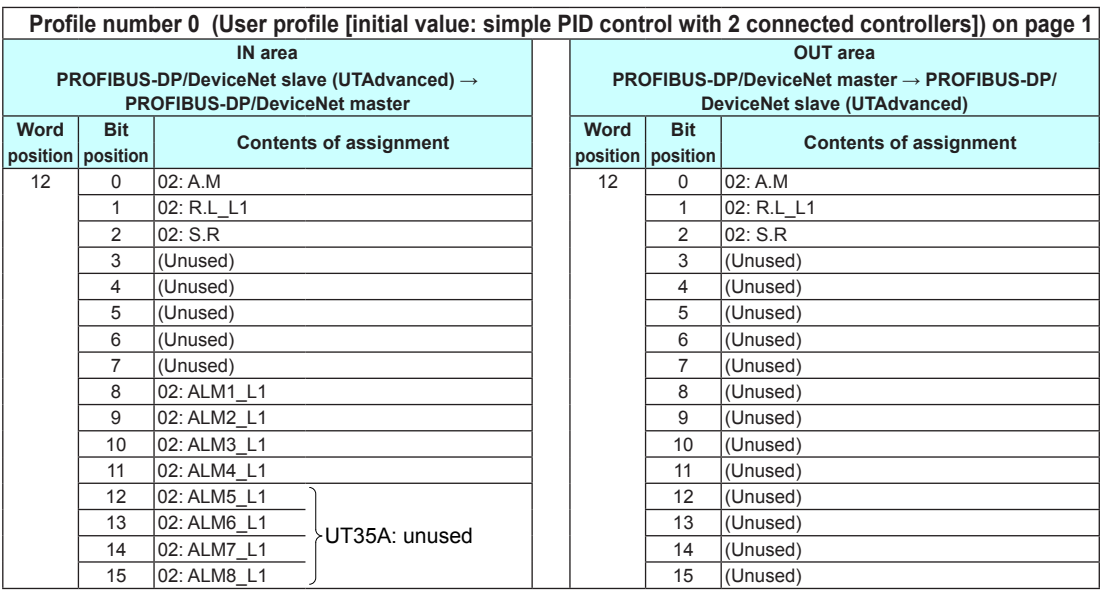

# **Page 2**

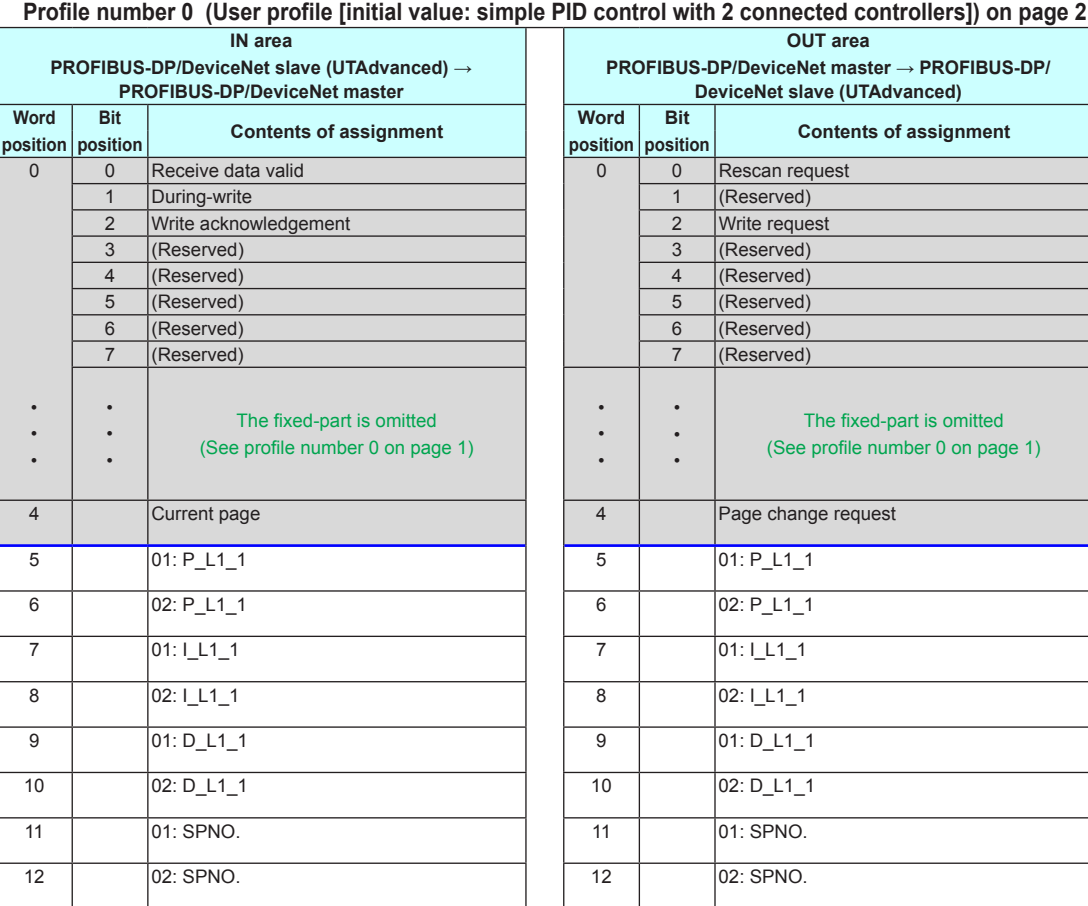

## **3.9 Profile List**

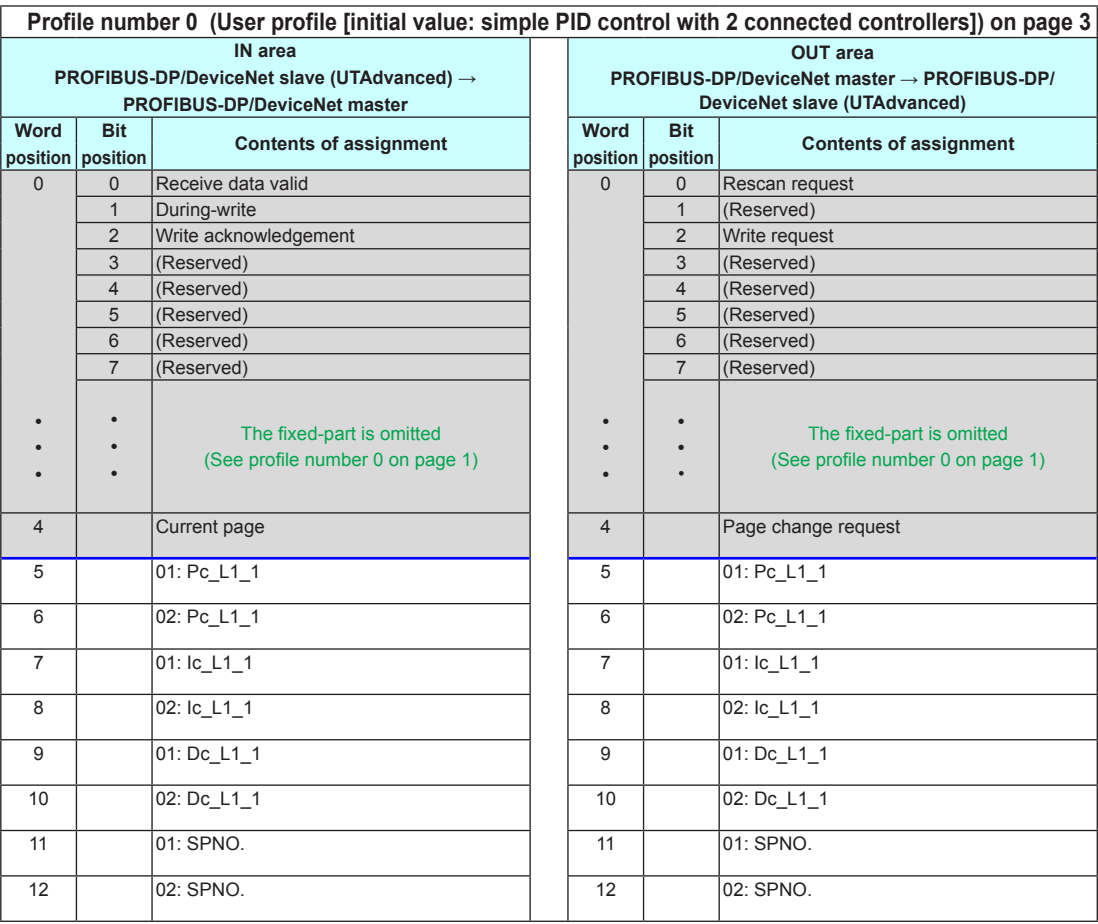

# **Page 4**

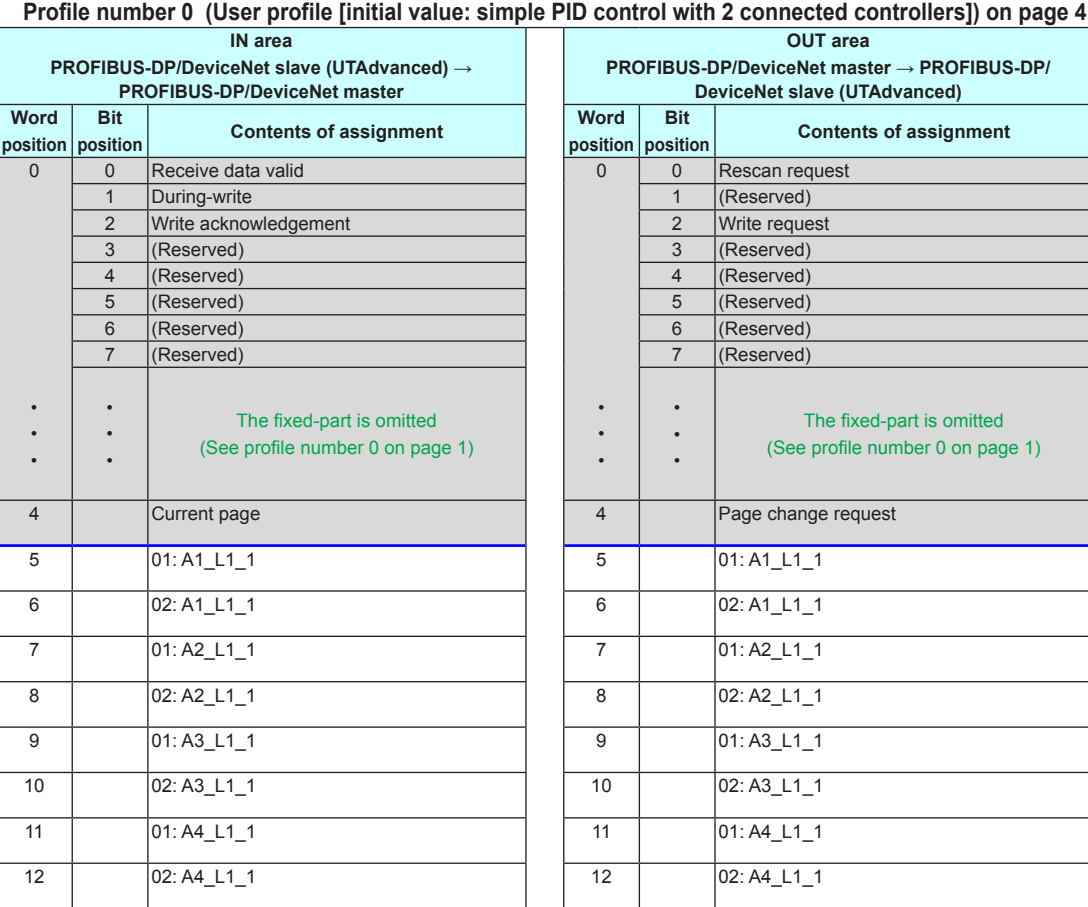

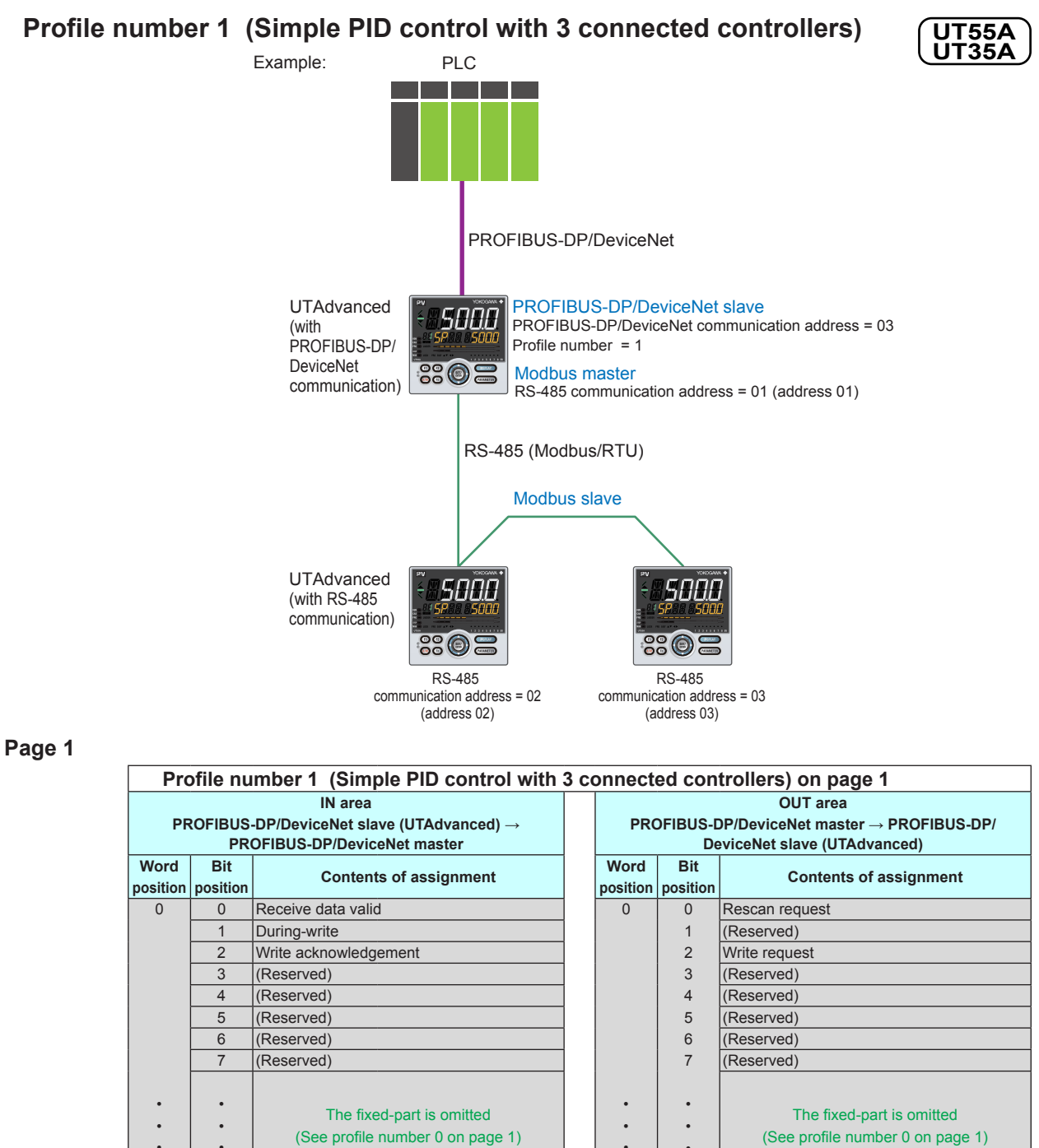

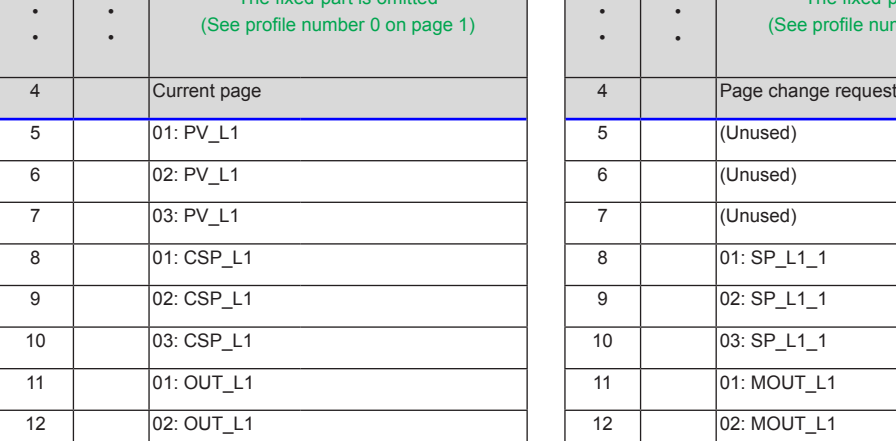

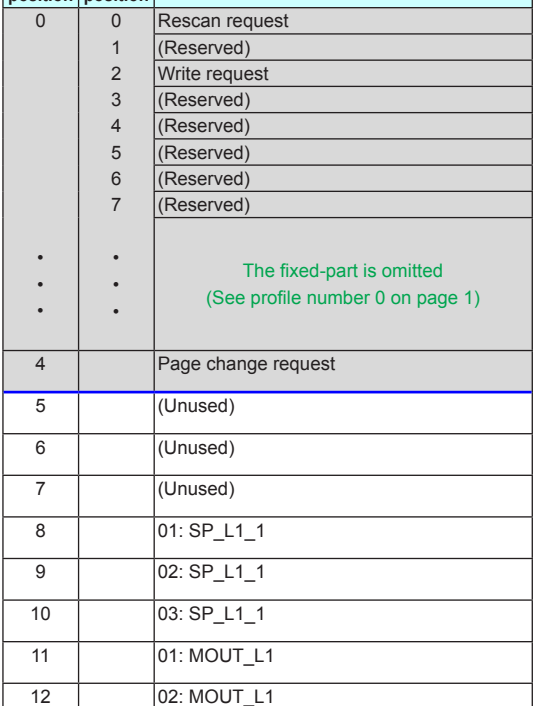

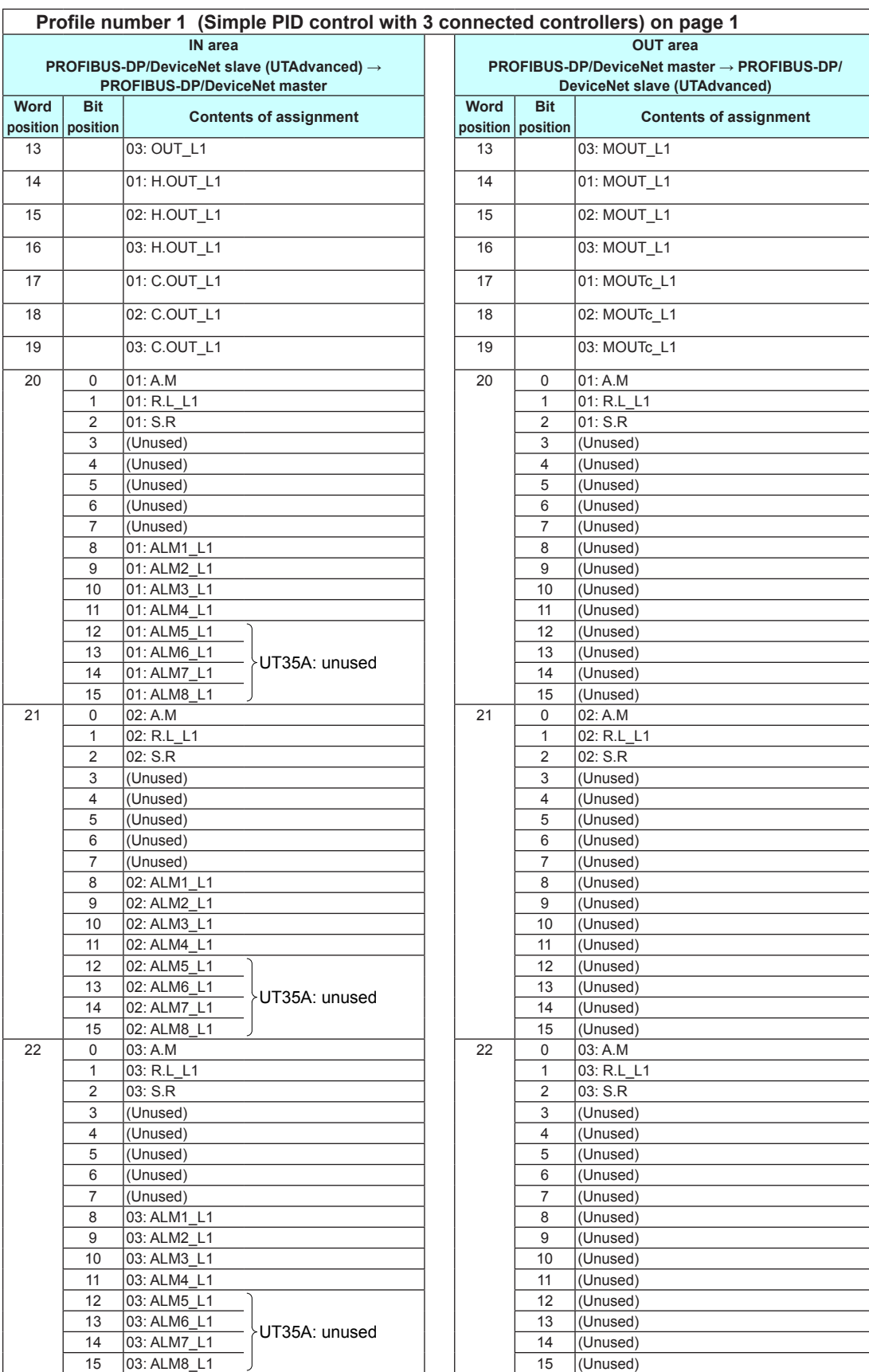

## **3.9 Profile List**

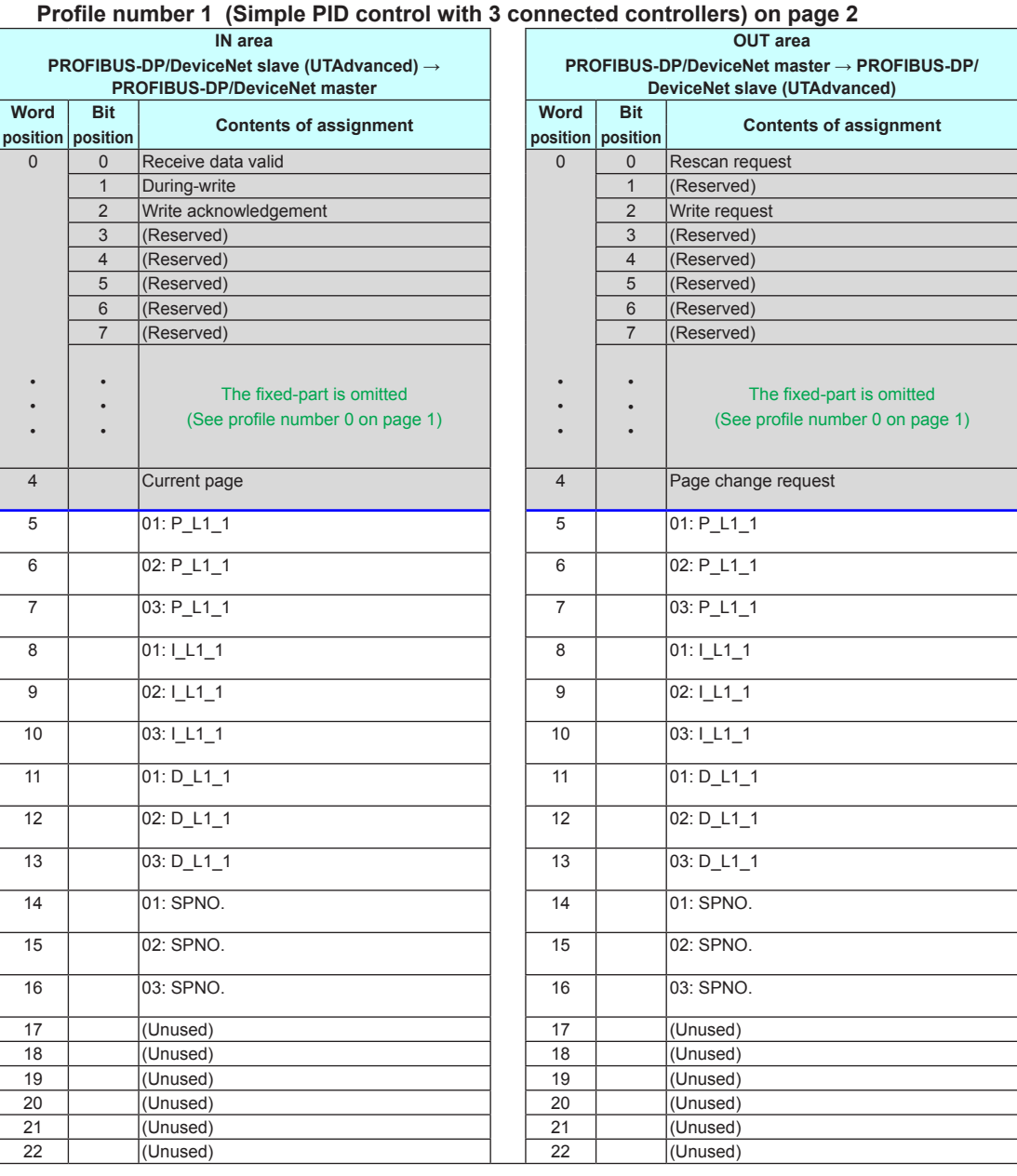

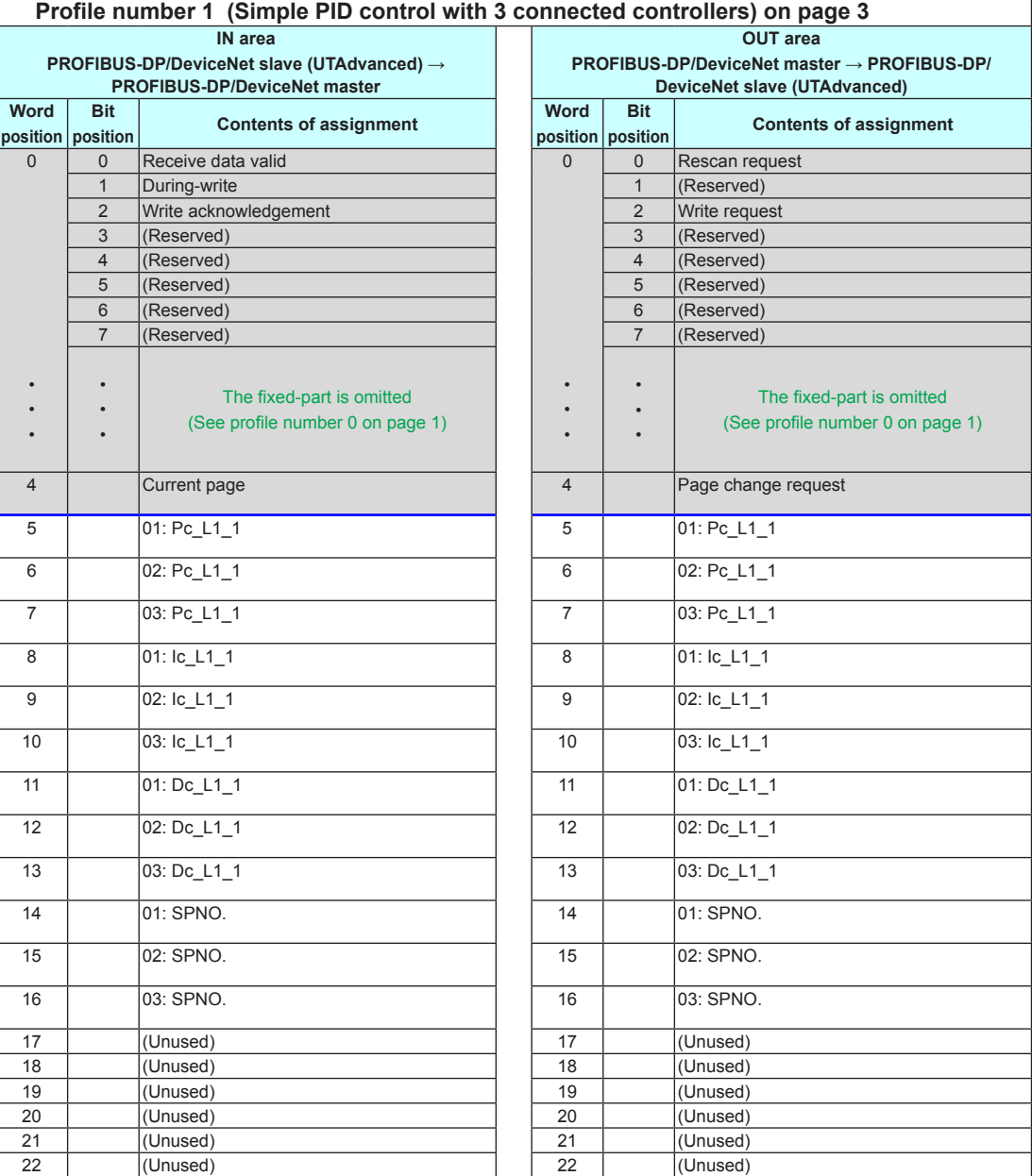

## **3.9 Profile List**

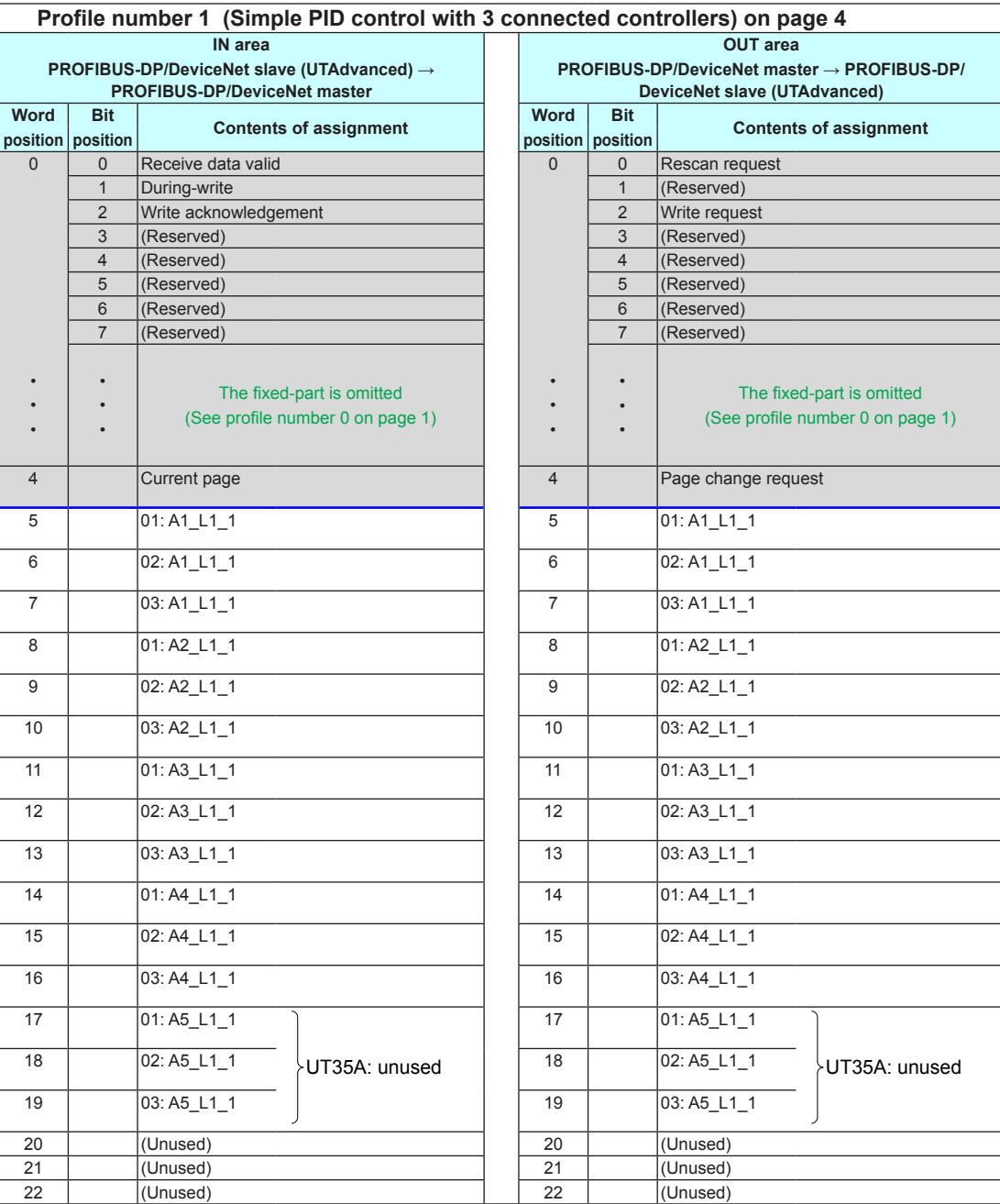

Intentionally blank

 $\overline{\mathbf{3}}$ 

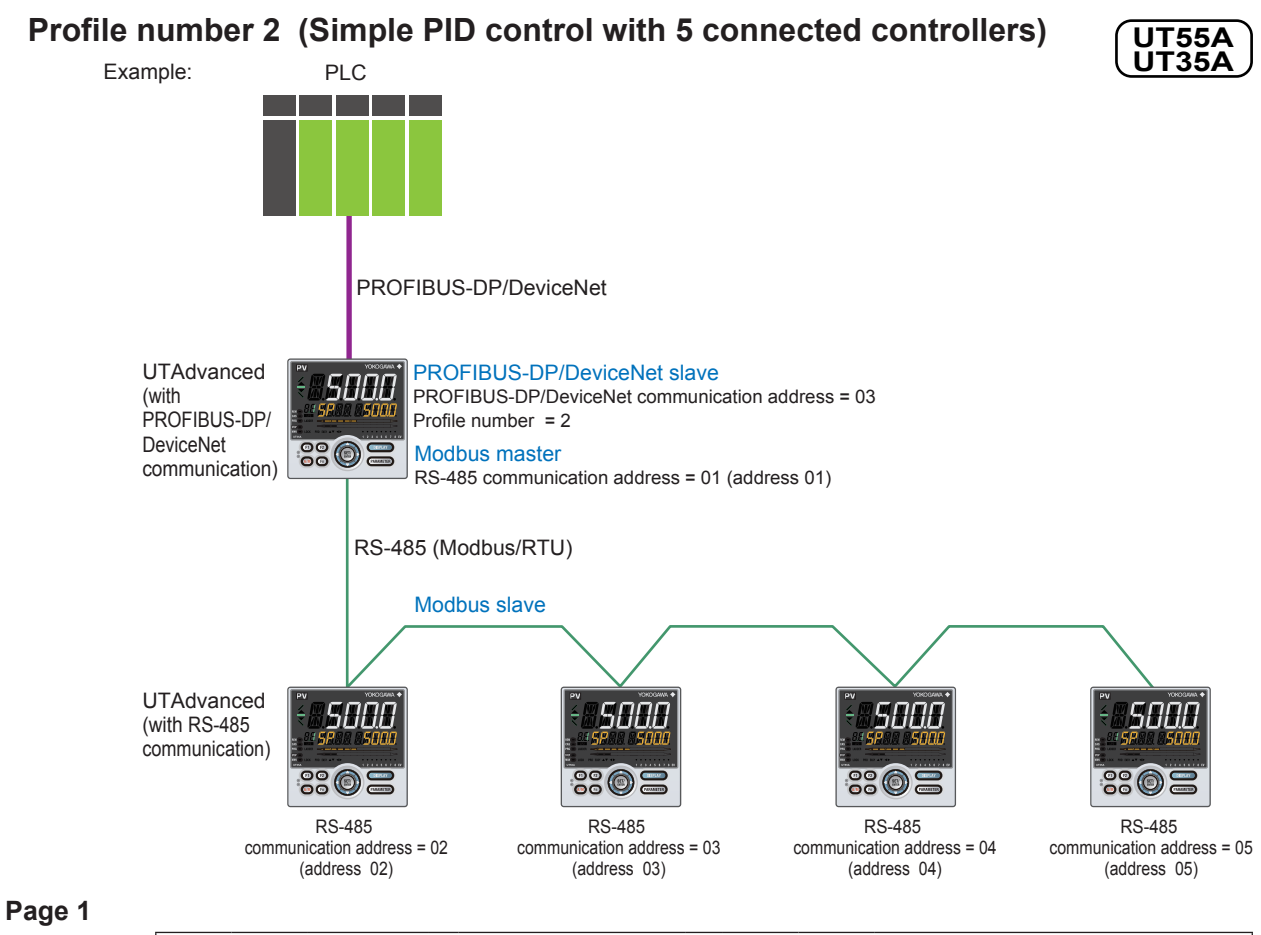

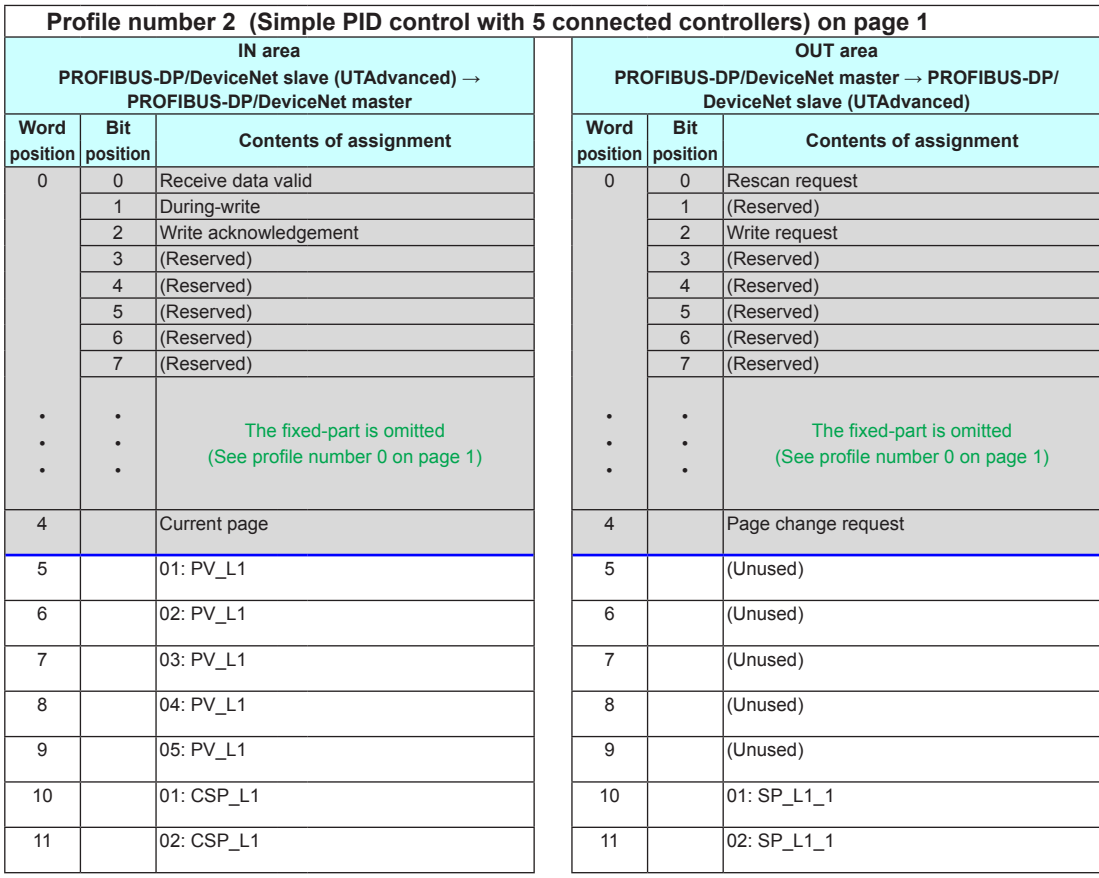

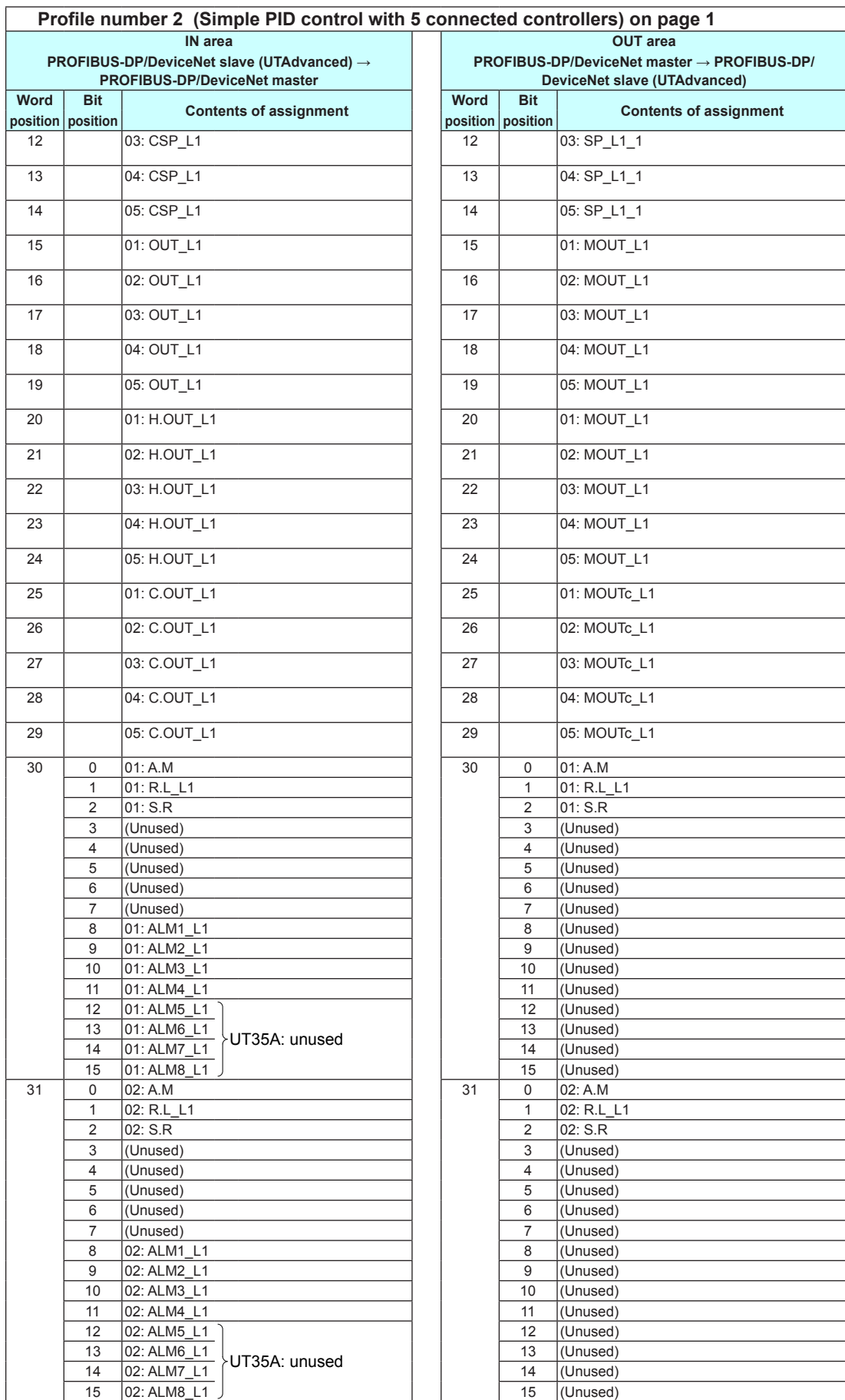

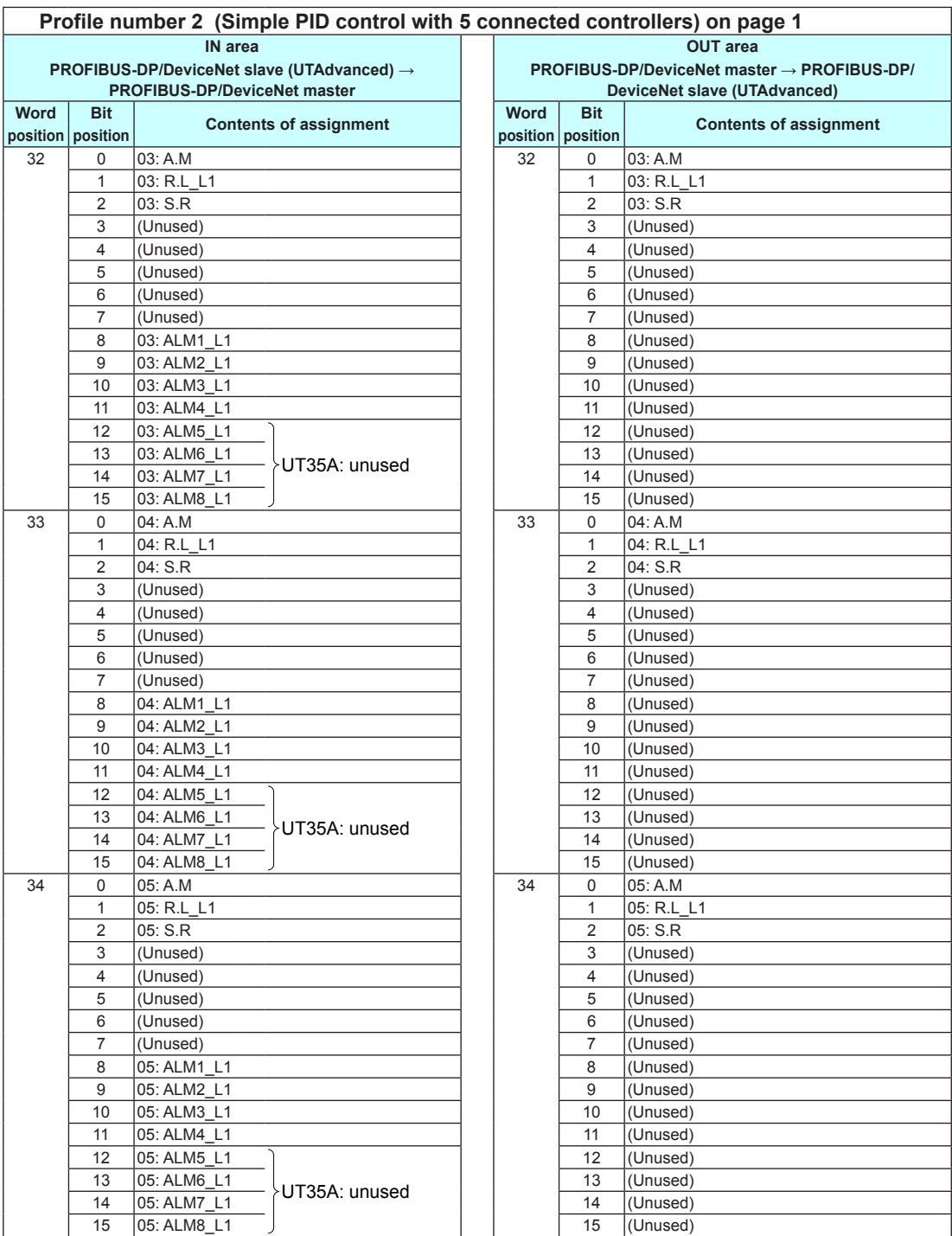

# **Page 2**

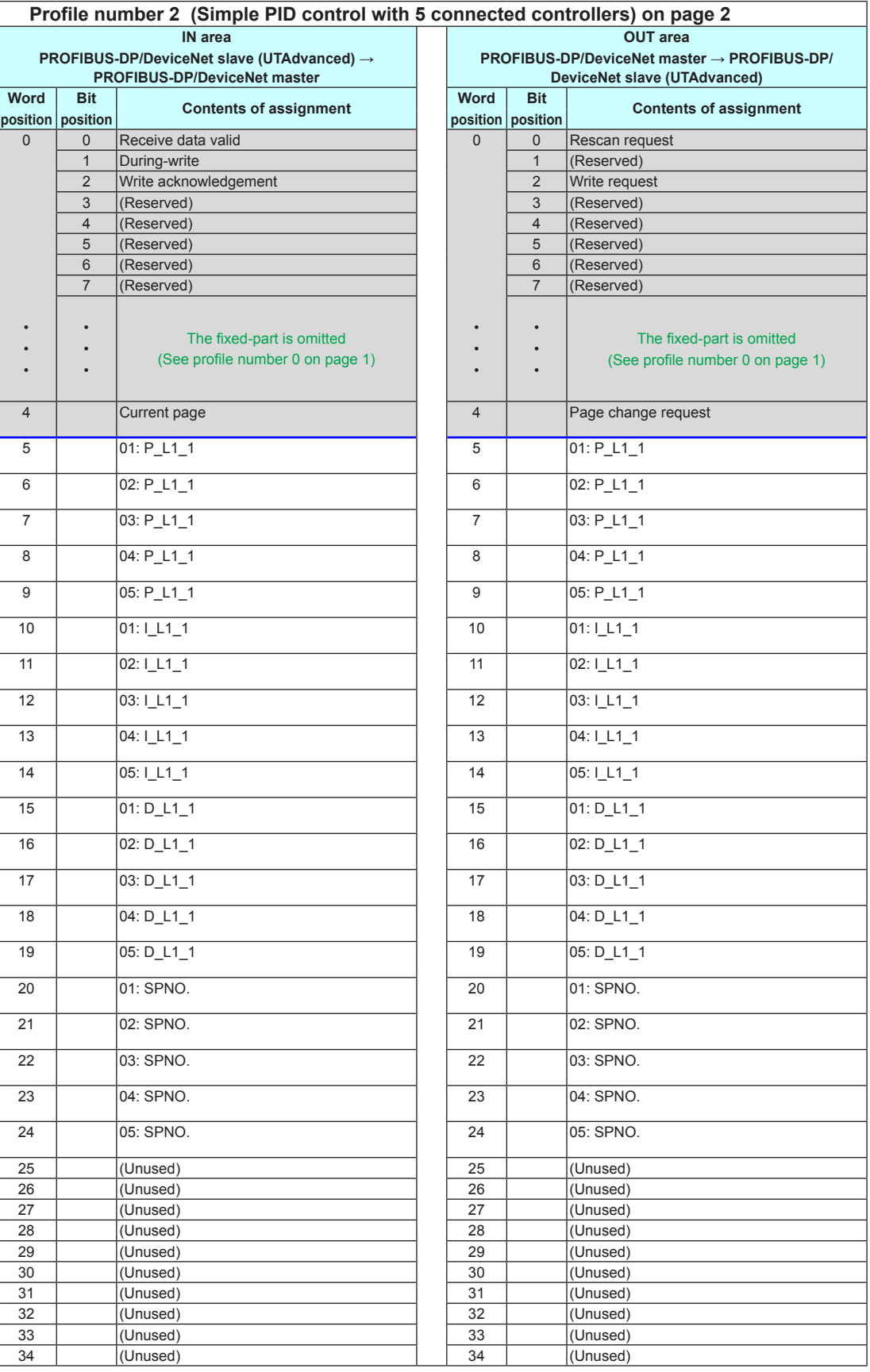

## **3.9 Profile List**

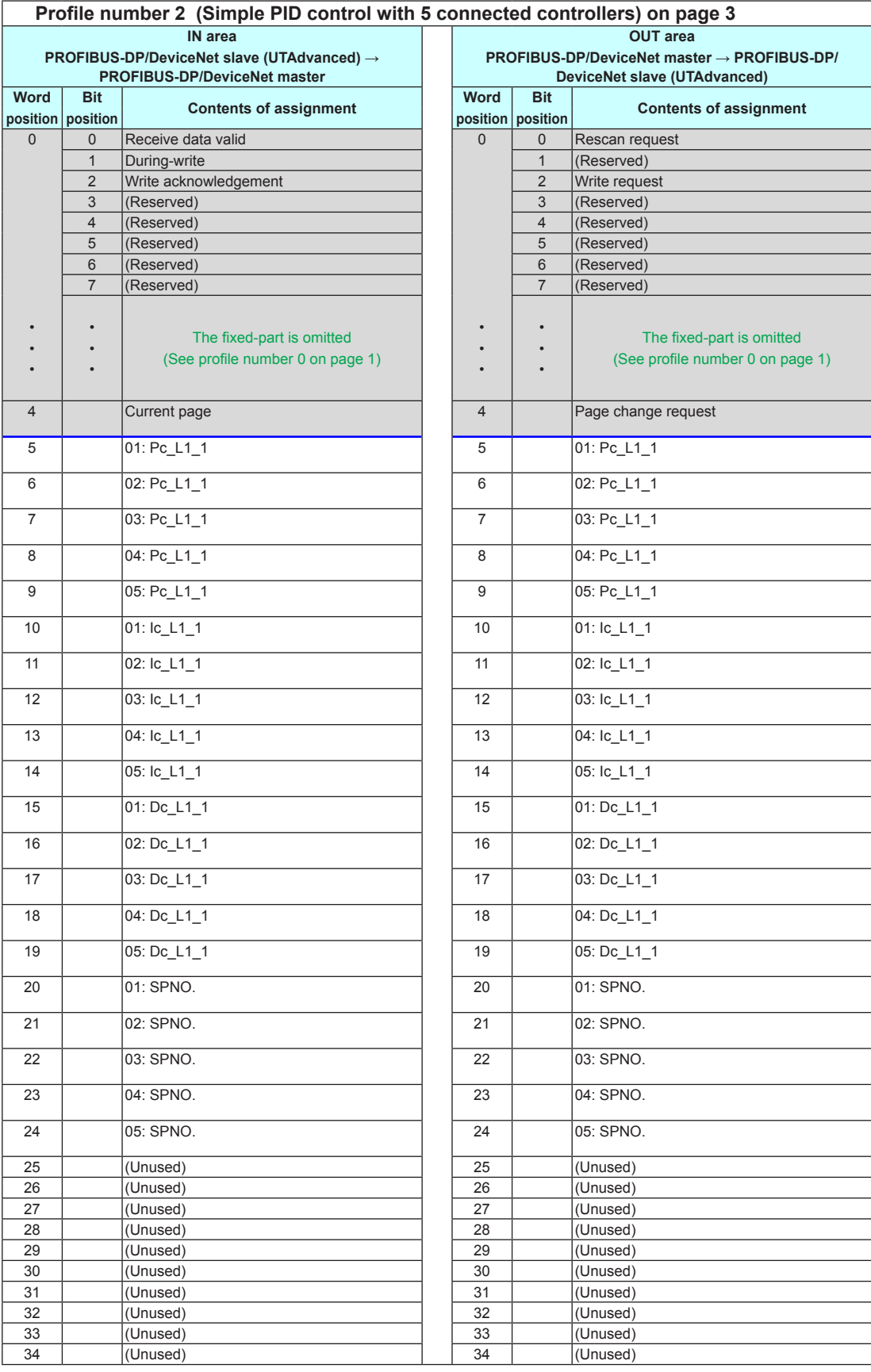

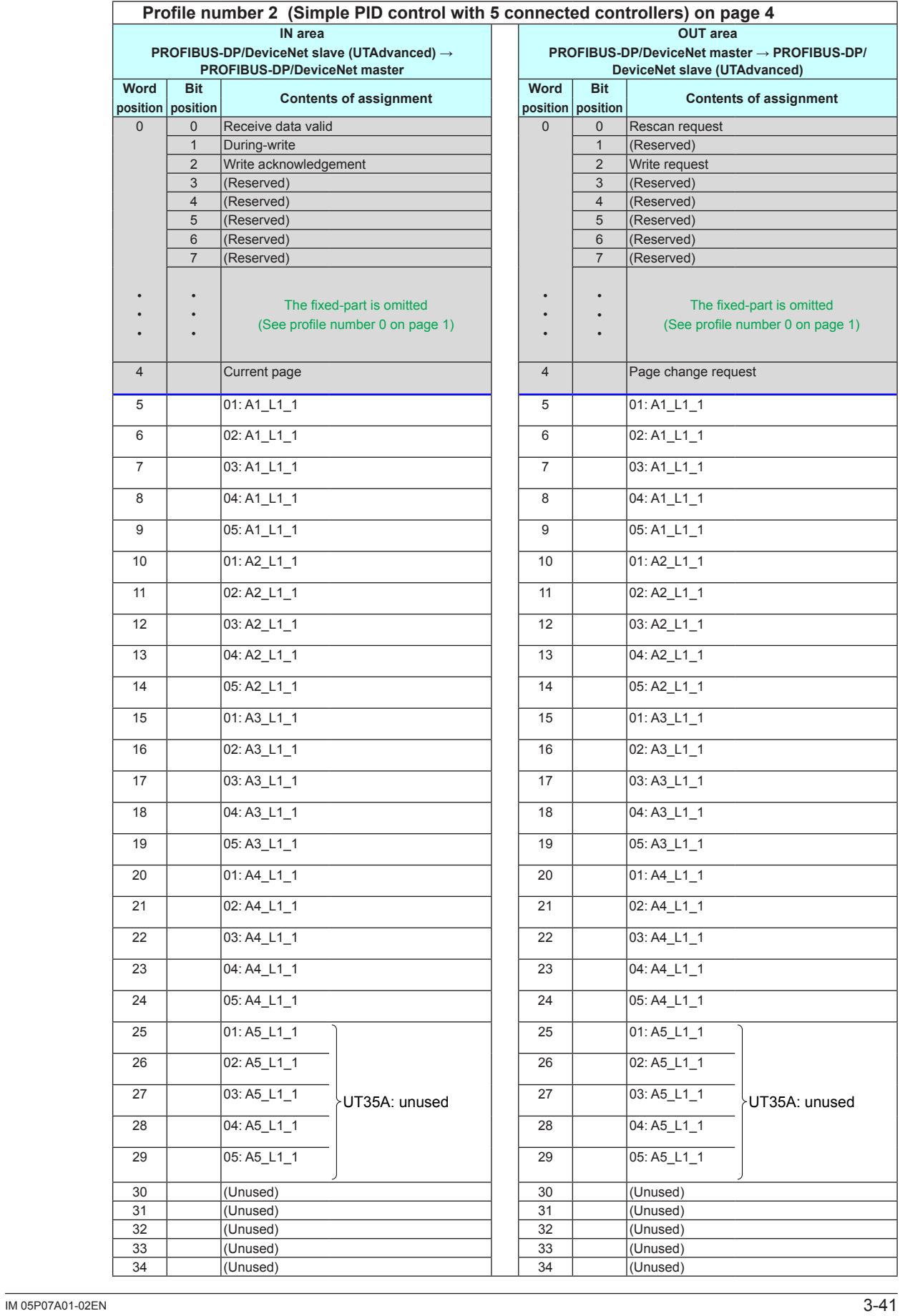

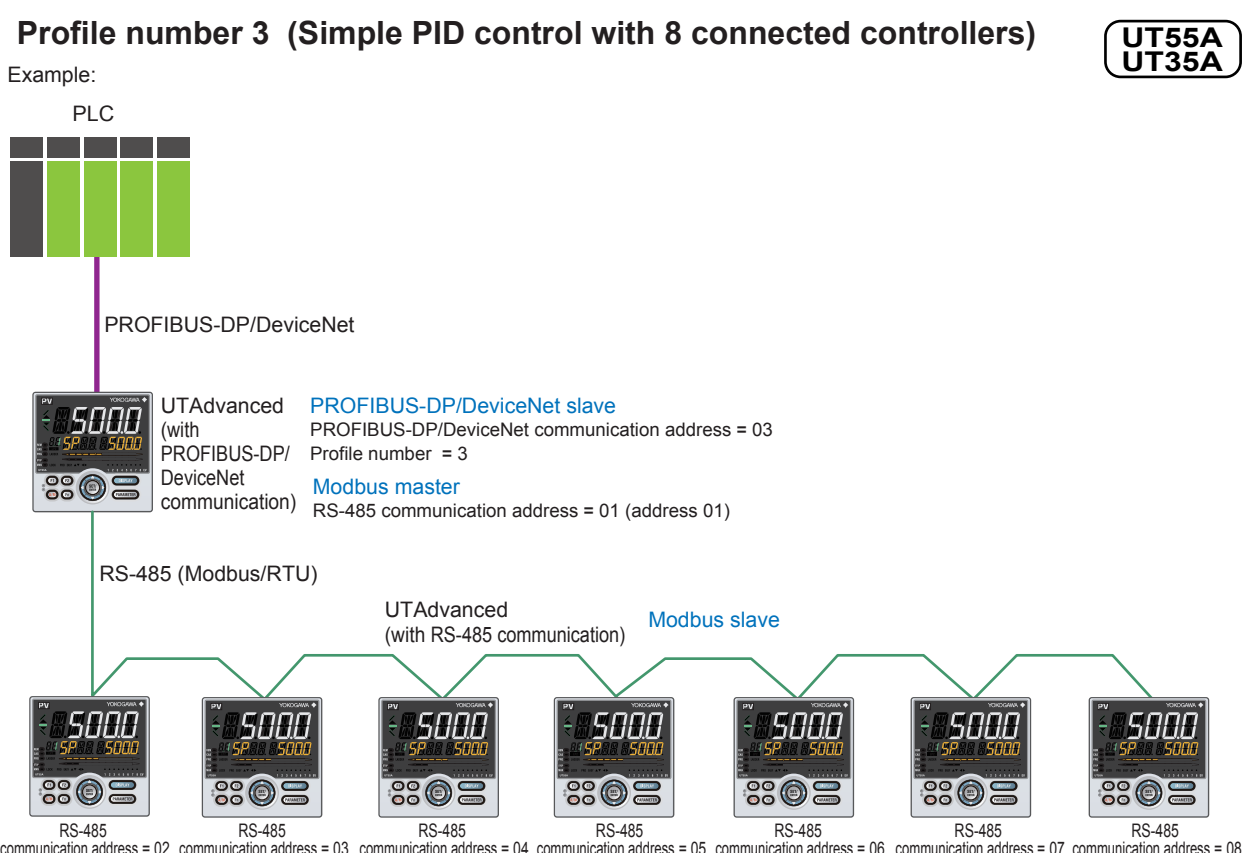

communication address = 02 communication address = 03 communication address = 04 communication address = 05 communication address = 06 communication address = 07 communication address = 0<br>(address 03) (address 04) (address

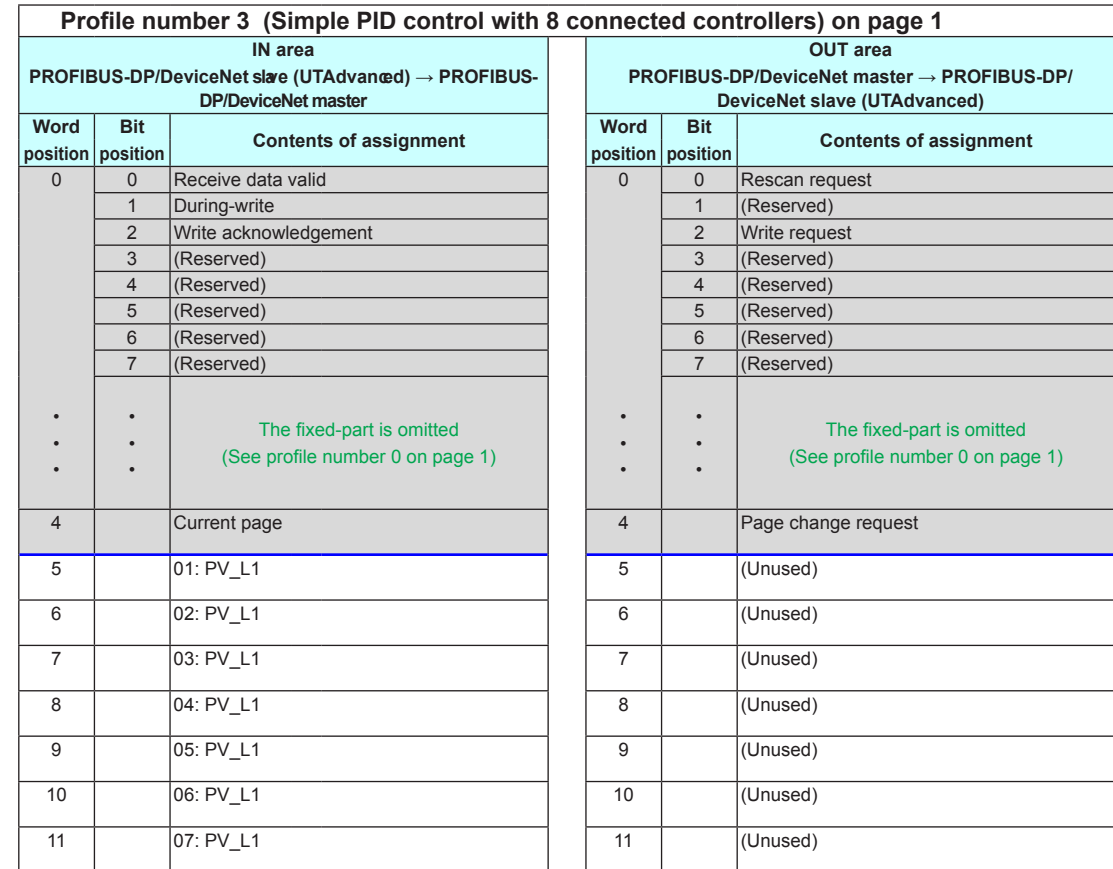

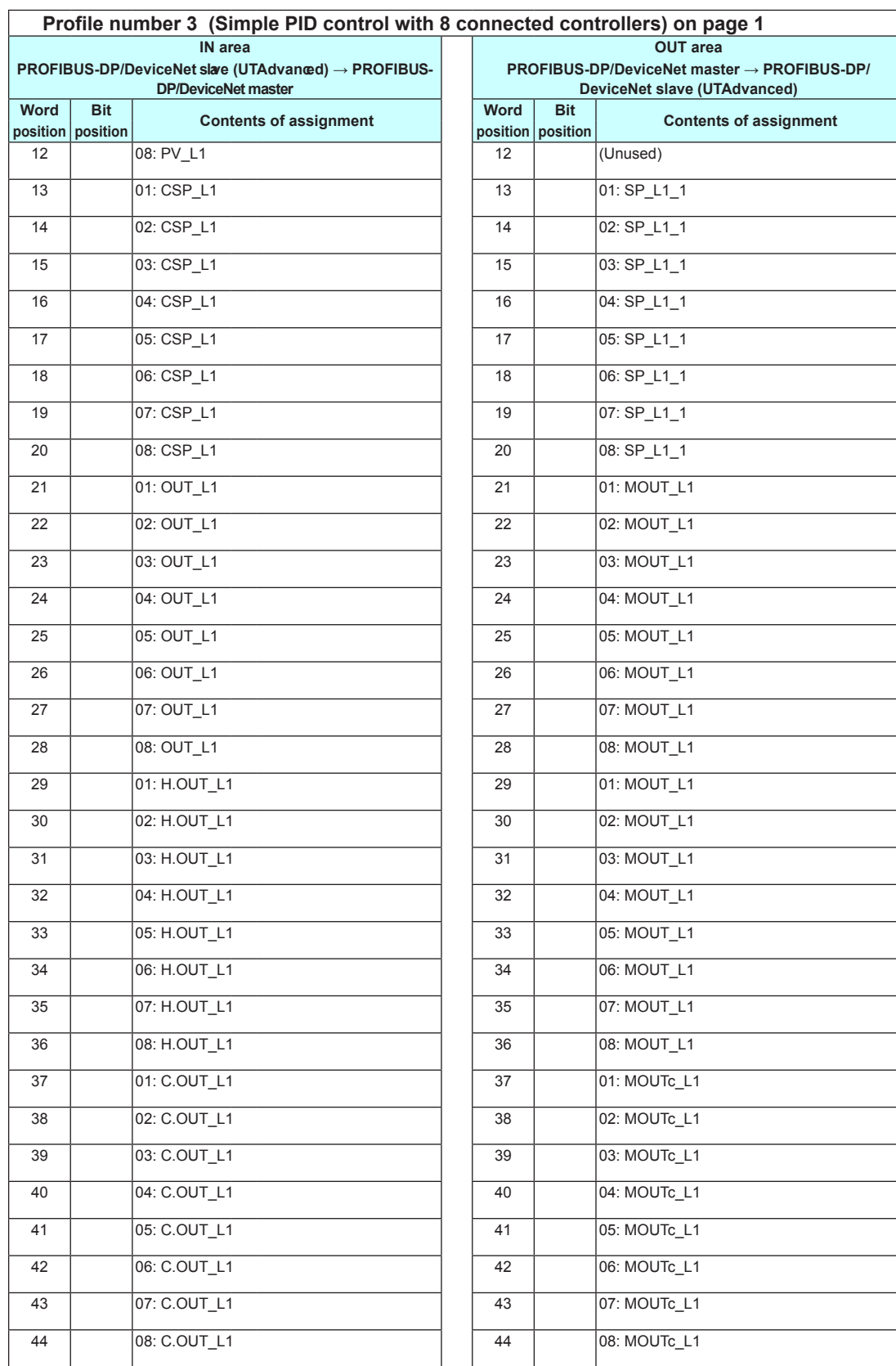
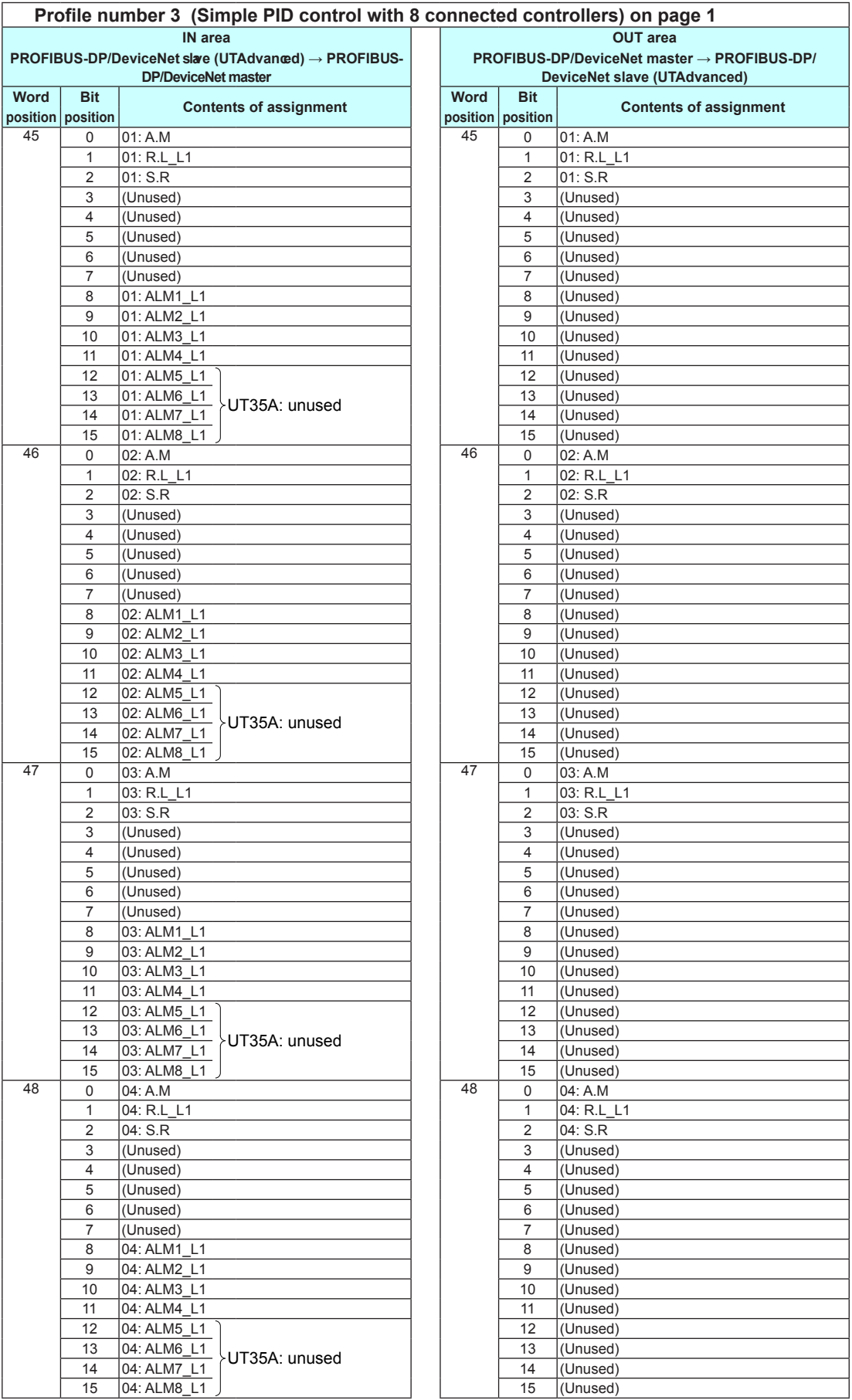

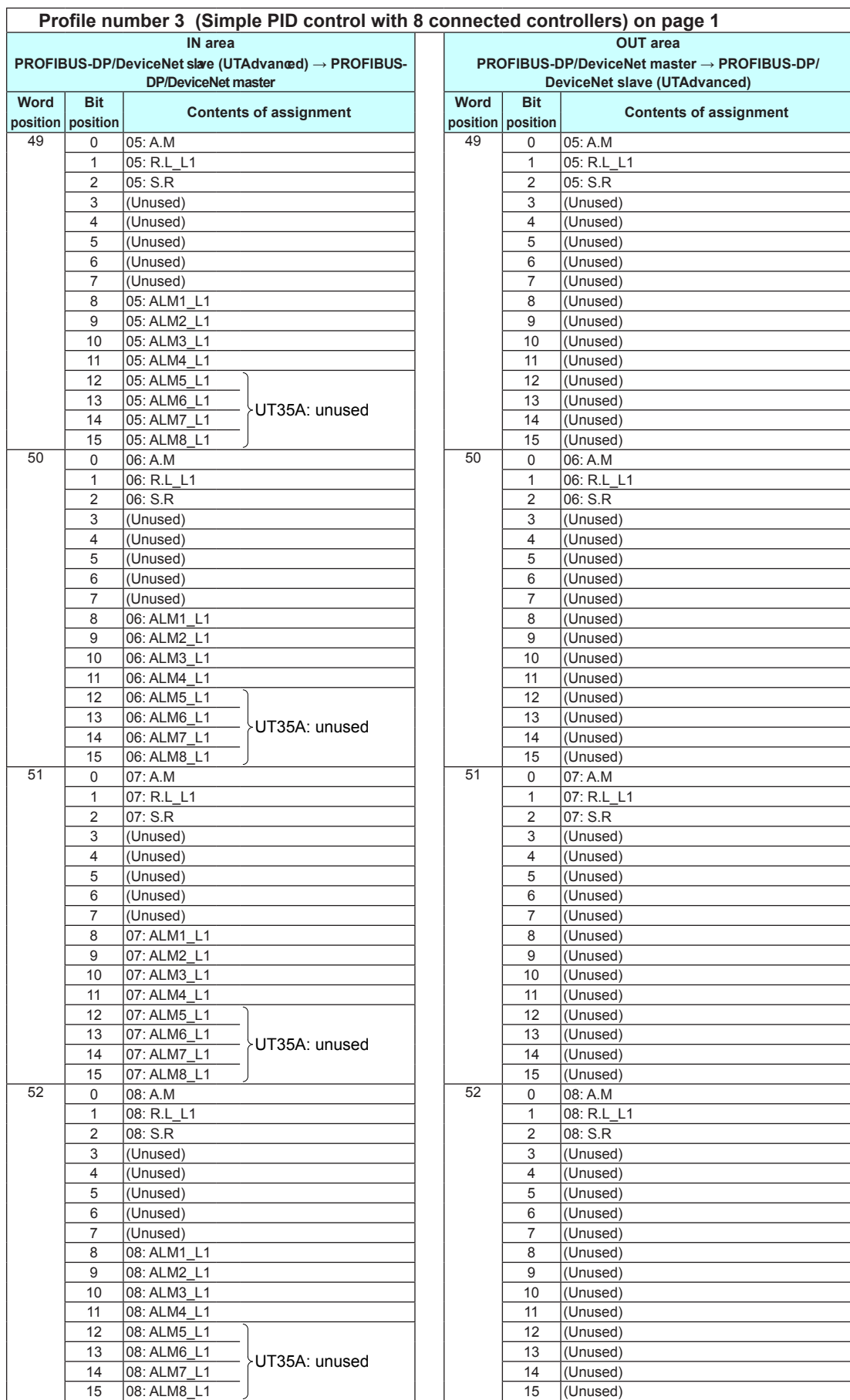

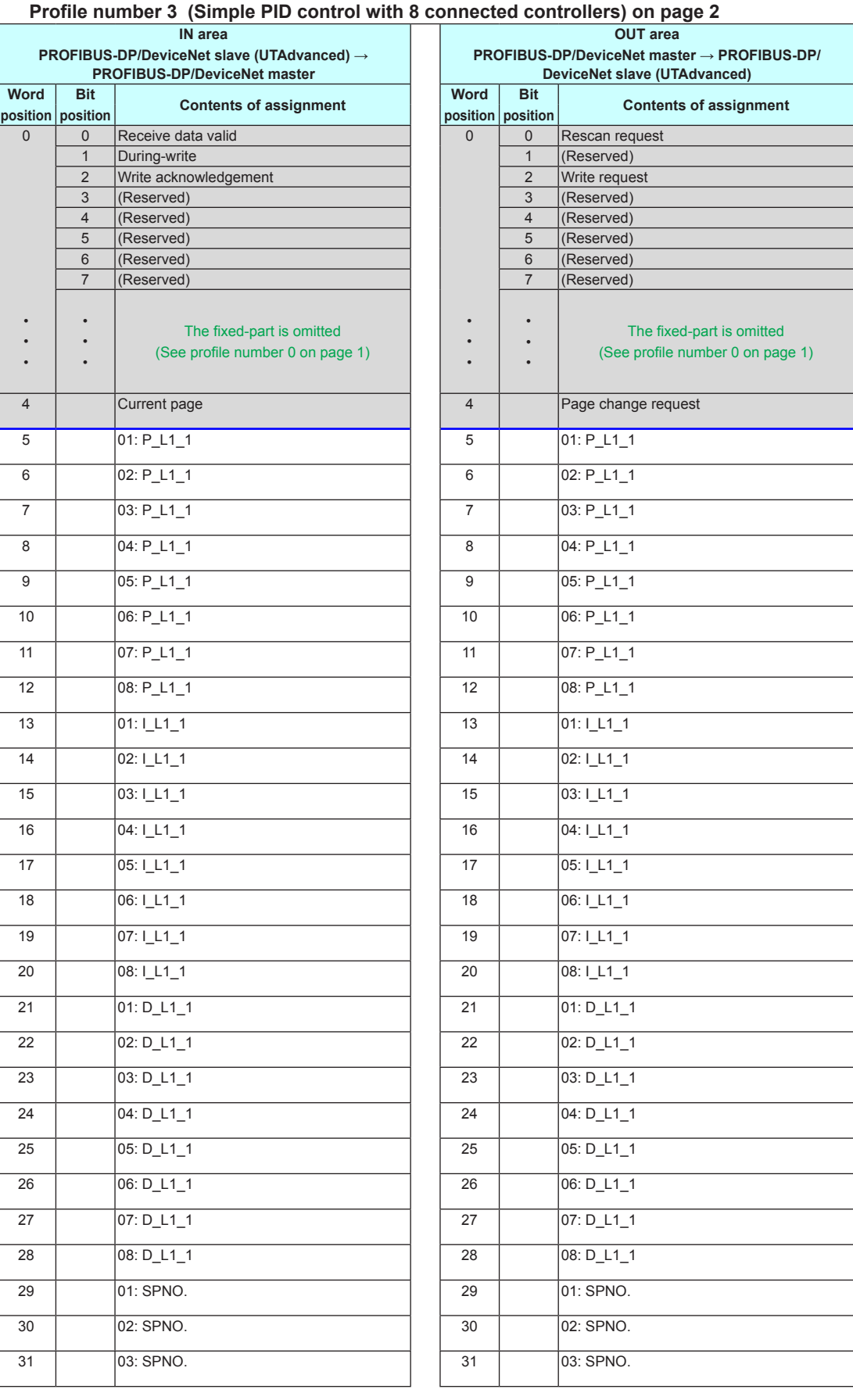

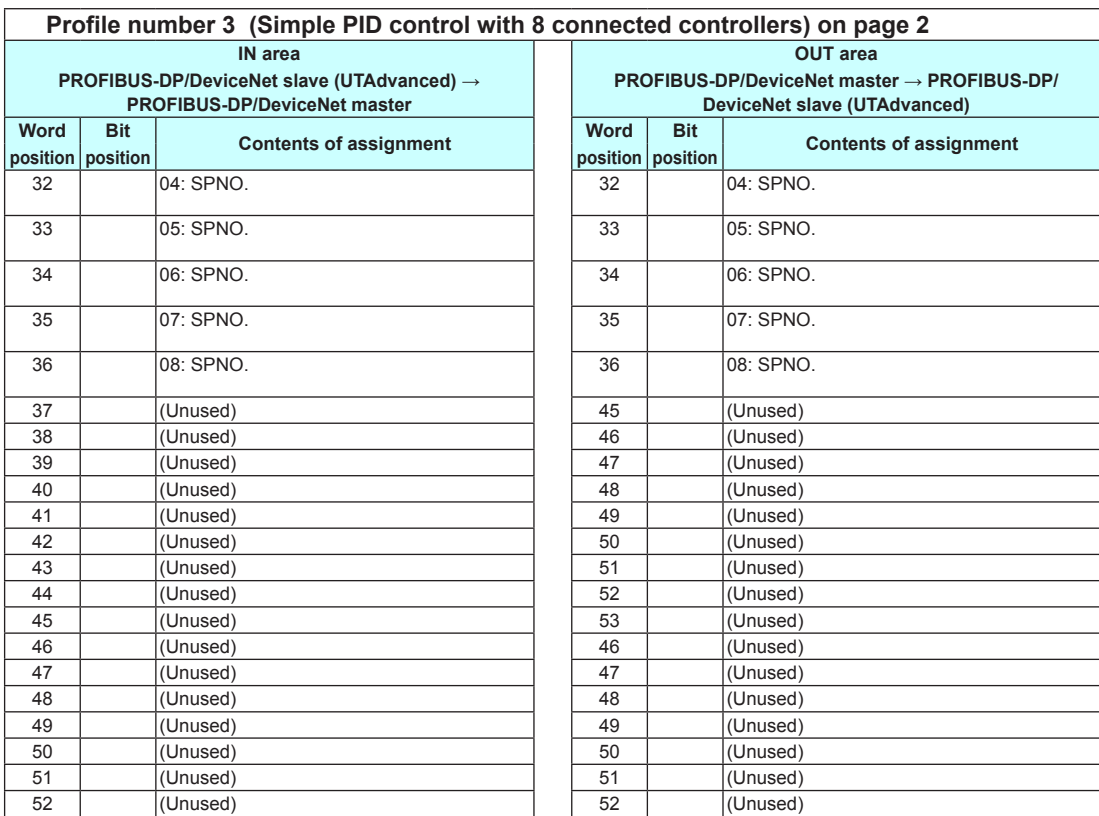

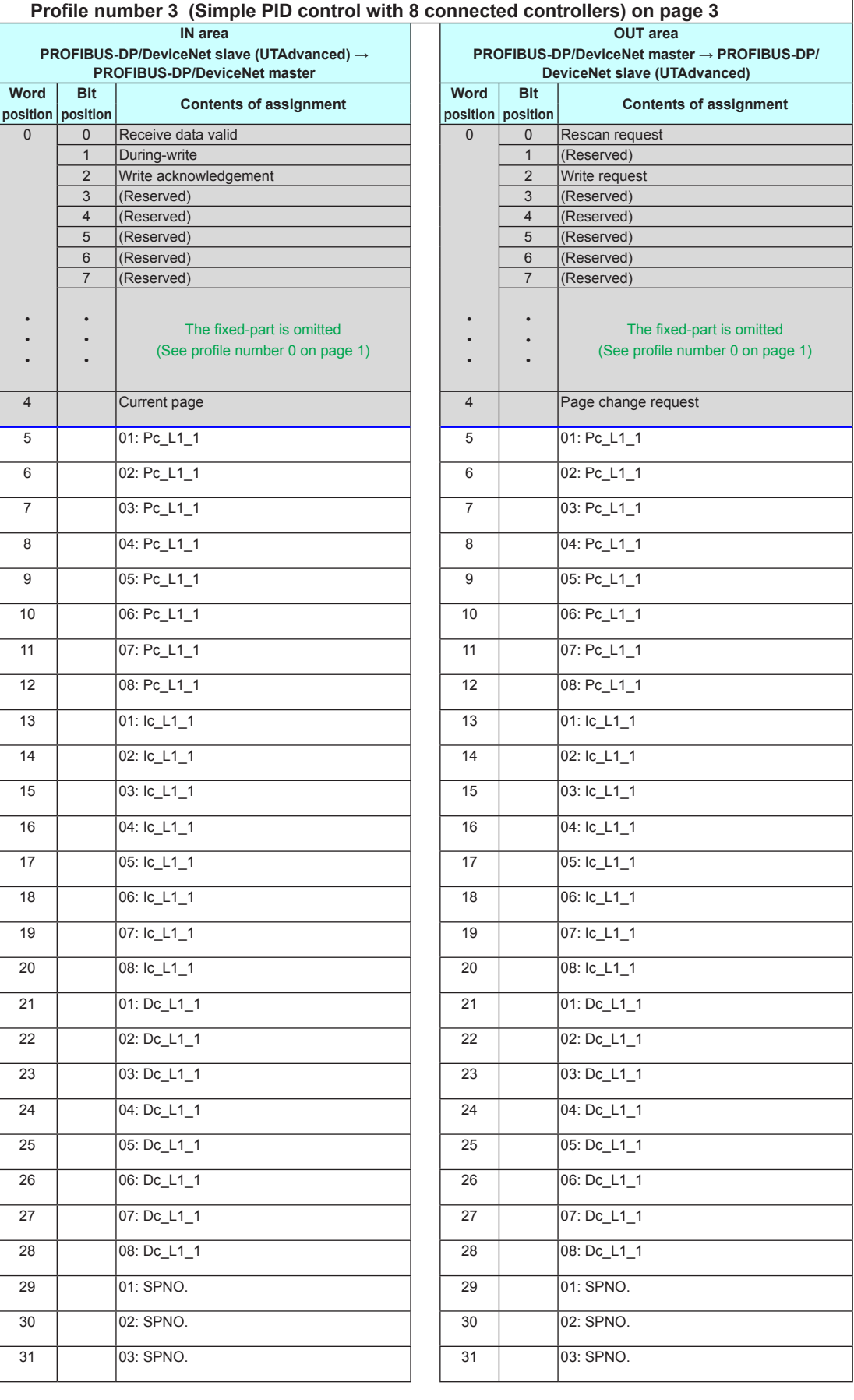

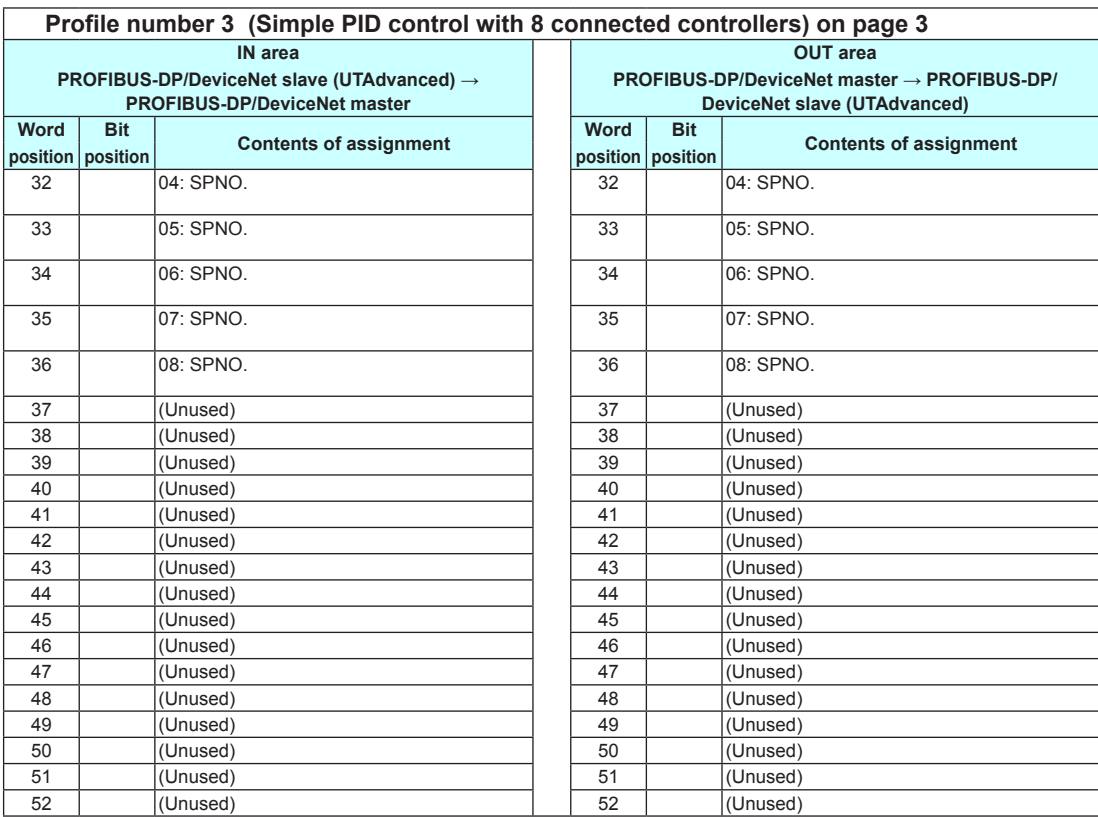

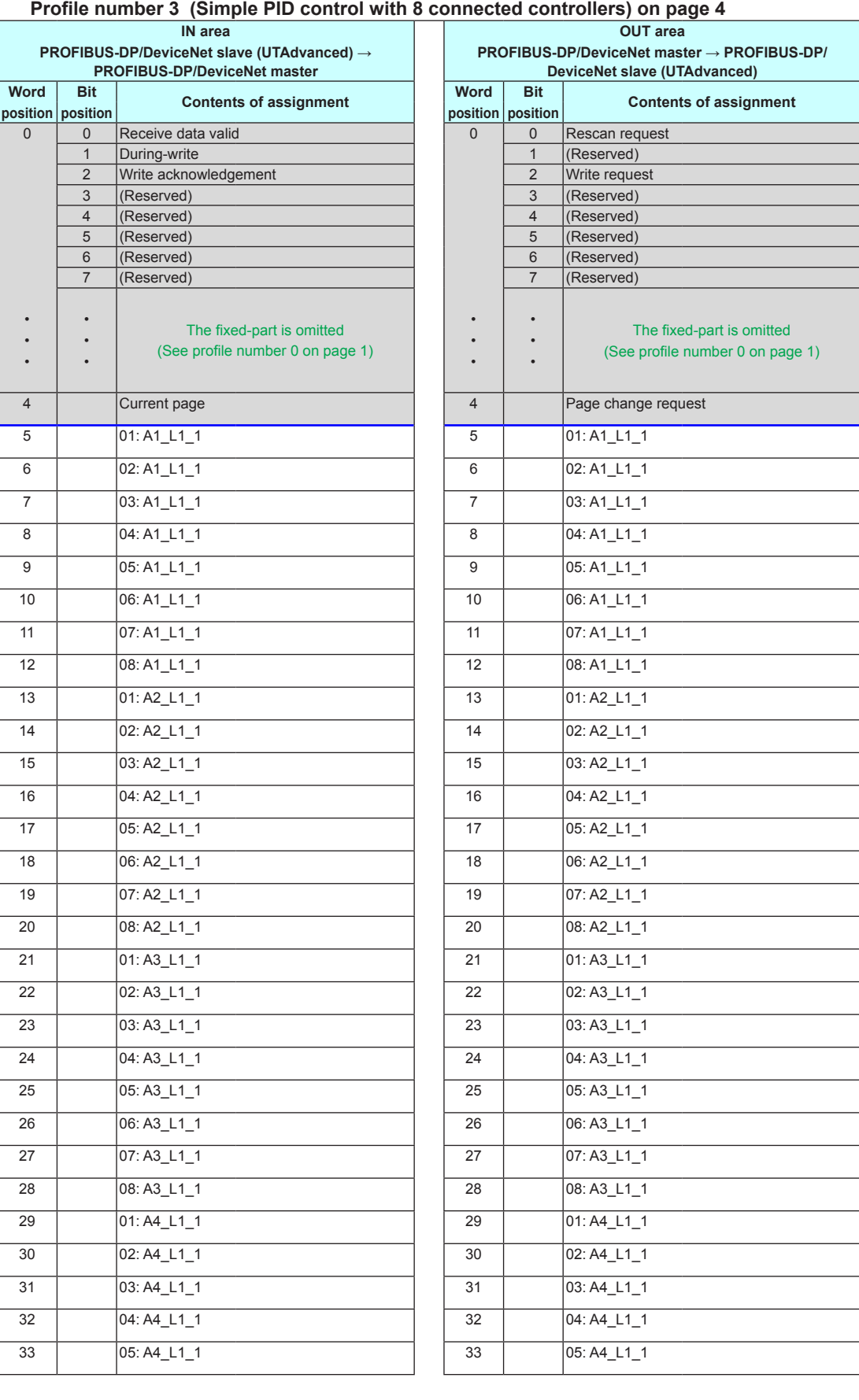

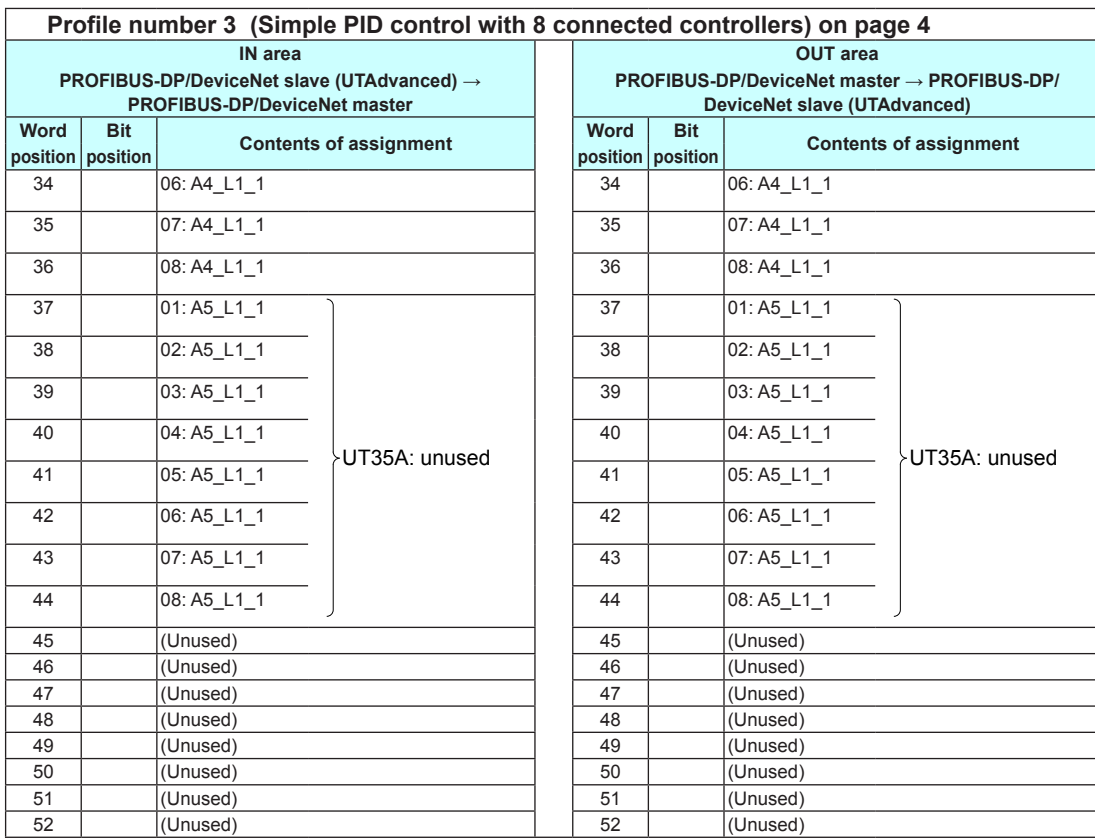

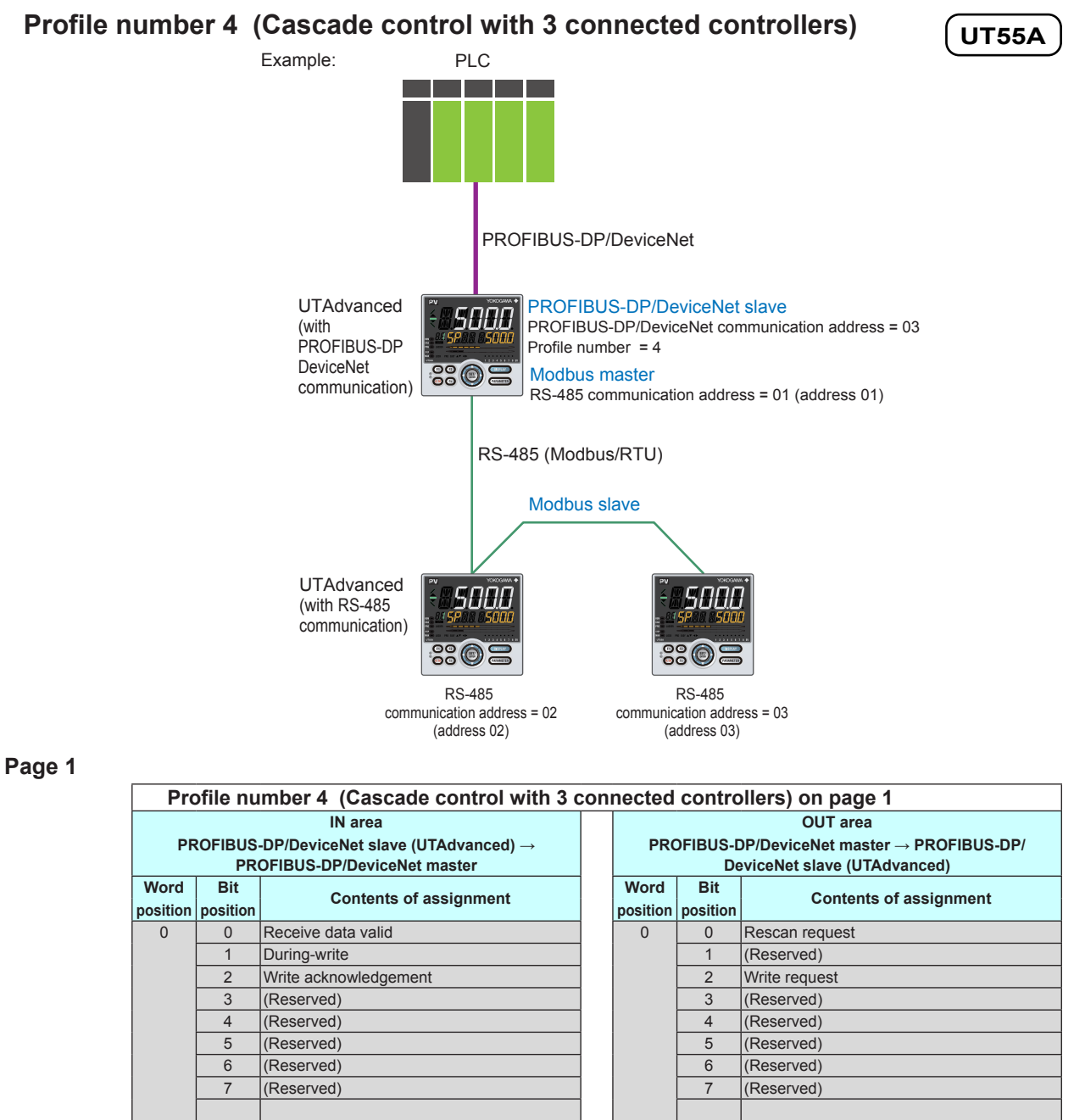

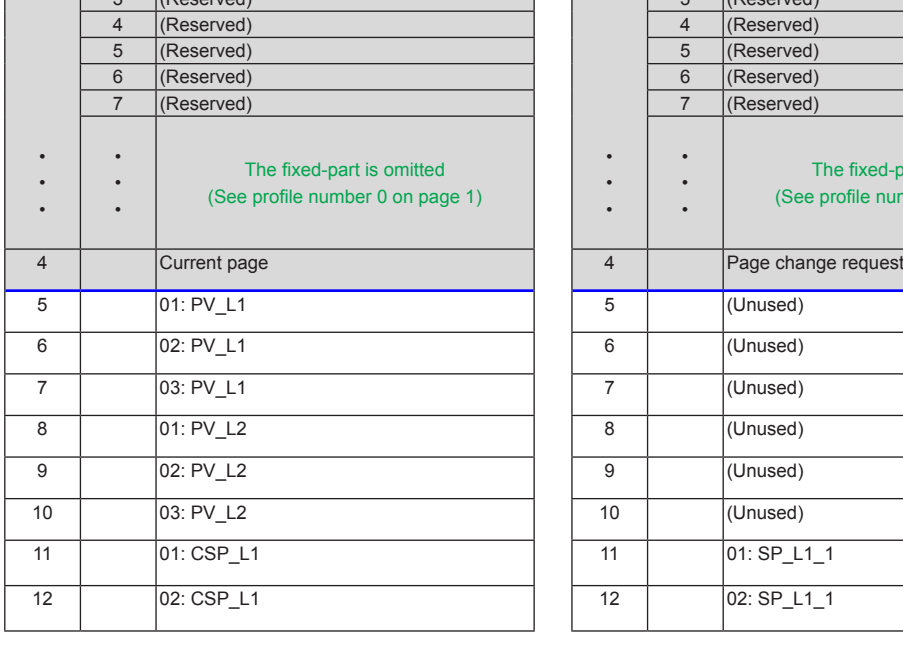

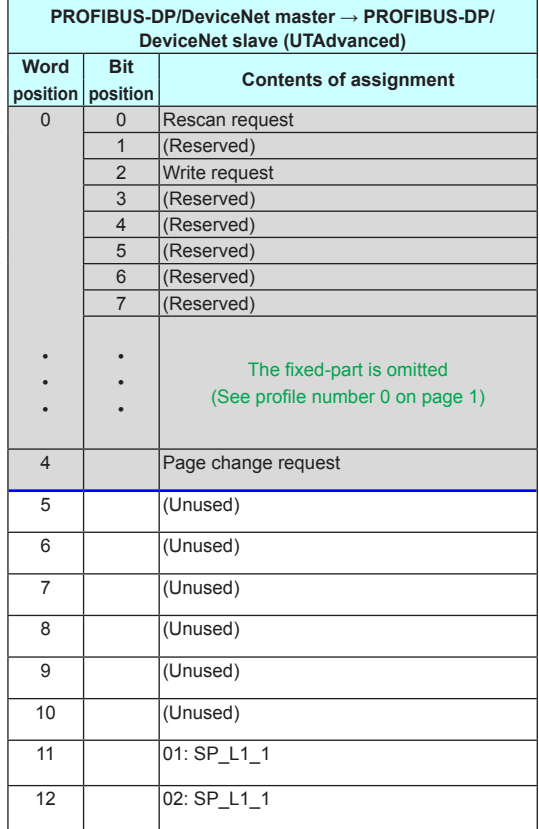

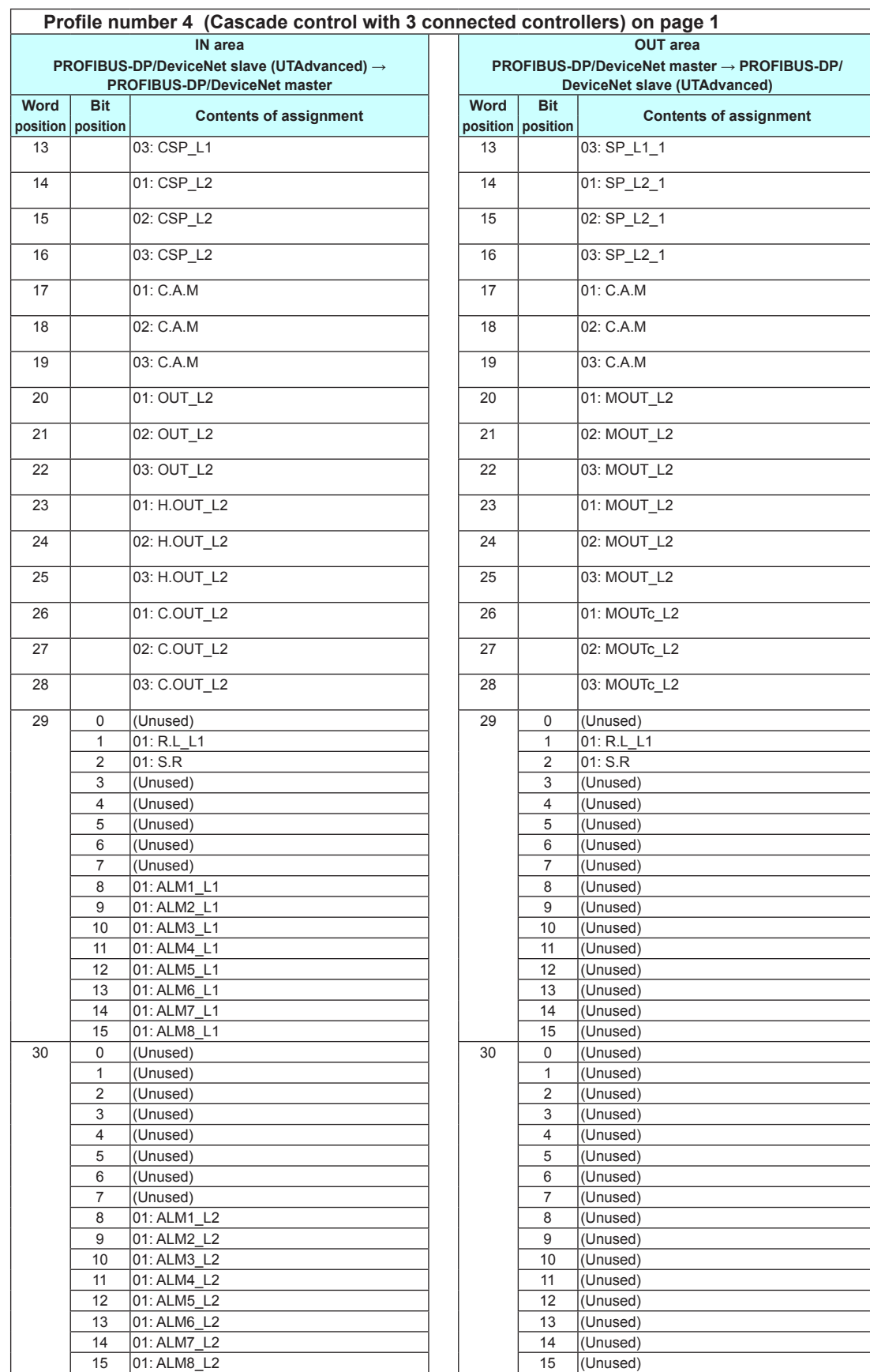

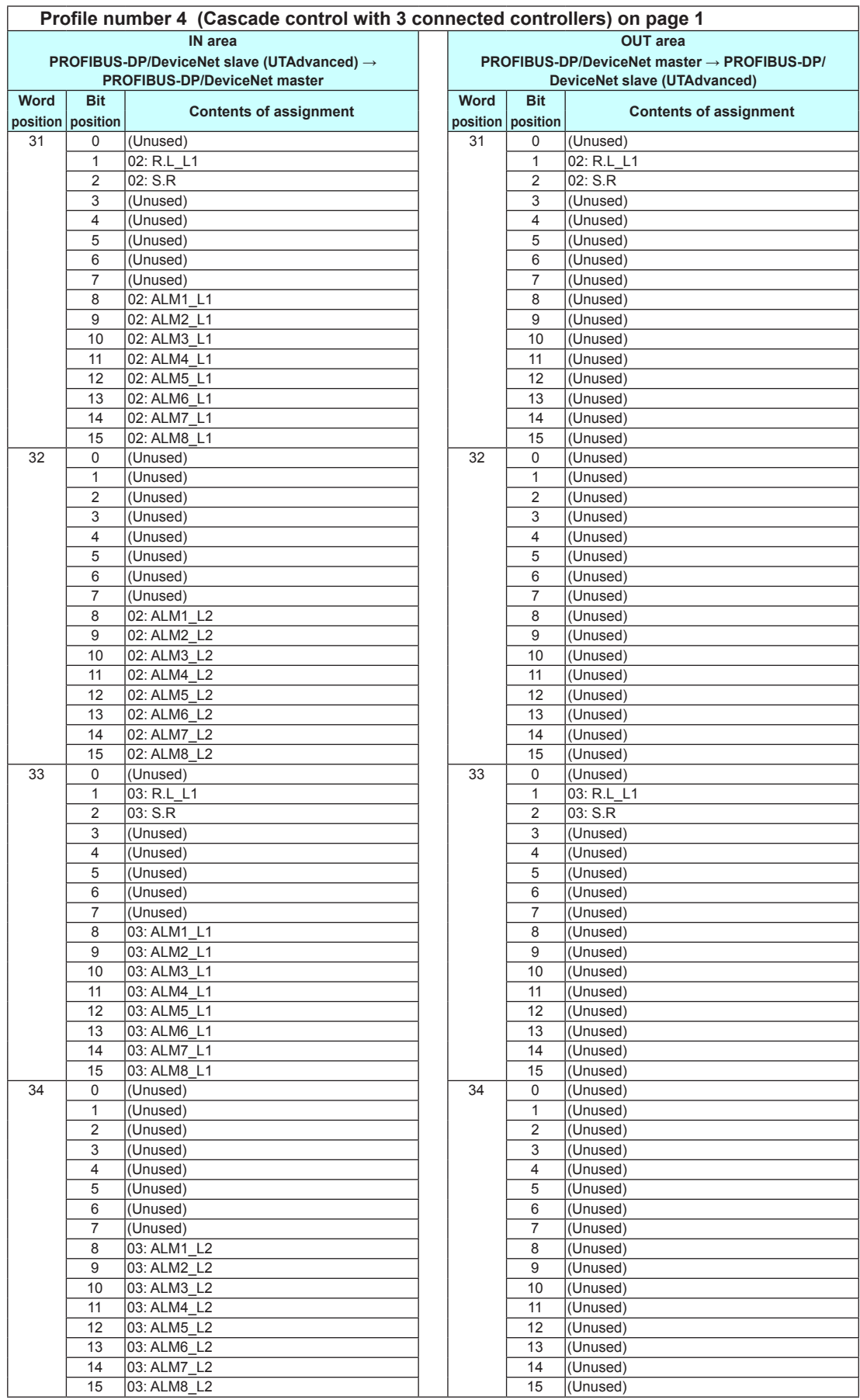

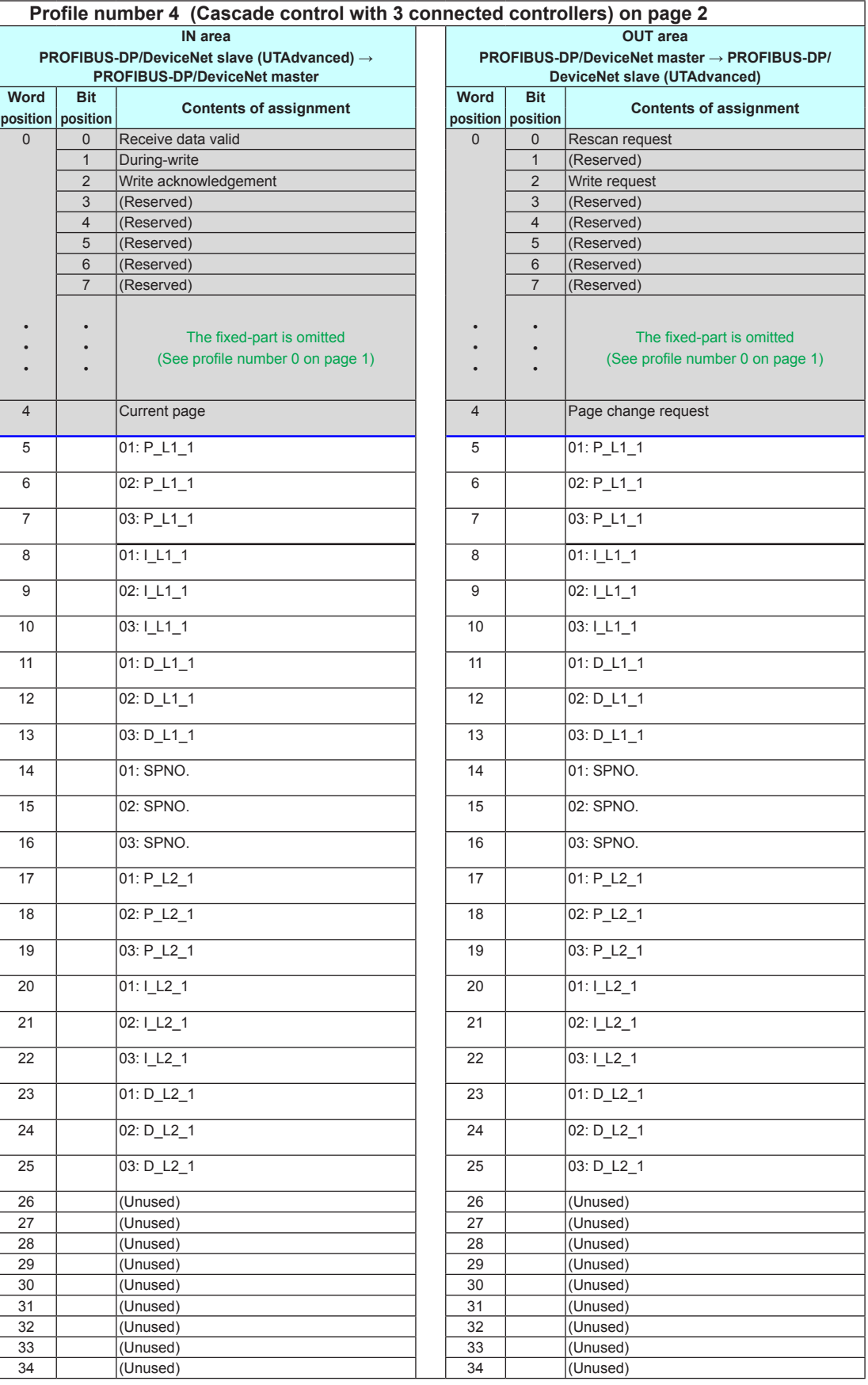

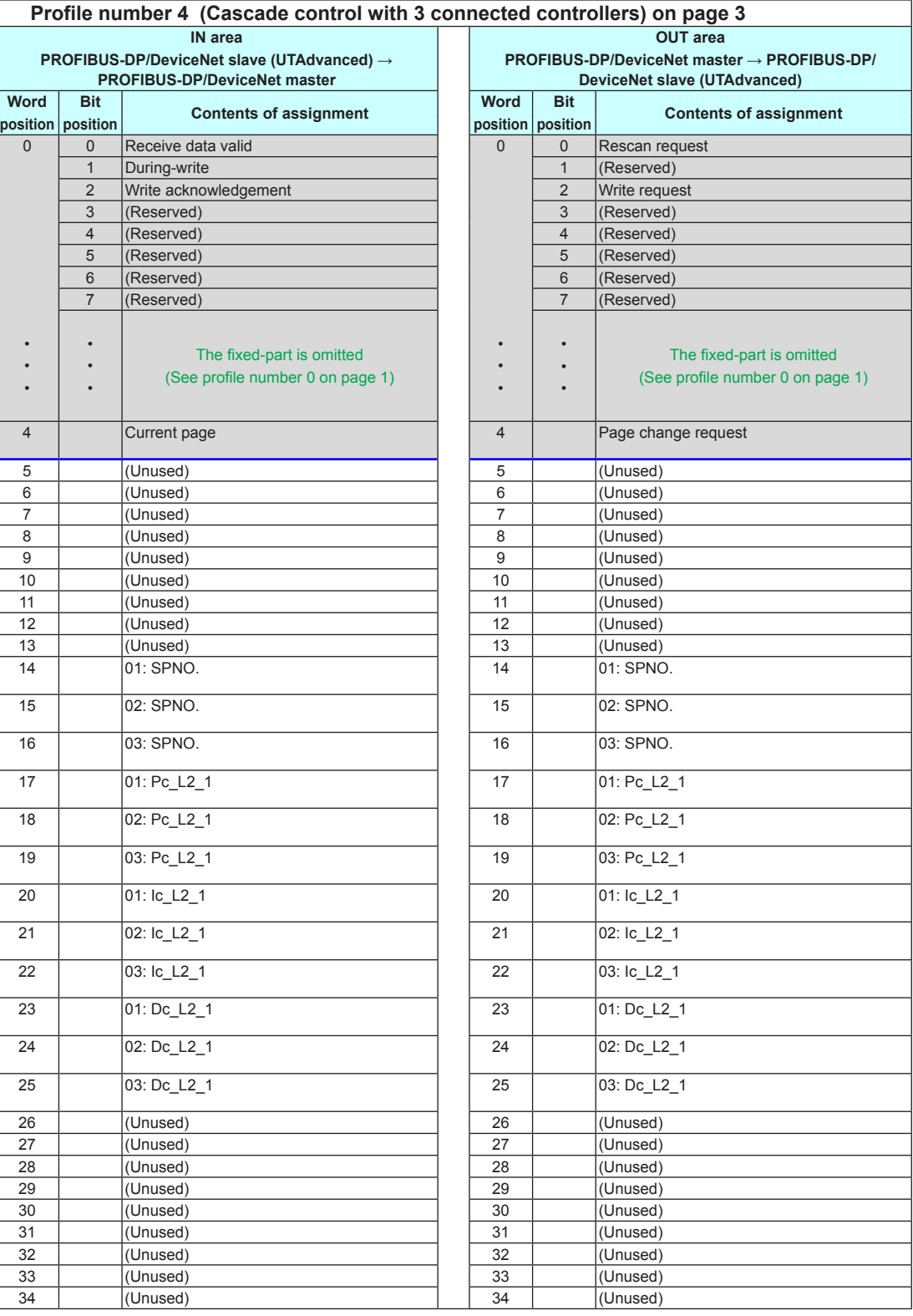

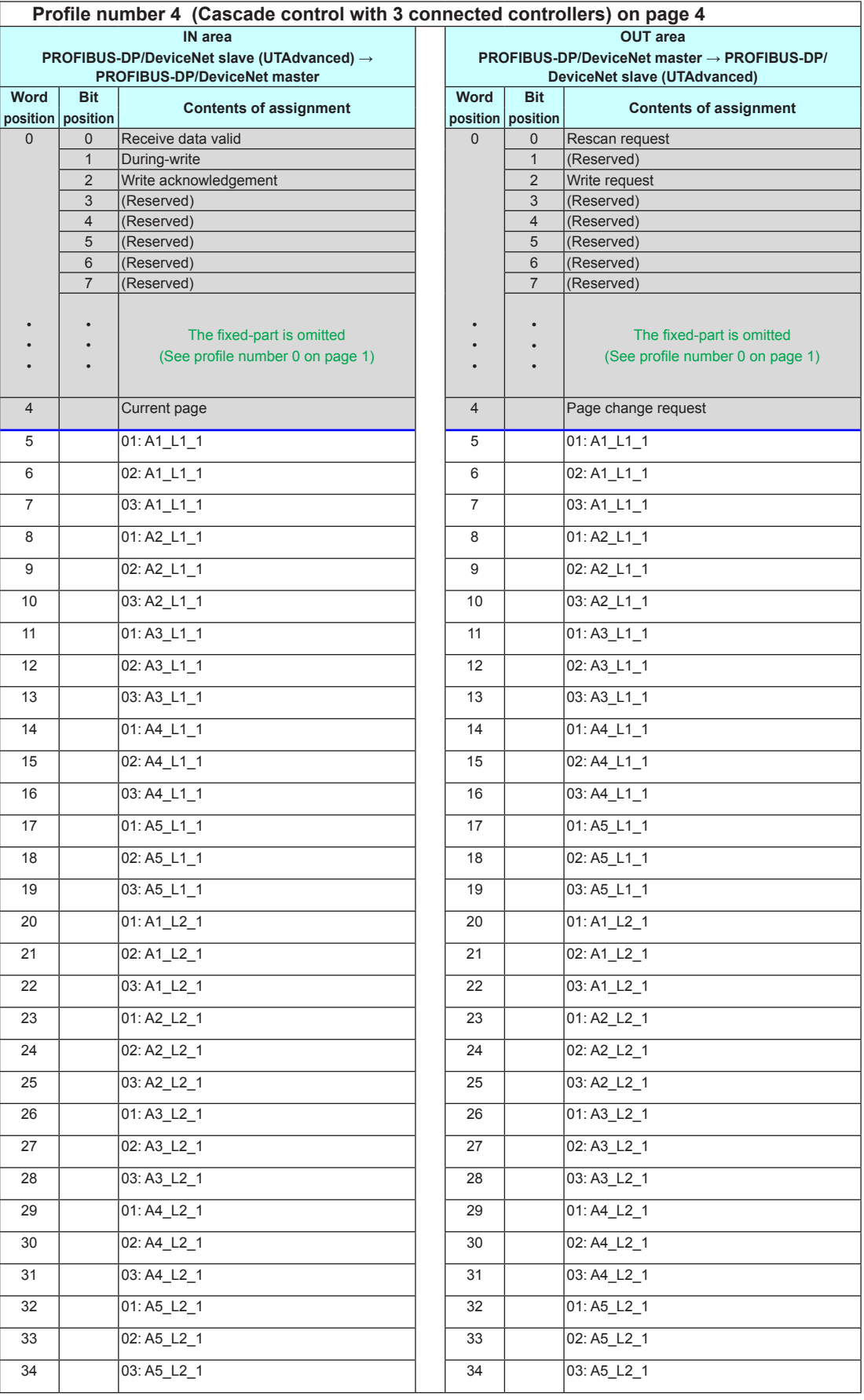

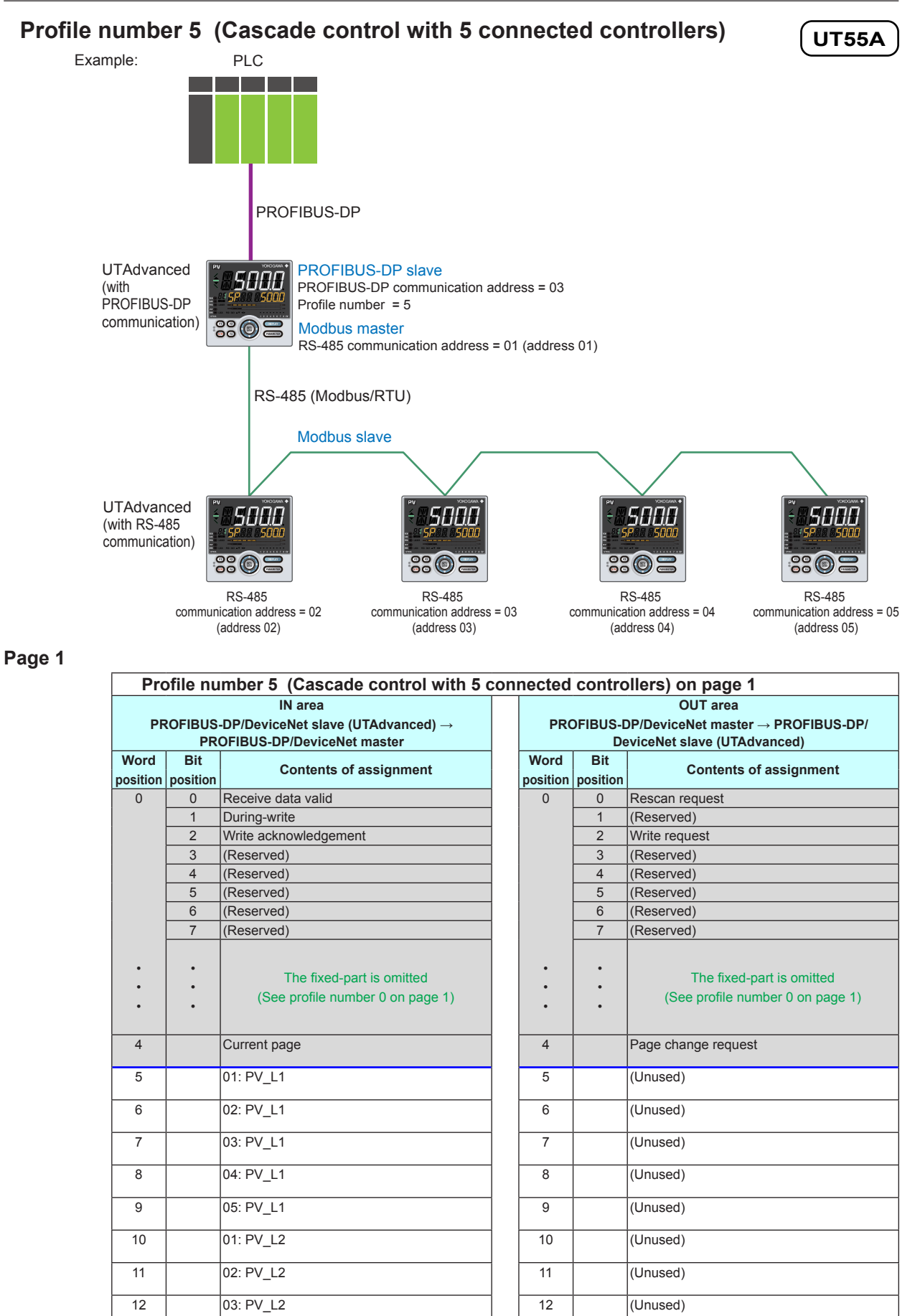

 $3$ - $58$  IM 05P07A01-02EN

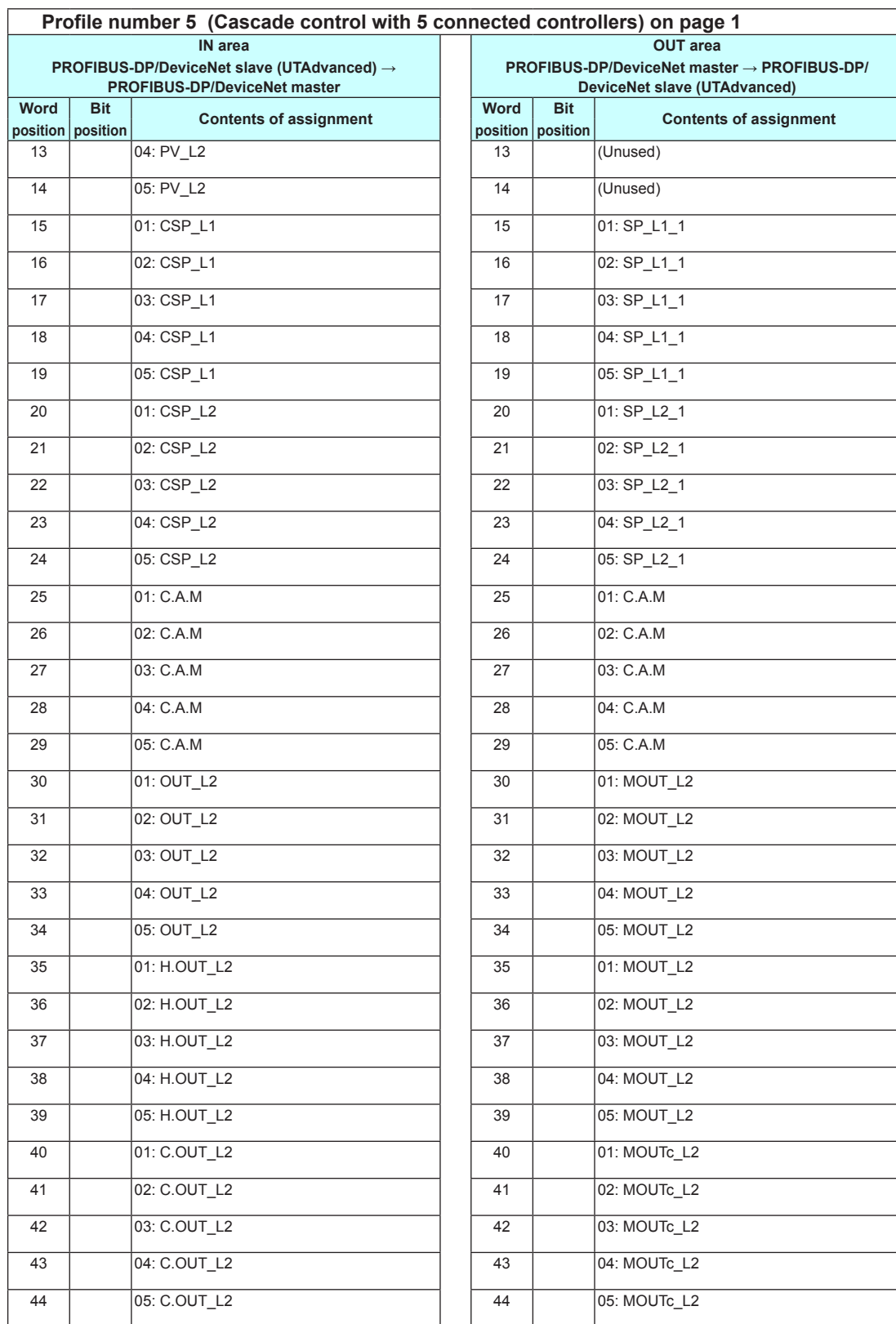

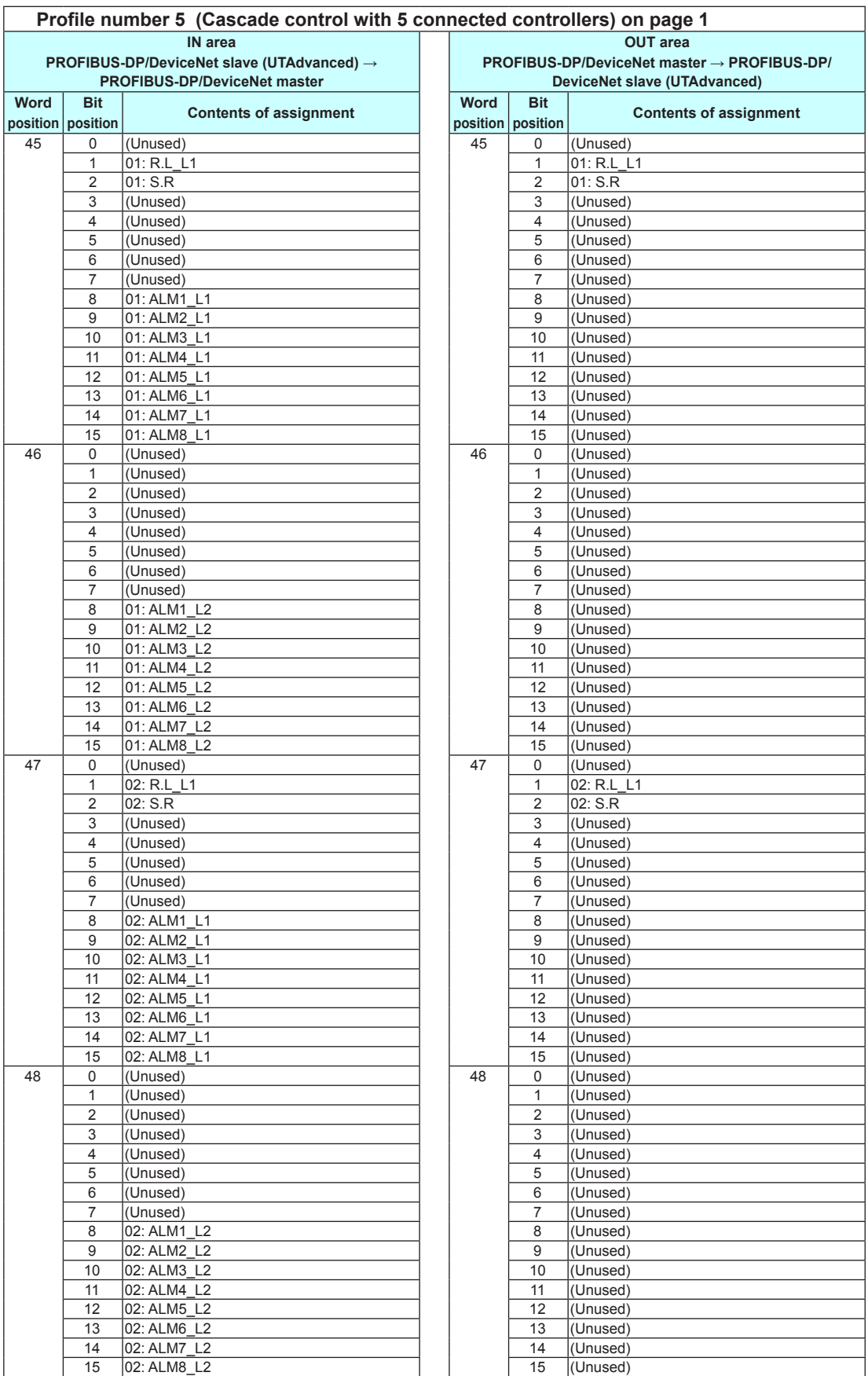

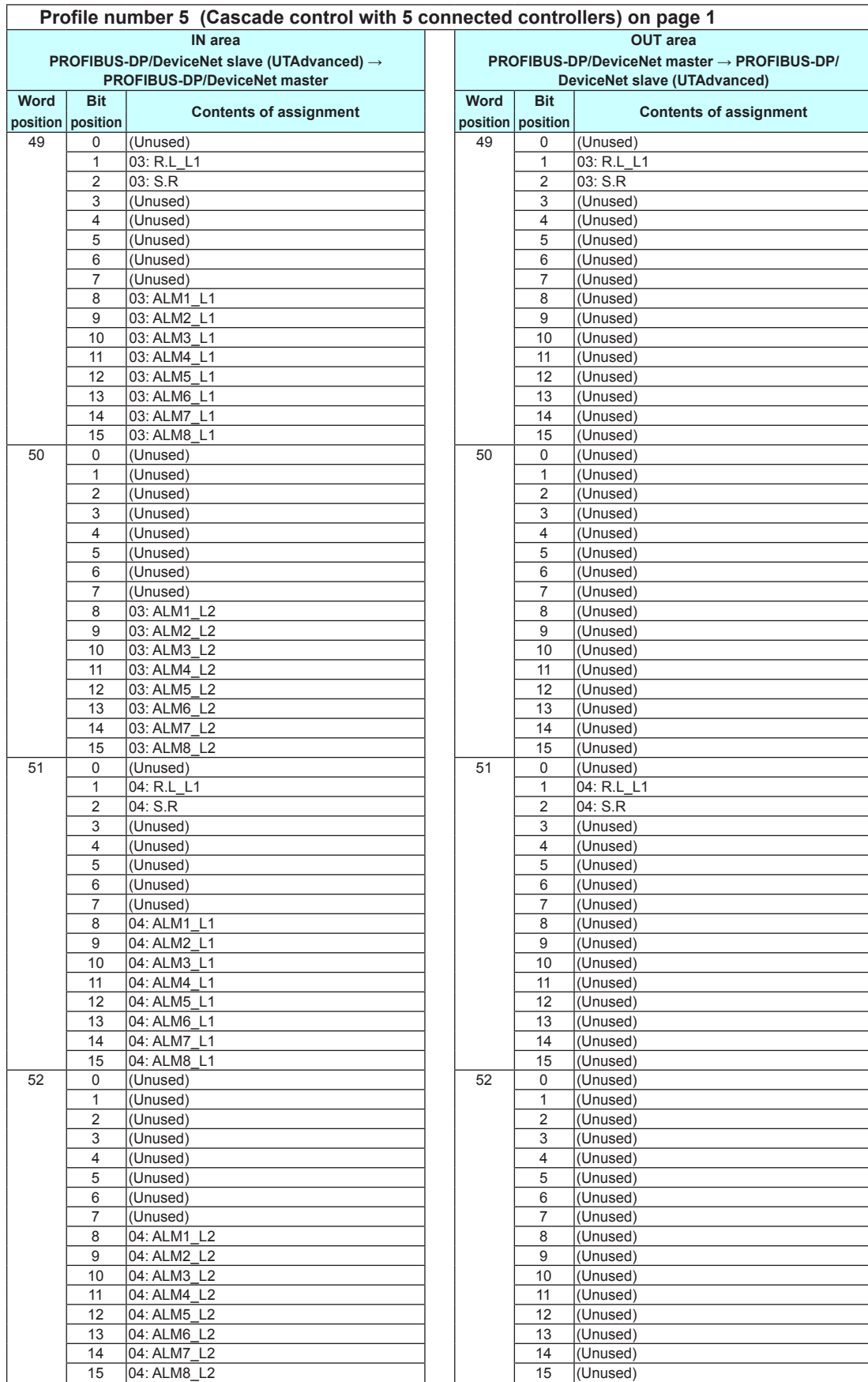

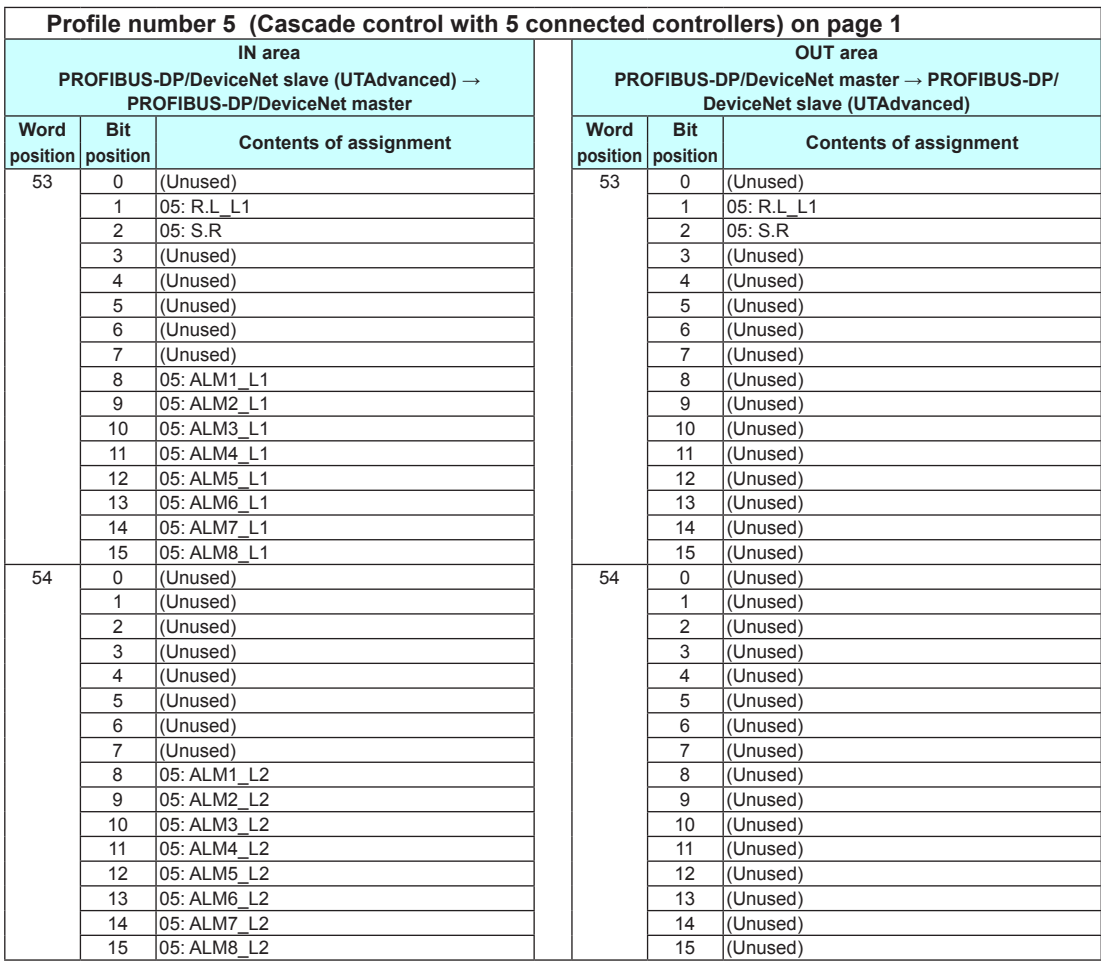

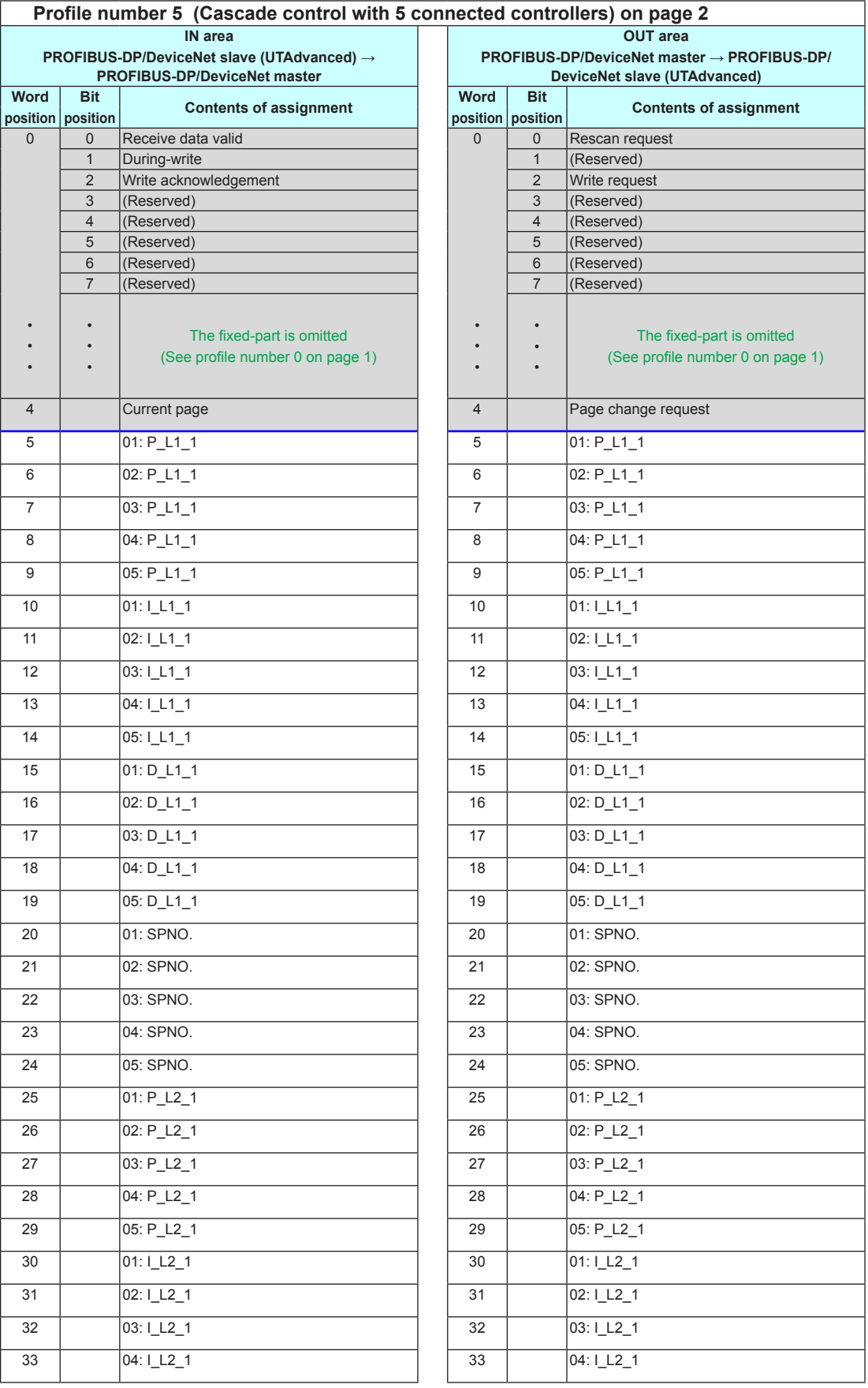

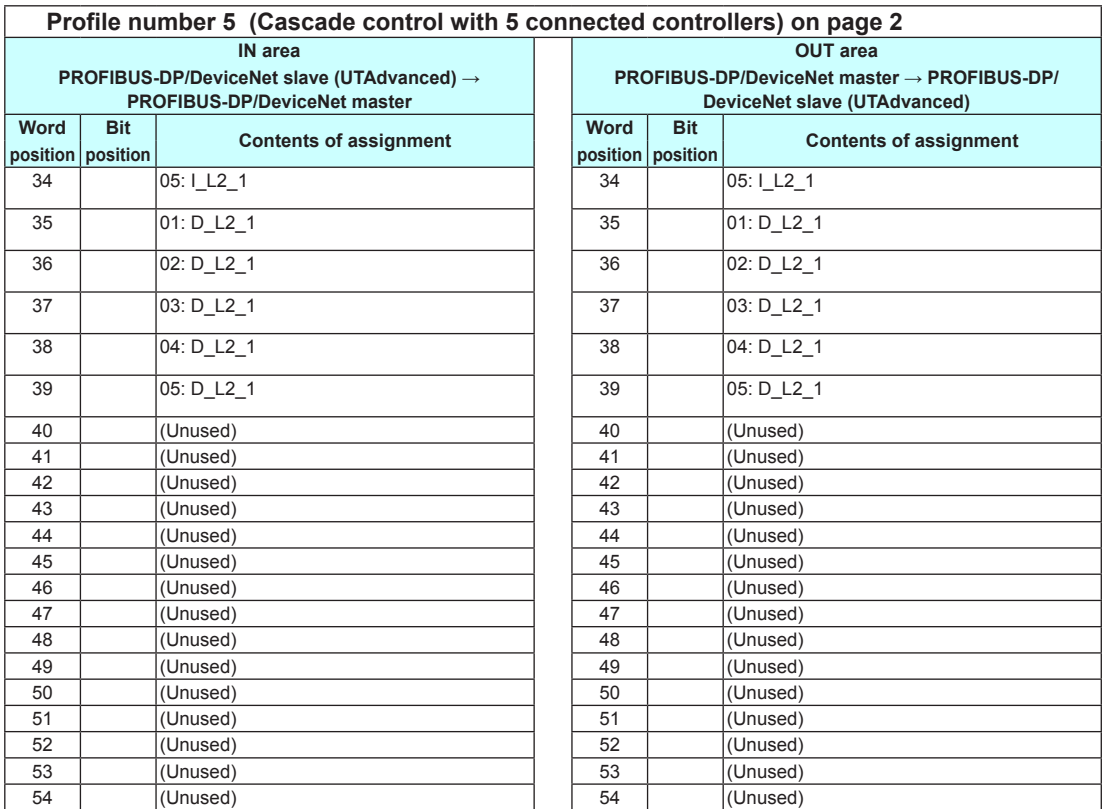

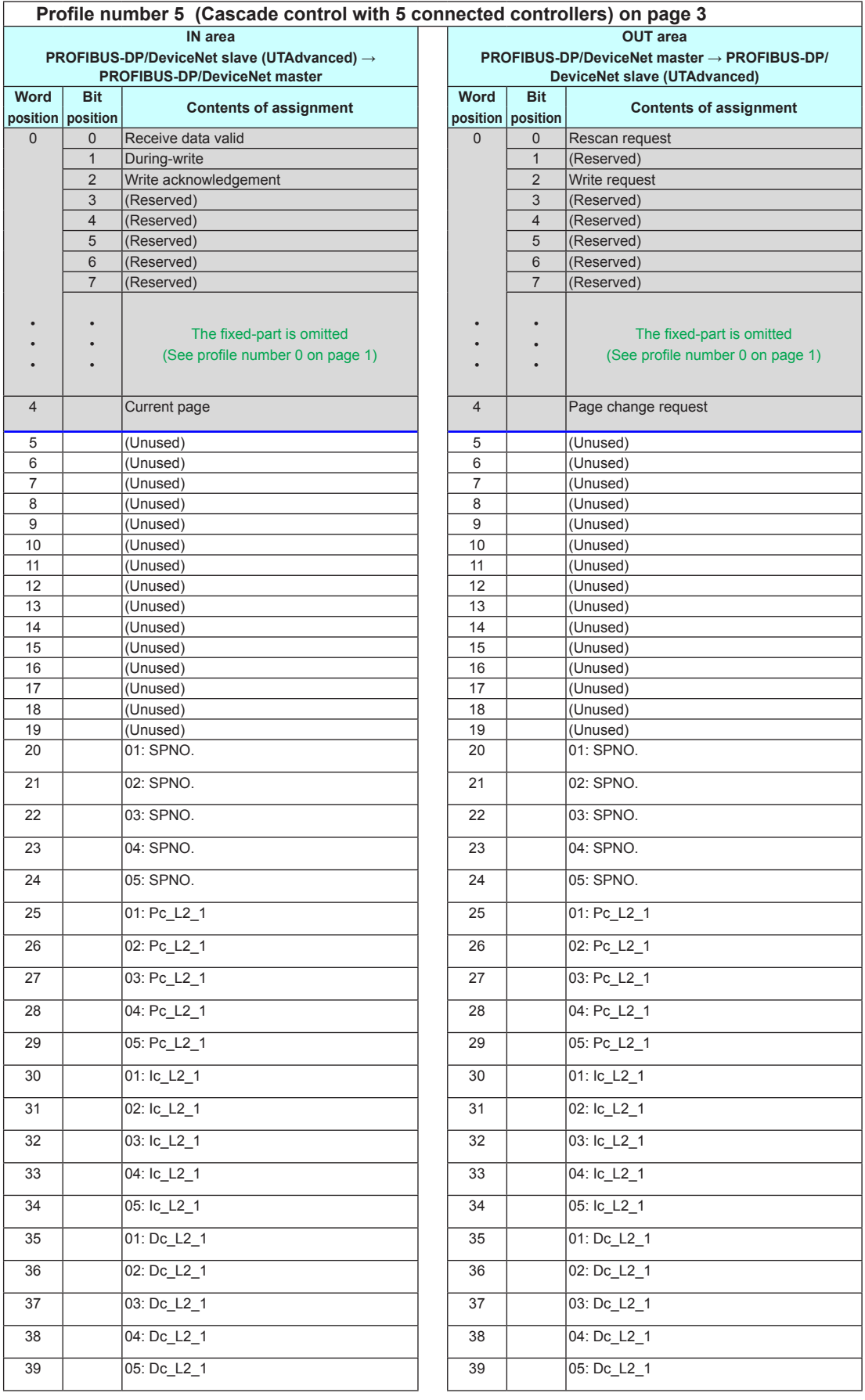

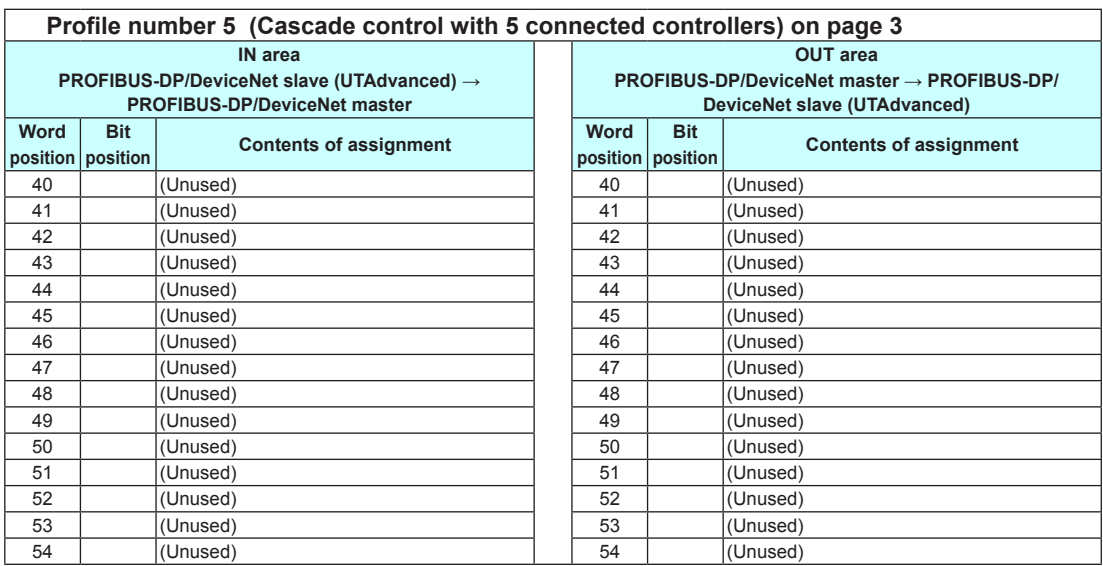

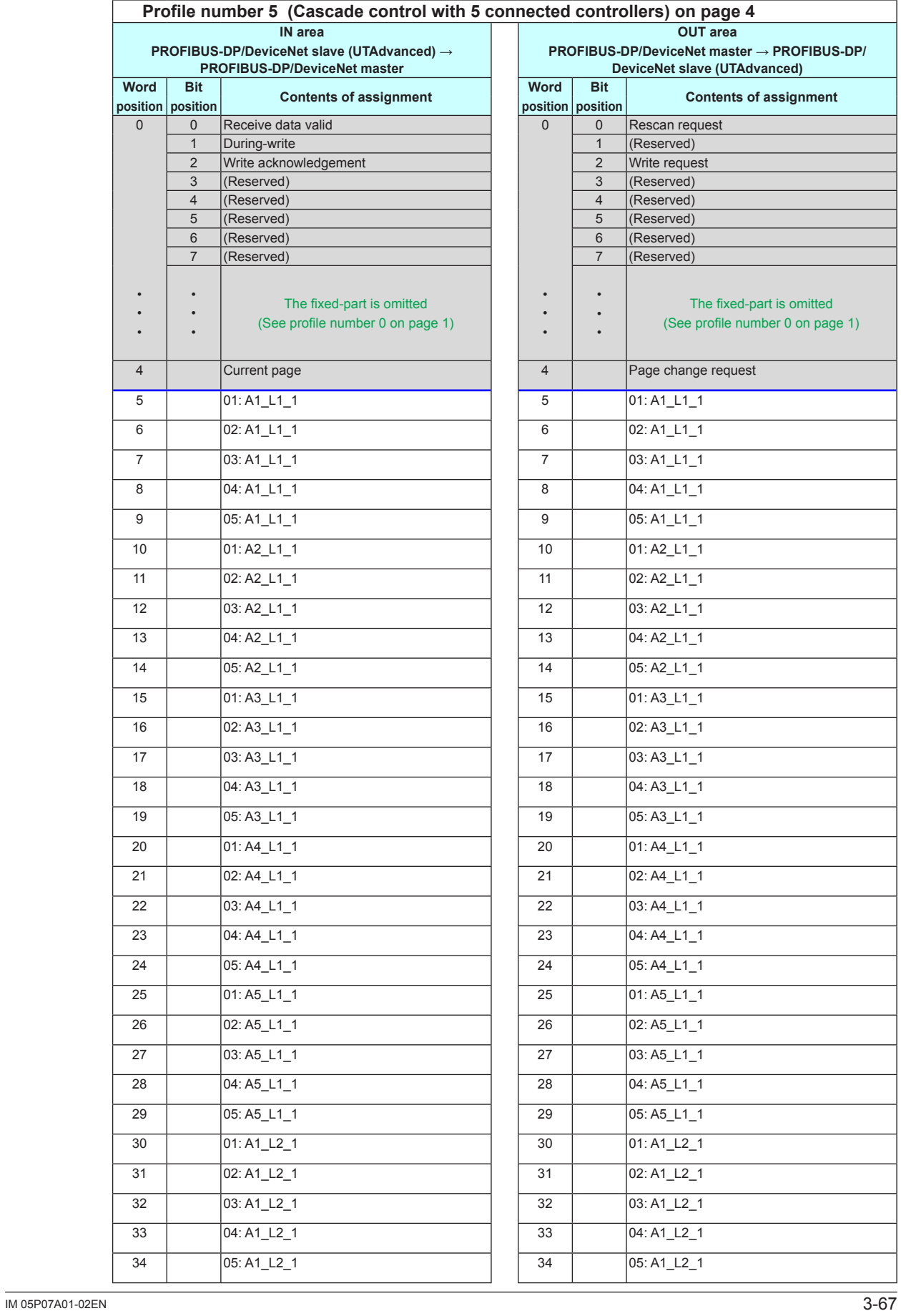

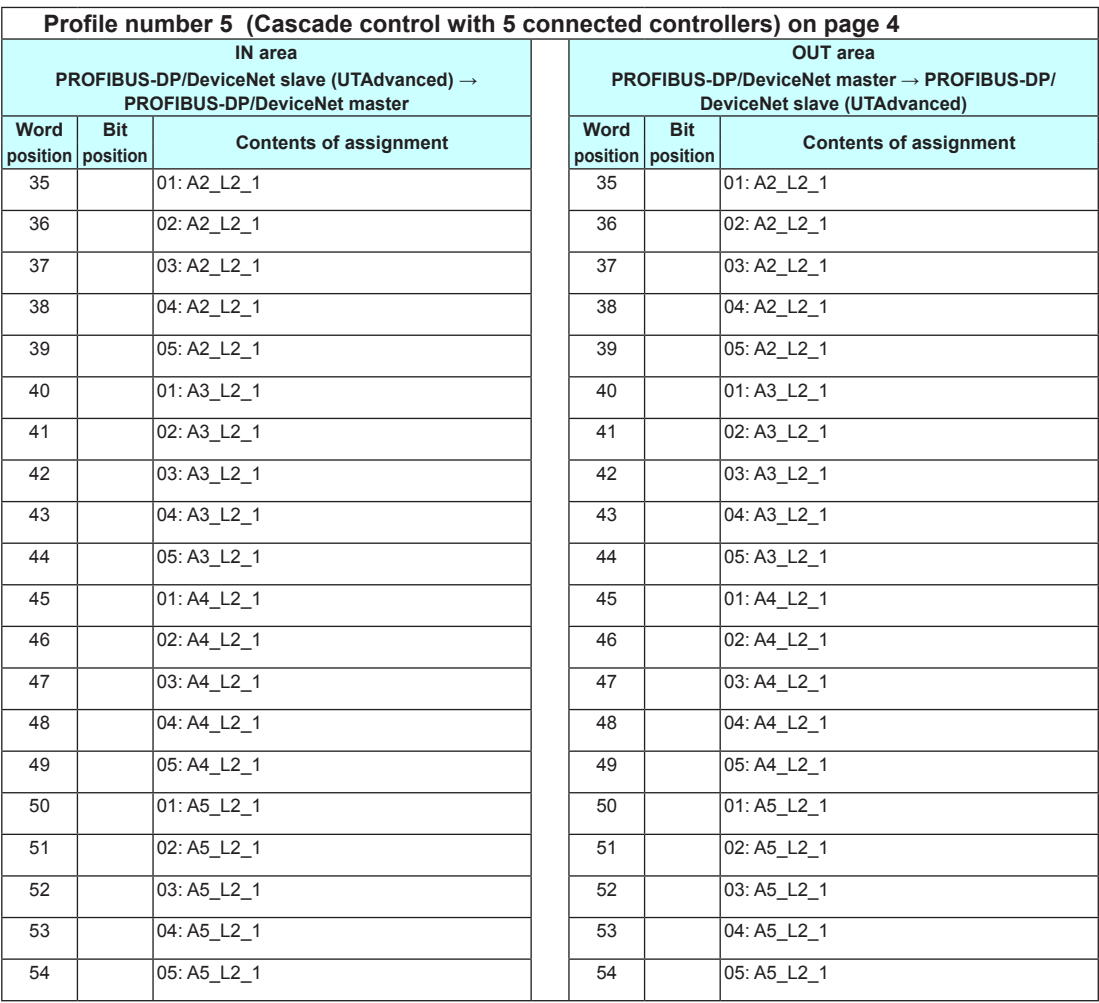

Intentionally blank

 $\overline{\mathbf{3}}$ 

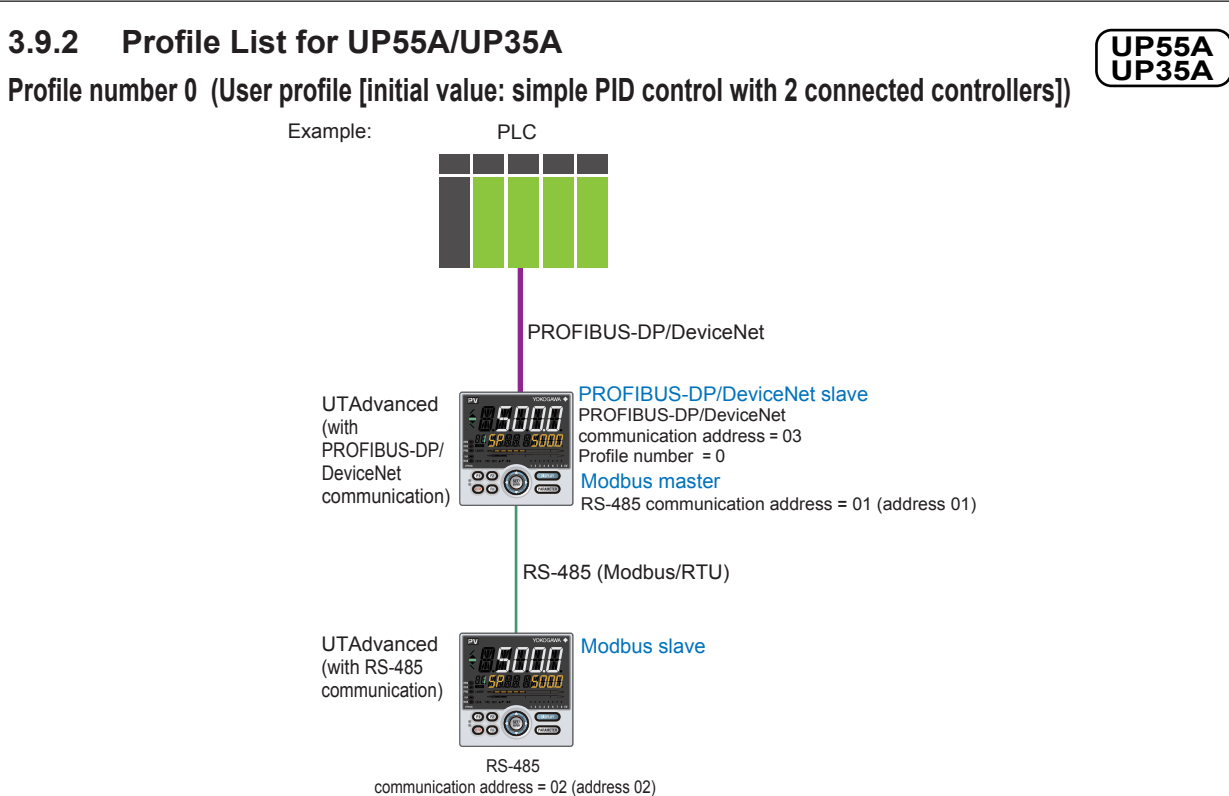

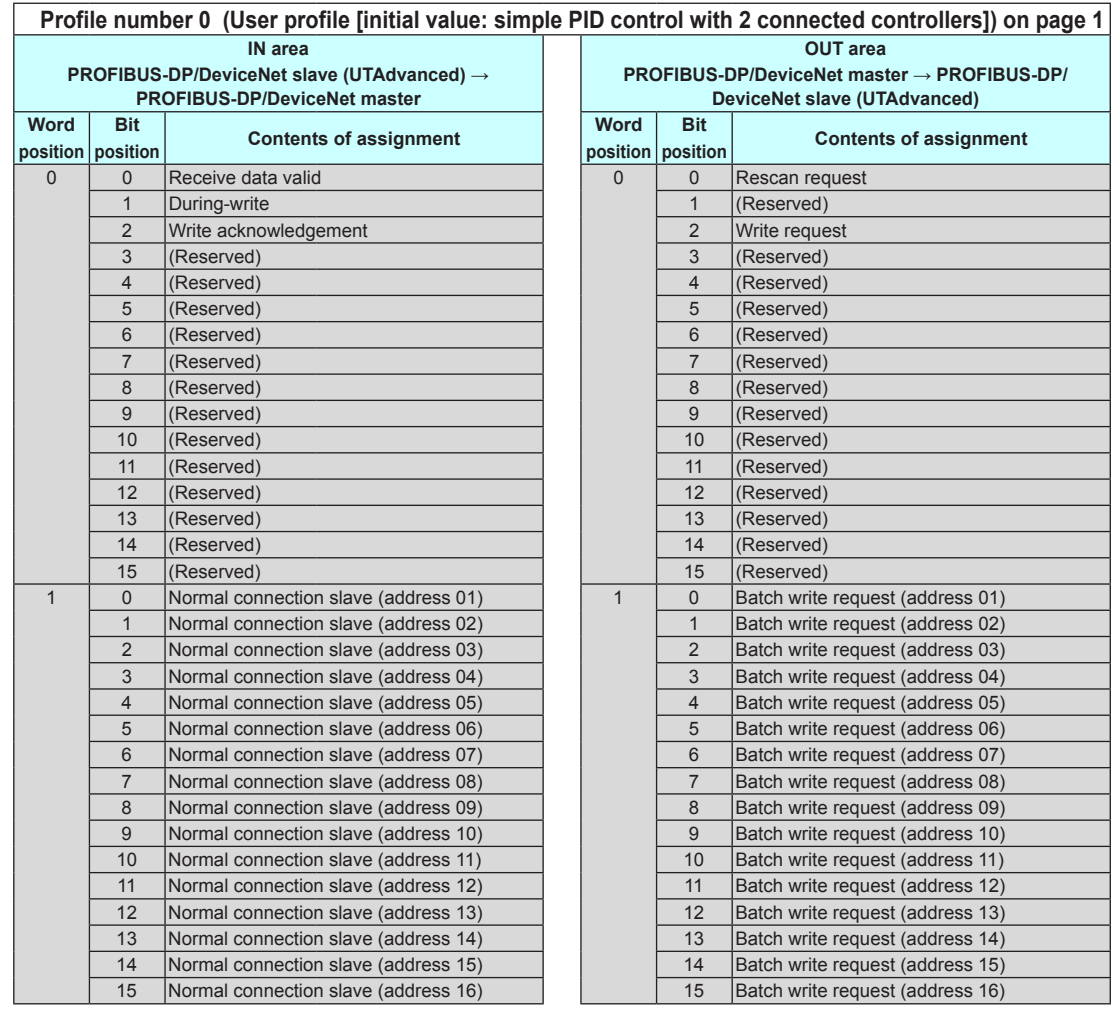

3-70 IM 05P07A01-02EN

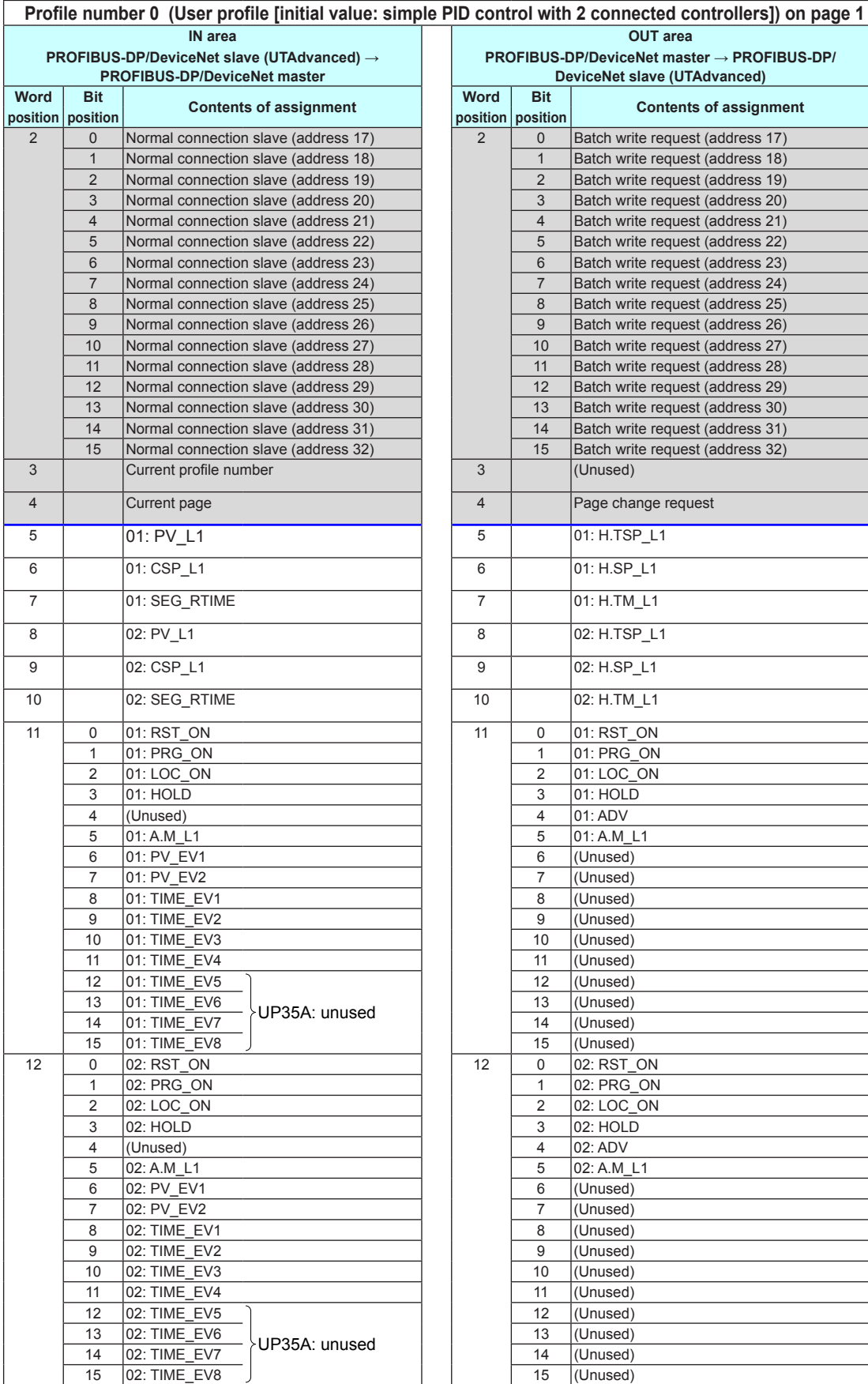

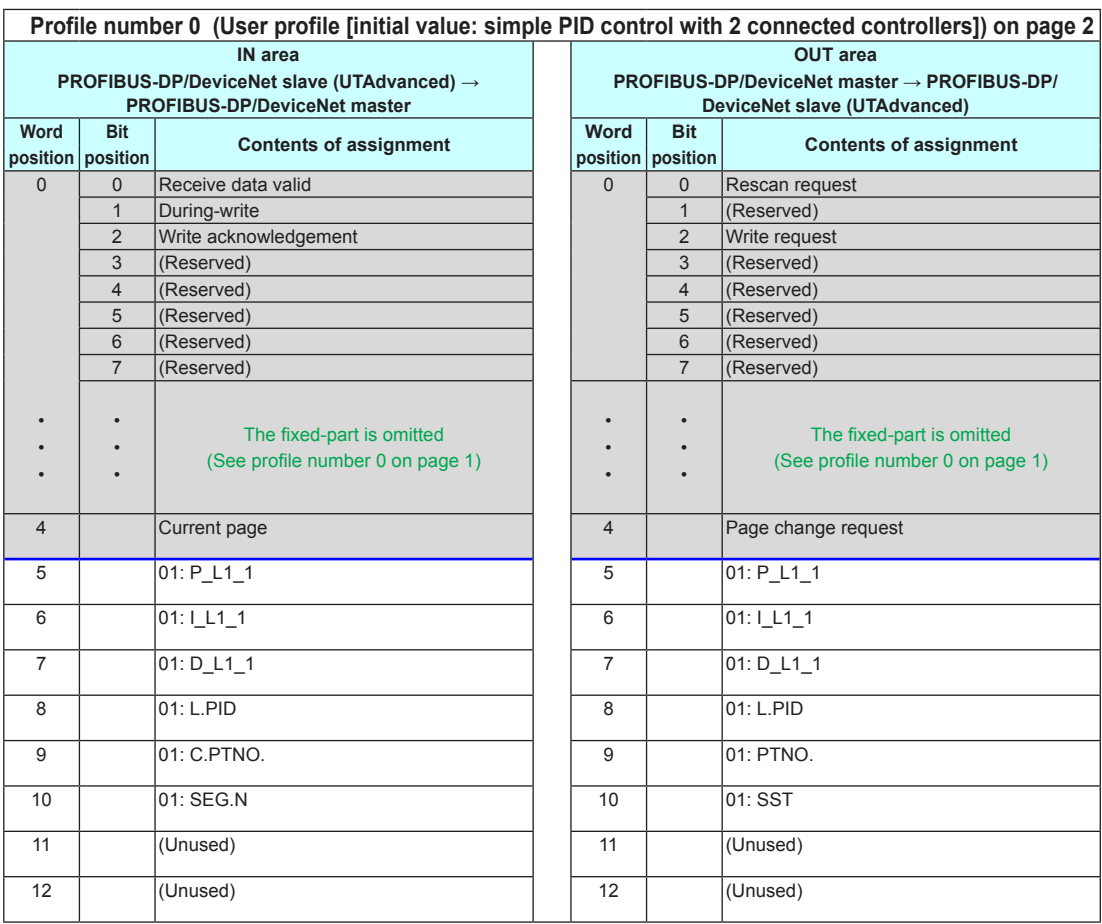

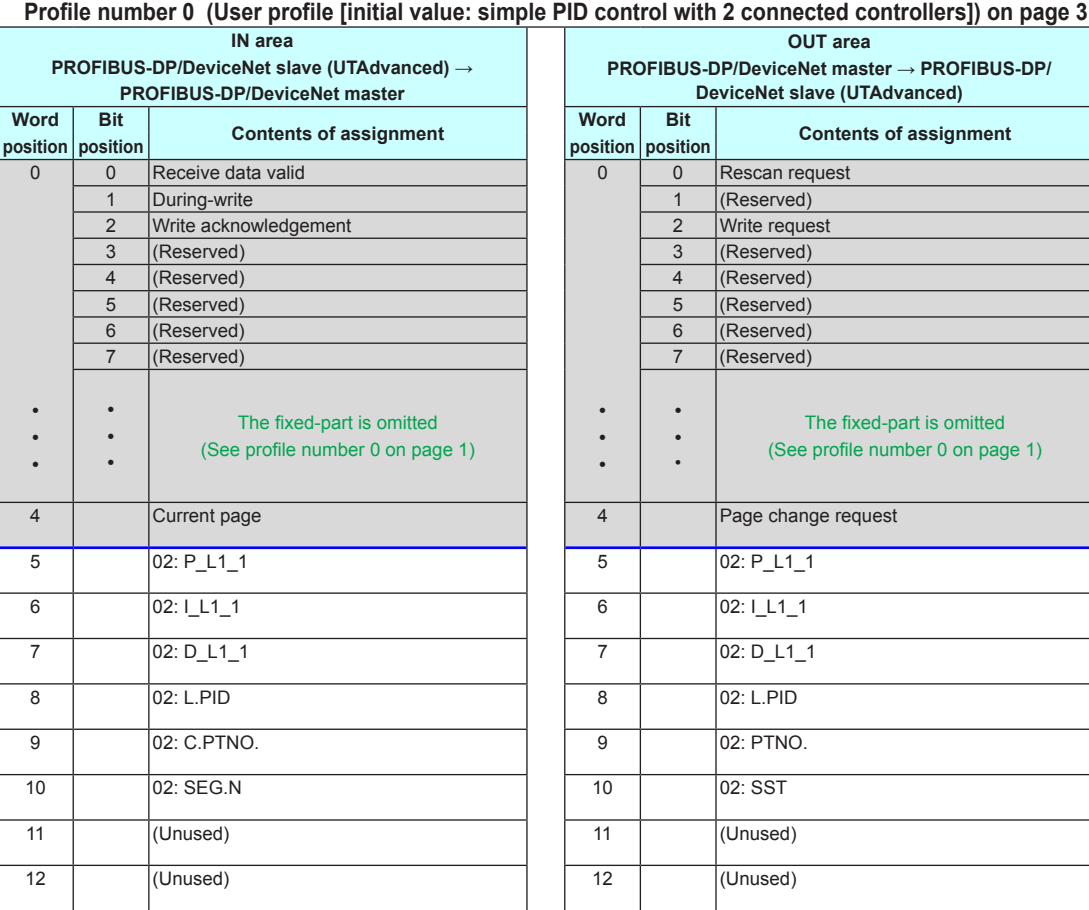

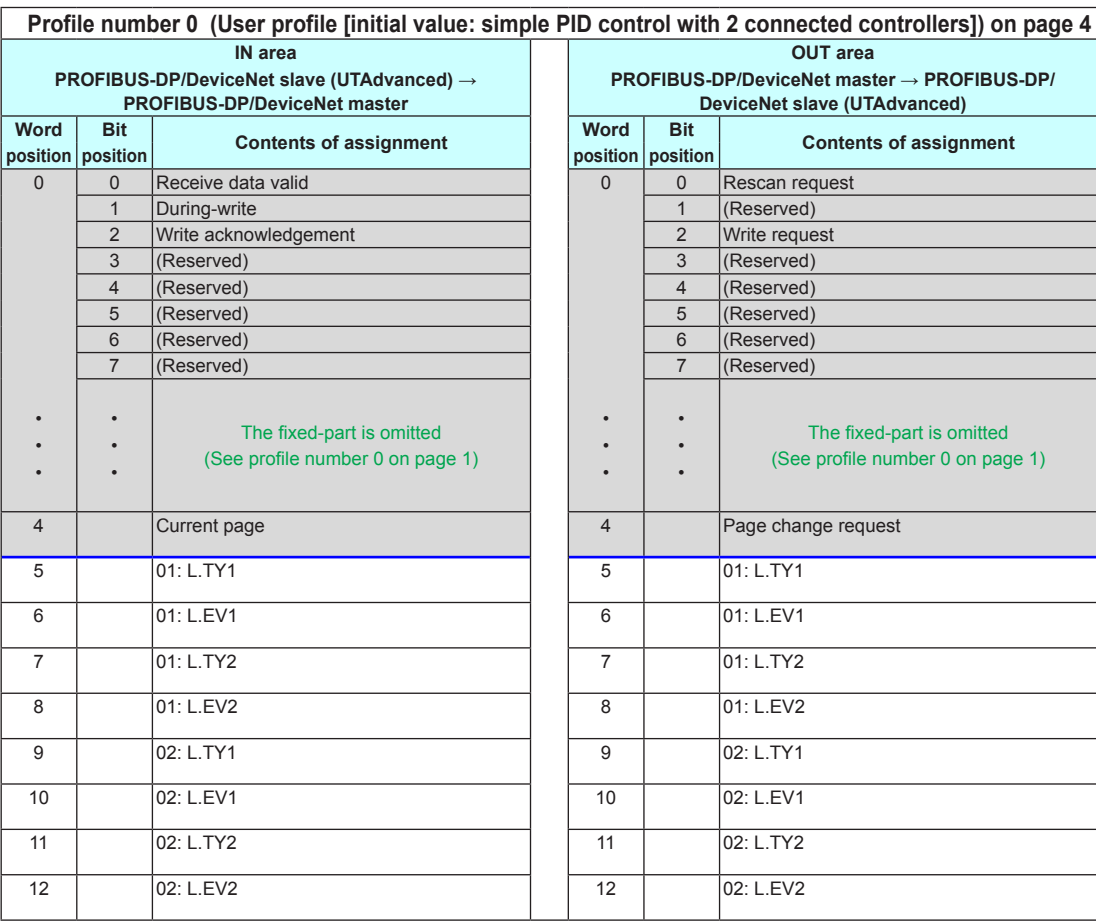

Intentionally blank

 $\overline{\mathbf{3}}$ 

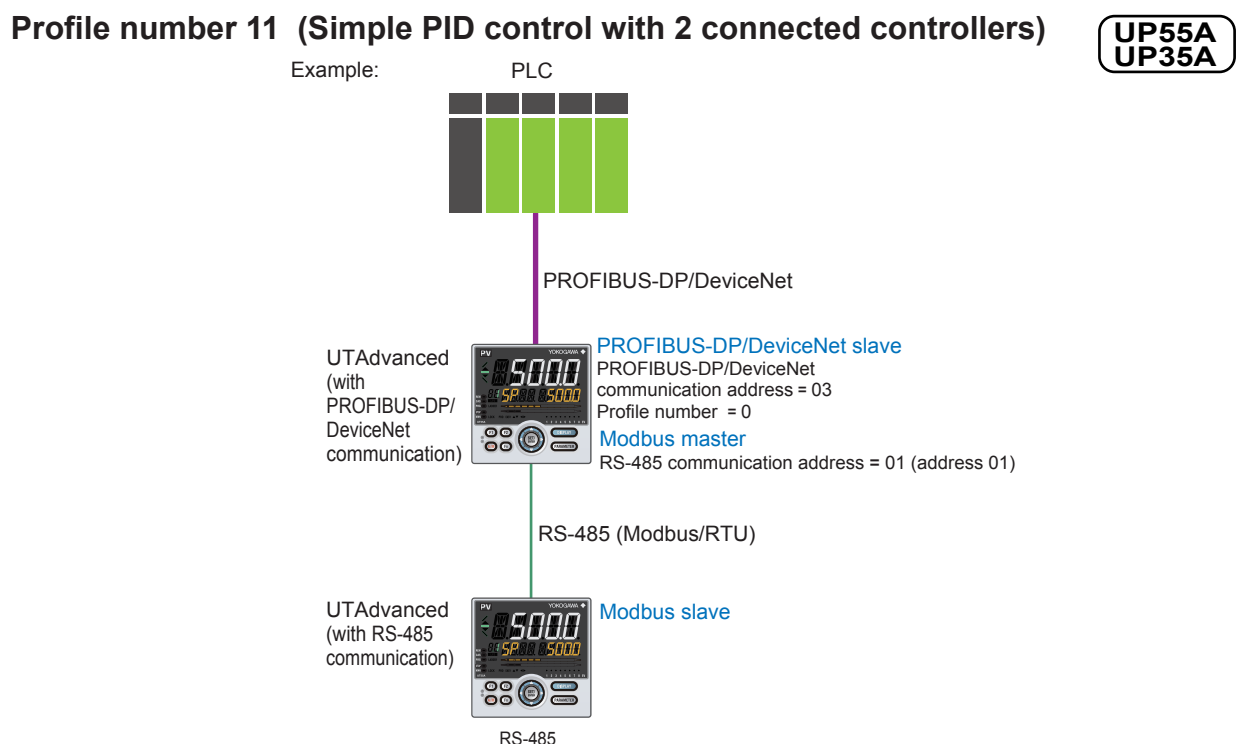

communication address = 02 (address 02)

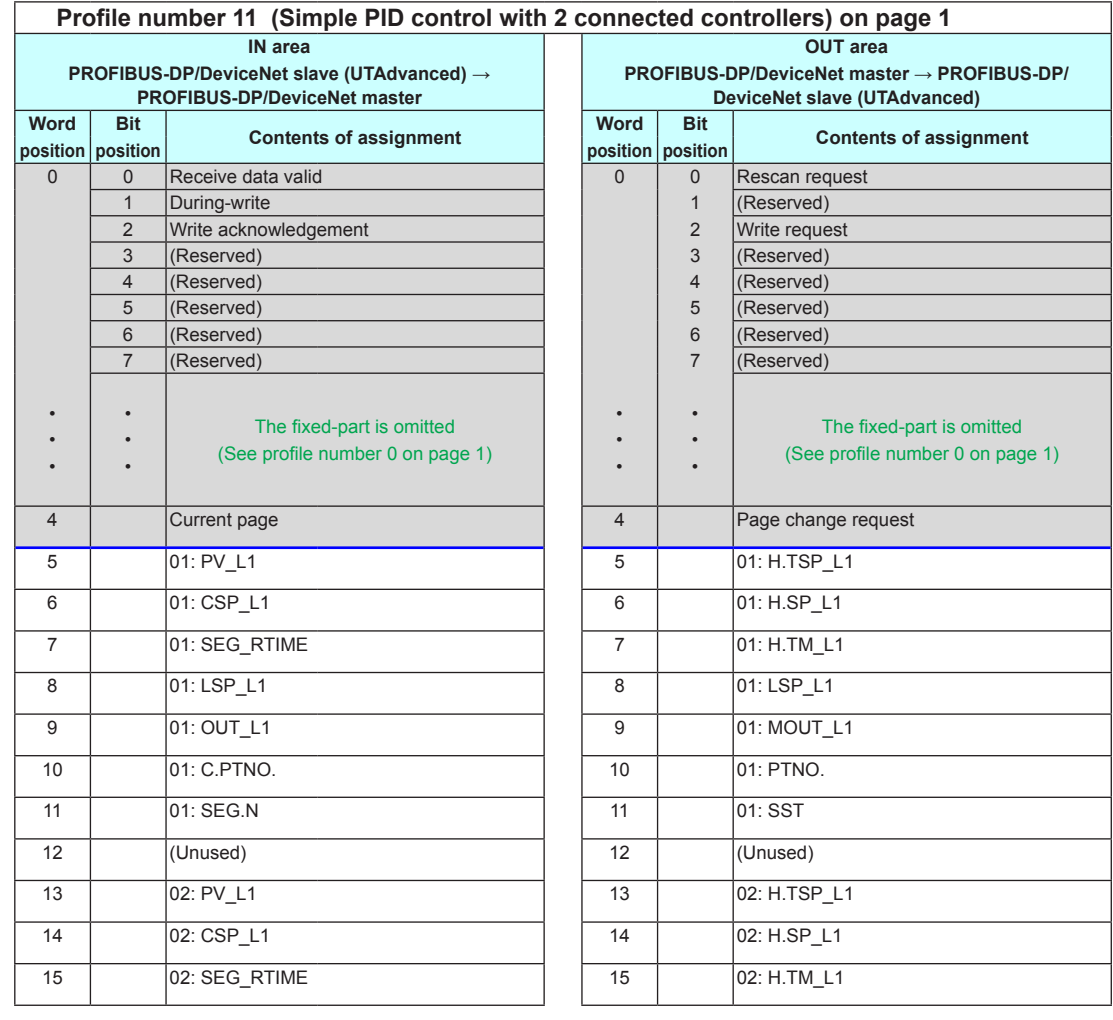

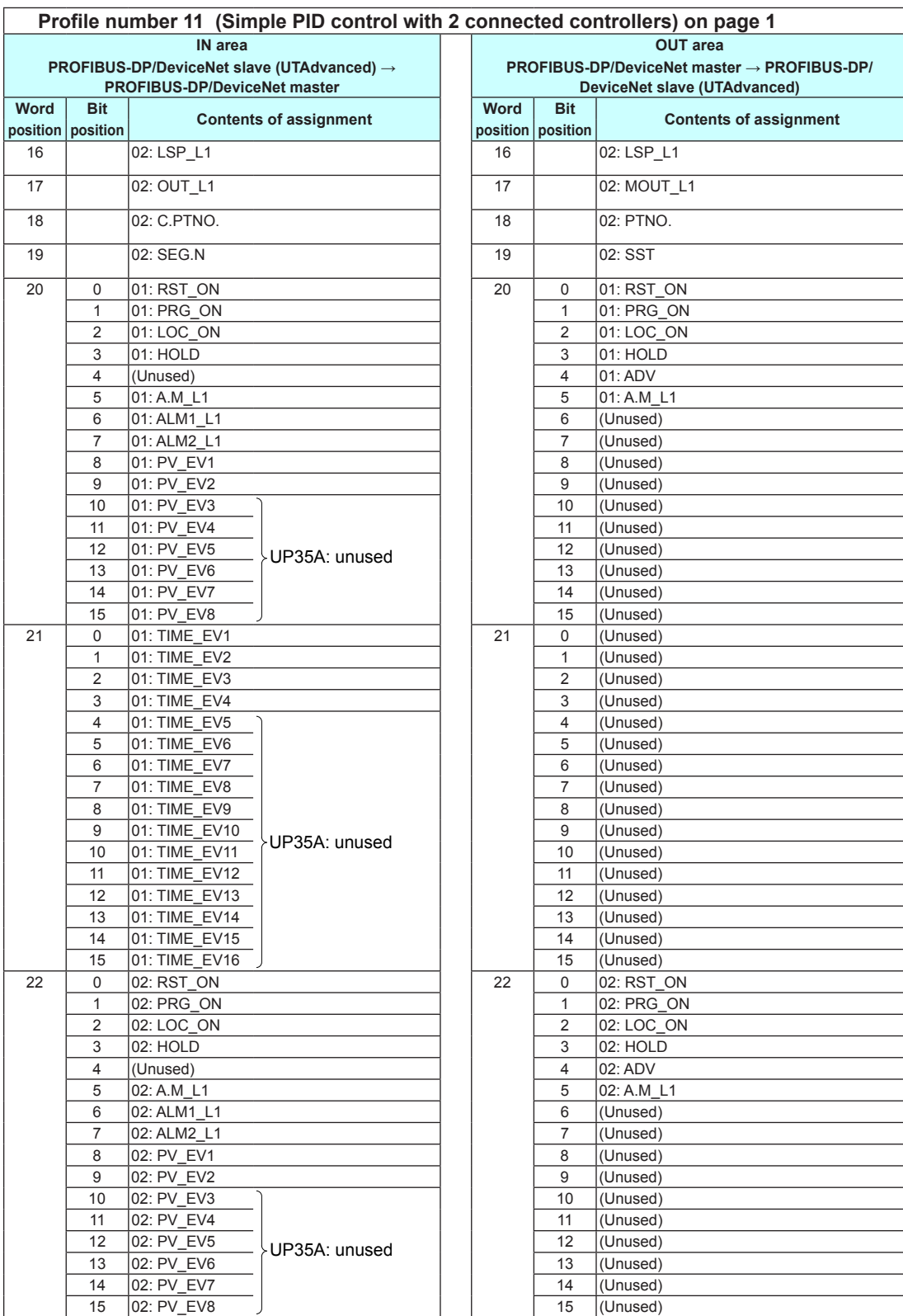

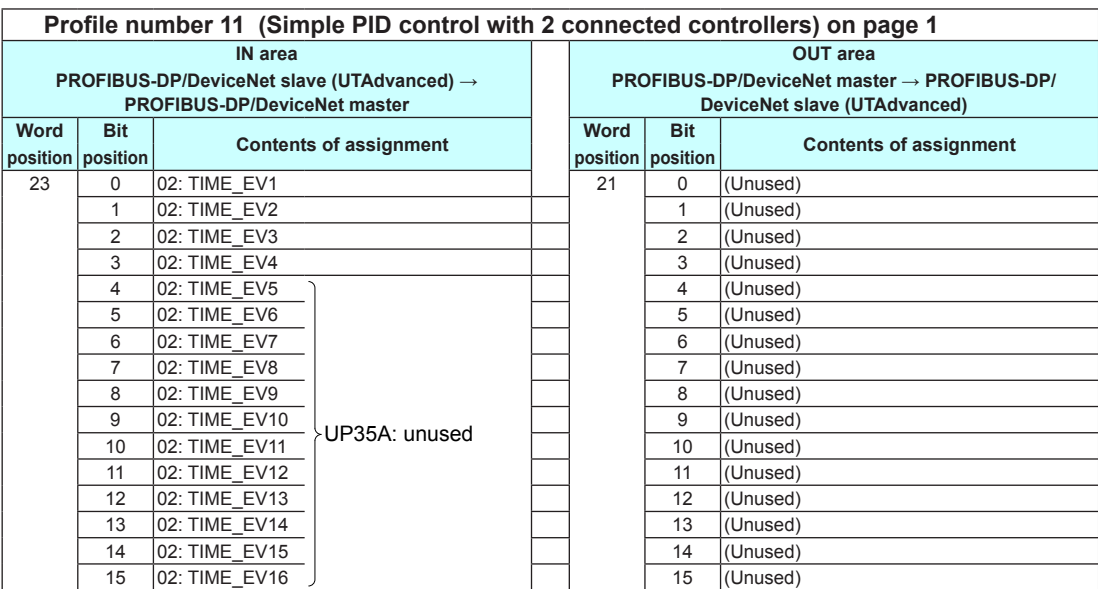

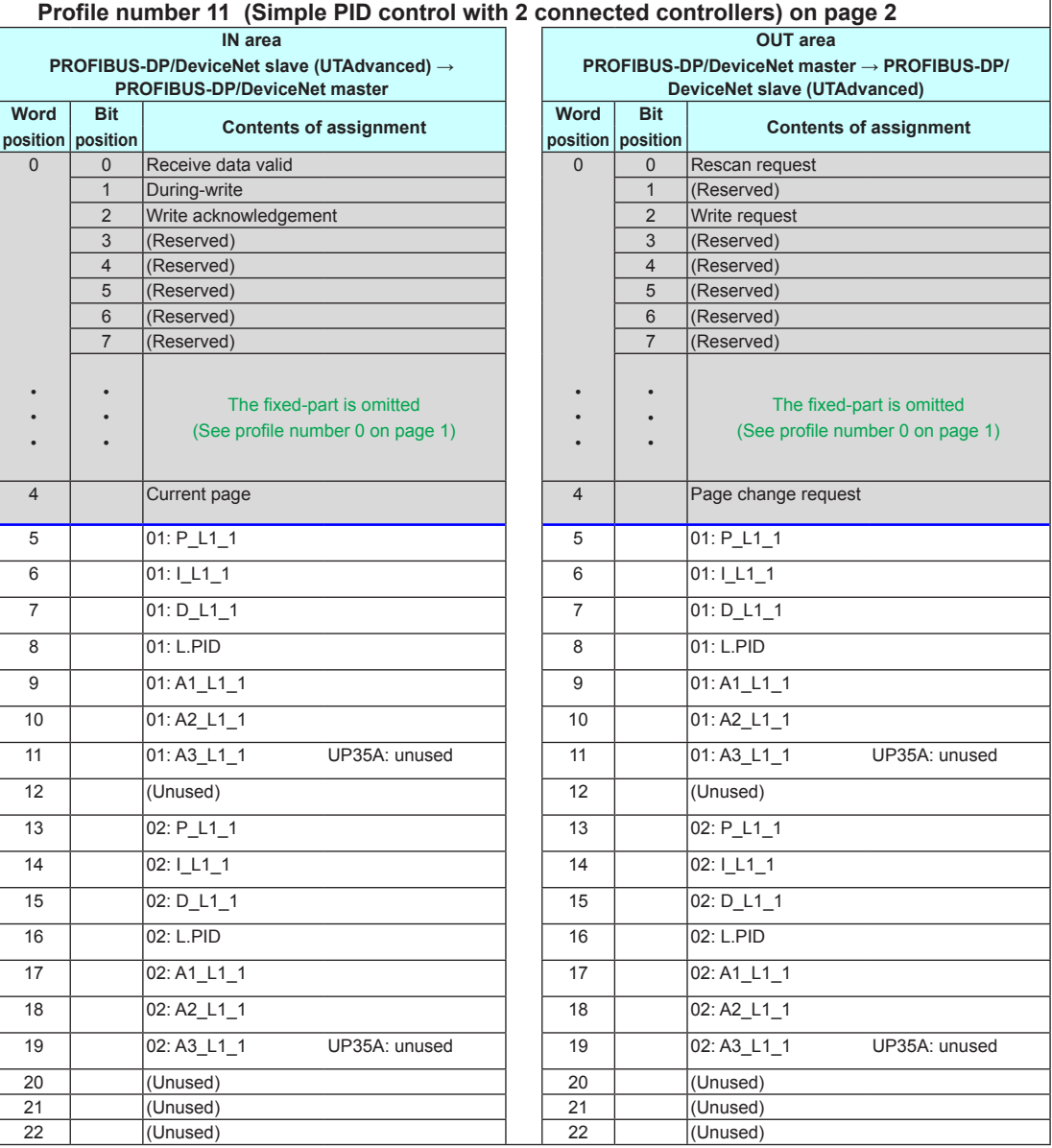
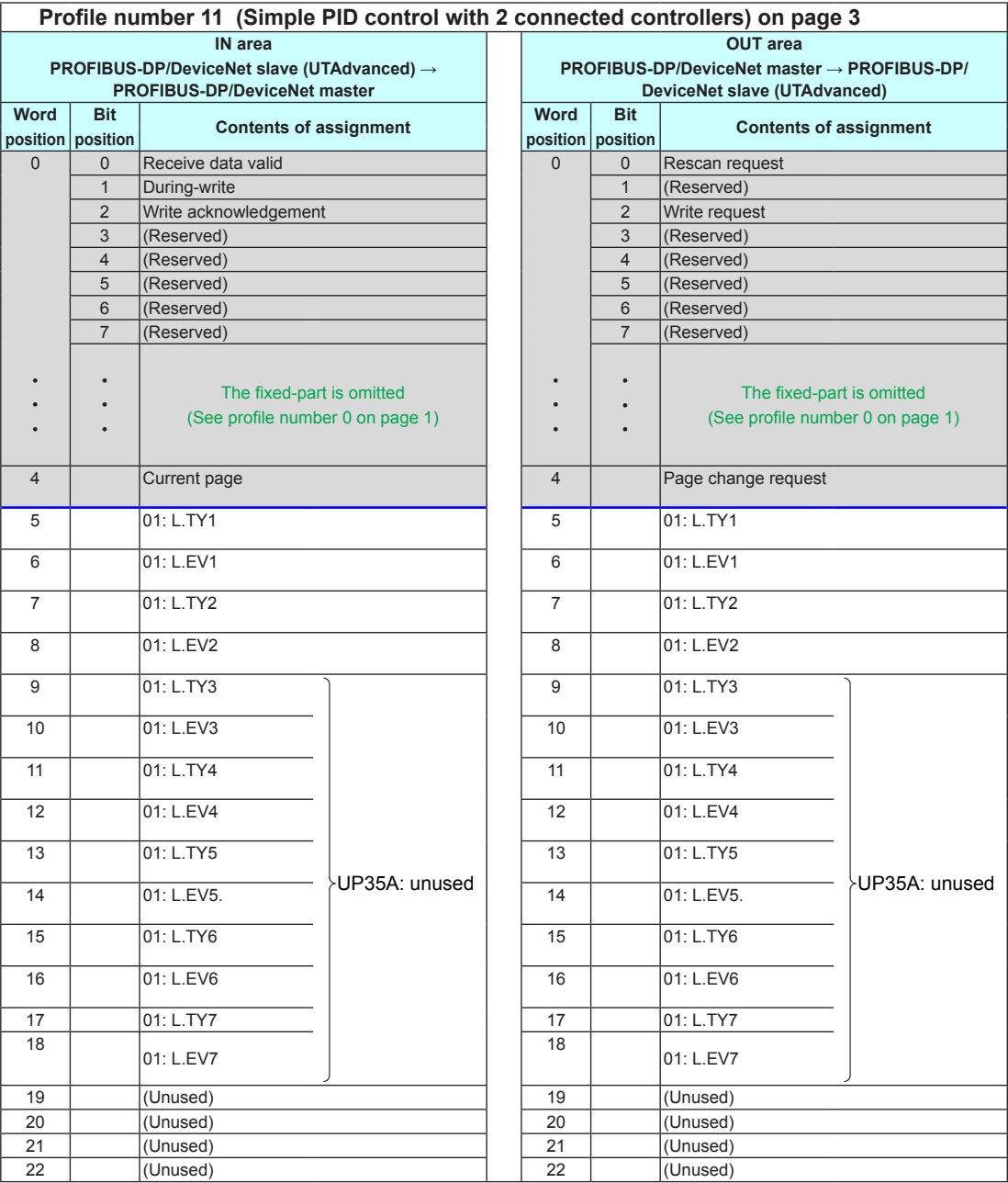

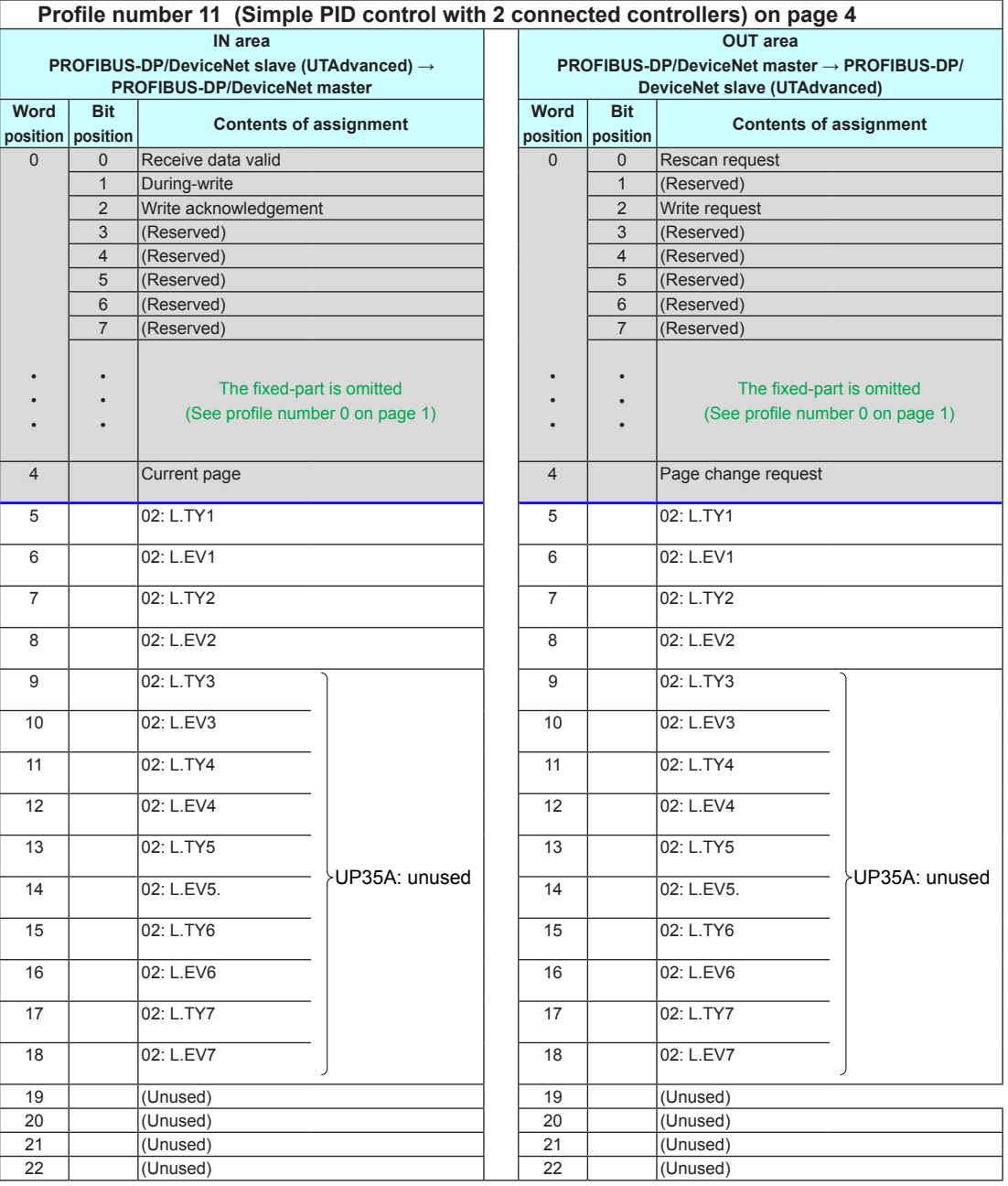

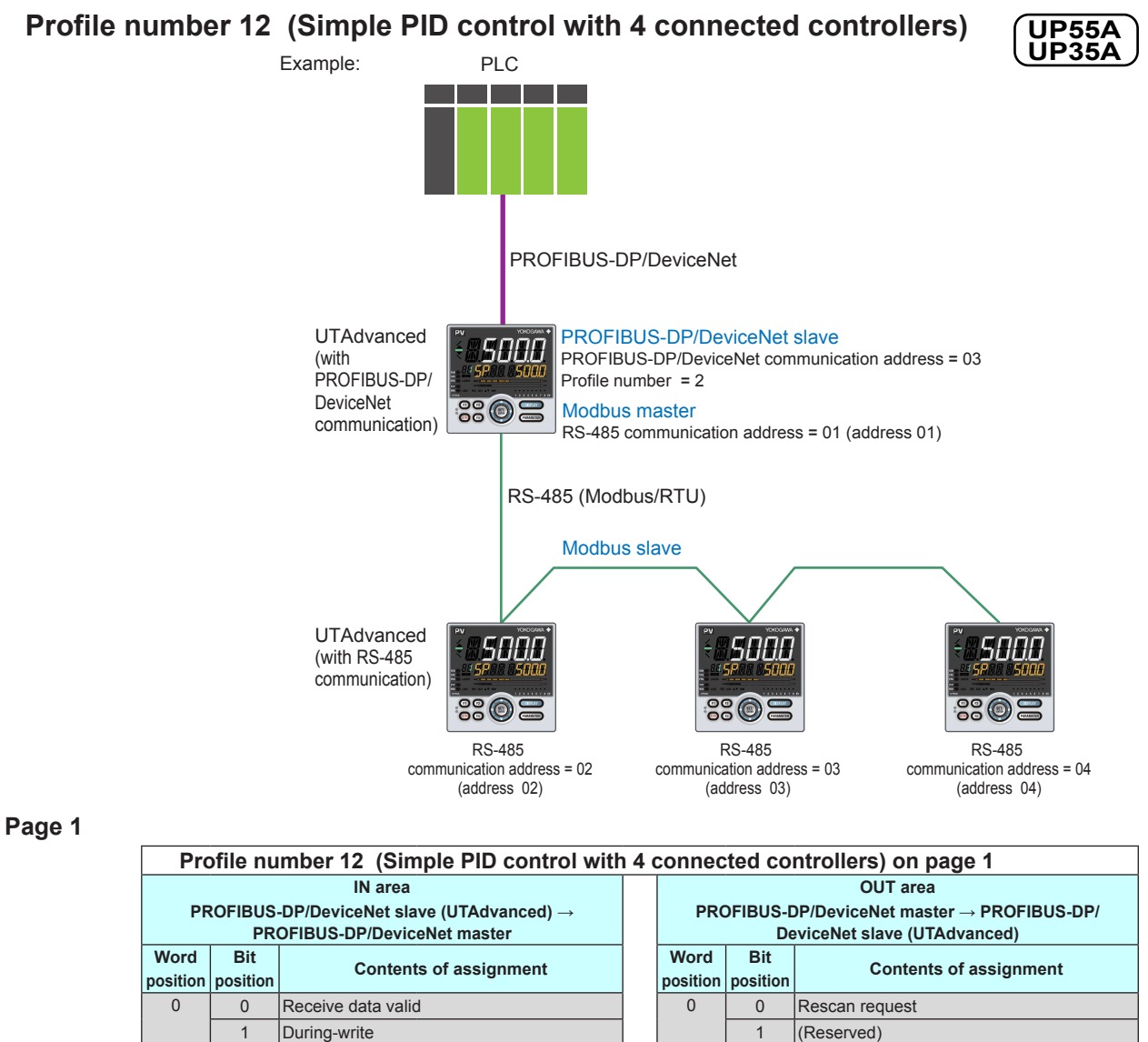

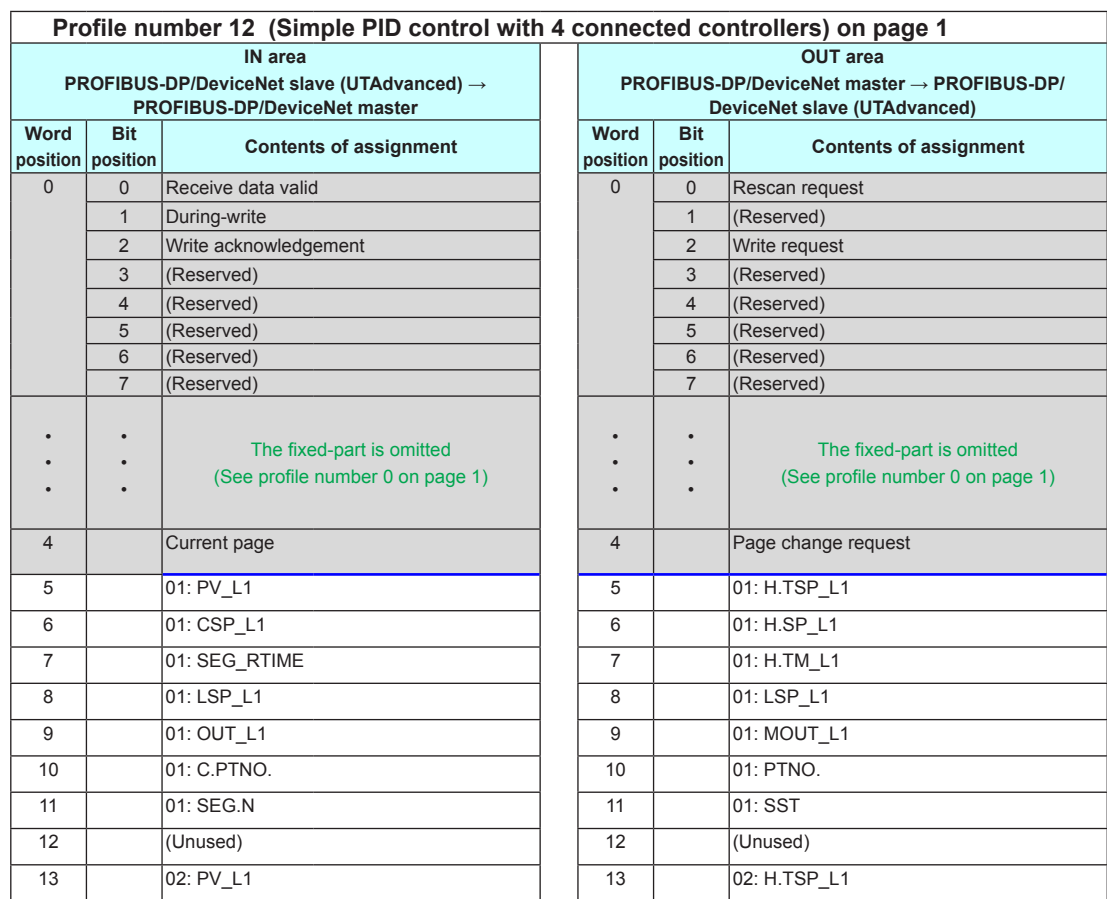

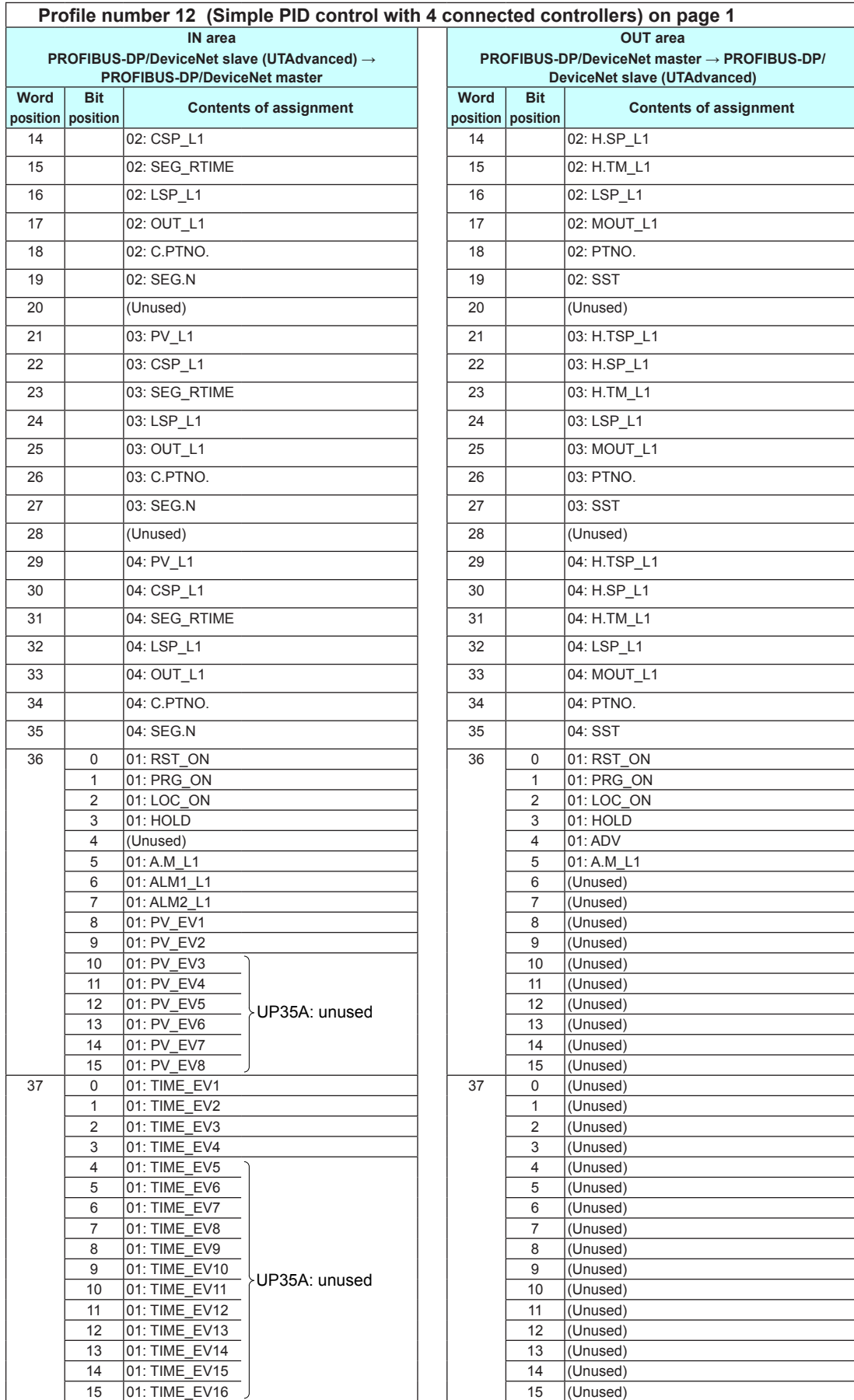

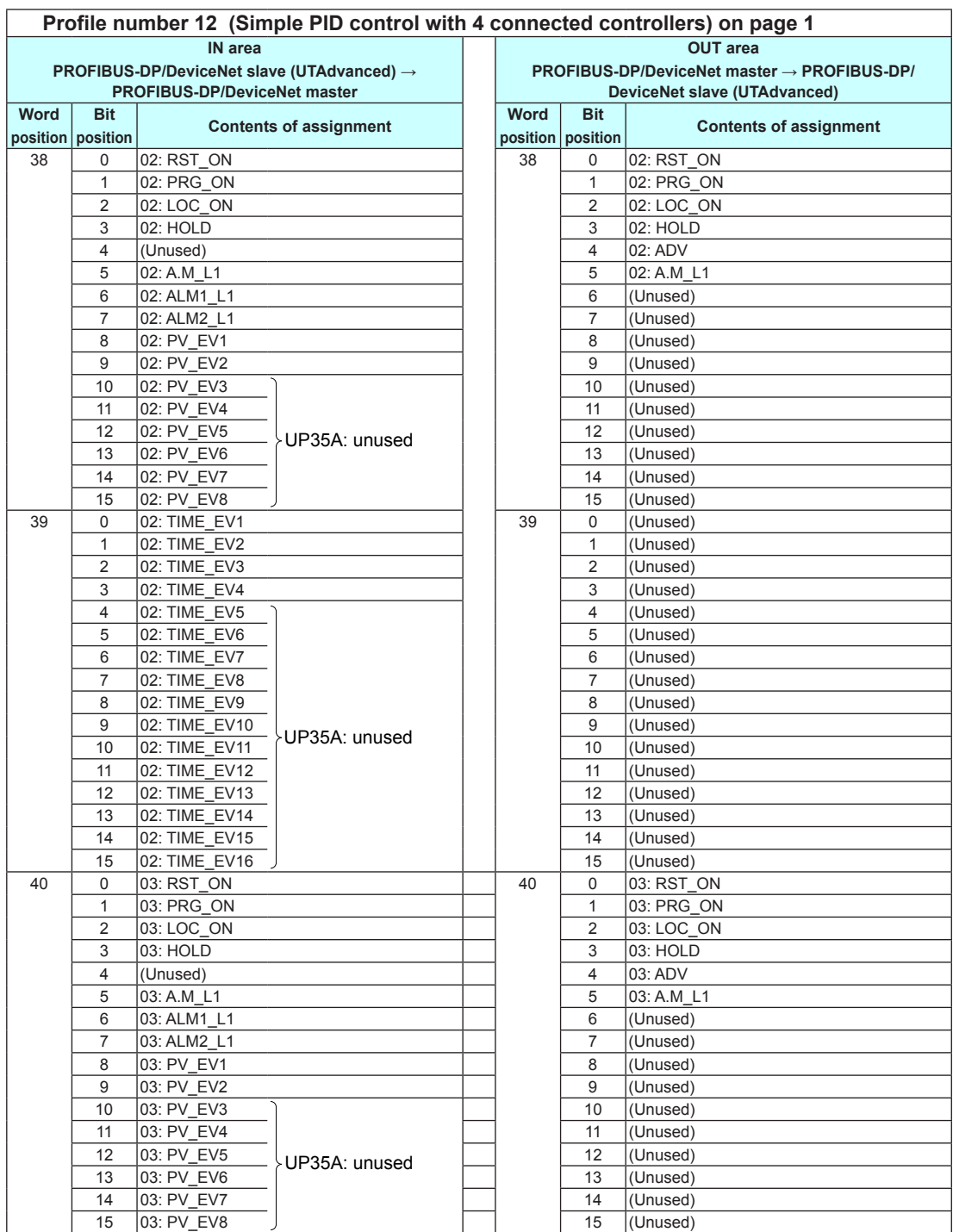

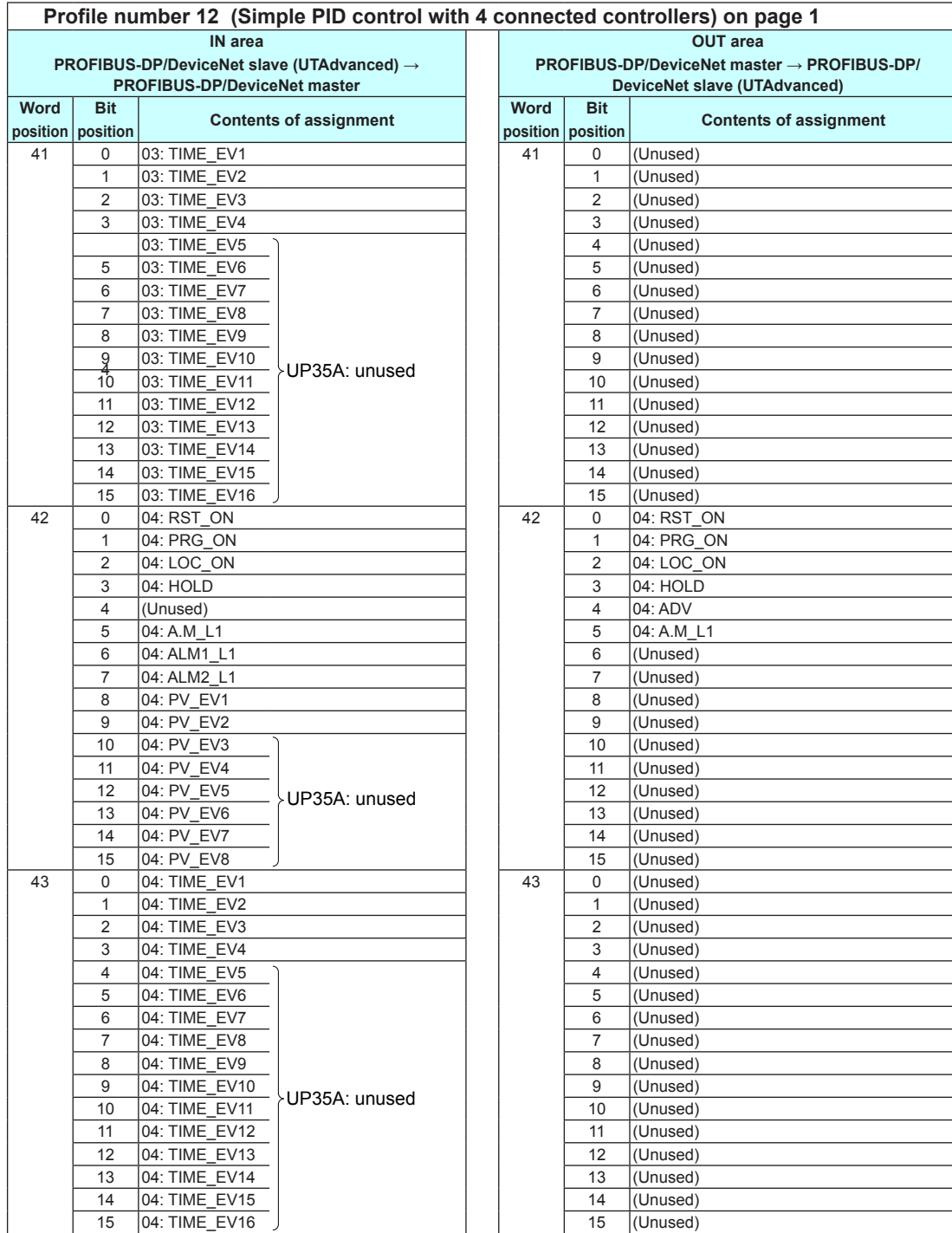

## **Page 2**

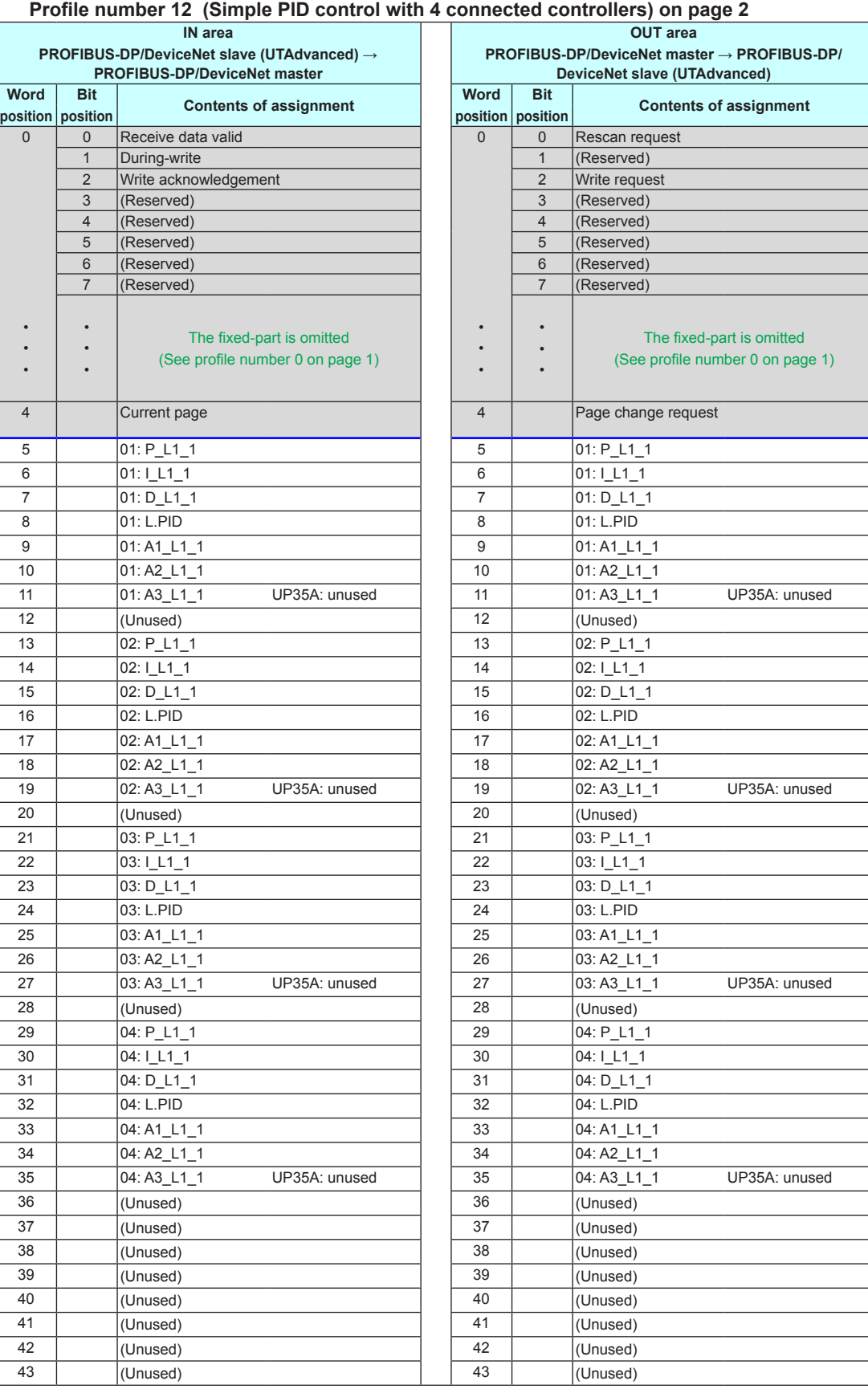

j

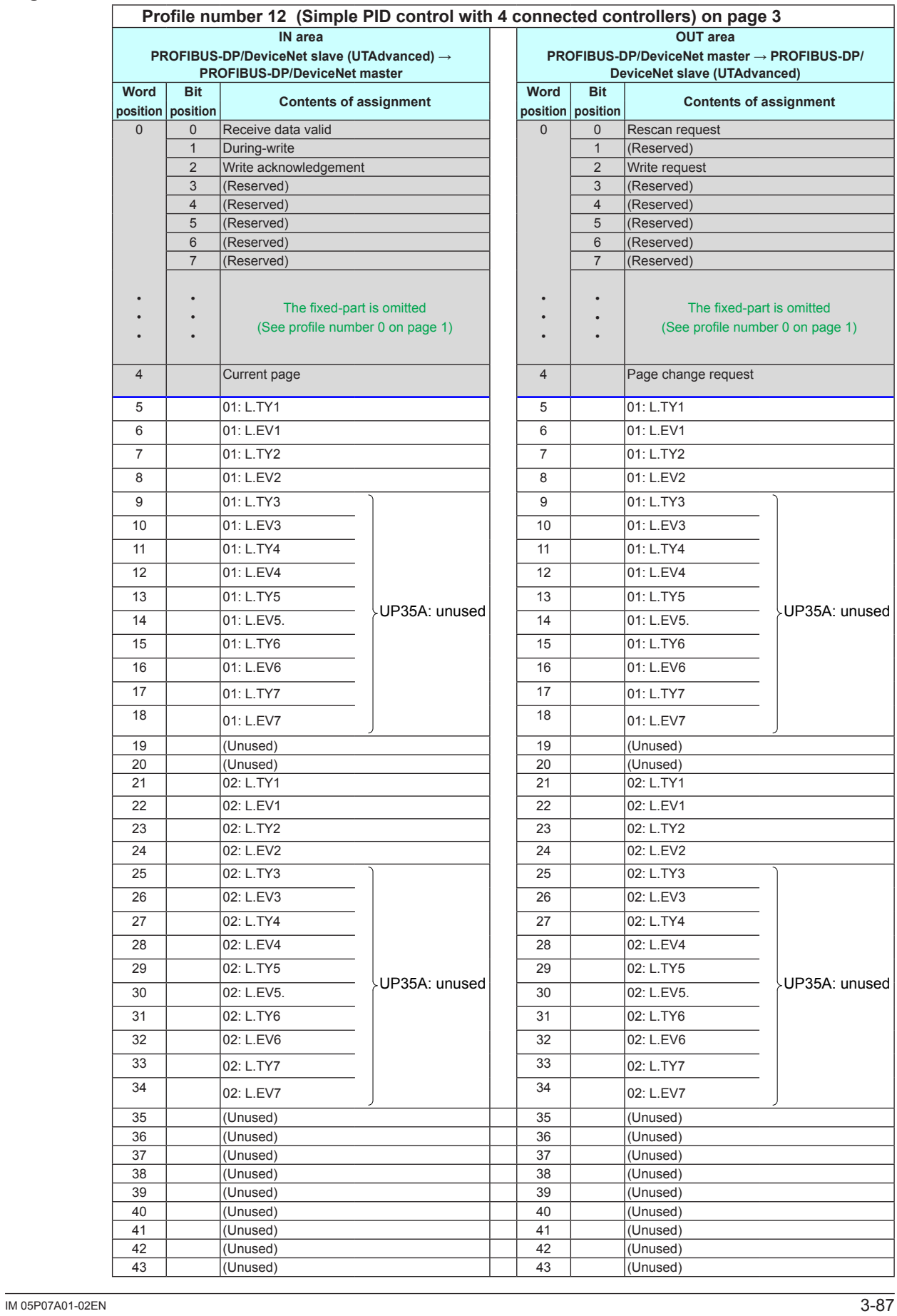

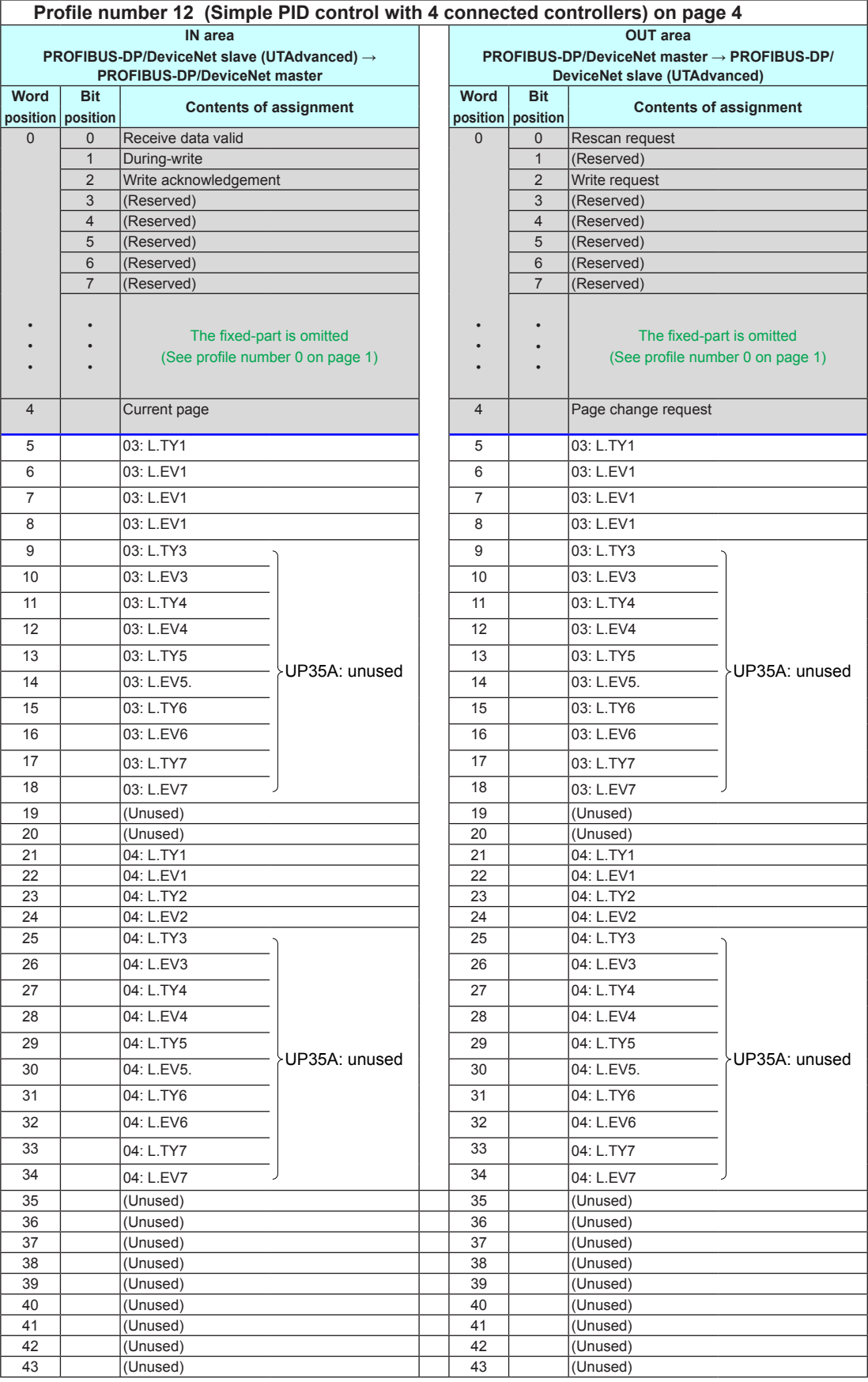

Intentionally blank

 $\overline{\mathbf{3}}$ 

 $\overline{3-89}$  3-89

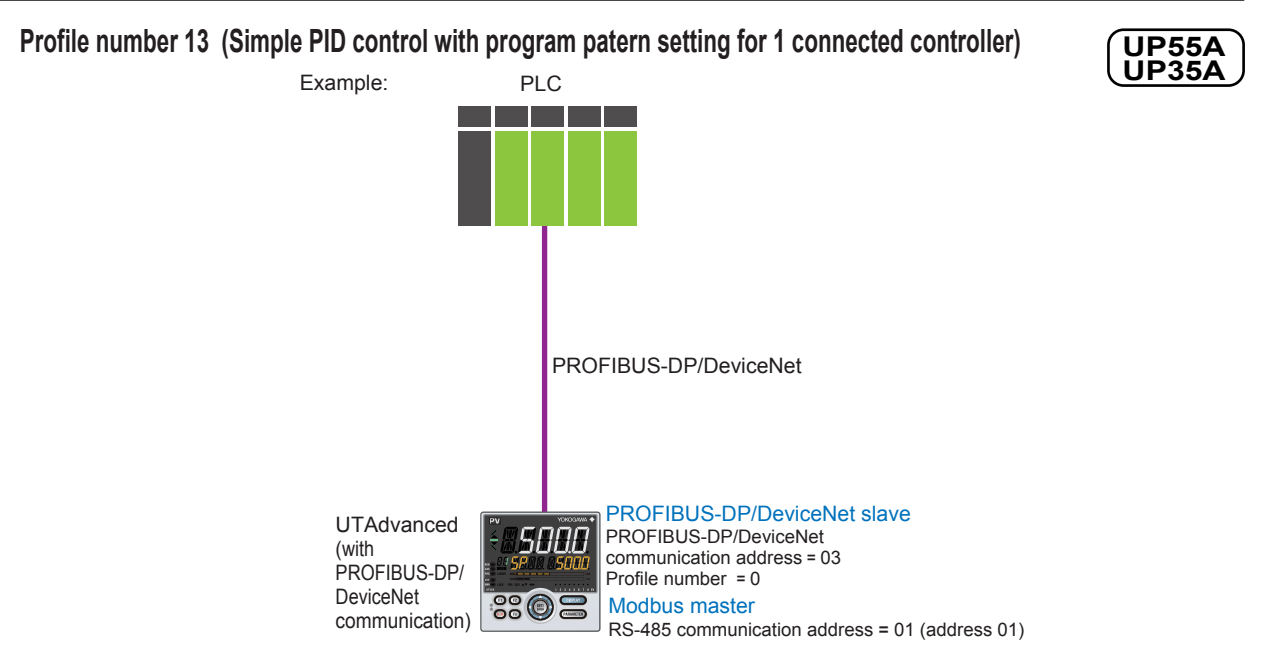

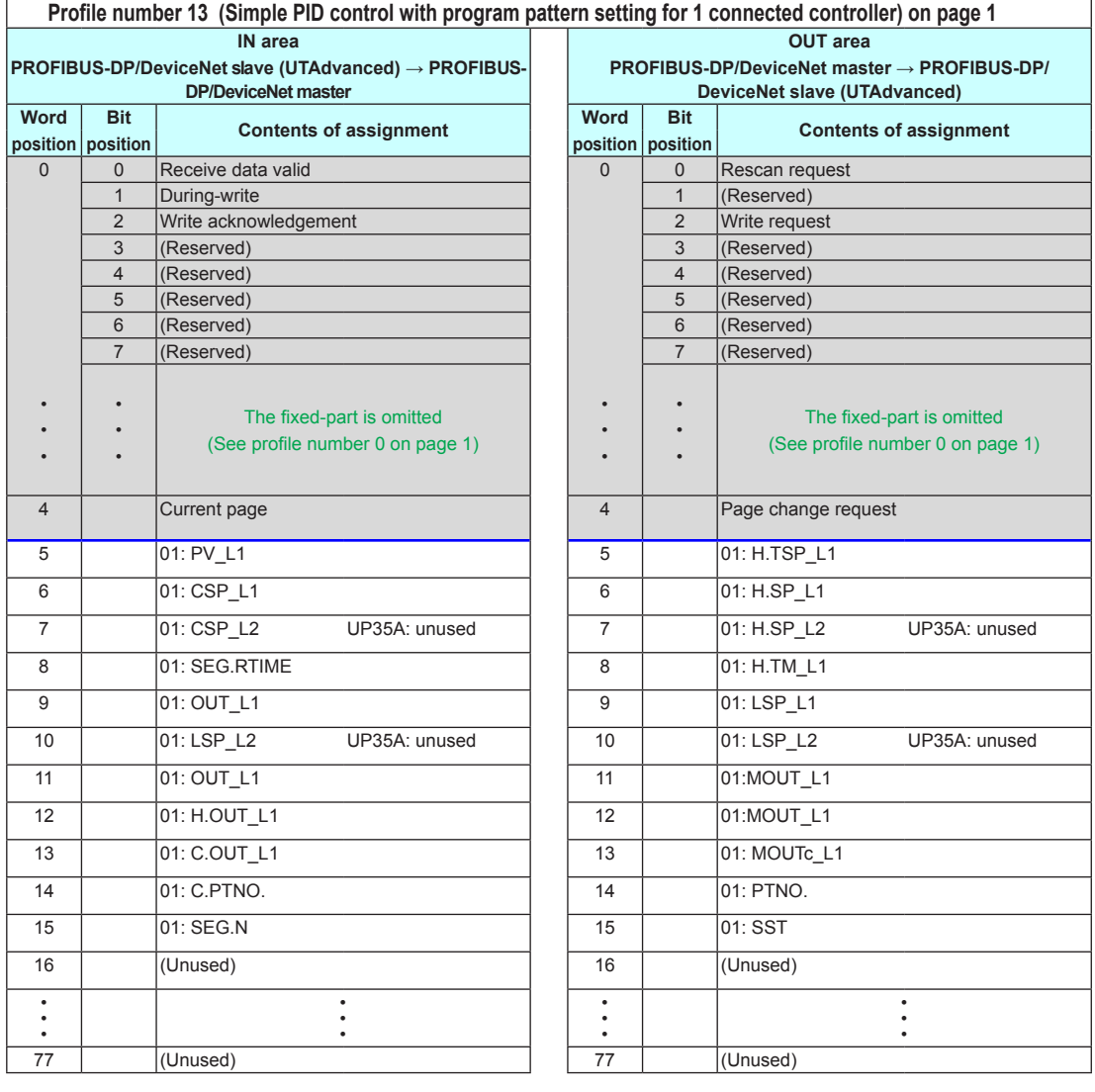

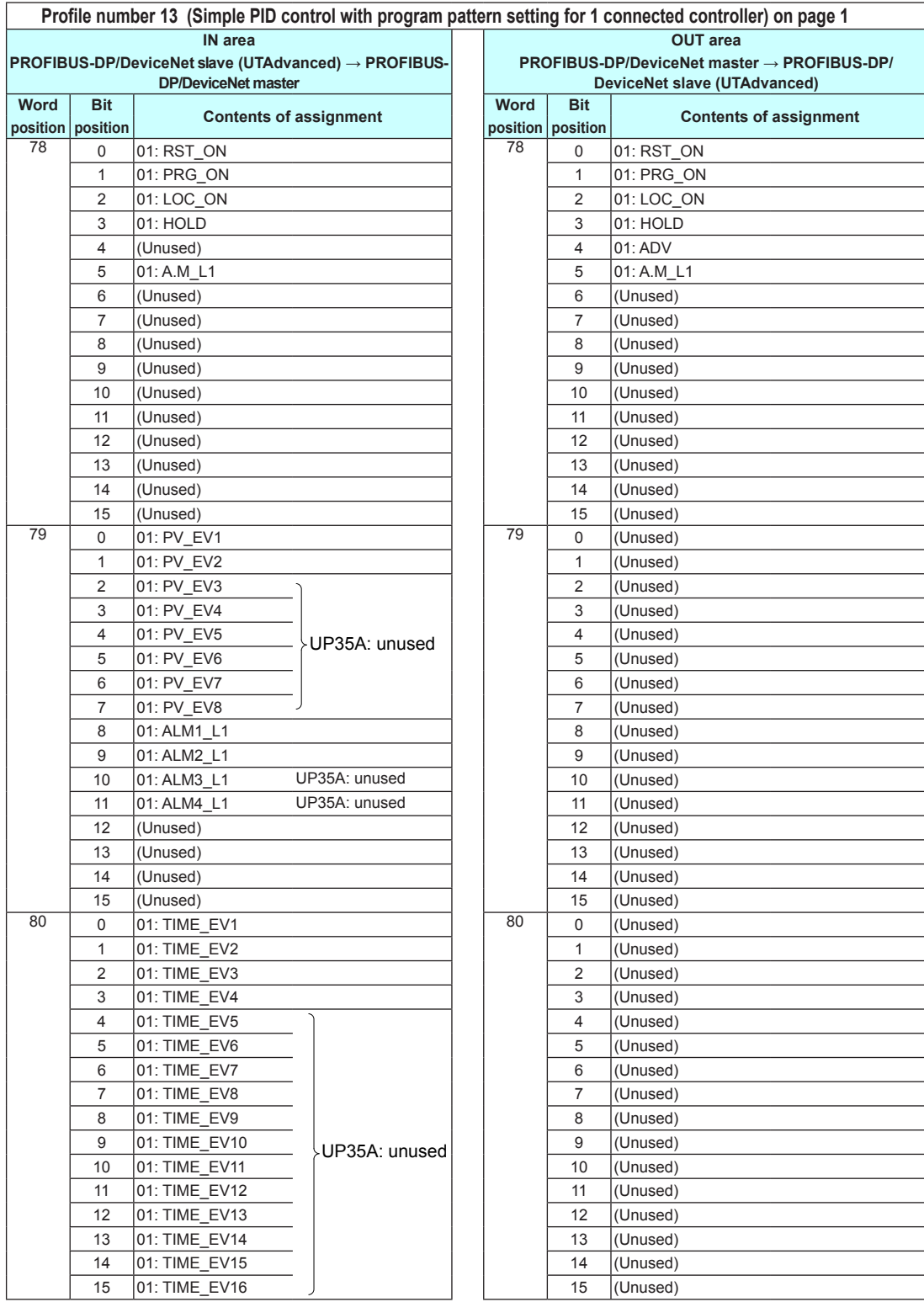

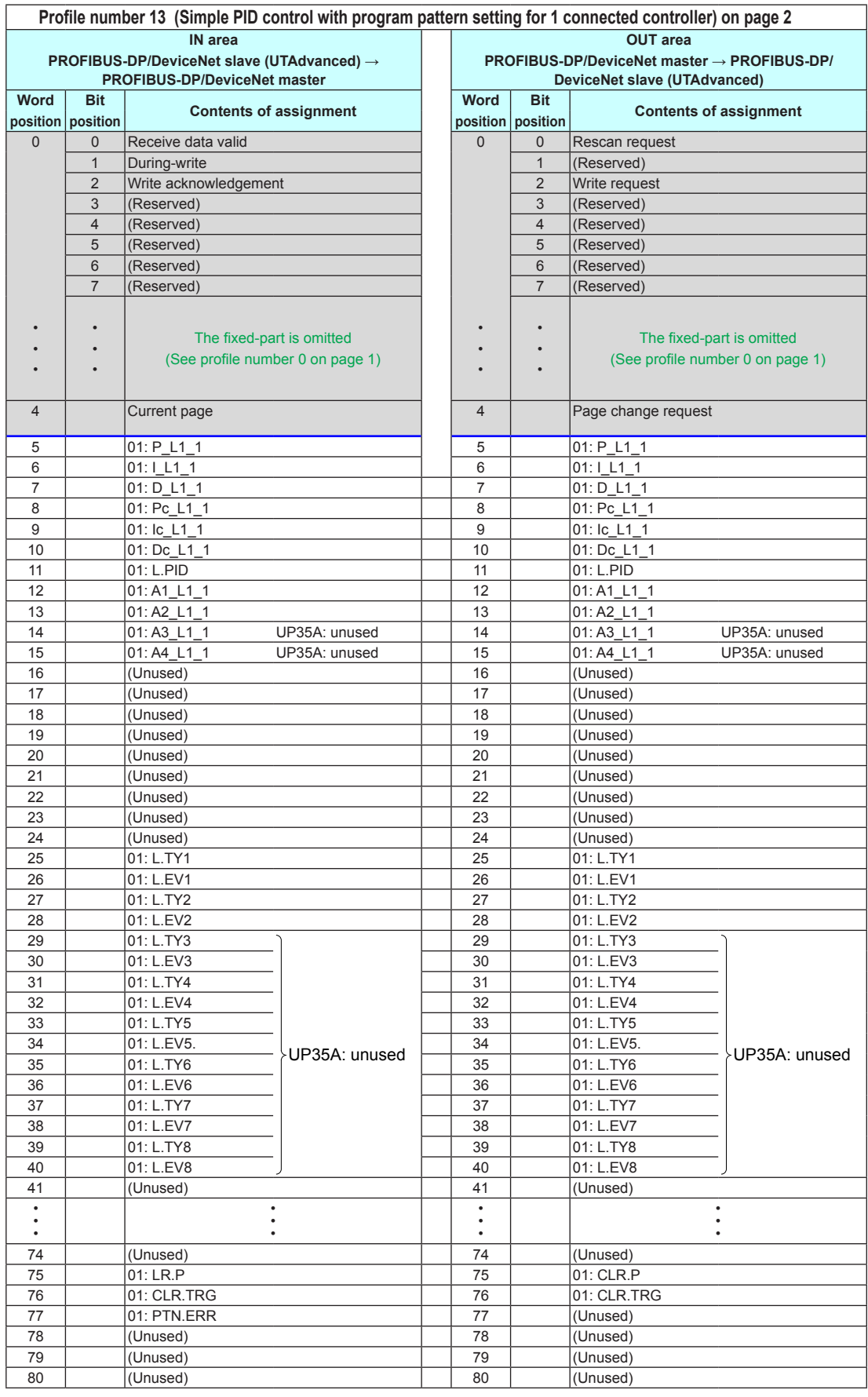

# **Page 3**

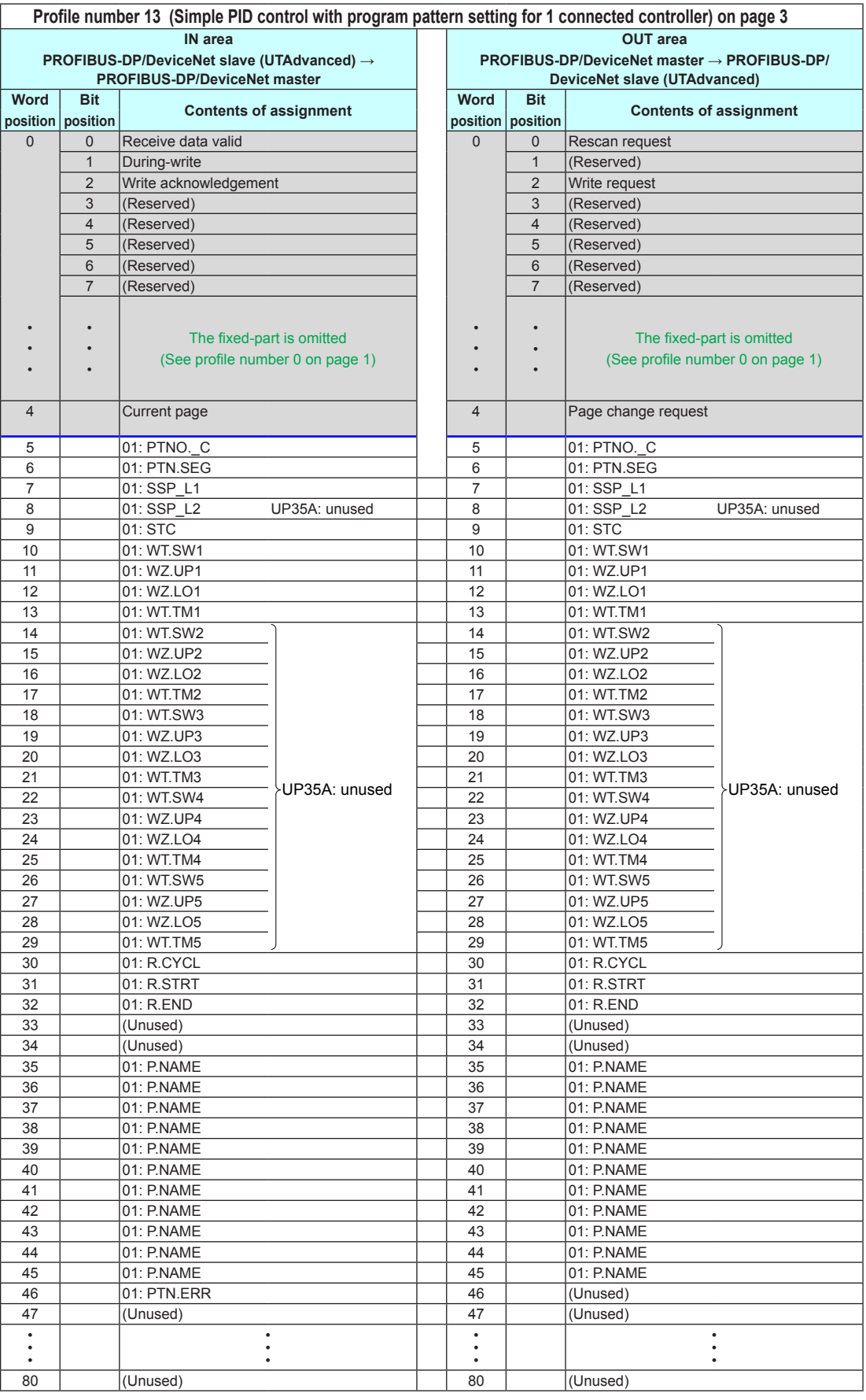

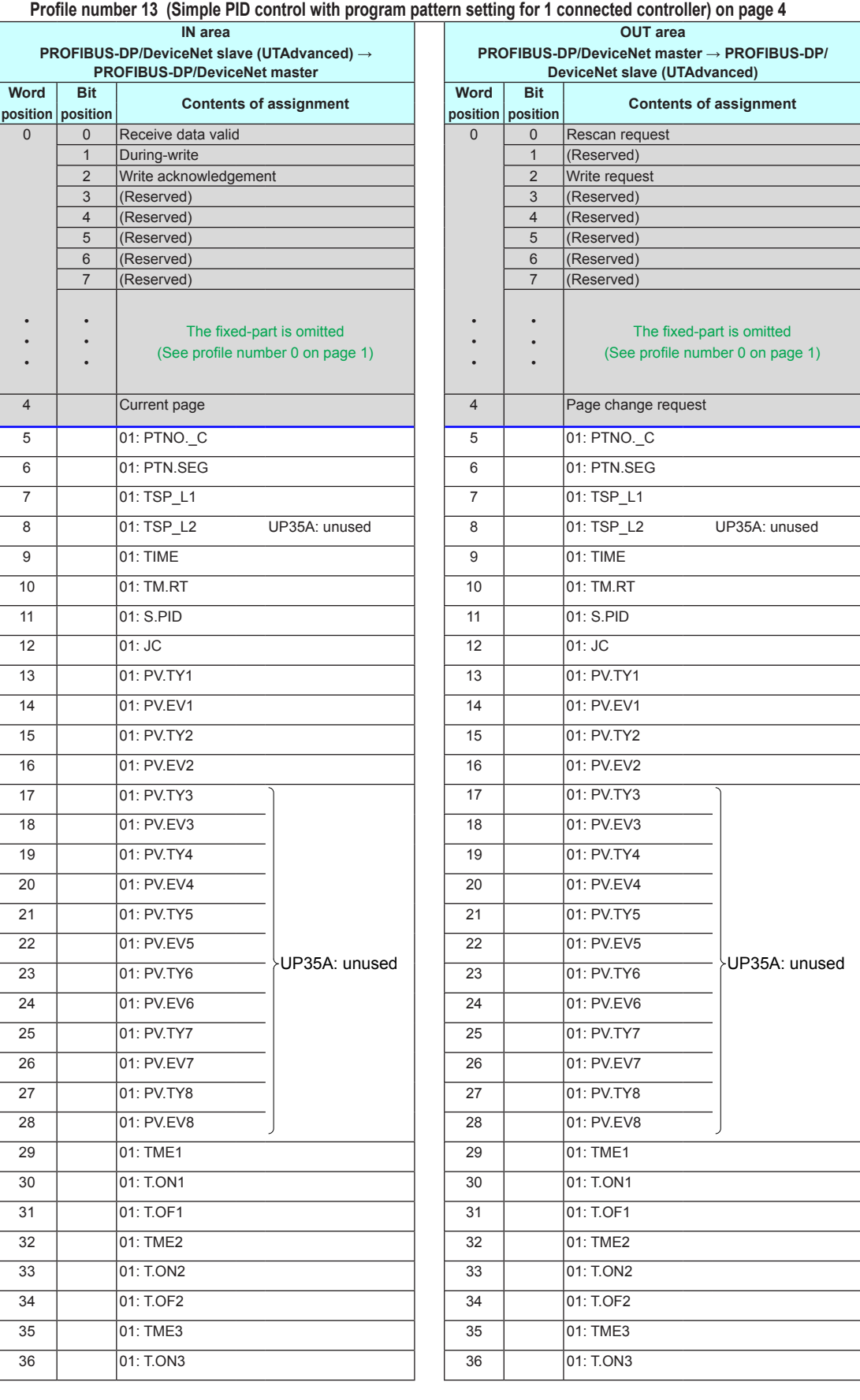

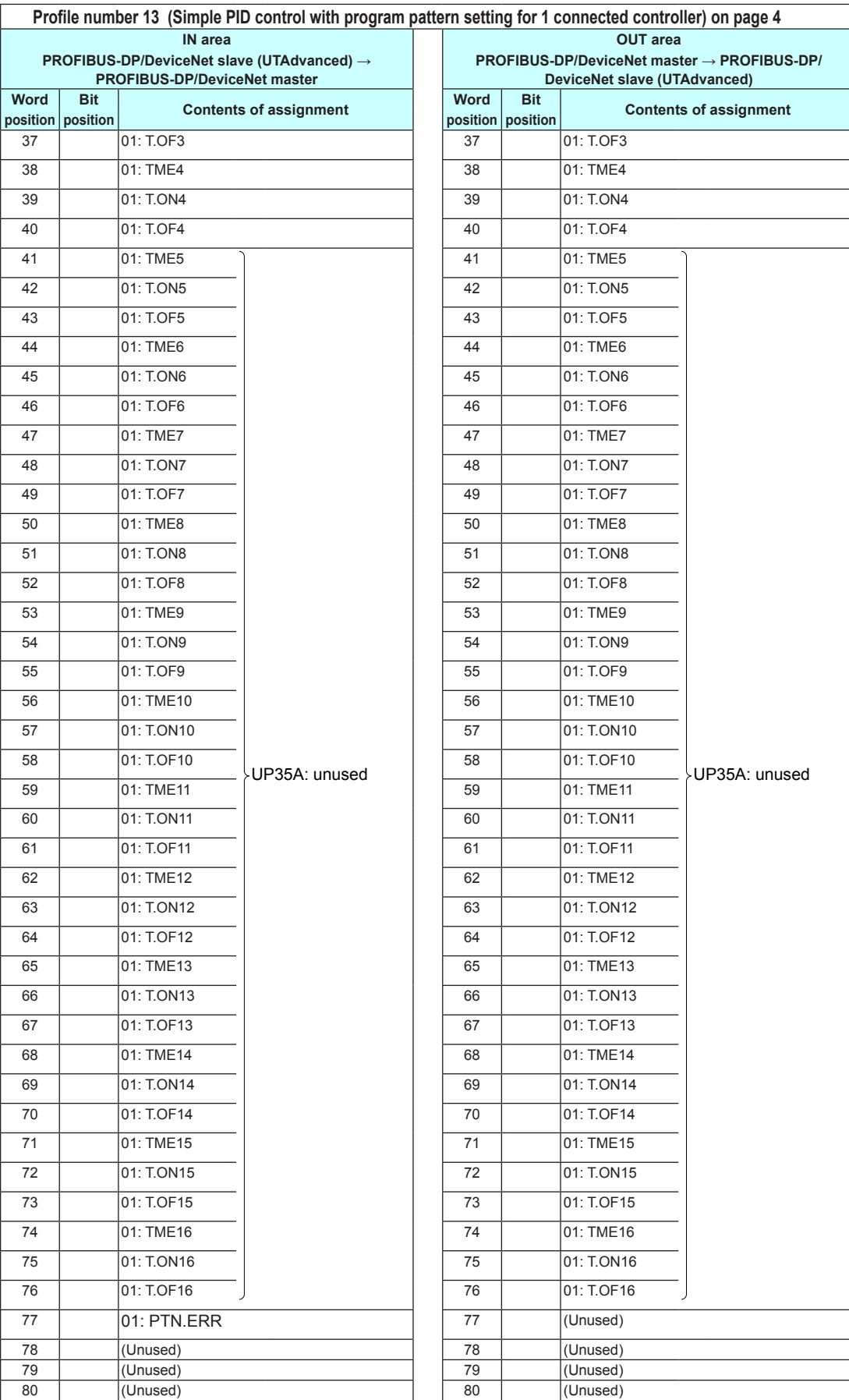

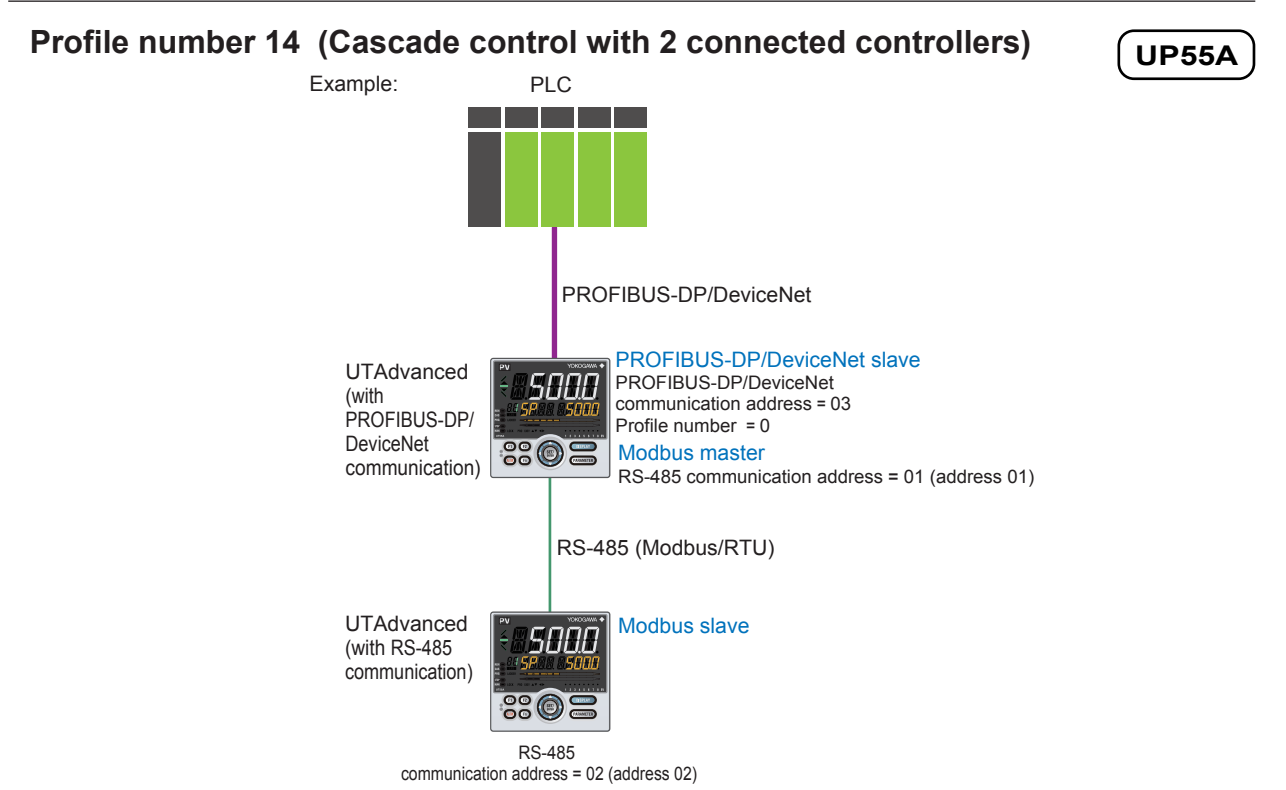

#### **Page 1**

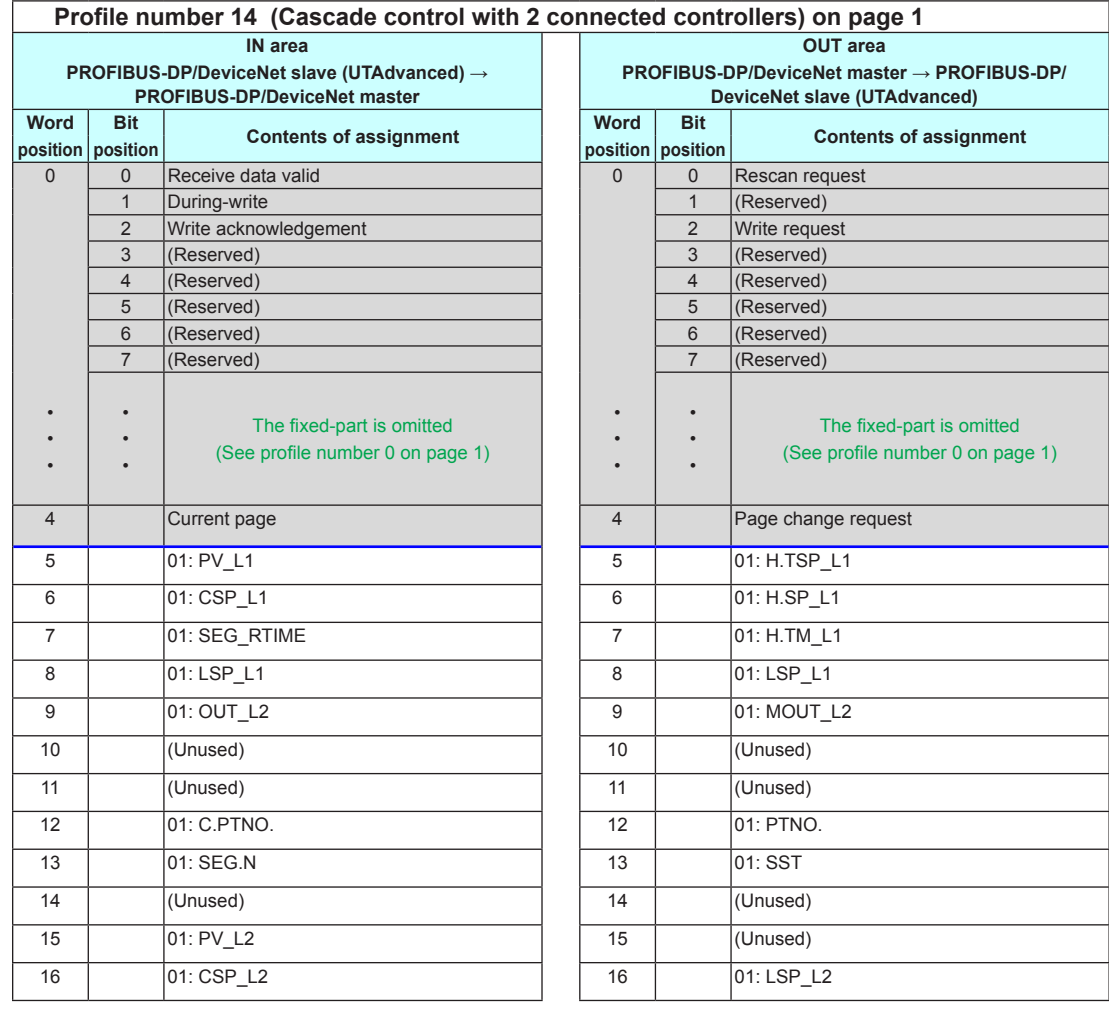

3-96 IM 05P07A01-02EN

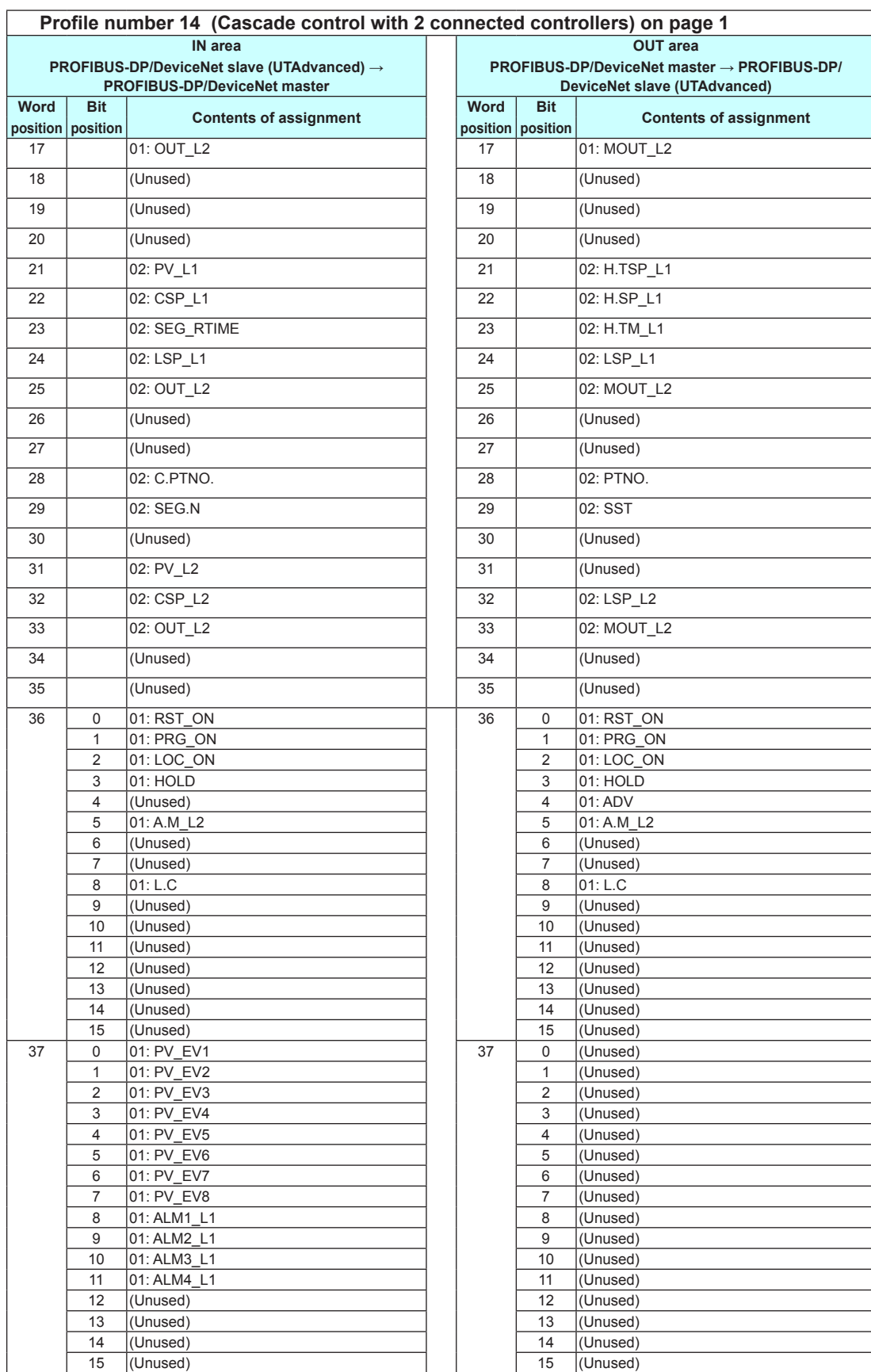

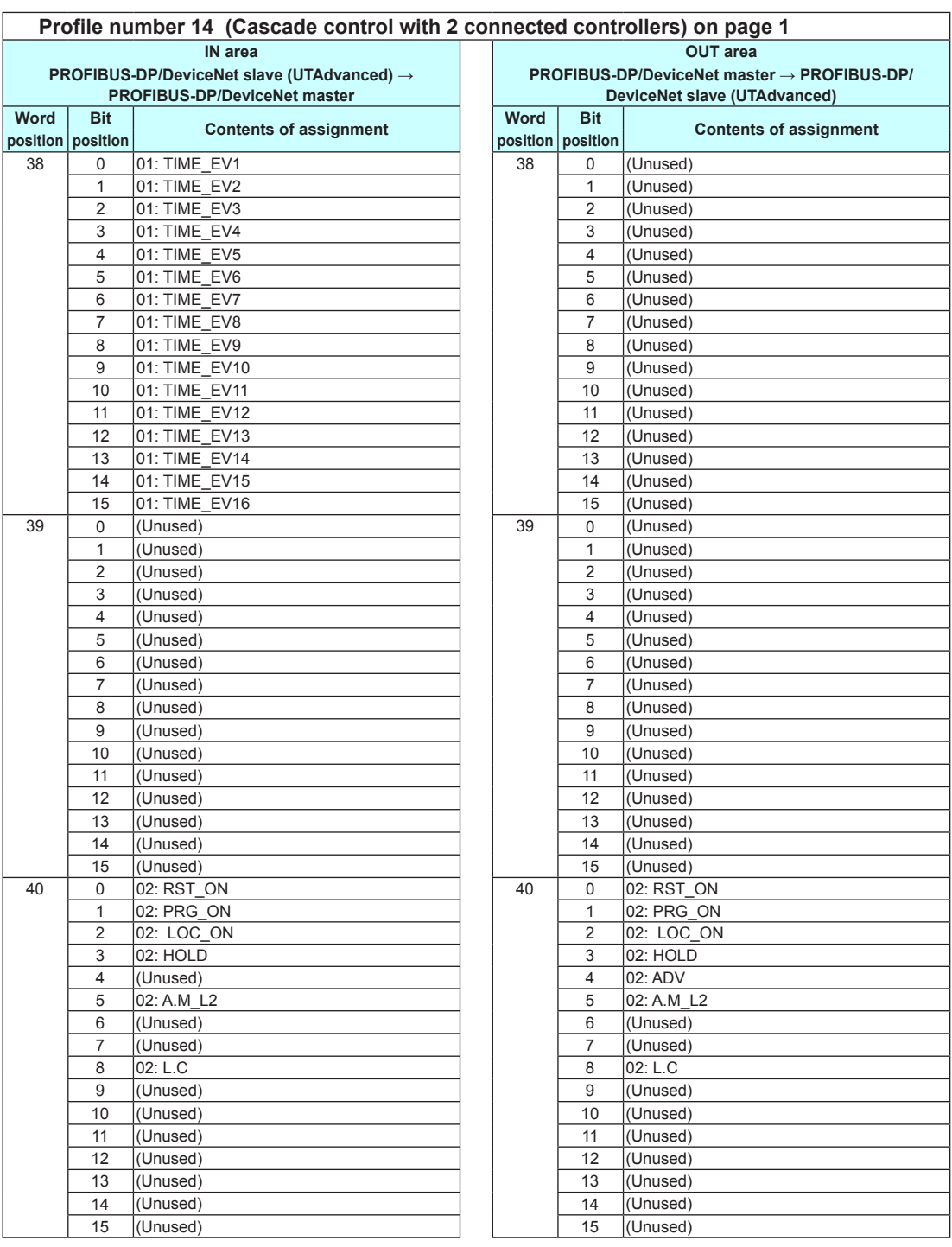

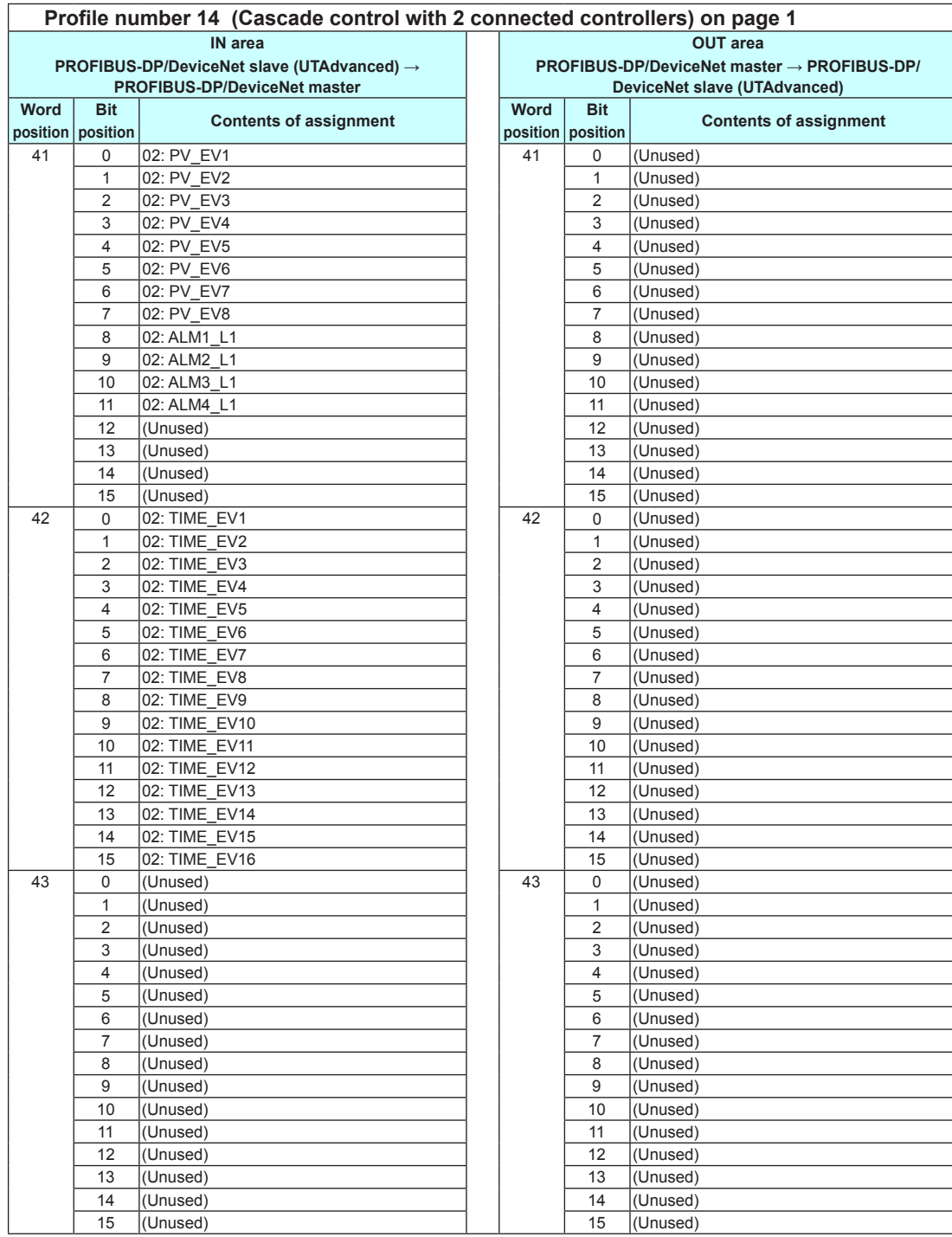

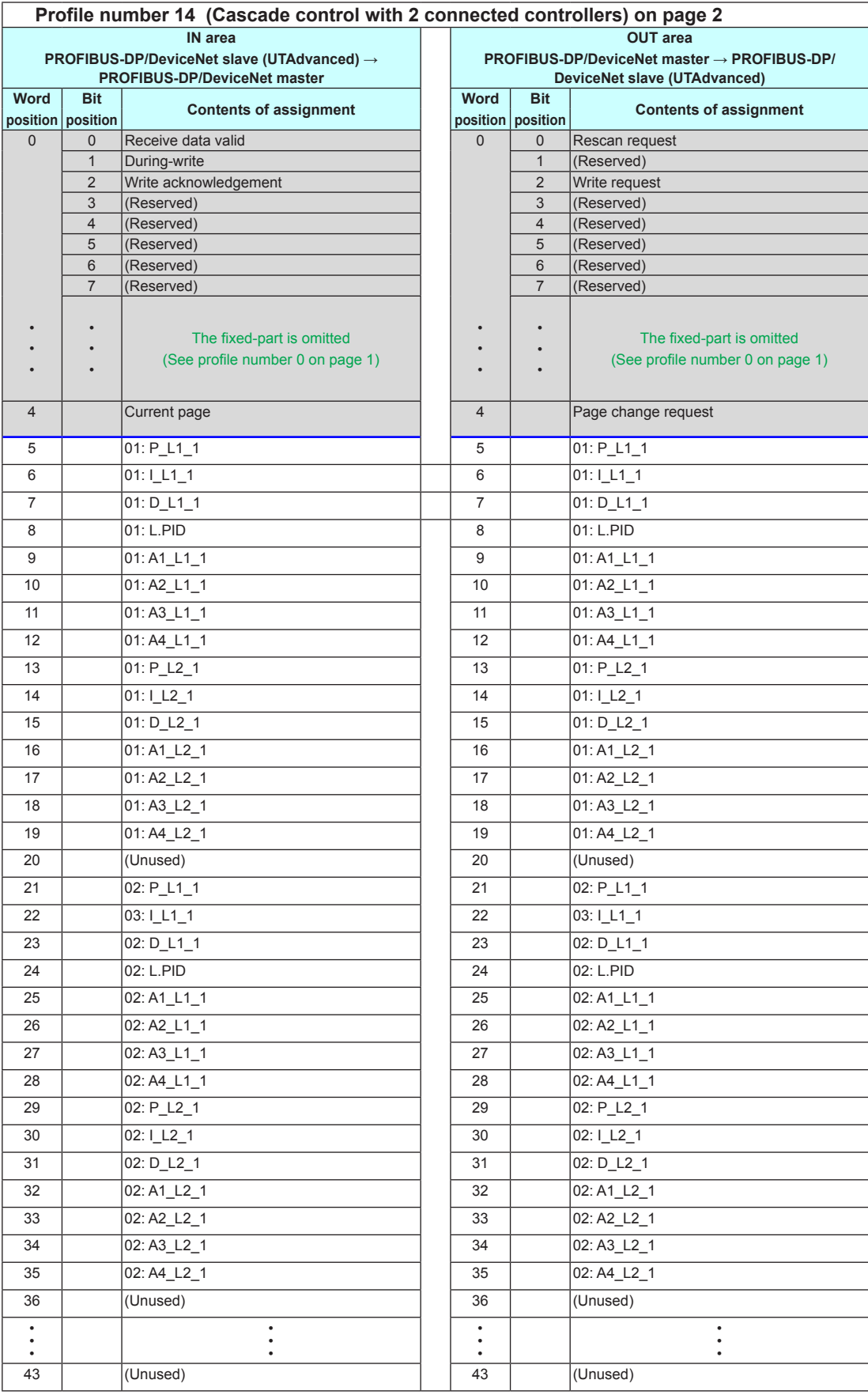

# **Page 3**

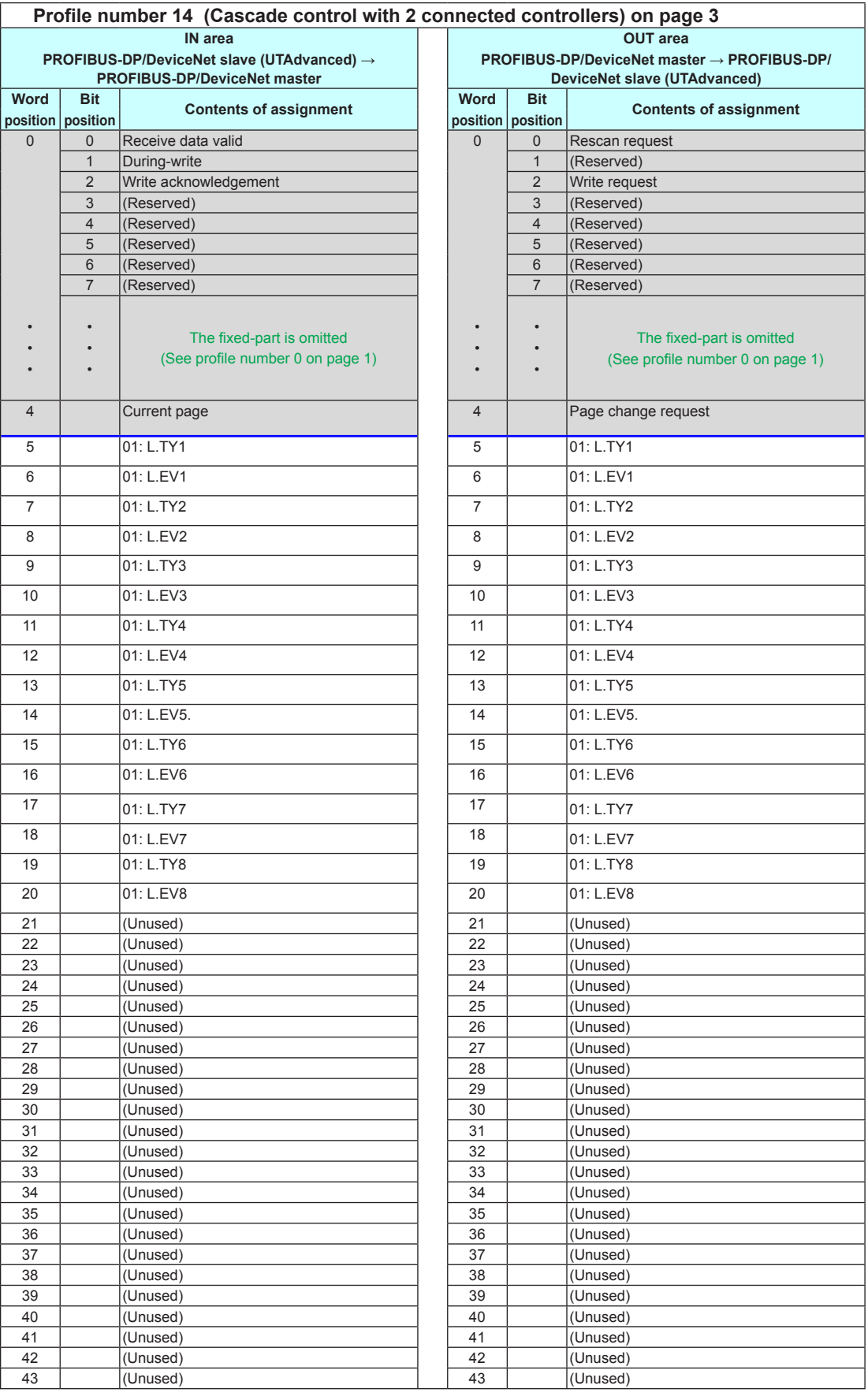

**3**

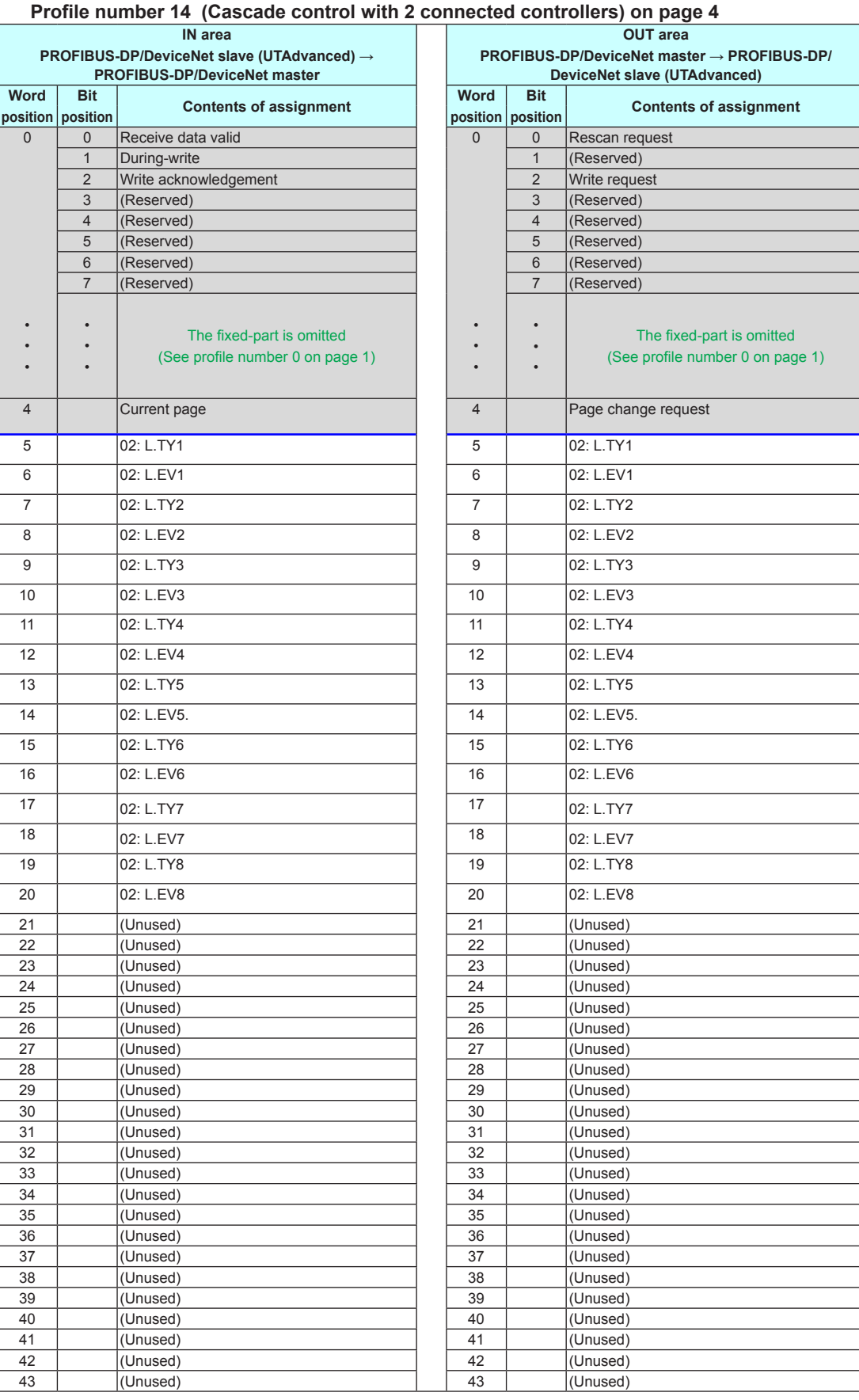

Intentionally blank

 $\overline{\mathbf{3}}$ 

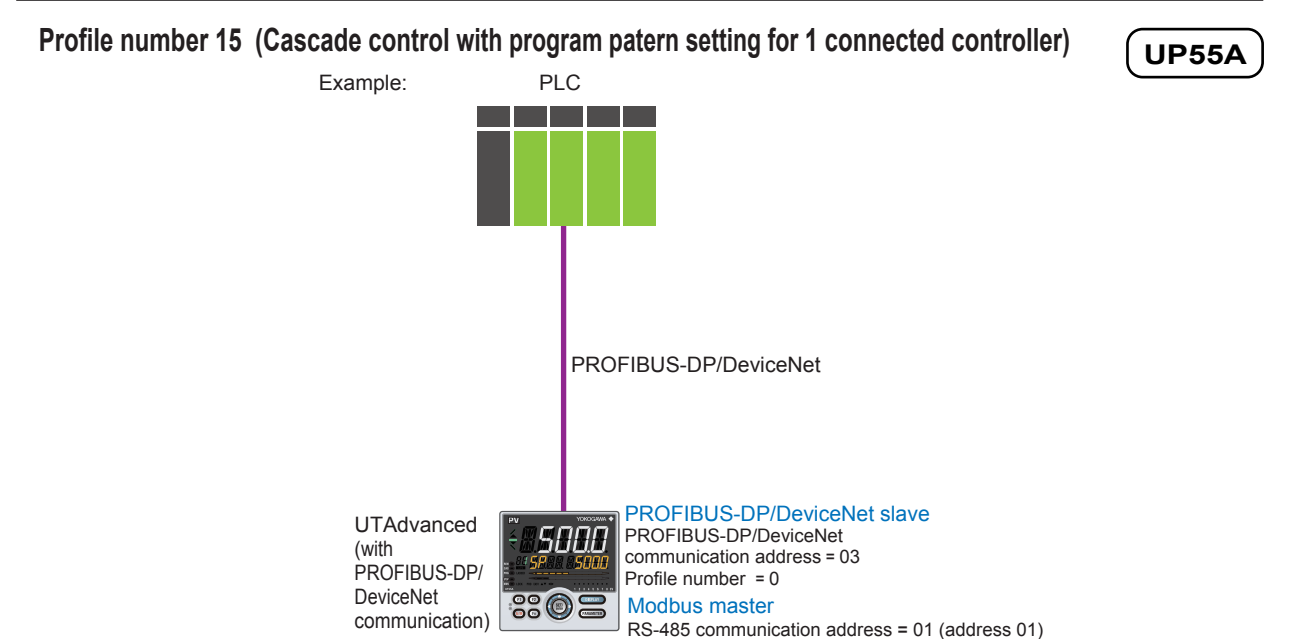

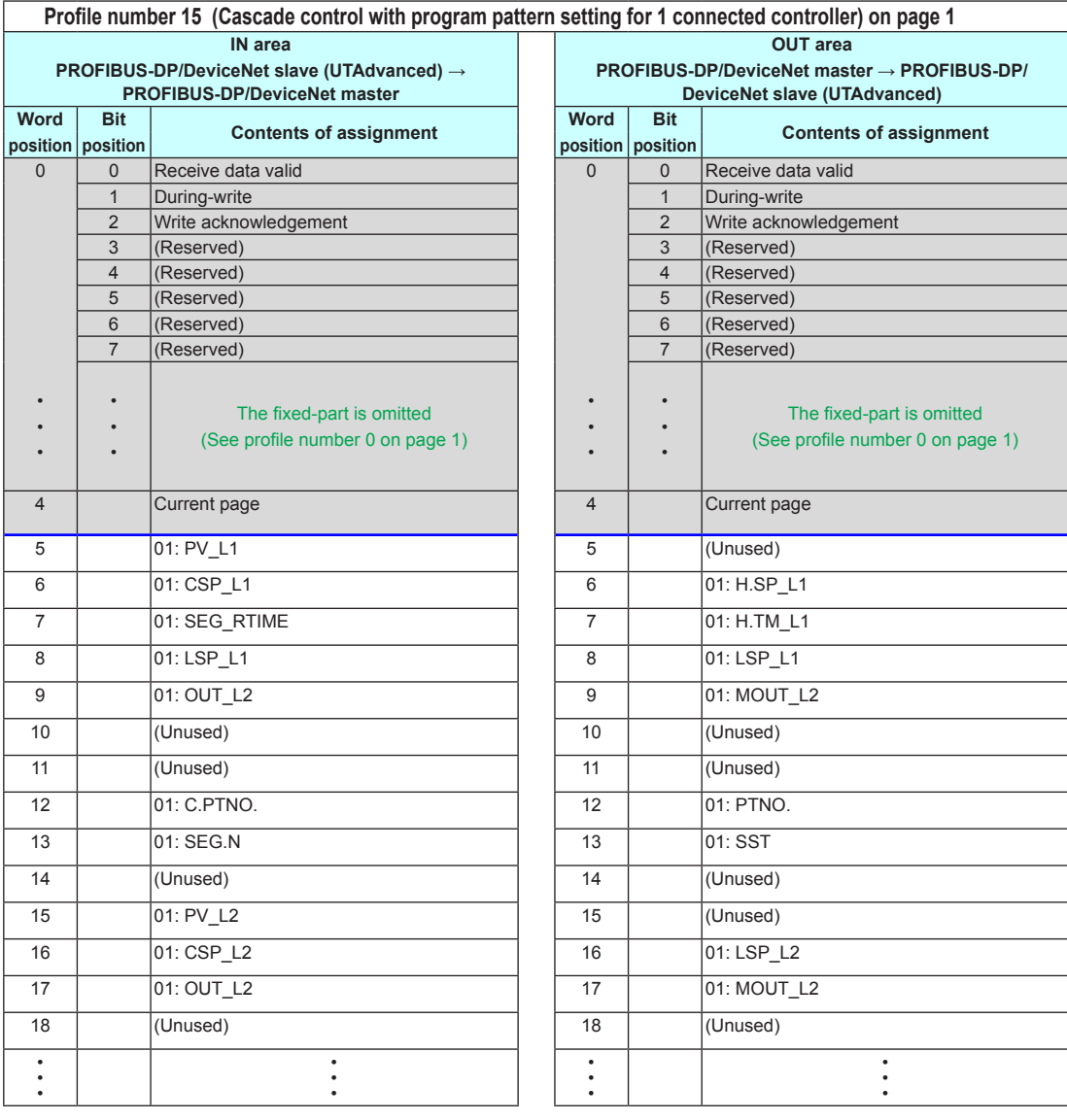

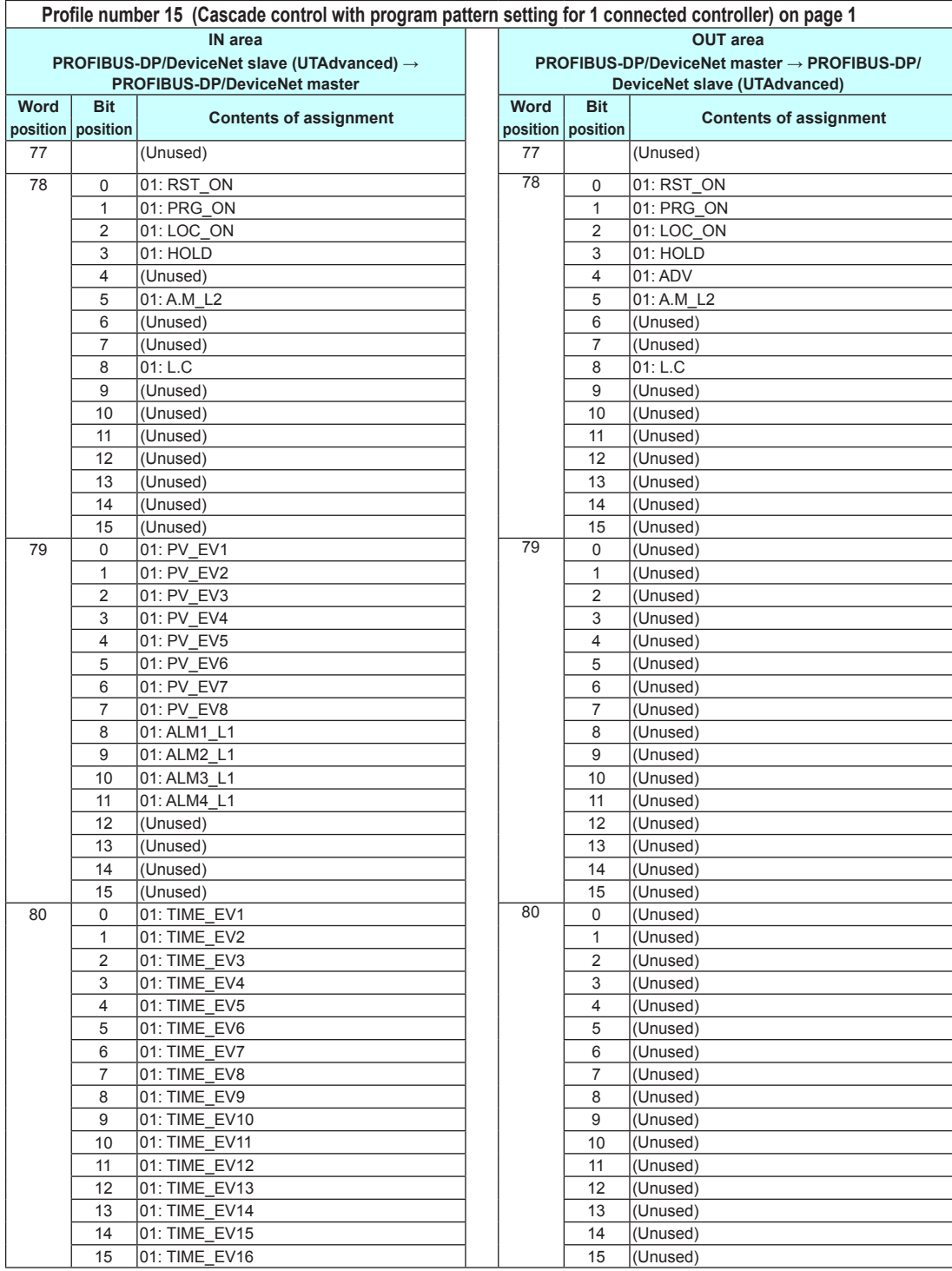

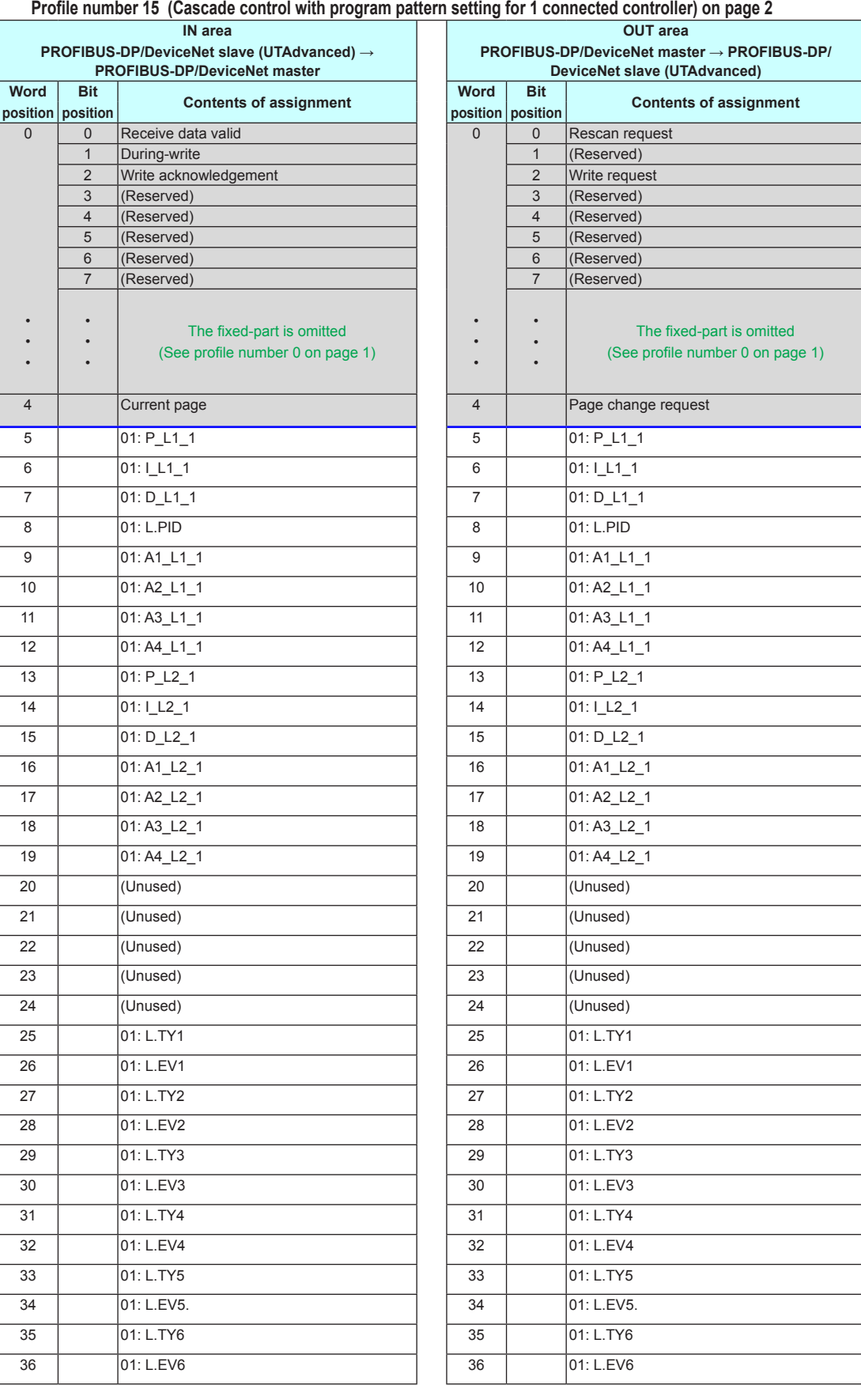

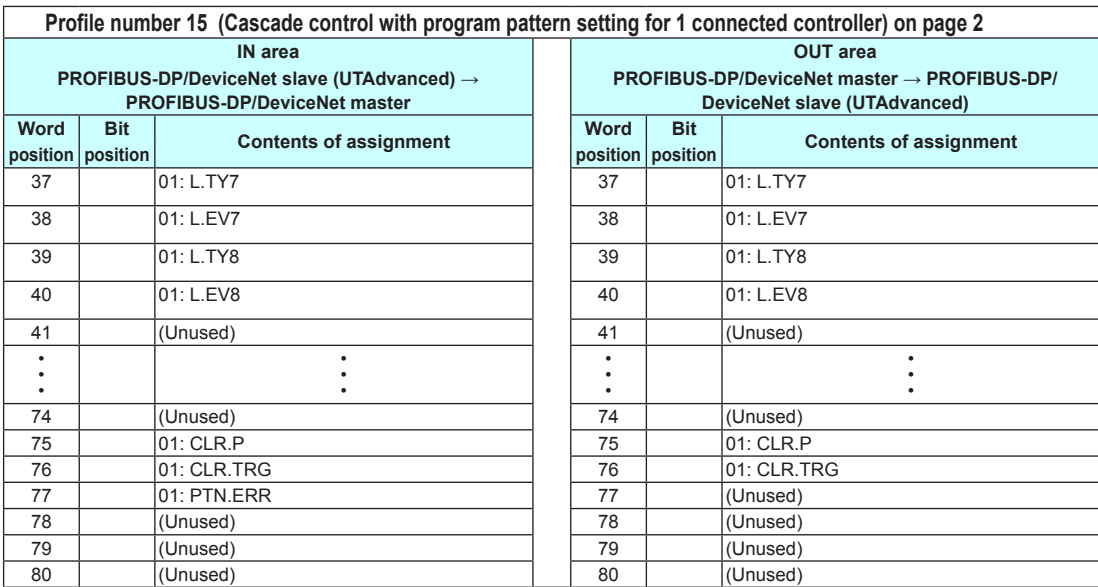

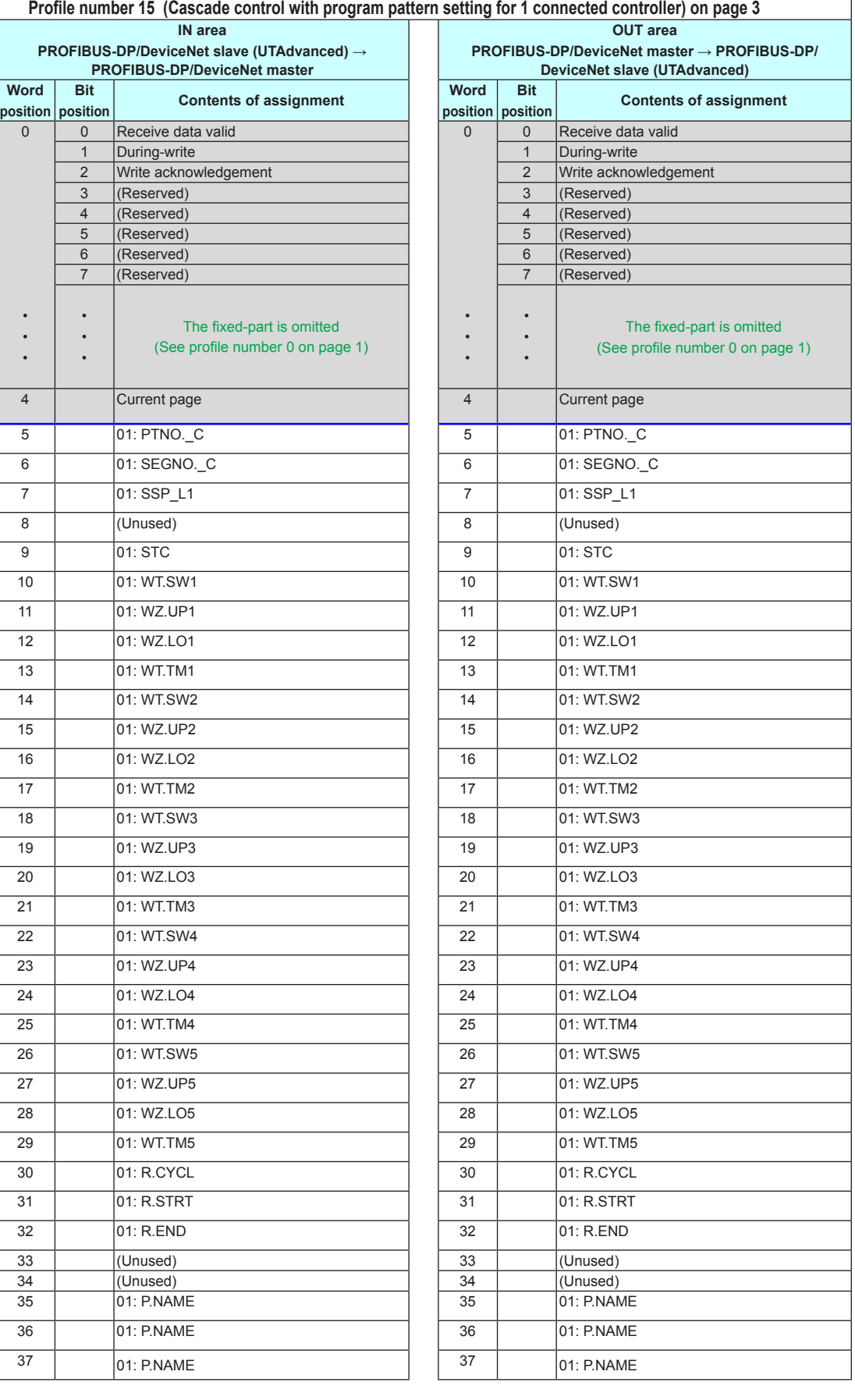

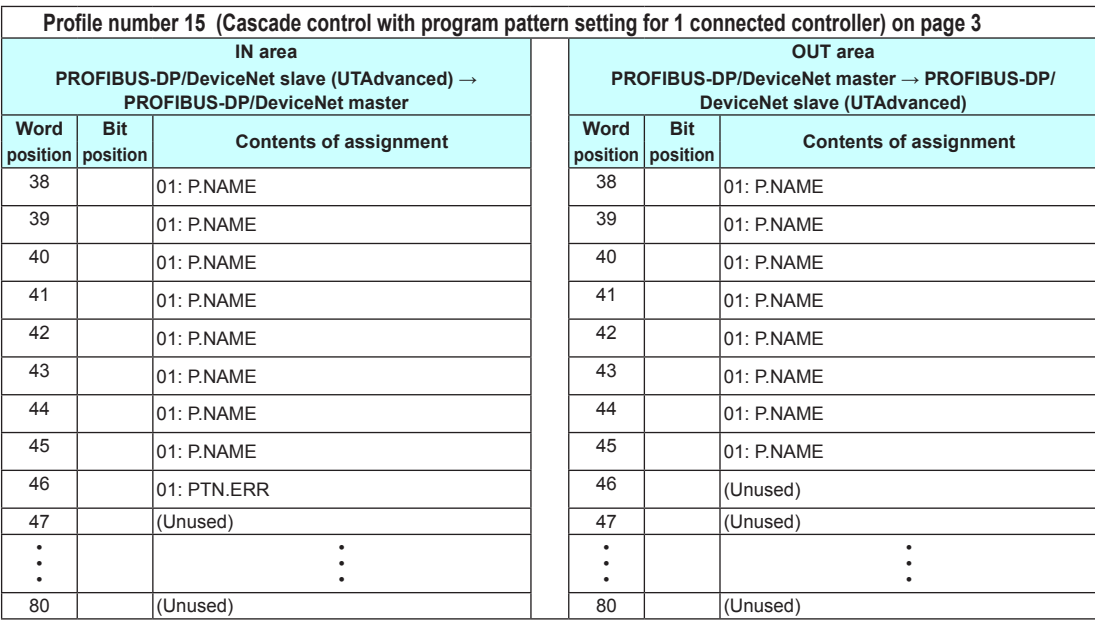

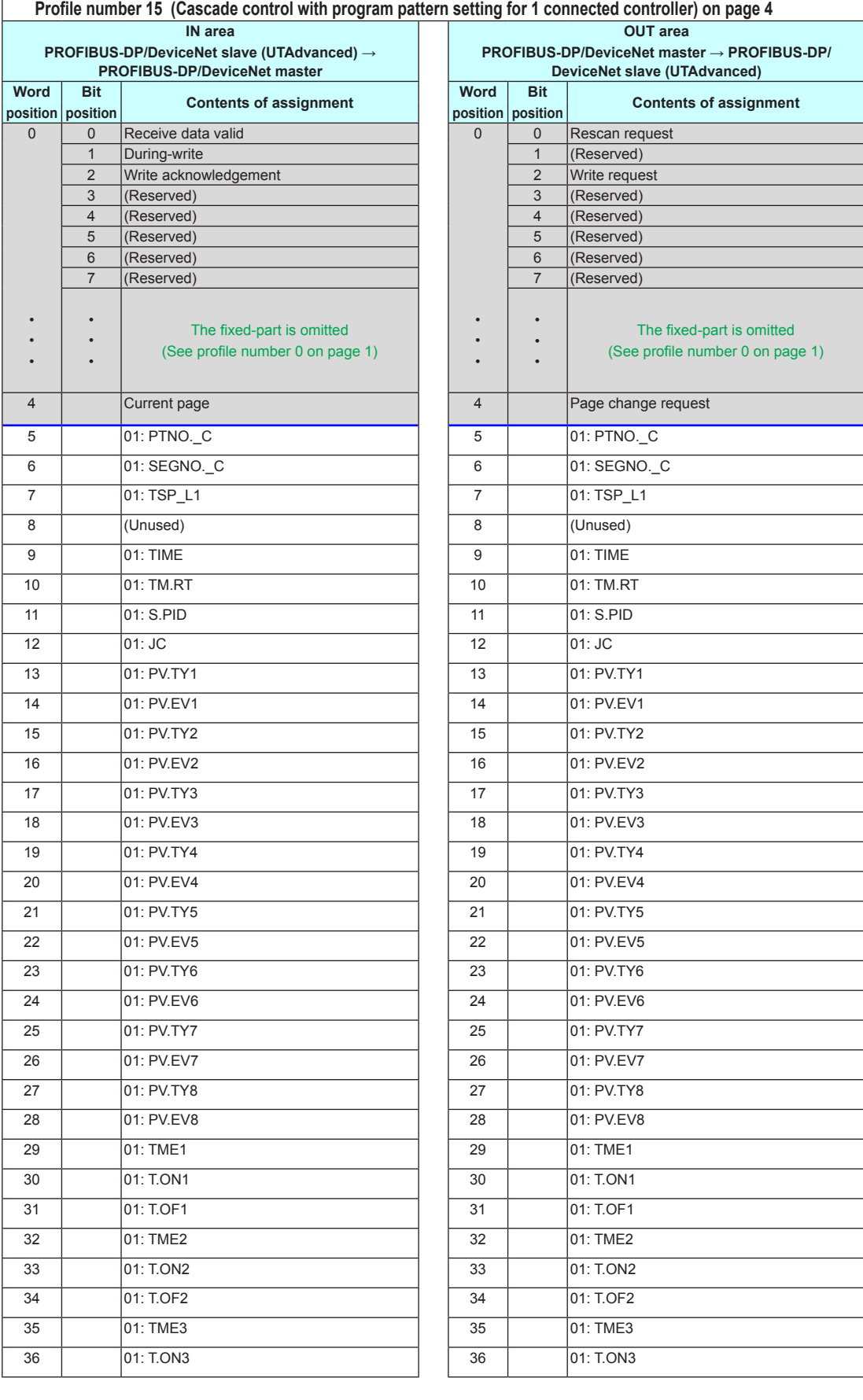

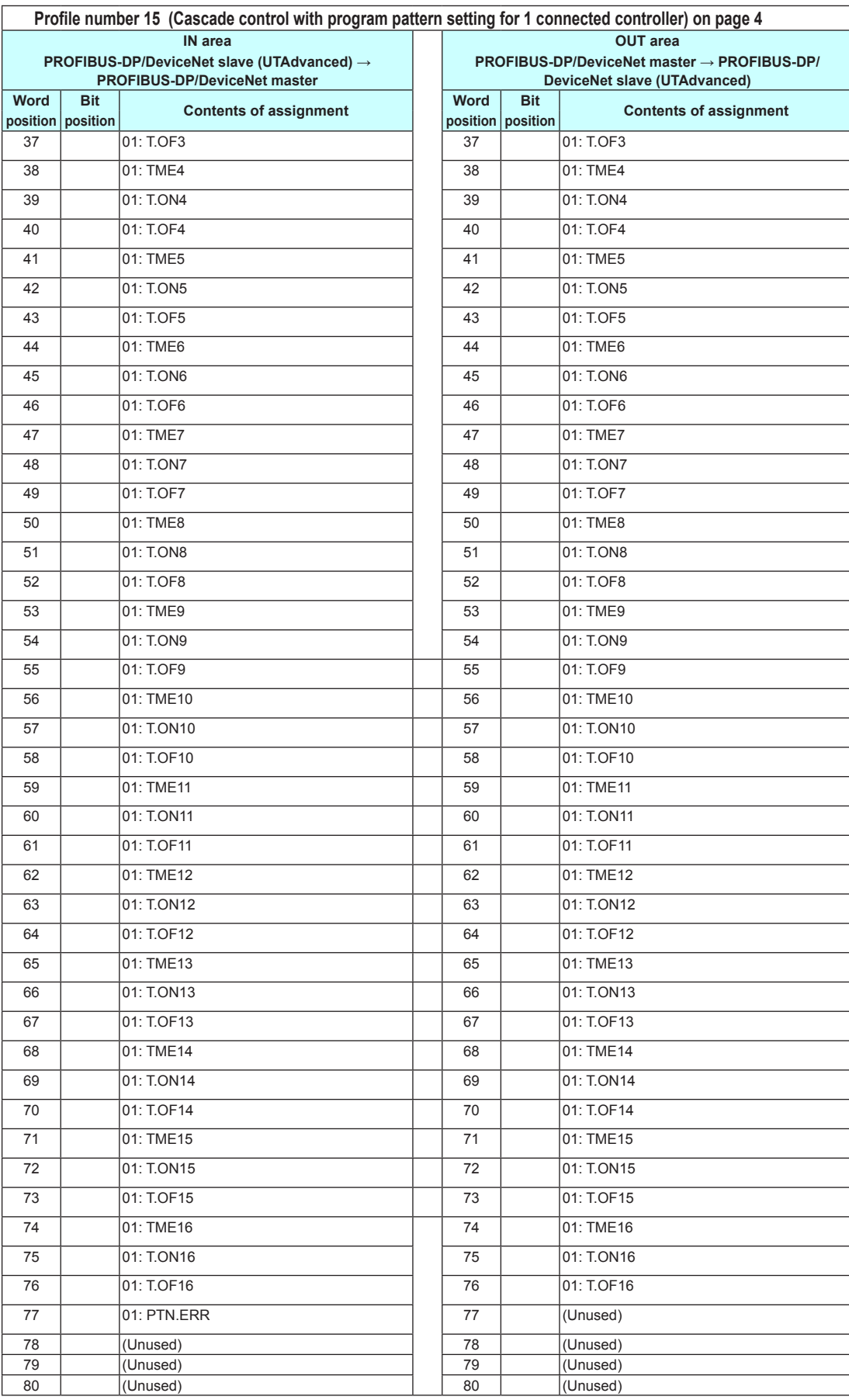

# **3.9.3 Profile List for UT75A**

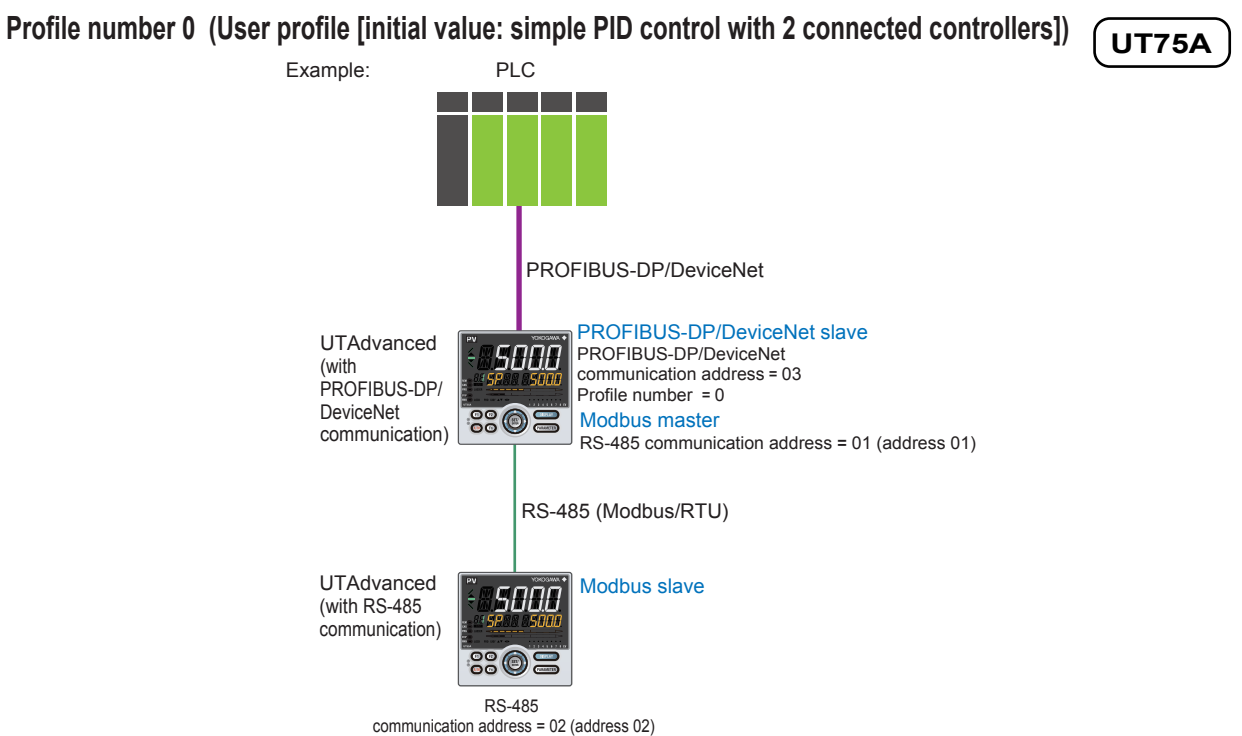

#### **Page 1**

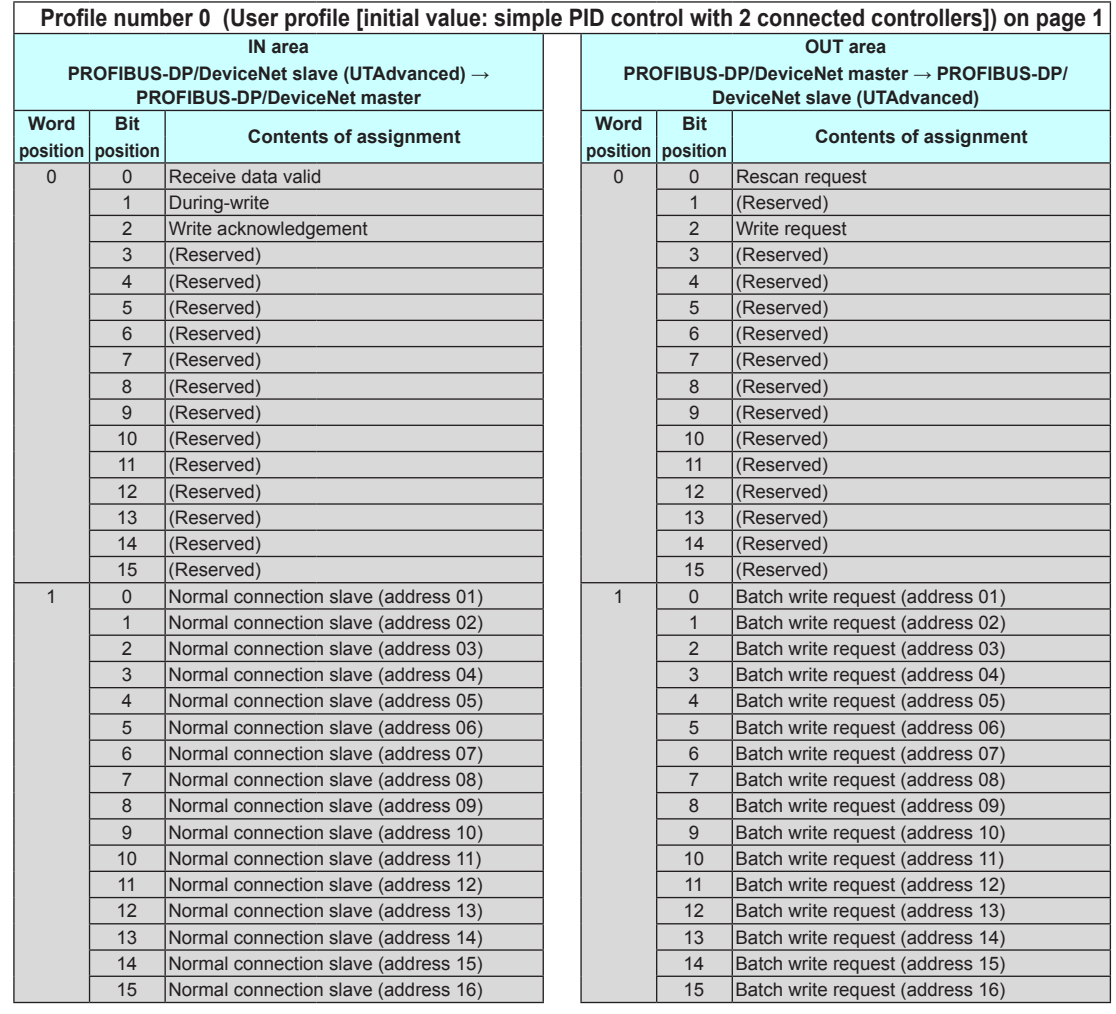

3-112 IM 05P07A01-02EN

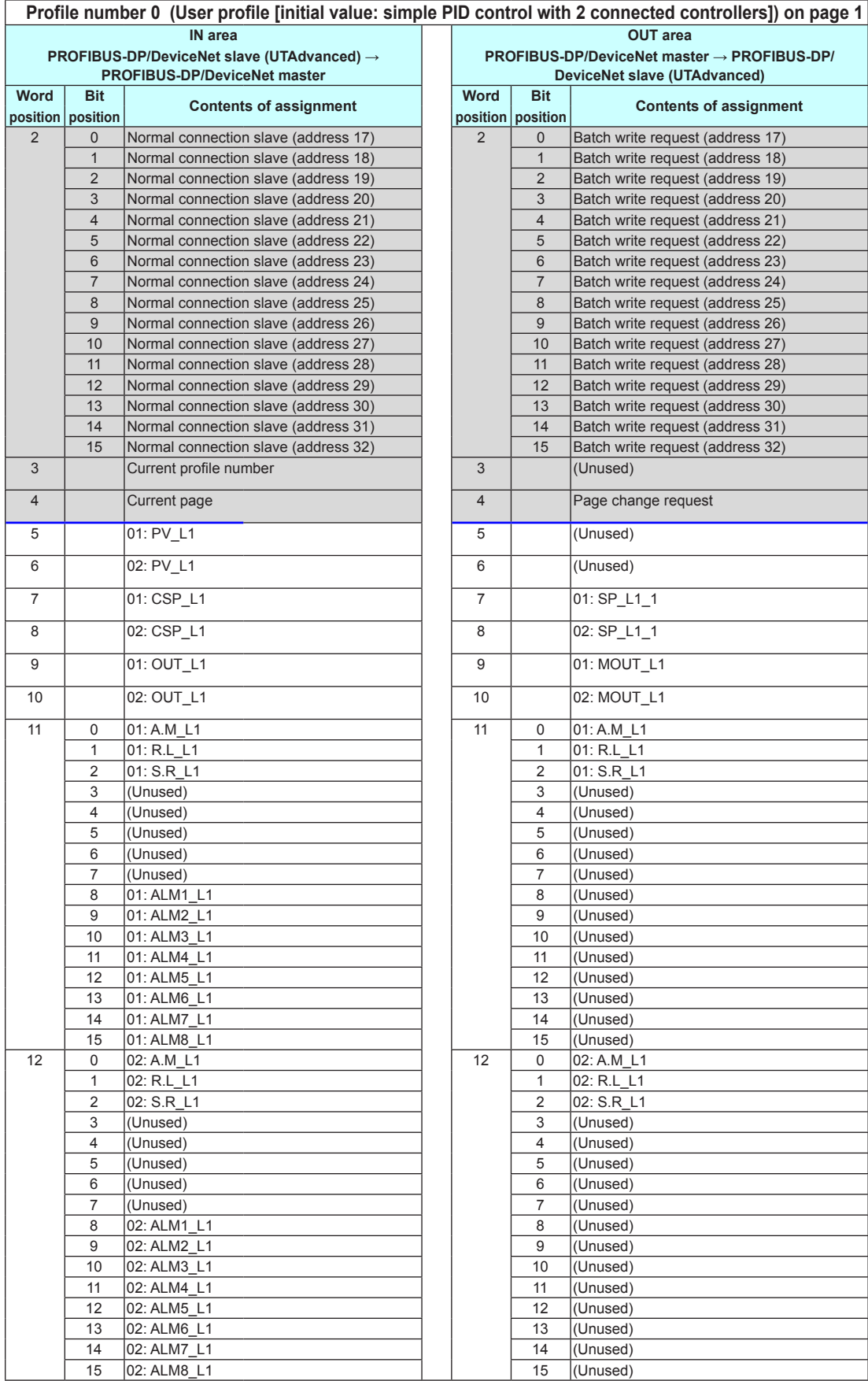

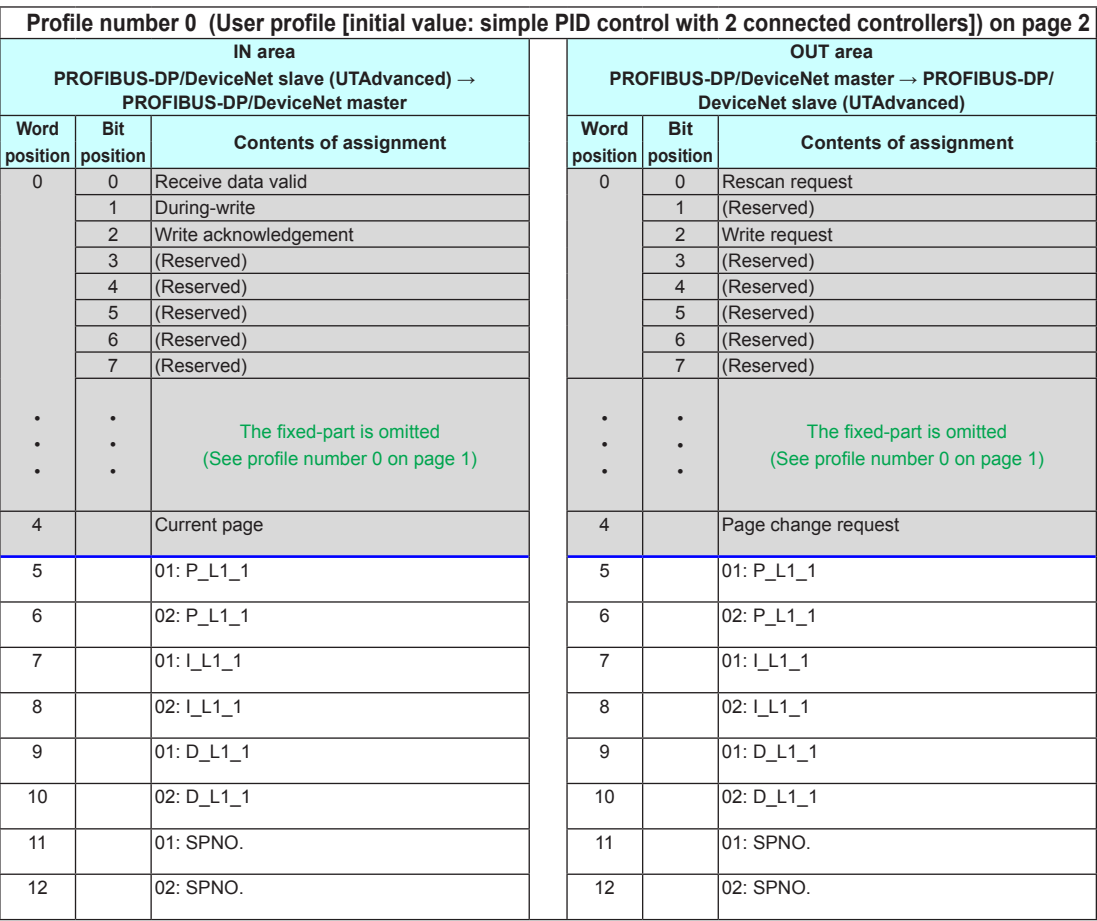

# **Page 3**

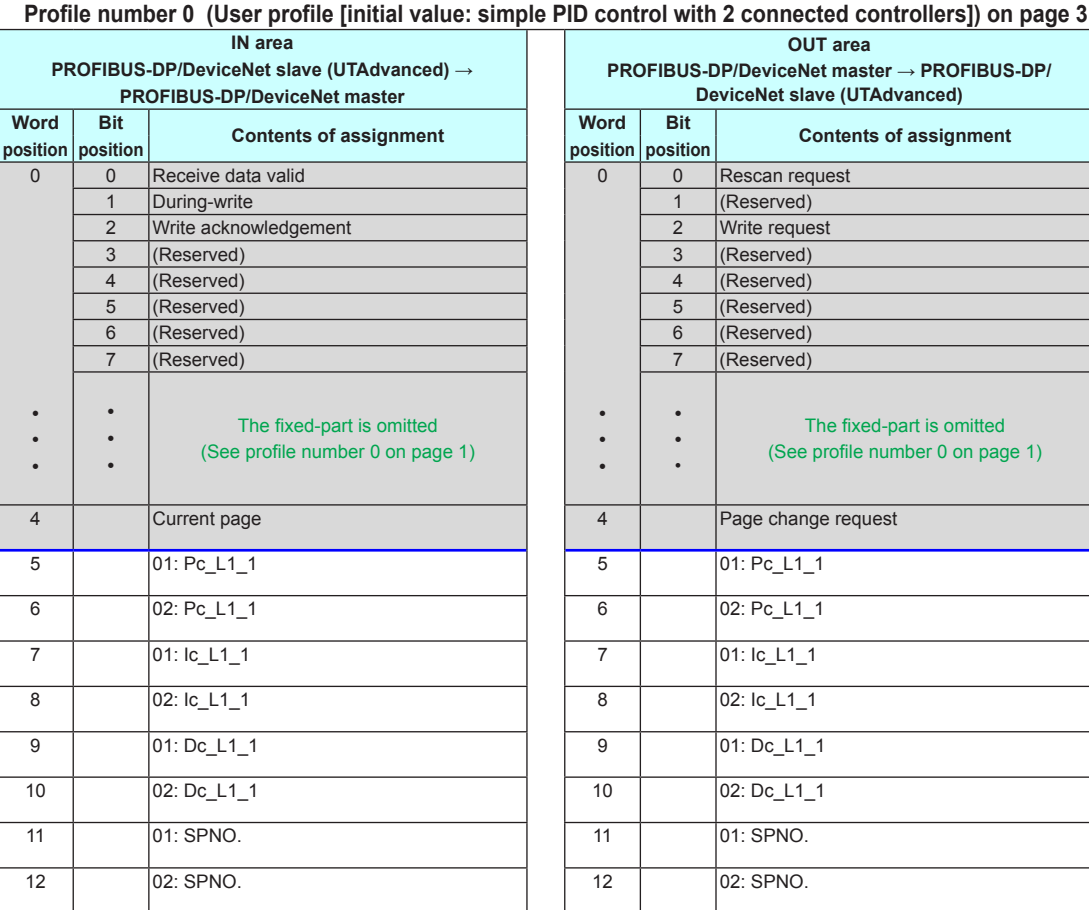
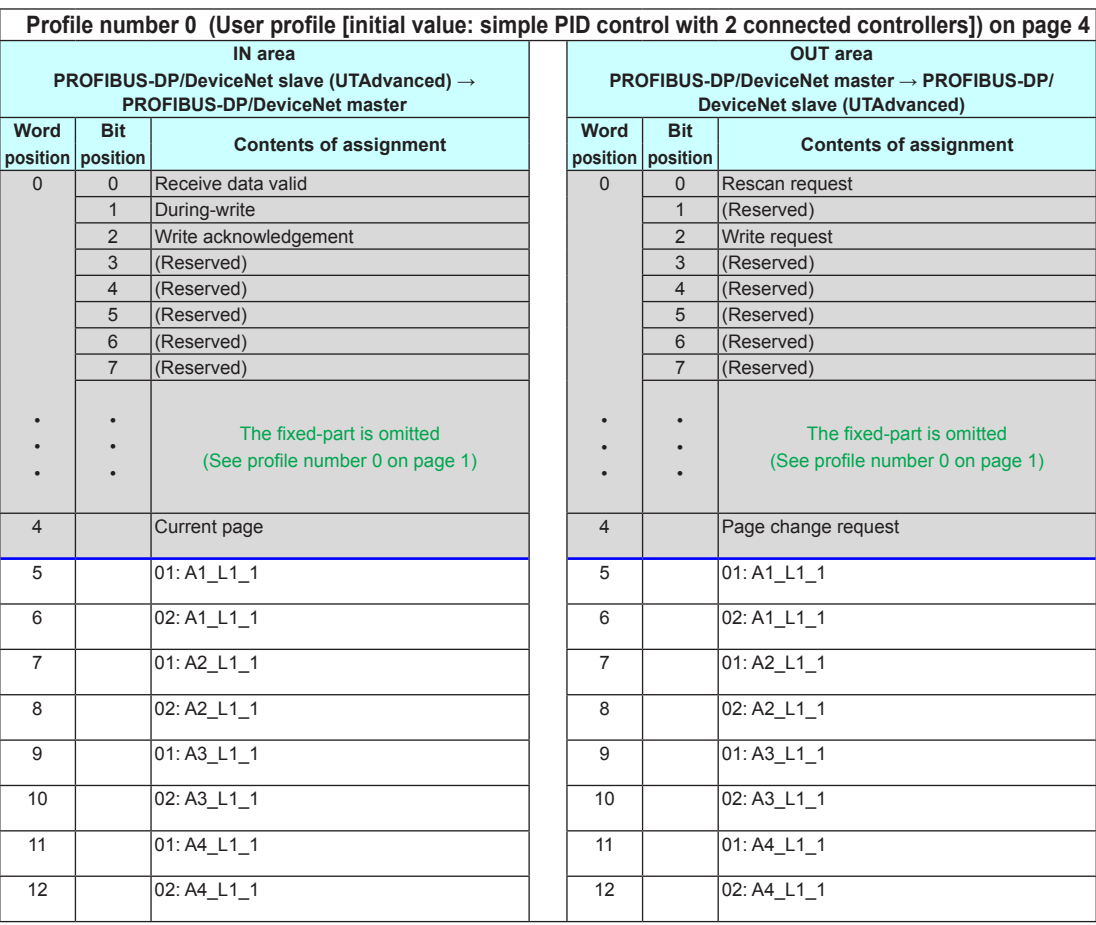

Intentionally blank

 $\overline{\mathbf{3}}$ 

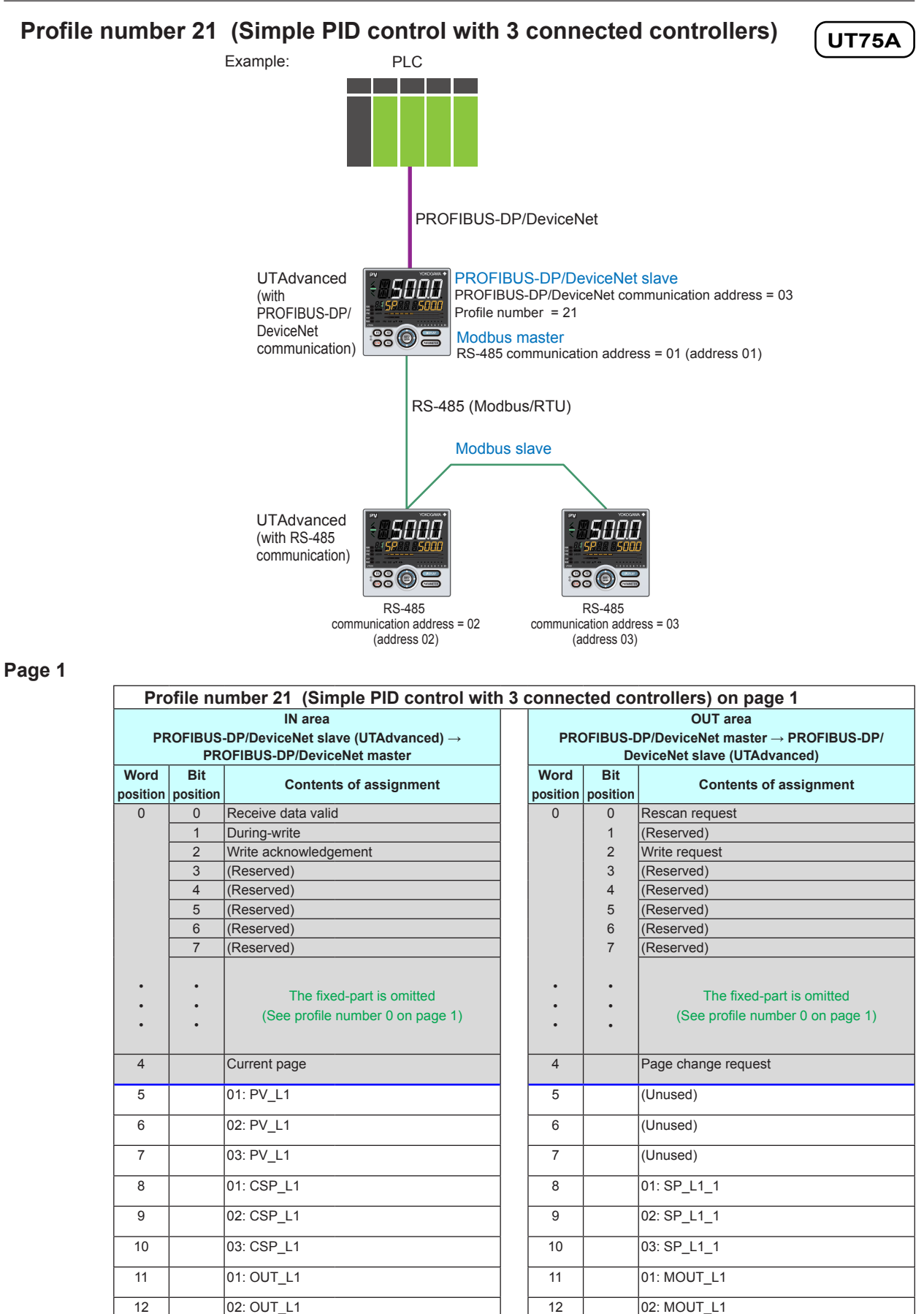

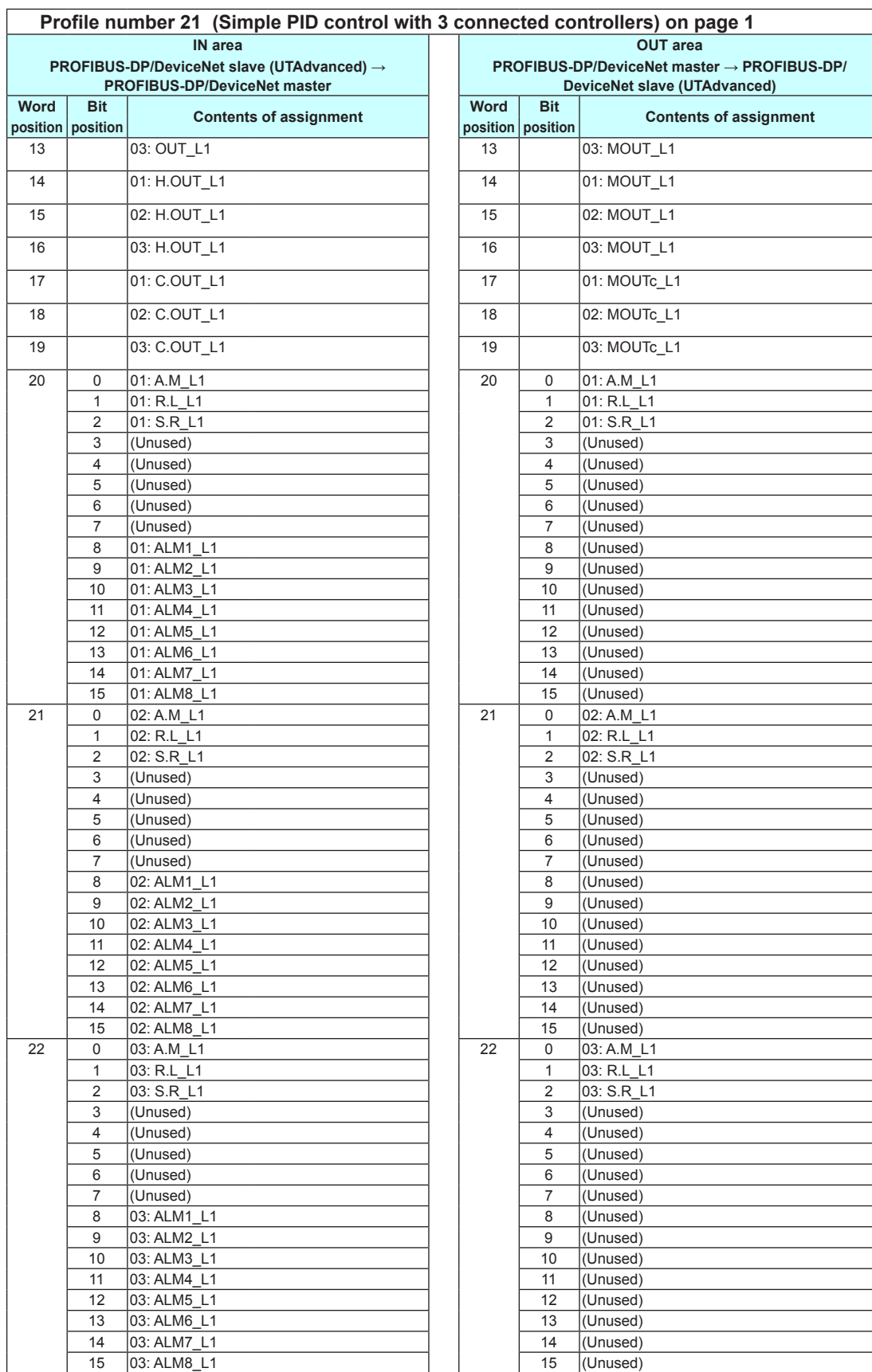

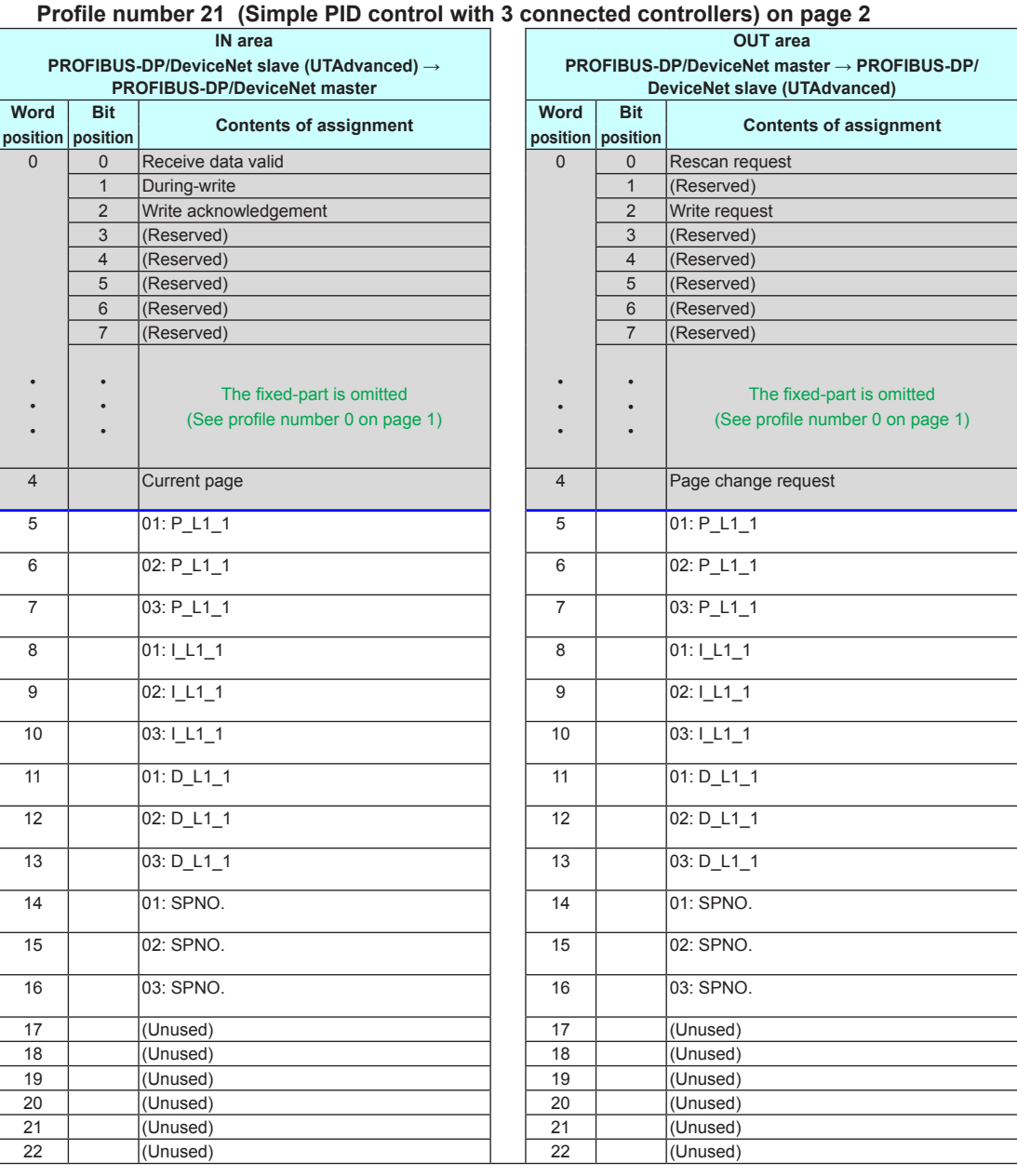

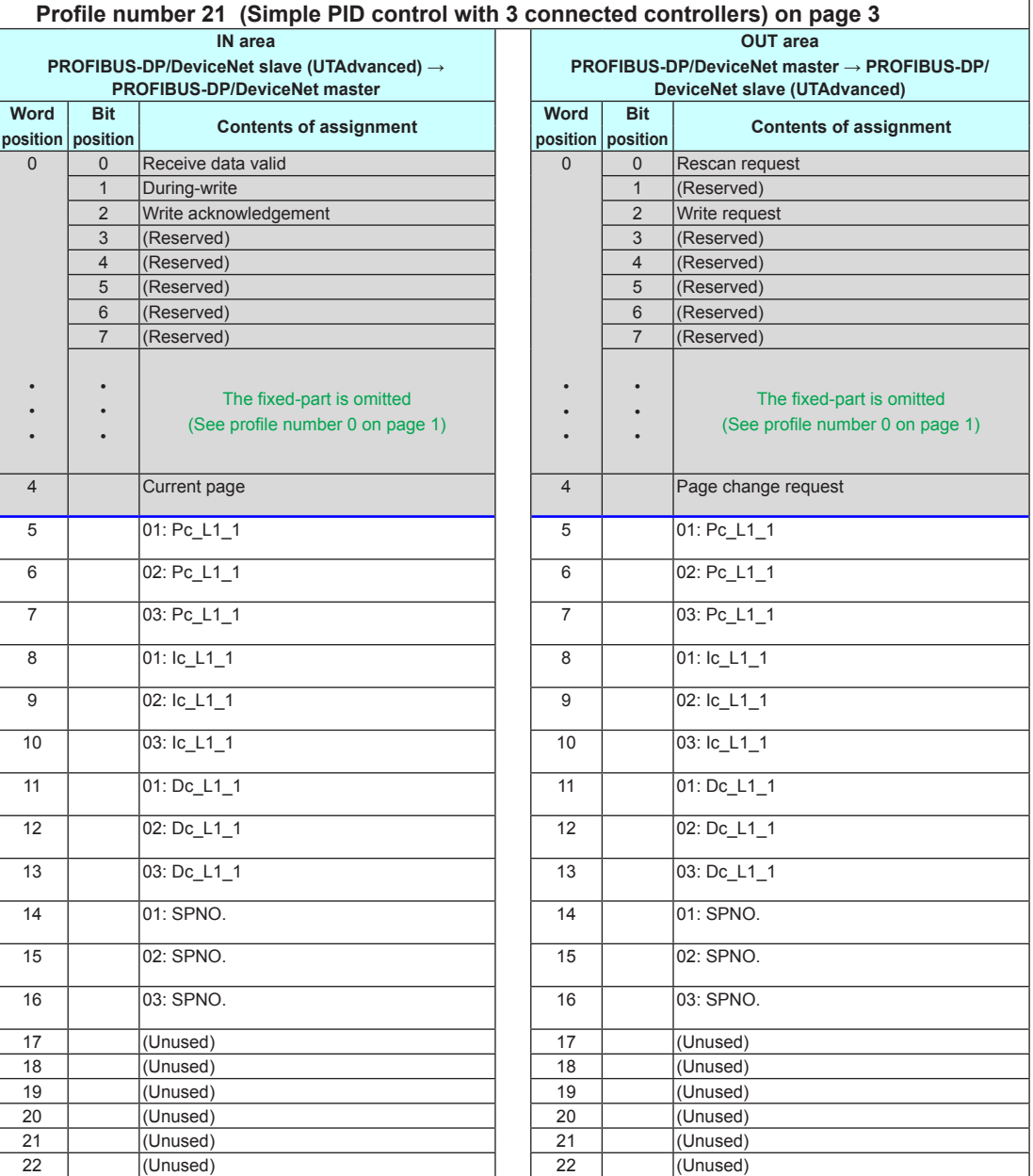

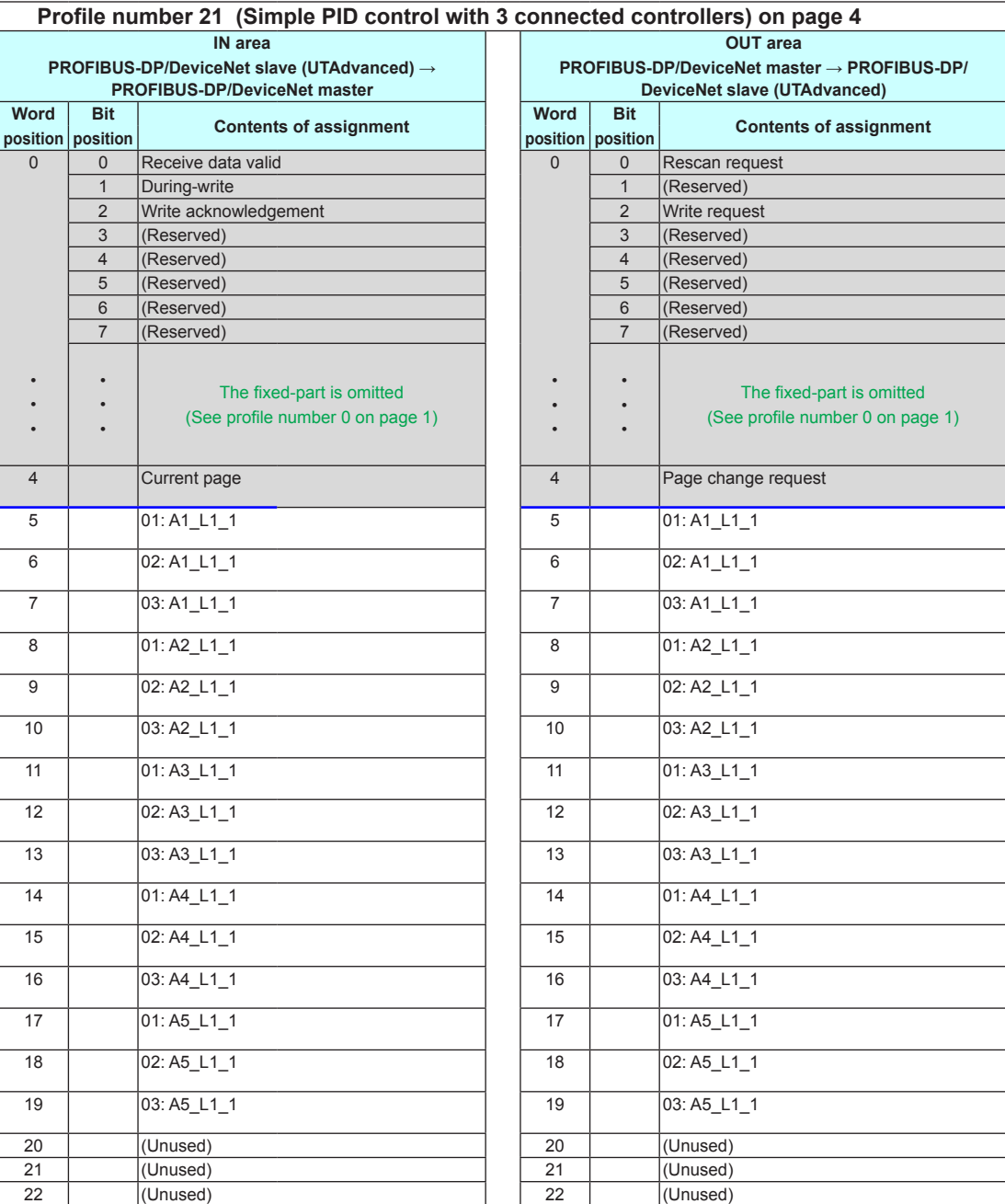

Intentionally blank

 $\overline{\mathbf{3}}$ 

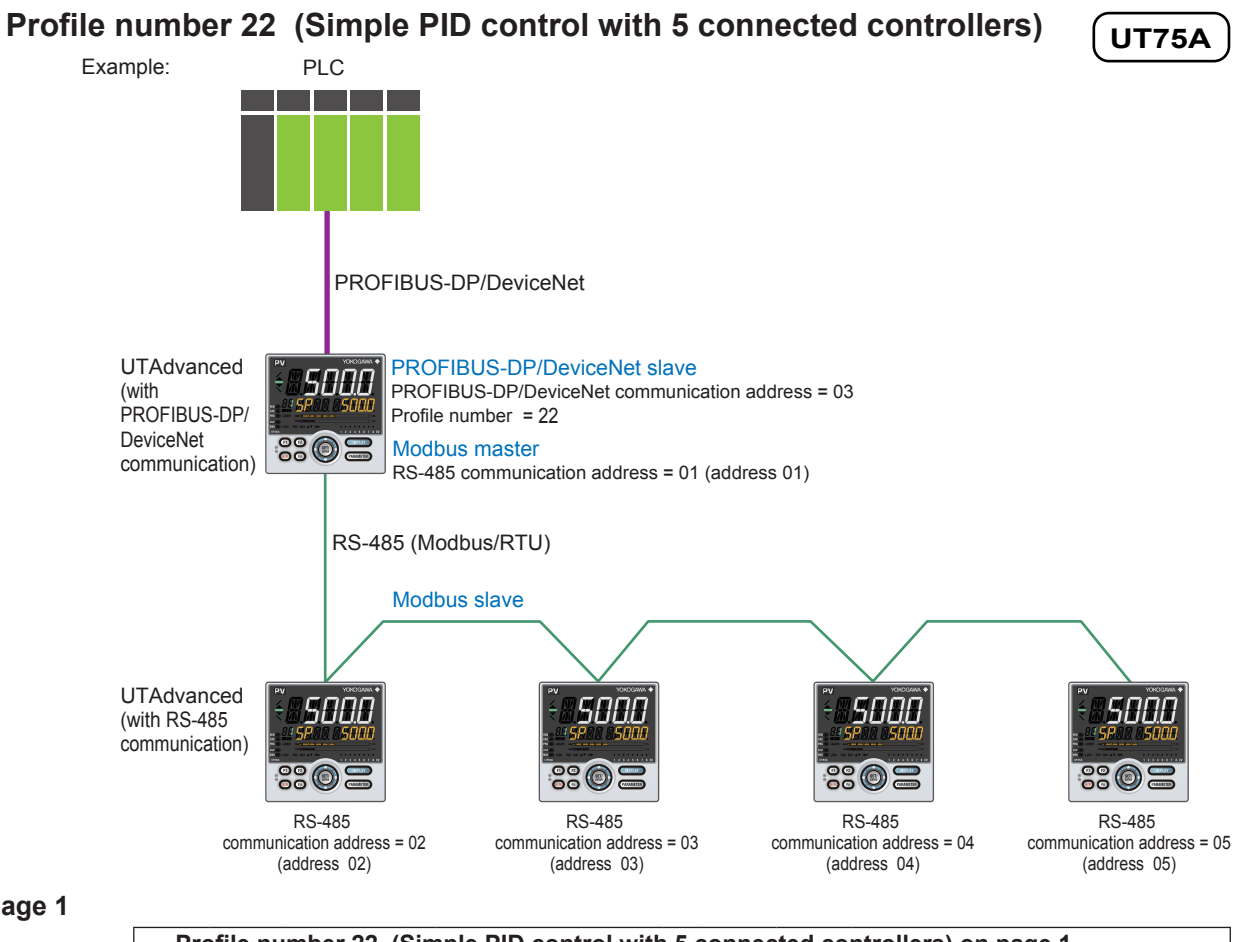

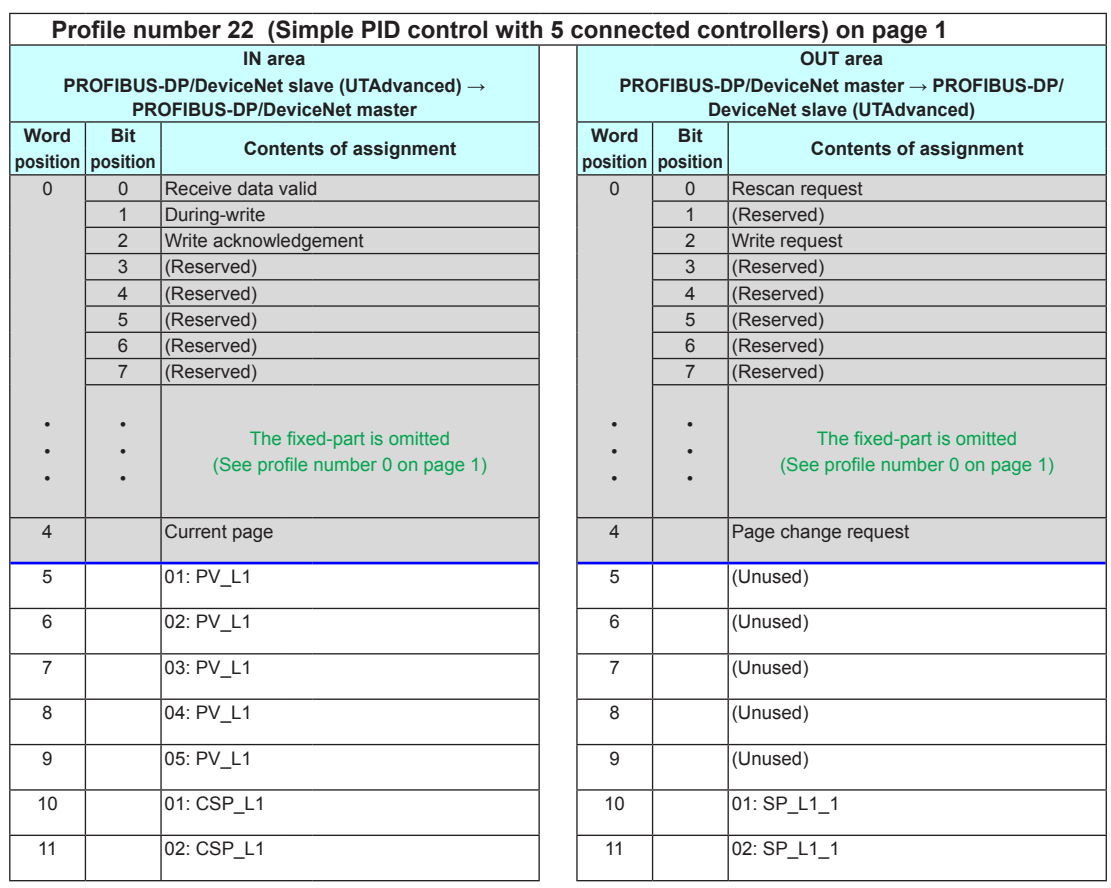

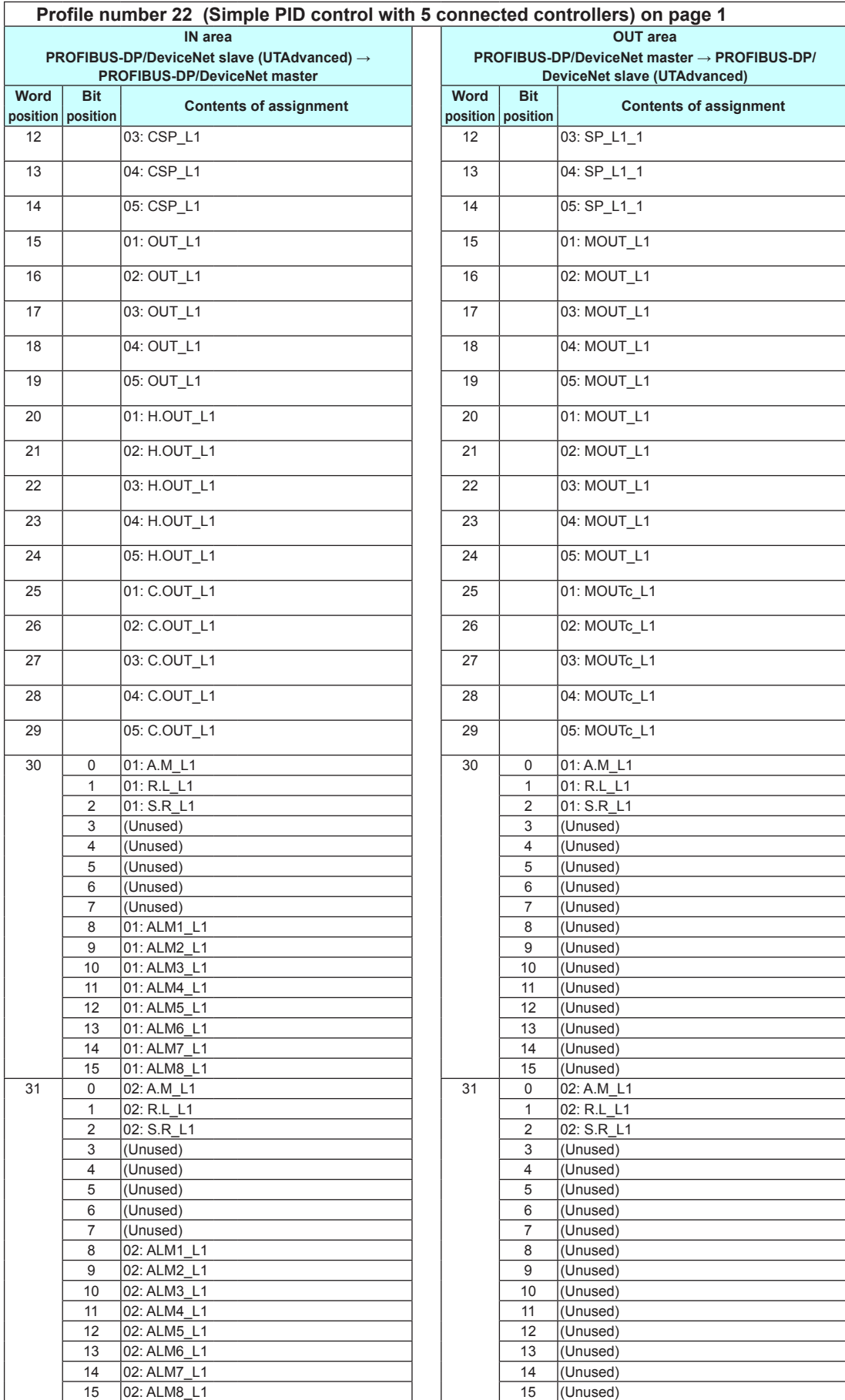

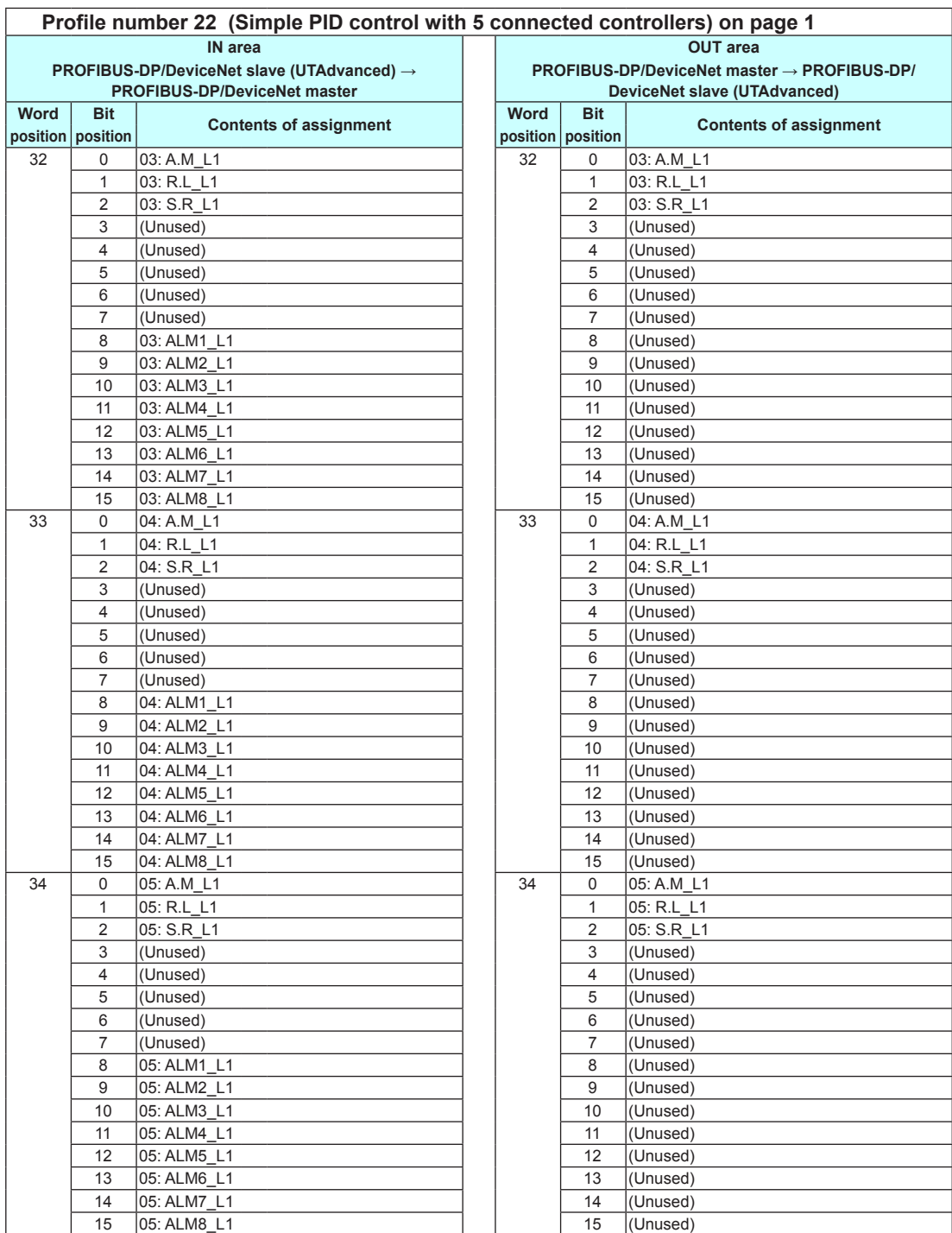

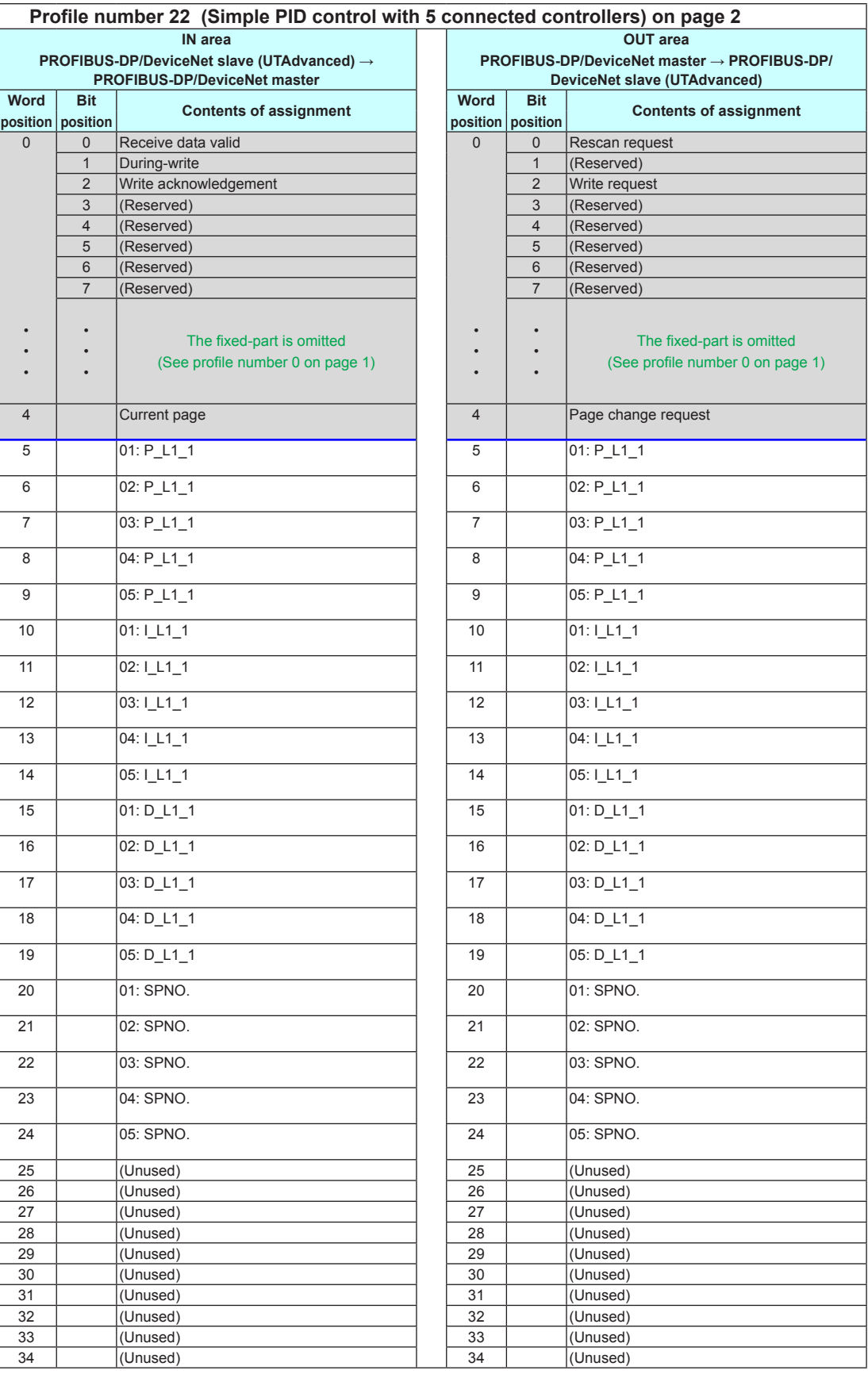

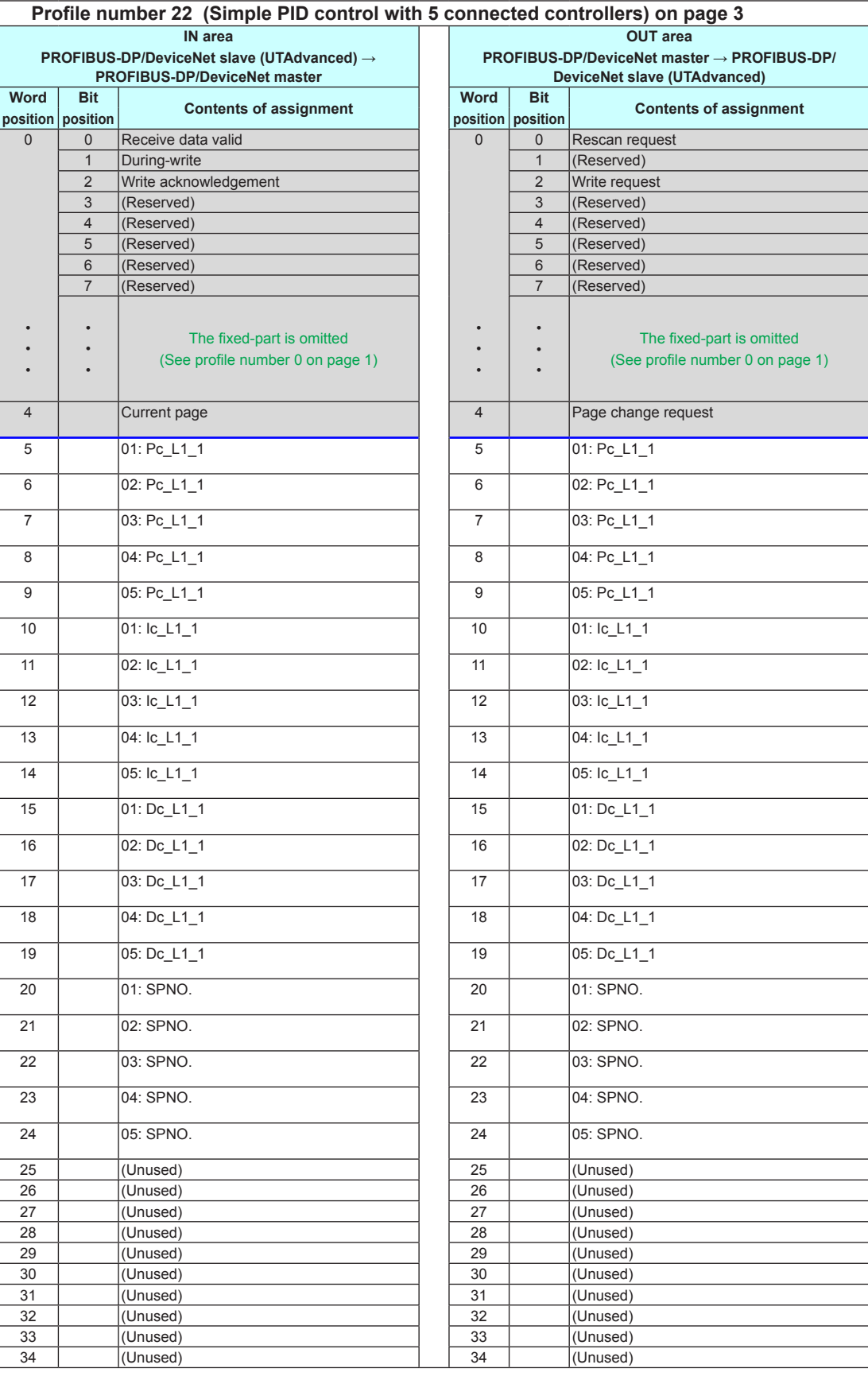

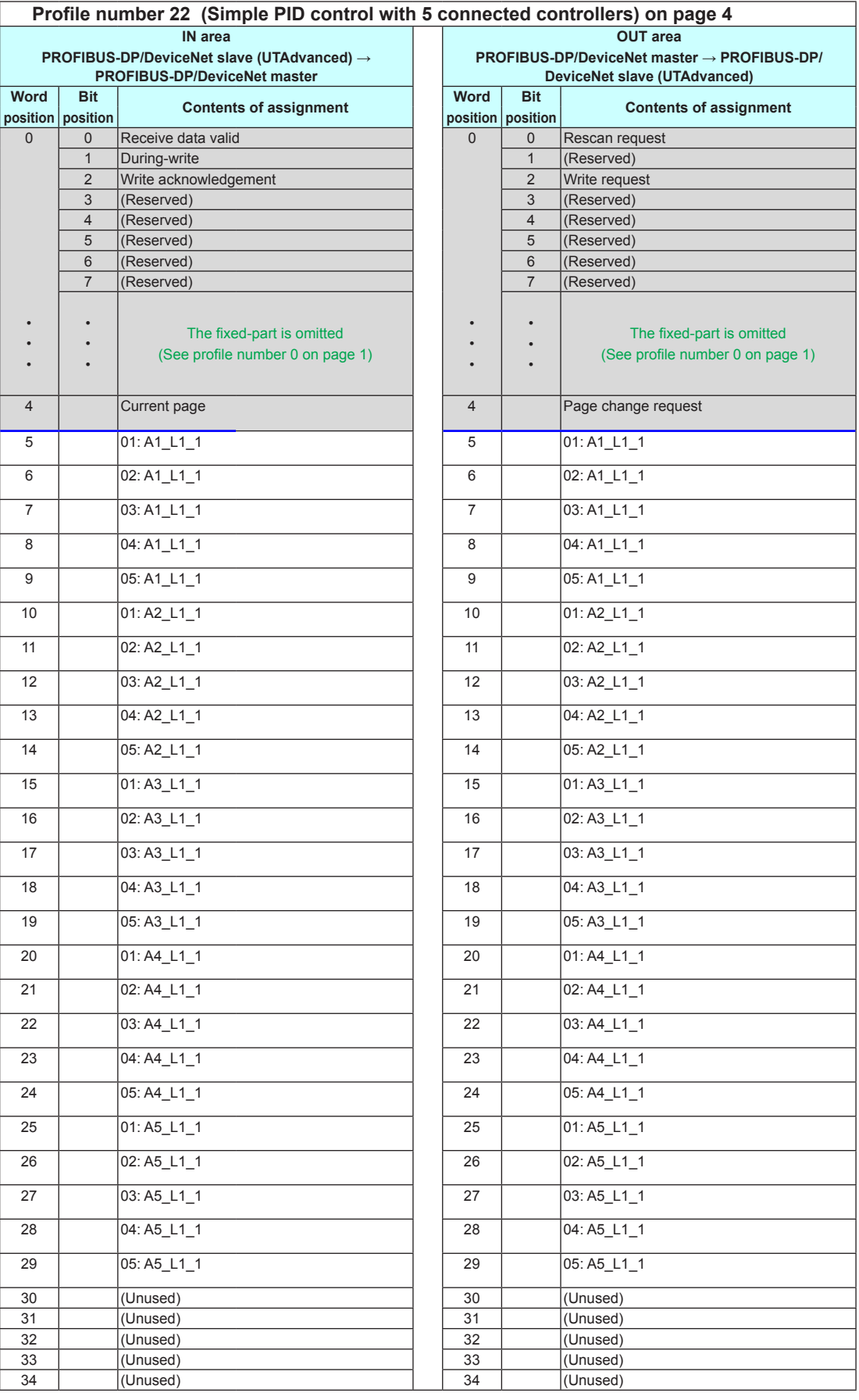

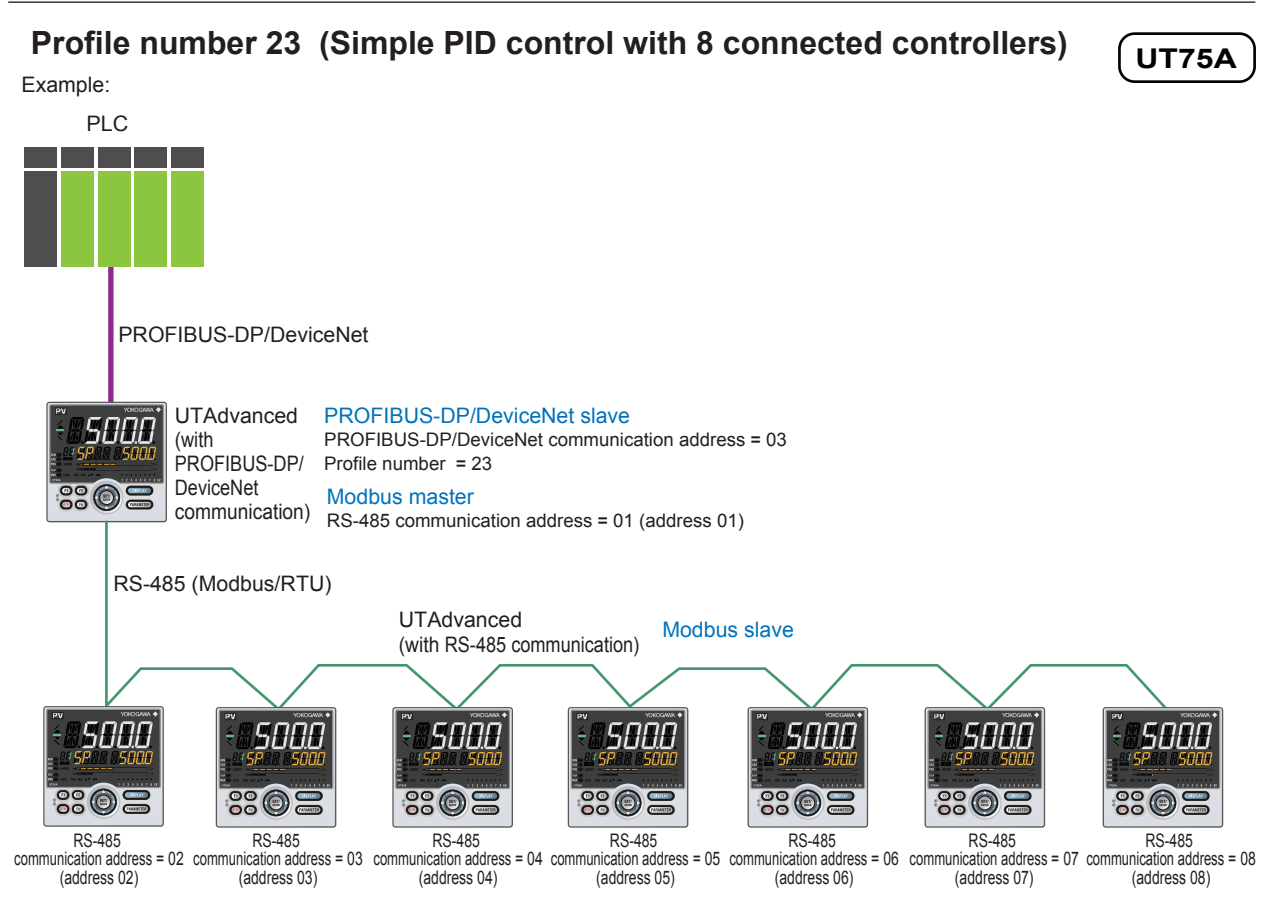

#### **Page 1**

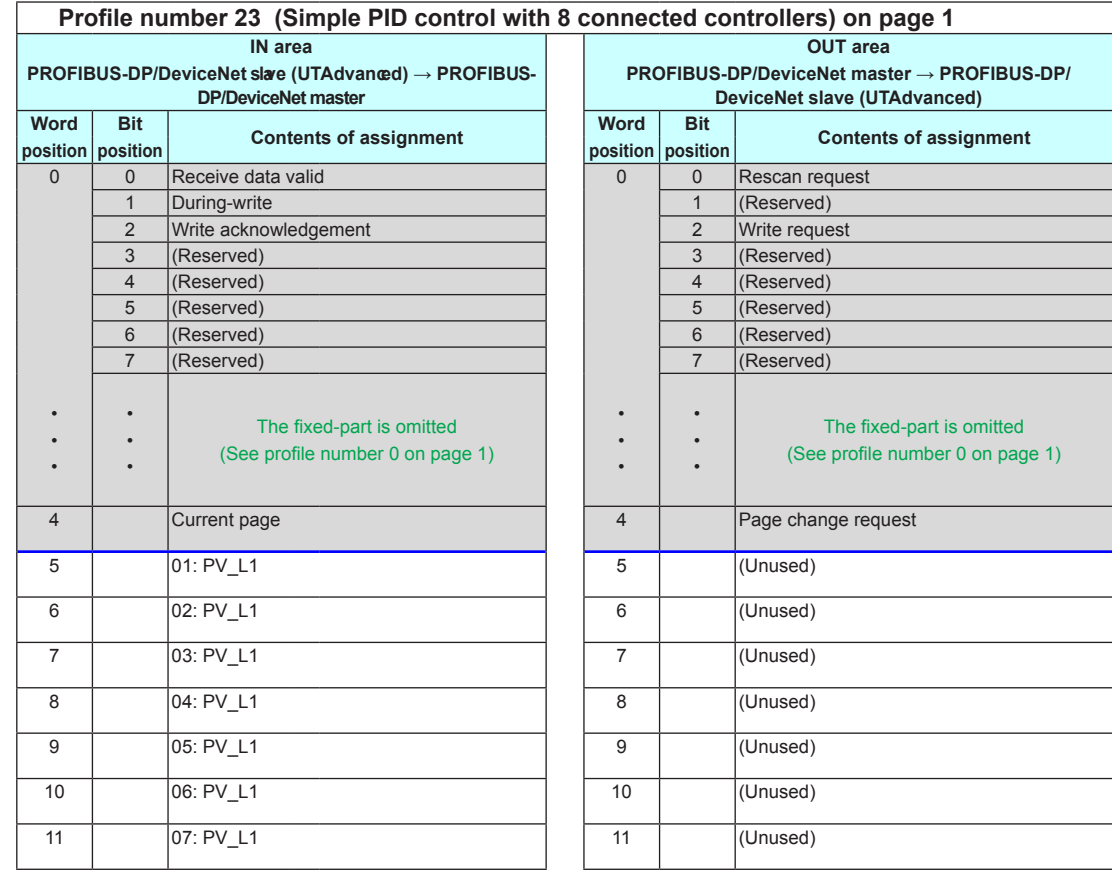

3-130 IM 05P07A01-02EN

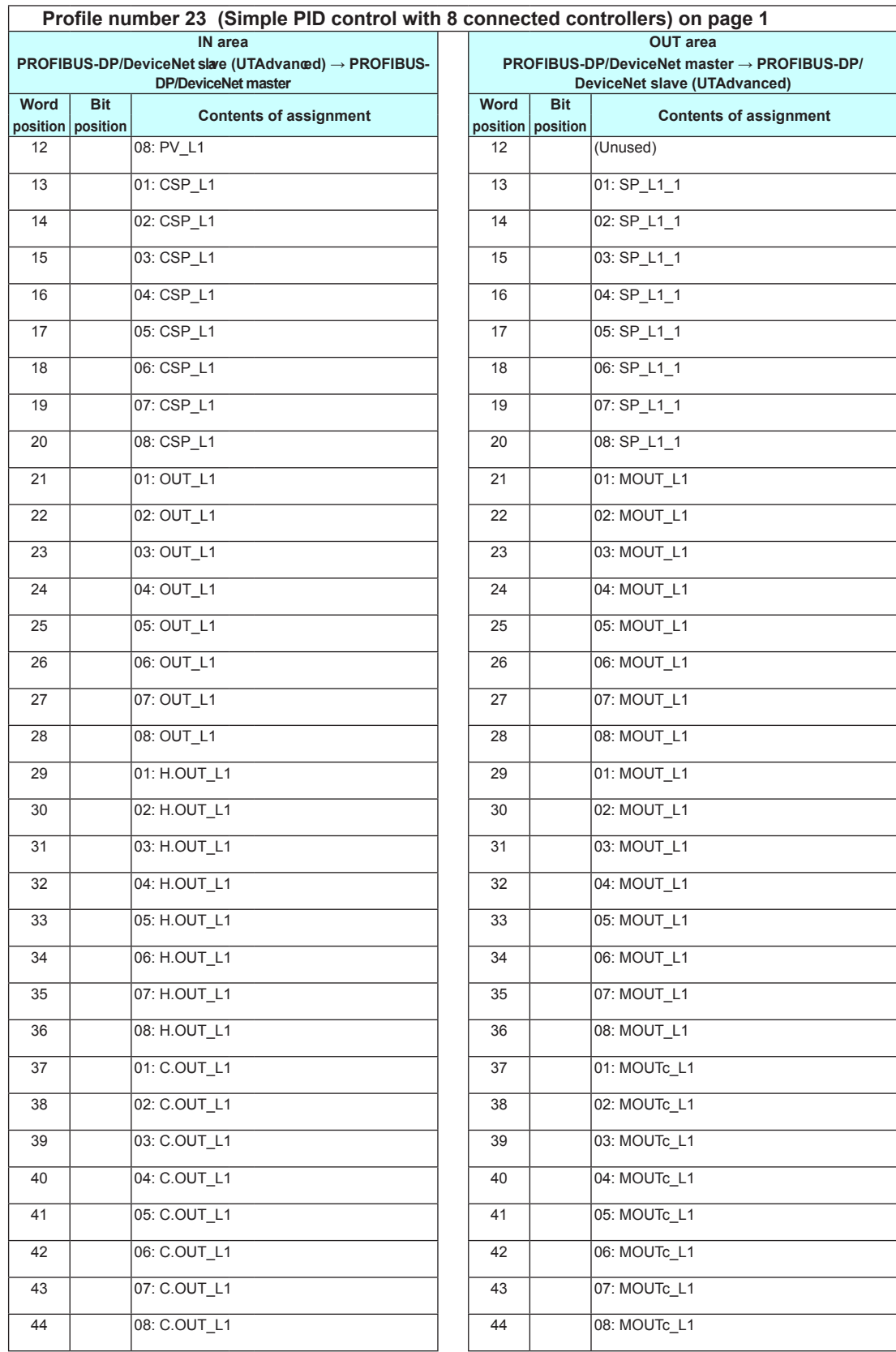

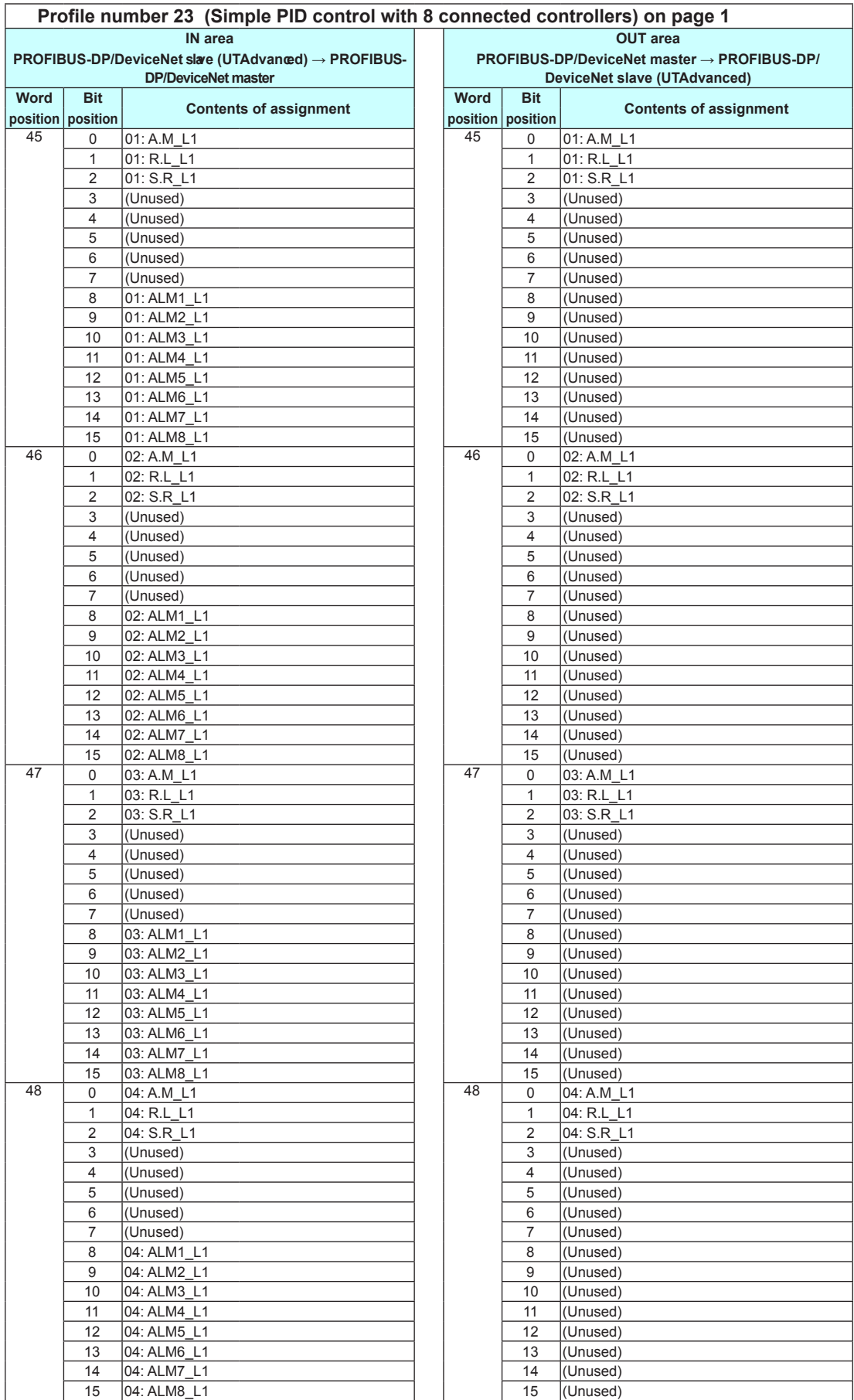

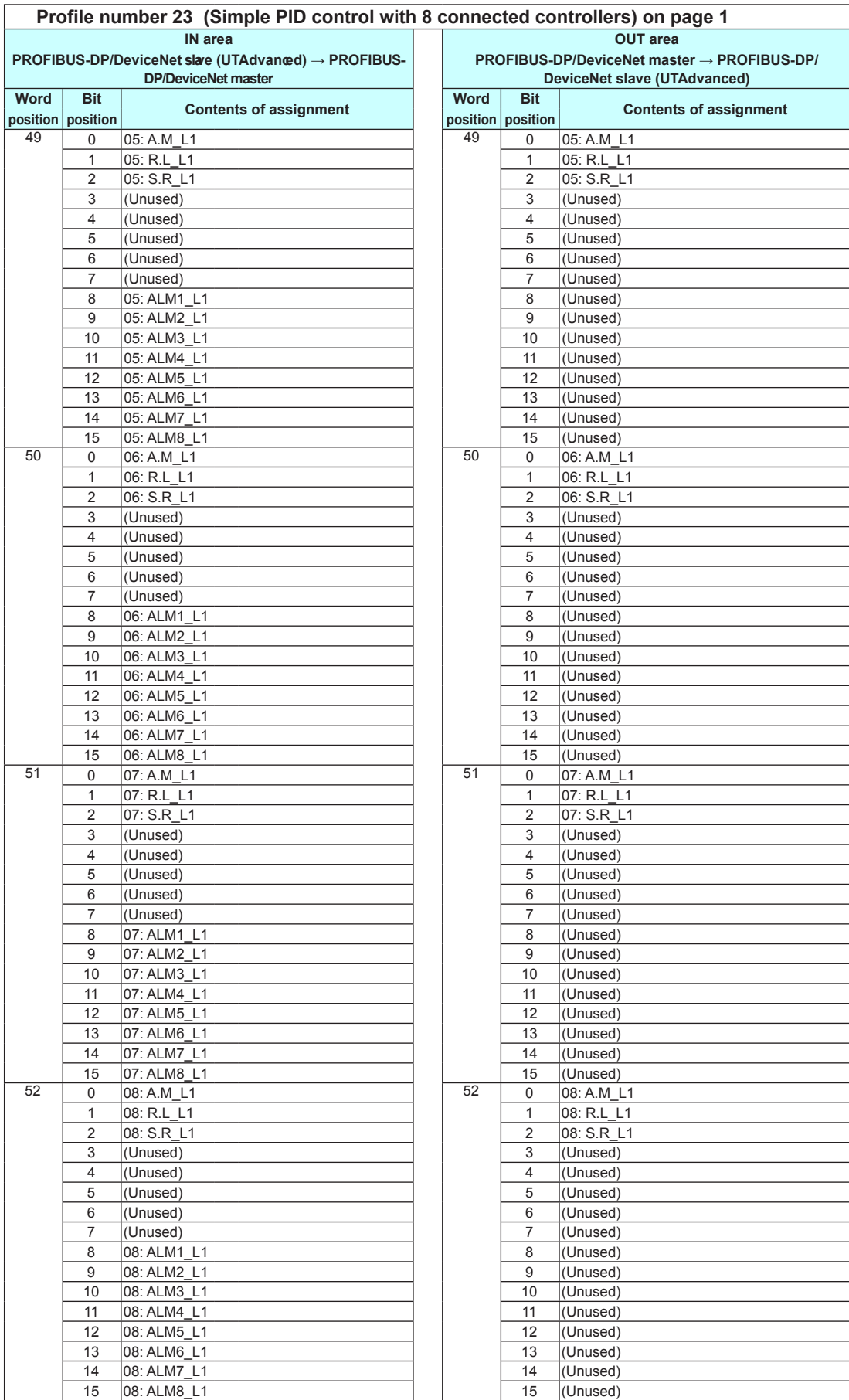

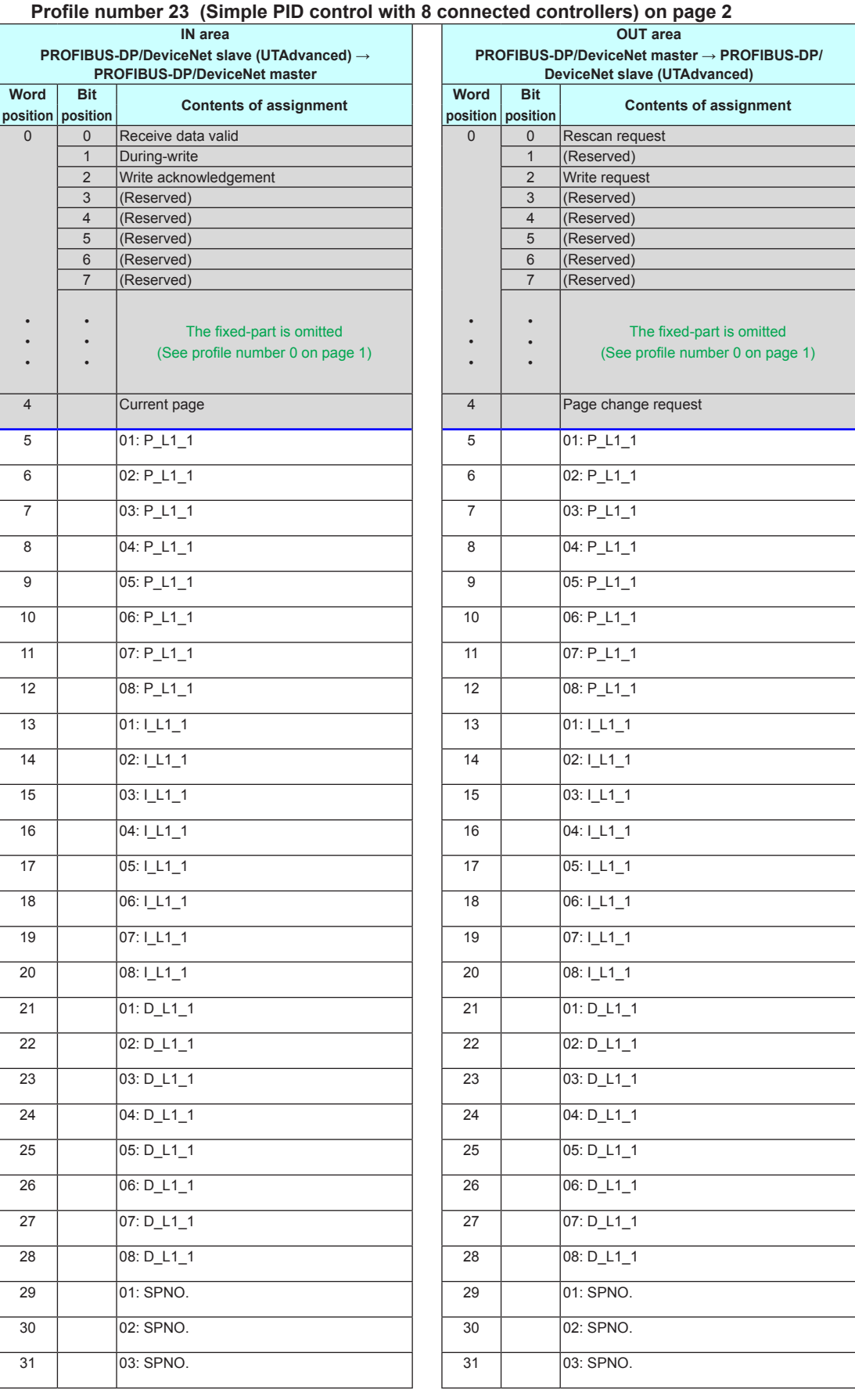

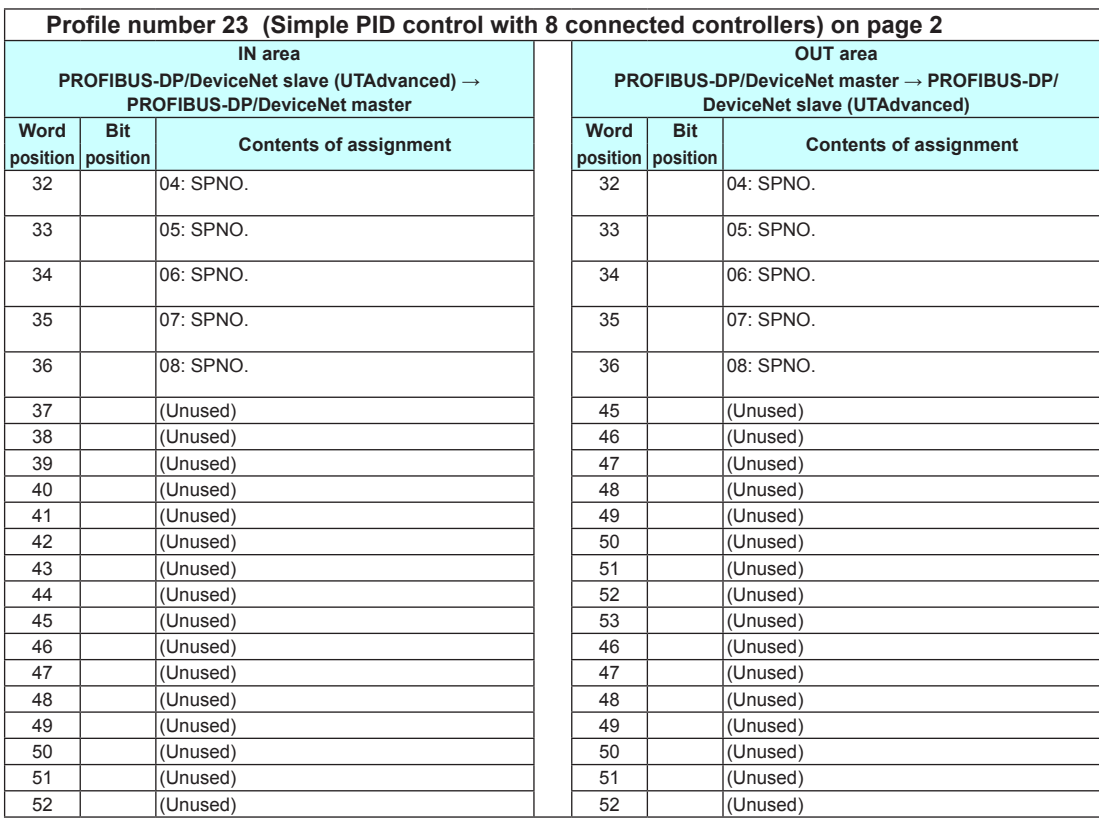

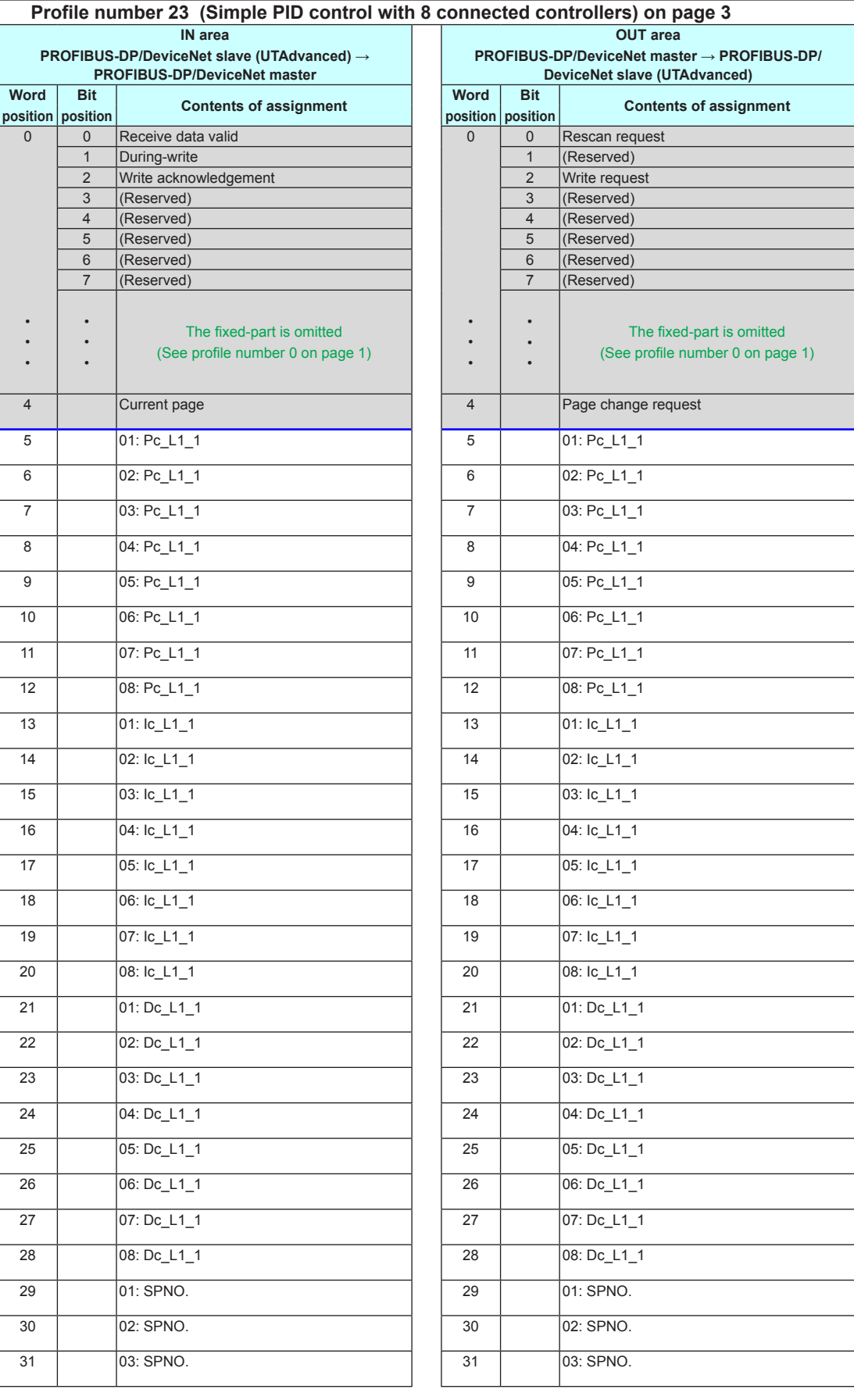

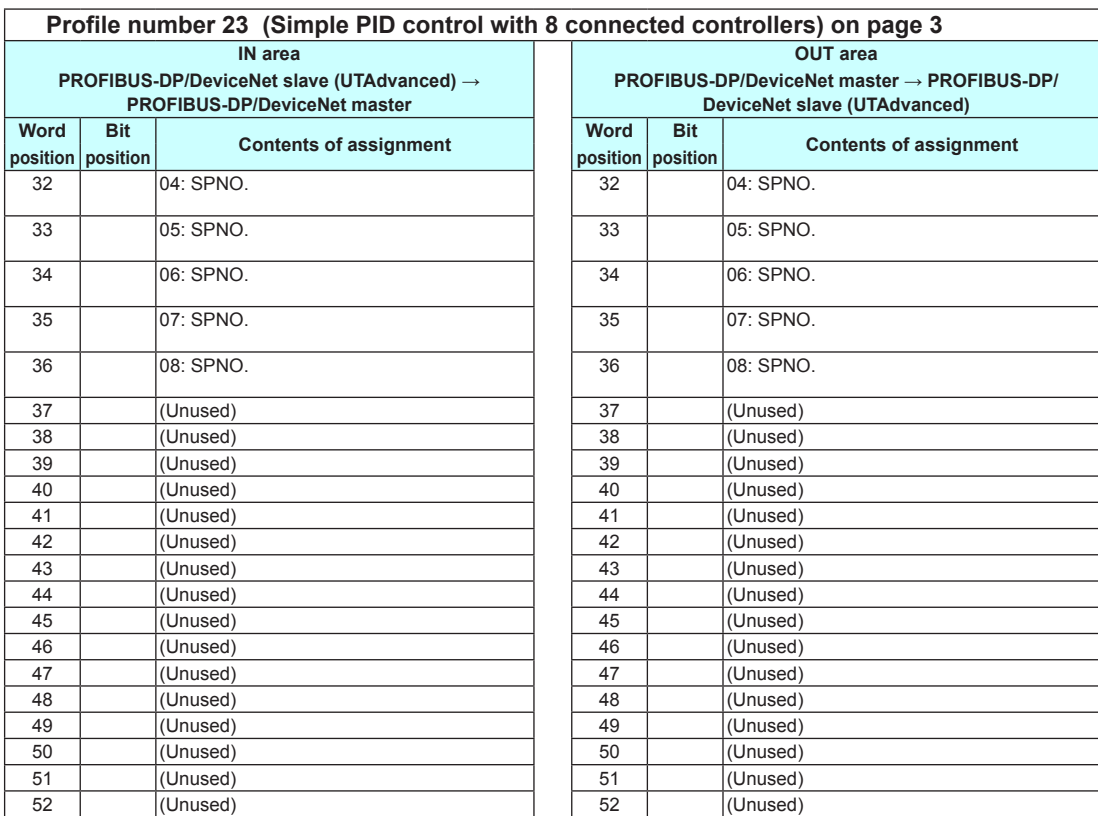

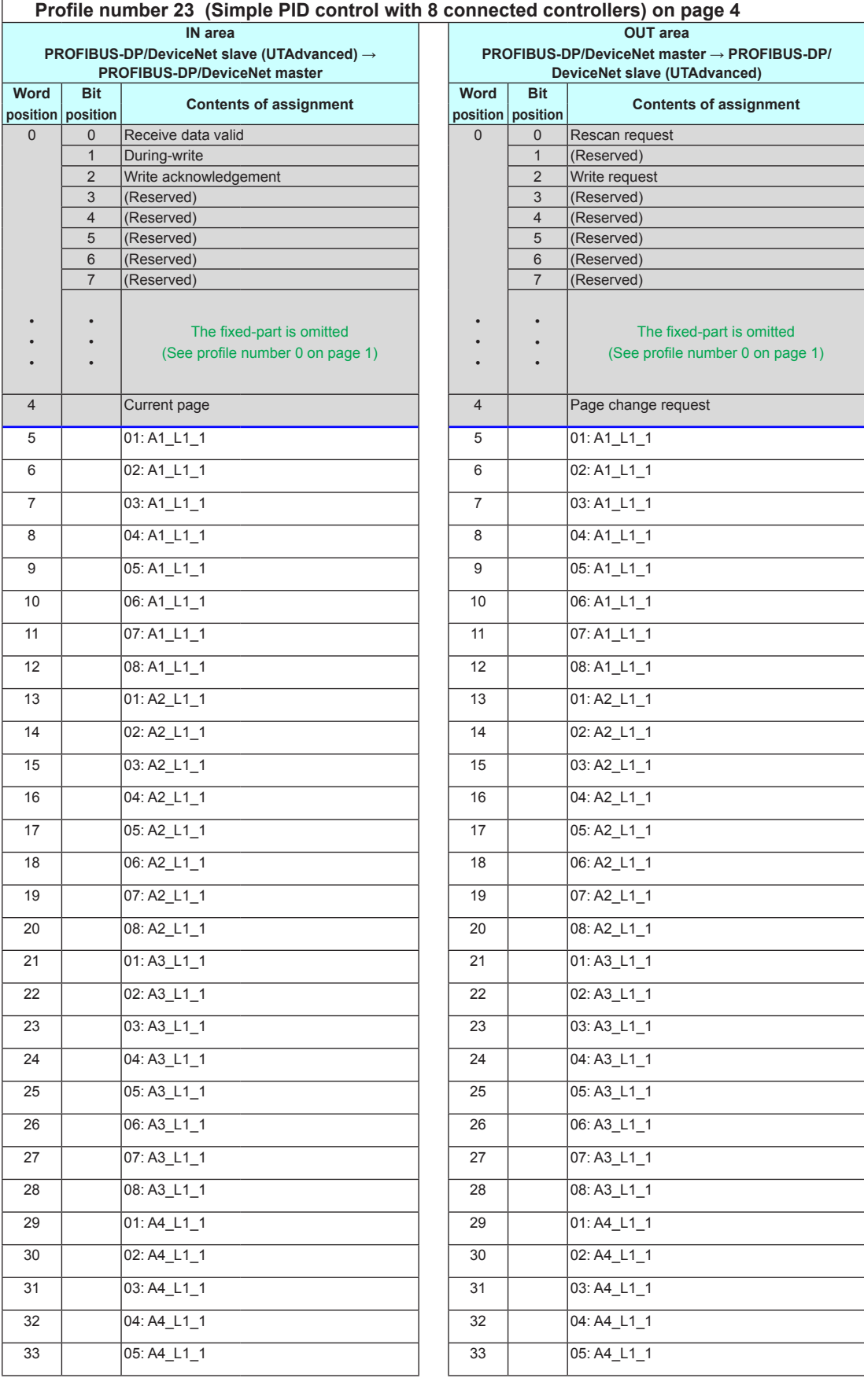

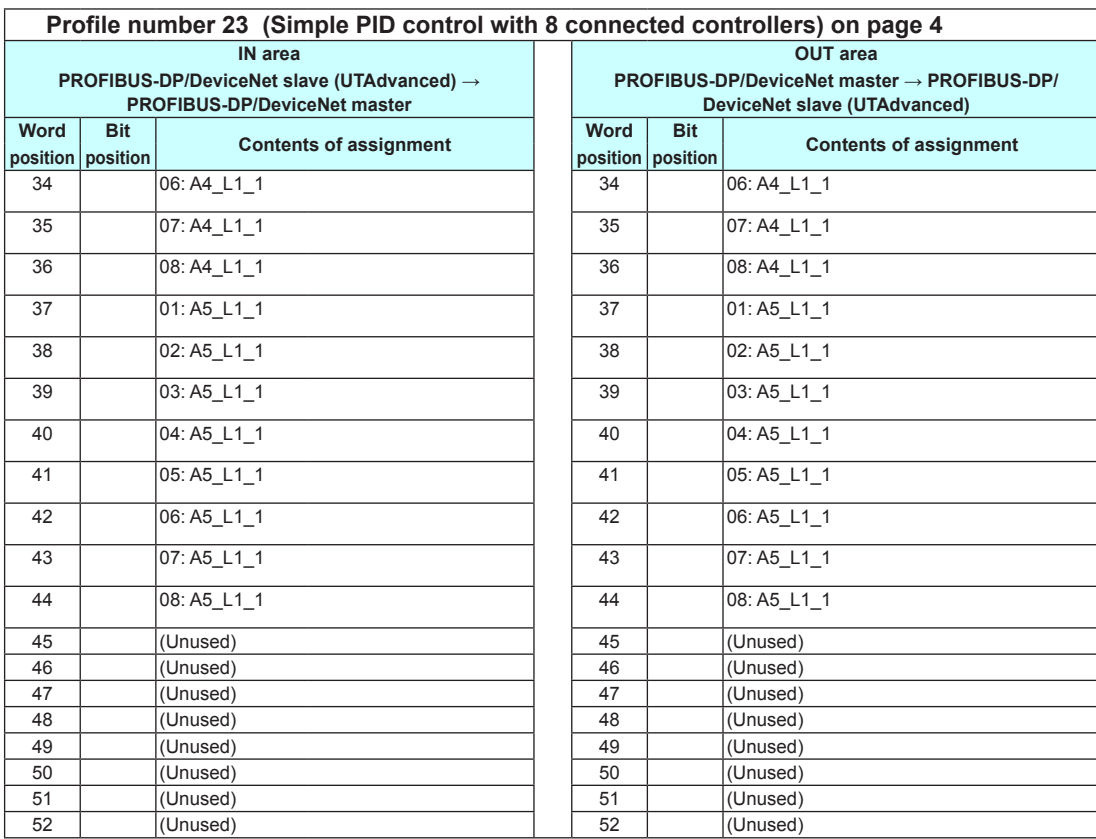

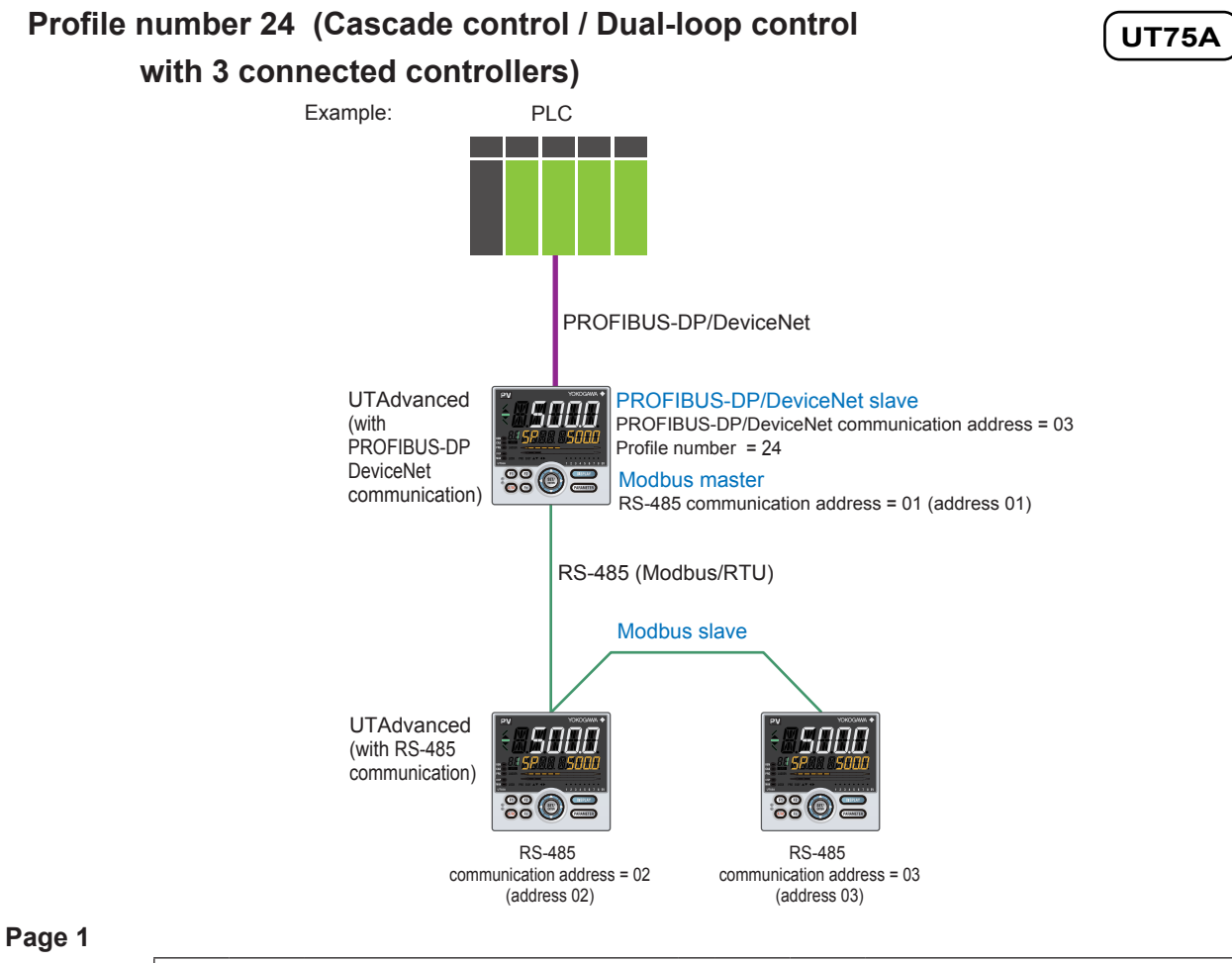

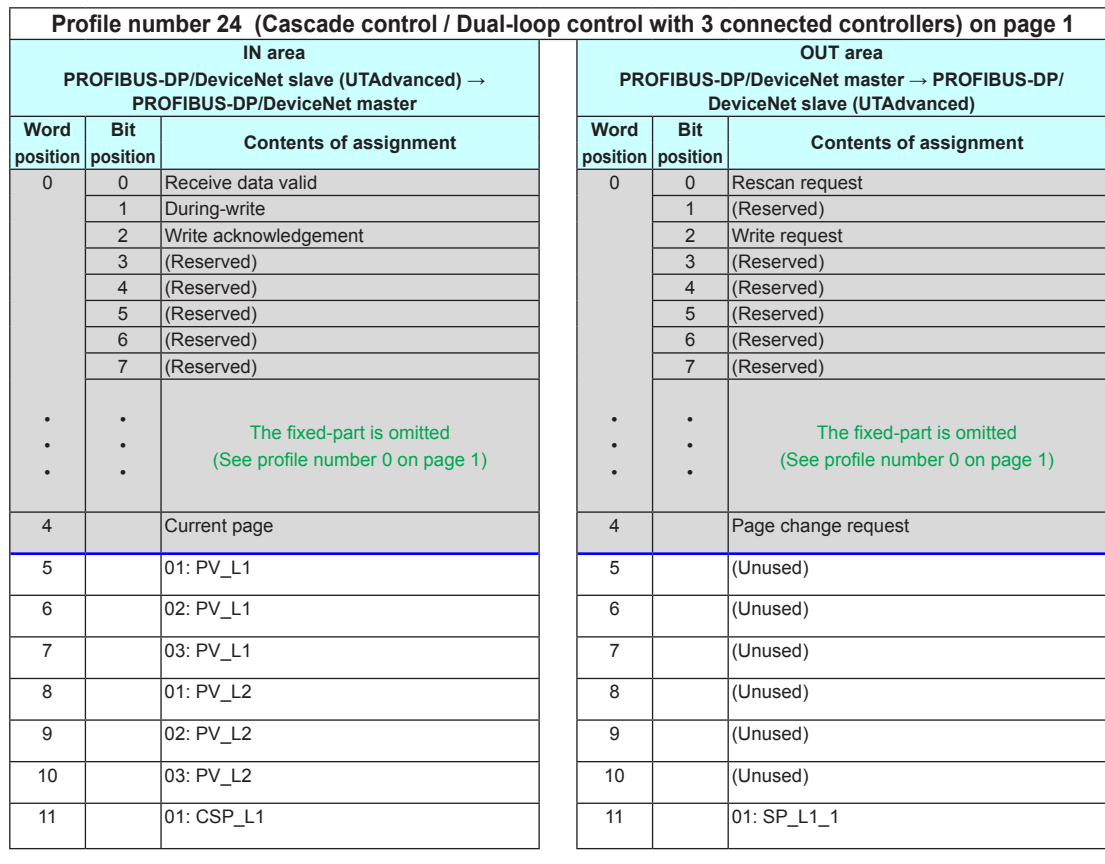

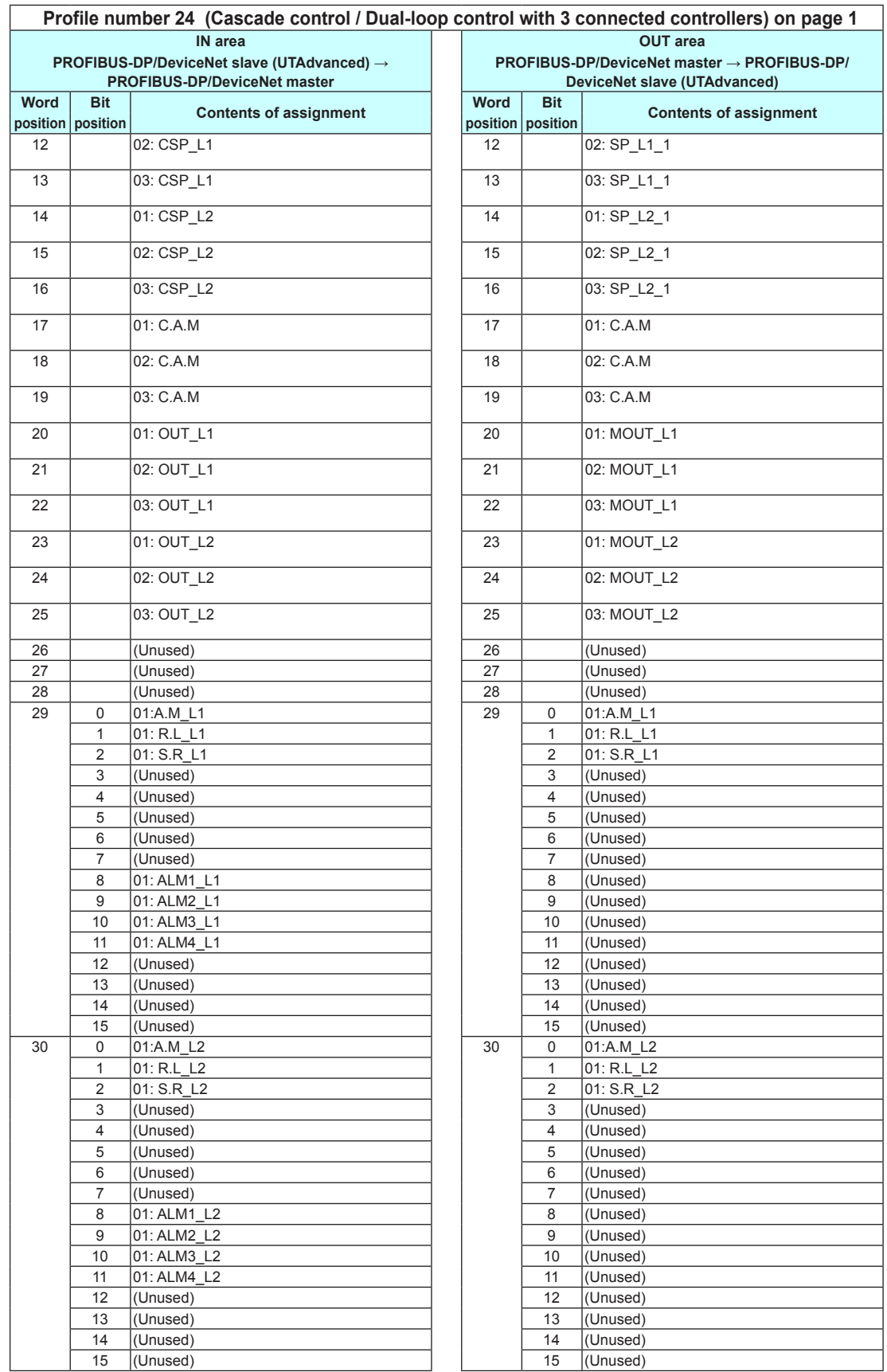

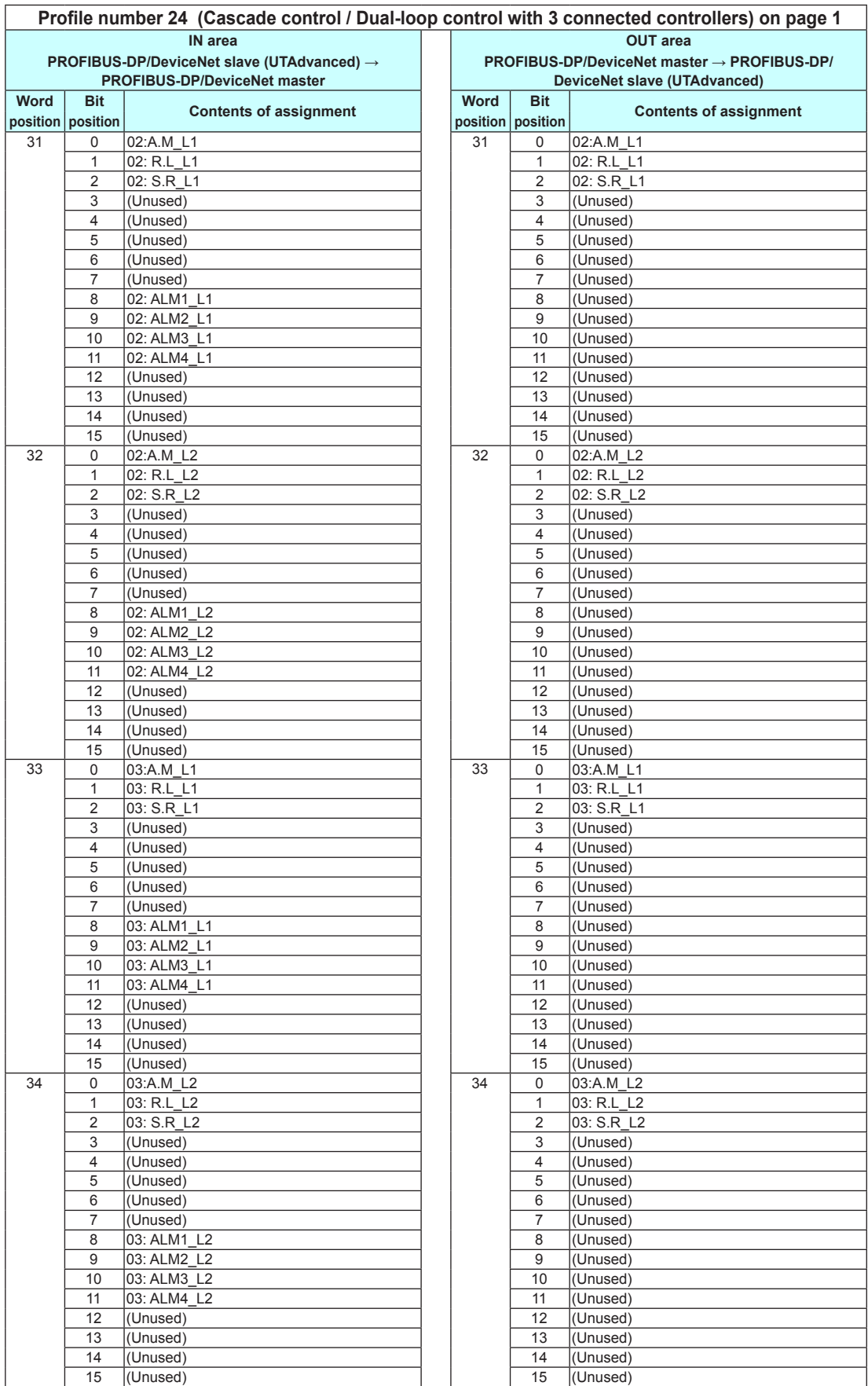

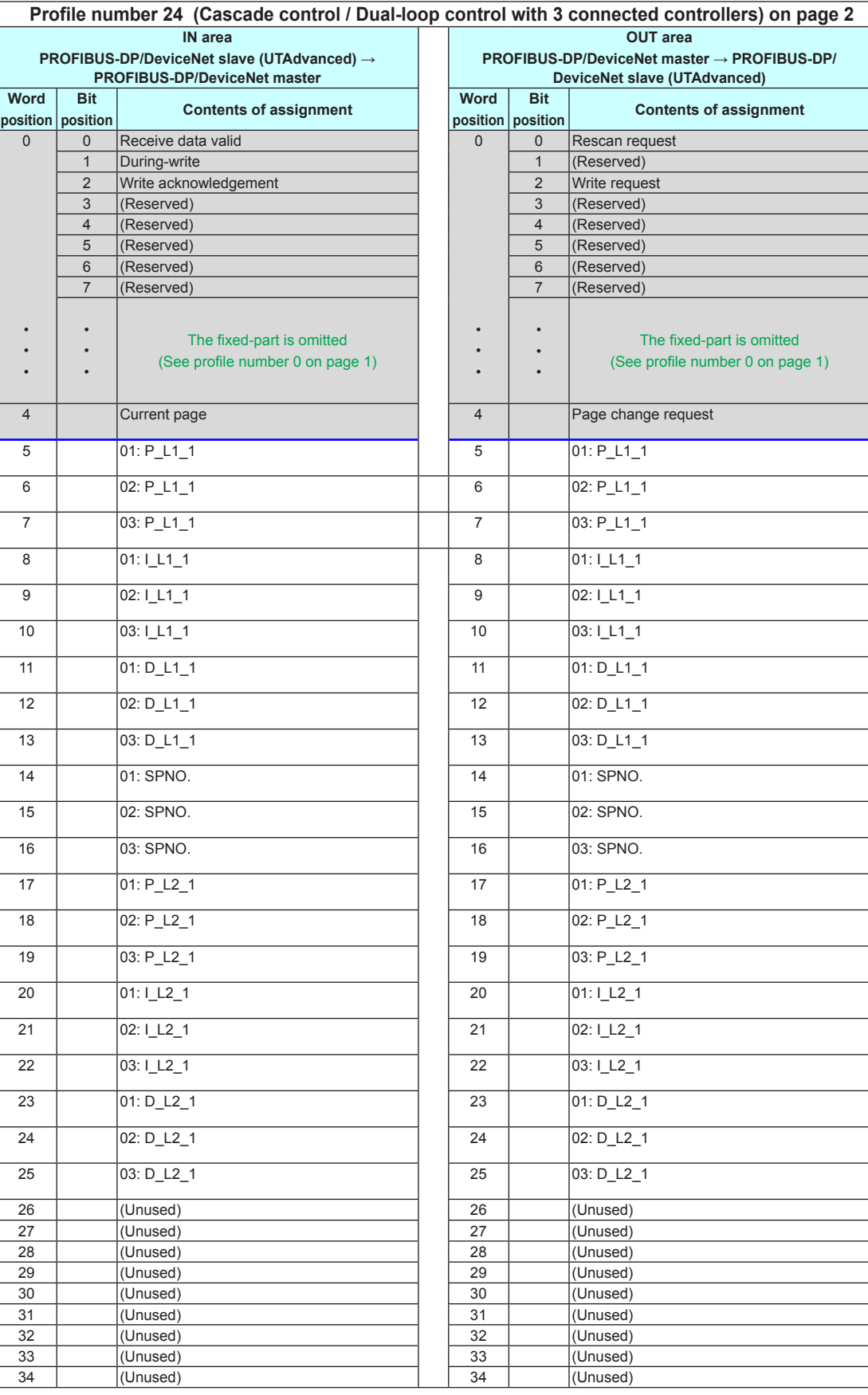

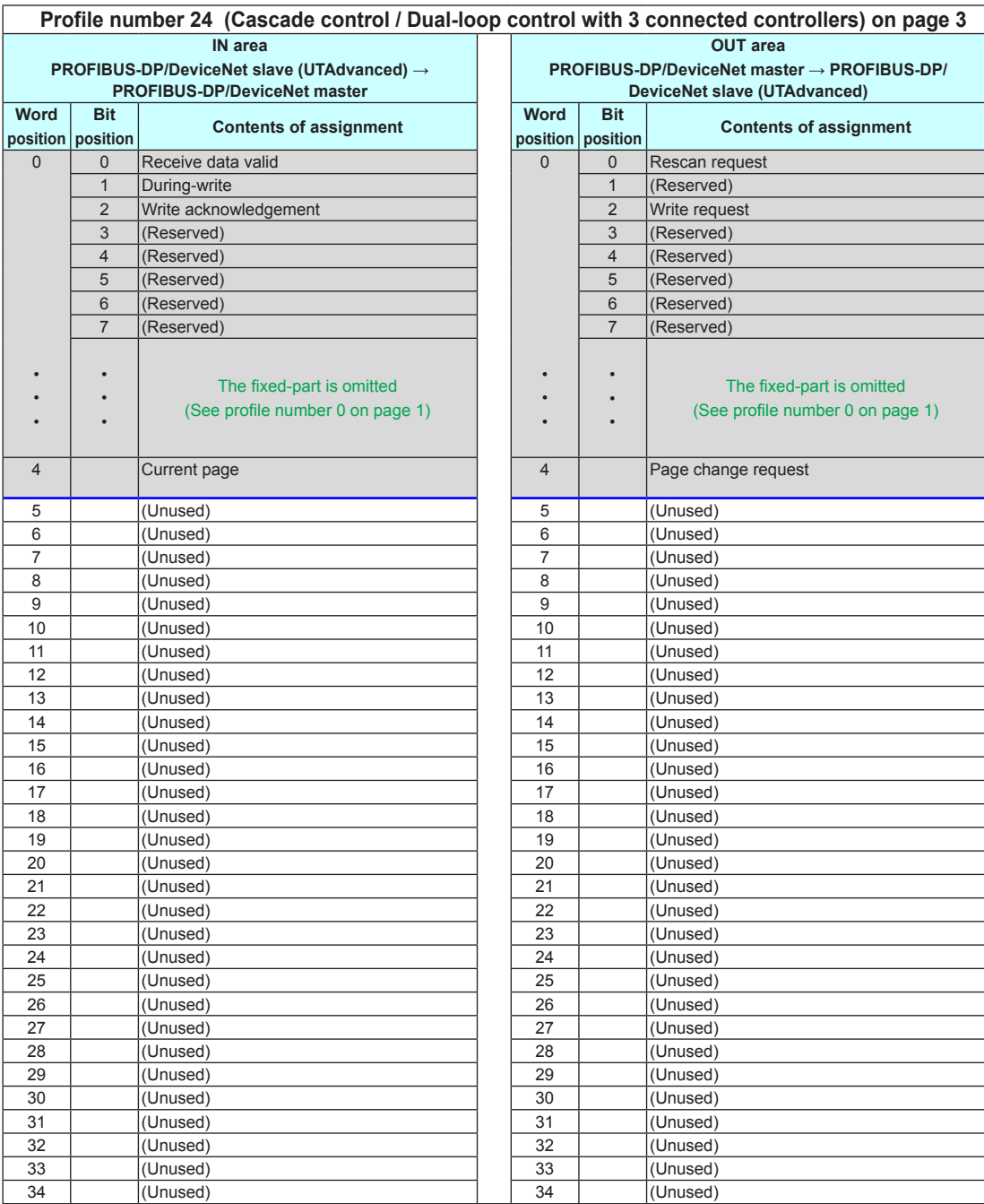

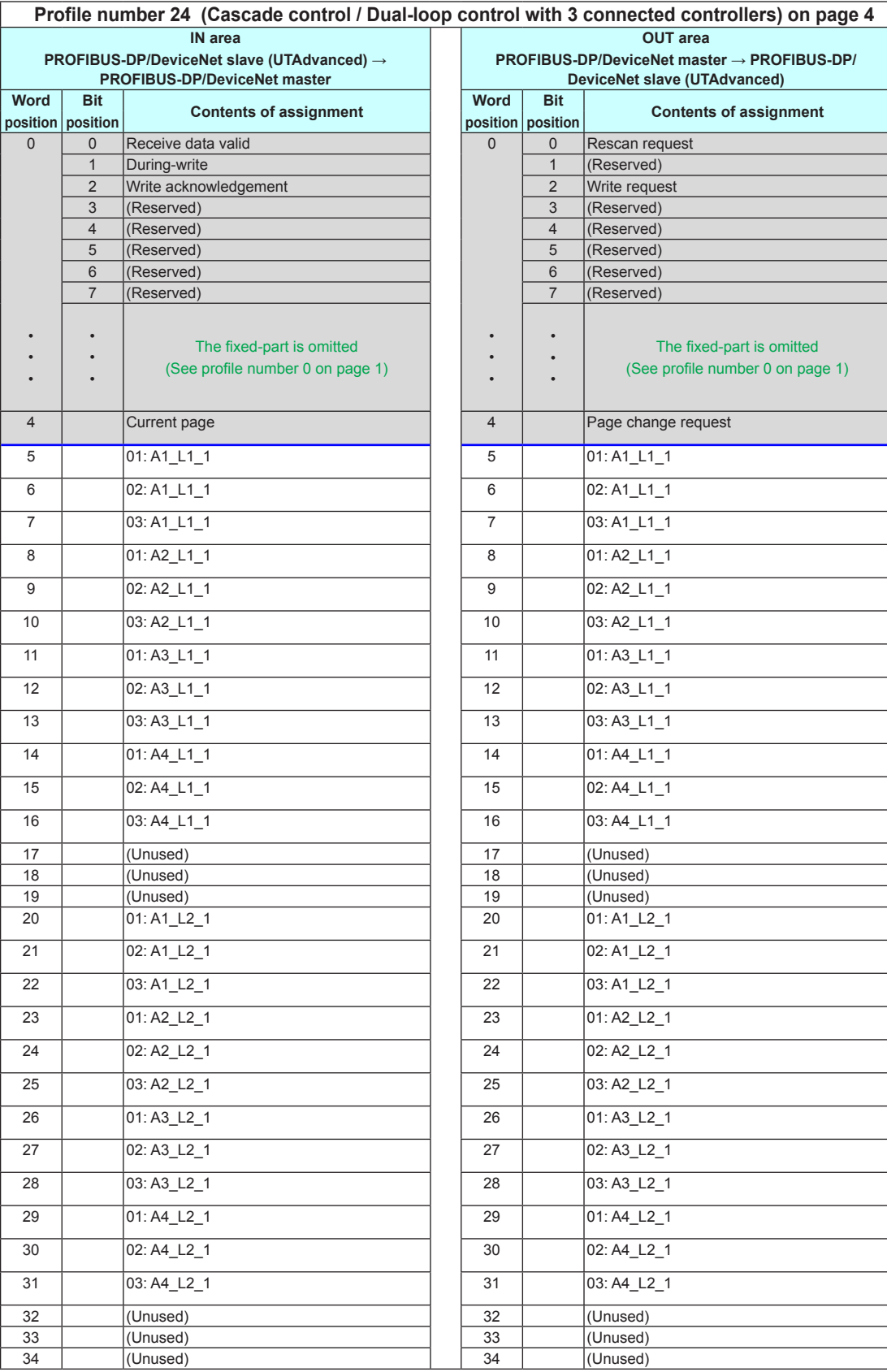

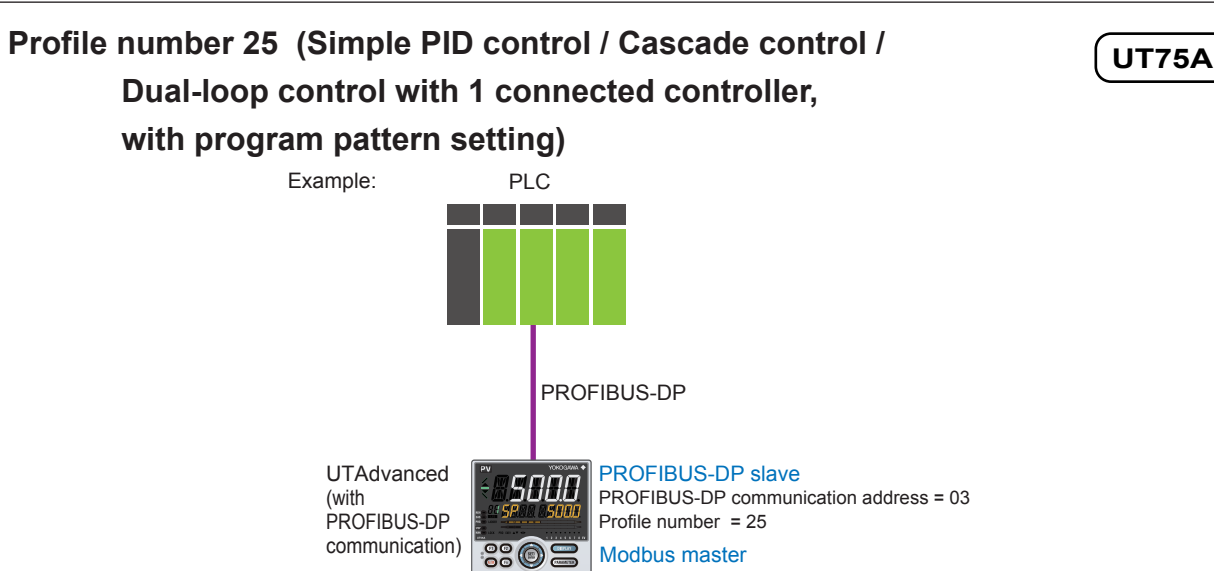

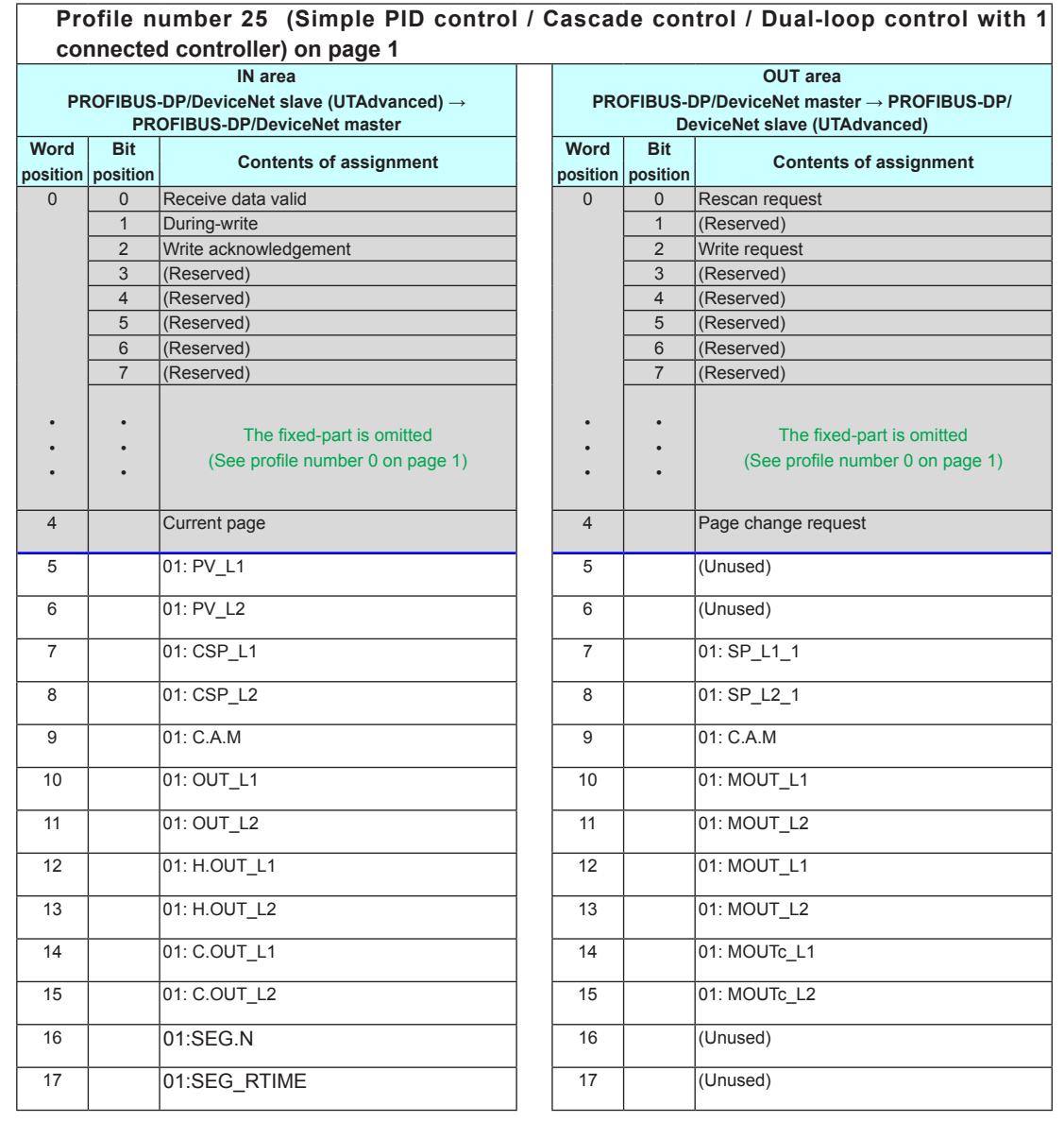

RS-485 communication address = 01 (address 01)

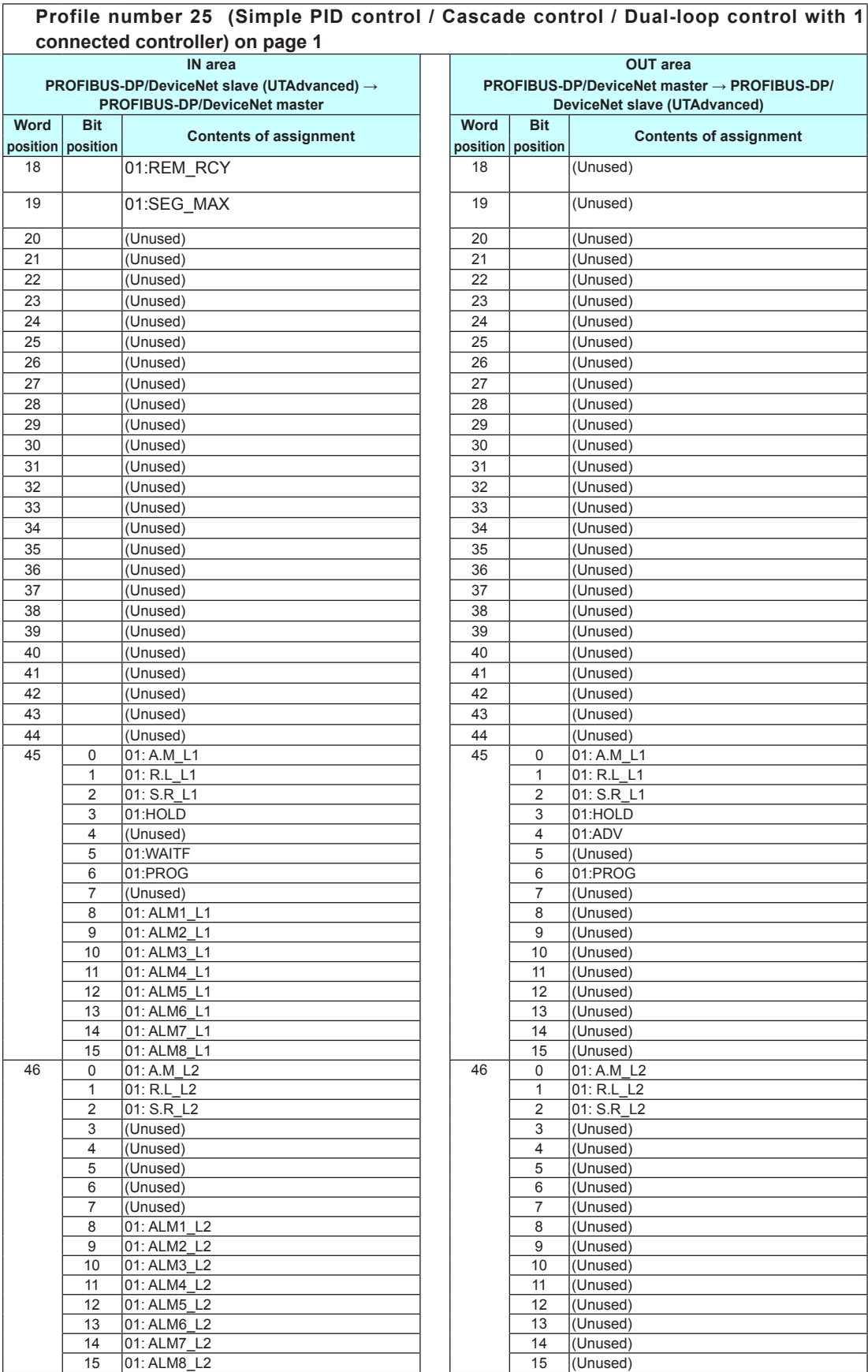

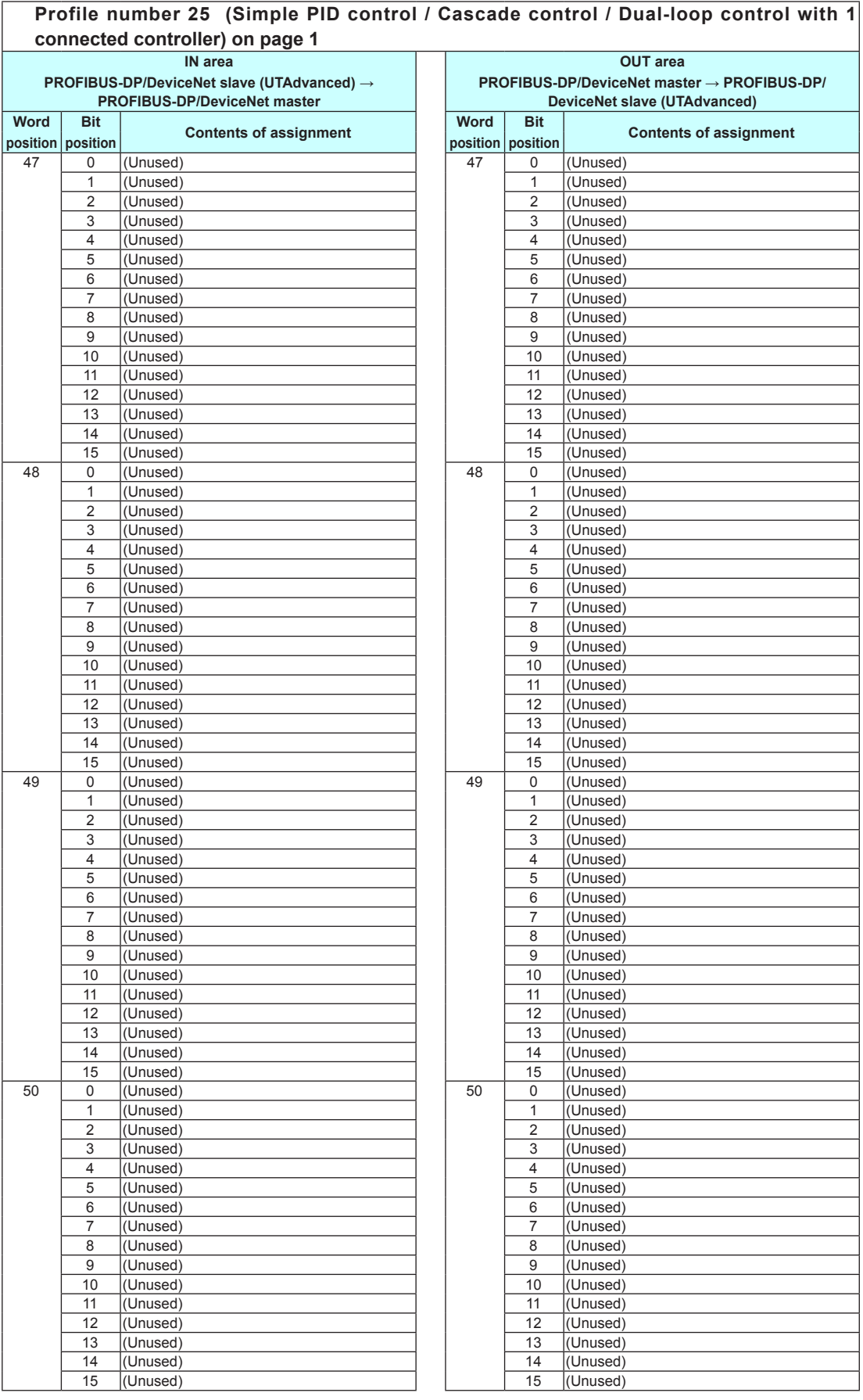

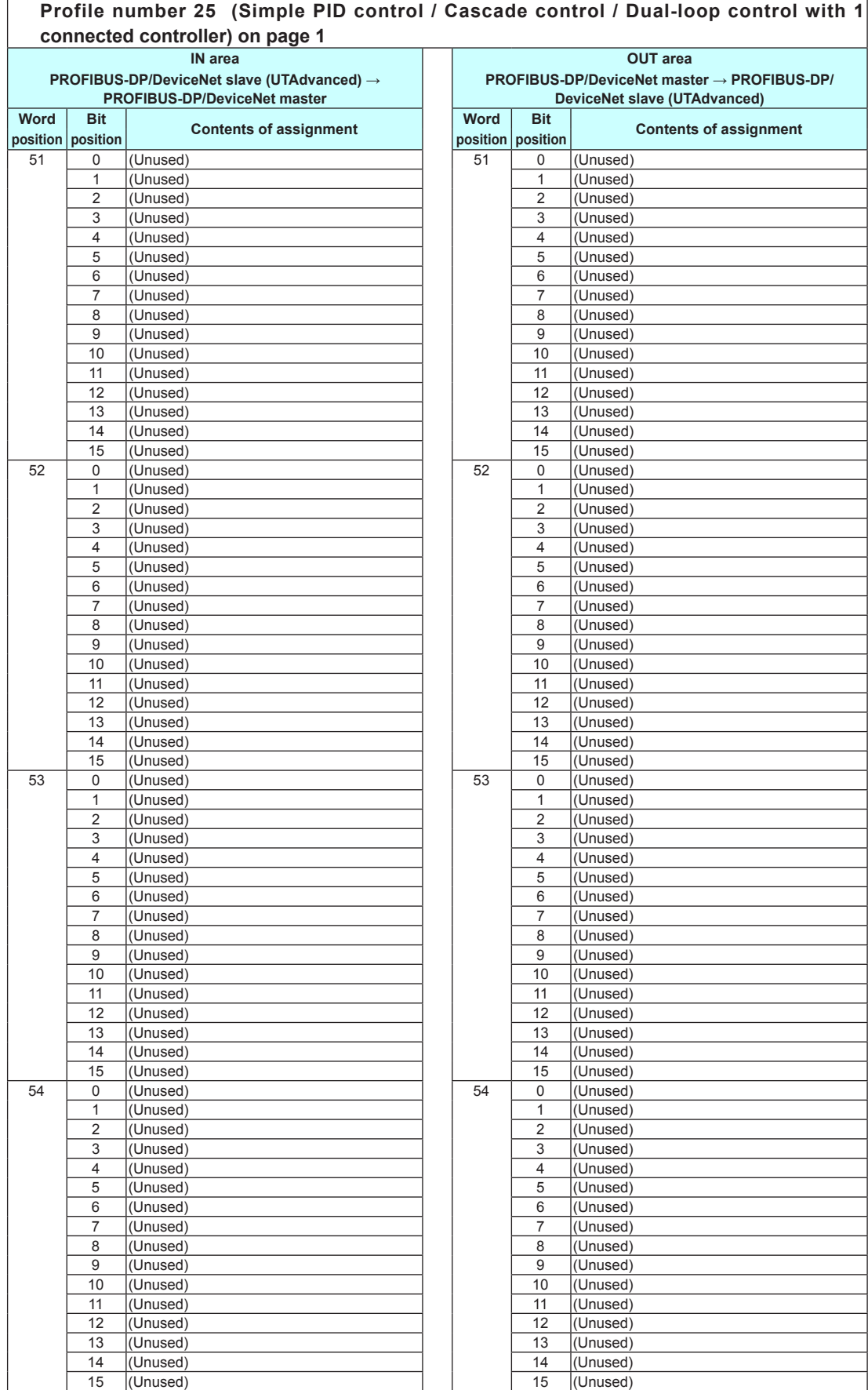

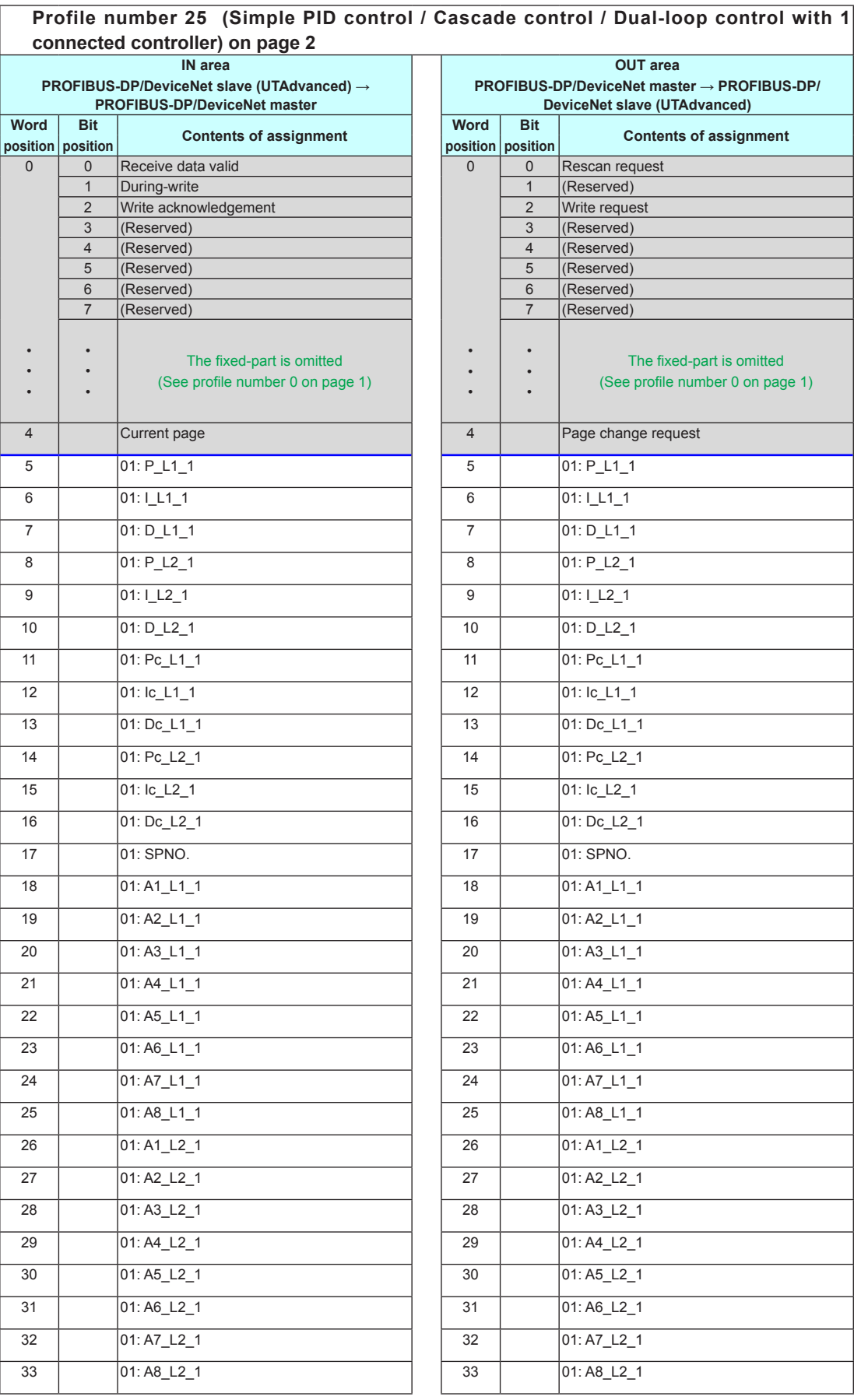

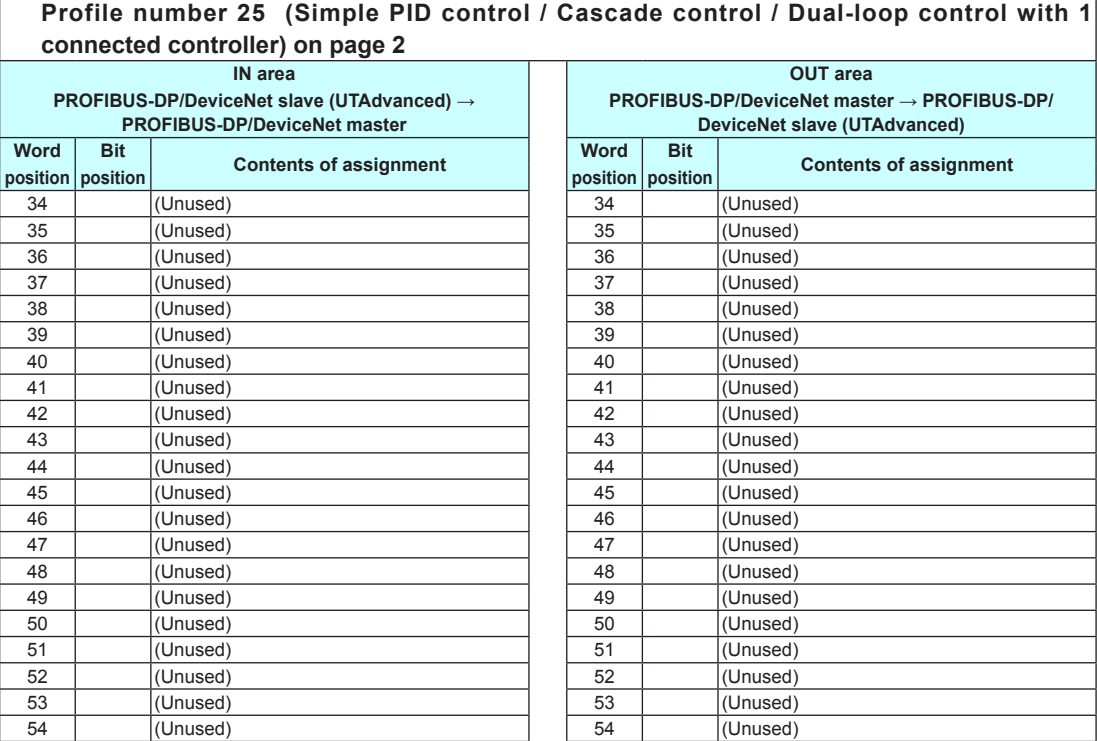
## **3.9 Profile List**

## **Page 3**

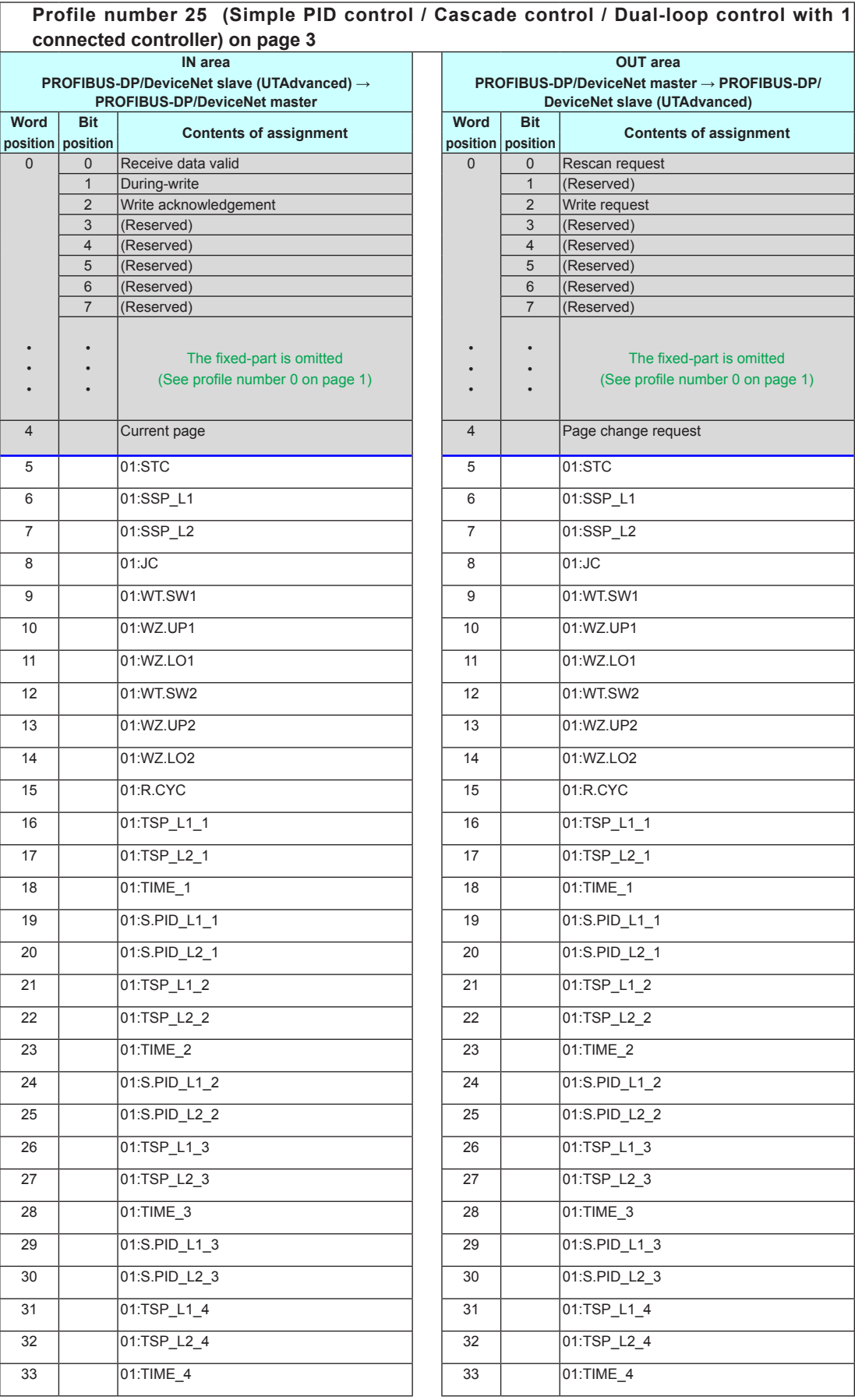

3-152 IM 05P07A01-02EN

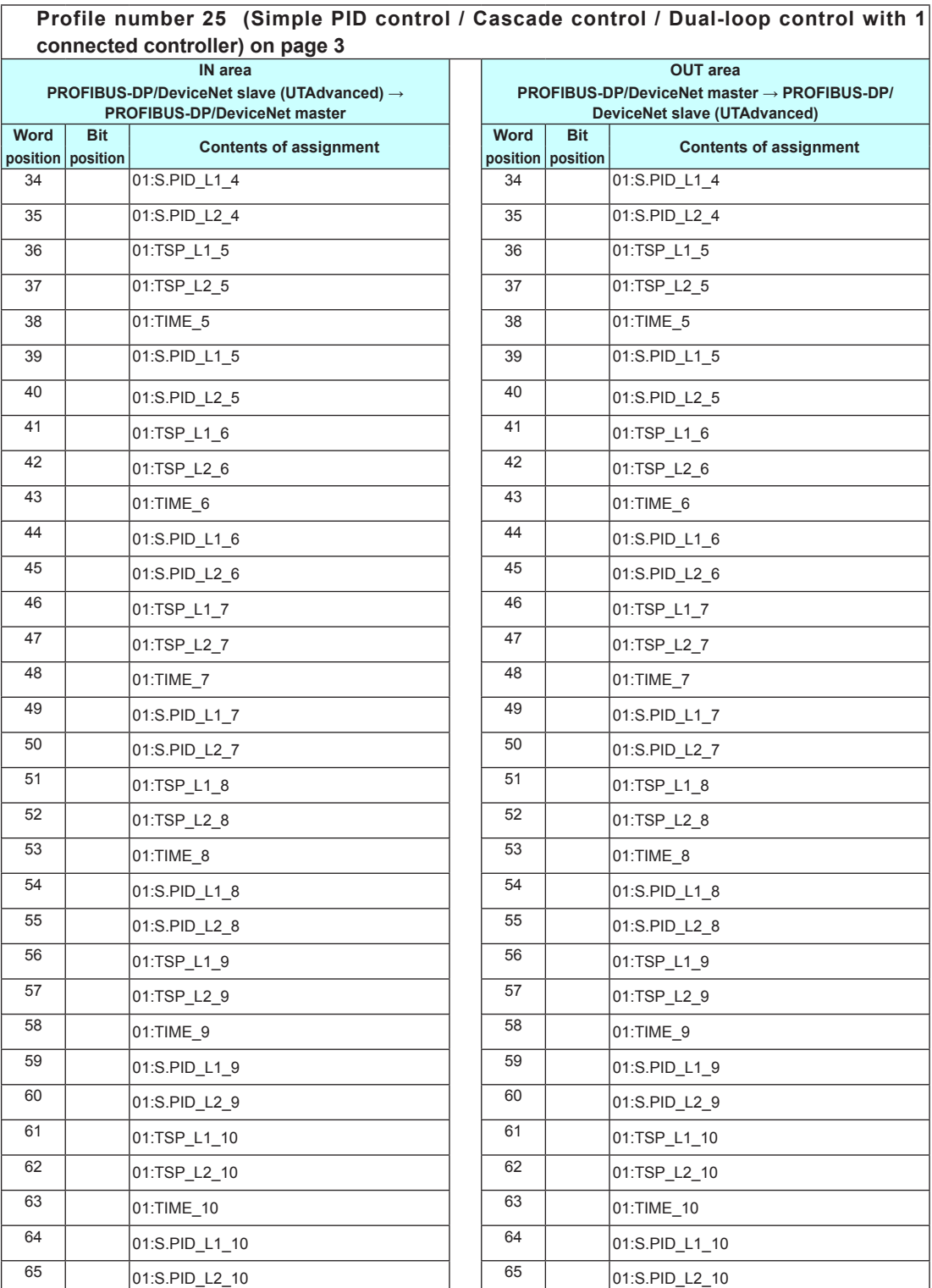

## **3.9 Profile List**

## **Page 4**

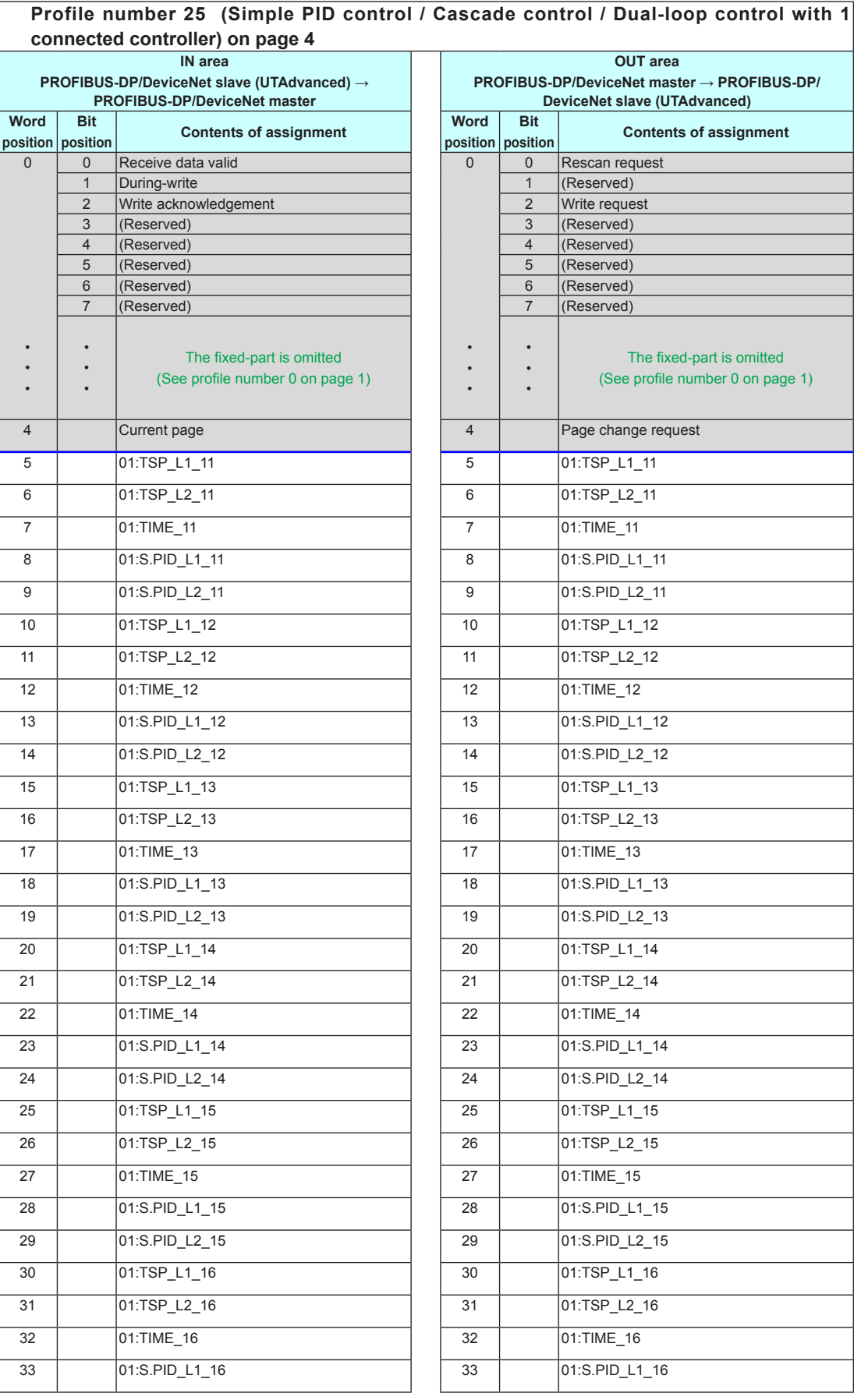

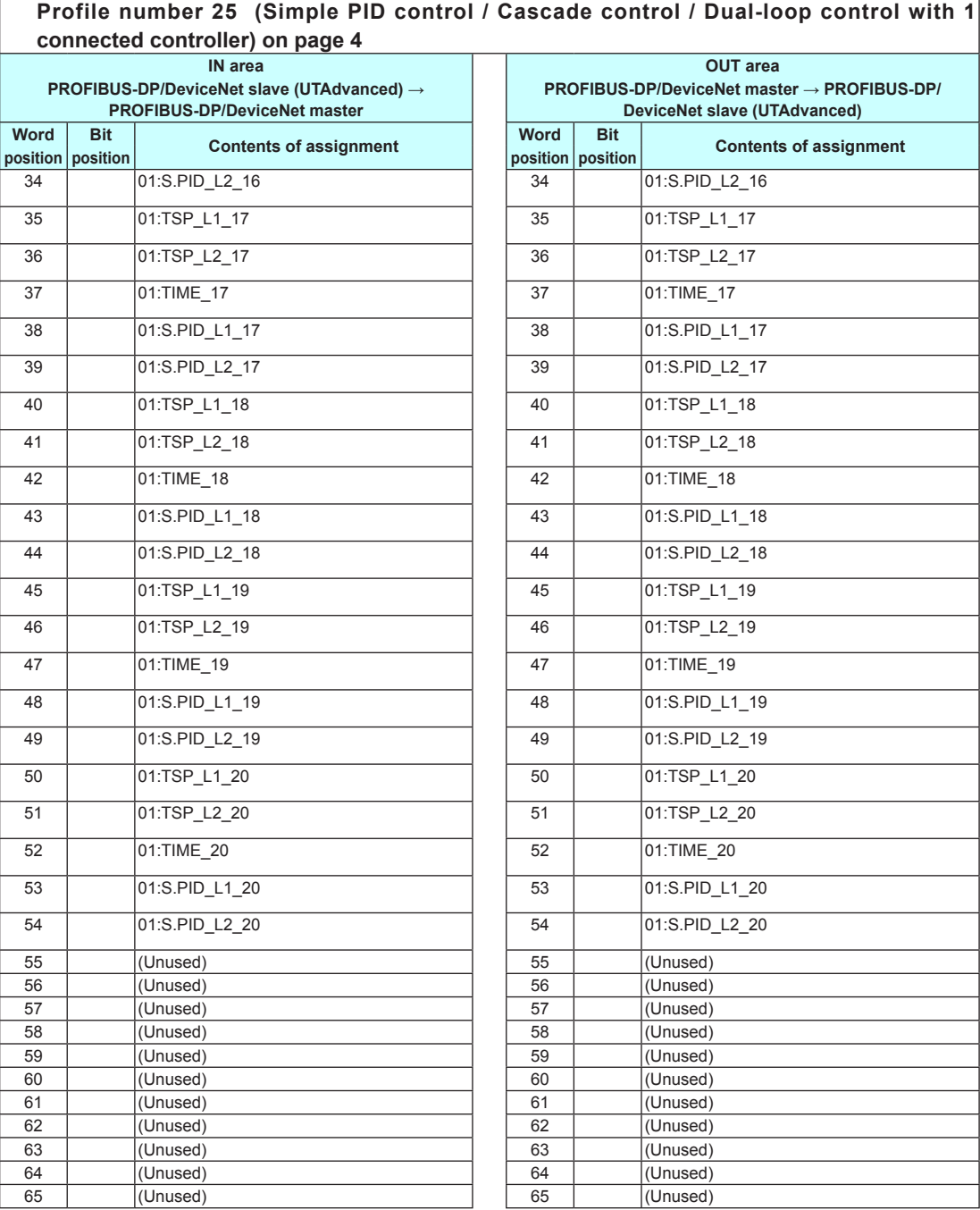

# **3.10 Changing Automatic Rescan Time (SCAN in PROF/DNET Menu)**

When the automatic rescan time setting is changed, UTAdvanced will perform operation in the following ways.

- (1) Stops the PROFIBUS-DP/DeviceNet I/O communication.
- (2) Sets the timer according to the SCAN parameter value.
- (3) Restarts the PROFIBUS-DP/DeviceNet I/O communication.
- (4) Sets the current page of the profile to 1 and restarts Modbus communication.

The automatic rescan time is set by the SCAN parameter in the PROFIBUS-DP Communication Settings menu (PROF) or the DeviceNet Communication Settings menu (DNET).

- ► Setting SCAN parameters: "2.1.1 Setting PROFIBUS-DP Communication (PROFIBUS-DP Slave/Modbus Master)" or "2.1.2 Setting DeviceNet Communication (DeviceNet Slave/Modbus Master)"in this manual
- ► 3.1 Overview: "Example: PROFIBUS-DP/DeviceNet Communication Connection" in this manual

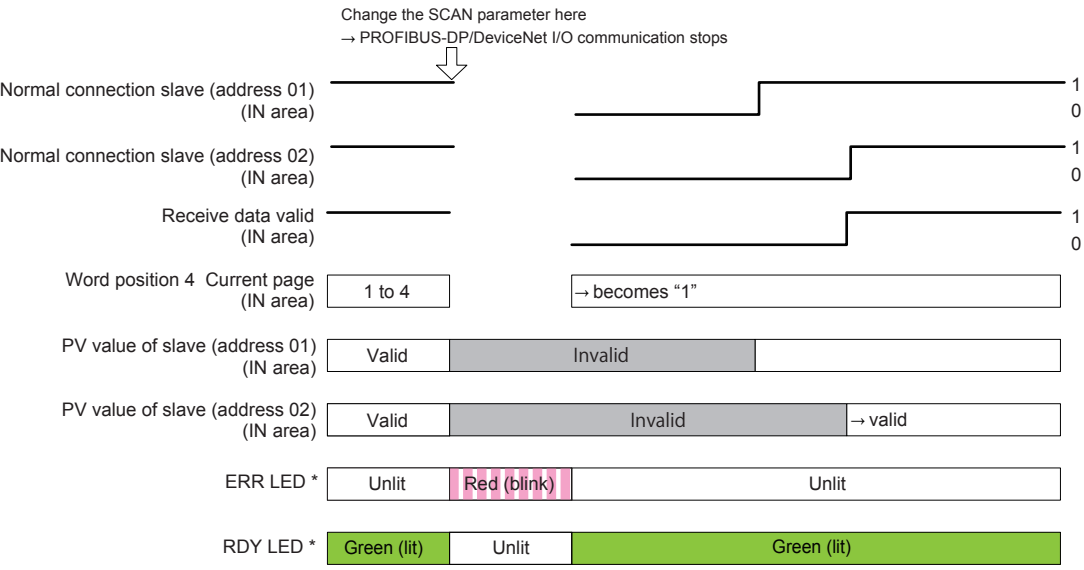

Example of connecting 2 slaves (address 01 and 02):

\*: For DeviceNet, one MNS LED turns on (green) or blinks (red).

# **3.11 Changing Profile Number (FILE in PROF/DNET Menu)**

The profile number is set by the FILE parameter in the PROFIBUS-DP Communication Settings menu (PROF) or the DeviceNet Communication Settings menu (DNET).

- ► Setting SCAN parameters: "2.1.1 Setting PROFIBUS-DP Communication (PROFIBUS-DP Slave/Modbus Master)" or "2.1.2 Setting DeviceNet Communication (DeviceNet Slave/Modbus Master)"in this manual
- ► 3.1 Overview: "Example: PROFIBUS-DP/DeviceNet Communication Connection" in this manual

When the profile number is changed, the PROFIBUS-DP/DeviceNet I/O size changes. If the configured profile number (I/O size) matches the PROFIBUS-DP/DeviceNet master, a connection can be established with the PROFIBUS-DP/DeviceNet master after the change is made. If it does not match, a connection cannot be established.

The following figure shows a case where the I/O size does not change after the profile number is changed. Since the I/O size usually changes, the PROFIBUS-DP/DeviceNet communication is disconnected either before or after, or both before and after the change (ERR LED\*: blinking red).

\*: For DeviceNet, one MNS LED turns on (green) or blinks (red).

Example of connecting 2 slaves (address 01 and 02):

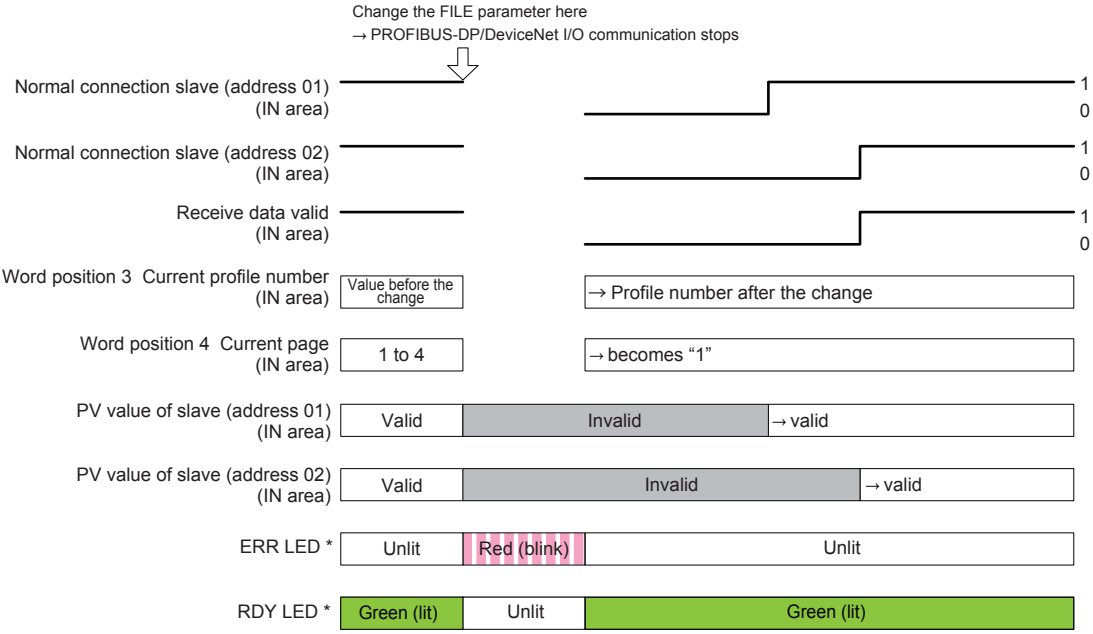

\*: For DeviceNet, one MNS LED turns on (green) or blinks (red).

1

1

# **3.12 Changing RS-485 Baud Rate (BPS in PROF/ DENT Menu)**

Make sure that the RS-485 baud rates of the Modbus master and Modbus slaves are identical.

The RS-485 baud rate of the Modbus master is set by the BPS parameter in the PROFIBUS-DP Communication Settings menu (PROF) or the DeviceNet Communication Settings menu (DNET).

- ► Setting SCAN parameters: "2.1.1 Setting PROFIBUS-DP Communication (PROFIBUS-DP Slave/Modbus Master)" or "2.1.2 Setting DeviceNet Communication (DeviceNet Slave/Modbus Master)"in this manual
- ► 3.1 Overview: "Example: PROFIBUS-DP/DeviceNet Communication Connection" in this manual

Example of connecting 2 slaves address 01 and 02:

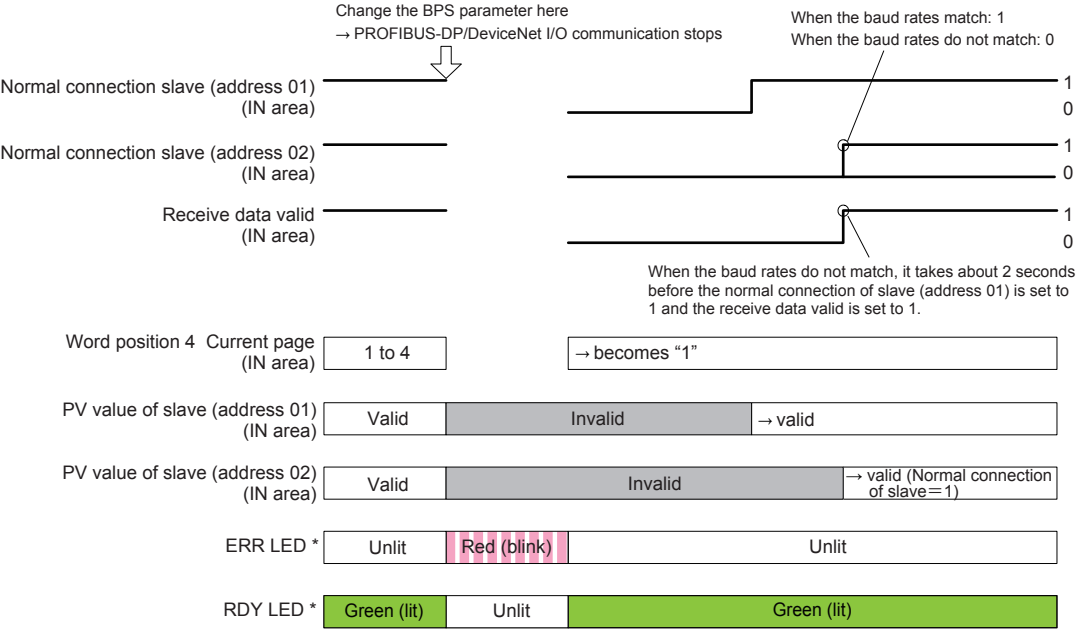

\*: For DeviceNet, one MNS LED turns on (green) or blinks (red).

# **3.13 PLC Memory Space**

UTAdvanced that serves a PROFIBUS-DP/DeviceNet slave occupies area of the memory space of the PROFIBUS-DP/DeviceNet master. The user needs to know from the perspective of a PLC where the data of UTAdvanced is assigned in the memory space. Be careful because the size of the occupied memory space of the master varies depending on the profile number of UTAdvanced that serves as a PROFIBUS-DP/ DeviceNet slave.

**Blank Page** 

# **4.1 Overview**

CC-Link is an open field bus used in various applications for factory automation and process automation.

CC-Link is used for communication between PLCs and remote I/O, enabling high-speed data transmission.

#### **Note**

For details of CC-Link specifications and information, see the documents published from the CC-Link Partner Association in respective regions. CC-Link Partner Association: http://www.CC-Link.org/

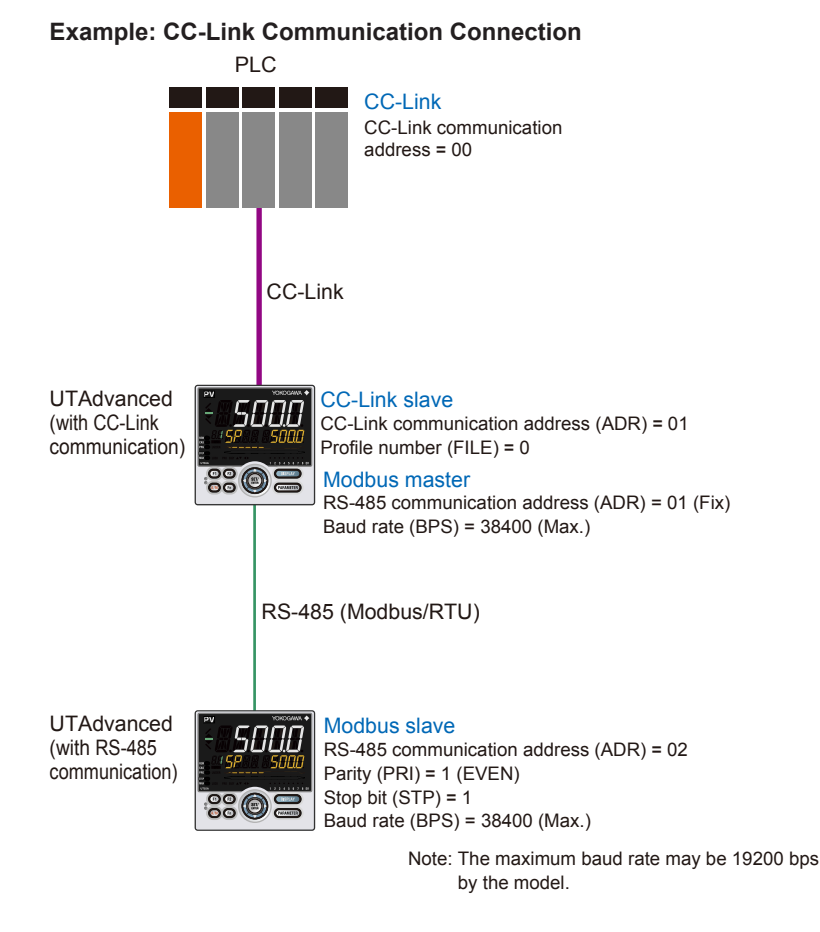

## **4.2 Workflow**

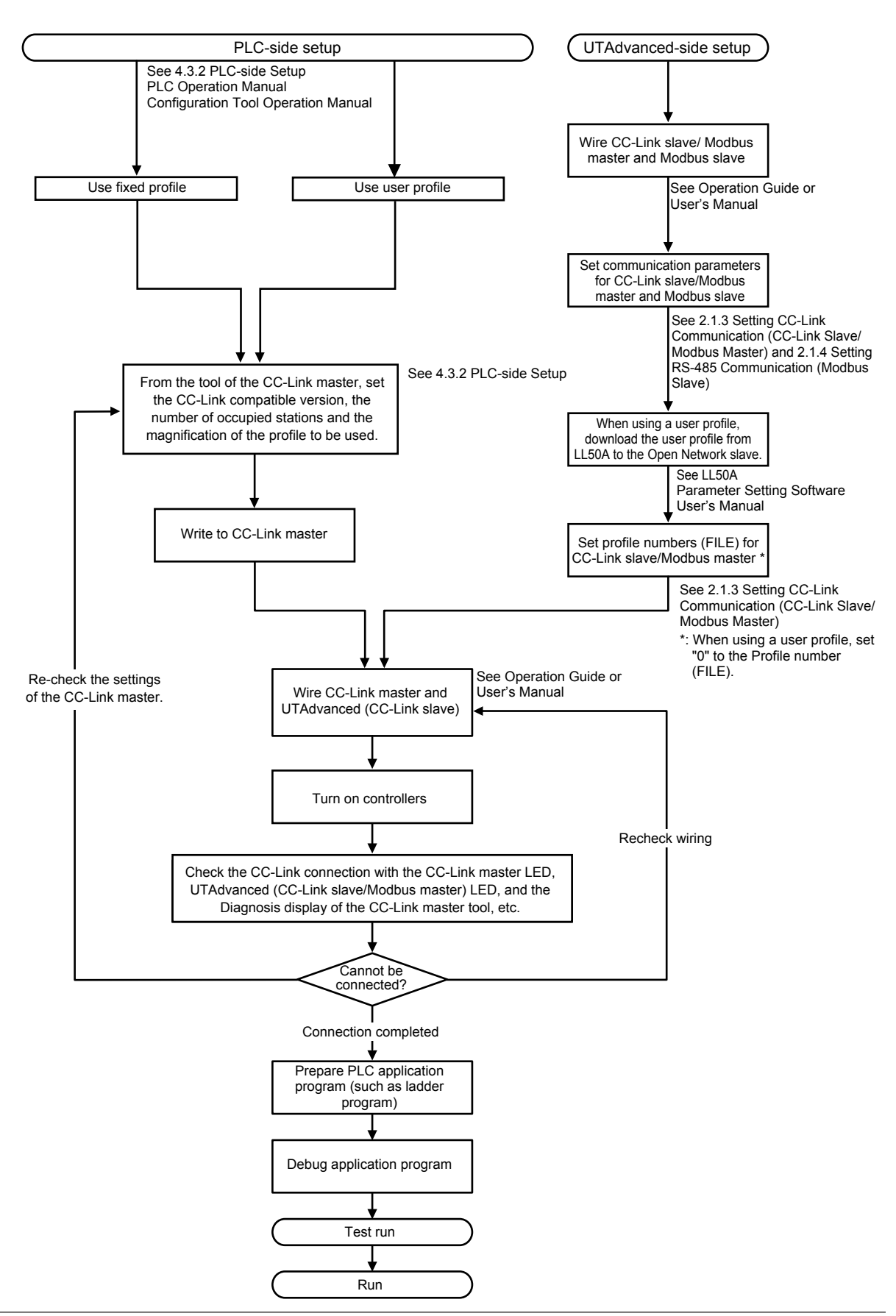

# **4.3 Setting Up Connection with Master**

## **4.3.1 UTAdvanced-side Setup**

### **Wiring**

For wiring, see UTAdvanced Operation Guide or User's Manual. **Setting communication parameters** For setting parameters, see 2.1.2 and 2.1.3 of this manual. **Downloading User Profile** When using a user profile, download the user profile via LL50A.

For the procedure of download, see LL50A Parameter Setting Software User's Manual.

## **4.3.2 PLC-side Setup**

Set the CC-Link compatible version, the number of occupied stations and the magnification of the profile to be used.

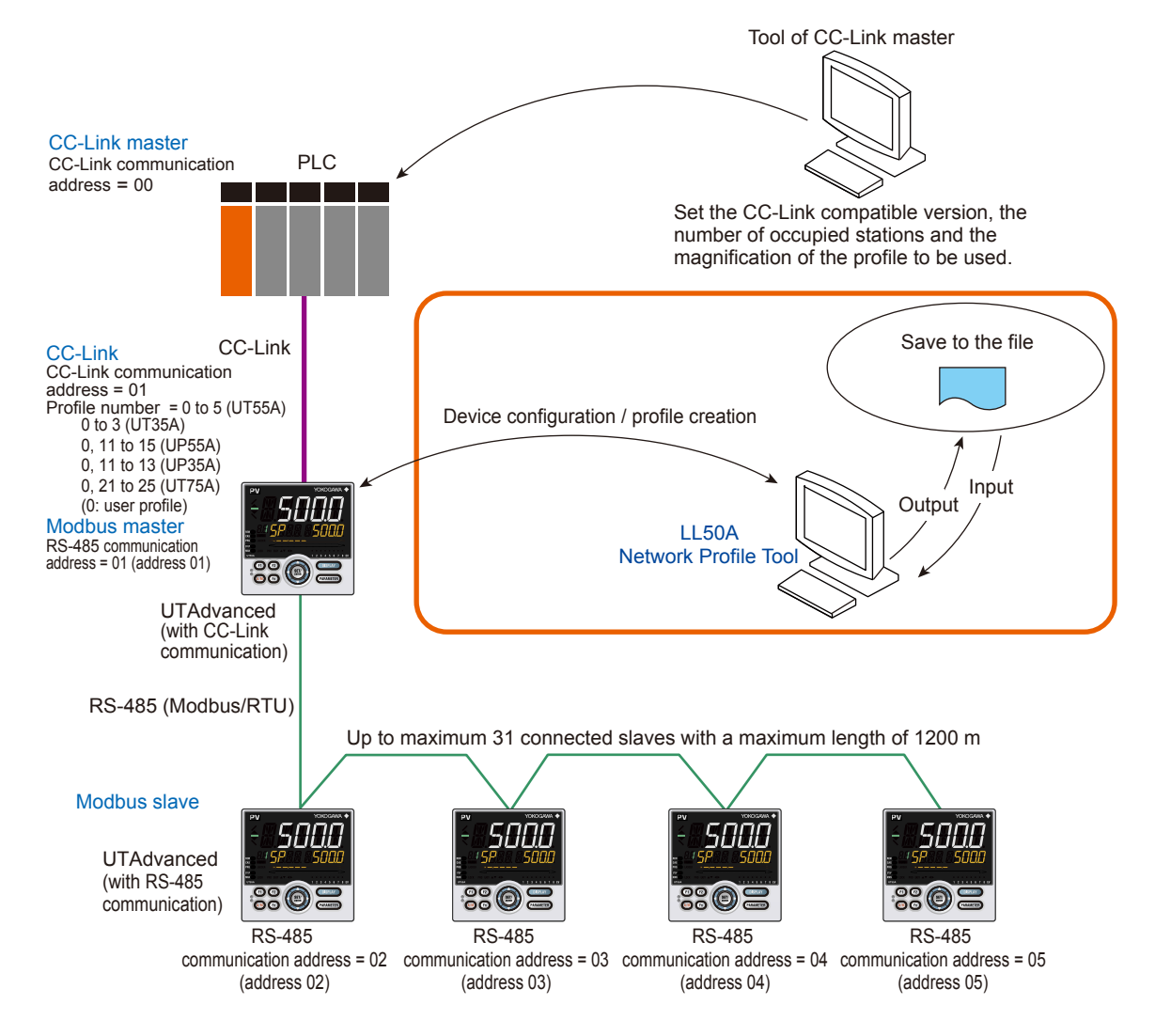

# **4.4 Profile**

## **4.4.1 Contents of Profile**

The UT75A/UT55A/UT35A fixed profile contains 3-station occupation and 4-station occupation for Version 1.10 of the CC-Link master and 1-station occupation and 2-station occupation in the x8 setting for Version 2.00.

The UP55A/UP35A fixed profile contains 3-station occupation and 4-station occupation for Version 1.10 of the CC-Link master and 3-station occupation in the x8 setting and 2-station occupation in the x4 setting for Version 2.00.

#### ► "4.4.2 Type of Profile" in this manual

The profile contains a bit data area and a word data area, both of which consists of a predefined fixed area and a data area to which a parameter is assigned. Flags to switch pages of the data-part and flags to indicate the connection status of controllers are assigned to the fixed-part.

The data-part can be used by switching pages. The number of pages of a profile is 4 (1 to 4).

When creating a user profile with LL50A Network Profile Tool, the settings can be selected from the combination of the followings: Ver 1.10, Ver 2.00, 1-station to 4-station occupation, and x1 to x8 speed.

#### **Note**

Parameters are classified into each page of a profile, i.e. the profile is classified into pages of the more frequently used parameters for routine operation and the less frequently used parameters for startup and batch-start.

Classification for each page allows reducing the memory space occupied in the master. Furthermore, it allows optimizing the updating of the data (in the IN area) read from UTAdvanced.

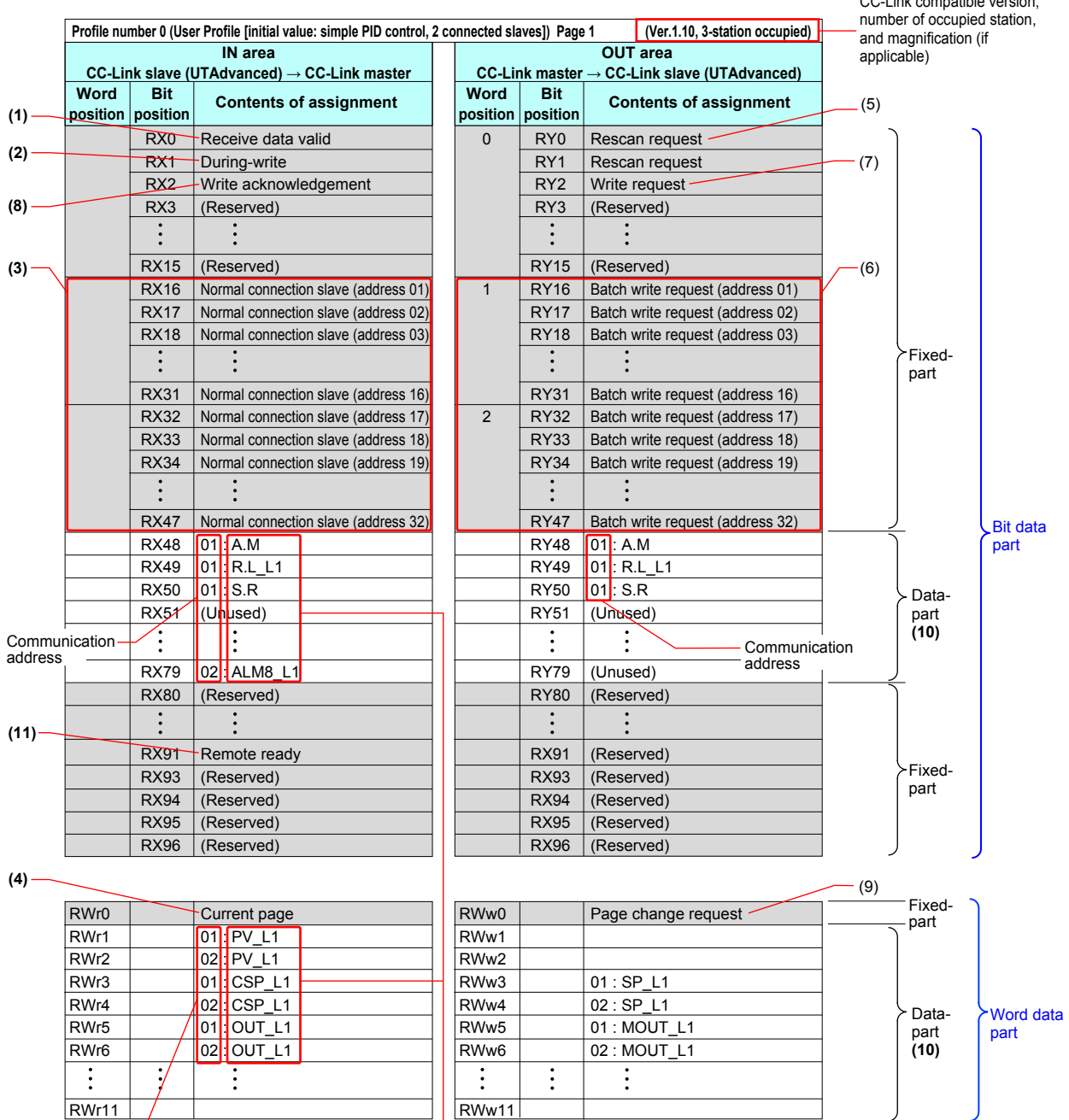

## Example: Profile number 0 (Page 1)

CC-Link compatible version

Communication address

Register symbol See UTAdvanced Series

Communication Interface (RS-485, Ethernet)

User's Manual.

(1) Receive data valid flag (1: valid)

This flag allows checking whether the data in the IN area is valid. If the flag is set to 1, the data in the IN area is valid. (However, this only applies to the slave data where the normal connection slave flag (address 01 to 32) is also set to 1.)

When the power is turned on or a rescan is requested, the flag is set to 0. When checking whether all slaves registered in the profile are ready for communication is finished, the flag is set to 1.

(2) During-write flag (0: write enable)

This flag allows checking whether writing to the OUT area is enabled. If the flag is set to 0, writing to the OUT area is enabled.

When the power is turned on, the flag is set to 0. When the write communication is performed, the flag is set to 1. When a response is returned from the slave, or when the time is up, the flag returns to 0.

#### **Note**

When the flag is set to 1, a write request is not accepted and is ignored (not held).

(3) Normal connection slave flag (Address 01 to 32) (1: connected) This flag allows checking whether each slave is connected. The normal connection of slave flags have 32 bits in the fixed-part of the IN area. Slave (address 01) in word position 1, and bit position 0 is UTAdvanced that runs as a CC-Link slave.

#### **Note**

If normal connection slave (address 01) is set to 0 in a profile in which the CC-Link slave (address 01) is registered, and rescan does not cause the flag to return to 1, it is a failure.

Word position 1 and bit positions RX16 to RX47, and word position 2 and bit positions 0 to 15 correspond to the Modbus slaves with communication addresses 2 to 32.

When slaves (address 01 to 32) are connected, each flag is set to 1. When the power is turned on, the flag is set to 0, and when communication becomes enabled, the flag is set to 1. When communication is disabled, the flag is set to 0. When communication becomes enabled upon a rescan request, the flag is set to 1.

### (4) Current pager

The currently used profile page number (1 to 4) is displayed.

#### (5) Rescan request flag

A rescan request is made to attempt a retry to establish communication with unconnected slaves. (When connection is normally established with all slave controllers registered in the profile, a rescan is not performed.) Change the flag in RY0 of the OUT area from 0 to 1. Thereafter, return it to 0 when the receive data valid flag has been set to 1.

#### (6) Write request flag (address 01 to 32)

This flag allows writing all parameters that are assigned to the OUT area together to the slave for each communication address.

Write request flags have 32 bits in the fixed-part of the OUT area. Slave (address 01) in RY16 is UTAdvanced that runs as a CC-Link slave.

RY16 to RY14, correspond to the Modbus slaves with communication addresses 2 to 32.

Change the write request flags from 0 to 1 for the slaves (address 01 to 32) to be written, while the during-write flag is set to 0. Thereafter, return them to 0 when the writing process is completed.

- (7) Write request flag and (8) Write acknowledgment flag
	- When a write request is made, regardless of whether the writing is performed individually or all together, both the write acknowledgement flag and write request flag need to be used to reliably recognize that the writing is completed. When the write request flag is set to 1, while the during-write flag and write acknowledgement flag are set to 0, the write acknowledgment flag is set to 1. Set the data-part of the OUT area when the write acknowledgment flag is set to 1. Thereafter, returning the write request flag to 0 prompts the writing to be performed. When the writing is completed, the write acknowledgment flag is set to 0.
- ► "4.6 Reading and Writing UTAdvanced Data" in this manual
- (9) Page change request
	- This request switches the currently used profile page.

Set the value in OUT area RWw0 to a value (any of 1 to 4) that is different from the current page (in IN area RWr0).

The receive data valid flag remains set to 0 until the page is switched upon the page change request and the data acquisition is completed.

- ► "4.7 Switching Pages" in this manual
- (10)Data-part

The data format is the same as that of the displayed value of UTAdvanced.

(11) Remote ready (1: valid)

The function and operation are same as those of the receive data valid flag. The bit position varies depending on the profile.

## **4.4.2 Types of Profile**

UT55A provides one user profile and 5 fixed profiles.

UT35A provides one user profile and 3 fixed profiles.

Set each profile numbers according to the configurations.

Profile numbers can be set with the FILE parameter in the CC-Link Communication Settings menu (CC-L).

► Setting FILE parameters: "2.1.3 Setting CC-Link Communication (CC-Link Slave/Modbus Master)" in this manual

Example: UT55A/UT35A

For a simple PID control with 6 connected controllers, use "Profile number 3: 8 simple PID controllers".

For a simple PID control with 10 connected controllers, set the connection devices using "Profile number 0: User profile" with Network Profile Tool of LL50A.

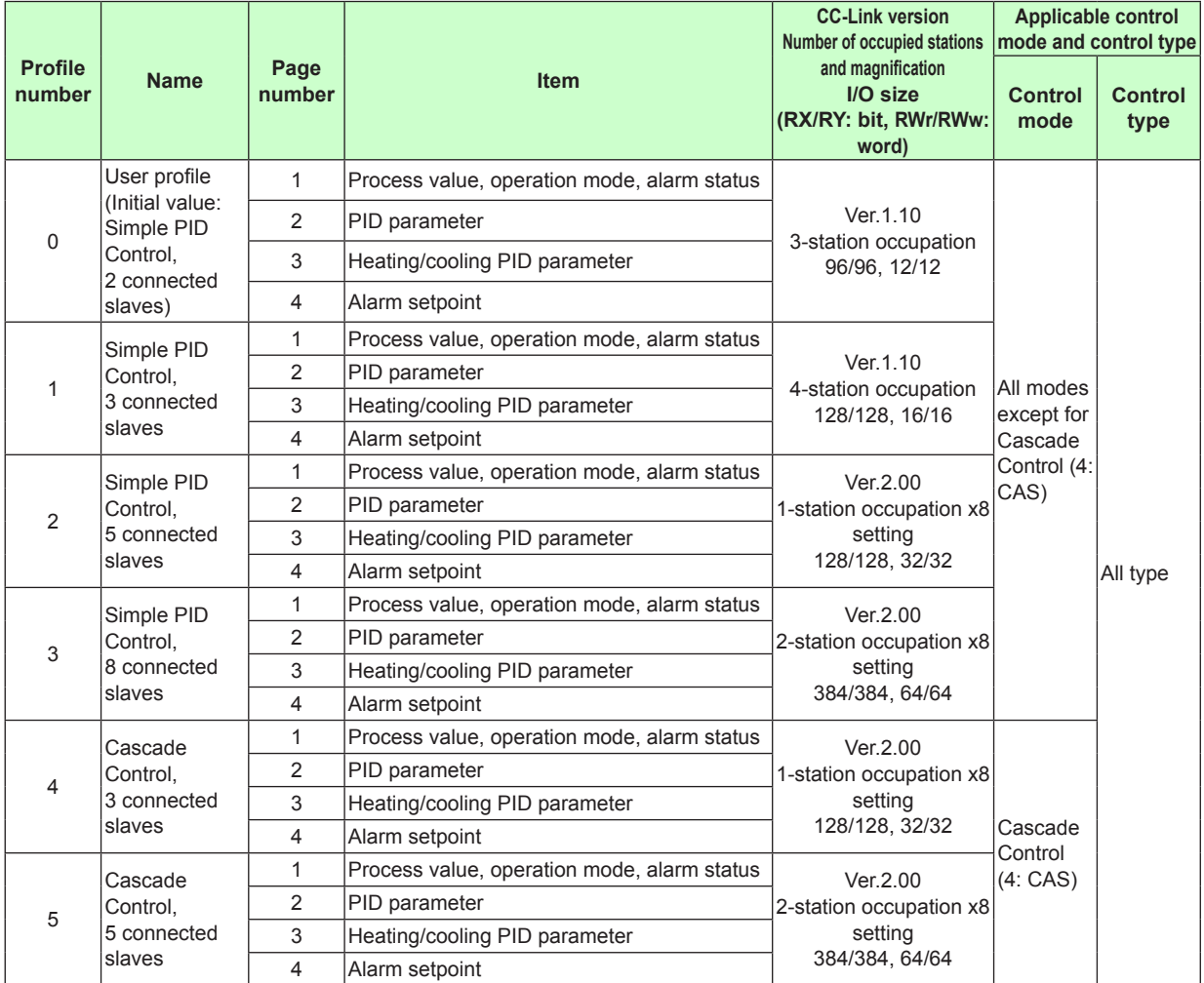

### **UT55A/UT35A**

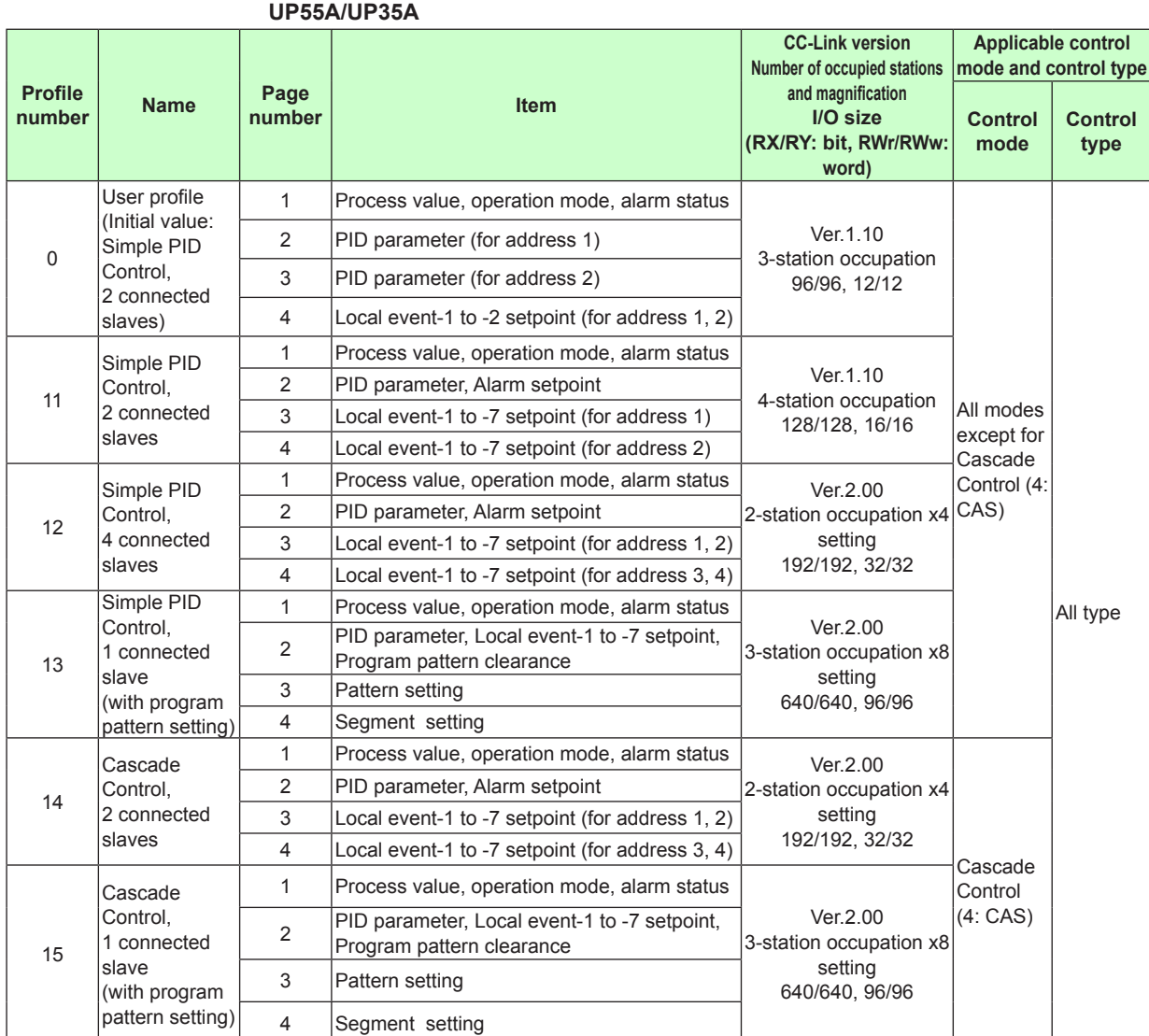

#### **4.4 Profile**

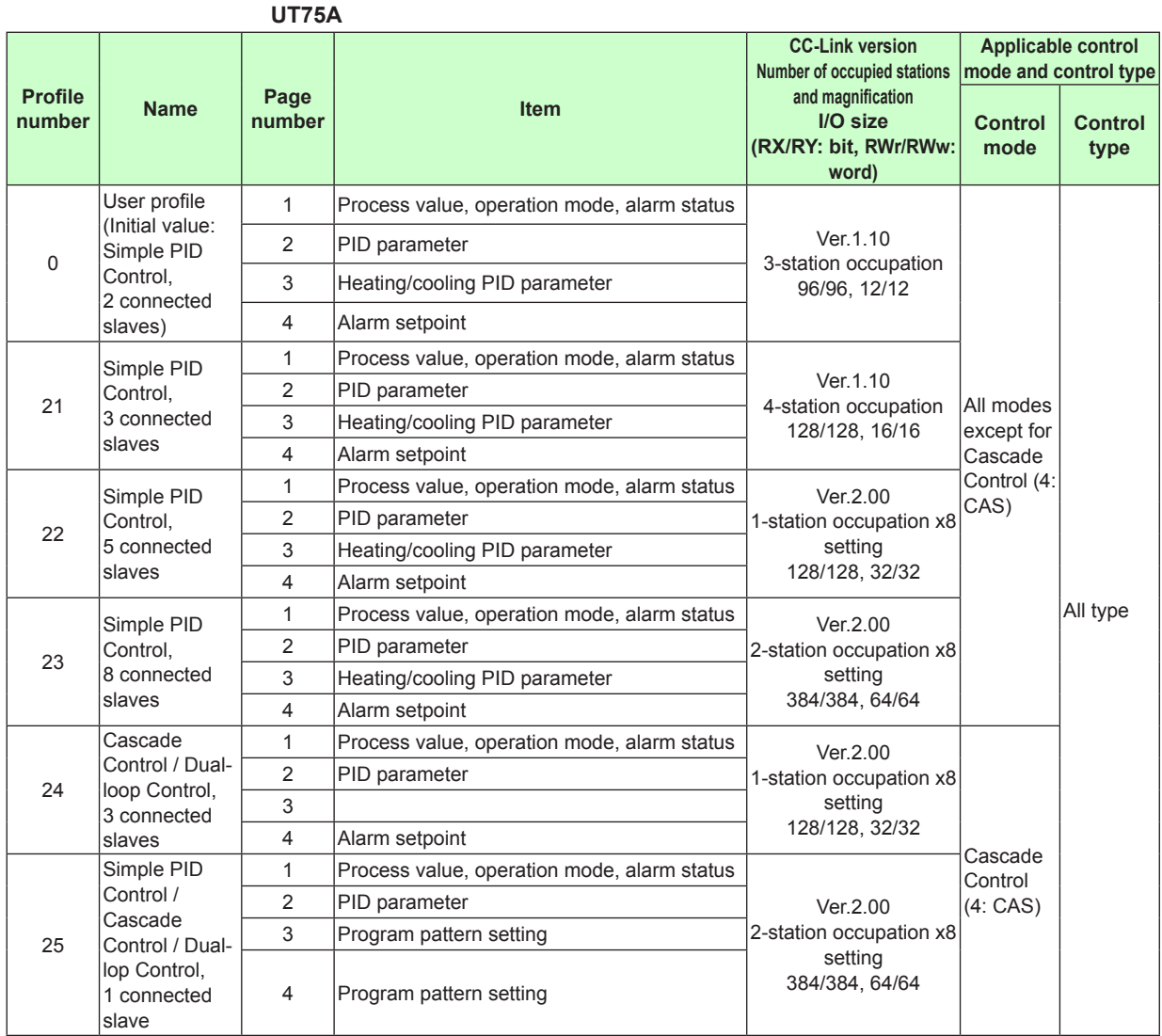

#### **User profile**

As the default, a parameter for a simple PID control with 2 connected controllers is set. Users can assign the data-part of the user profile with the Network Profile Tool of LL50A. ► LL50A Parameter Setting Software User's Manual

#### **Fixed profile**

UT75A:

Parameters for a simple PID control / Cascade Control / Dual-loop Control (with program pattern setting) with 1 connected controller are set.

UT55A/UT35A:

Parameters for a simple PID control with 3, 5, and 8 connected controllers and for a cascade control with 3 and 5 connected controllers are set.

UP55A/UP35A:

Parameters for a simple PID control with 2, 4, and 1 (with program setting function) connected controllers and for a cascade control with 2 and 1 (with program setting function) connected controllers are set.

However, the parameters for a cascade control (Profile numbers: 4 and 5) cannot be used for UT35A, and the parameters for a cascade control (Profile numbers: 14 and 15) cannot be used for UP35A.

# **4.5 Operation at the Time of Power-On**

The following shows how the IN area of UTAdvanced looks like from the perspective of a PLC when UTAdvanced is turned on while the PLC power is already on.

#### **Note**

The UTAdvanced data and write request in the IN area become valid when the normal connection flag for each slave is set to 1 ("→valid" in the figure below). However, it is recommended to handle them after the receive data valid flag is set to 1.

4.1 Overview: "Example: CC-Link Communication Connection" in this manual

► "4.9 Profile List" in this manual

## **4.5.1 Example at the Time of Power-On**

Example of connecting 2 slaves (address 01 and 02):

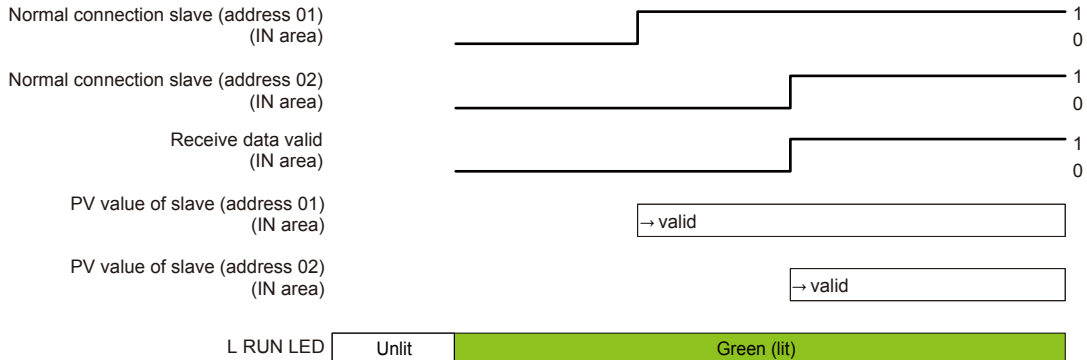

## **4.5.2 Example at the Time of Power-On (When Slave (address 02) is not Connected)**

Example where slave (address 01) is connected, but slave (address 02) is not connected:

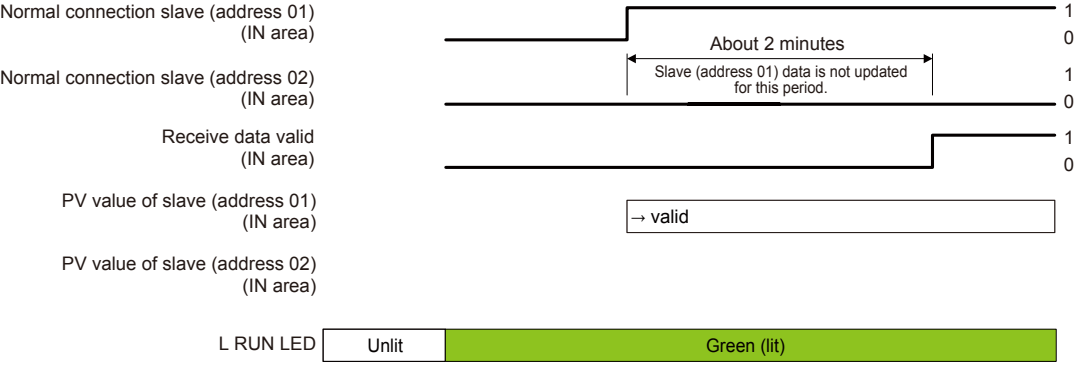

# **4.6 Reading and Writing UTAdvanced Data**

- ► 4.1 Overview: "Example: CC-Link Communication Connection" in this manual
- ► "4.9 Profile List" in this manual

## **4.6.1 Reading**

Data in the IN area that is always updated can be read.

#### **Procedure**

- 1**.** Check that the receive data valid flag is set to **1**.
- 2**.** Check that the normal connection slave flag for a slave to be handled (address 01 to 32) is set to **1**.
- 3**.** Data for the corresponding slave (address 01 to 32) in the IN area can be handled.

#### **Note**

If both the receive data valid flag and normal connection slave flag are set to 1, the data in the IN area is valid.

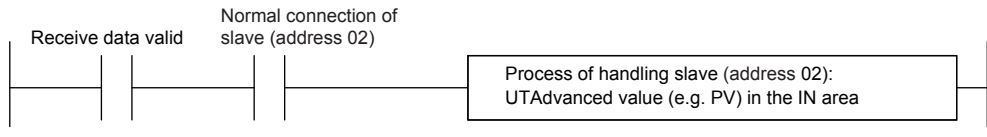

## **4.6.2 Writing Individual Parameters**

Only the parameter values to be changed in the OUT area can be written.

■ Simple procedure of writing individual parameters used when the write interval is long

#### **Procedure**

- 1**.** Check that the during-write flag is set to **0**.
- 2**.** Change the value in the OUT area to which the parameter to be written is assigned.

Example of rewriting the SP value for slave (address 02):

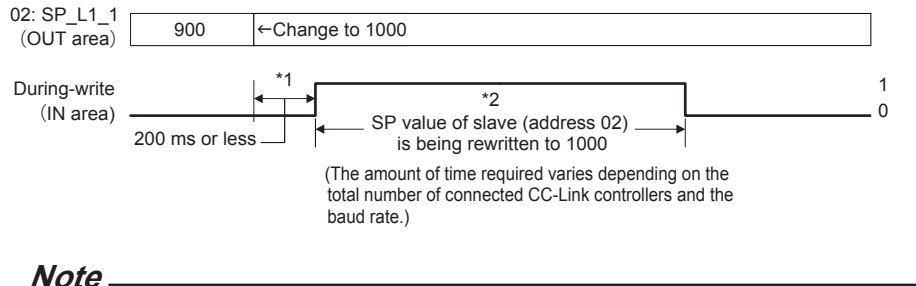

- 
- \*1 in the figure above
	- If the write value is changed multiple times during the period\*1, the last write value is valid.
- \*2 in the figure above
	- If the during-write flag is set to 1, a changed value in the OUT area is invalid. The change of the value is ignored (not held).
	- Changing a value in the OUT area results in a request for writing the individual parameter.
	- UTAdvanced holds the previous values in the OUT area in order to detect changes in the values in the OUT area. The previous values in the OUT area are set to 0 when the power is turned on, or when CC-Link is disconnected. If a value other than 0 is written in the OUT area of a PLC when the disconnected CC-Link is connected, UTAdvanced handles it as a request for writing the individual parameter.

If you want to write 0 first after the disconnected CC-Link is connected, you need to use batch writing. Furthermore, the first writing after the power is turned on needs to use batch writing.

- ► Batch writing: "4.6.3 Batch writing for Each Communication Address" of this manual
- If the CC-Link baud rate is slow or the PLC scan cycle is long, the PLC program may be unable to detect that the during-write flag in the IN area has been set to 1. In order to reliably detect that the writing is completed, individual parameters need to be written using both the write request flag in the OUT area and the write acknowledgement flag in the OUT area (Procedure of reliably detecting that the writing is completed).

#### **Note**

For the range and decimal point position of values to be written, see UTAdvanced Operation Guide or User's Manual.

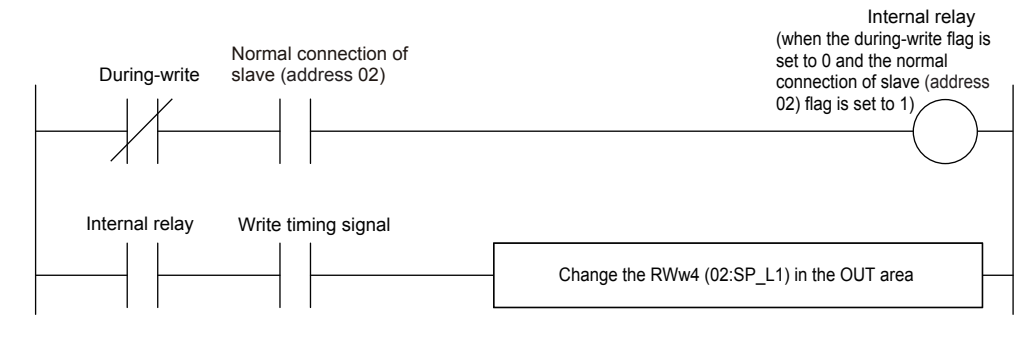

#### **4.6 Reading and Writing UTAdvanced Data**

**■ Writing individual parameters (Procedure to reliably detect that the writing is completed)**

**Procedure**

- **1.** Check that the during-write flag is set to **0**.
- **2.** Change the write request flag from 0 to **1**.
- **3.** Check that the write acknowledgment flag has been set to **1**.
- **4.** Change the value in the OUT area to which the parameter to be written is assigned.
- **5.** Return the write request flag from 1 to **0** (which is equivalent to the write start command). The timing of returning the flag to 0 may be the same as that of step 4.
- **6.** When the write acknowledgment flag has been set to 0, the writing is completed.

Example of rewriting the SP value of slave (address 02):

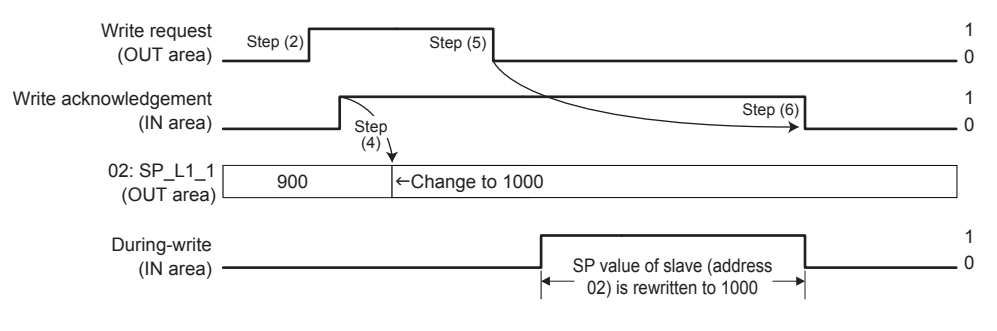

#### **Note**

- Changing the value in the OUT area results in a request for writing the individual parameter. If you want to write the current values in the OUT area, use batch writing.
- For the range and decimal point position of values to be written, see UTAdvanced Operation Guide or User's Manual.

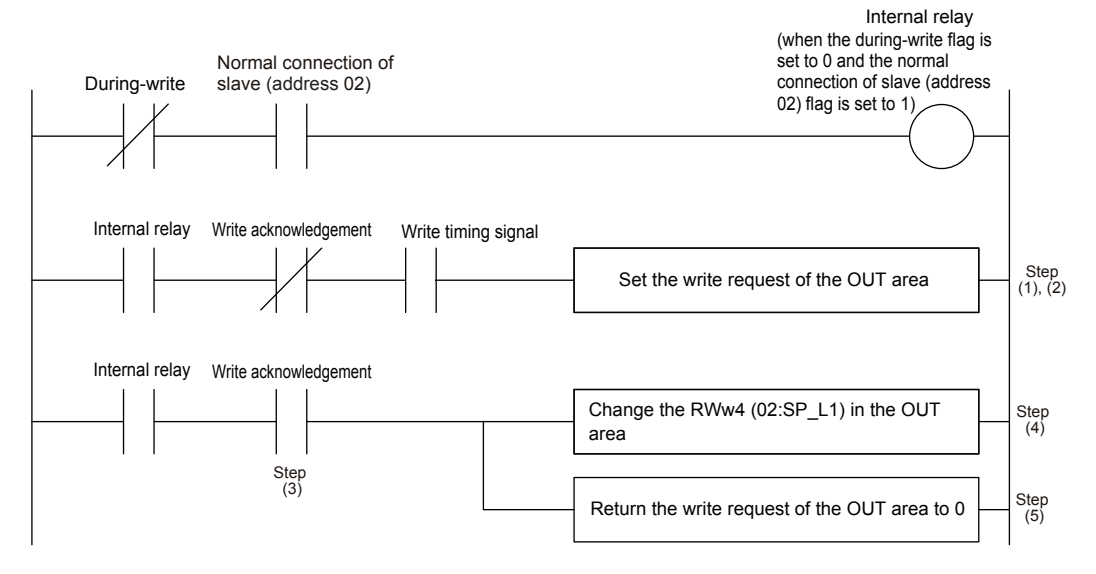

**4**

## **4.6.3 Batch Writing for Each Communication Address**

Batch writing can be performed on parameter values assigned to the OUT area for each communication address.

### **Procedure**

- 1**.** Set the write request flag for the slaves to be written (address 01 to 32) to 0.
- 2**.** Check that the during-write flag is set to **0**.
- 3**.** Change the write request flag from 0 to **1**.
- 4**.** Check that the write acknowledgment flag has been set to **1**.
- 5**.** Set the values in the OUT area to which the parameters to be written are assigned. (The same values as the previously written values can also be written.)
- 6**.** Change the write request flag for the slaves to be written (address 01 to 32) from 0 to **1**.
- 7**.** Return the write request flag from 1 to **0** (which is equivalent to the write start command). The timing of returning the flag to 0 may be the same as that in steps 5 and 6.
- 8**.** When the write acknowledgment flag has been set to 0, the writing is completed. Return the write request flag from 1 to **0**.

#### **Note**

- Batch writing writes the values in the OUT area at the point of step (7).
- Changing the write request flag from 0 to 1 (step 6) needs to be performed when the duringwrite flag is set to 0 and the write acknowledgment flag is set to 1. If these conditions are not met, the write request is invalid.

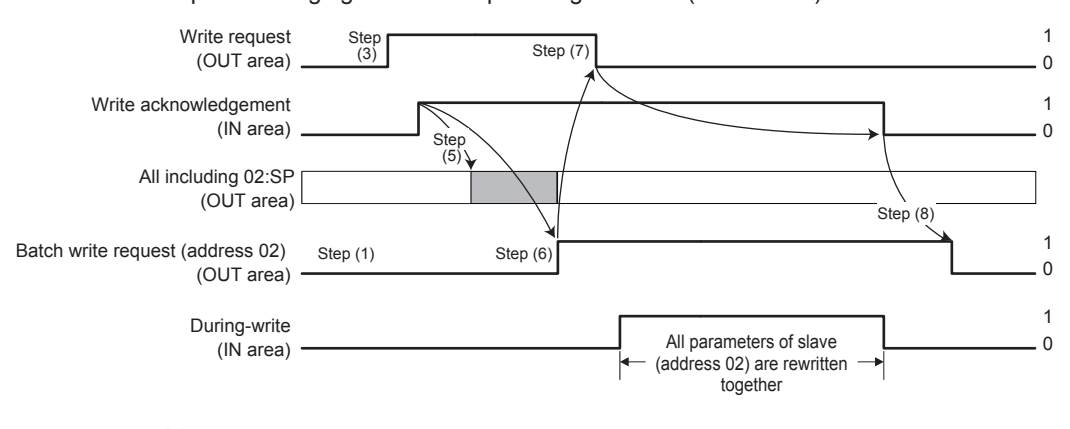

Example of changing the write request flag for slave (address 02) from 0 to 1:

#### **Note**

- For the range and decimal point position of values to be written, see UTAdvanced Operation Guide or User's Manual.
- When the CC-Link baud rate is slow, or the scan cycle of a PLC is long, the PLC program may be unable to detect that the during-write flag has been set to 0.

#### **4.6 Reading and Writing UTAdvanced Data**

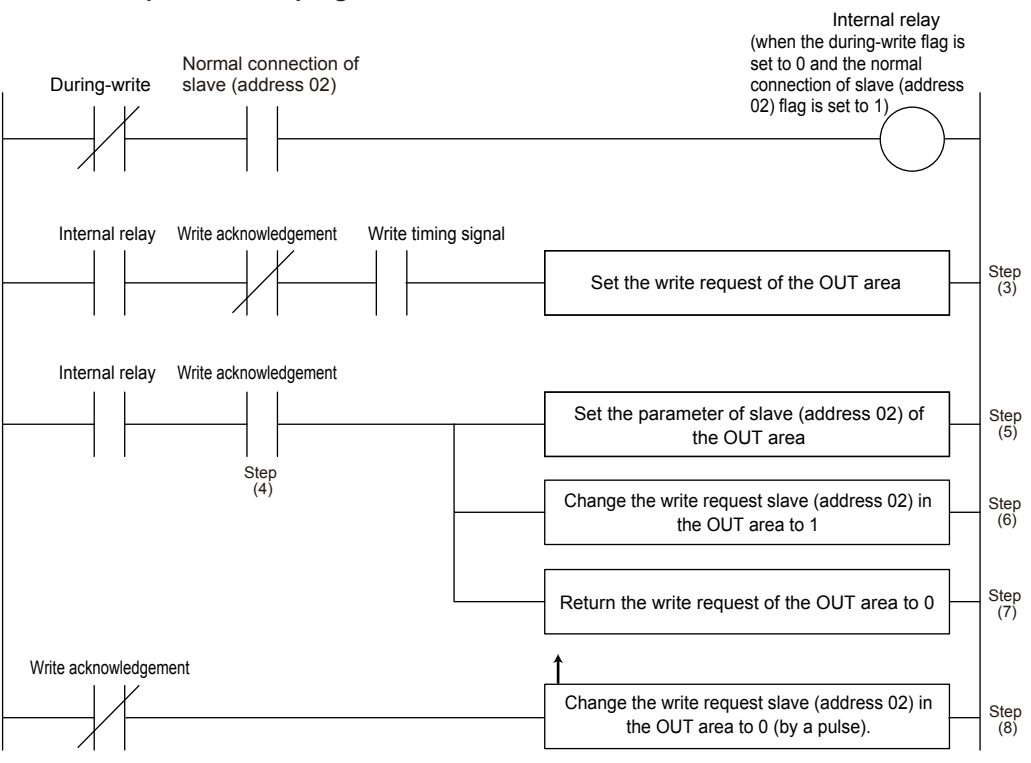

## **4.6.4 Reading Program Pattern (for UP55A/UP35A)**

#### **Procedure**

- **1.** Check that the receive data valid flag and the normal connection slave flag are set to **1**.
- **2.** Check that the during-write flag is set to **0**.
- **3.** Change the write request flag from 0 to **1**.
- **4.** Check that the write acknowledgment flag has been set to **1**.
- **5.** Write "0" to the OUT area corresponding to the Program pattern number selection (PTNO. C) and the Segment number designation (SEGNO. C).
- **6.** Return the write request flag from 1 to **0**.
- **7.** Check that the write acknowledgment flag has been set to **0**.
- **8.** Read the data in the IN area corresponding to the Program pattern number selection (PTNO. C) and the Segment number designation (SEGNO. C), and then confirm that is "0".
- **9.** Check that the during-write flag is set to **0**.
- **10.** Change the write request flag from 0 to **1**.
- **11.** Check that the write acknowledgment flag has been set to **1**.
- **12.** Write the required pattern number and the segment number to the OUT area corresponding to the Program pattern number selection (PTNO.\_C) and the Segment number designation (SEGNO. C).
- **13.** Return the write request flag from 1 to **0**.
- **14.** Check that the write acknowledgment flag has been set to **0**.
- **15.** Read the data in the IN area corresponding to the Program pattern number selection (PTNO. C), the Segment number designation (SEGNO. C) and the Read/write error information (PTN.ERR).

Confirm that the required pattern number and the segment number are set to the Program pattern number selection (PTNO. C) and the Segment number designation (SEGNO.\_C), and then the Read/write error information (PTN.ERR) has been set to "0".

**16.** Read the data corresponding to the segment parameters in the IN area; from the Final target setpoint (TSP\_L1) to the Off time of time event 16 (T.OF16).

#### **Note**

The following operations cannot be executed concurrently, otherwise the program pattern cannot be read/written normally.

• Access to the program pattern via Open Network.

• Upload/download of the program pattern using the LL50A Parameter Setting Tool.

## **4.6.5 Writing Program Pattern (for UP55A/UP35A)**

#### **Procedure**

- **1.** Check that the receive data valid flag and the normal connection slave flag are set to **1**.
- **2.** Check that the during-write flag is set to **0**.
- **3.** Change the write request flag from 0 to **1**.
- **4.** Check that the write acknowledgment flag has been set to **1**.
- **5.** Write "0" to the OUT area corresponding to the Program pattern number selection (PTNO. C) and the Segment number designation (SEGNO. C).
- **6.** Return the write request flag from 1 to **0**.
- **7.** Check that the write acknowledgment flag has been set to **0**.
- **8.** Read the data in the IN area corresponding to the Program pattern number selection (PTNO. C), and confirm that is "0".
- **9.** Check that the during-write flag is set to **0**.
- **10.** Change the write request flag from 0 to **1**.
- **11.** Check that the write acknowledgment flag has been set to **1**.
- **12.** Write the required pattern number and pattern data to the OUT area corresponding to the Program pattern number selection (PTNO.\_C) and Starting target setpoint (SSP\_L1) to Program pattern name (P.NAME).
- **13.** Return the write request flag from 0 to **1**.
- **14.** Return the write request flag from 1 to **0**.
- **15.** Check that the write acknowledgment flag has been set to **0**.
- **16.** Return the write request flag from 1 to **0**.
- **17.** Read the data in the IN area corresponding to the Program pattern number selection (PTNO. C) and the Read/write error information (PTN.ERR).

Confirm that the required pattern number is set to the Program pattern number selection (PTNO. C) and the Read/write error information (PTN.ERR) has been set to "0".

#### **Note**

The following operations cannot be executed concurrently, otherwise the program pattern cannot be read/written normally.

- Access to the program pattern via Open Network.
- Upload/download of the program pattern using the LL50A Parameter Setting Tool.

# **4.7 Switching Pages**

Pages can be switched by changing the value for the page change request (in RWw0 of the OUT area fixed-part).

- ► 4.1 Overview: "Example: CC-Link Communication Connection" in this manual
- ► "4.9 Profile List" in this manual

### **Procedure**

- 1**.** Check that the during-write flag is set to **0**.
- 2**.** Change the value for the page change request (in RWw0 of the OUT area fixedpart) to a value (any of 1 to 4) that is different from the current page (in RWw0 of the IN area). The pages will be switched.

#### **Note**

- The page change request is accepted even when the during-write flag is set to 1. However, the page is actually changed when the writing is completed.
- CC-Link communication remains connected during the period when the page is being changed.
- The data and write request in the IN area become valid when the normal connection flag for each slave is set to 1 ("→valid" in the figure below). However, it is recommended to handle them after the receive data valid flag has been set to 1.
- The value for the page change request needs to be held without change for 200 ms or longer. It is recommended that the next page change request is made after the receive data valid flag has been changed from 0 to 1.

Change of the flag when the page is switched from 1 to 2 when 2 slaves (address 01 and 02) are connected:

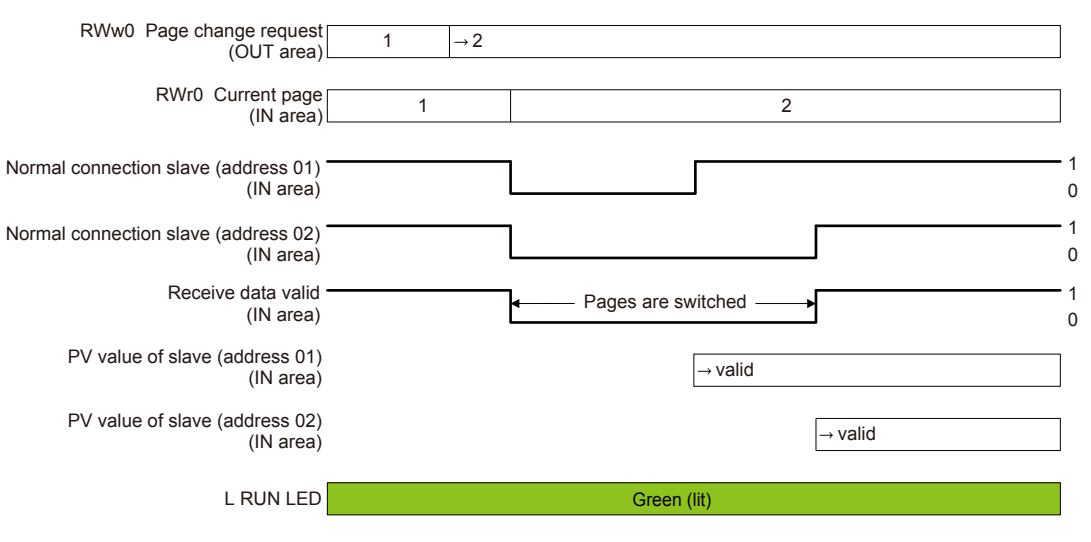

### **Checking page**

The current page can be checked with the RWr0 of the IN area fixed-part.

## **4.8 Request for Rescanning**

UTAdvanced that runs as a Modbus master attempts to establish communication with Modbus slaves registered in the profile, and if it cannot connect to a slave because of a wiring error or inconsistency in the communication conditions, it gives up the attempt to establish communication with that slave from the next time. It reduces the update cycle of the read data by reducing the time of communication with slaves that are disabled for communication.

A request for rescanning is made to attempt to start communication with slaves that were disabled for communication after errors with the wiring and communication conditions are fixed.

There are two types of request for rescanning: one type of request is made as needed, and the other is made at a constant frequency (automatic rescan time in SCAN). This section describes the type of rescan request that is made as needed.

- ► 4.1 Overview: "Example: CC-Link Communication Connection" in this manual
- ► "4.9 Profile List" in this manual

#### **Procedure**

- 1**.** Change the rescan request flag (in RY0 of the OUT area fixed-part) from 0 to **1**. Rescanning starts.
- 2**.** Return the rescan request flag from 1 to **0**.

#### **Note**

- A request for rescanning is accepted even when the during-write flag is set to 0. However, the rescan request process is actually performed after the writing is completed.
- The data and write request in the IN area become valid when the normal connection flag for each salve is set to 1 ("→valid" in the figure below). However, it is recommended to handle them after the receive data valid flag is set to 1. This is why if there are slaves to which connection cannot be established, the updating of the data of the salves to which connection can be established will be delayed by a time equaling the number of unconnected slaves multiplied by about 2 seconds. If there are many slaves that cannot be connected, it is recommended for the same reason to use the automatic rescan function.
- 0 of the rescan request flag needs to be held for 200 ms or longer before it is set to 1. Furthermore, after it is set to 1, 1 needs to be held for 200 ms or longer before it is set to 0. It is recommended to return the rescan request flag to 0 after the receive data valid flag is changed from 0 to 1.
- The rescan operation is performed on slaves that are not connected. If connection is normally established with all slaves registered in the profile, the receive data valid flag remains set to 1 even when a rescan request is made.
- ► "4.10 Changing Automatic Rescan Time (SCAN in CC-L Menu)" in this manual

The operation of each flag when slave (address 01) is connected and slave (address 02) is not connected, and the rescan request flag is changed from 0 to 1 in order to establish a connection with the slave (address 02):

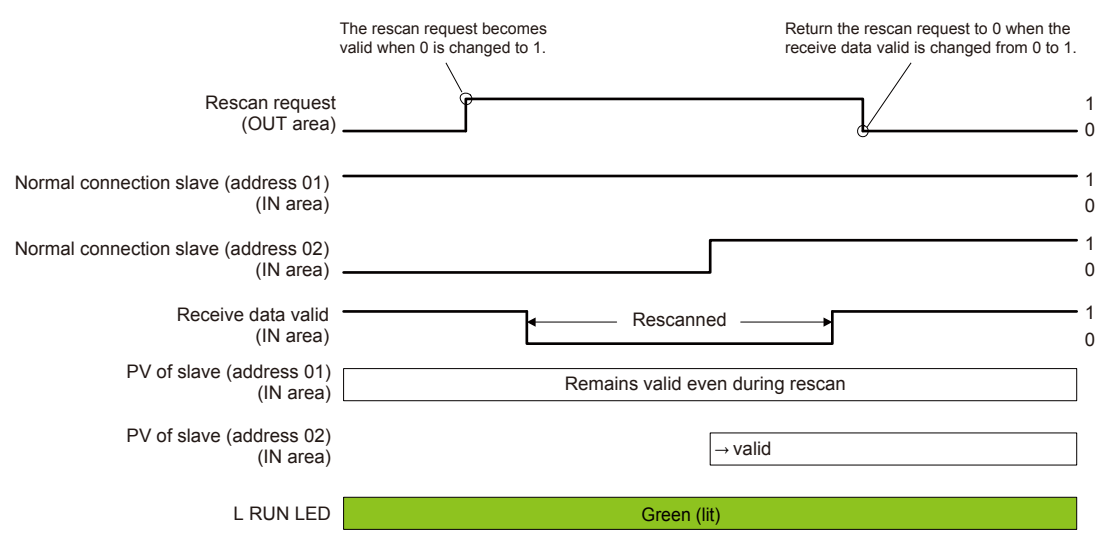

# **4.9 Profile List**

For how to read the profile, see "4.4 Profile."

## **4.9.1 Profile List for UT55A/UT35A**

**Profile number 0 (User profile [initial value: simple PID control with 2 connected controllers])** 

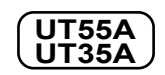

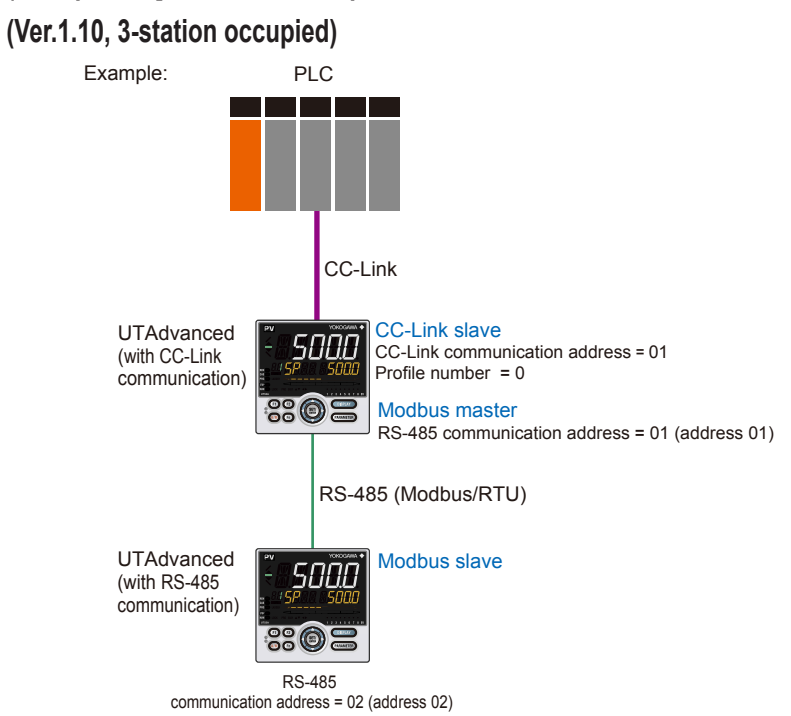

### **Page 1**

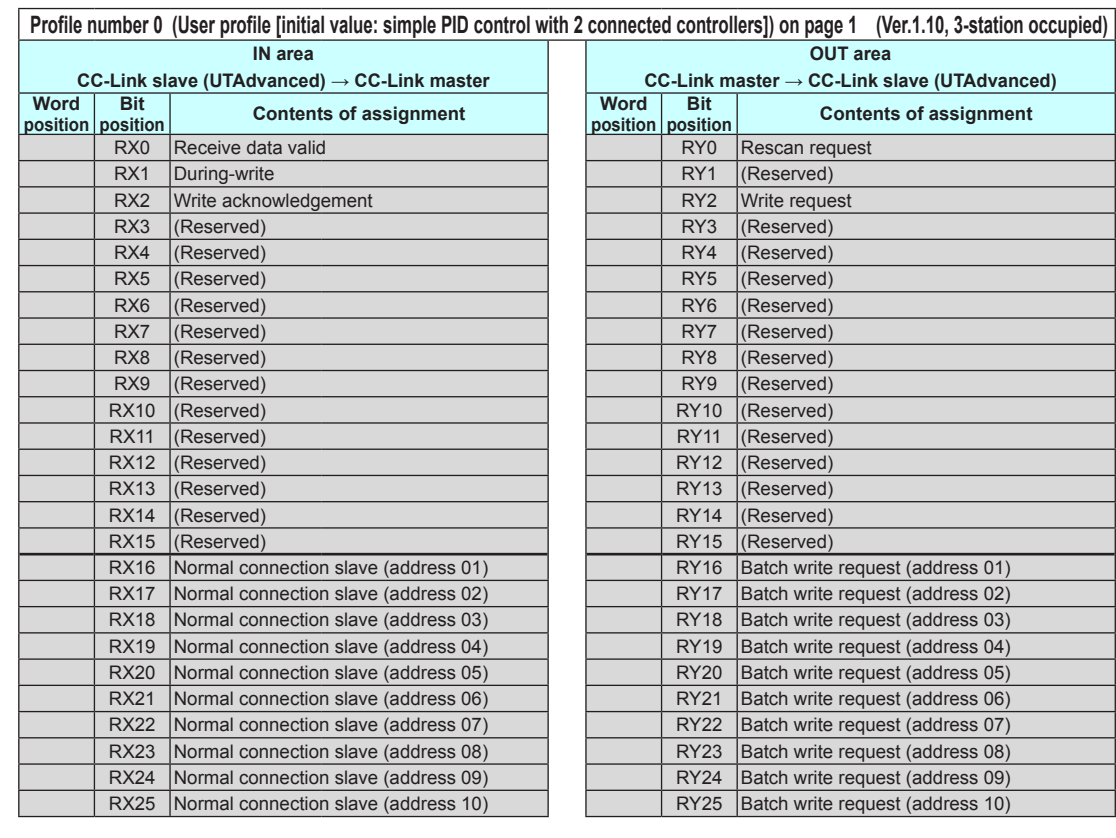

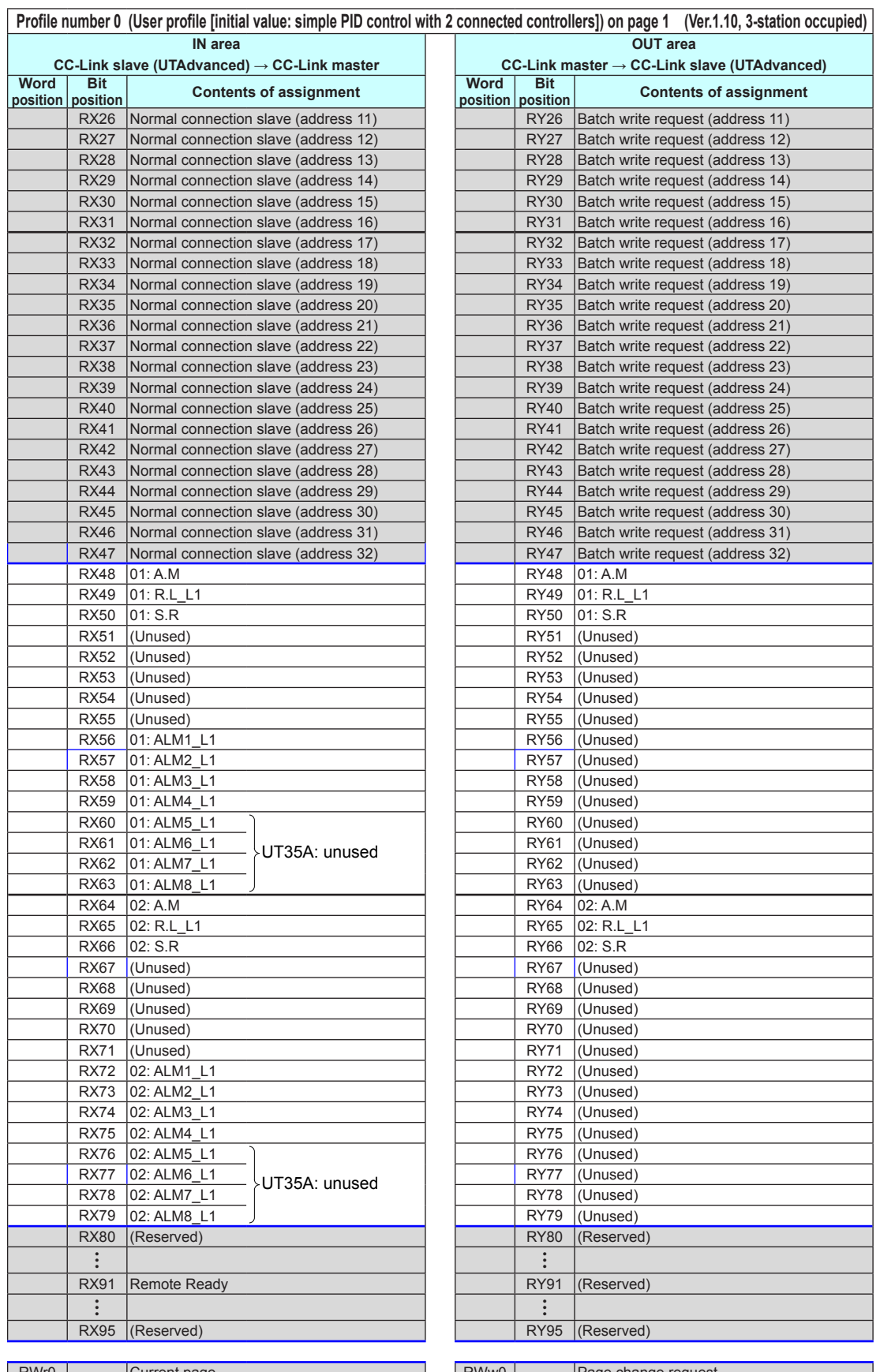

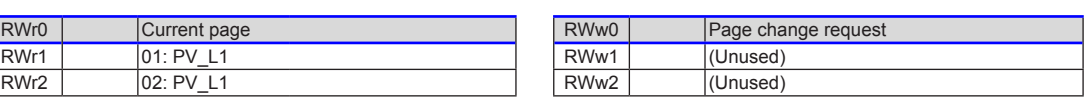

### **4.9 Profile List**

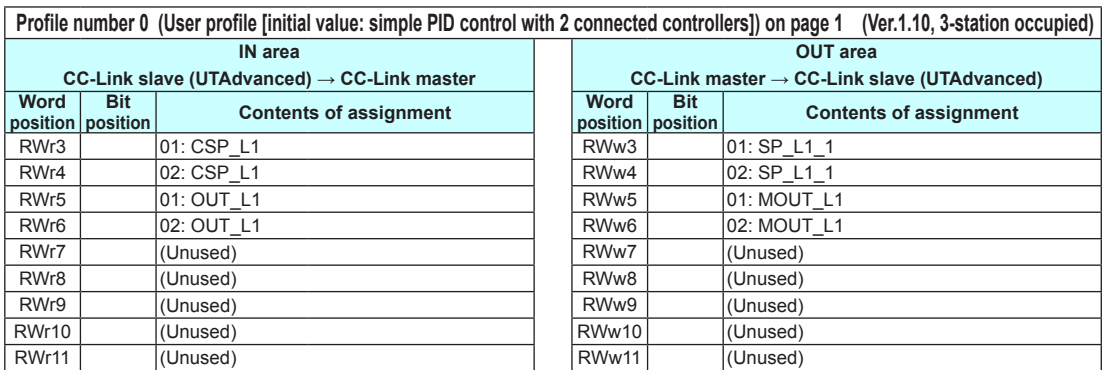

## **Page 2**

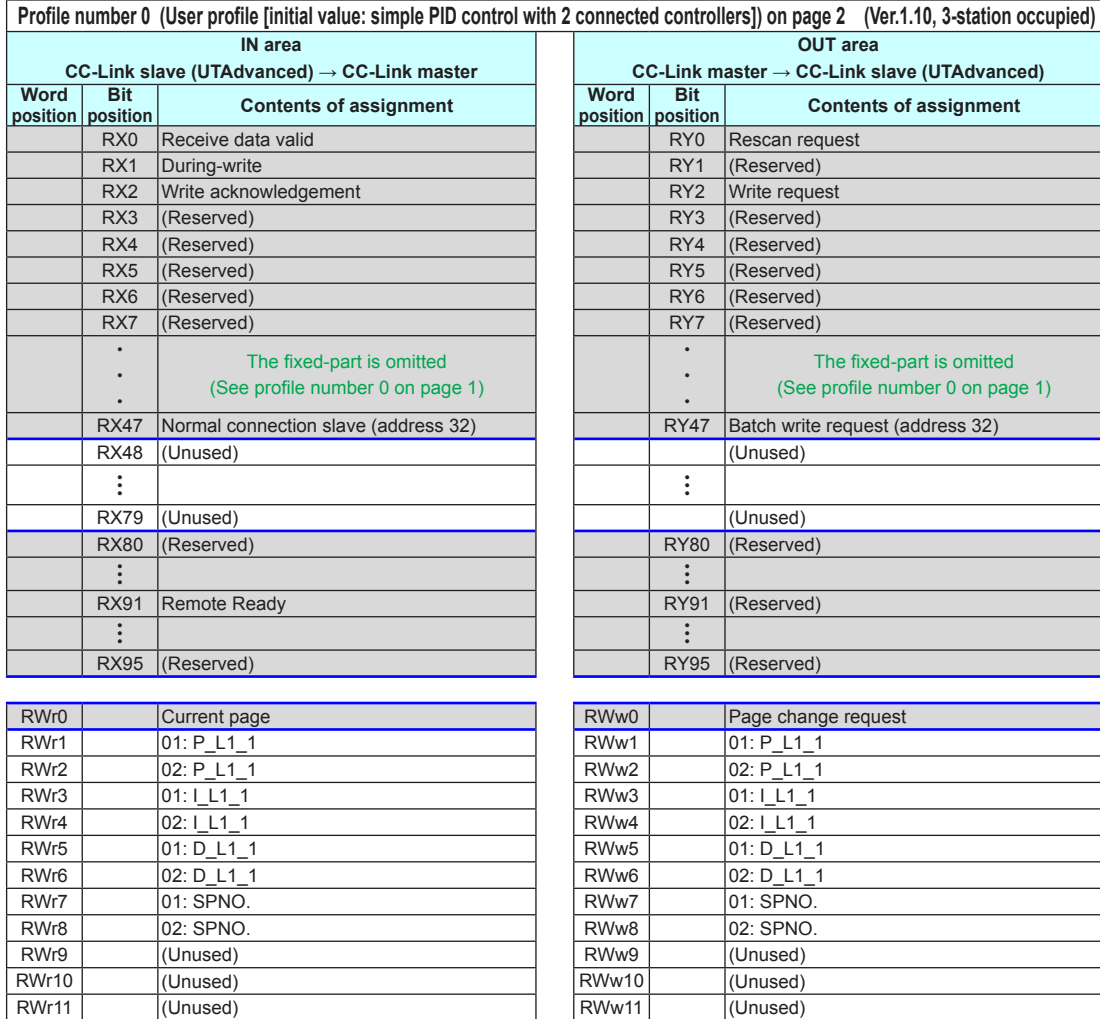

## **4.9 Profile List**

## **Page 3**

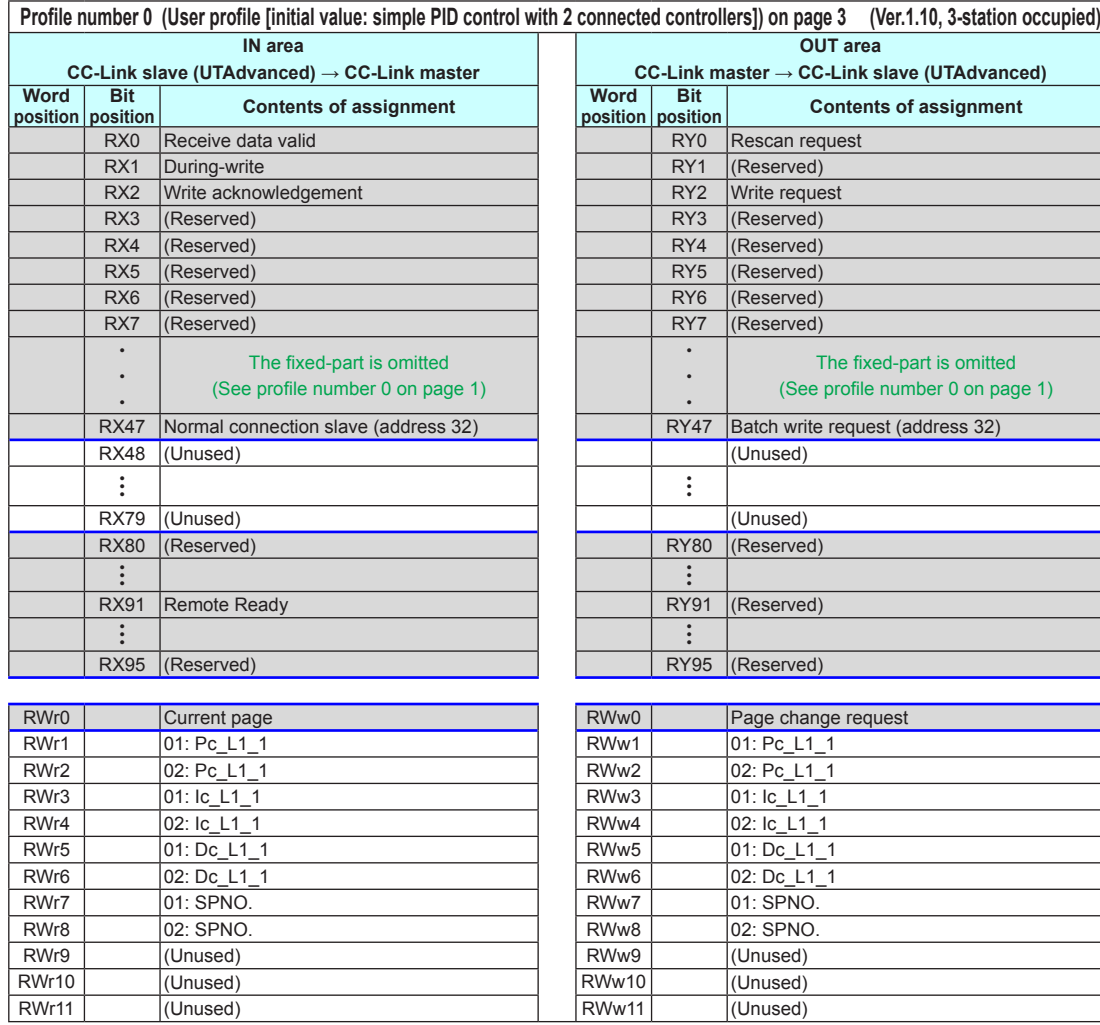

## **Page 4**

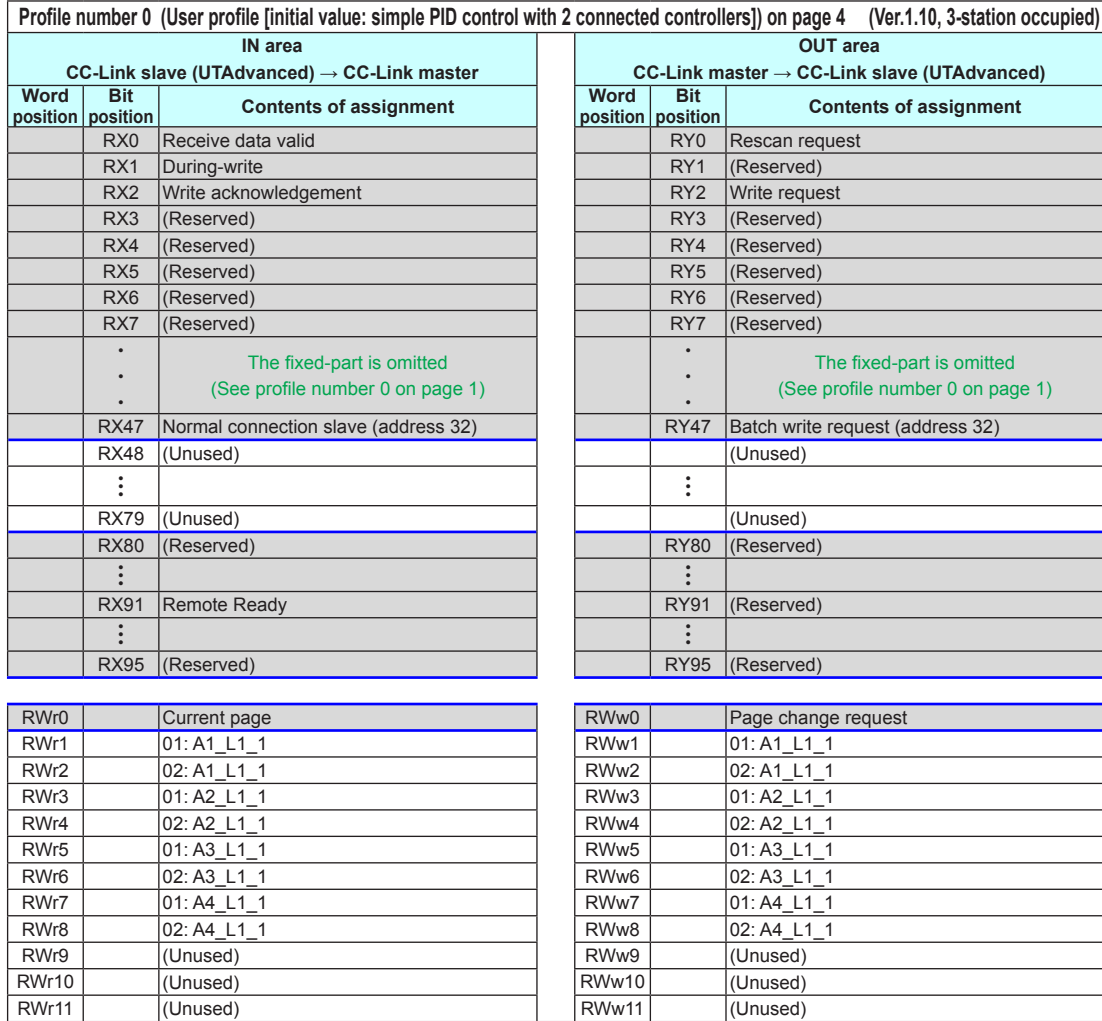
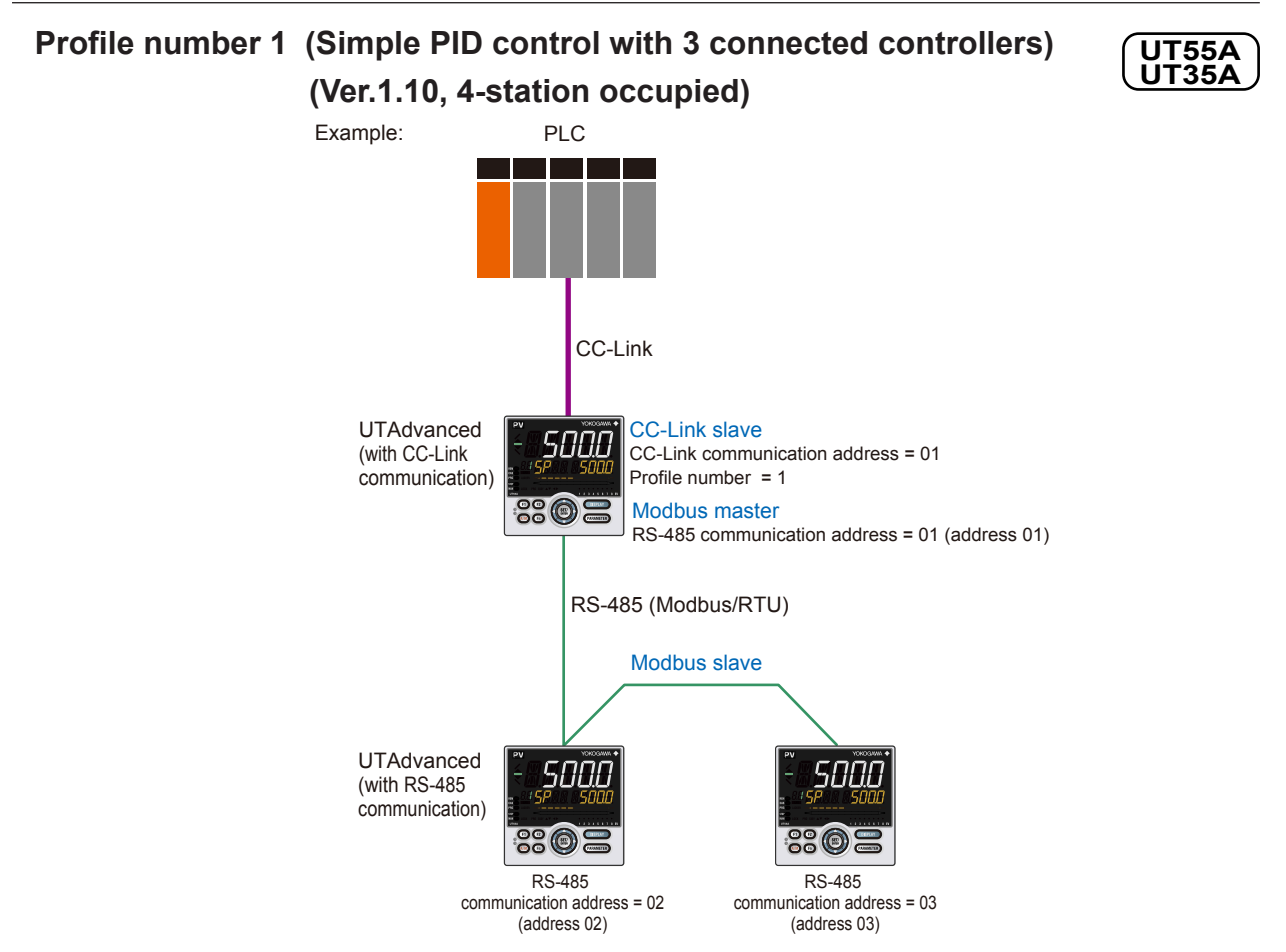

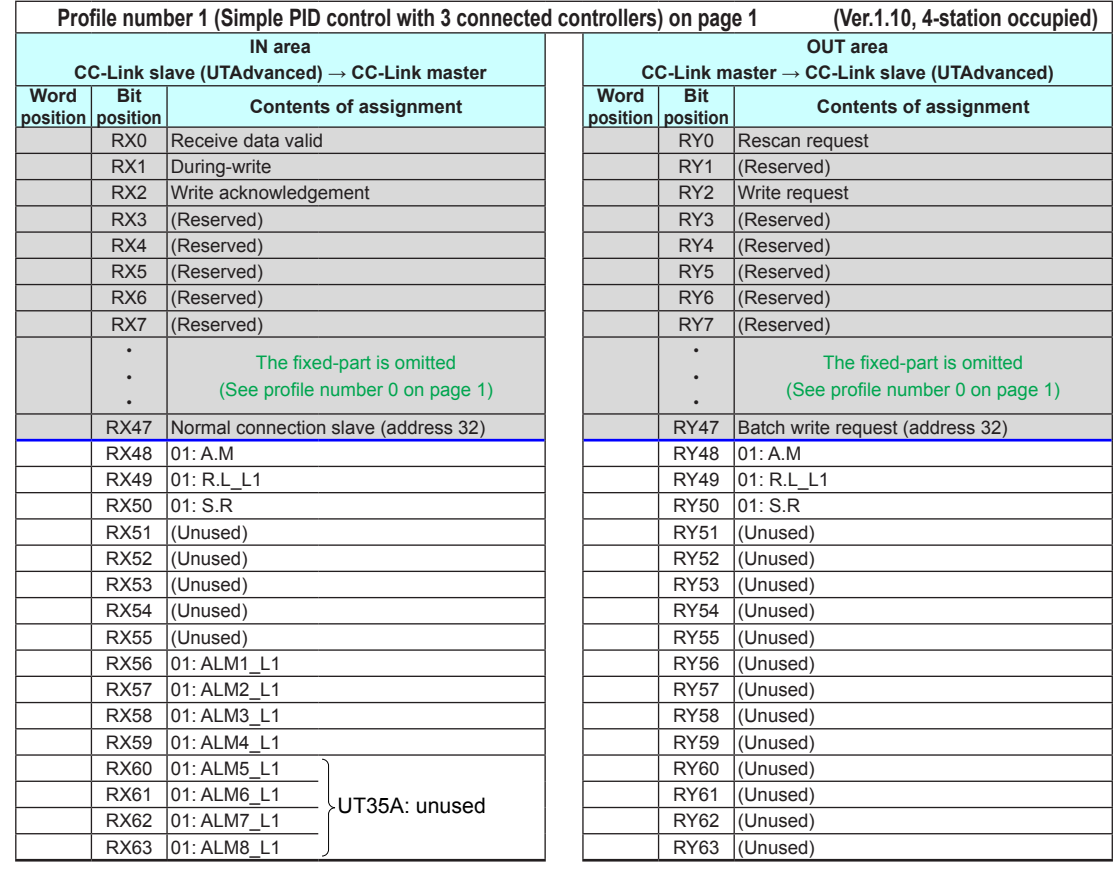

4-28 IM 05P07A01-01EN

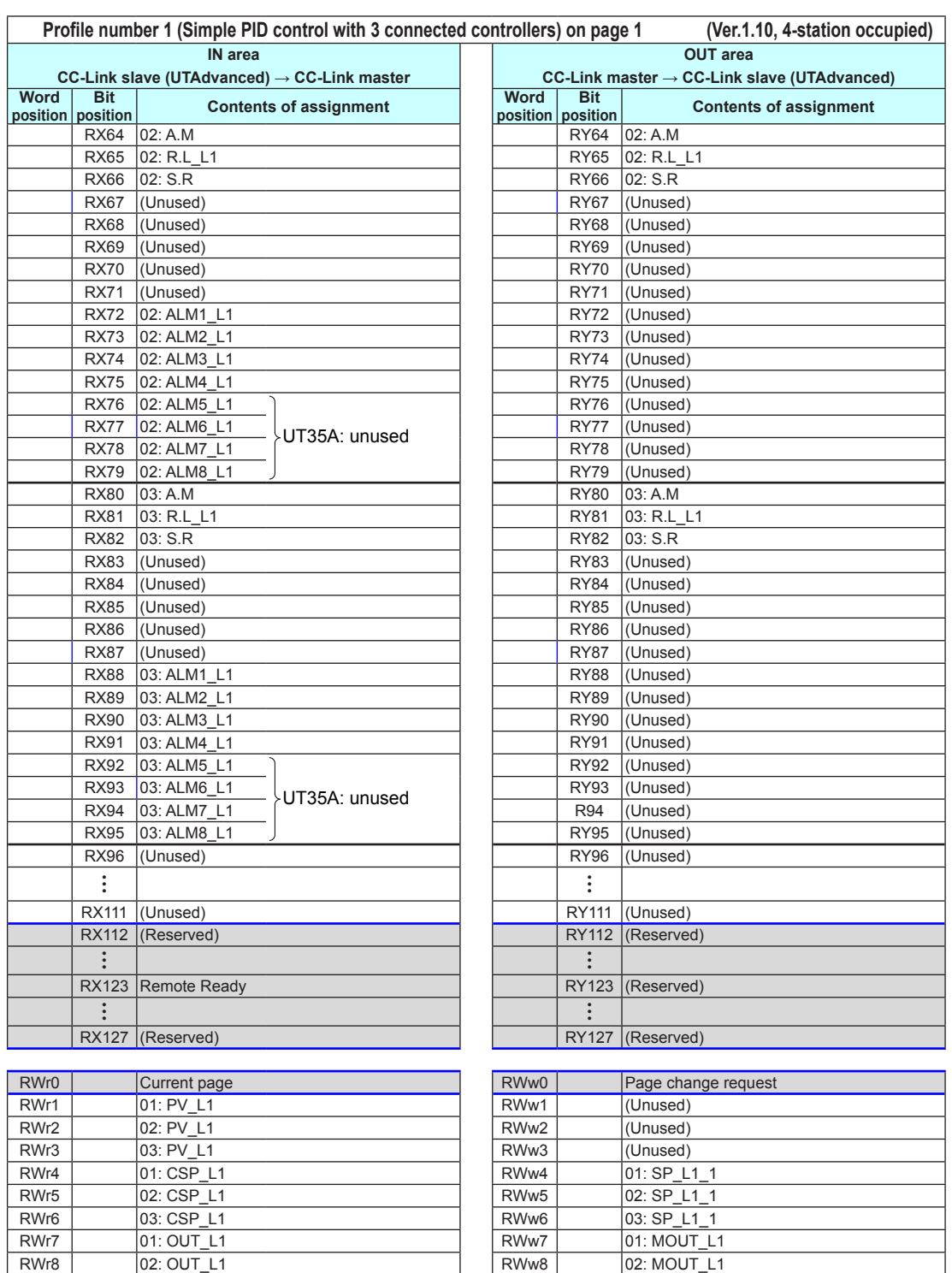

RWr9 03: OUT\_L1<br>
RWr10 01: H.OUT\_L1 RWw9 03: MOUT\_L1<br>
RWw10 01: MOUT\_L1

RWr11 02: H.OUT\_L1<br>
RWr11 02: H.OUT\_L1<br>
RWr12 03: H.OUT\_L1<br>
RWr13 01: C.OUT\_L1<br>
RWr14 02: C.OUT\_L1<br>
RWr14 02: C.OUT\_L1<br>
RWr15 03: C.OUT\_L1<br>
RWr15 03: C.OUT\_L1<br>
RWW14 02: MOUTc\_L1<br>
RWW14 02: MOUTc\_L1<br>
RWW15 03: MOUTC\_L1 RWr14 | |02: C.OUT\_L1 | |RWw14 | |02: MOUTc\_L1 RWr15 | |03: C.OUT\_L1 | |RWw15 | |03: MOUTc\_L1

RWr10 01: H.OUT\_L1 RWw10 RWr11 02: H.OUT\_L1 RWw11 RWr11 02: H.OUT\_L1 RWr11 RWr12 03: H.OUT\_L1 RWW12

RWr12 03: H.OUT\_L1<br>RWr13 01: C.OUT\_L1

**4**

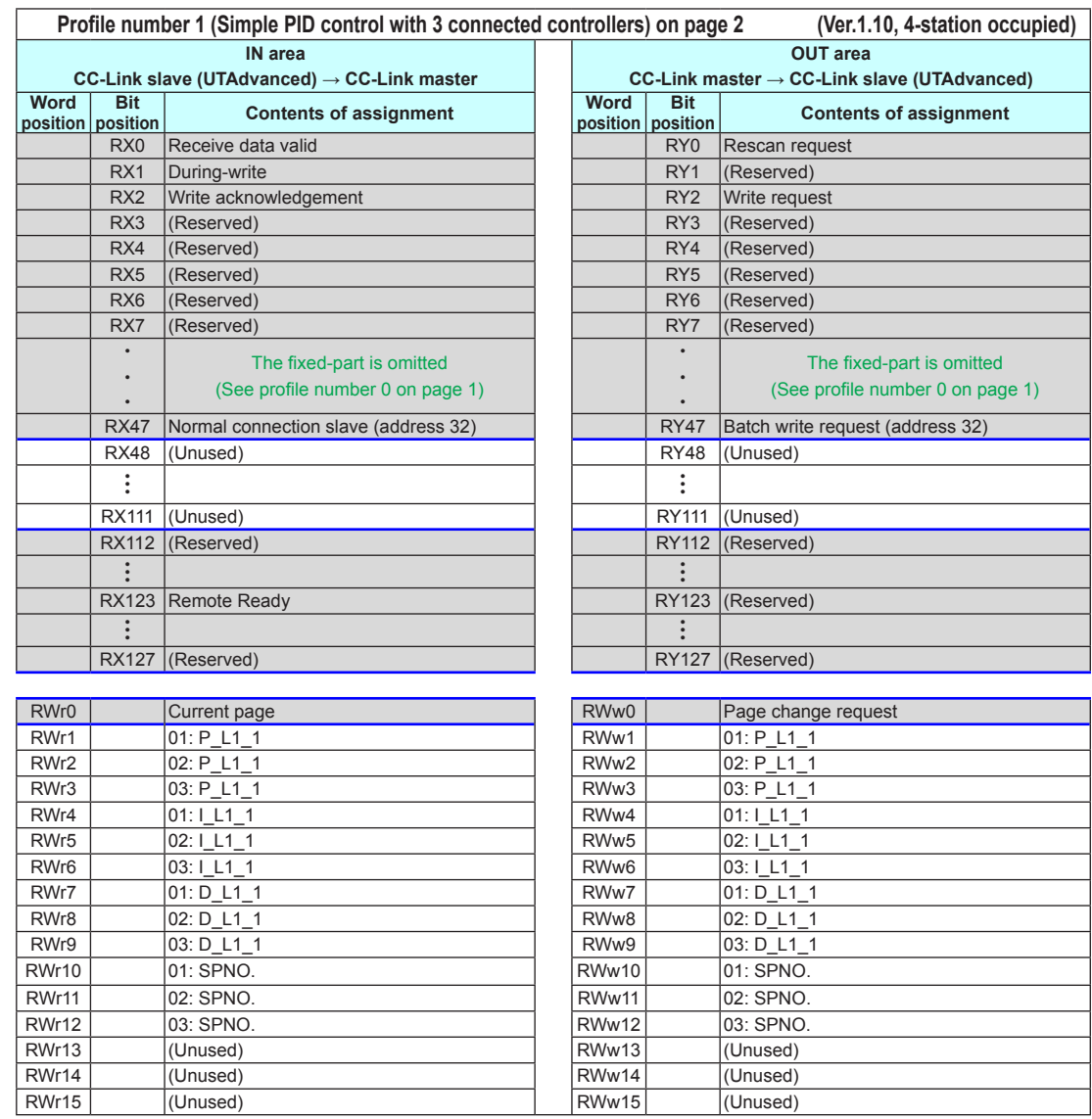

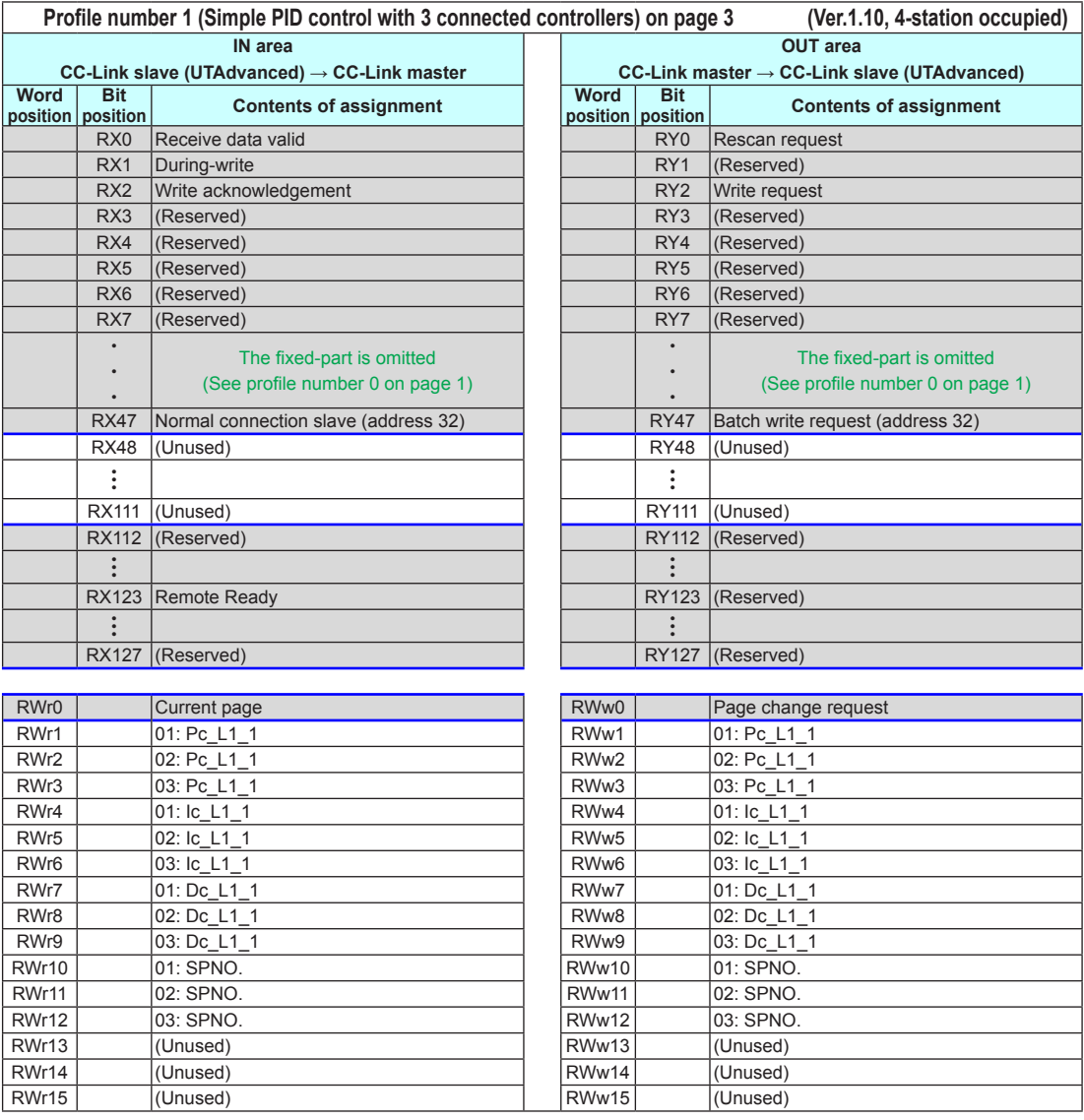

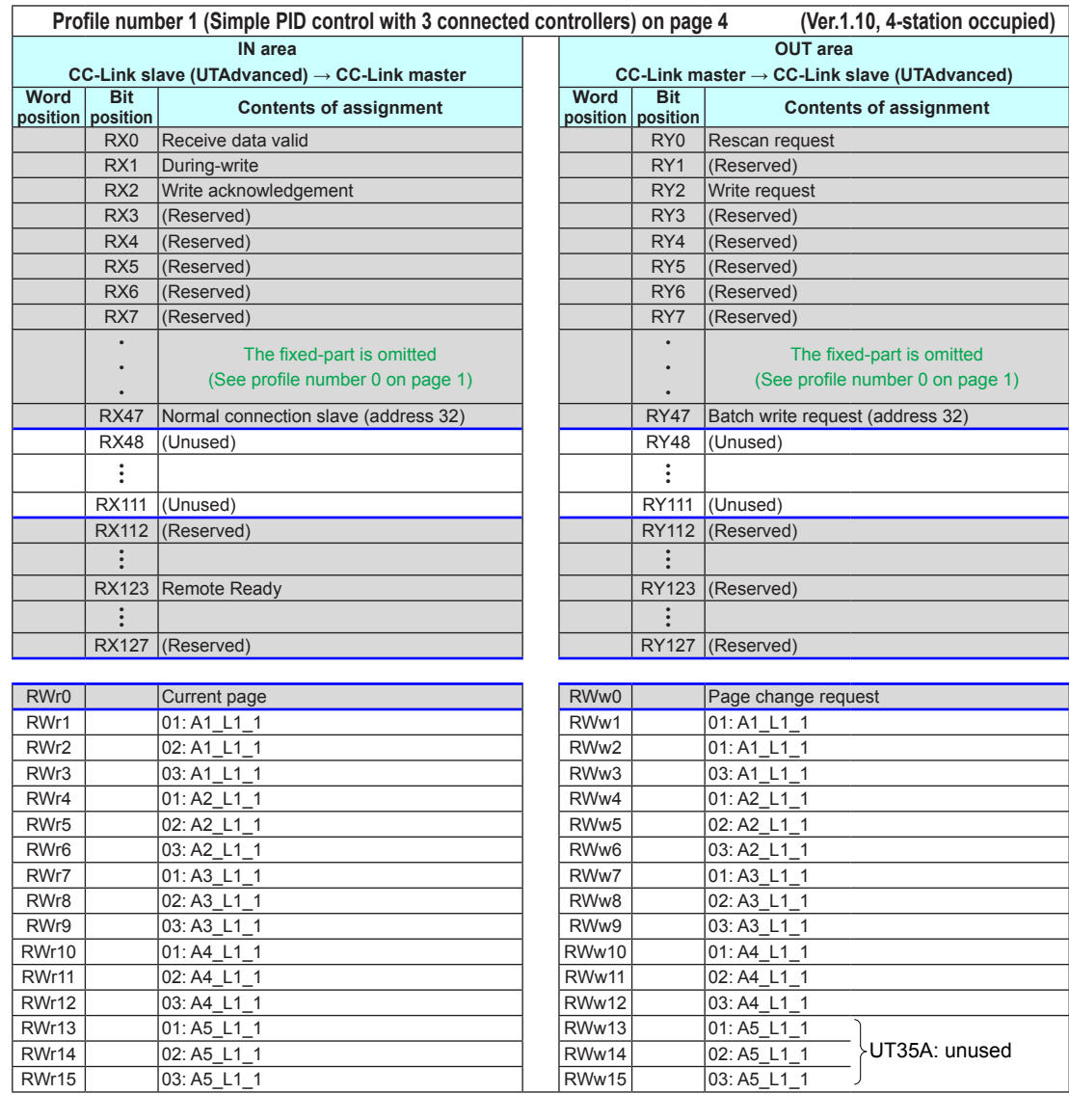

Intentionally blank

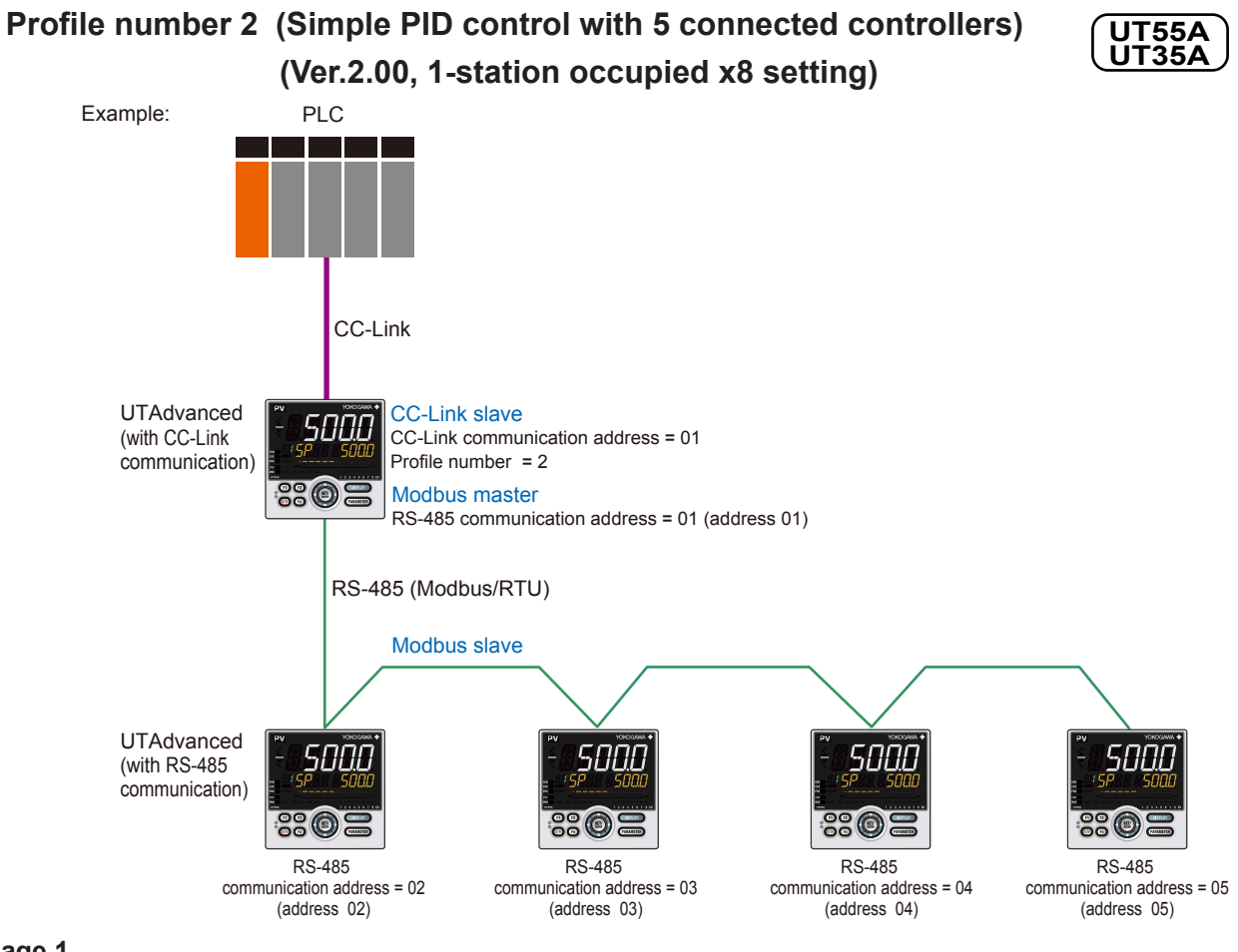

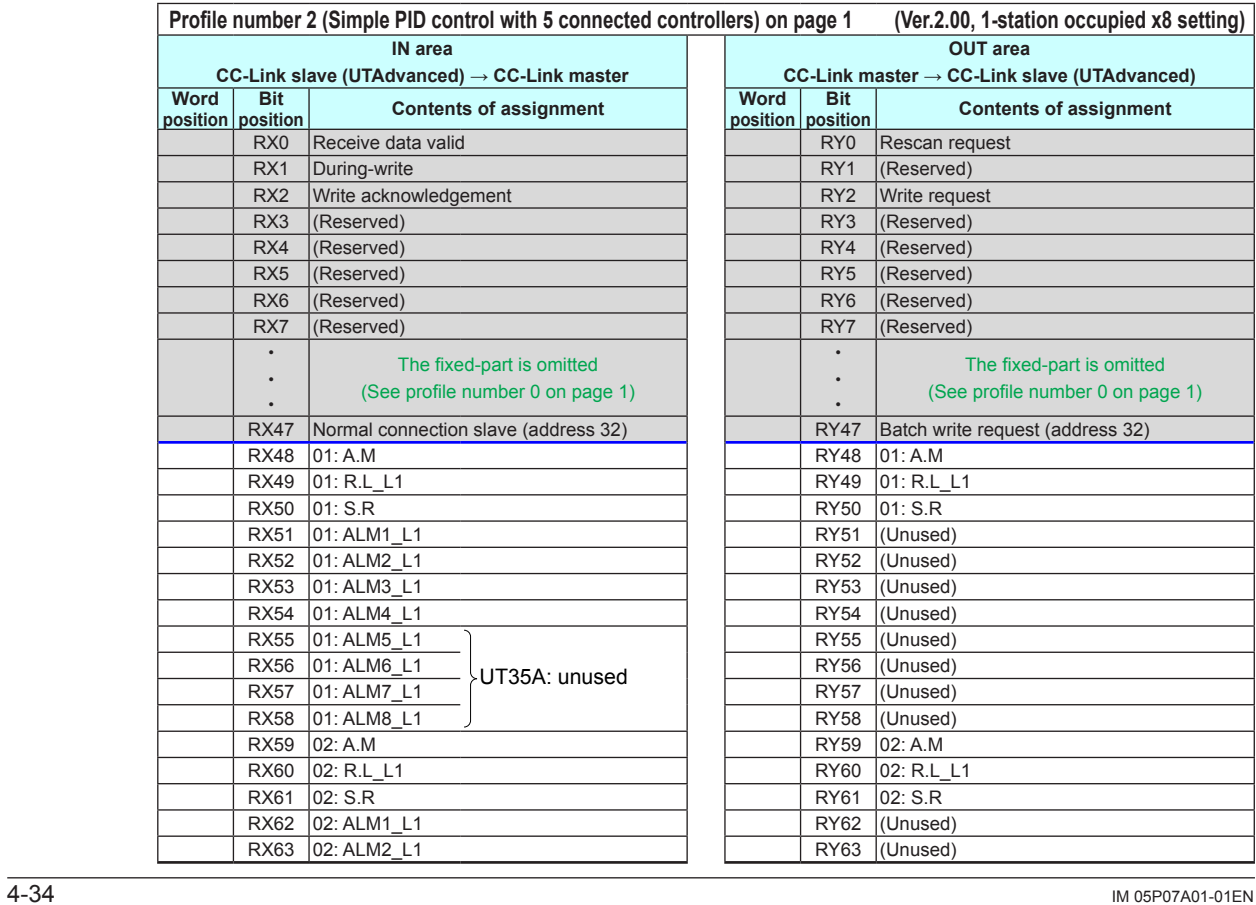

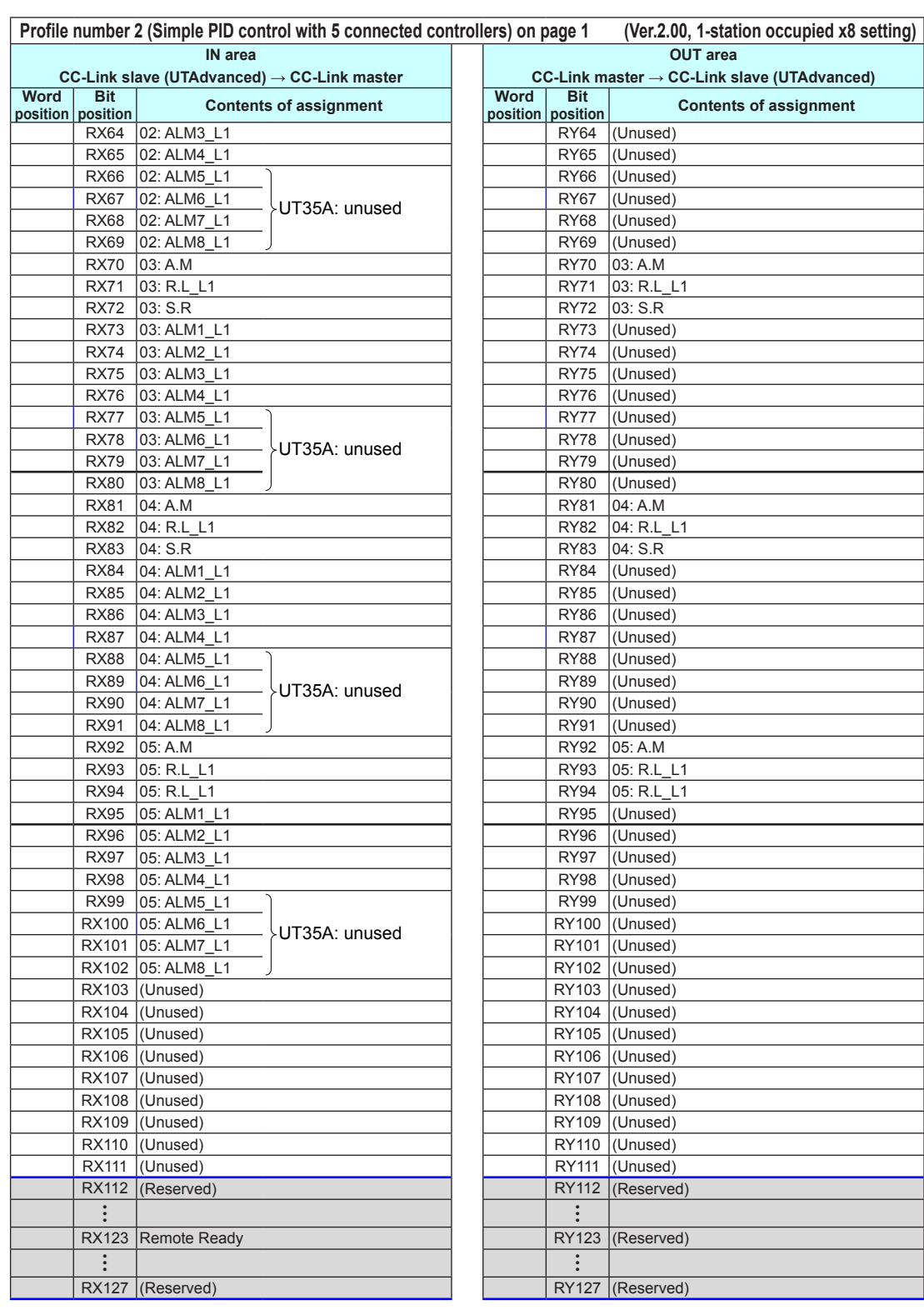

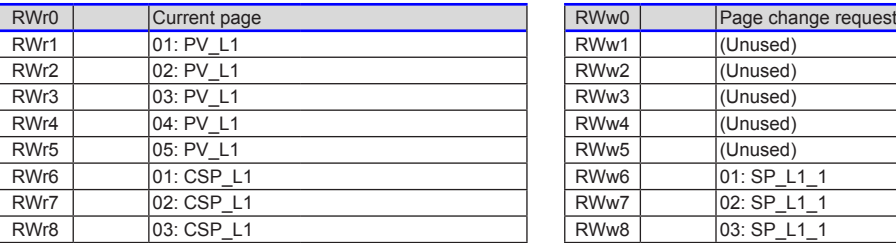

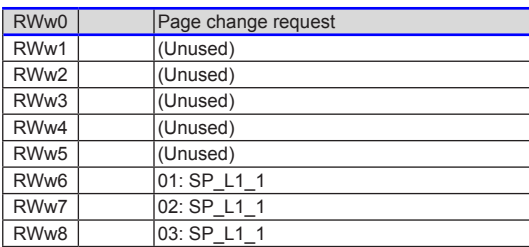

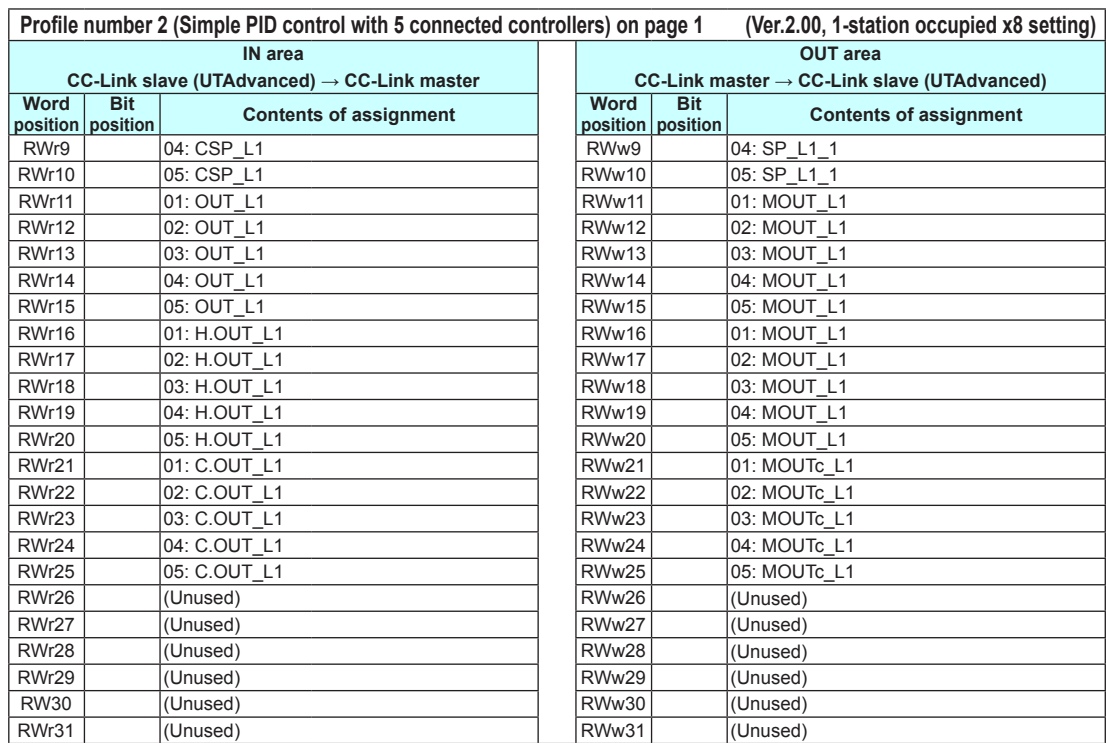

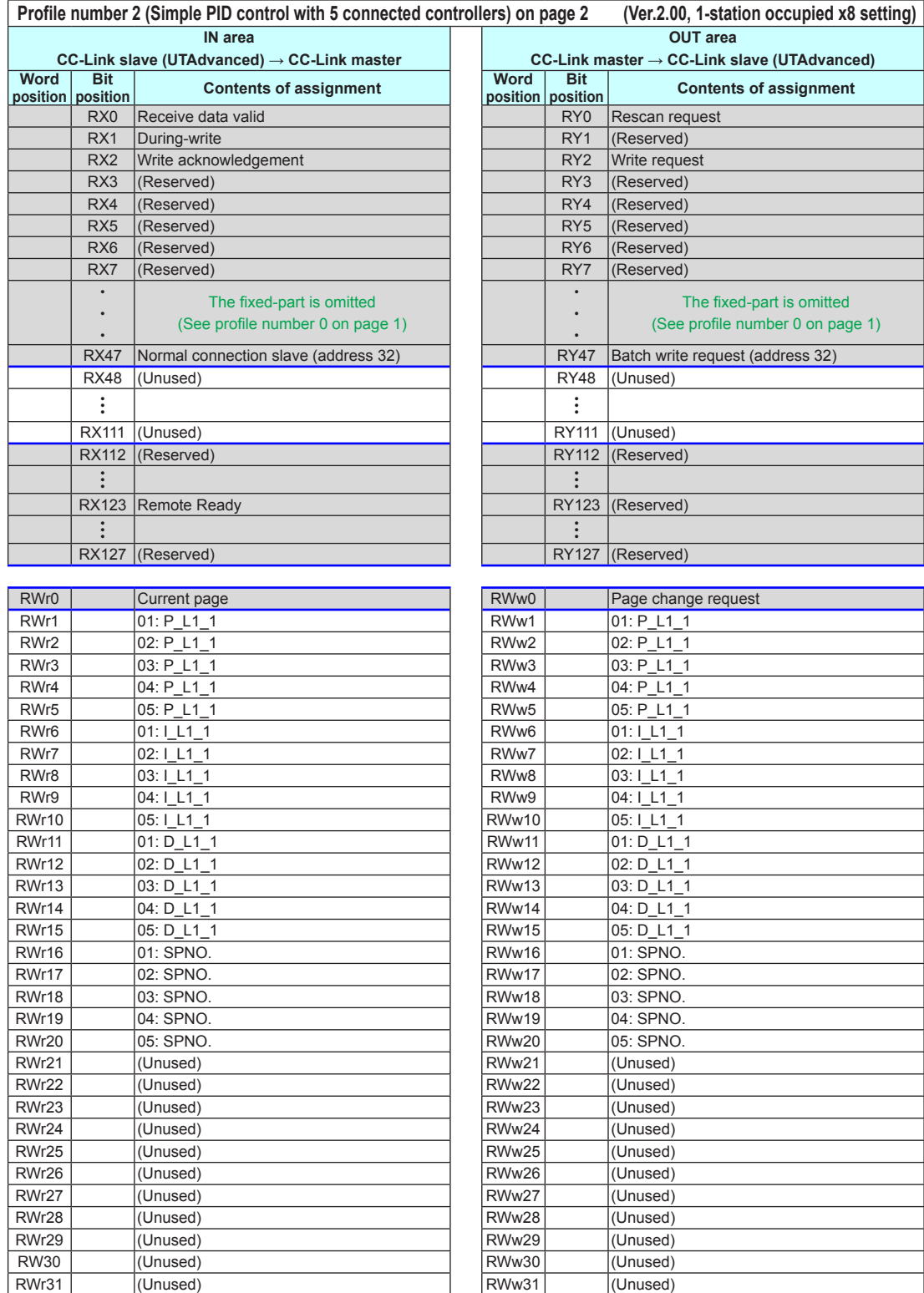

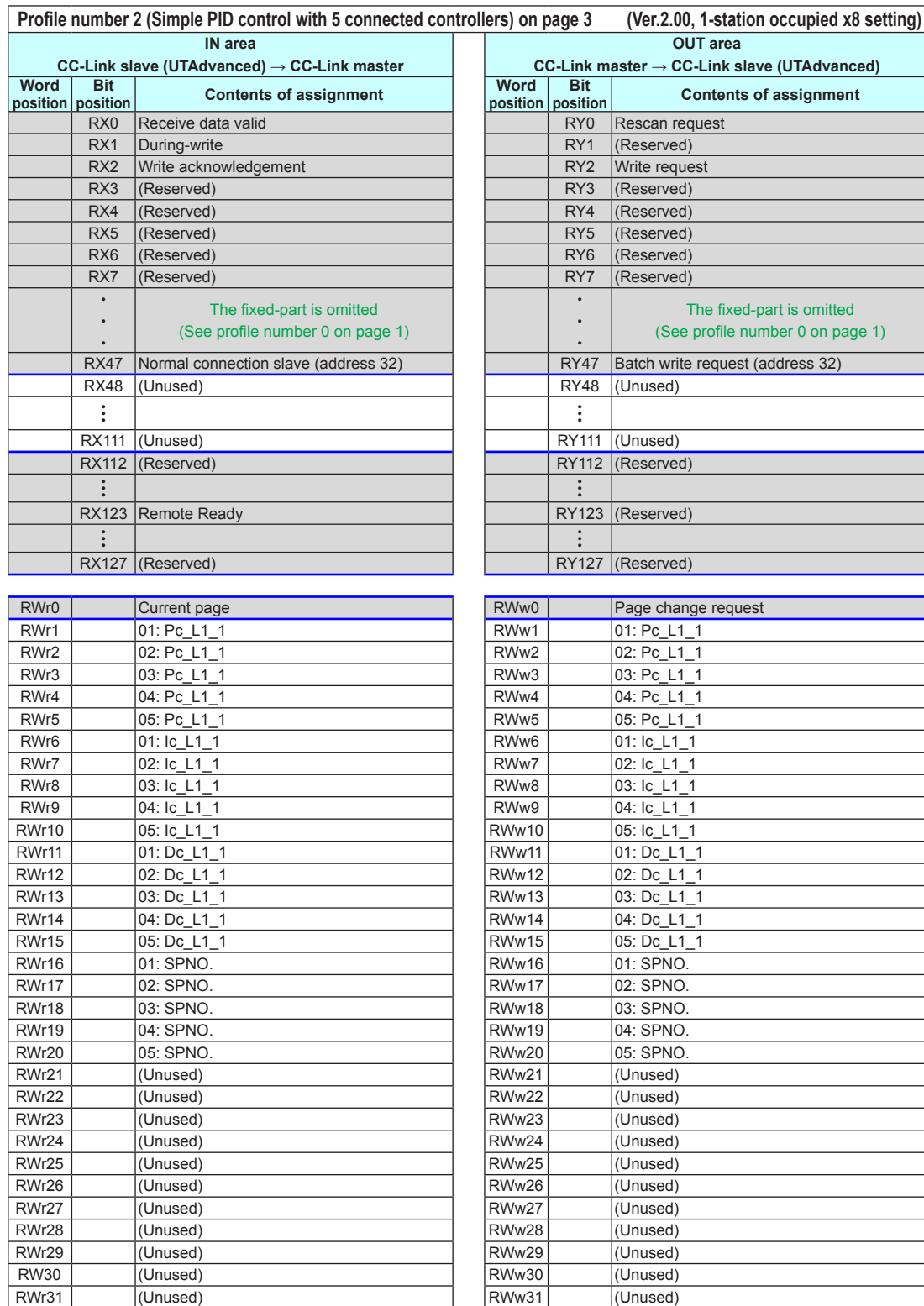

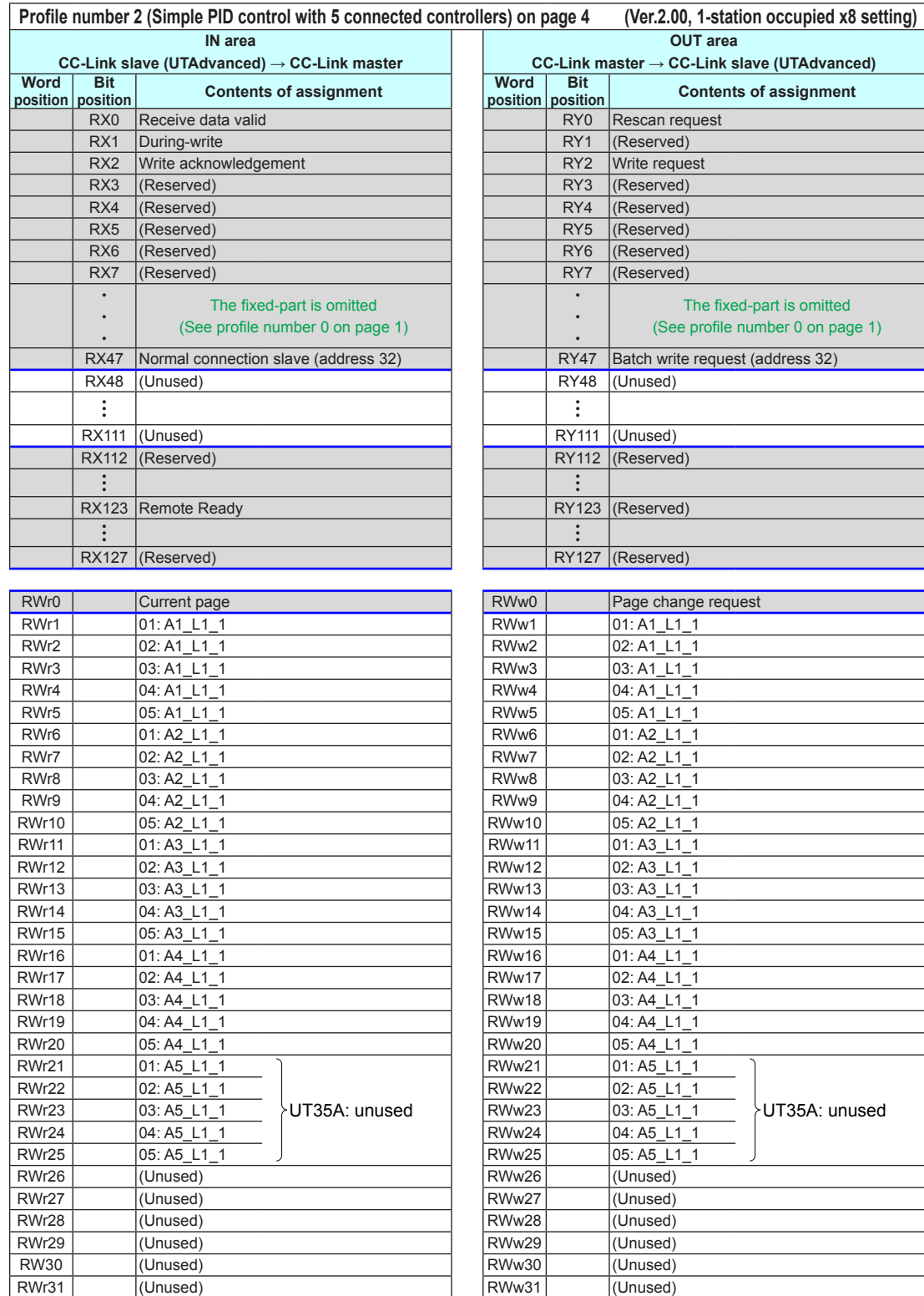

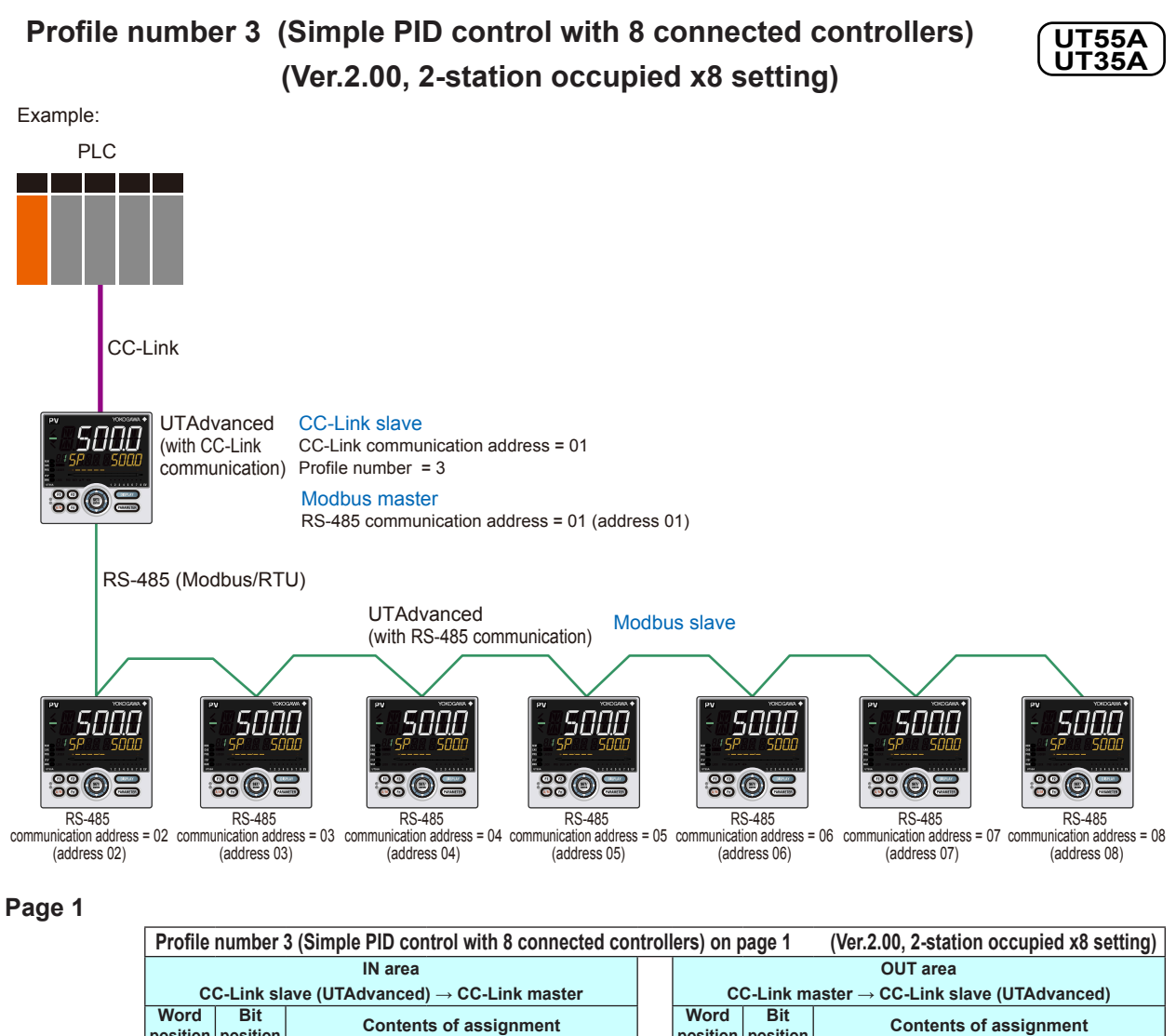

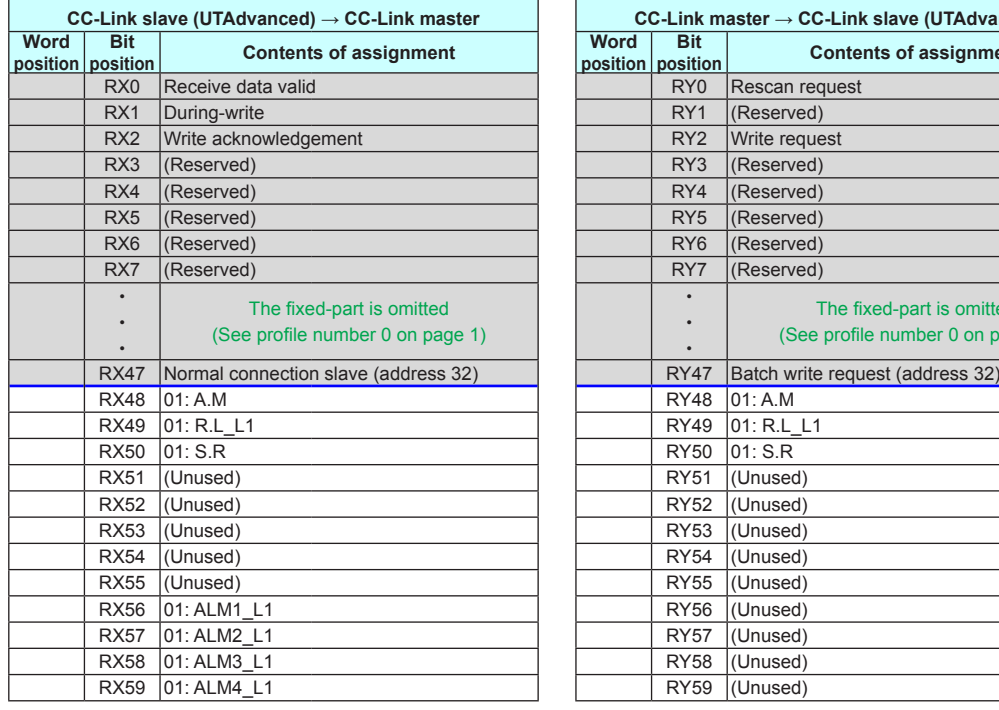

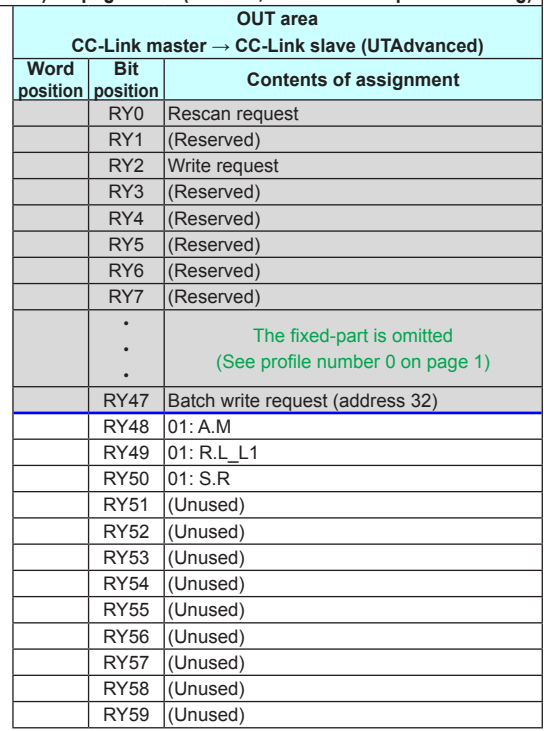

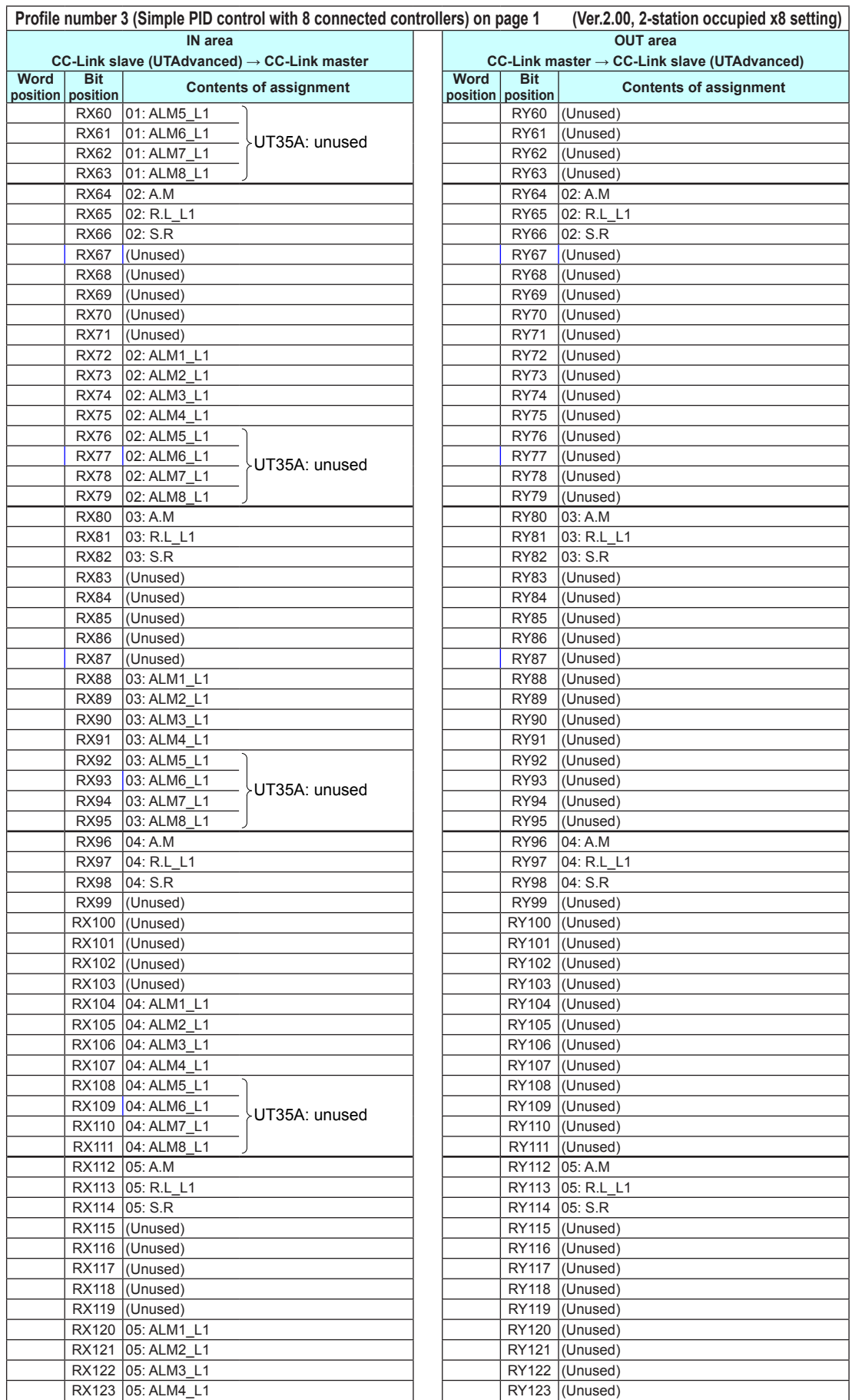

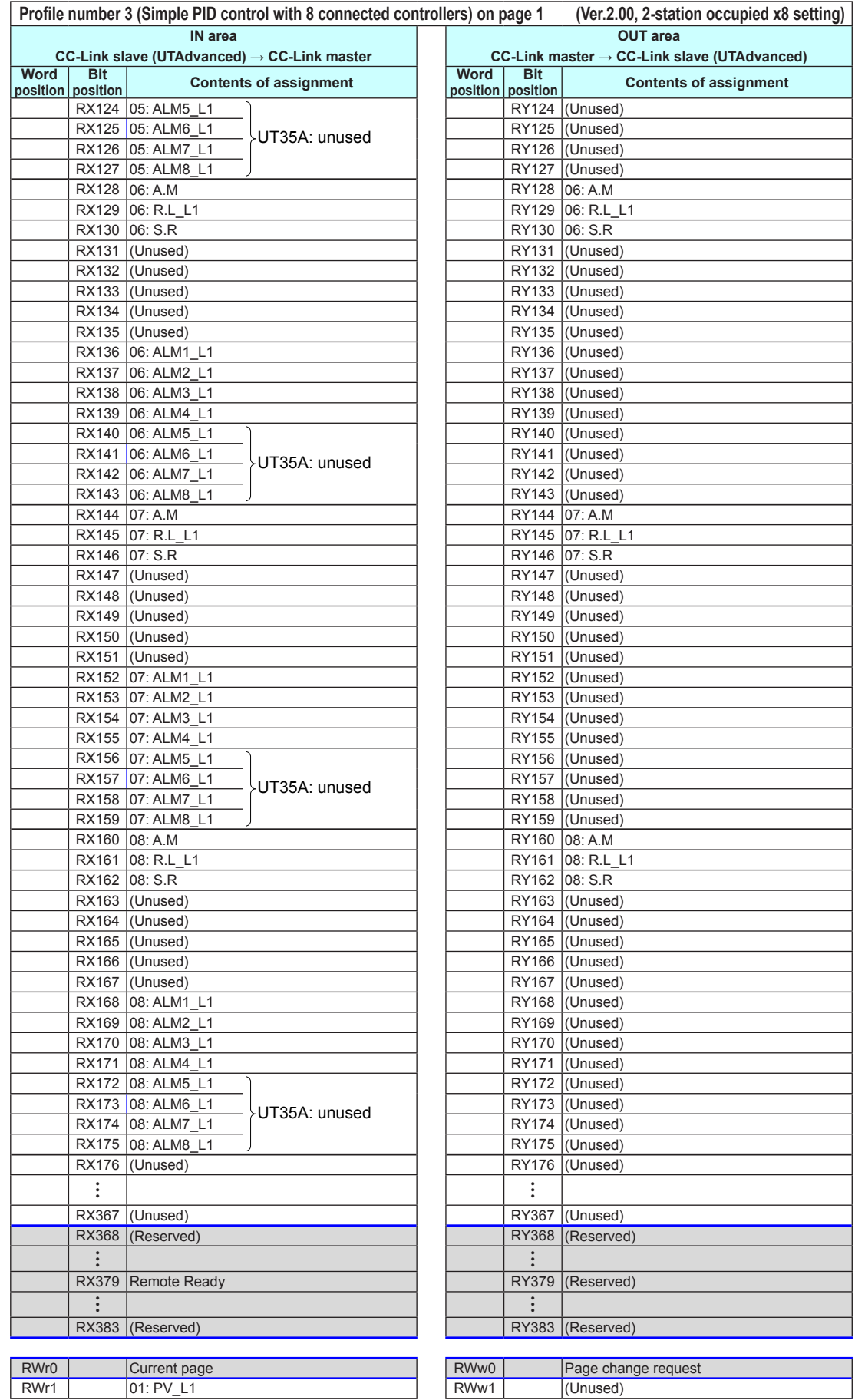

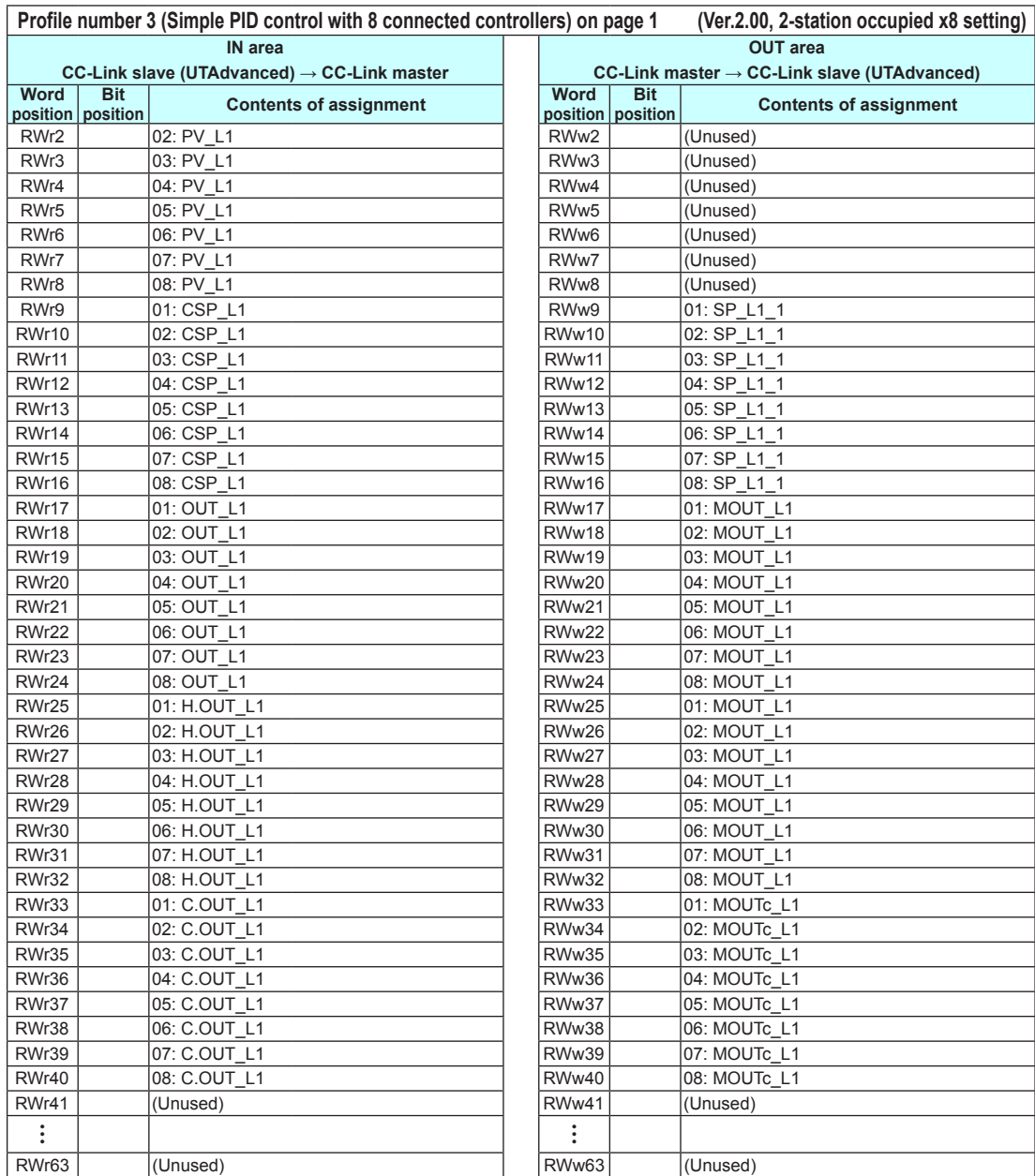

**4**

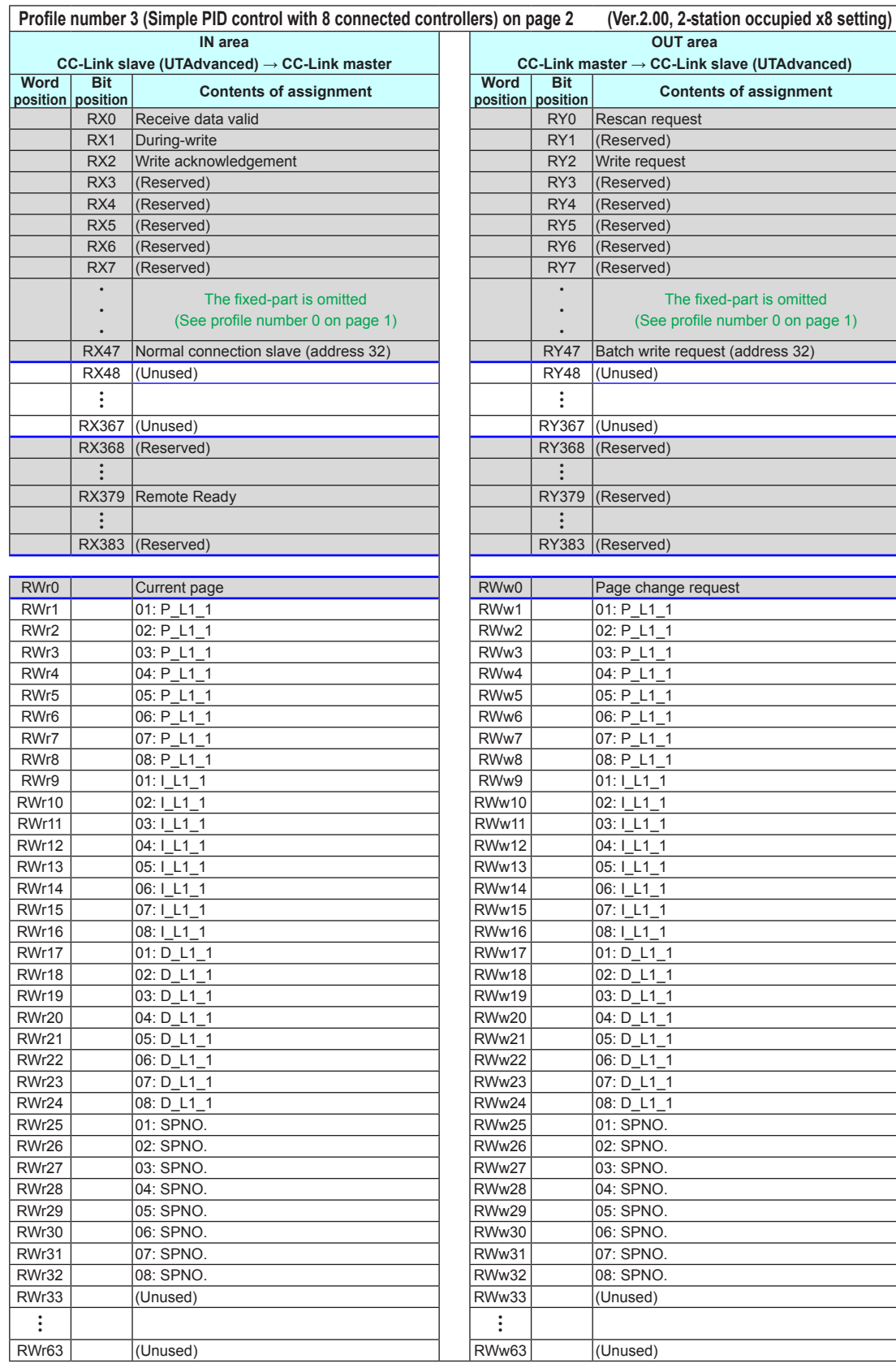

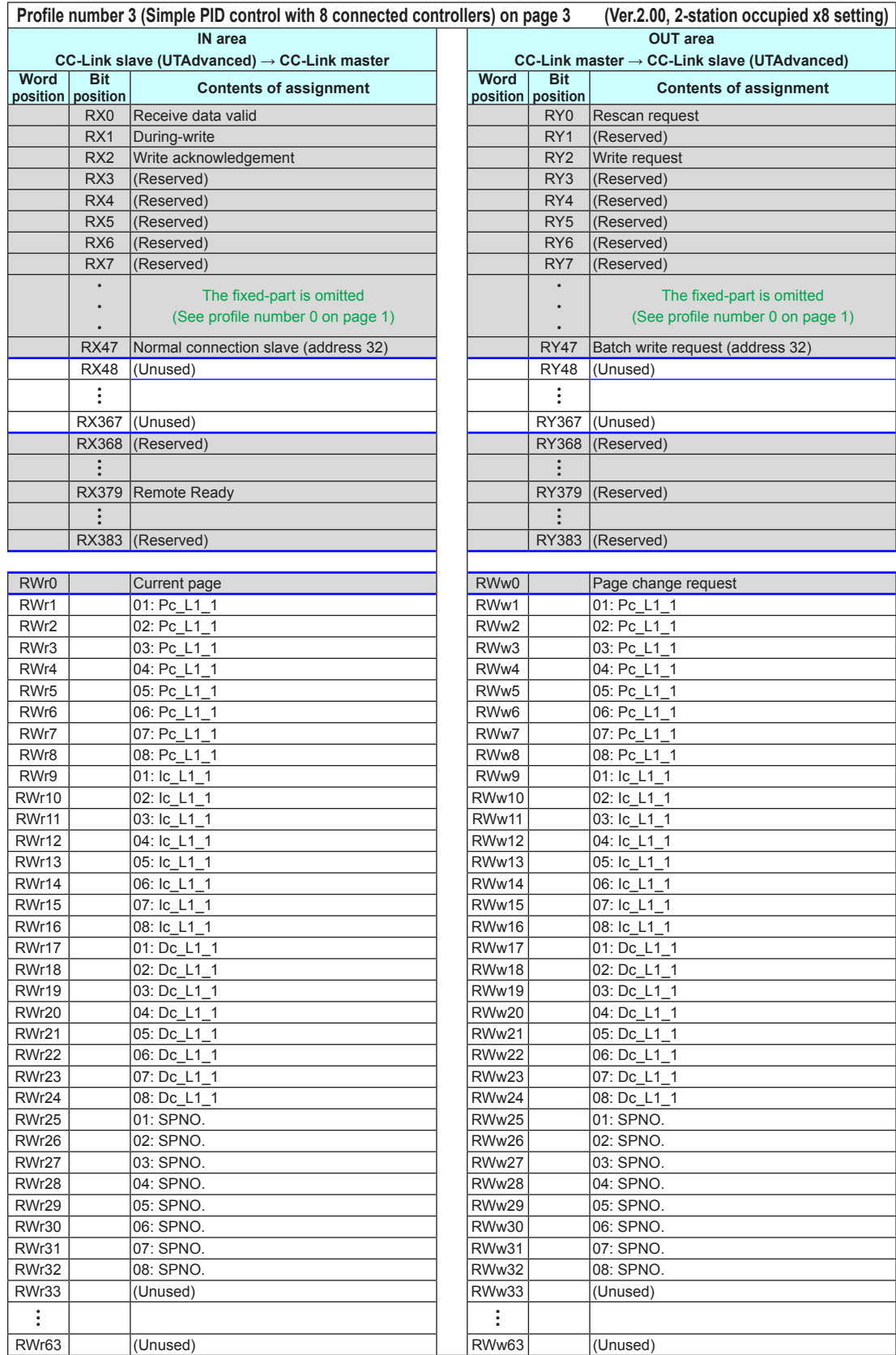

## **Page 4**

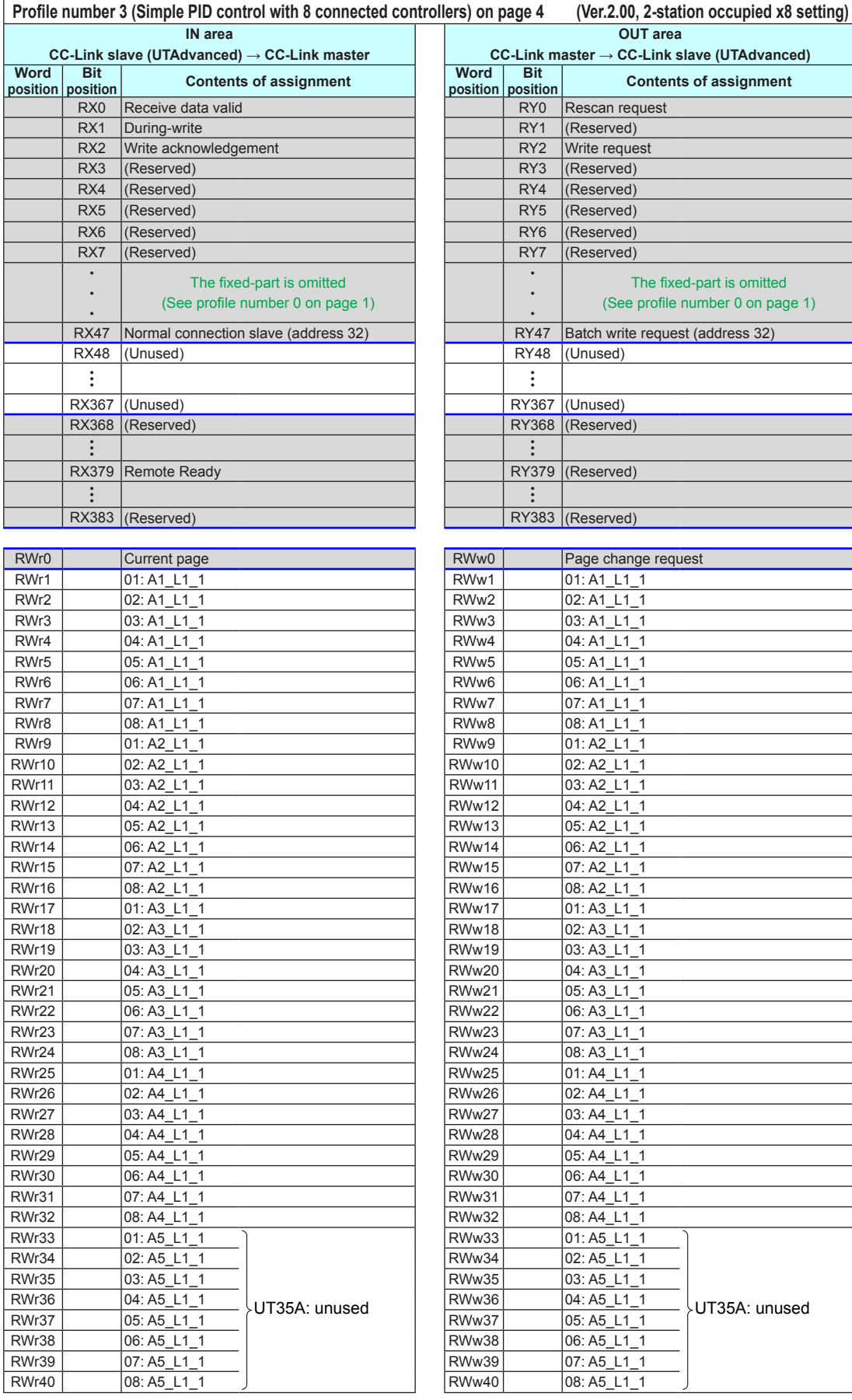

4-46 IM 05P07A01-01EN

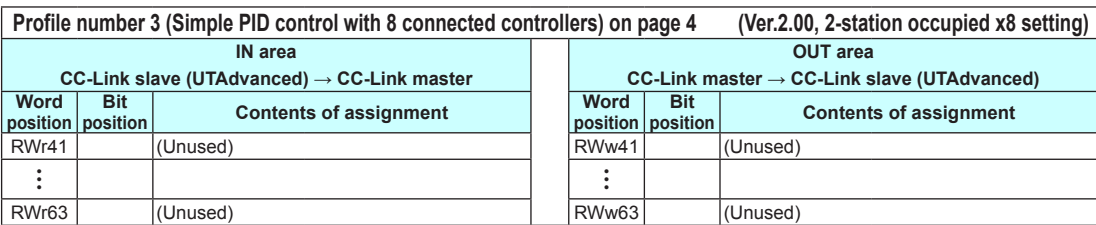

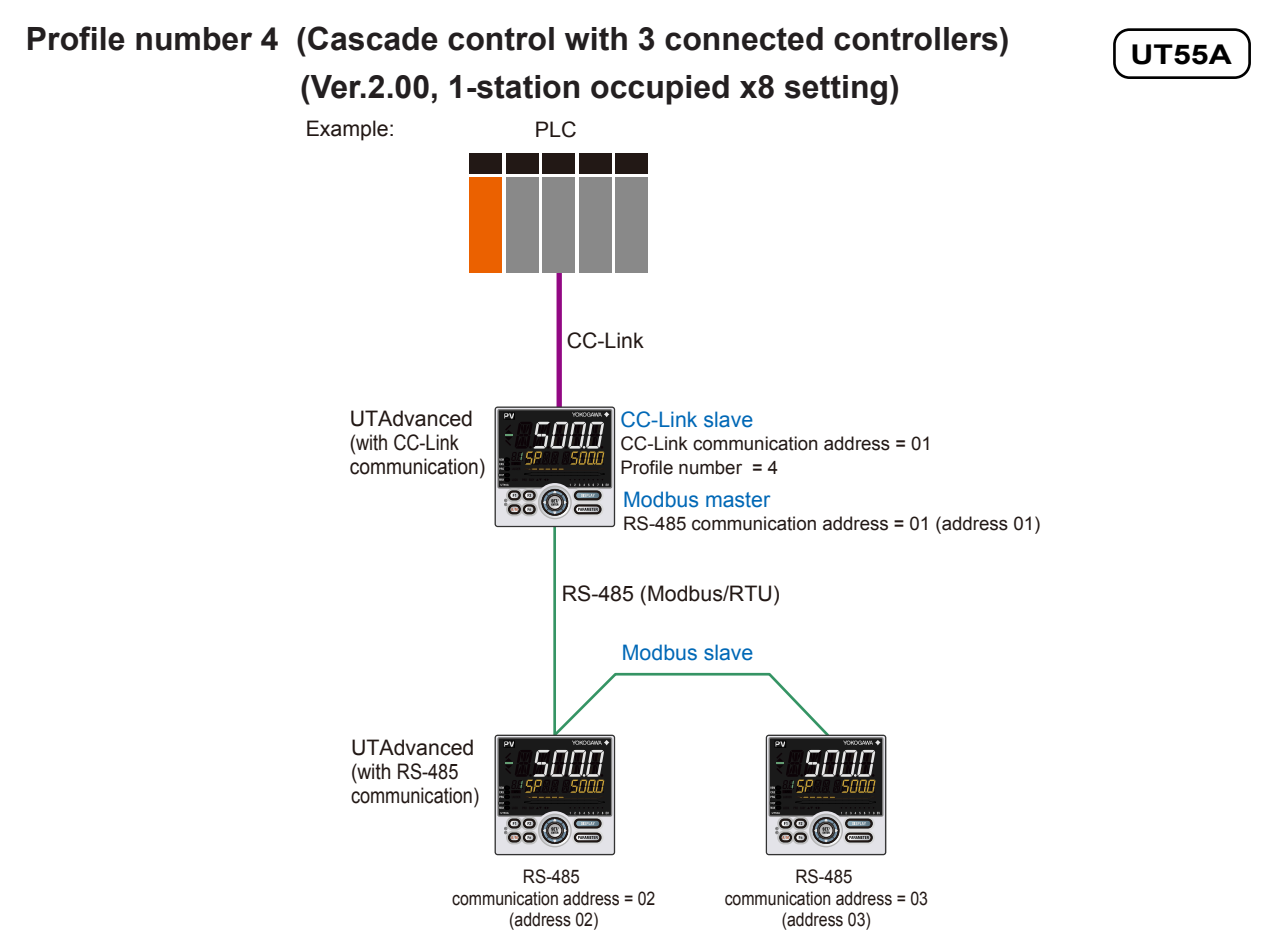

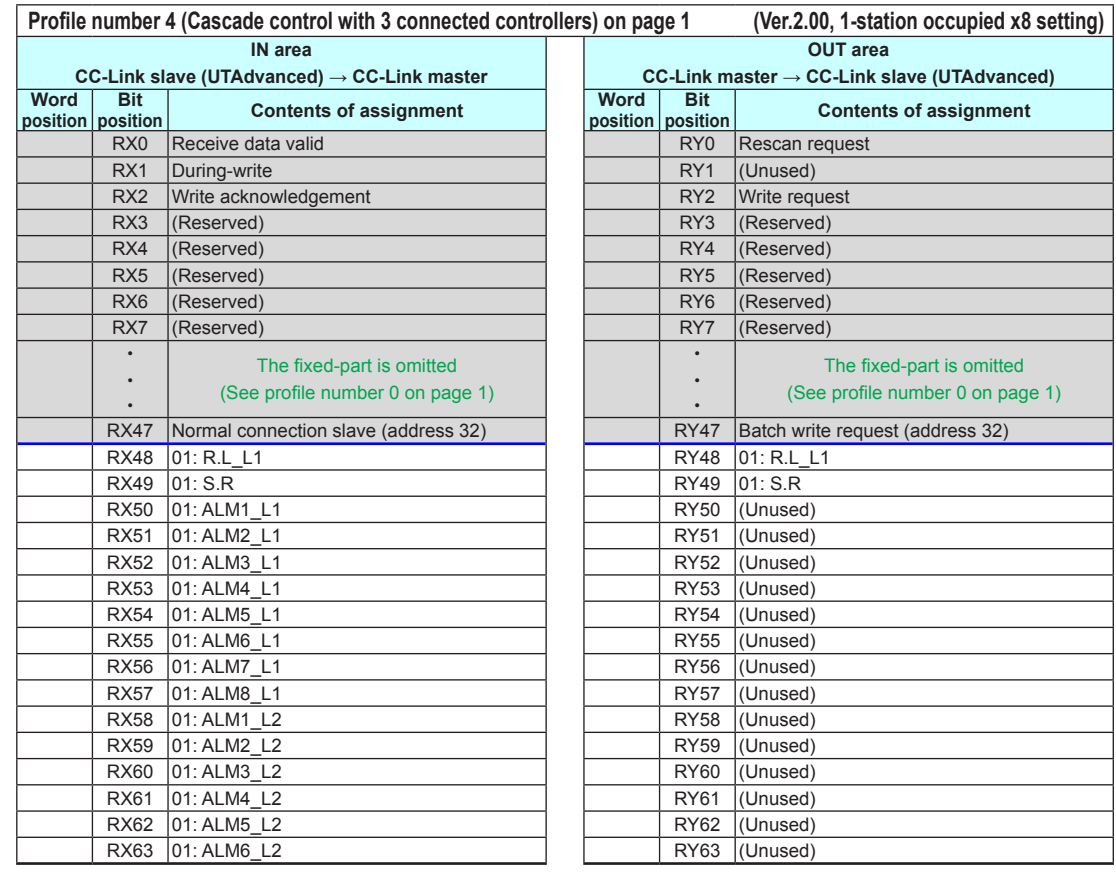

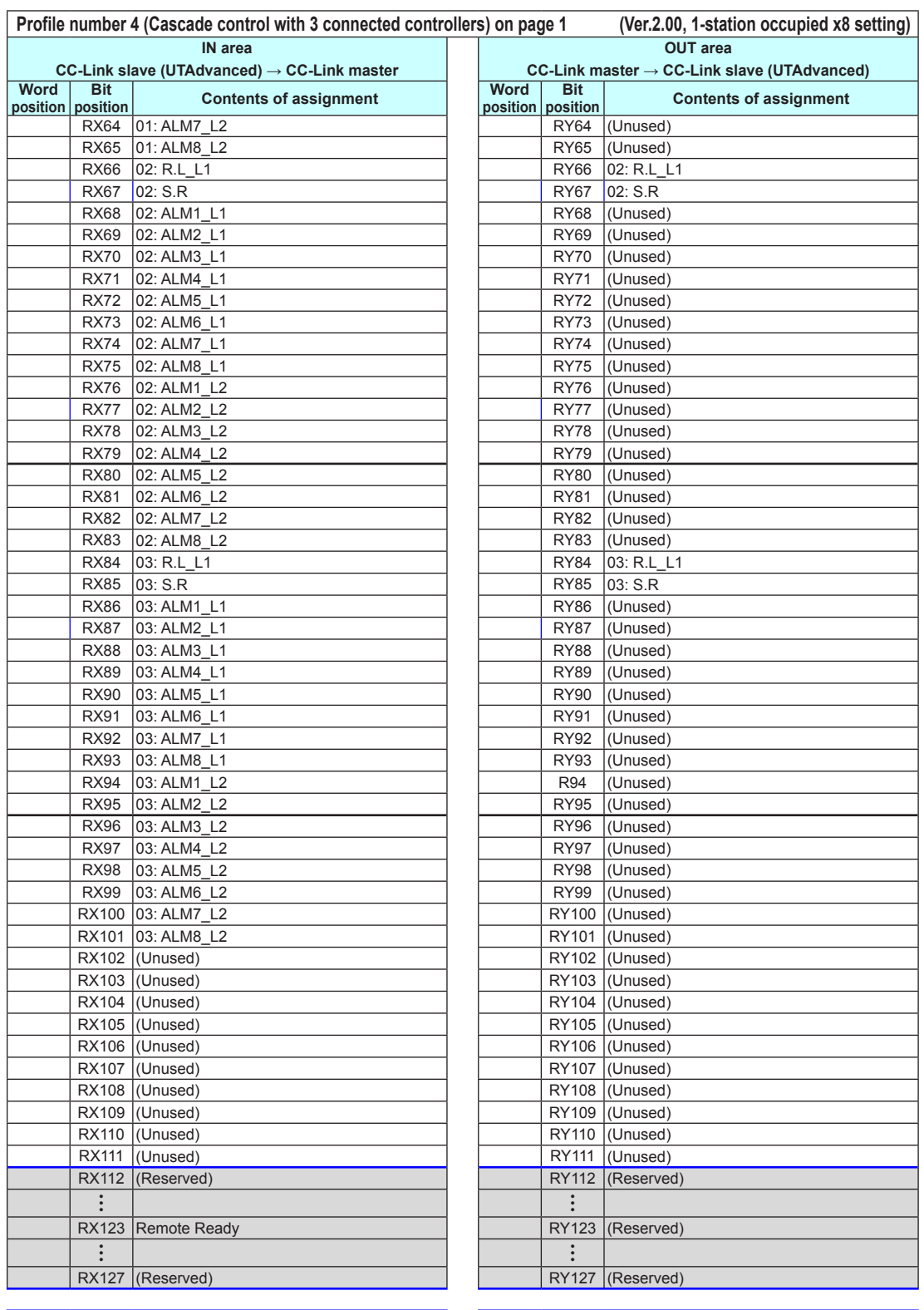

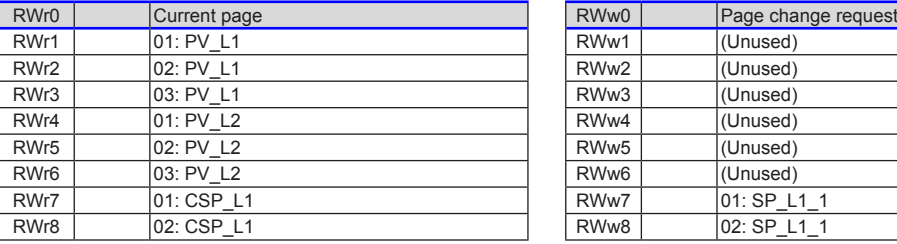

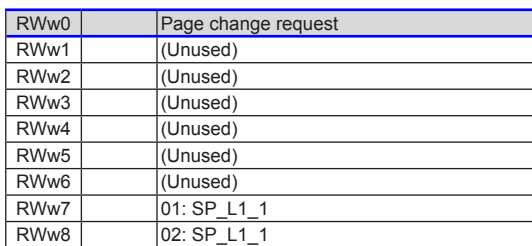

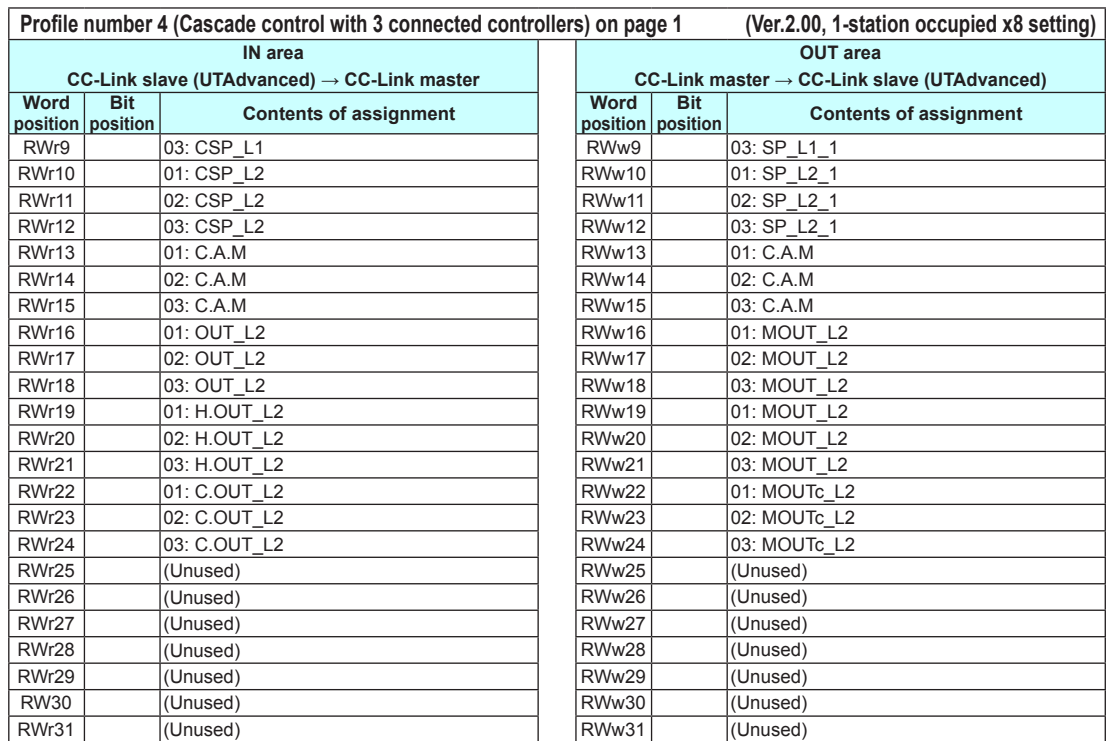

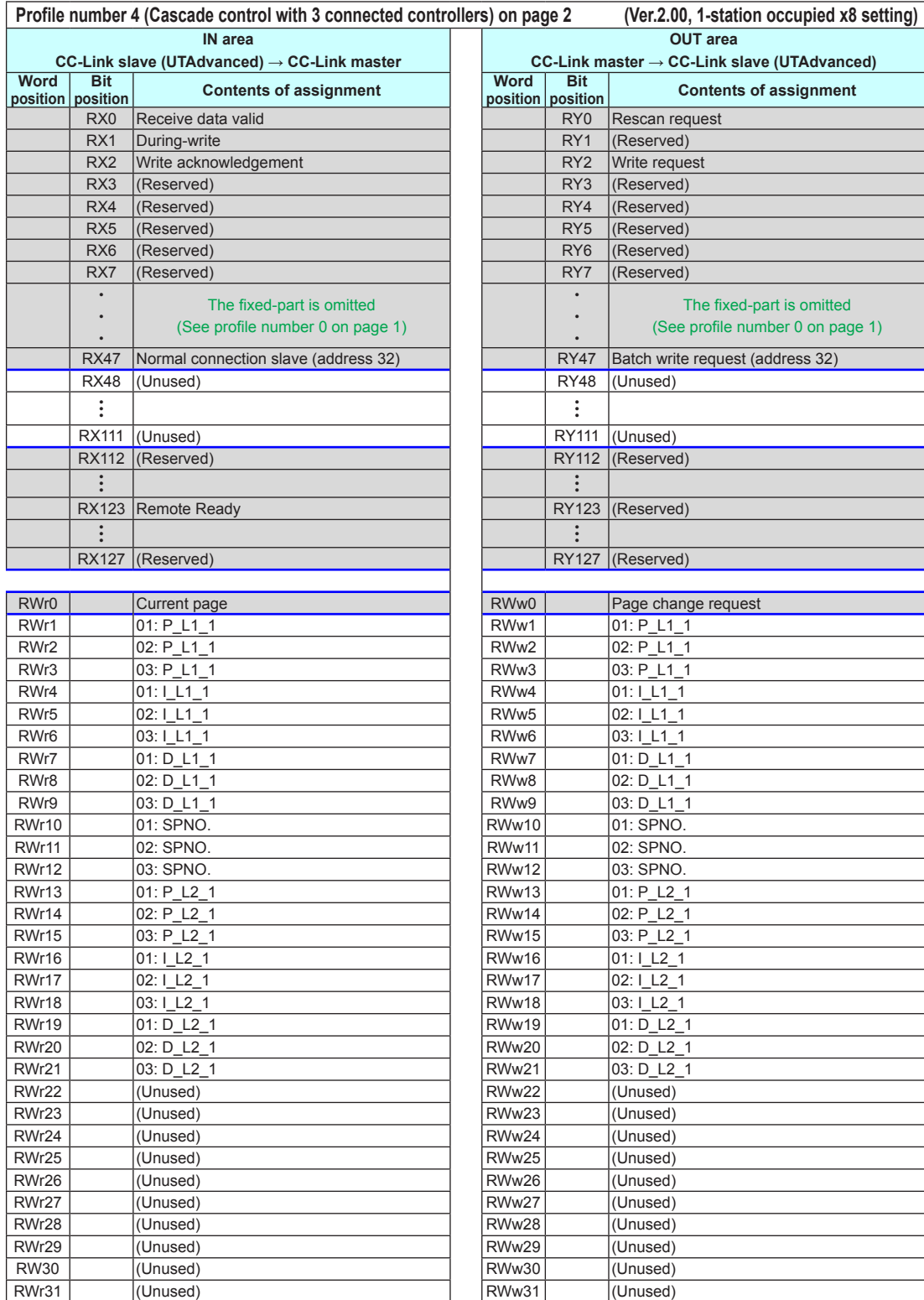

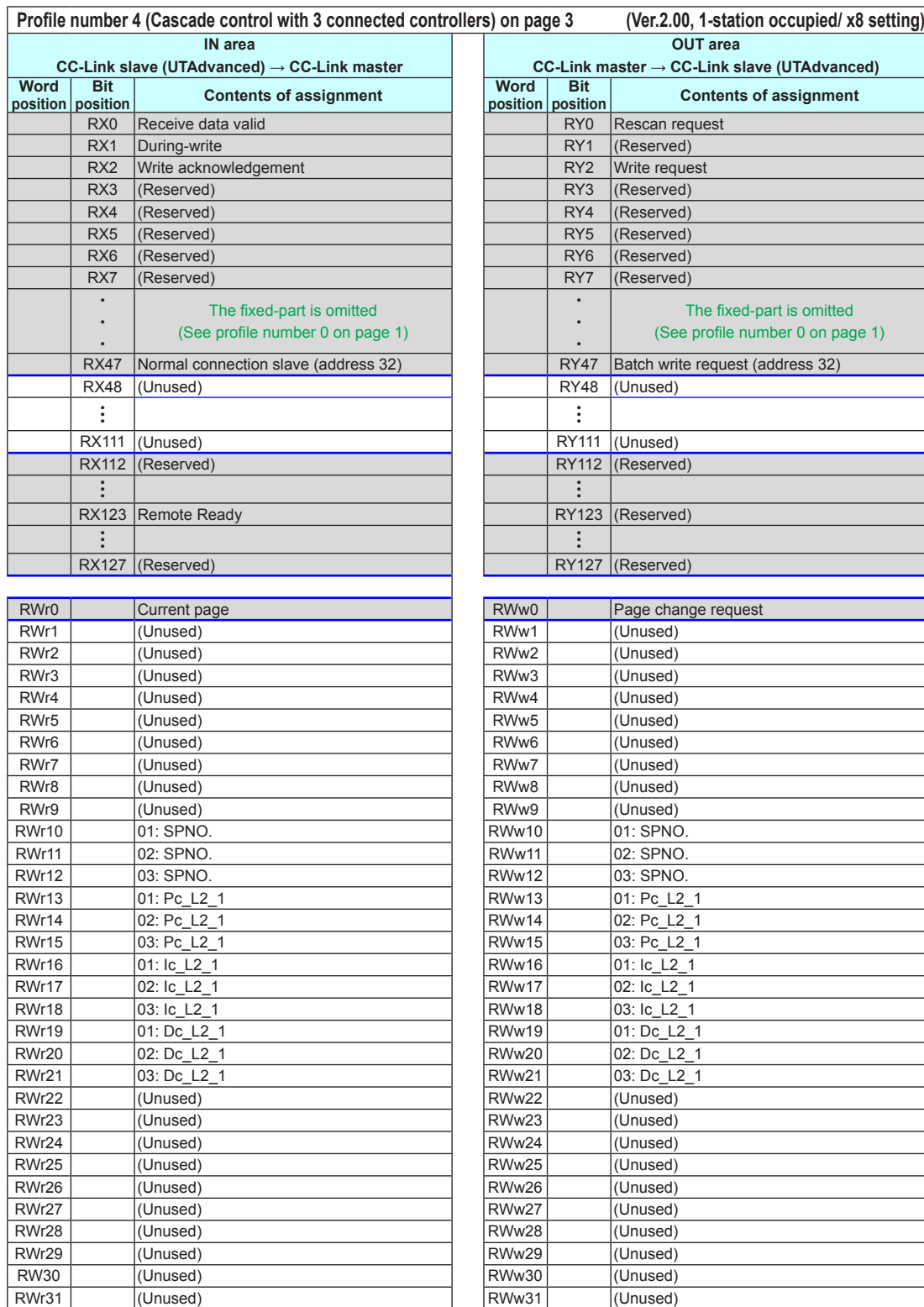

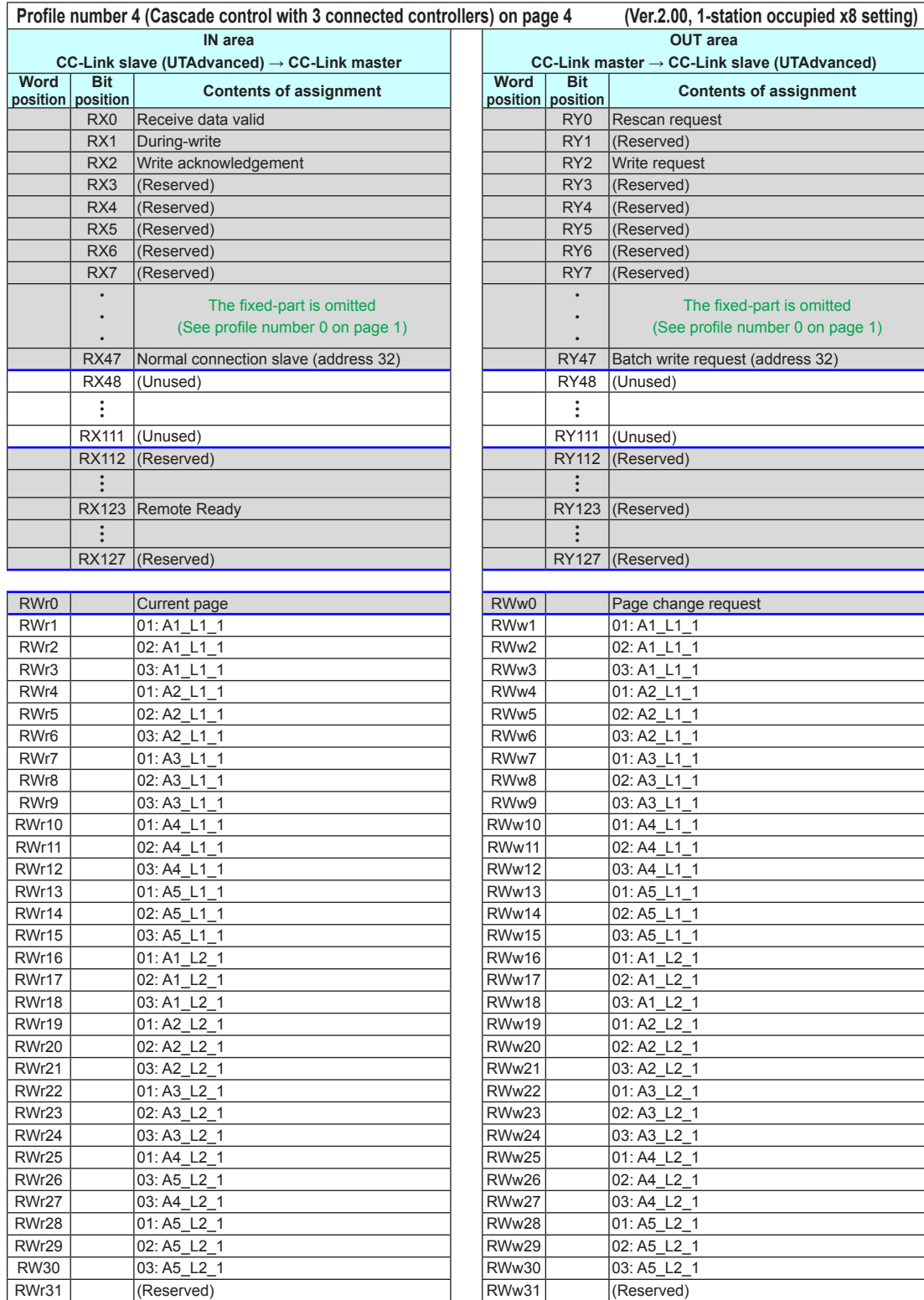

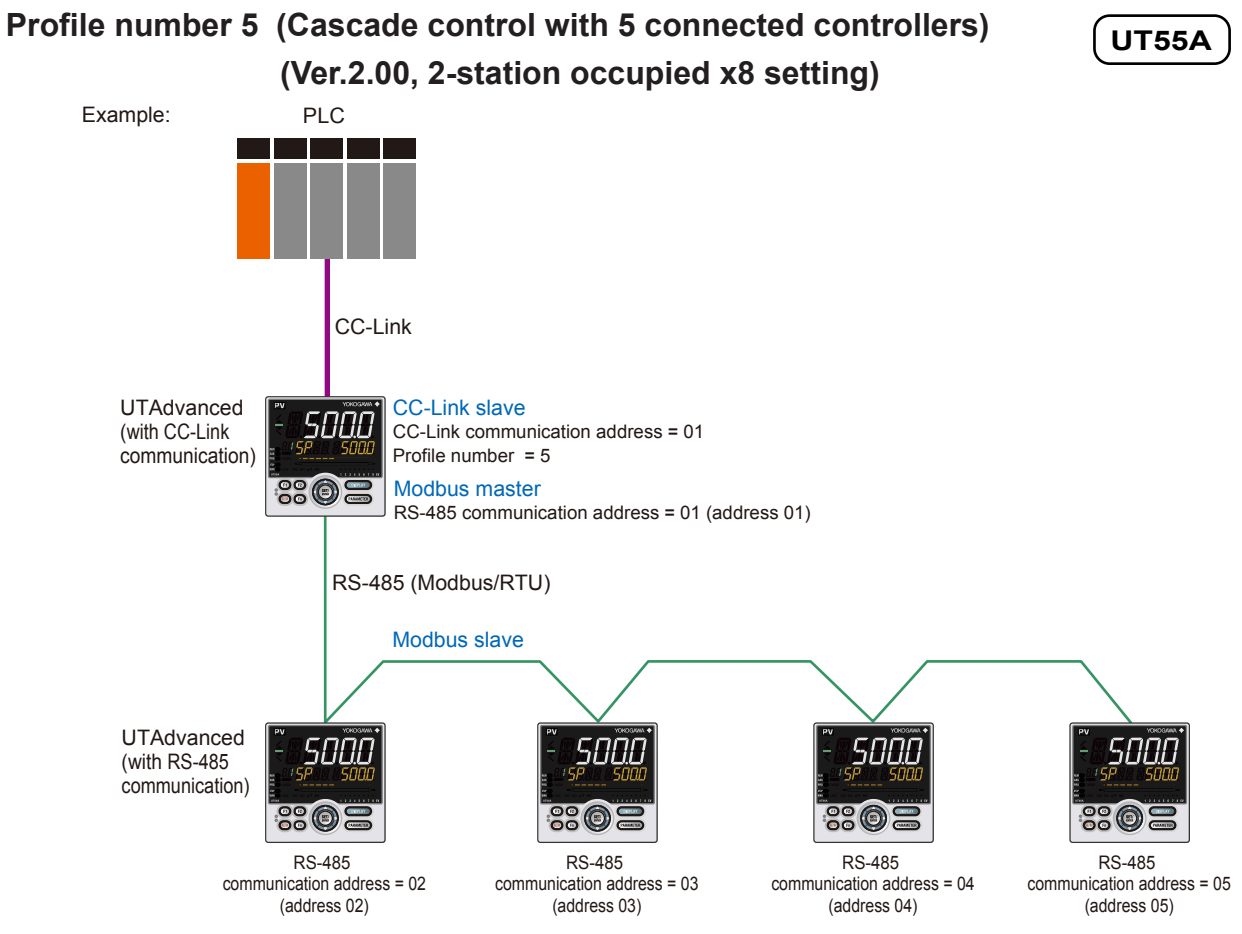

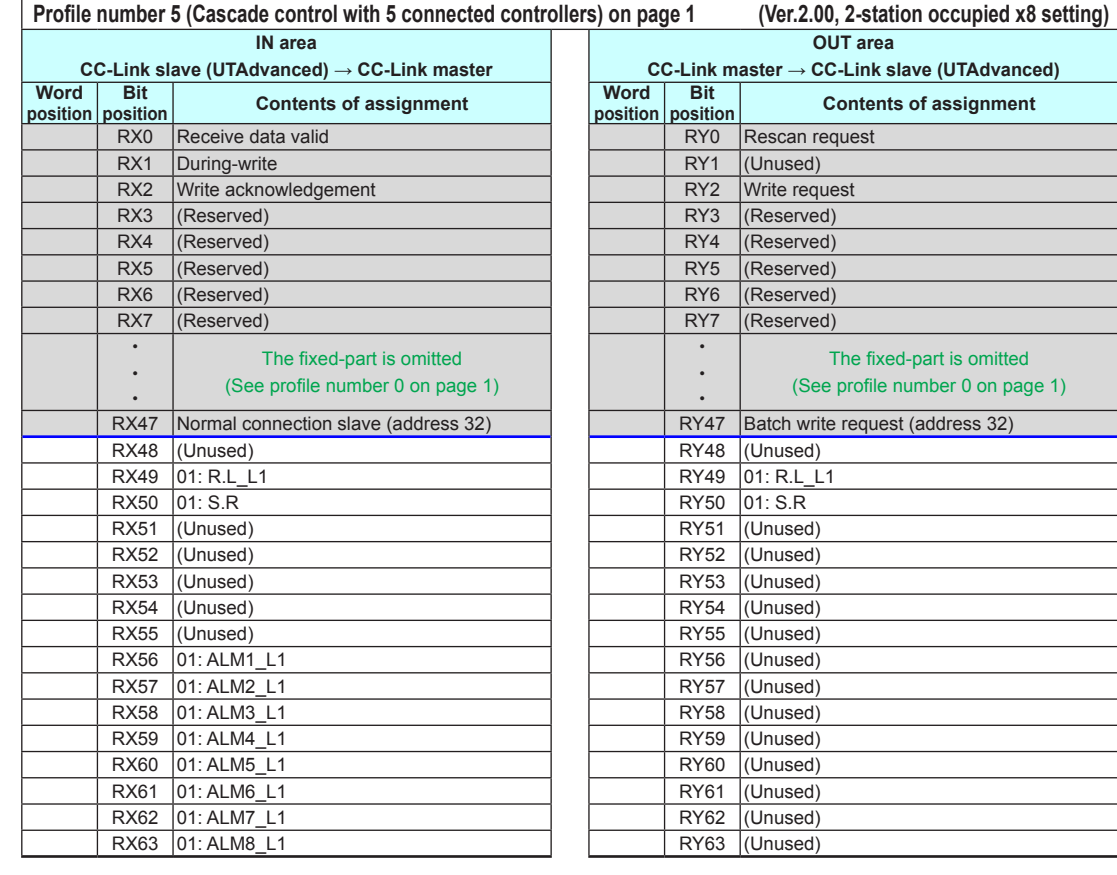

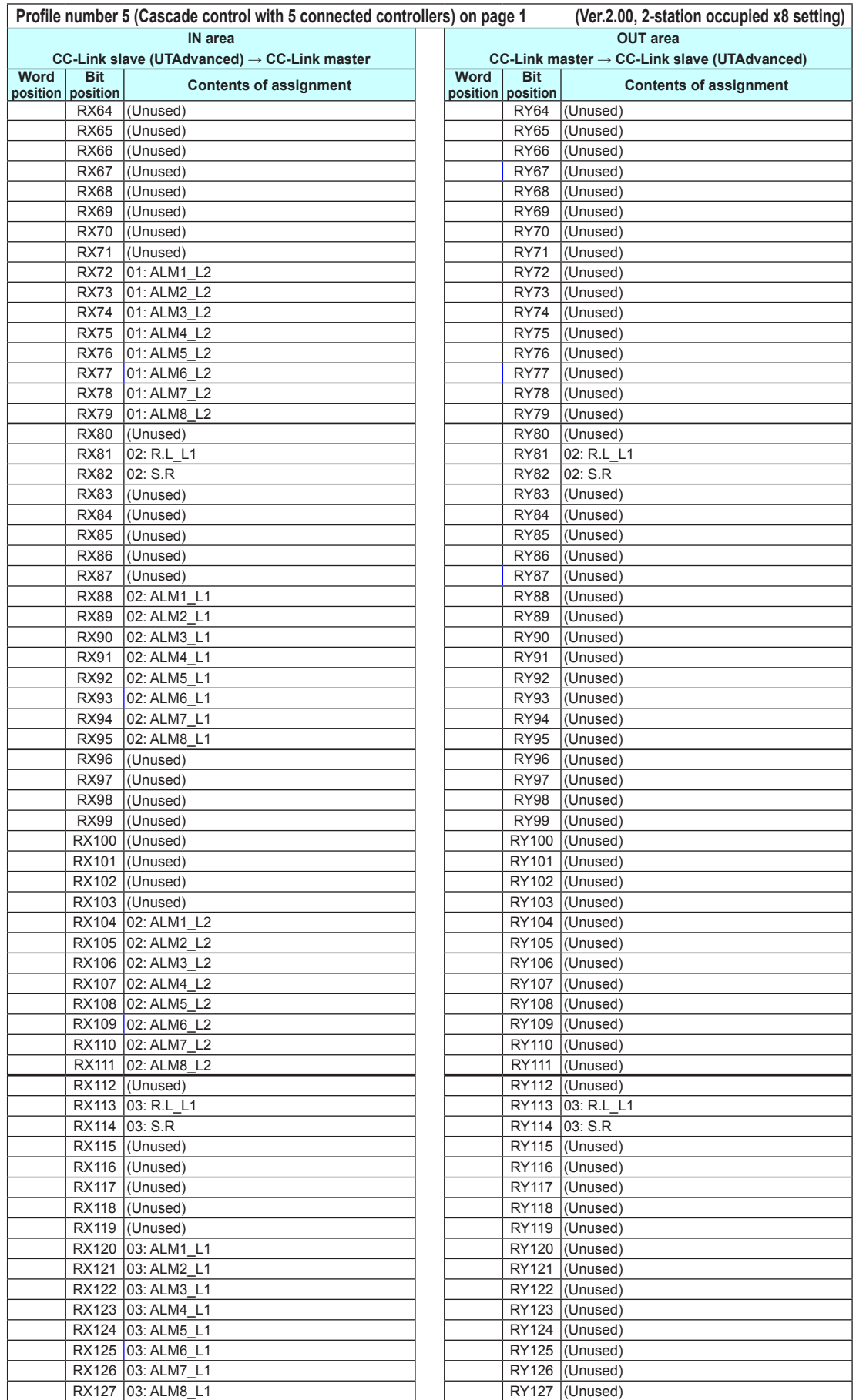

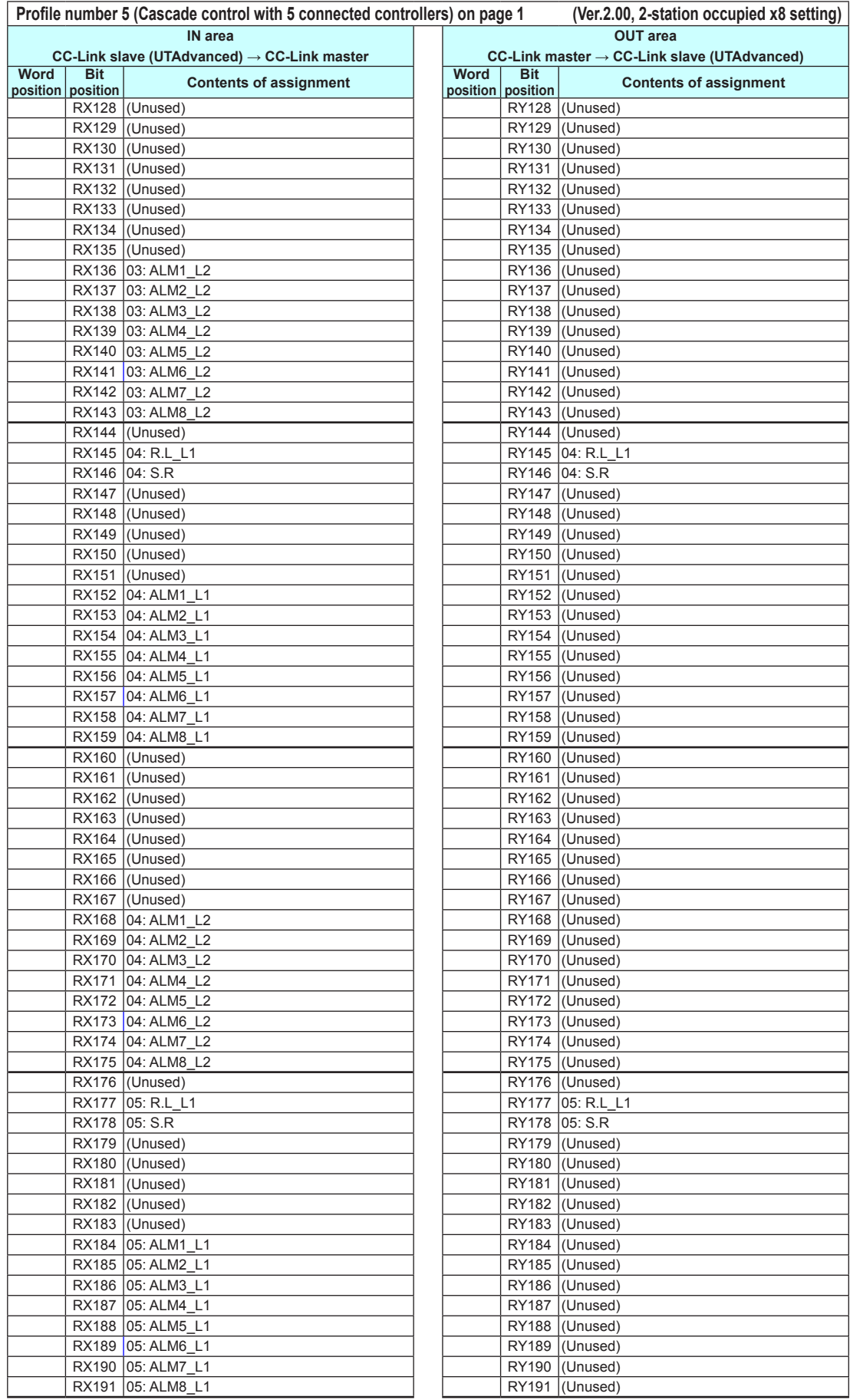

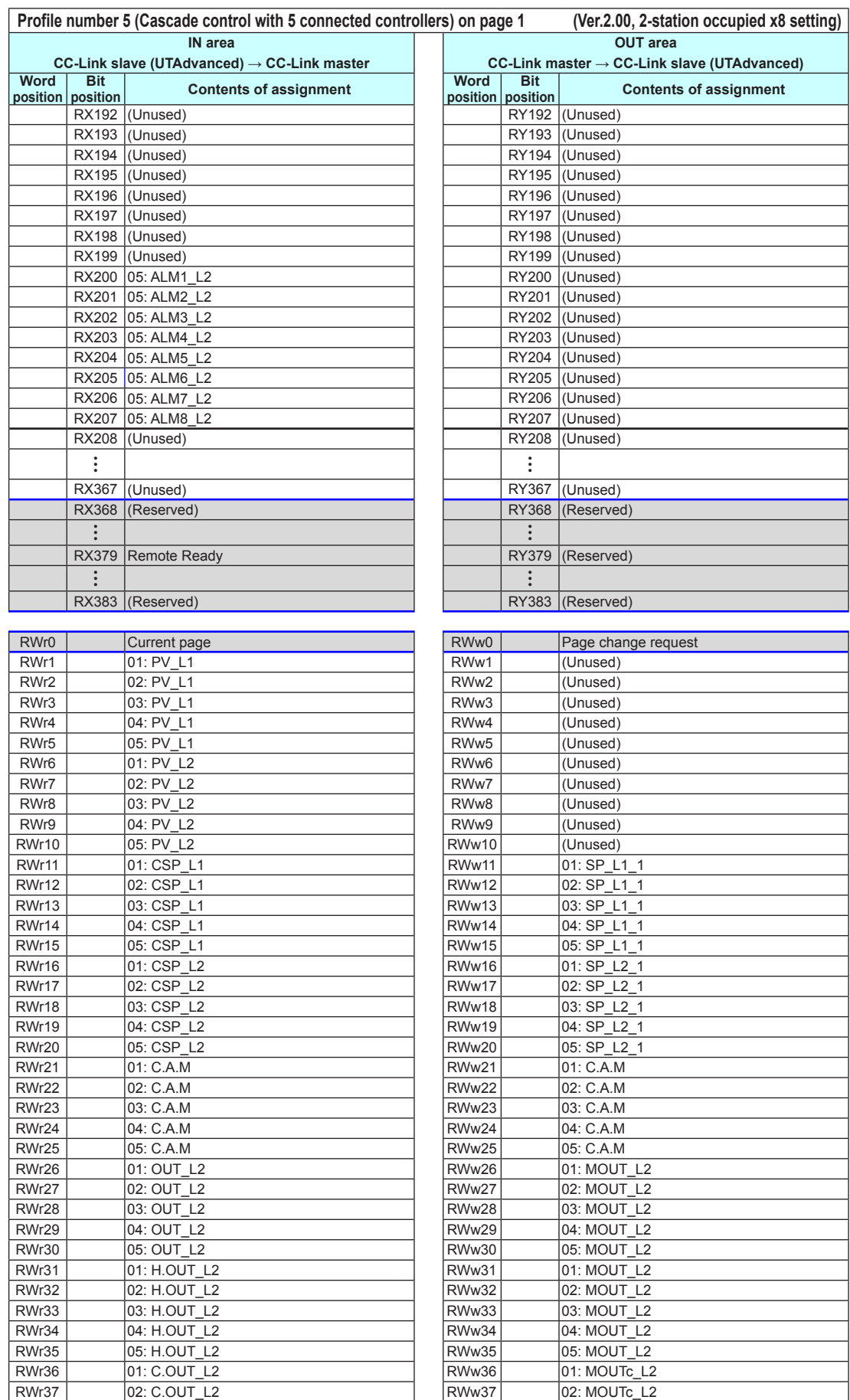

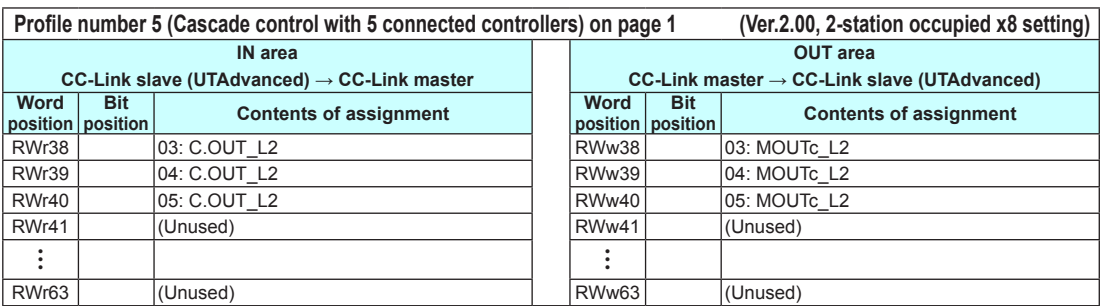

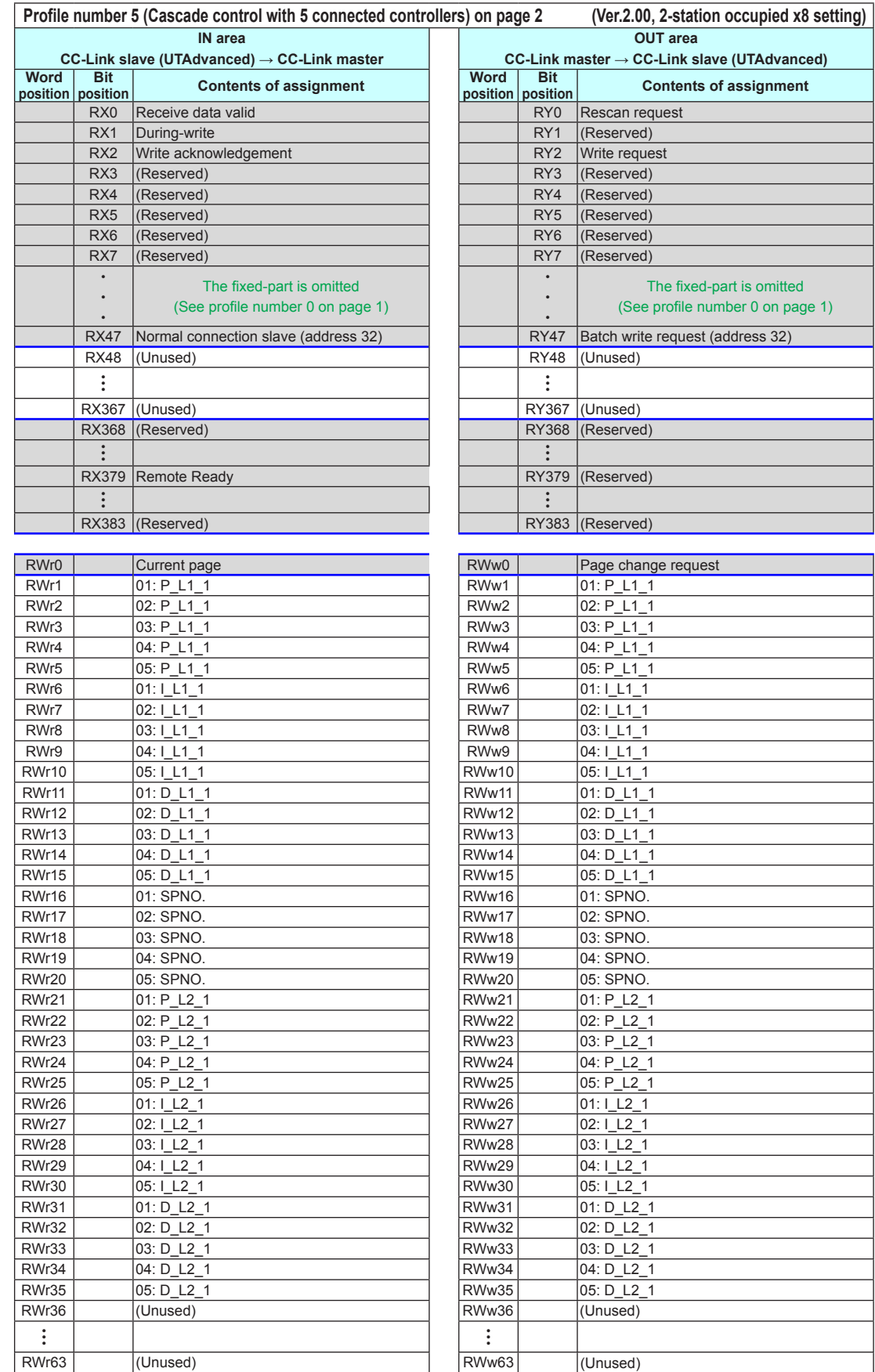

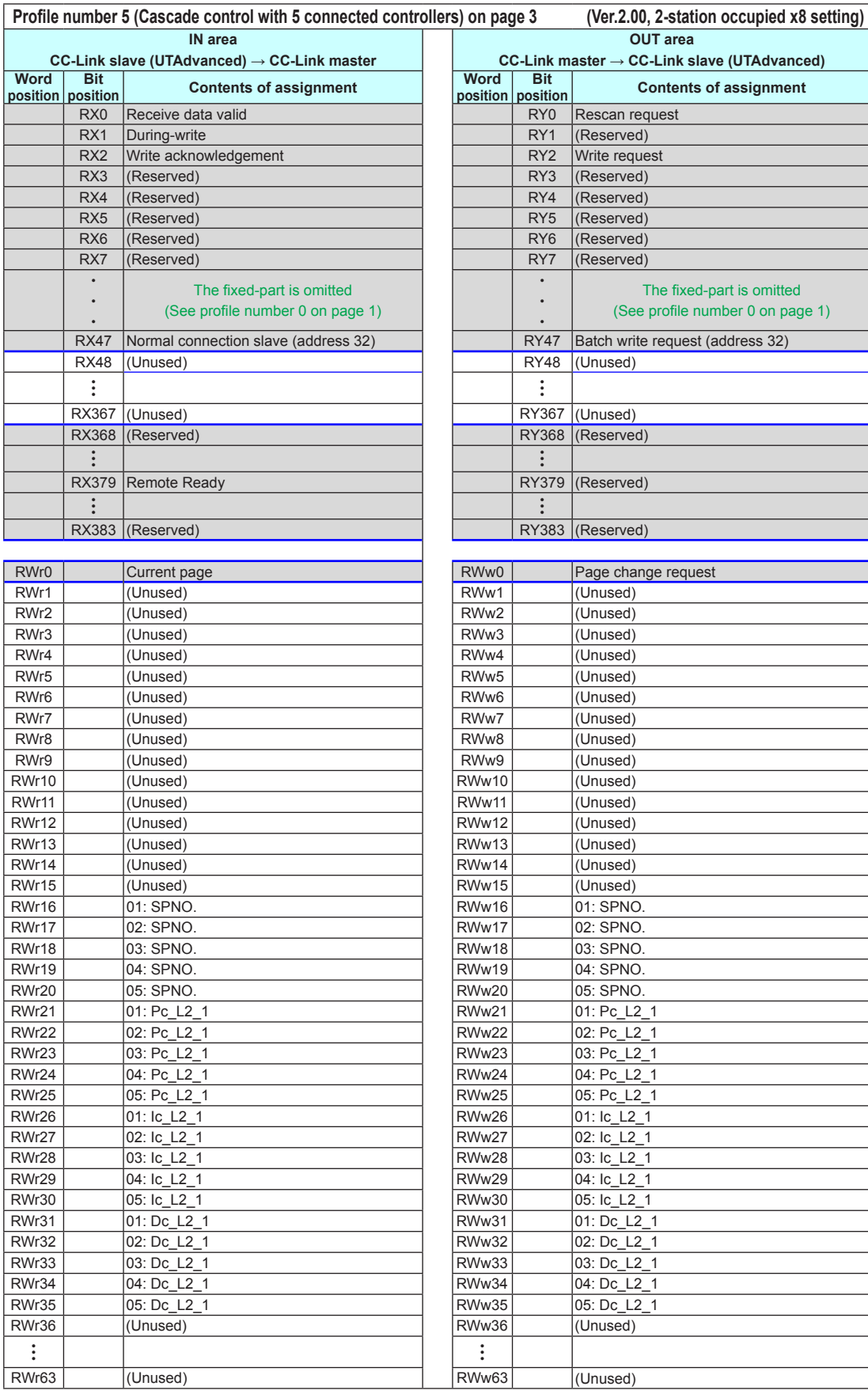

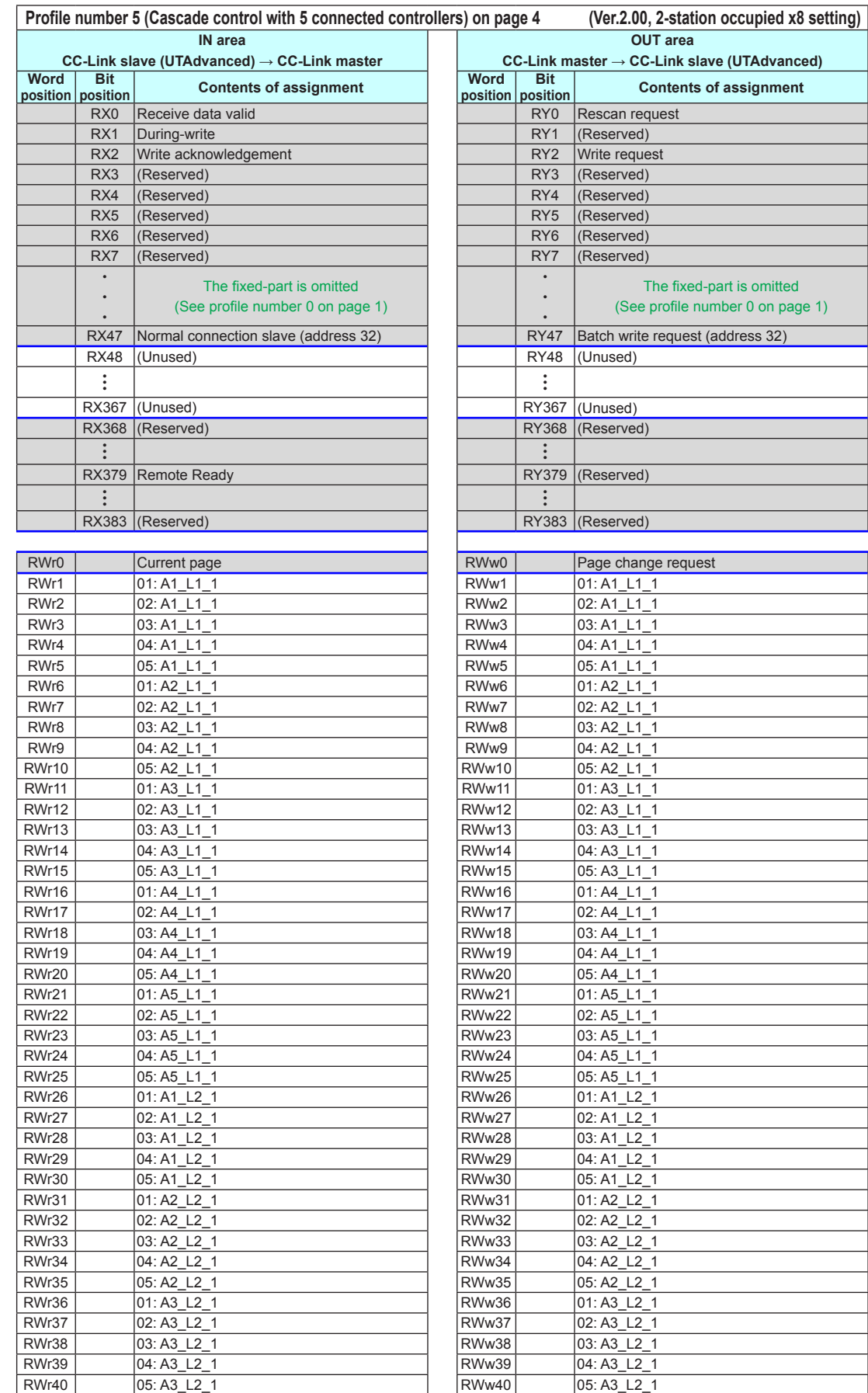

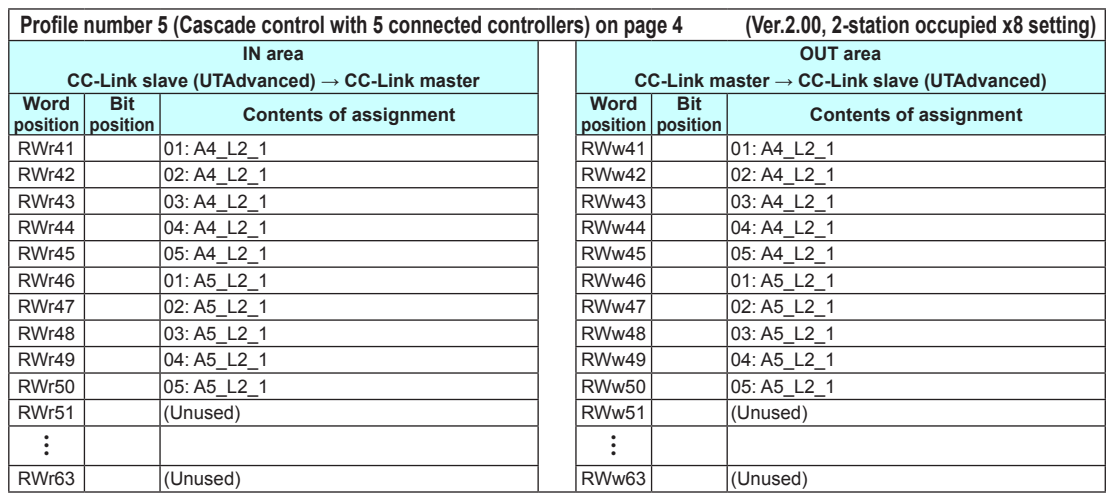

Intentionally blank
# **4.9.2 Profile List for UP55A/UP35A**

**Profile number 0 (User profile [initial value: simple PID control with 2 connected controllers])** 

#### **(Ver.1.10, 3-station occupied)**

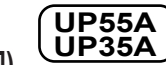

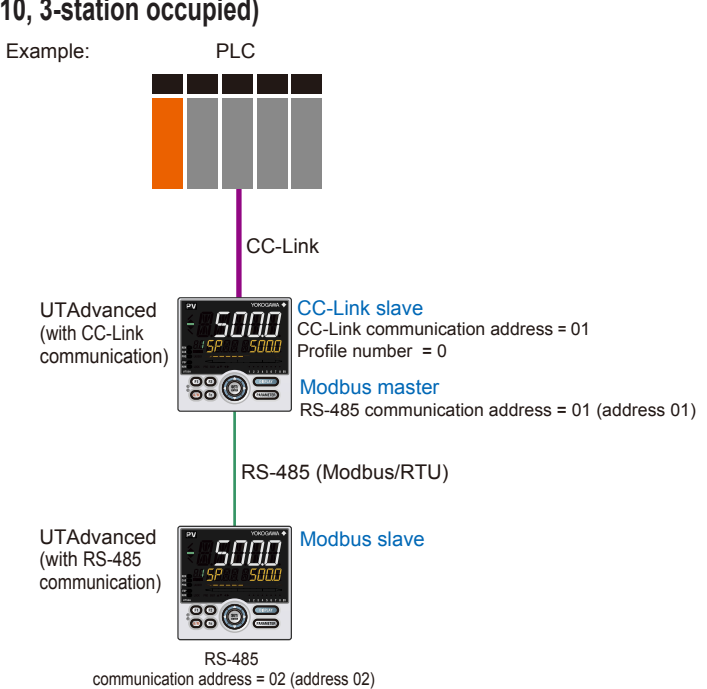

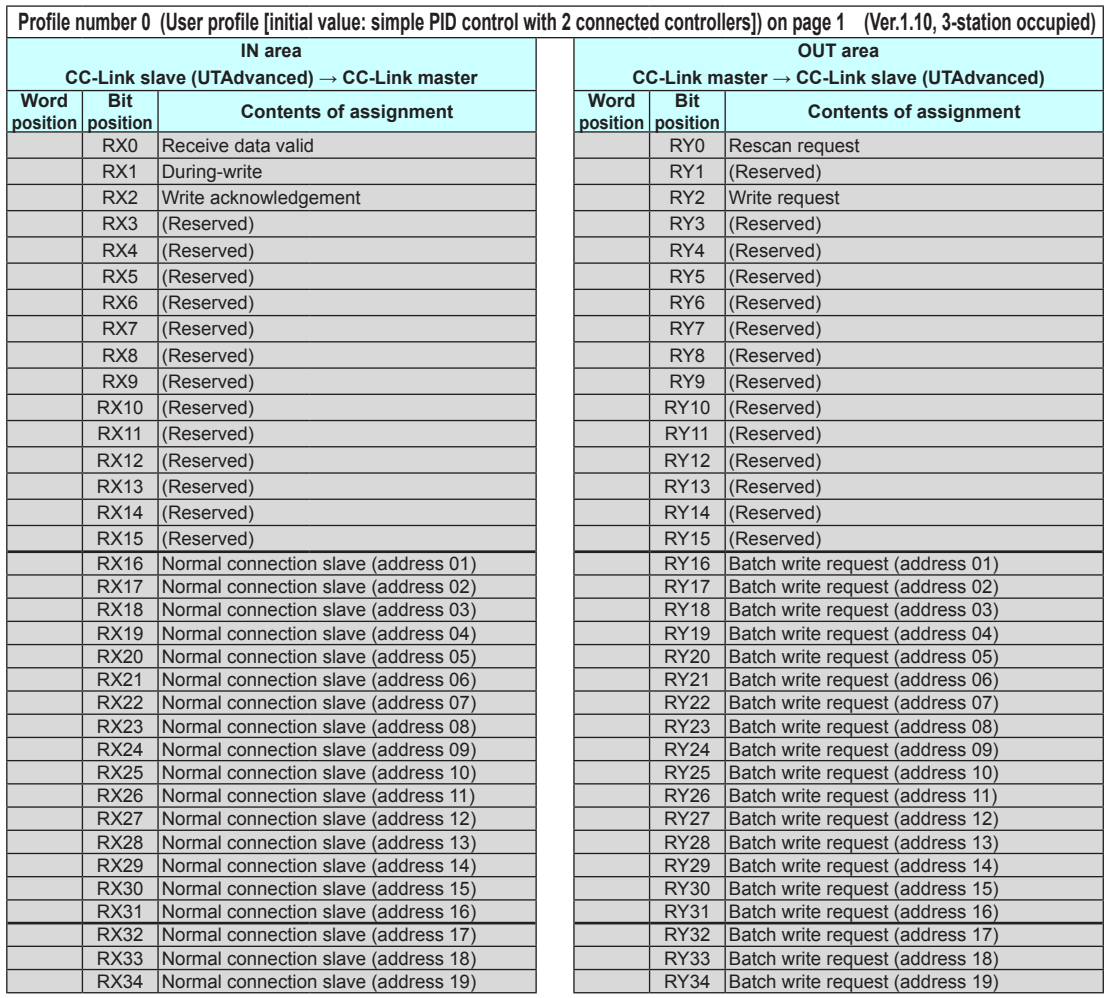

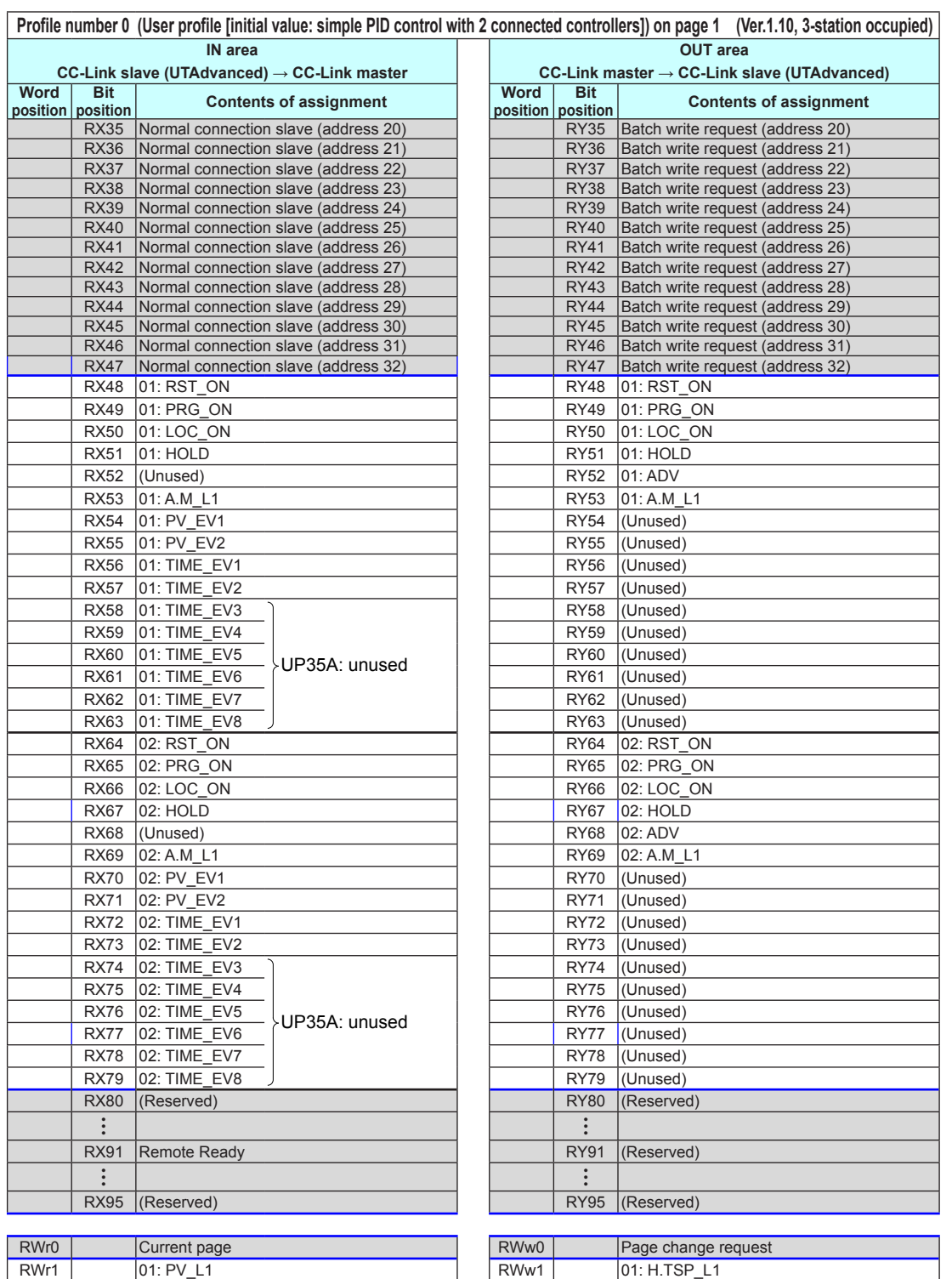

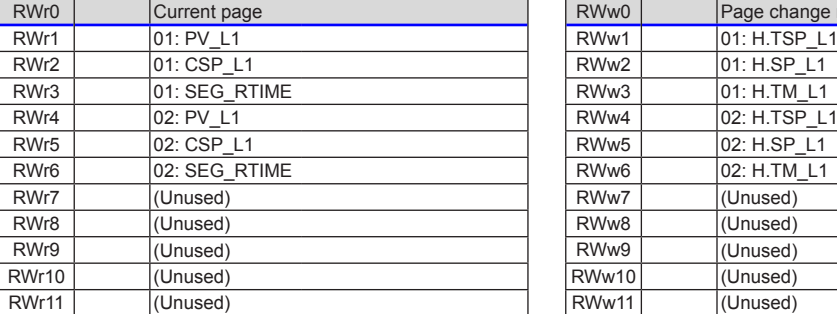

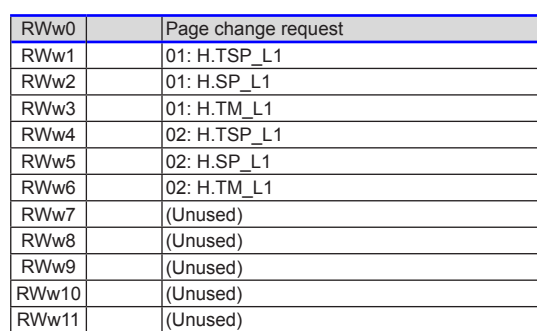

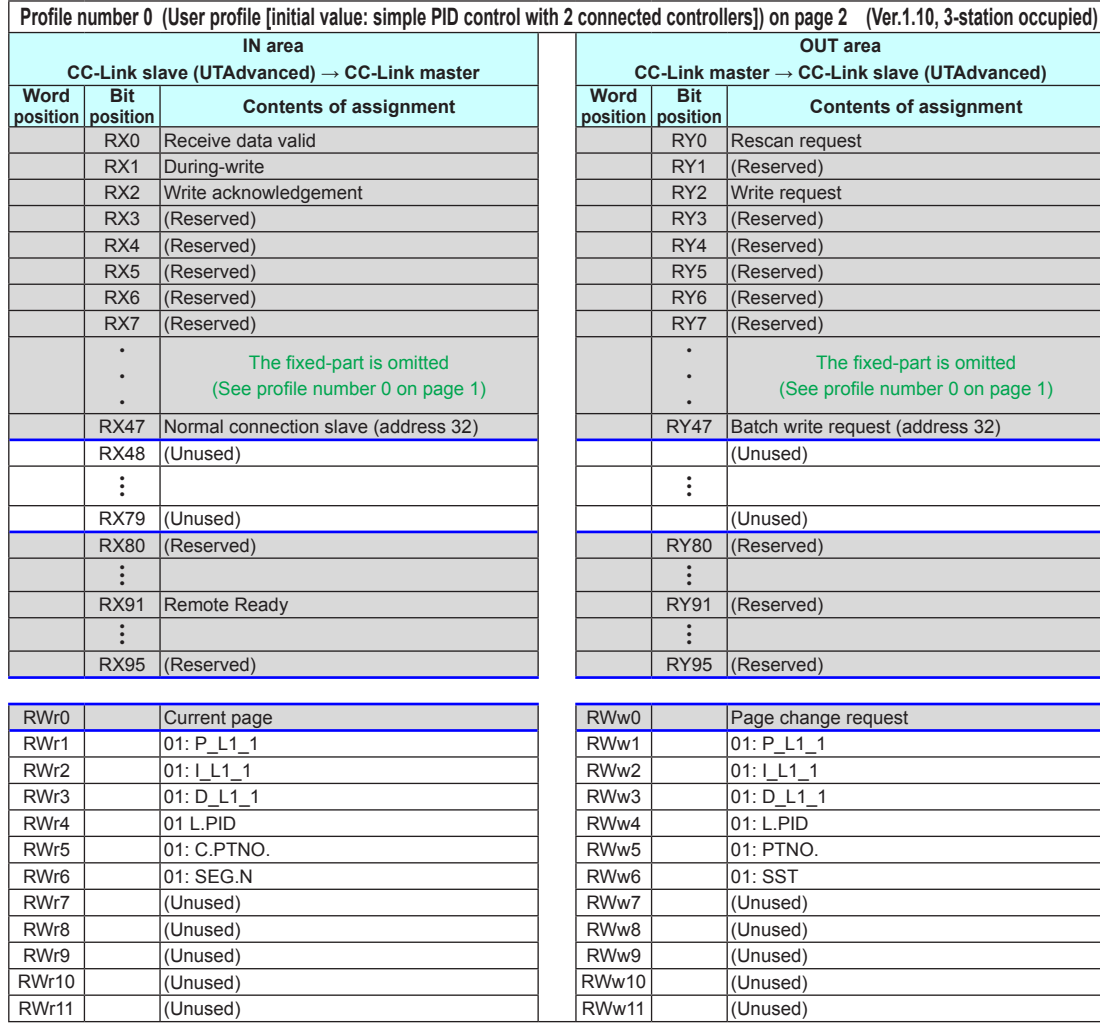

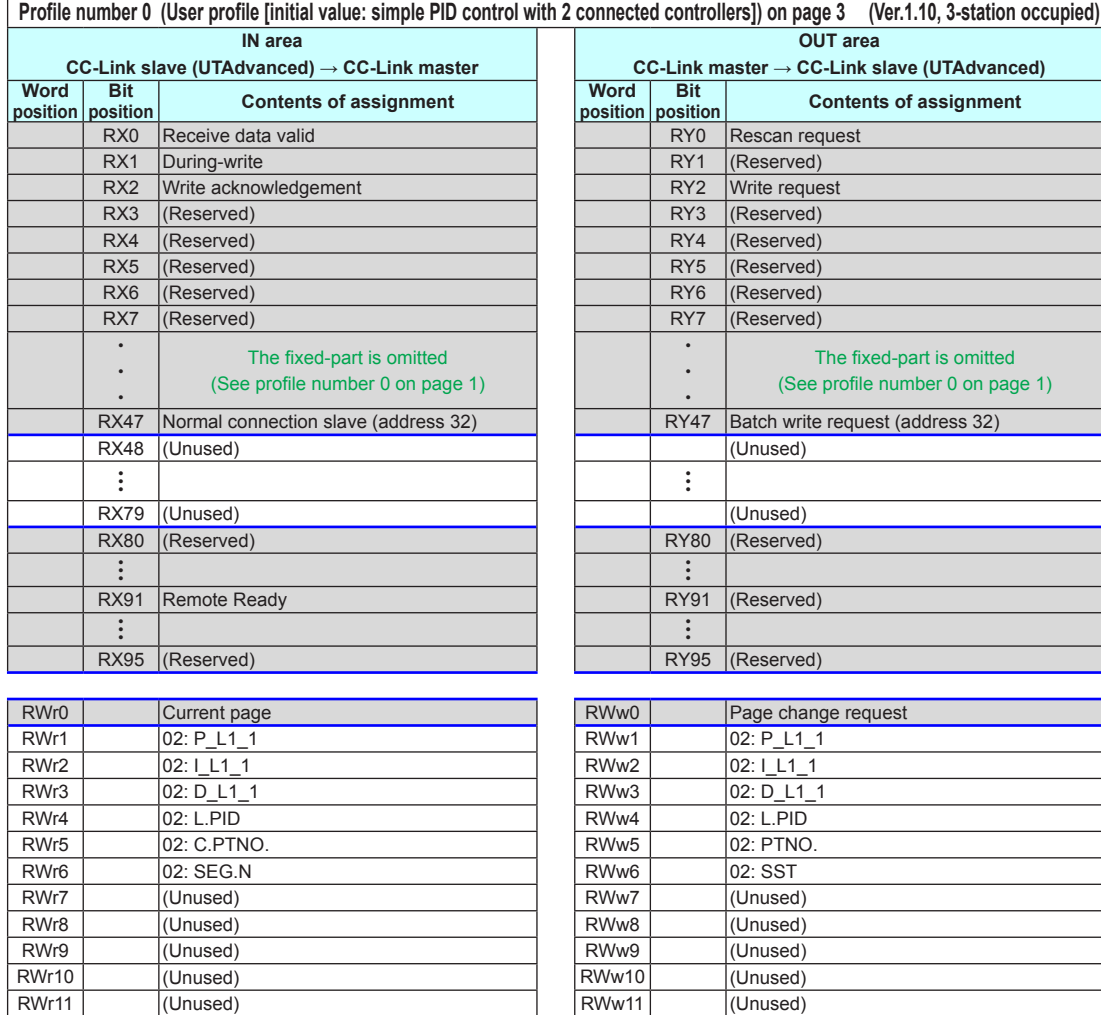

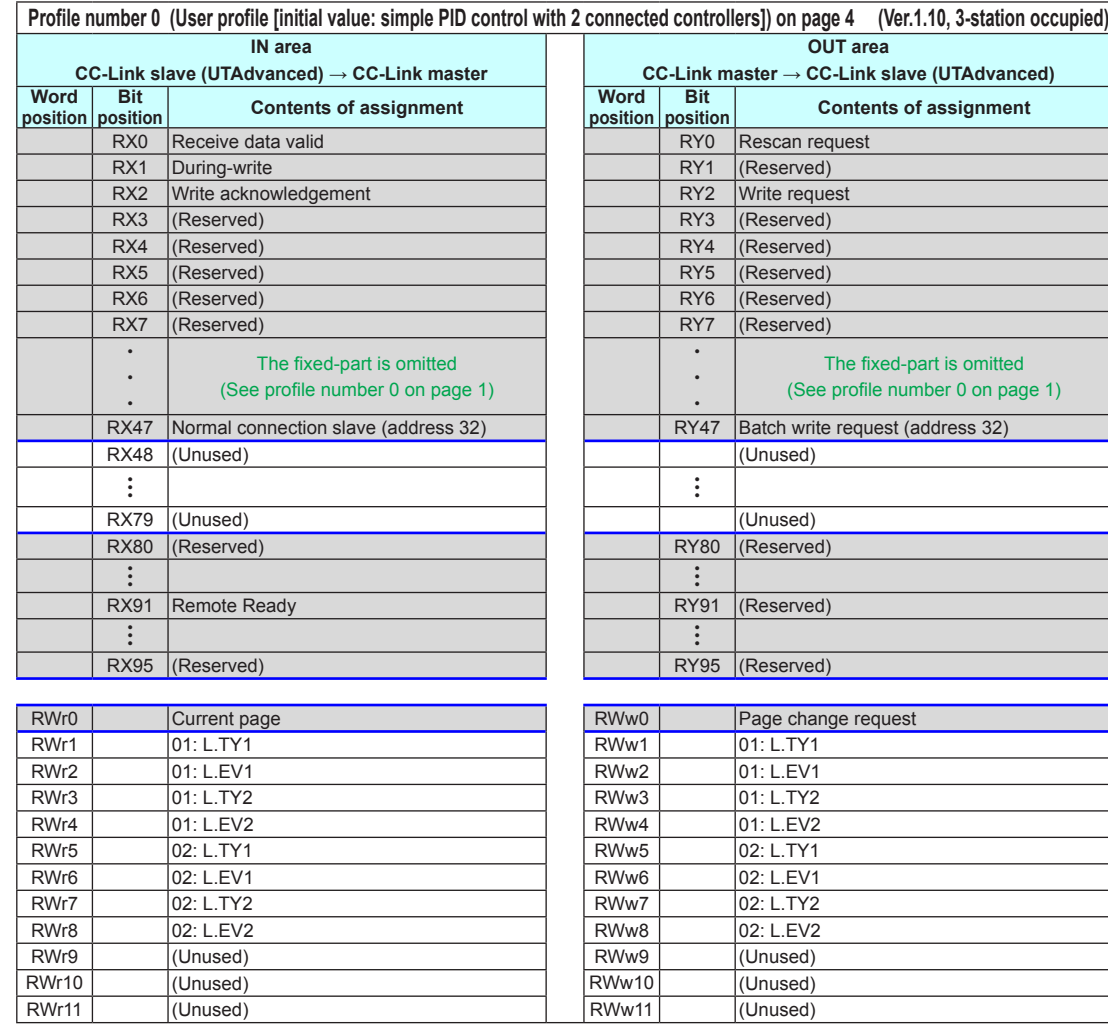

Intentionally blank

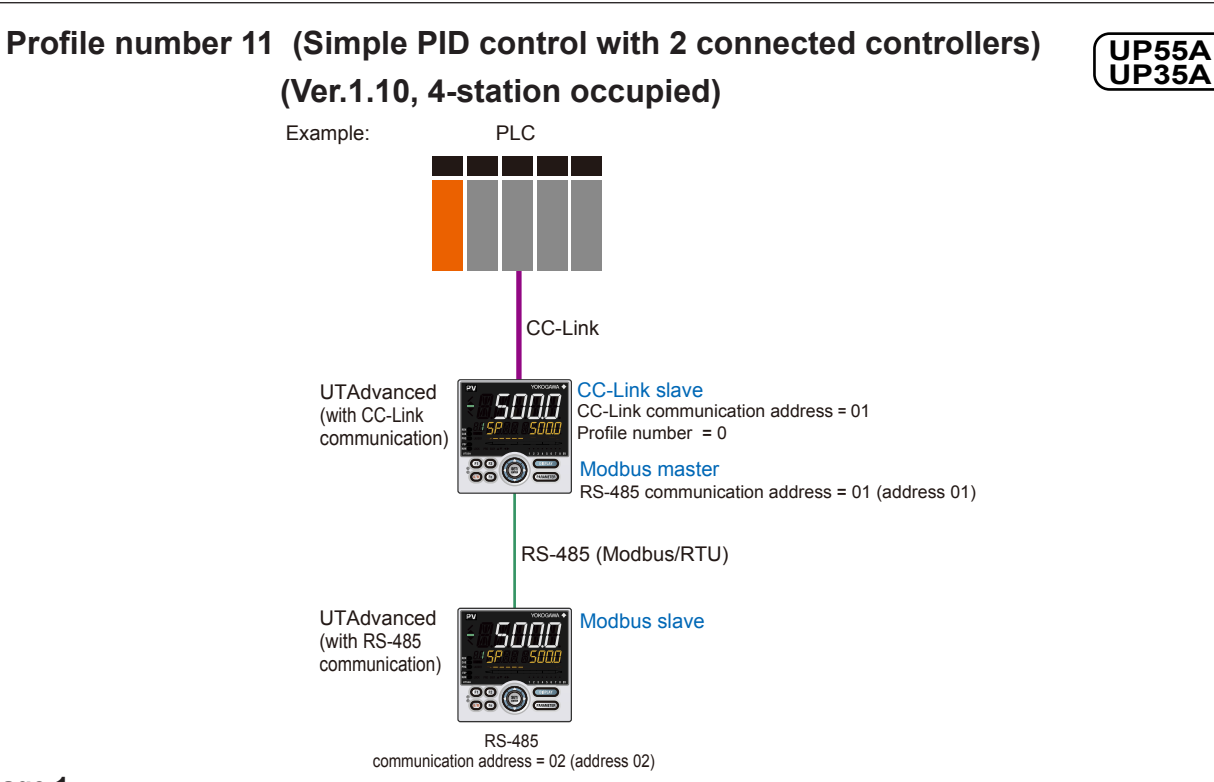

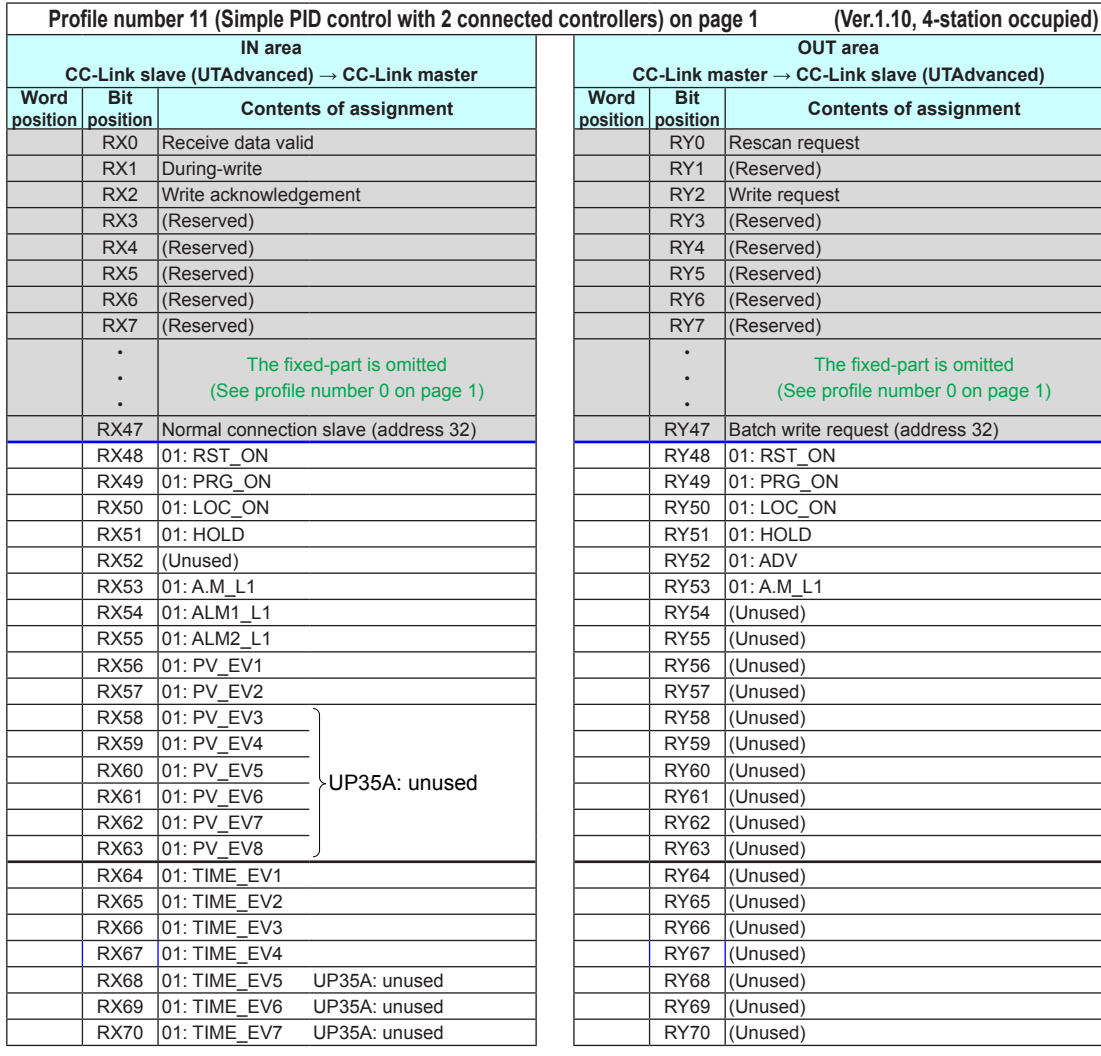

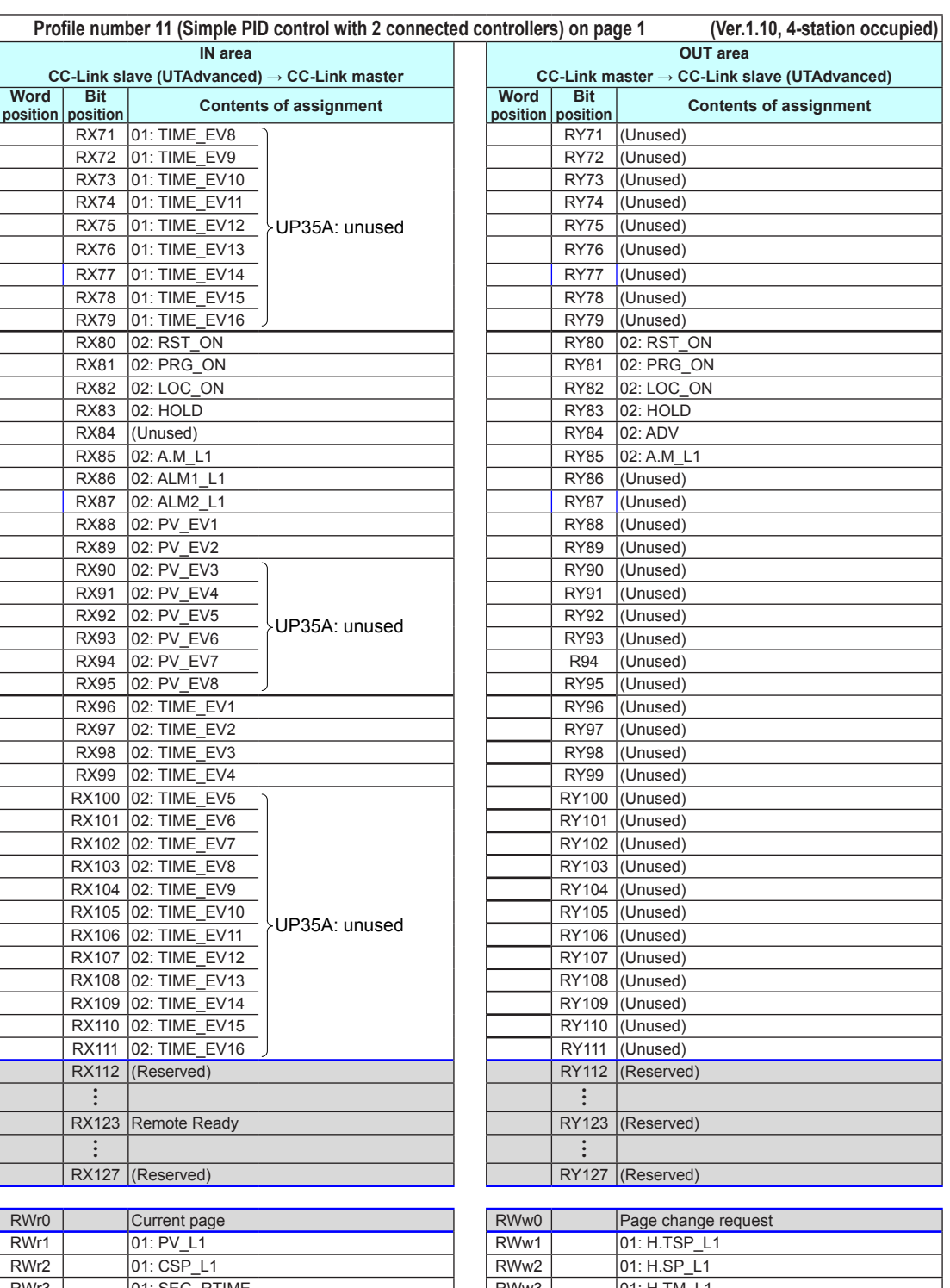

**4**

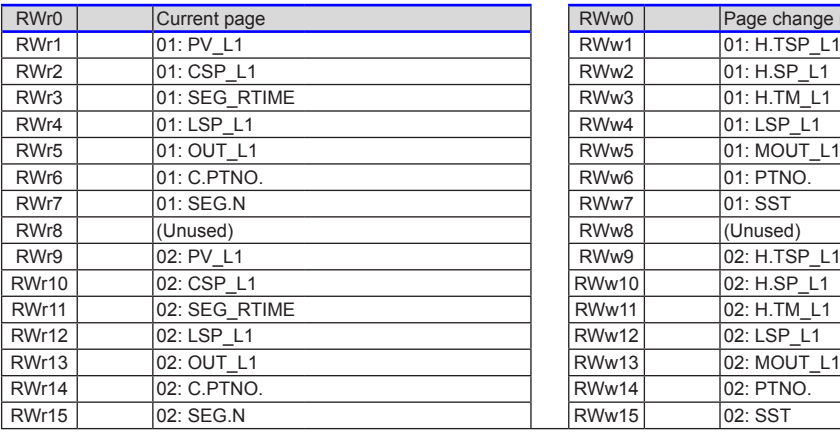

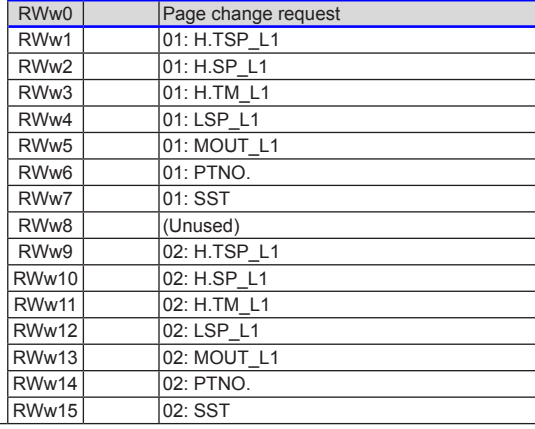

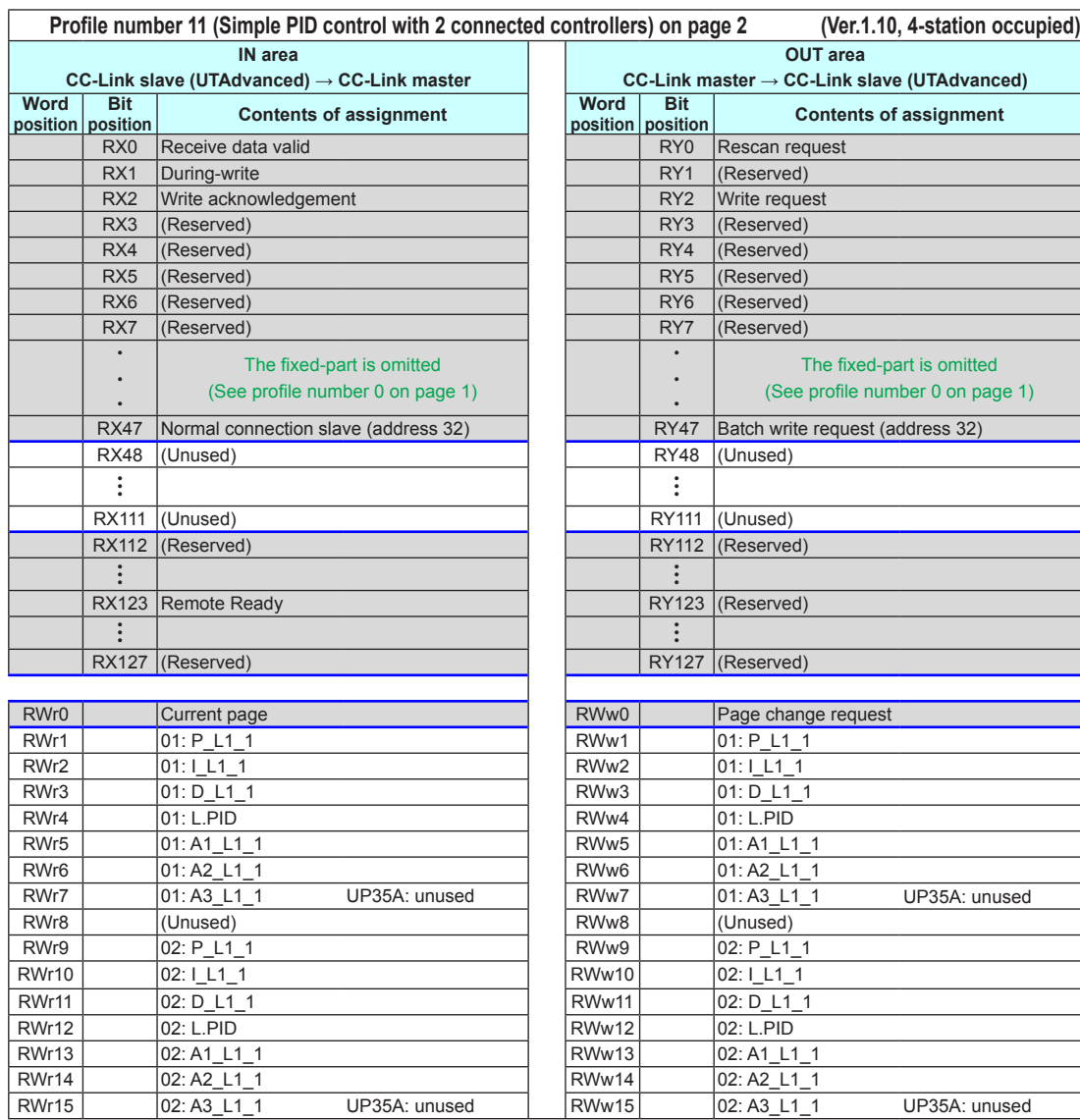

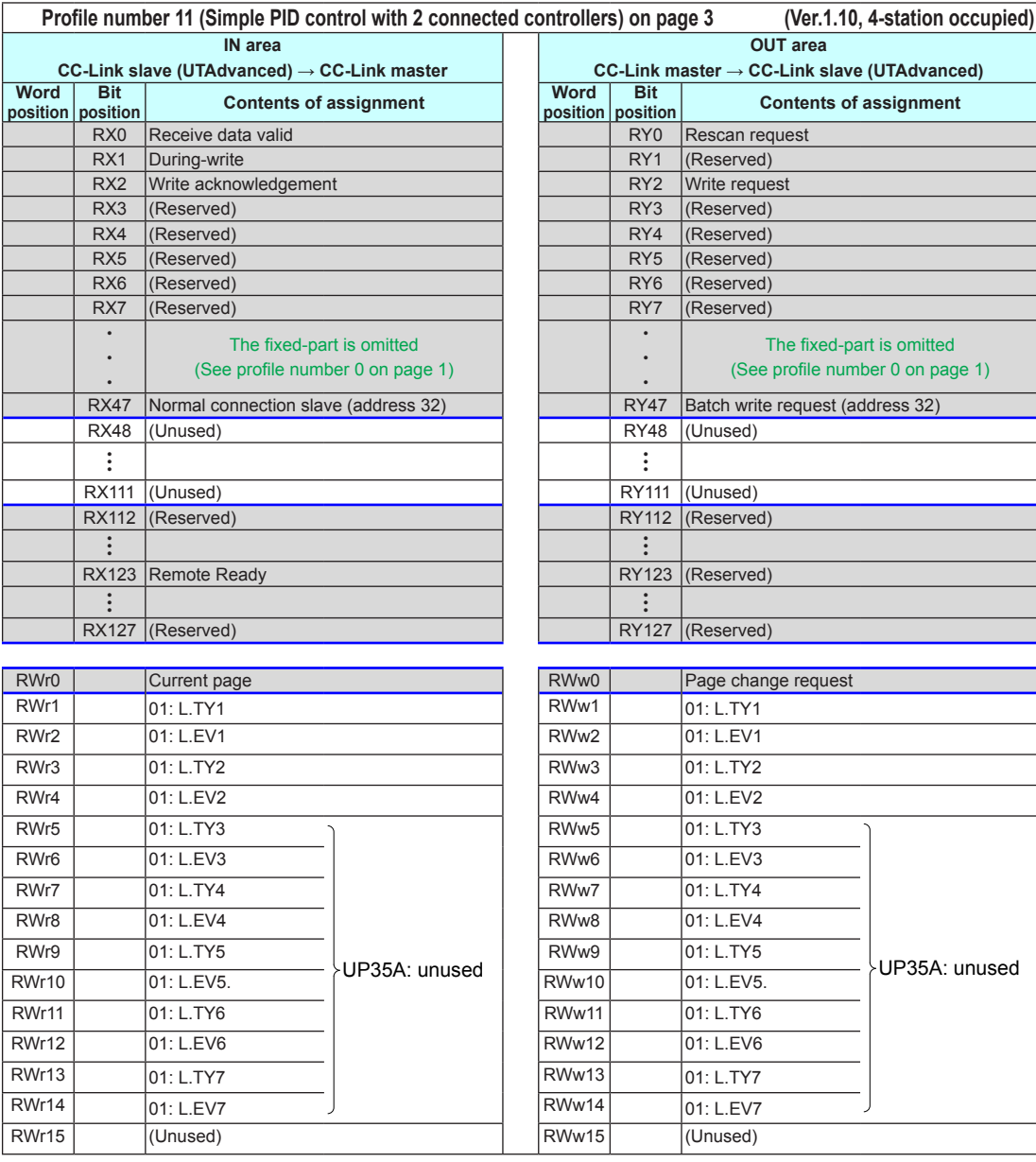

#### **Page 4**

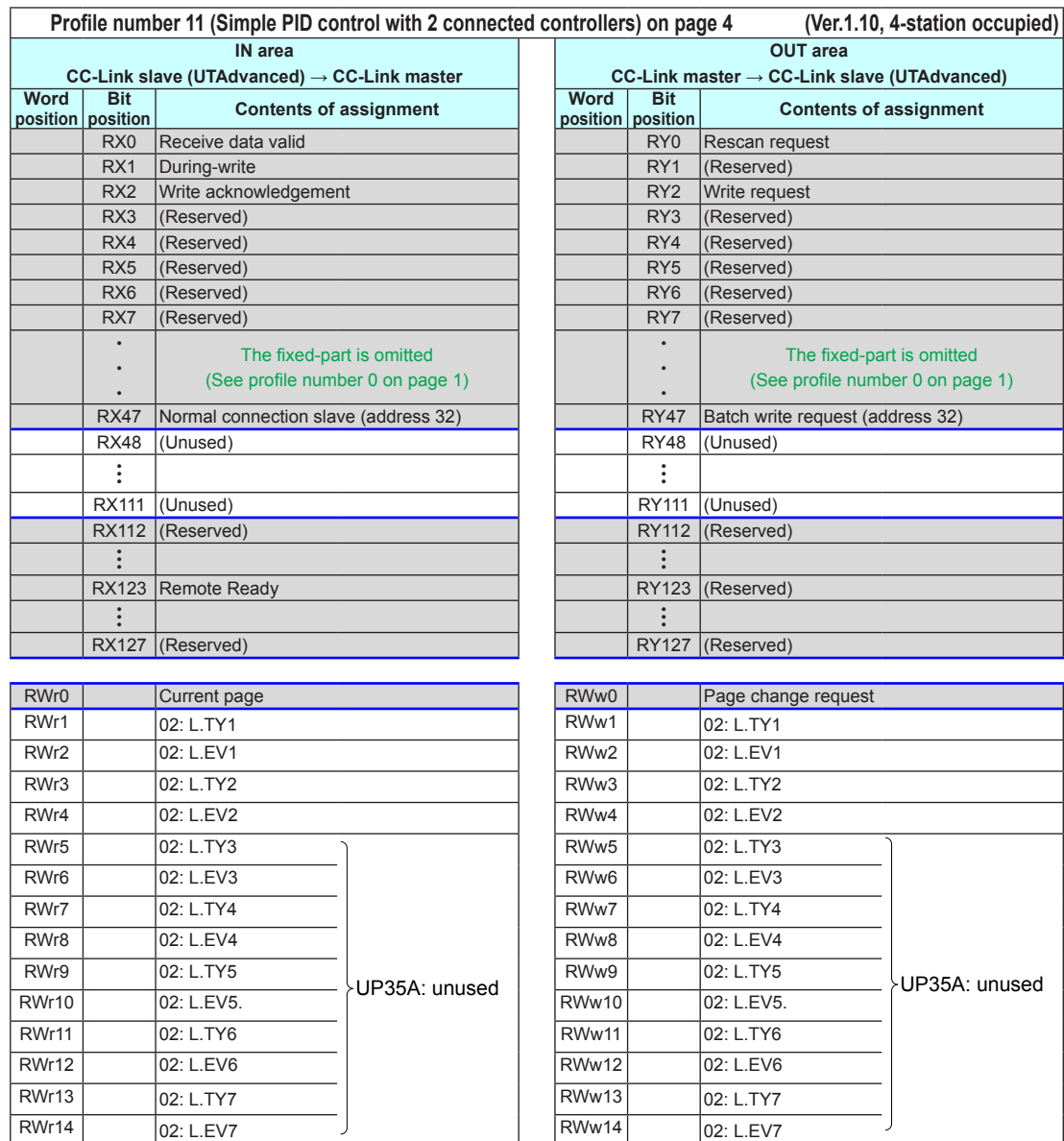

RWr15 (Unused) RWw15 (Unused)

Intentionally blank

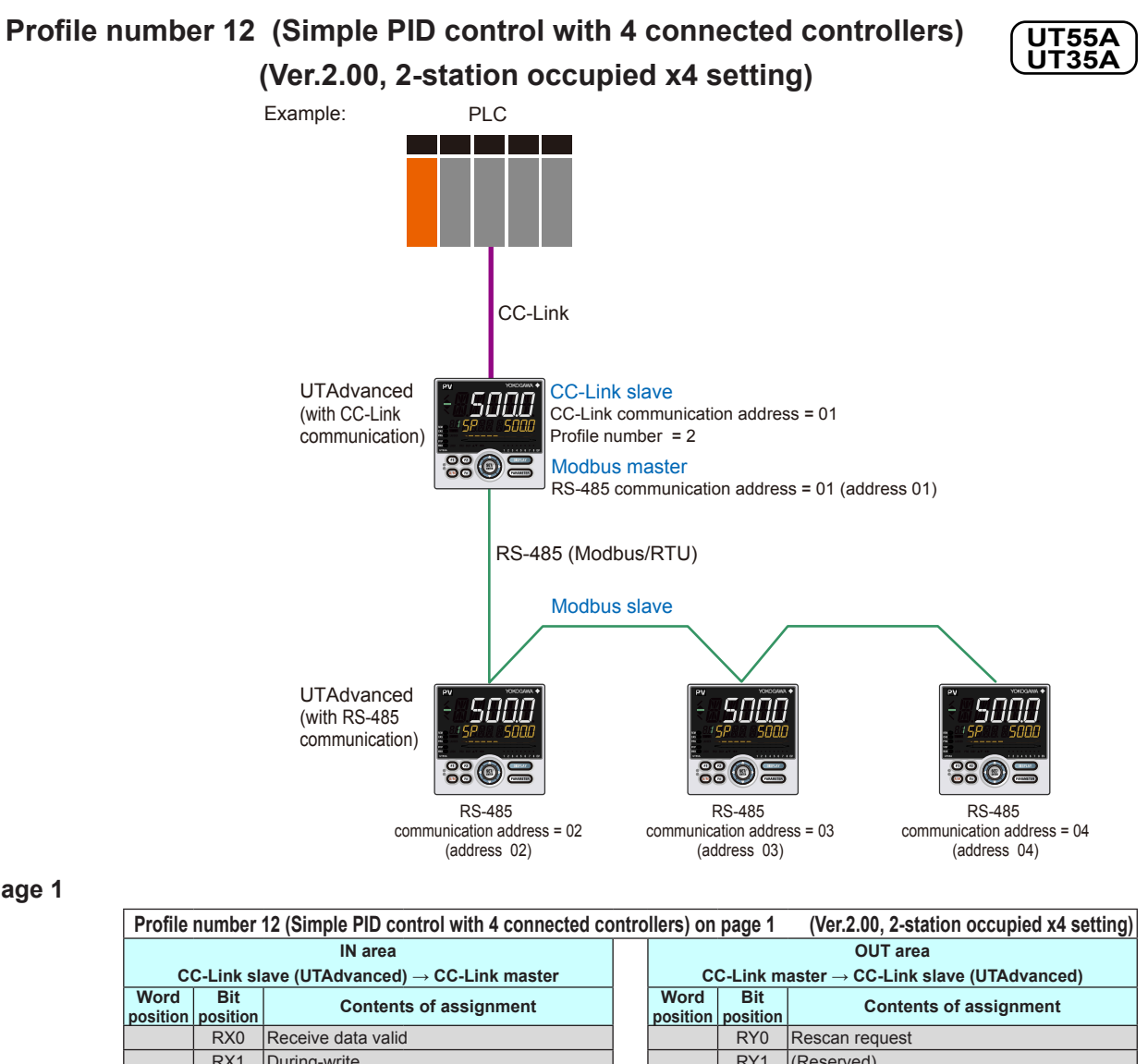

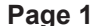

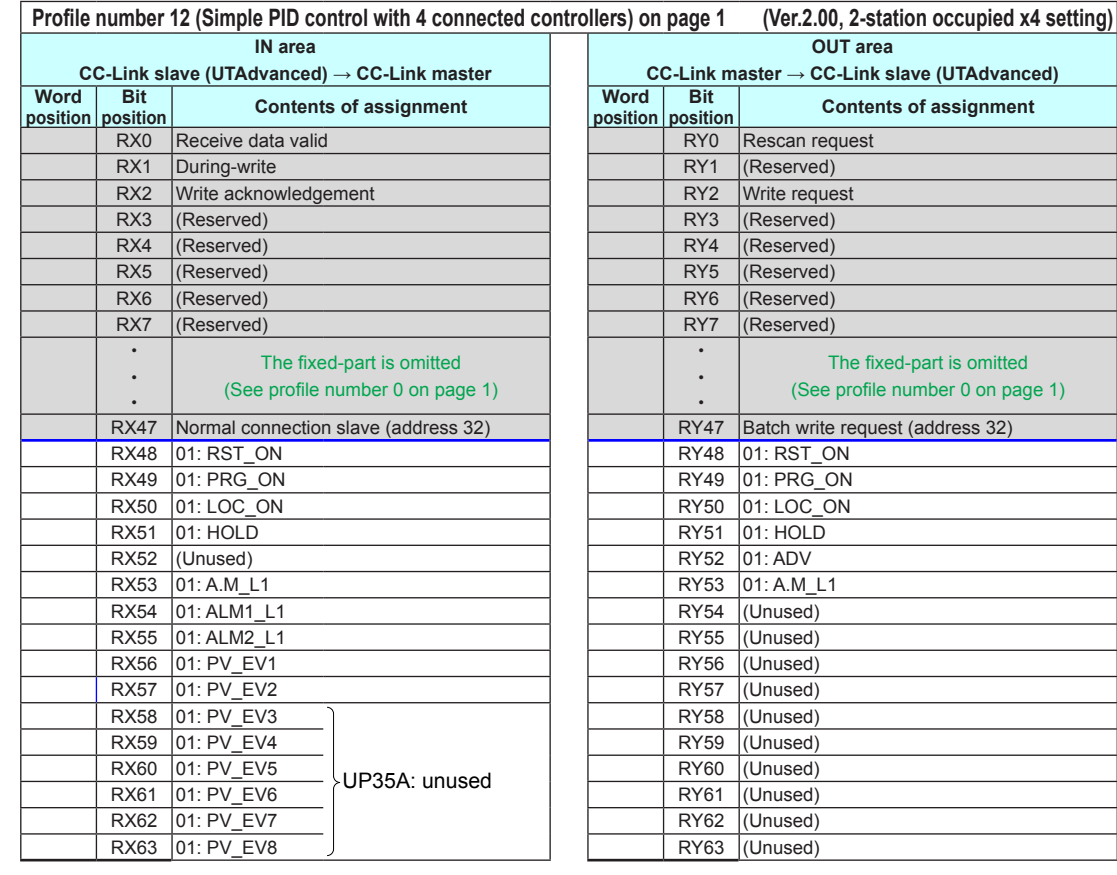

4-76 IM 05P07A01-01EN

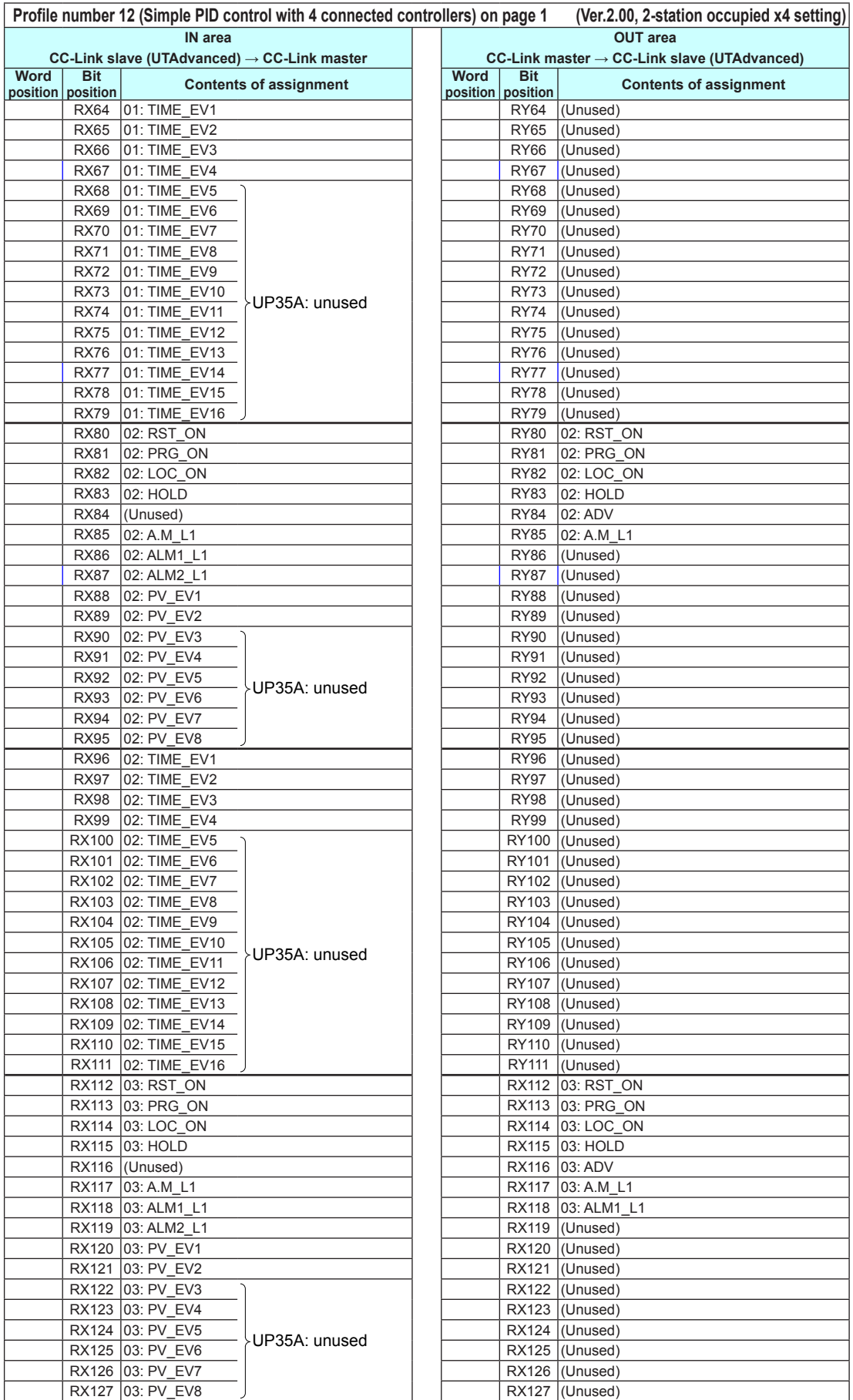

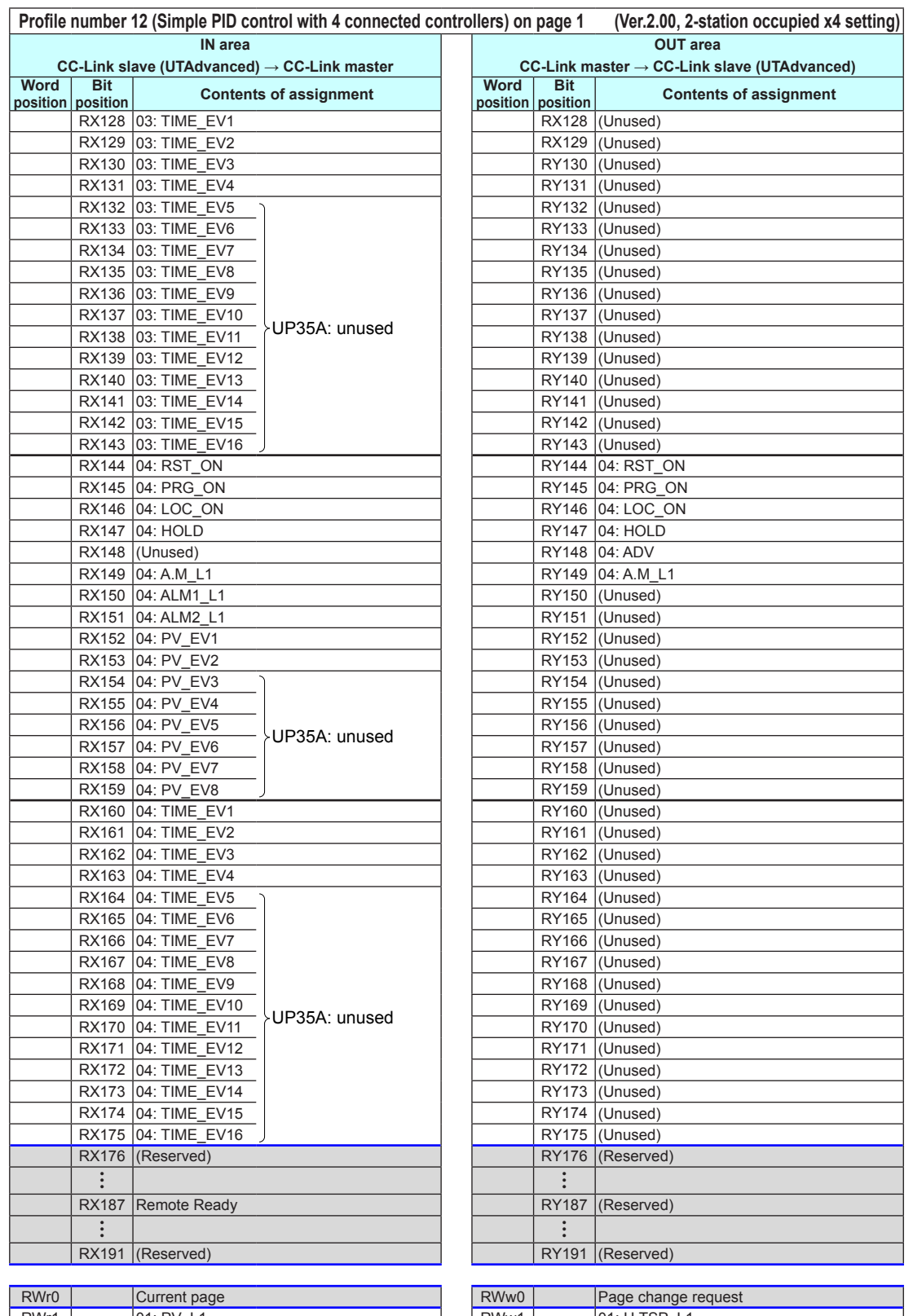

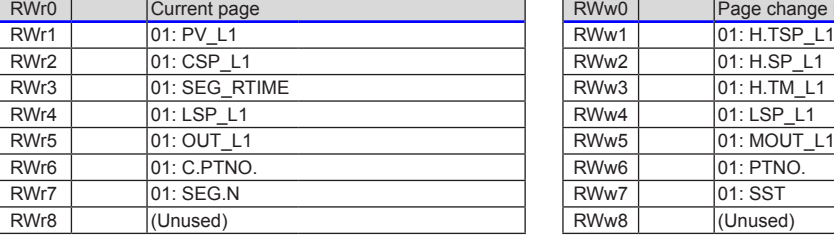

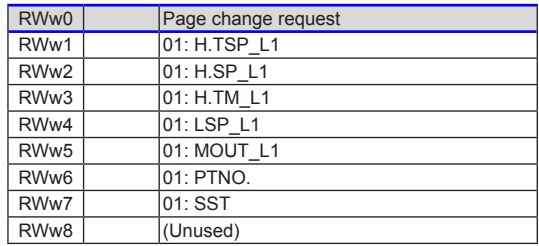

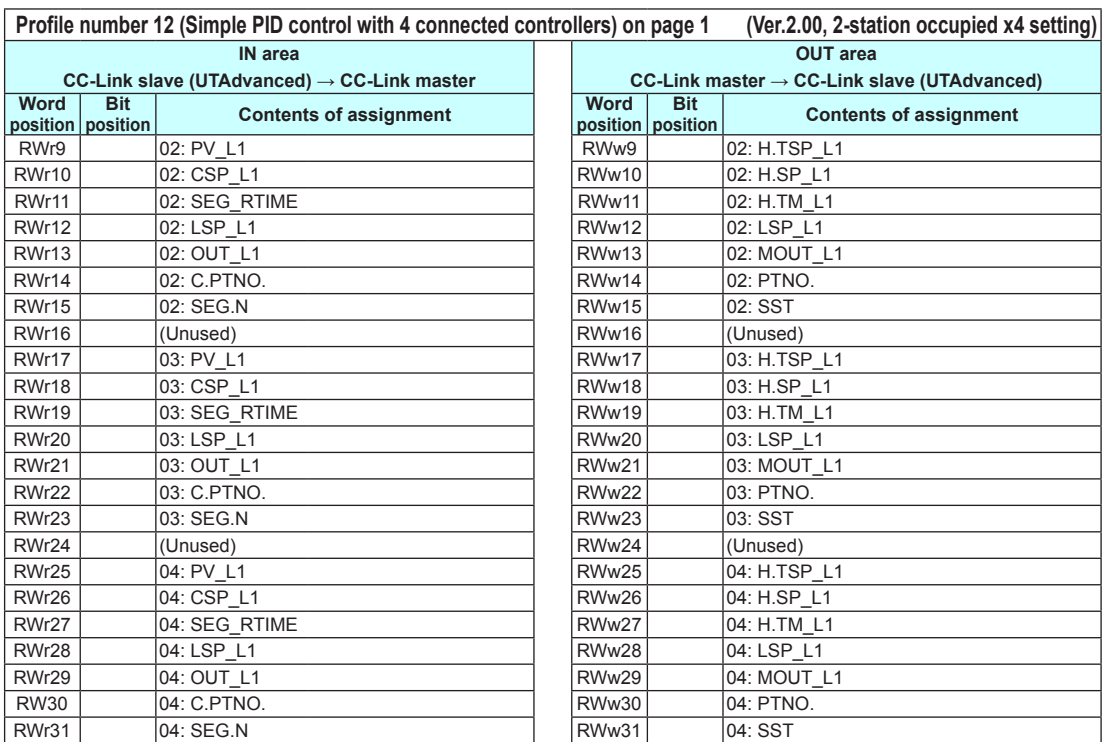

 $\overline{a}$  im 05P07A01-01EN  $\overline{a}$  4-79

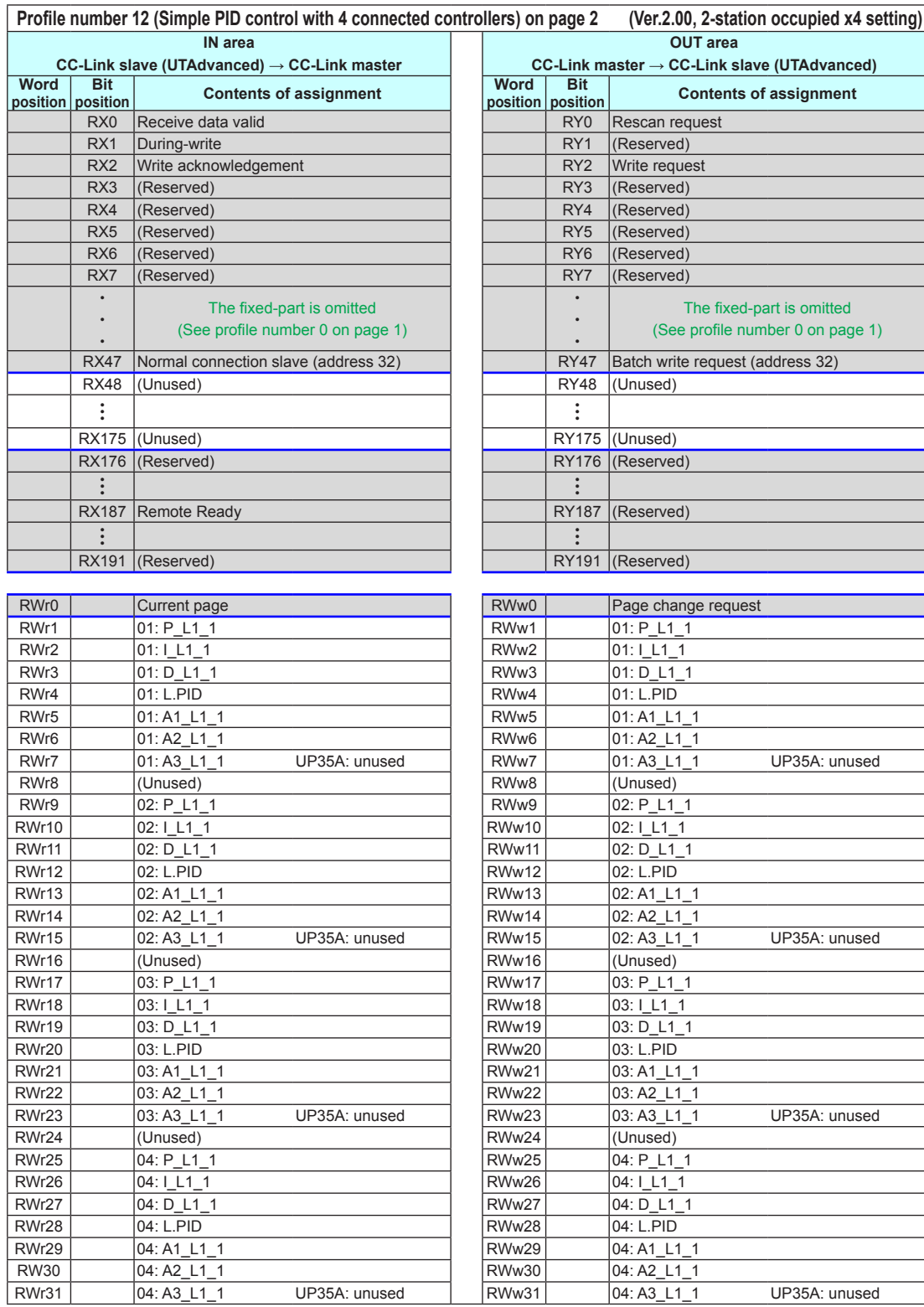

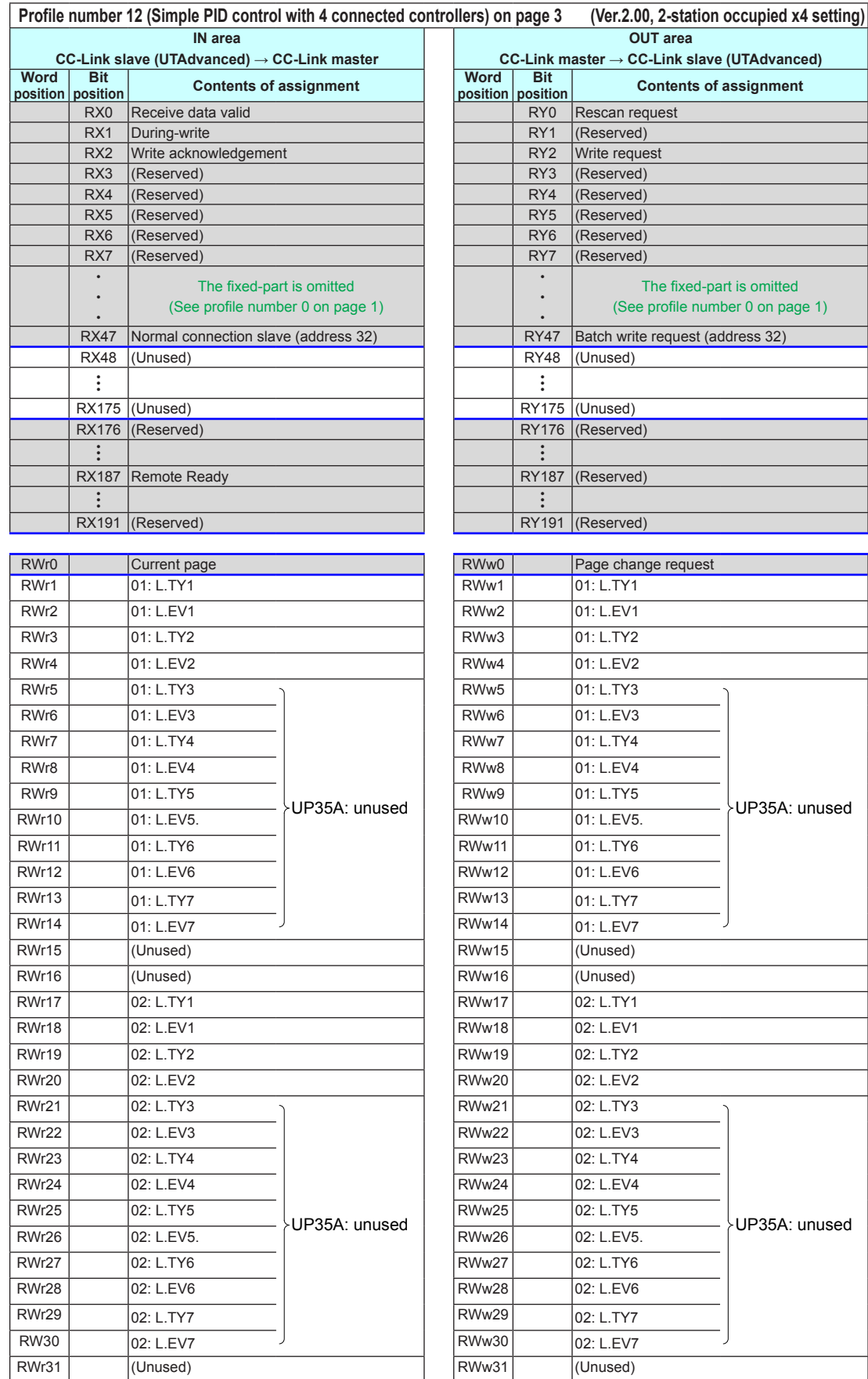

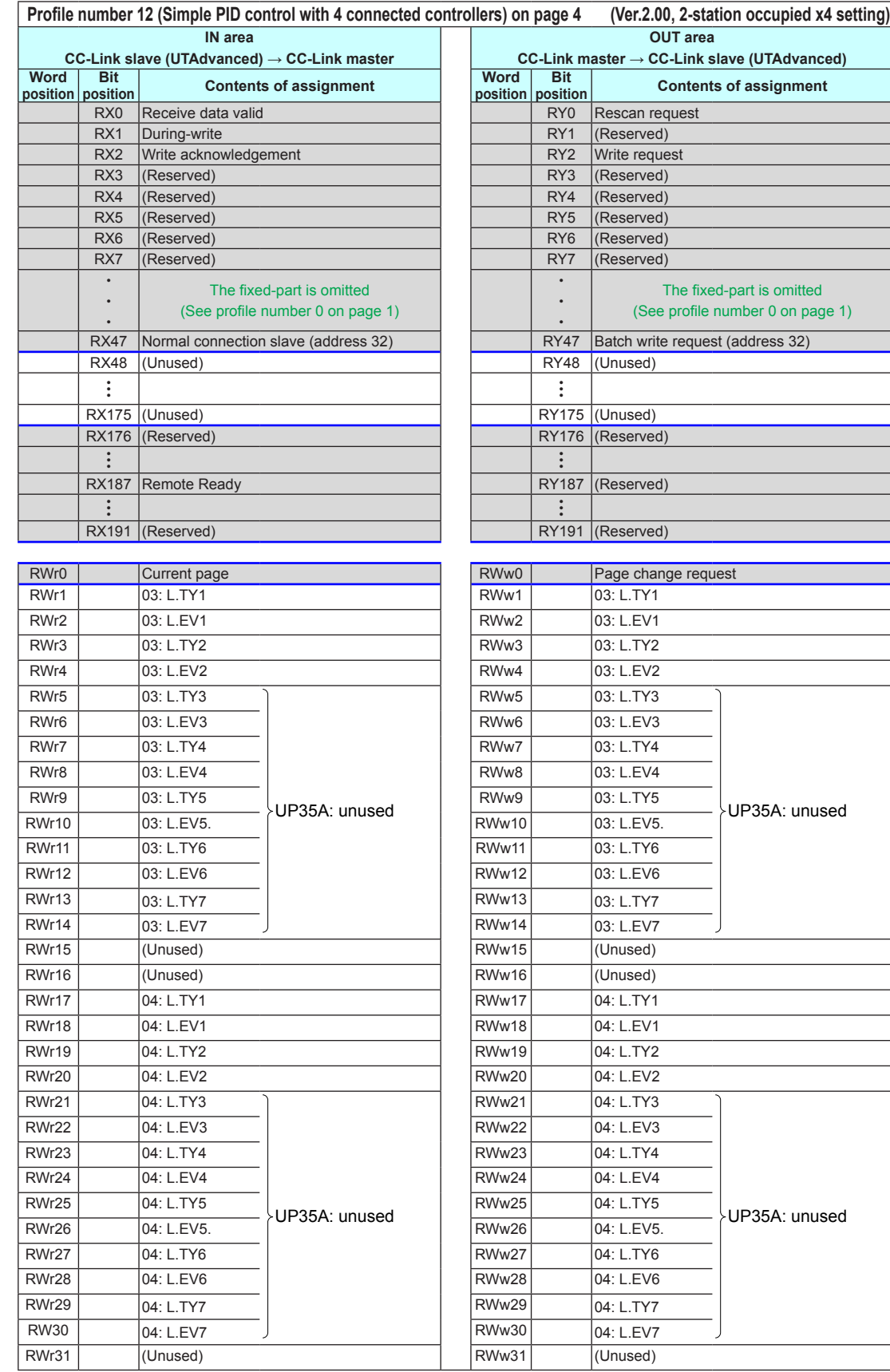

Intentionally blank

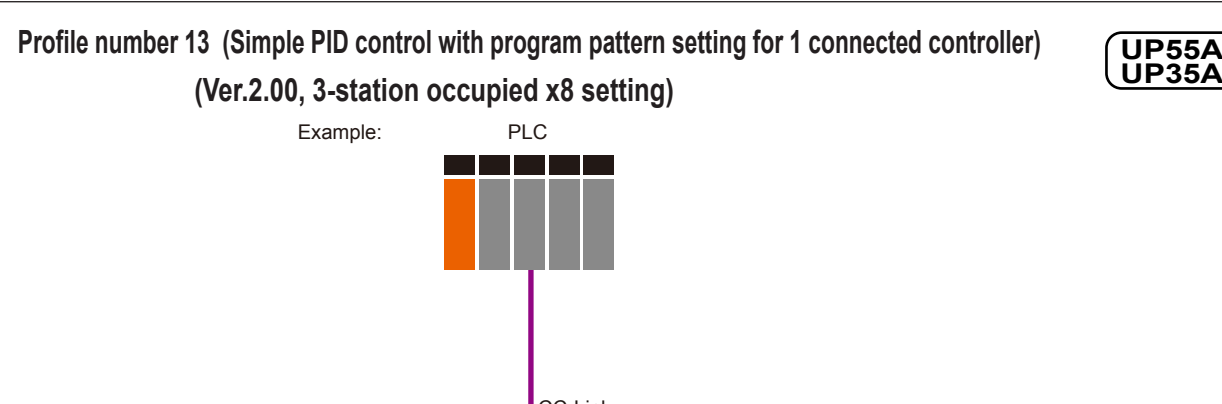

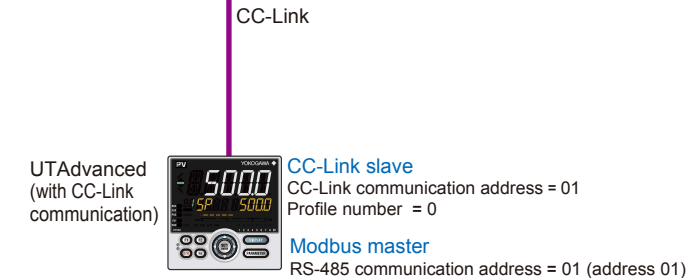

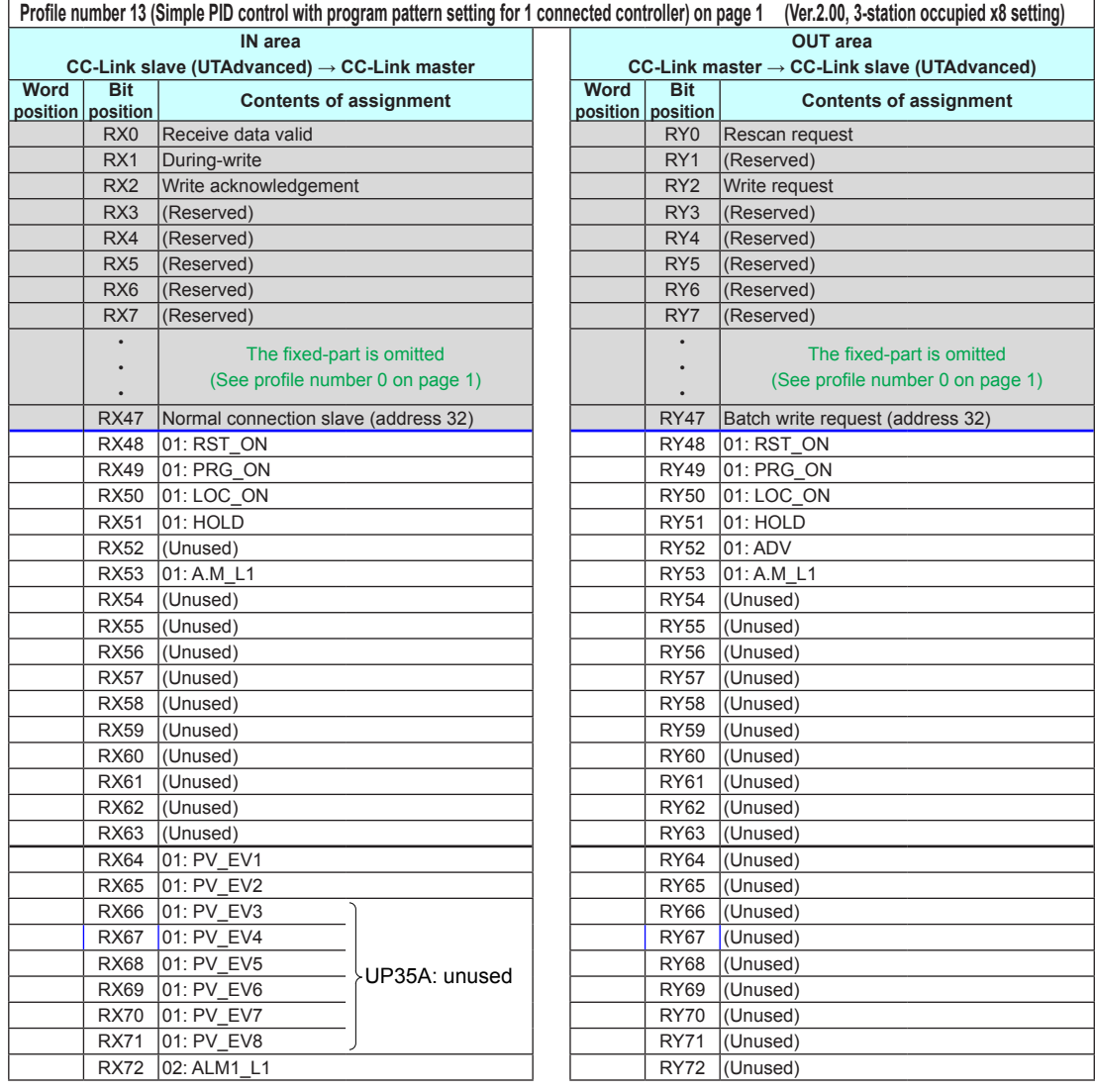

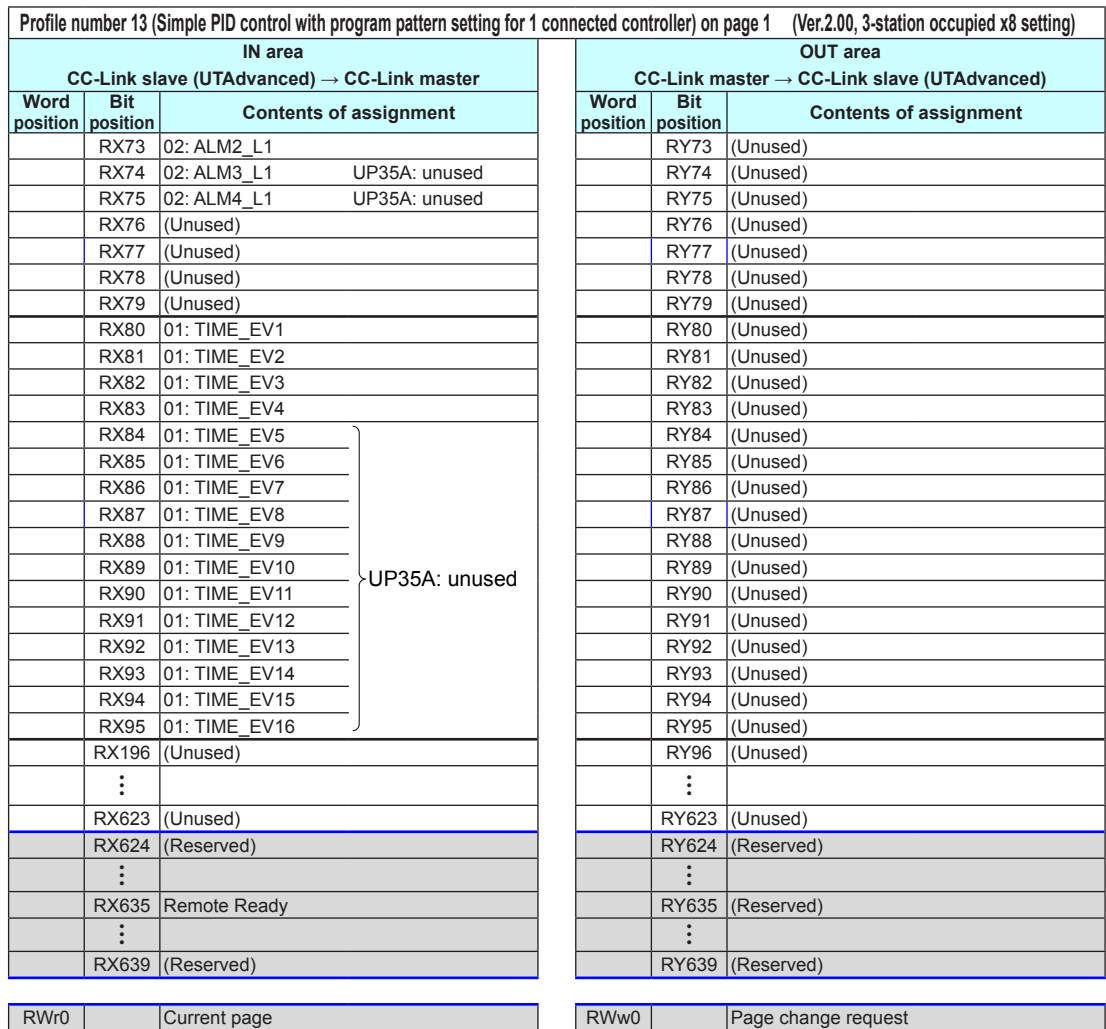

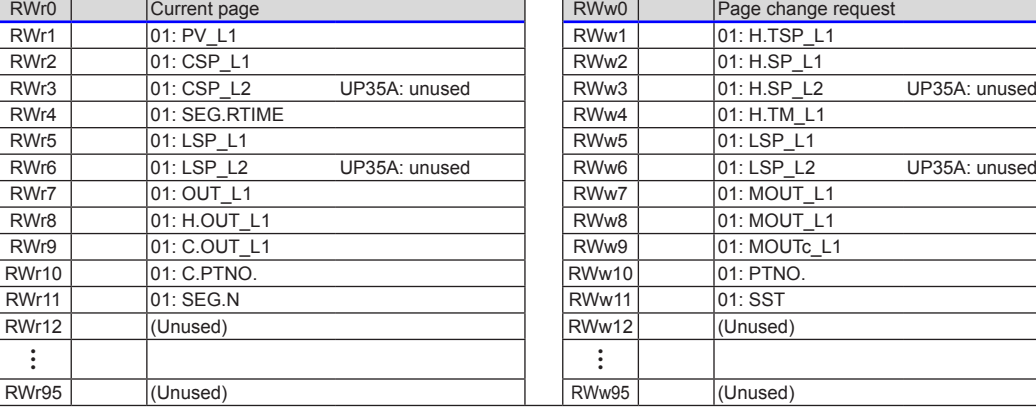

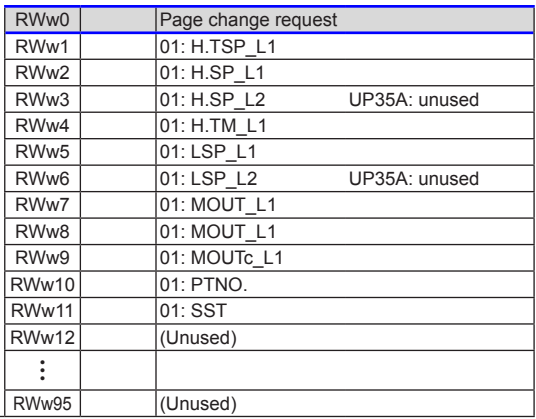

Description of CC-Link Communication (for UTAdvanced with CC-Link Communication) **Description of CC-Link Communication (for UTAdvanced with CC-Link Communication)**

**4**

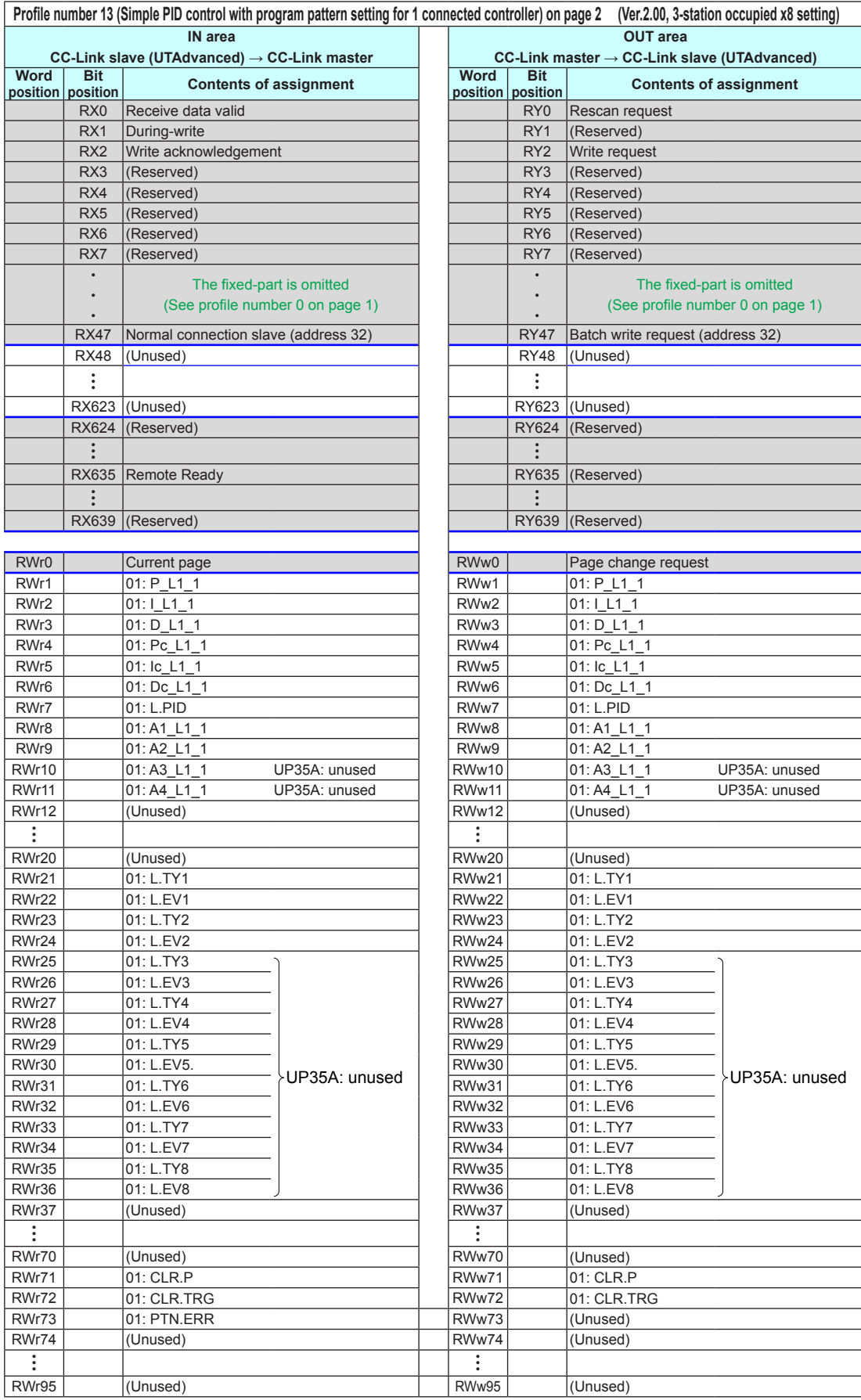

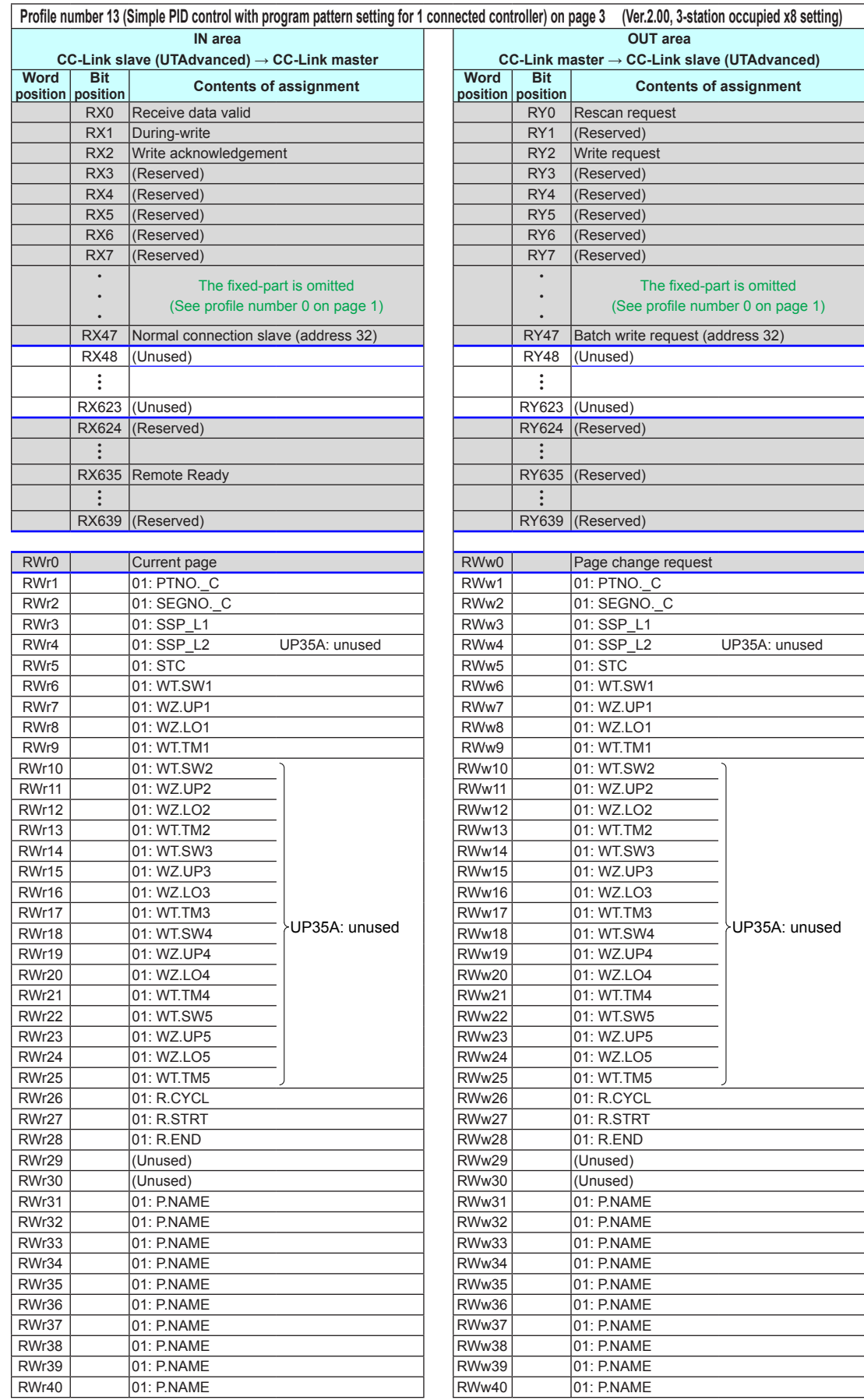

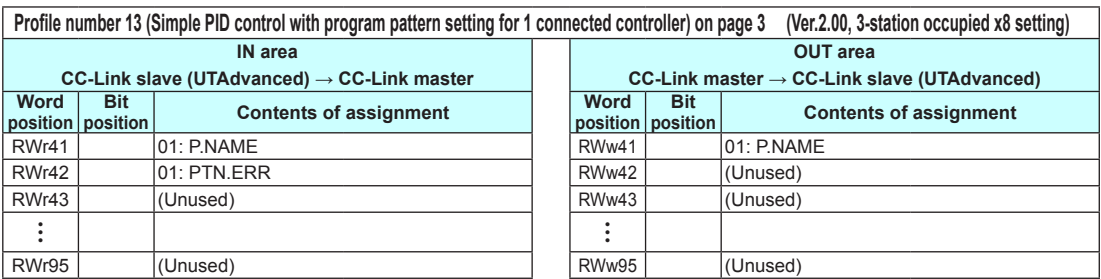

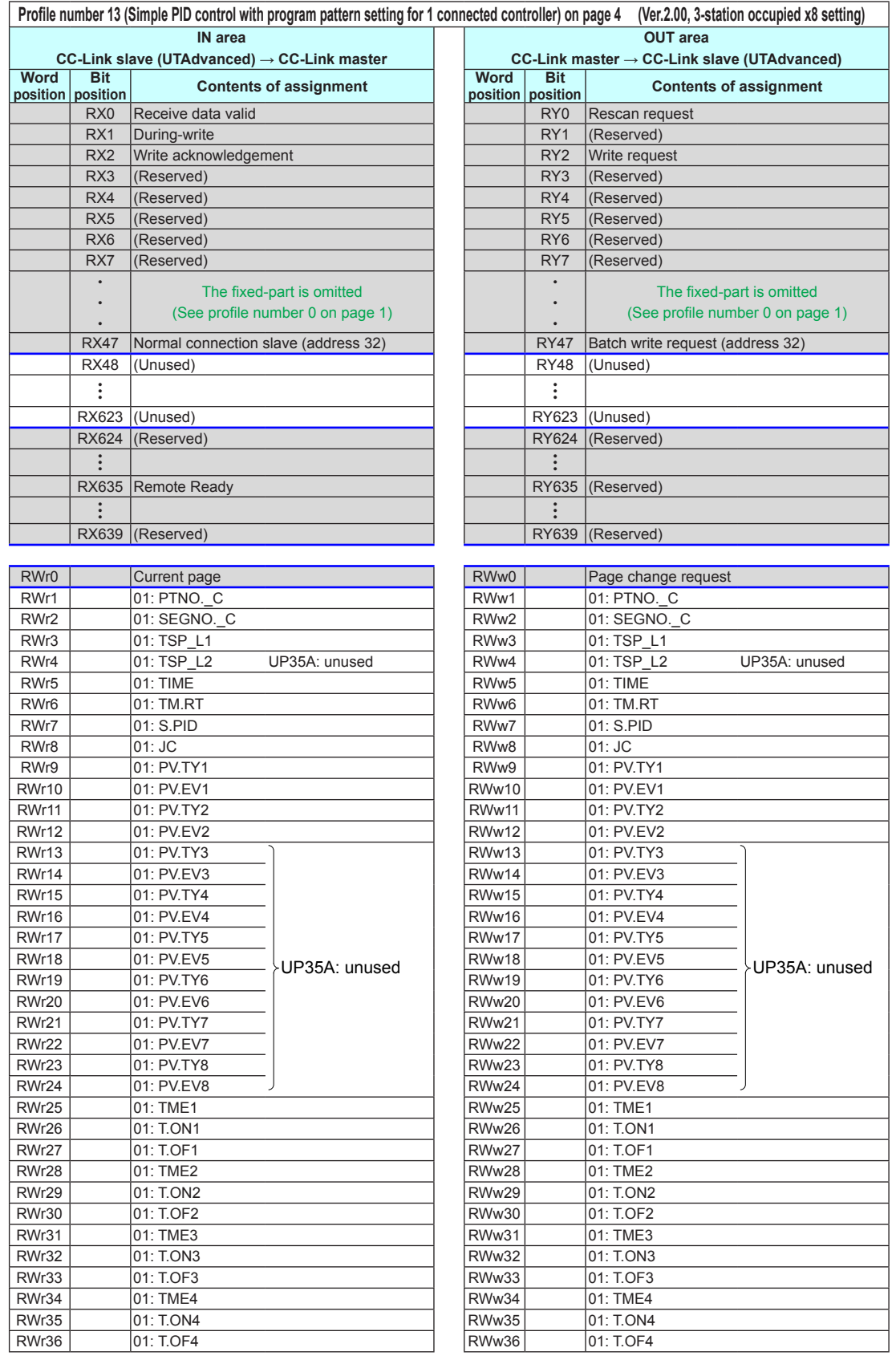

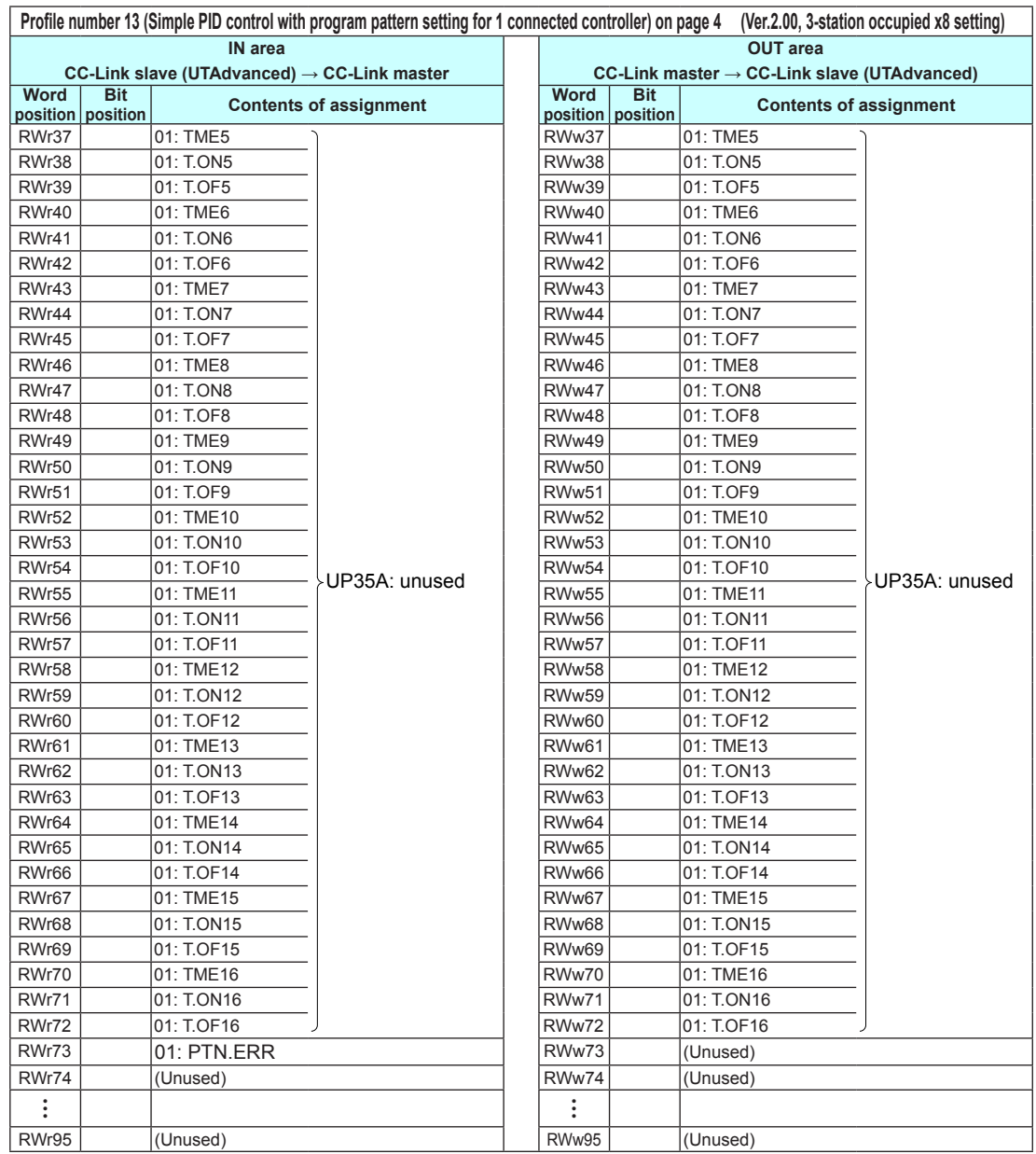

Intentionally left blank

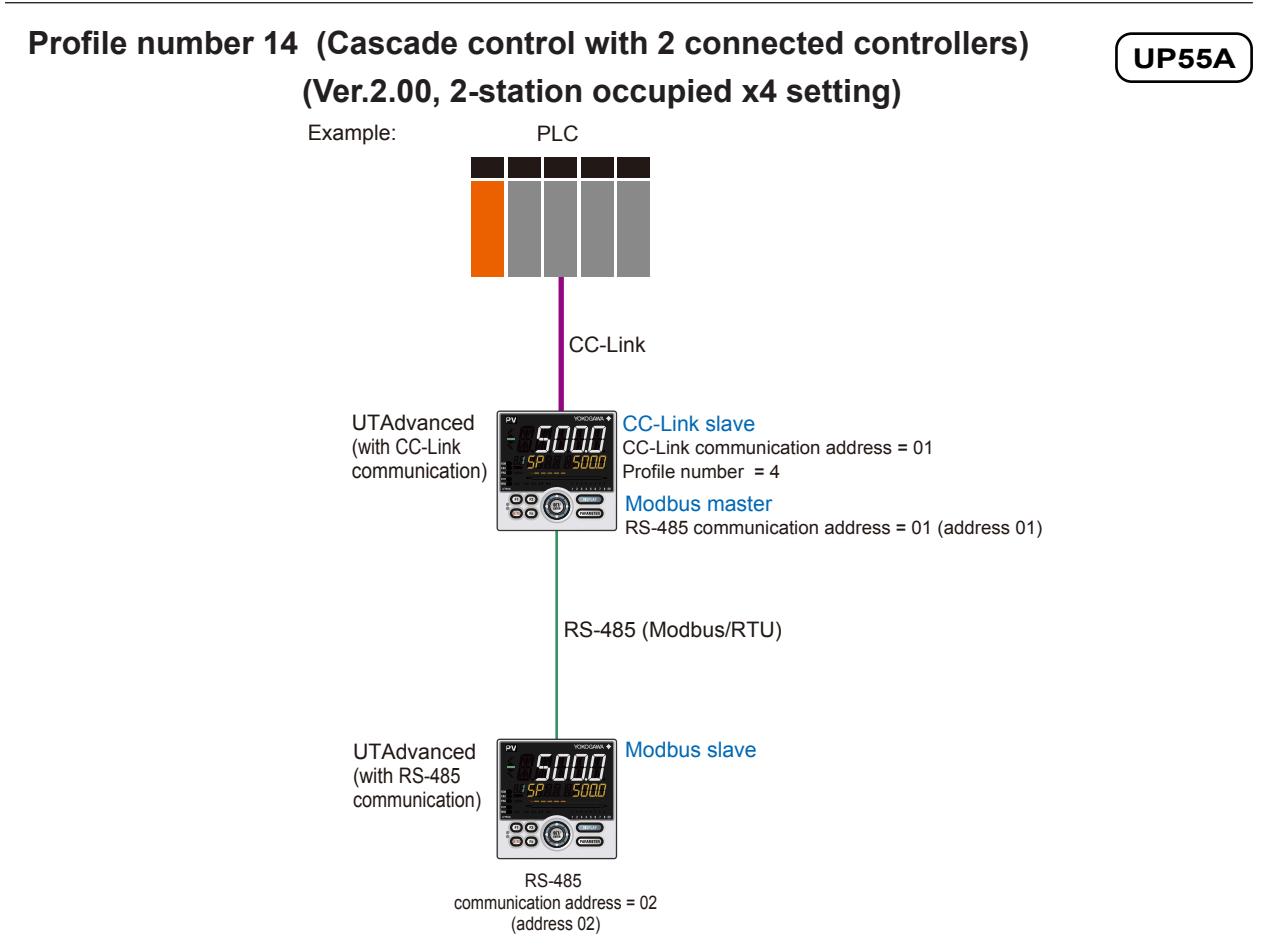

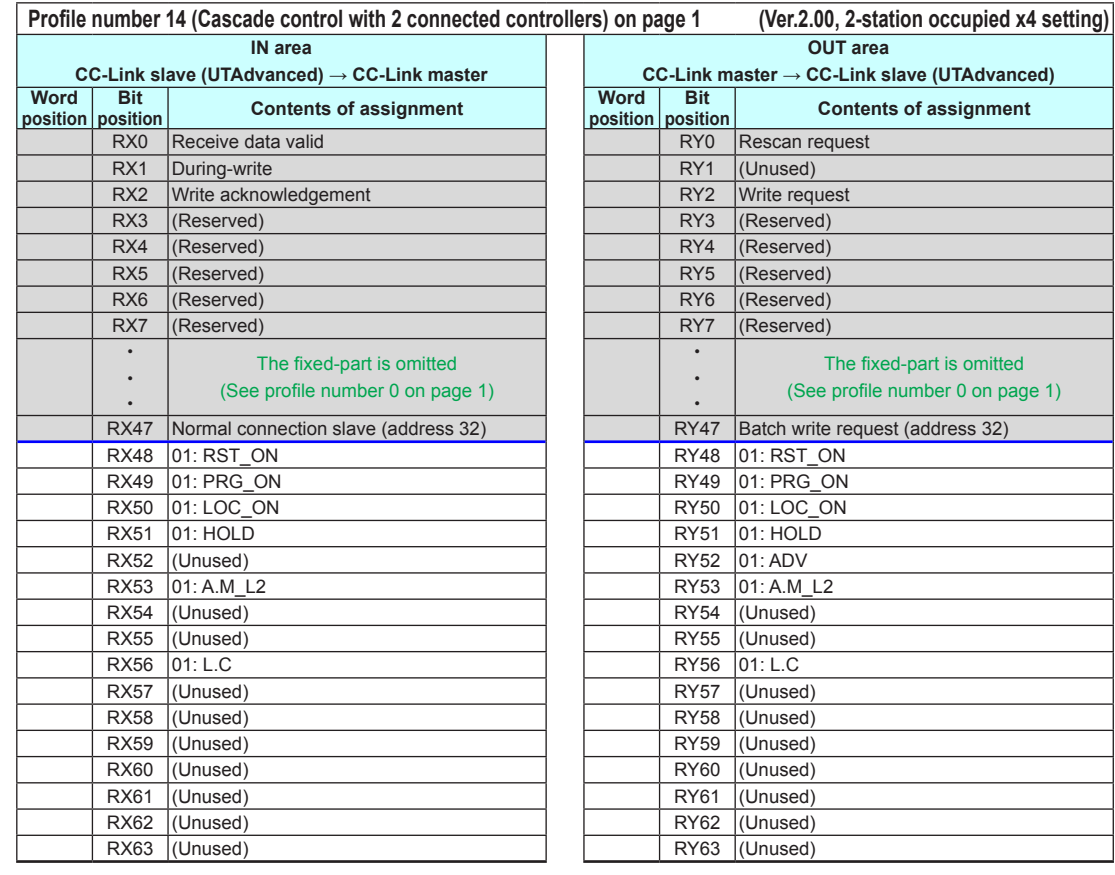

4-92 IM 05P07A01-01EN

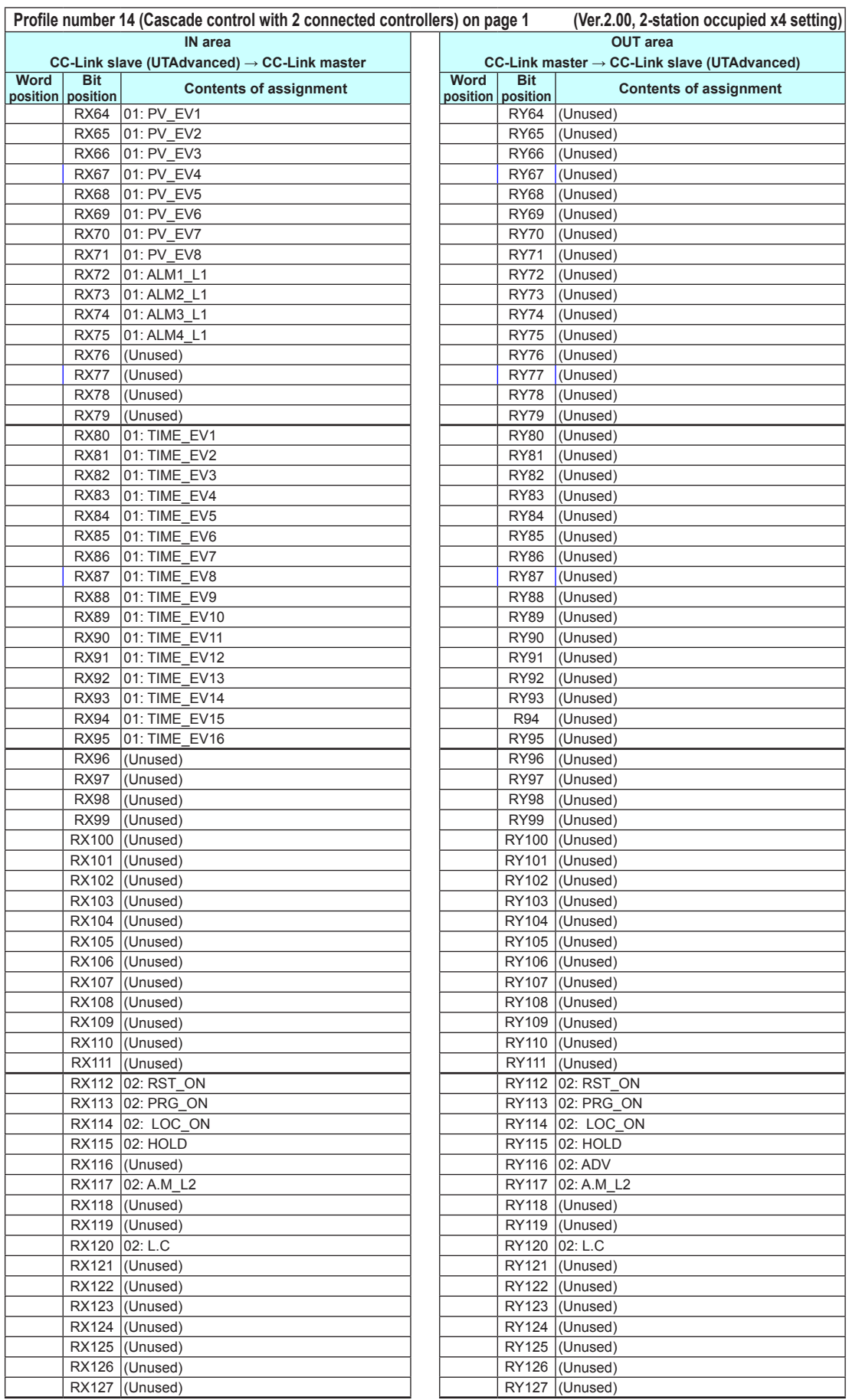

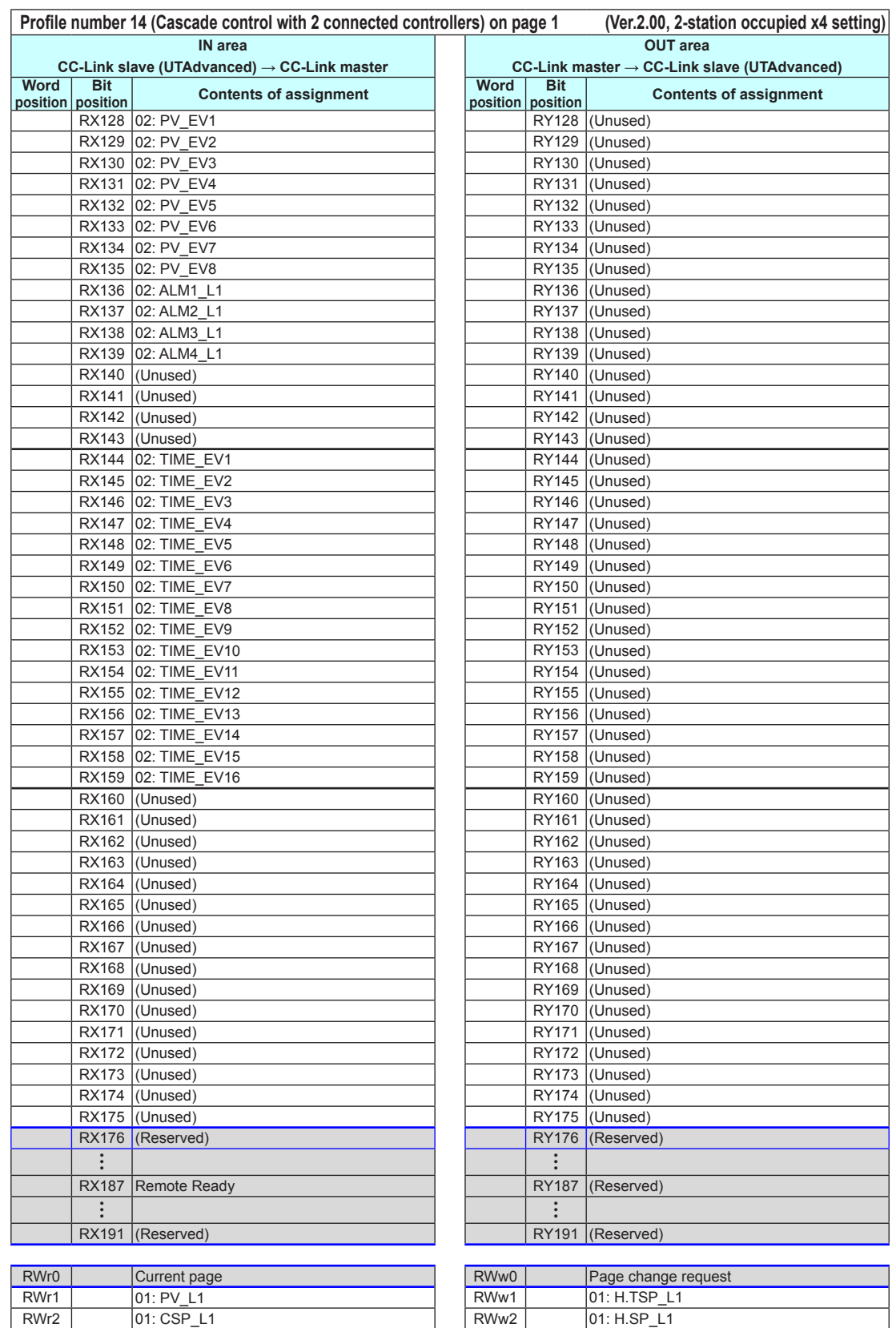

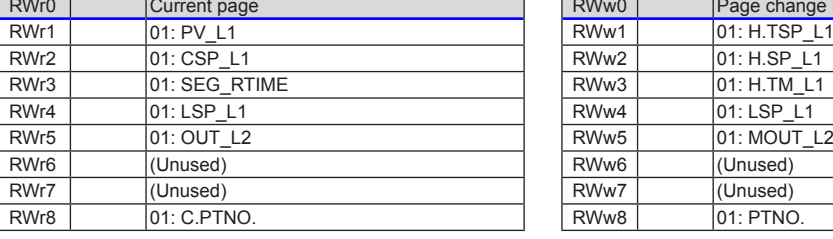

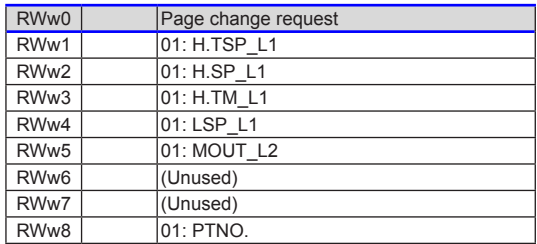

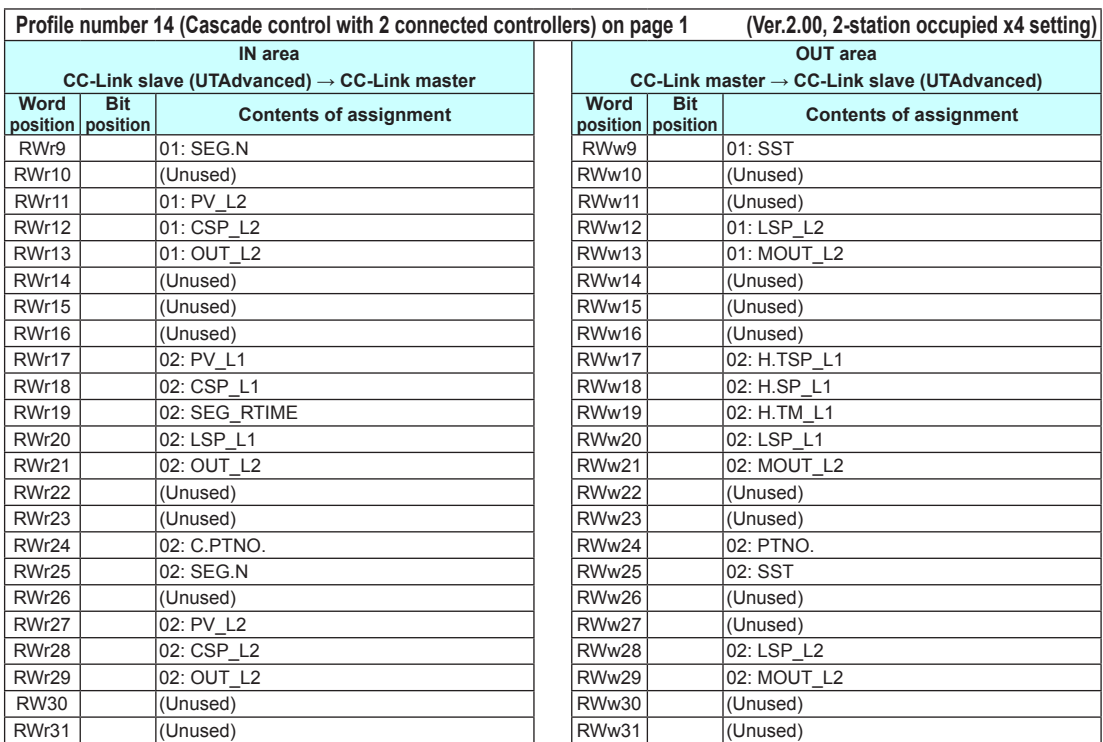

**4**

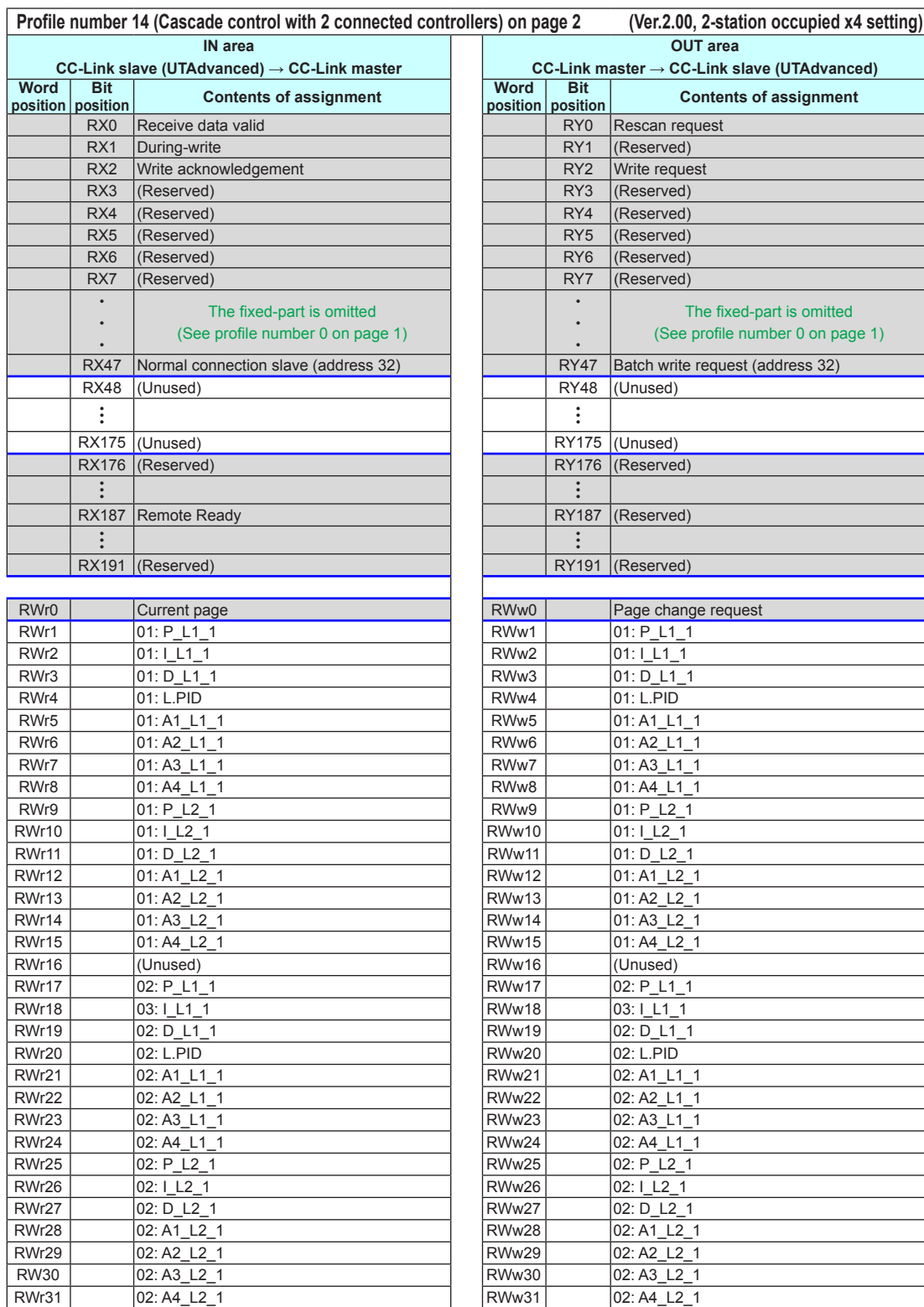

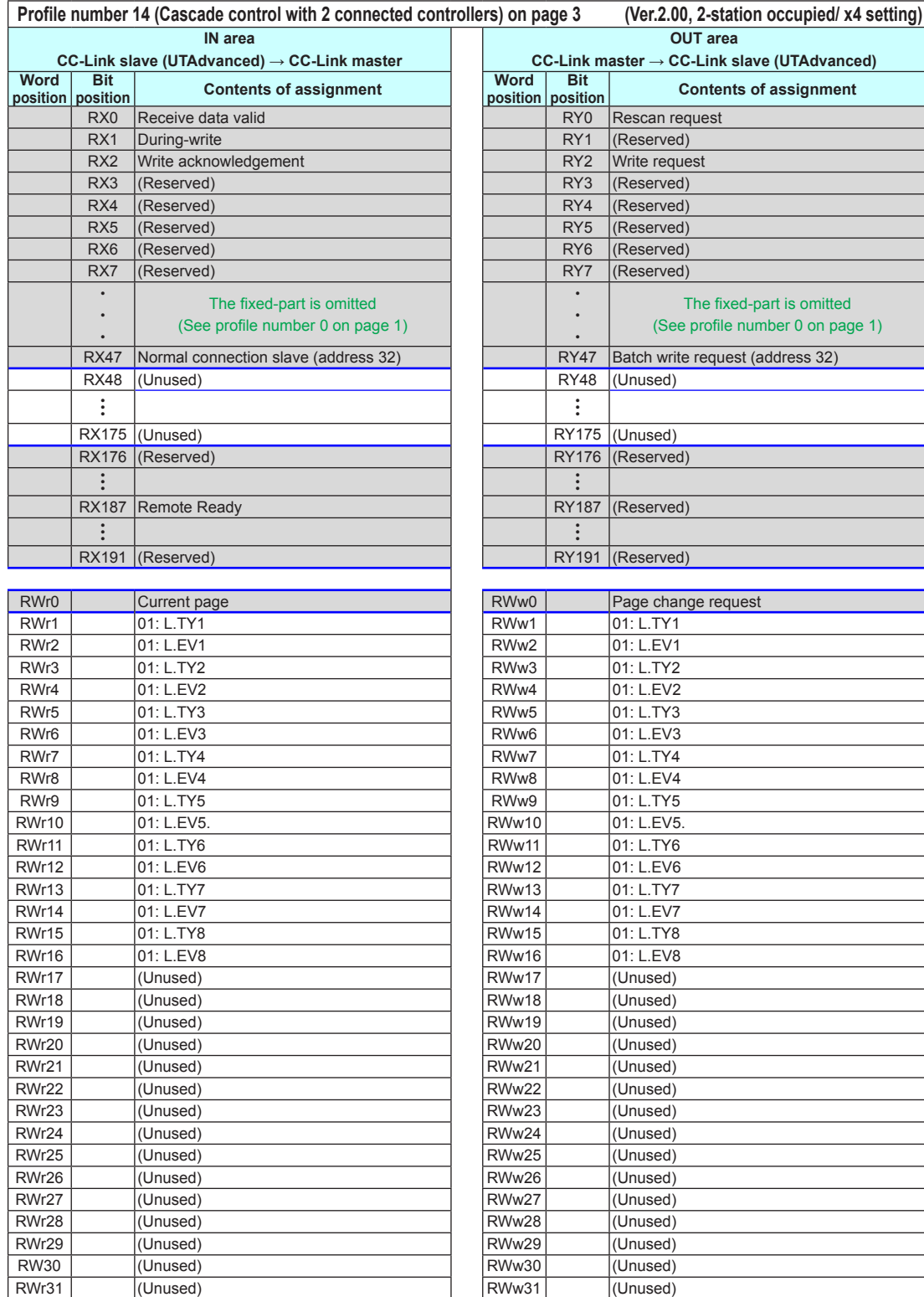

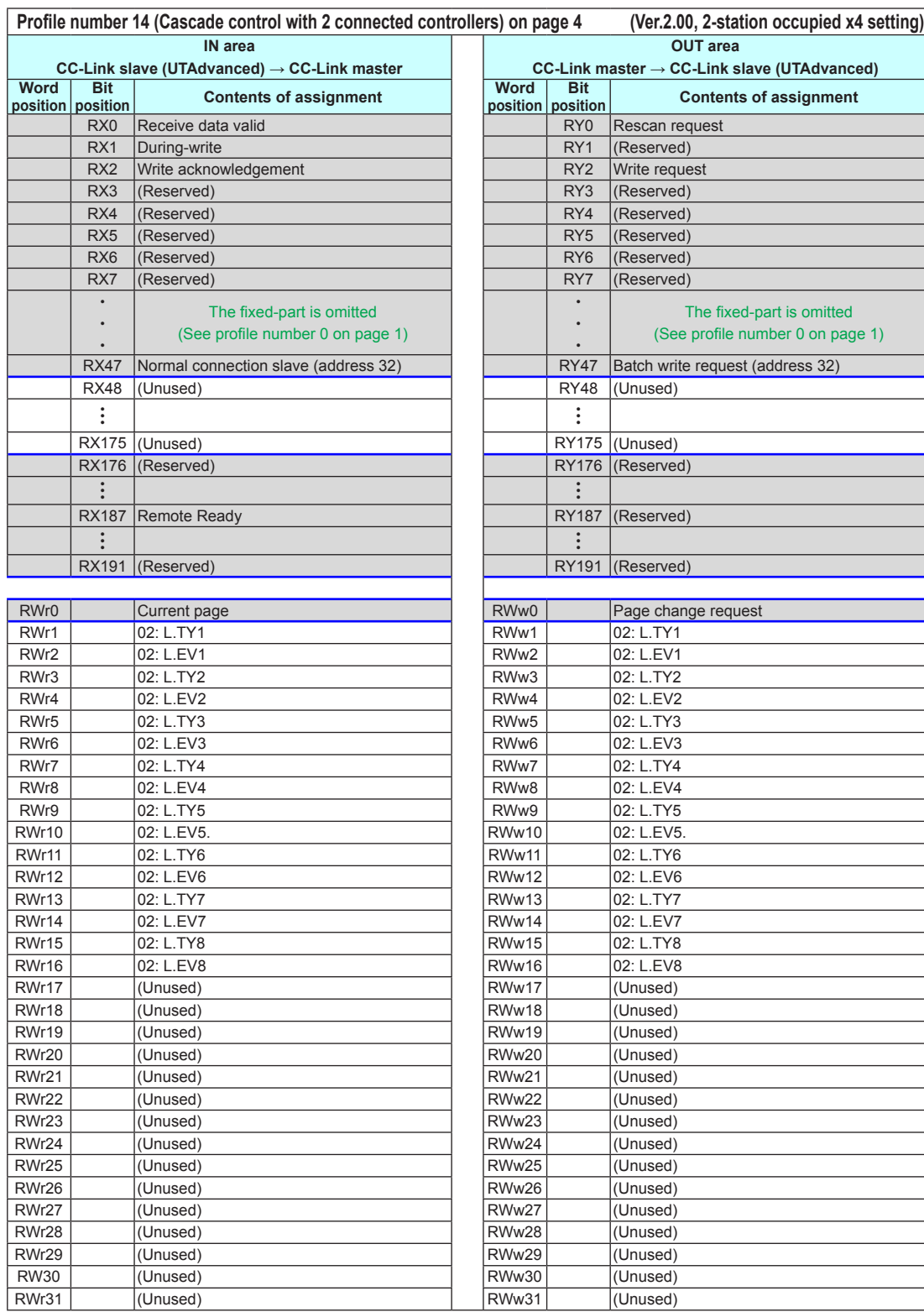

Intentionally blank
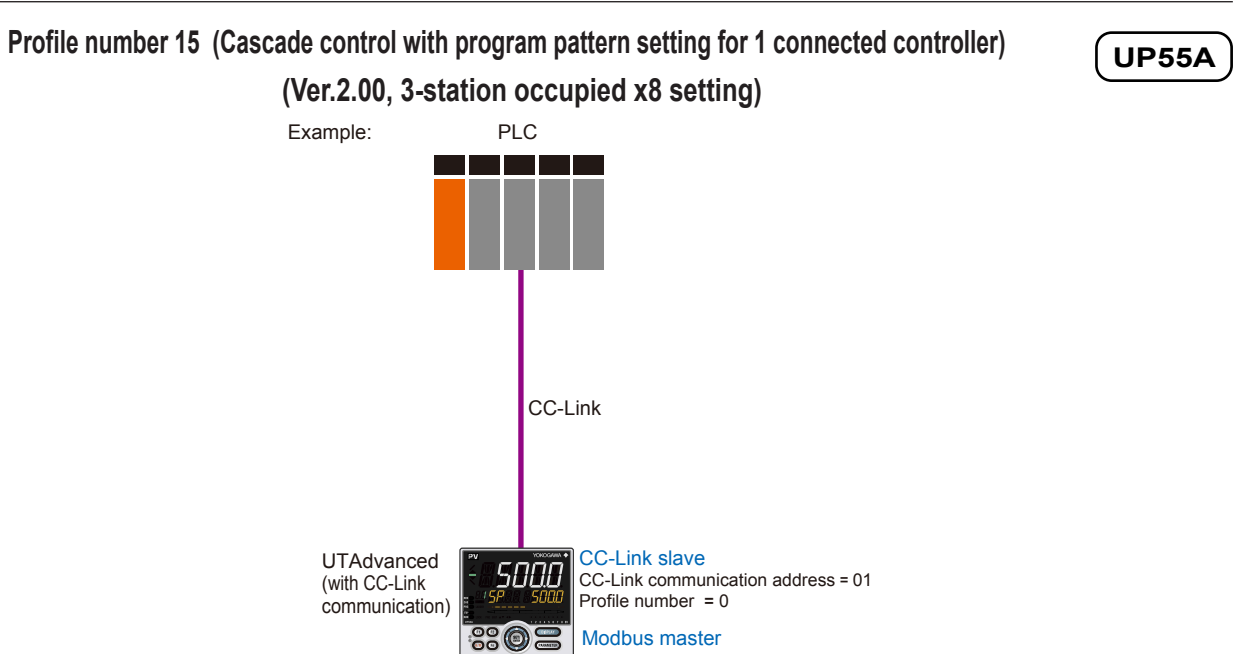

RS-485 communication address = 01 (address 01)

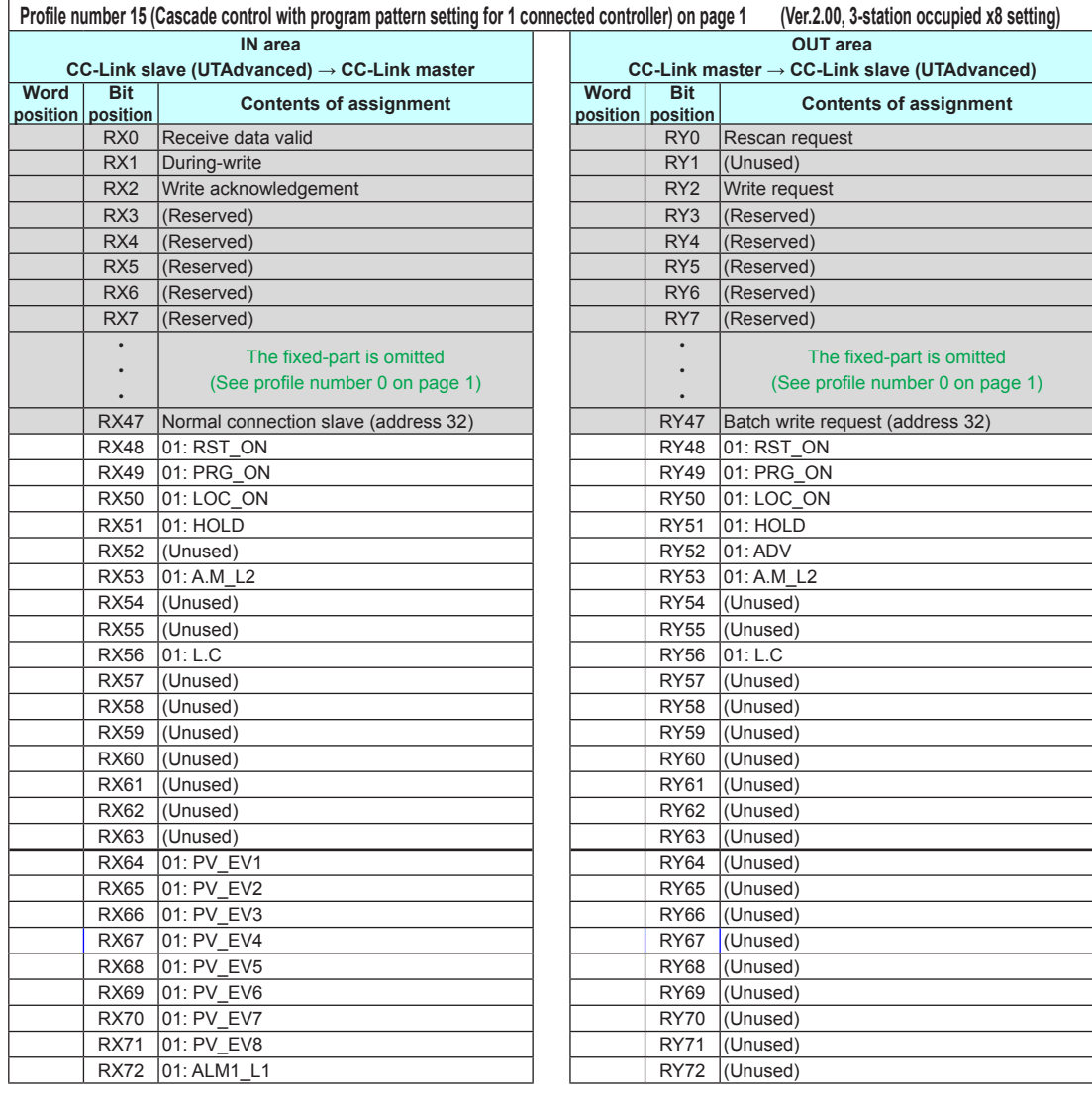

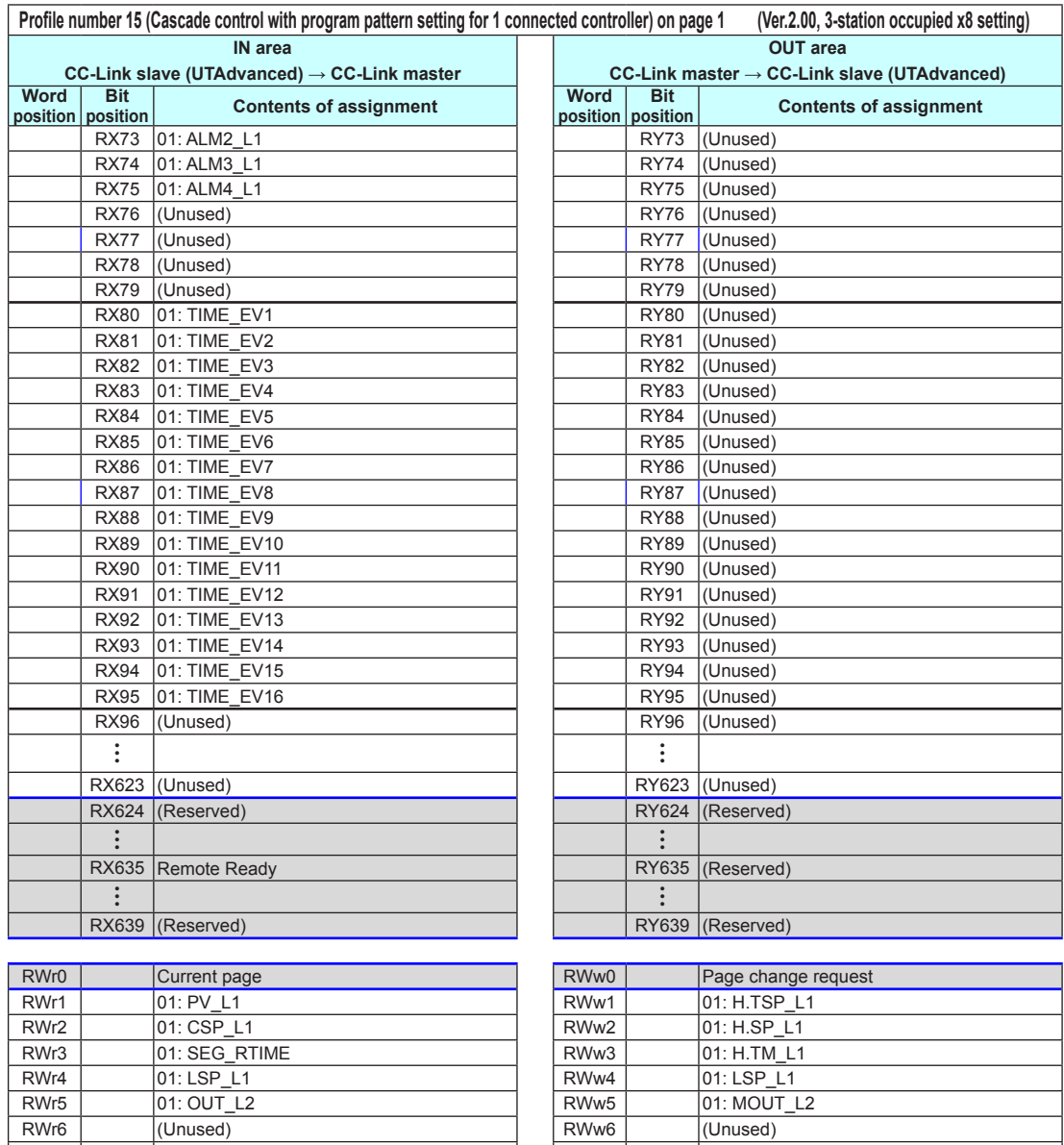

 $\overline{)01: LSP_L2}$ <br> $\overline{)01: MOUT_L2}$ 

• • •

RWr7 (Unused) RWw7 (Unused) RWr8 | |01: C.PTNO. | |RWw8 | |01: PTNO. RWr9 01: SEG.N RWw9 01: SST RWr10 (Unused) (Unused) RWw10 (Unused)<br>RWr11 01: PV\_L2 RWw11 (Unused)

RWr14 (Unused) RWw14 (Unused)

RWr95 (Unused) RWw95 (Unused)

RWr12 01: CSP\_L2 RWr12<br>RWr13 01: OUT\_L2 RWr13 RWw13

 $\overline{01: PV_12}$ 

• • •

### **Page 2**

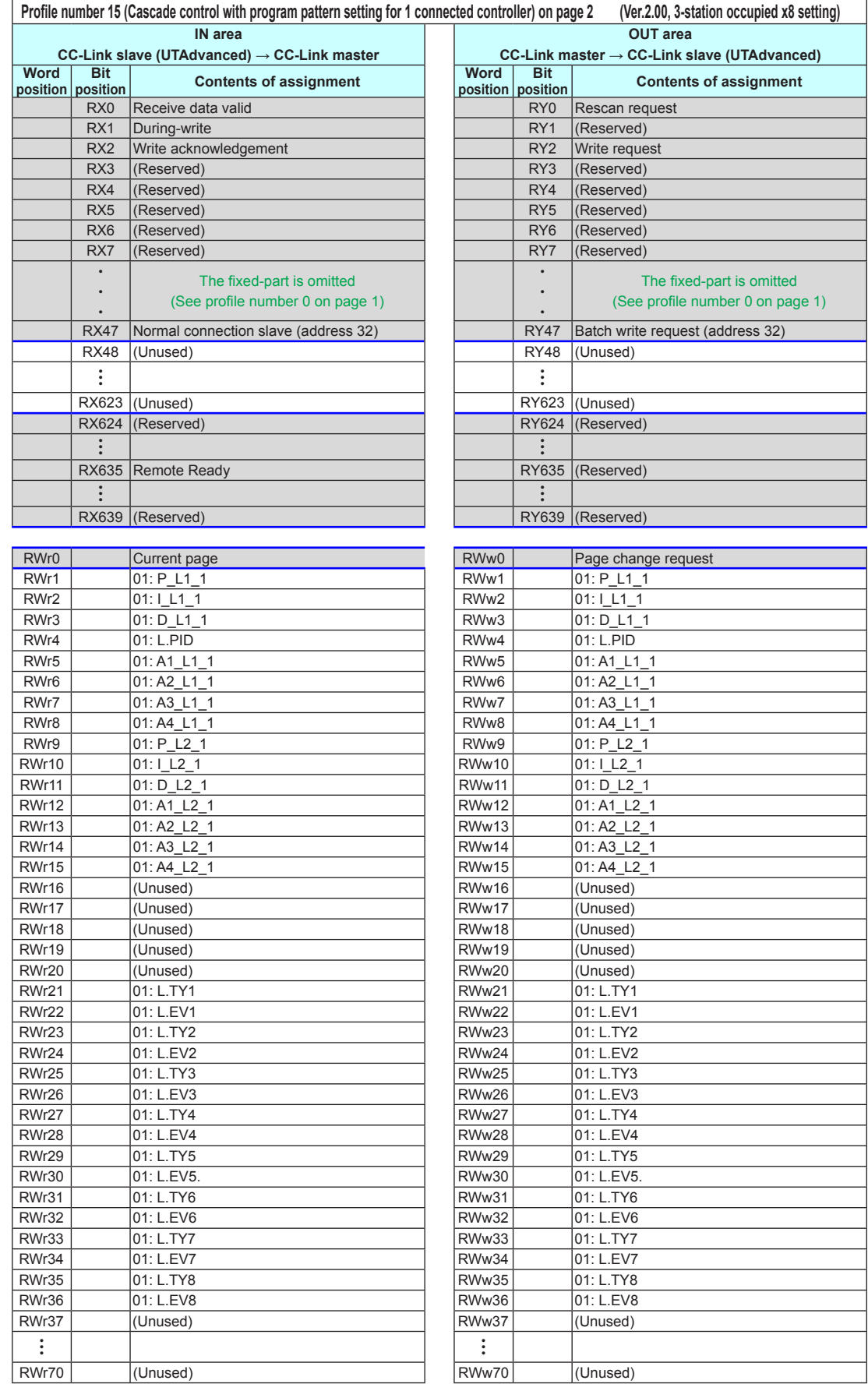

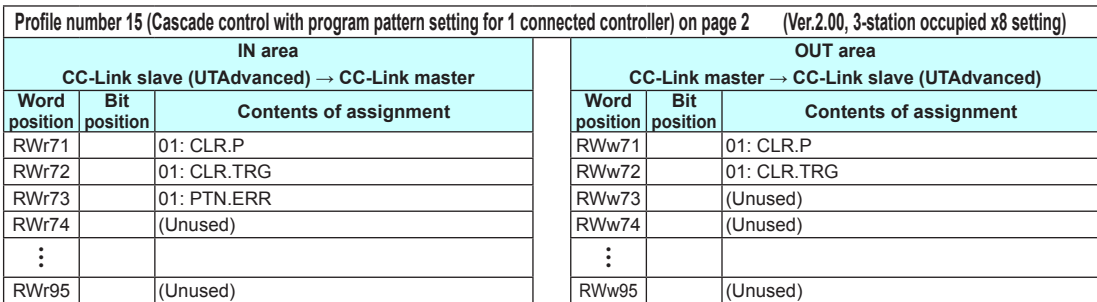

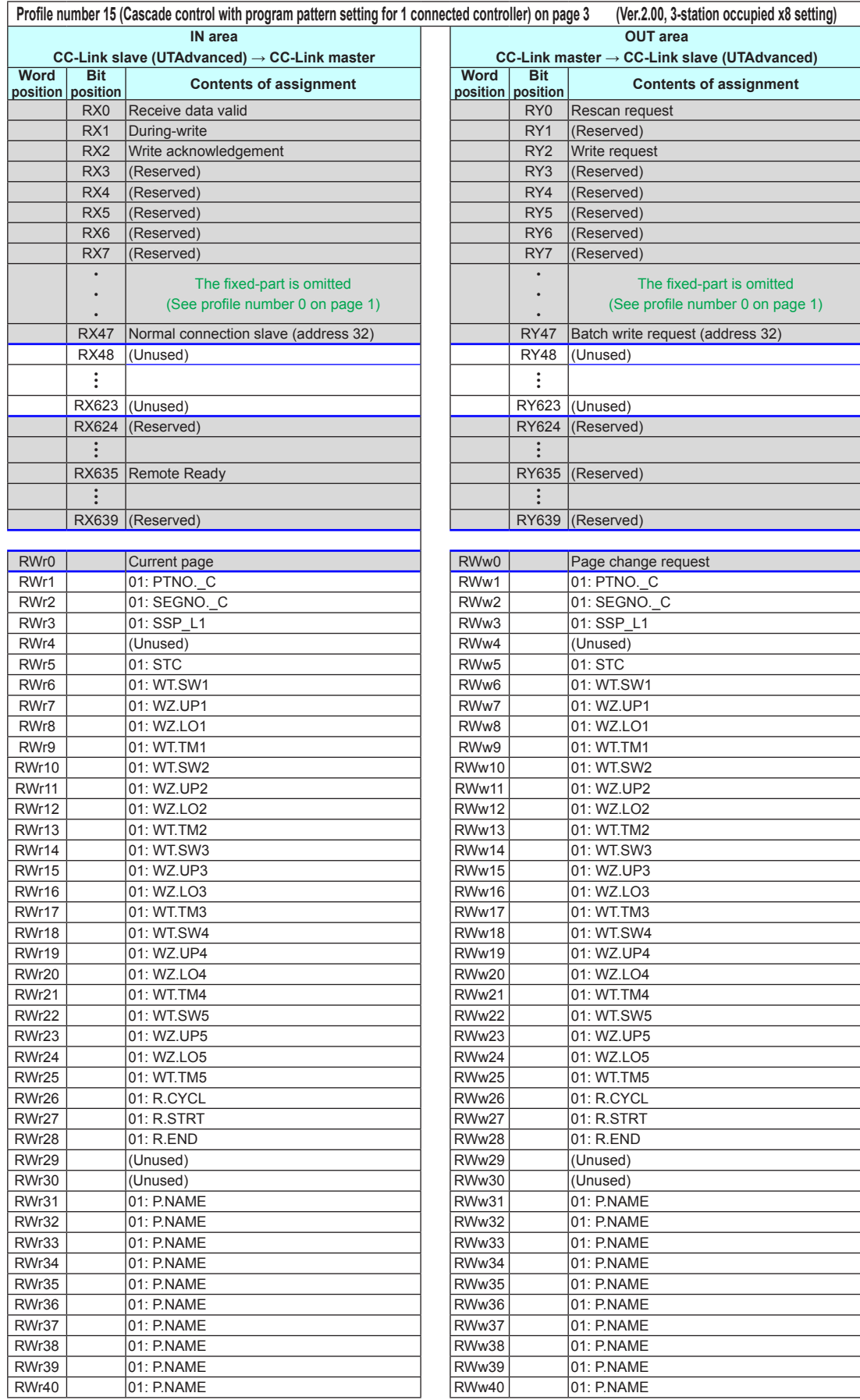

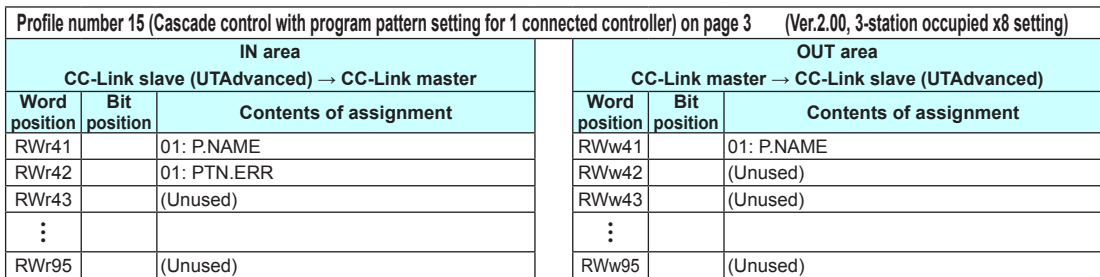

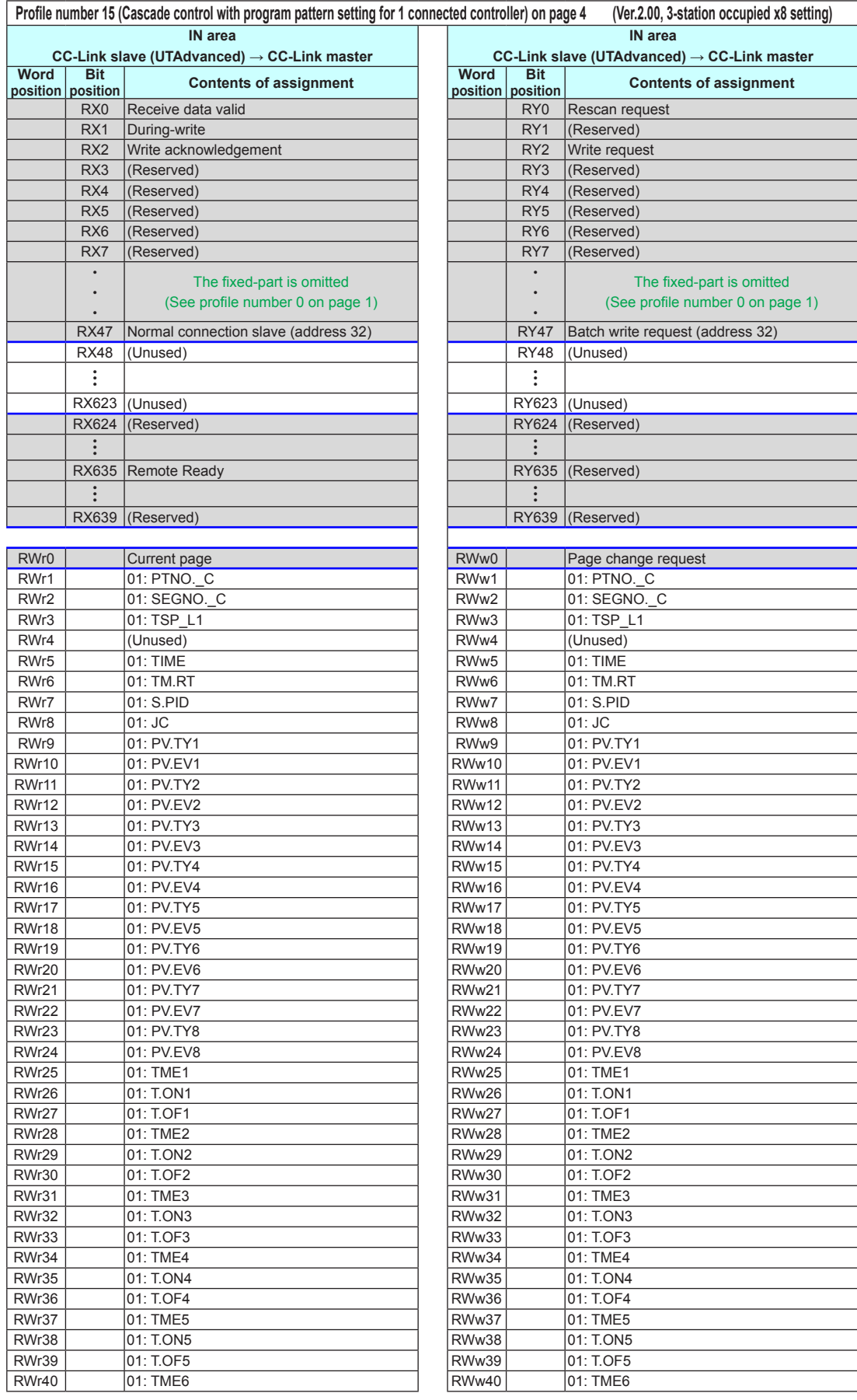

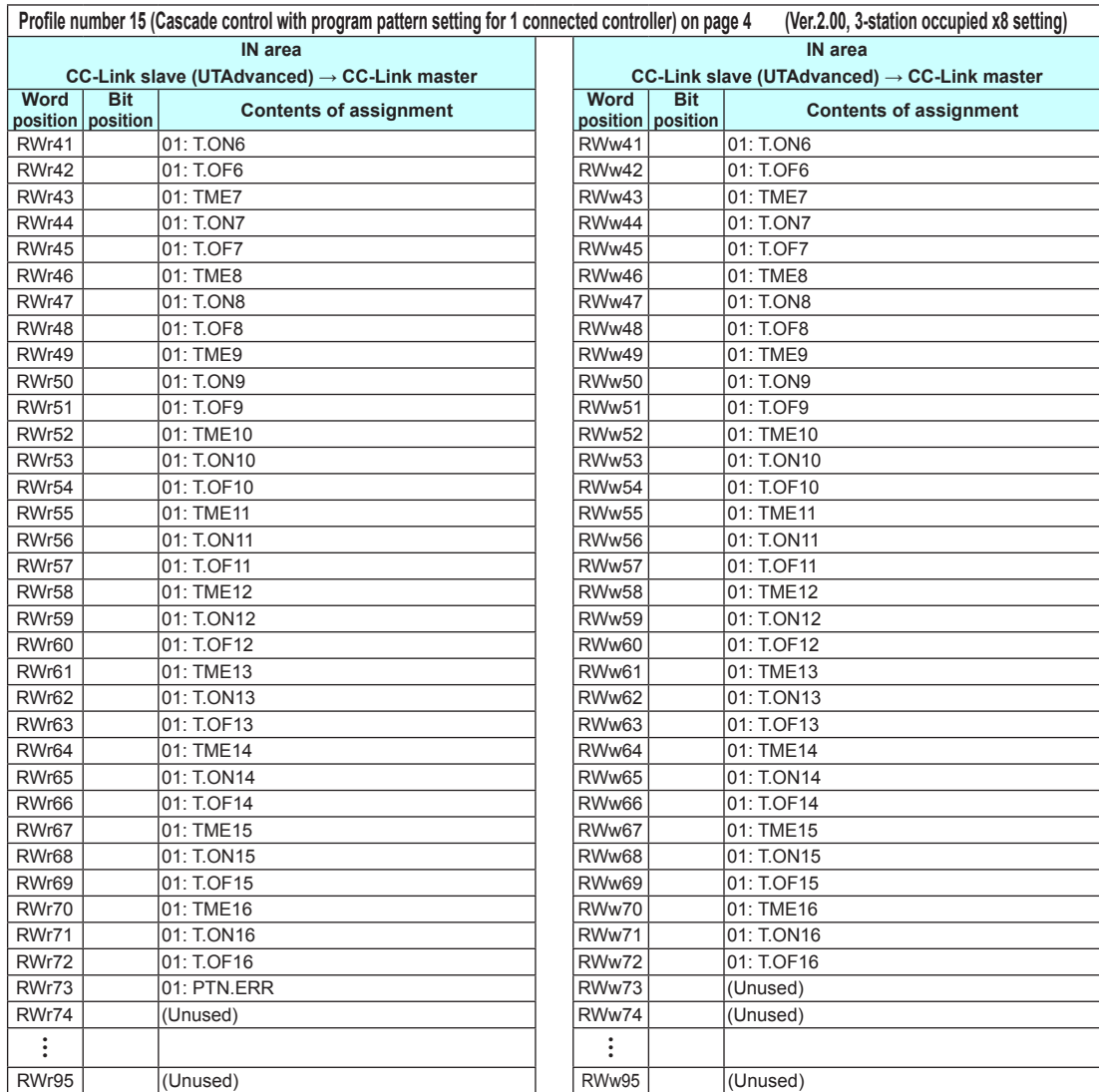

## **4.9.3 Profile List for UT75A**

**Profile number 0 (User profile [initial value: simple PID control with 2 connected controllers])** 

### **(Ver.1.10, 3-station occupied)**

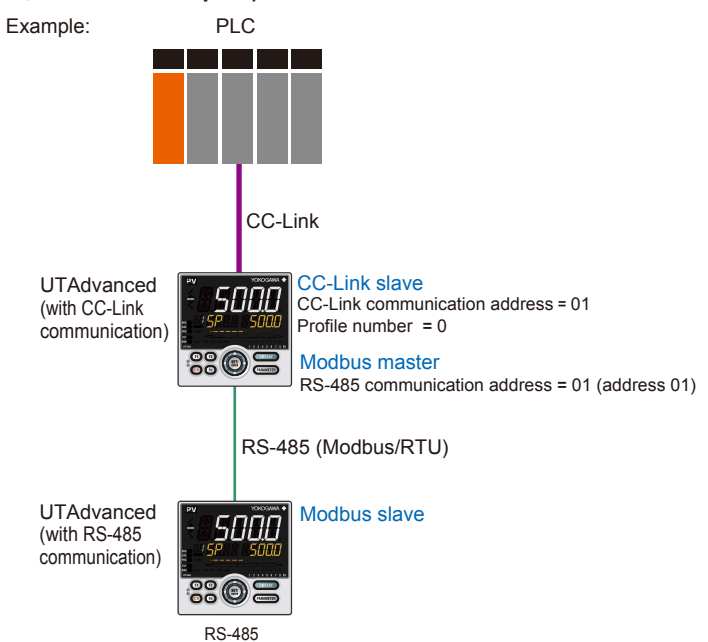

 $commu$ nication address = 02 (address 02)

#### **Page 1**

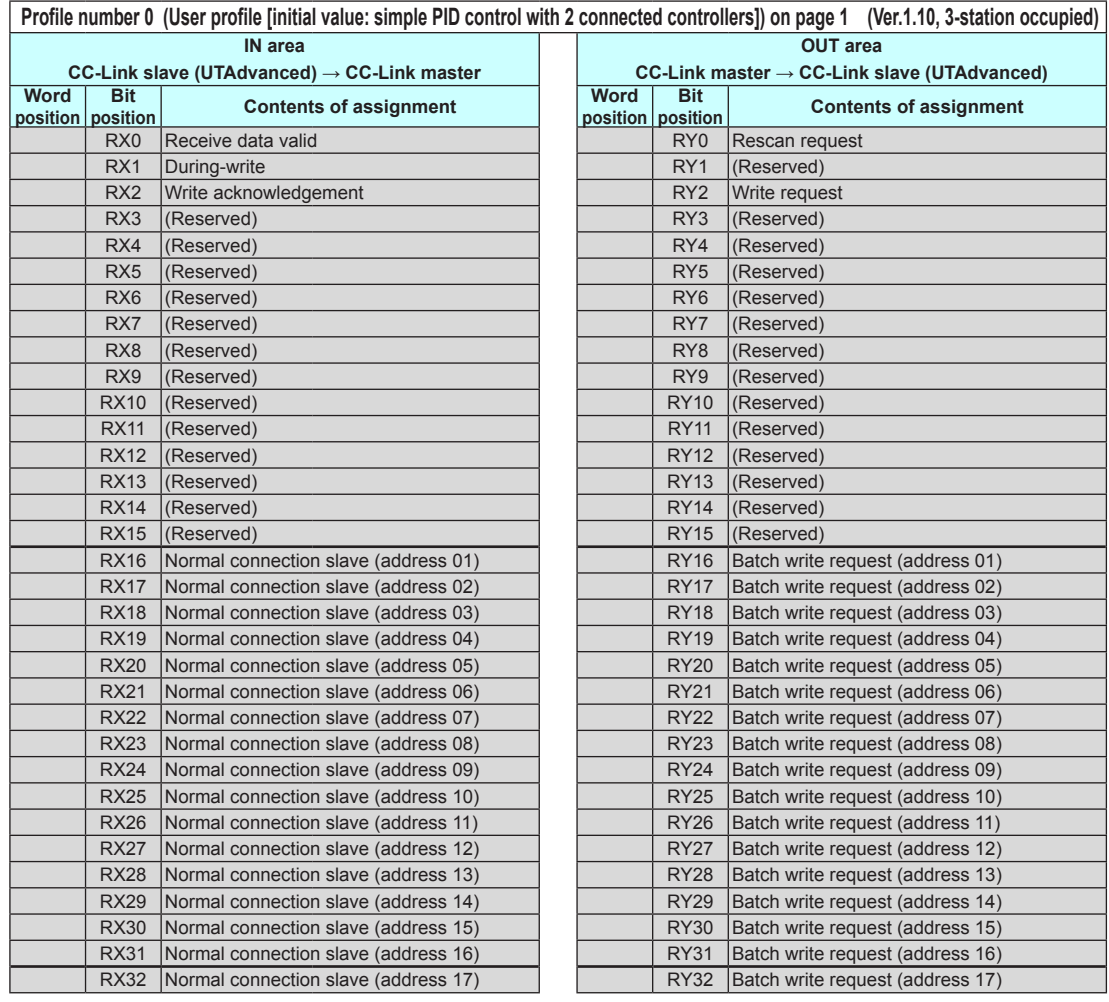

**UT75A**

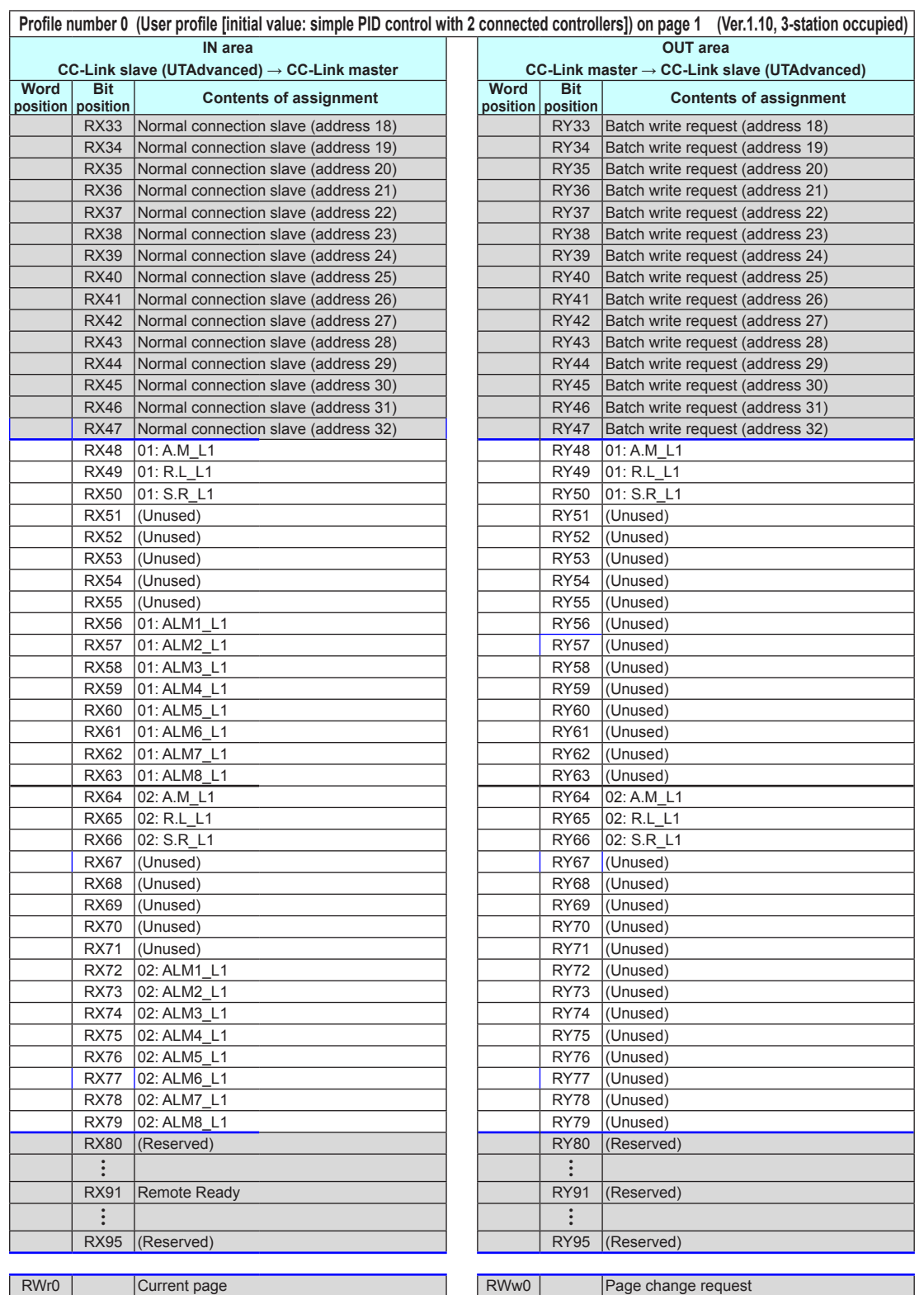

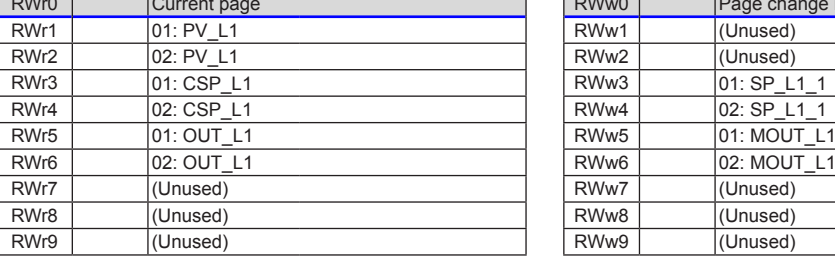

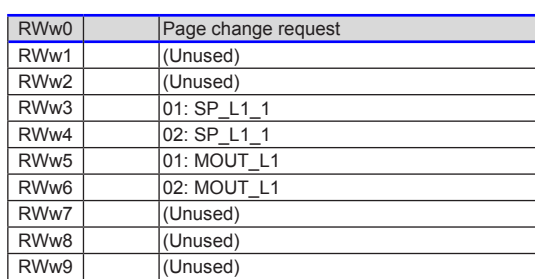

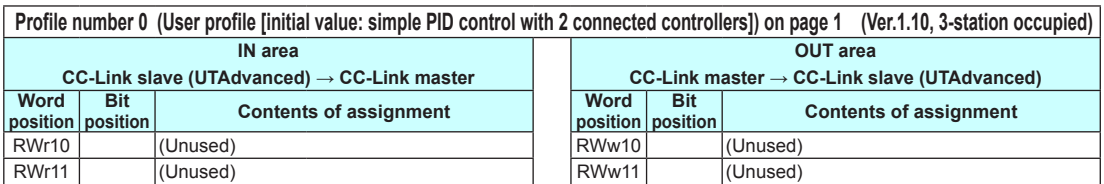

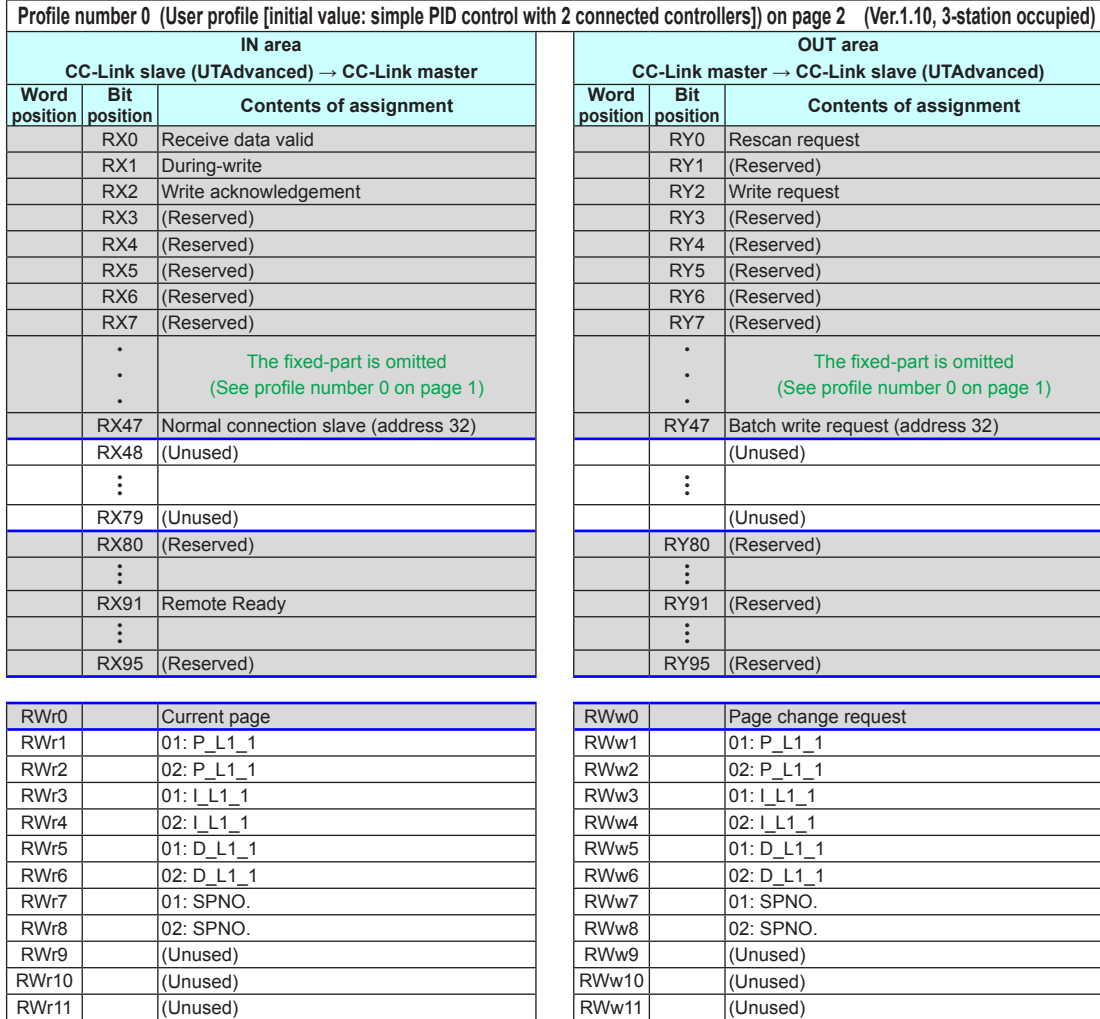

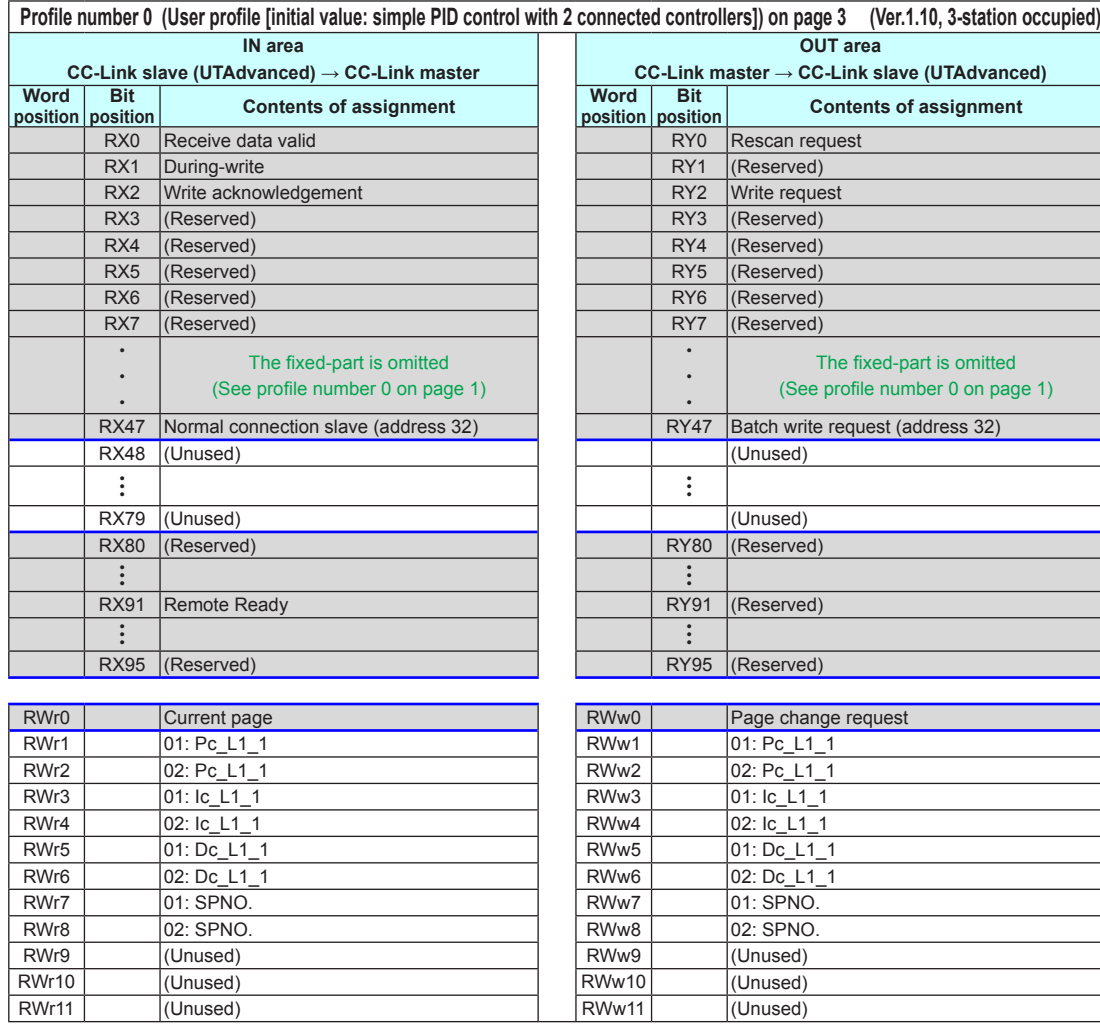

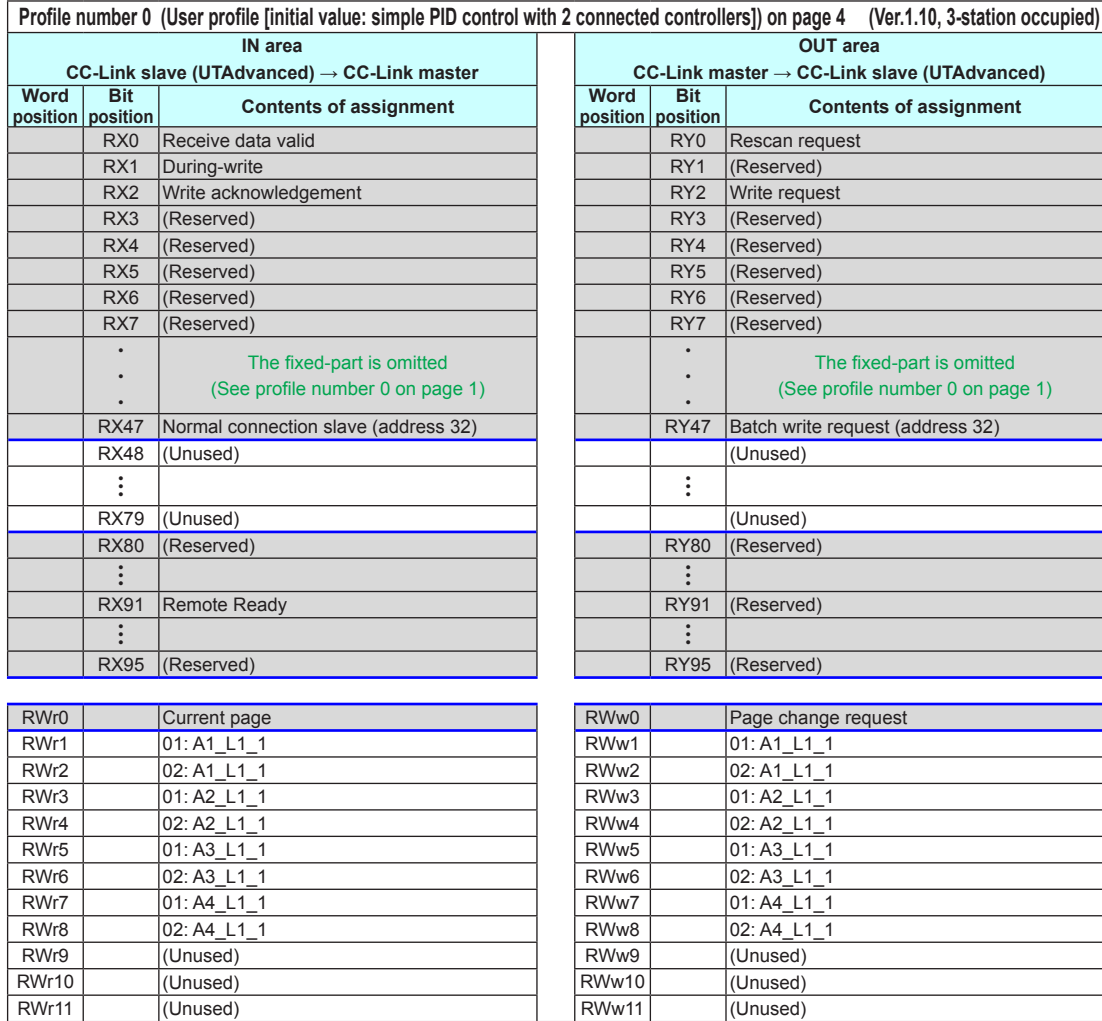

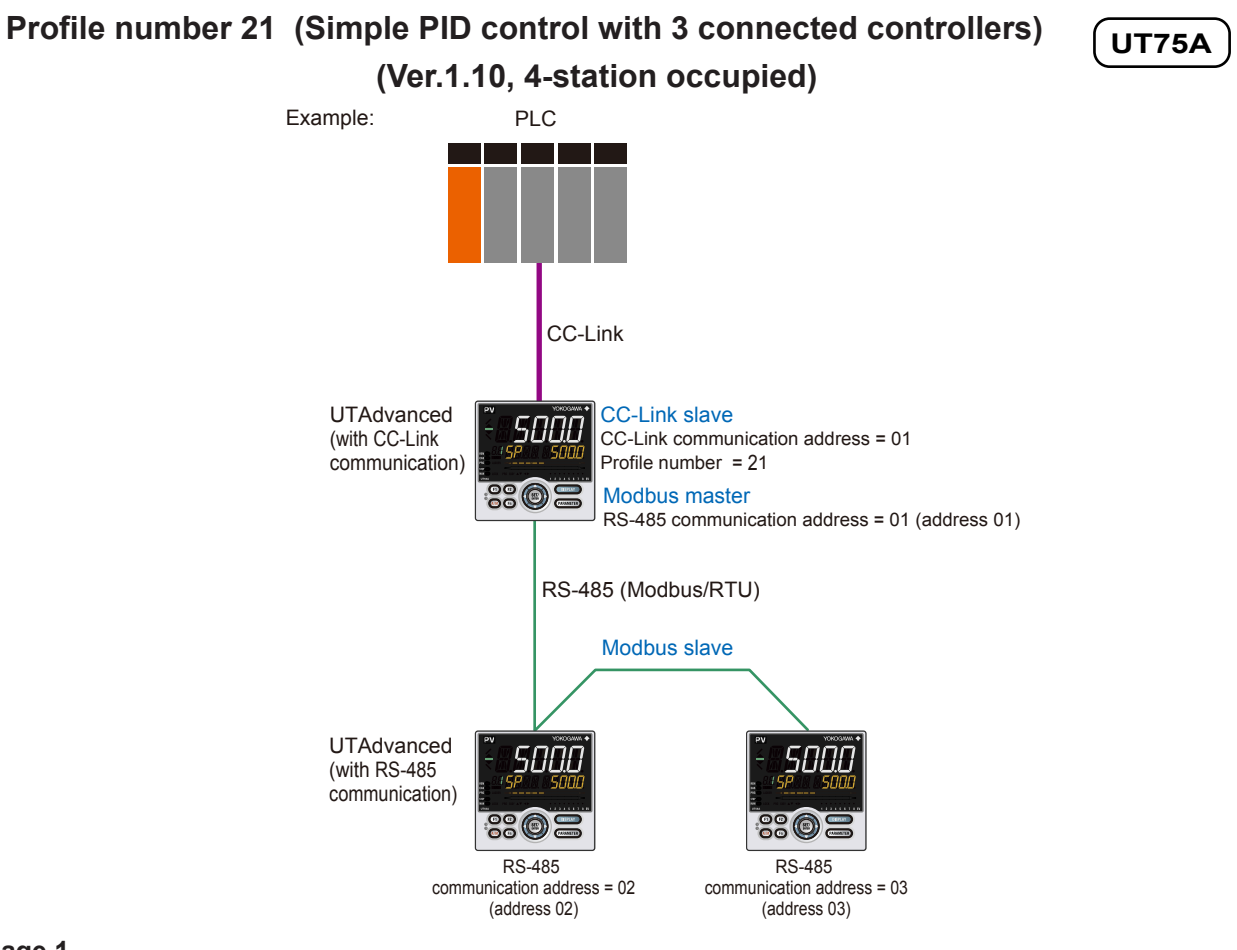

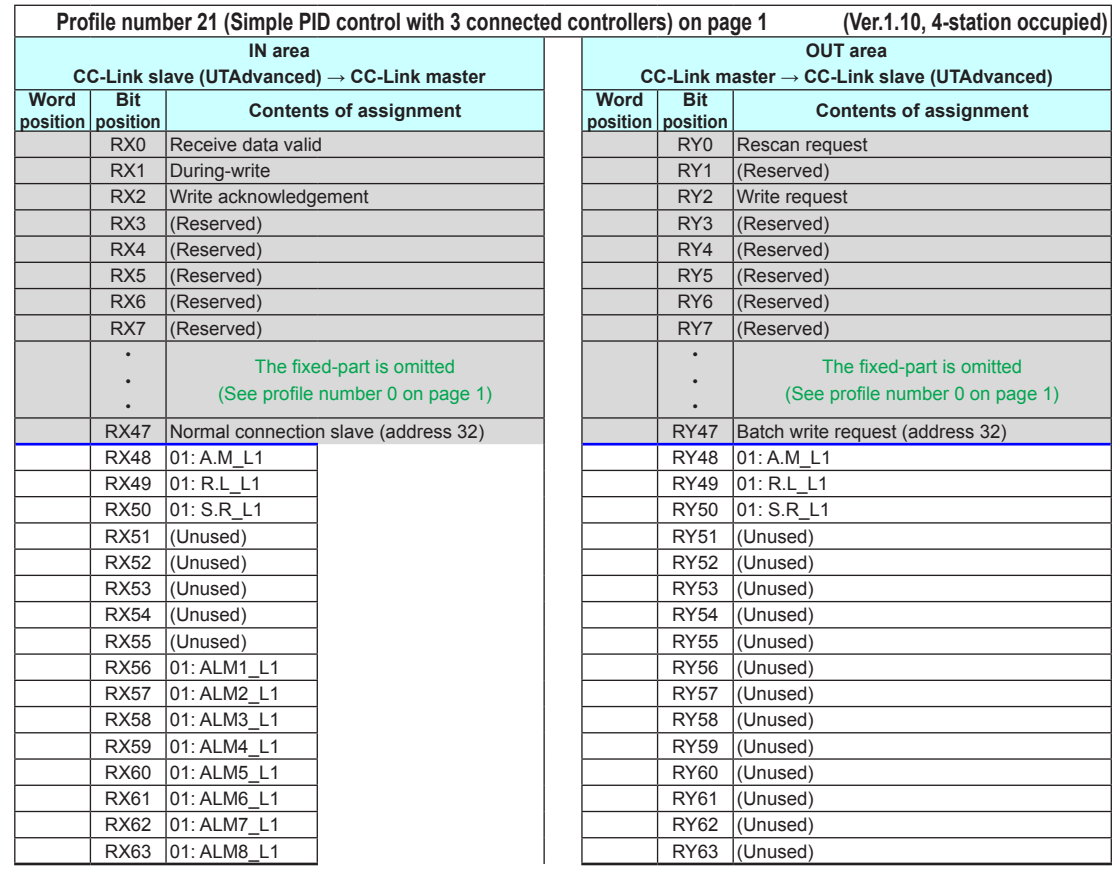

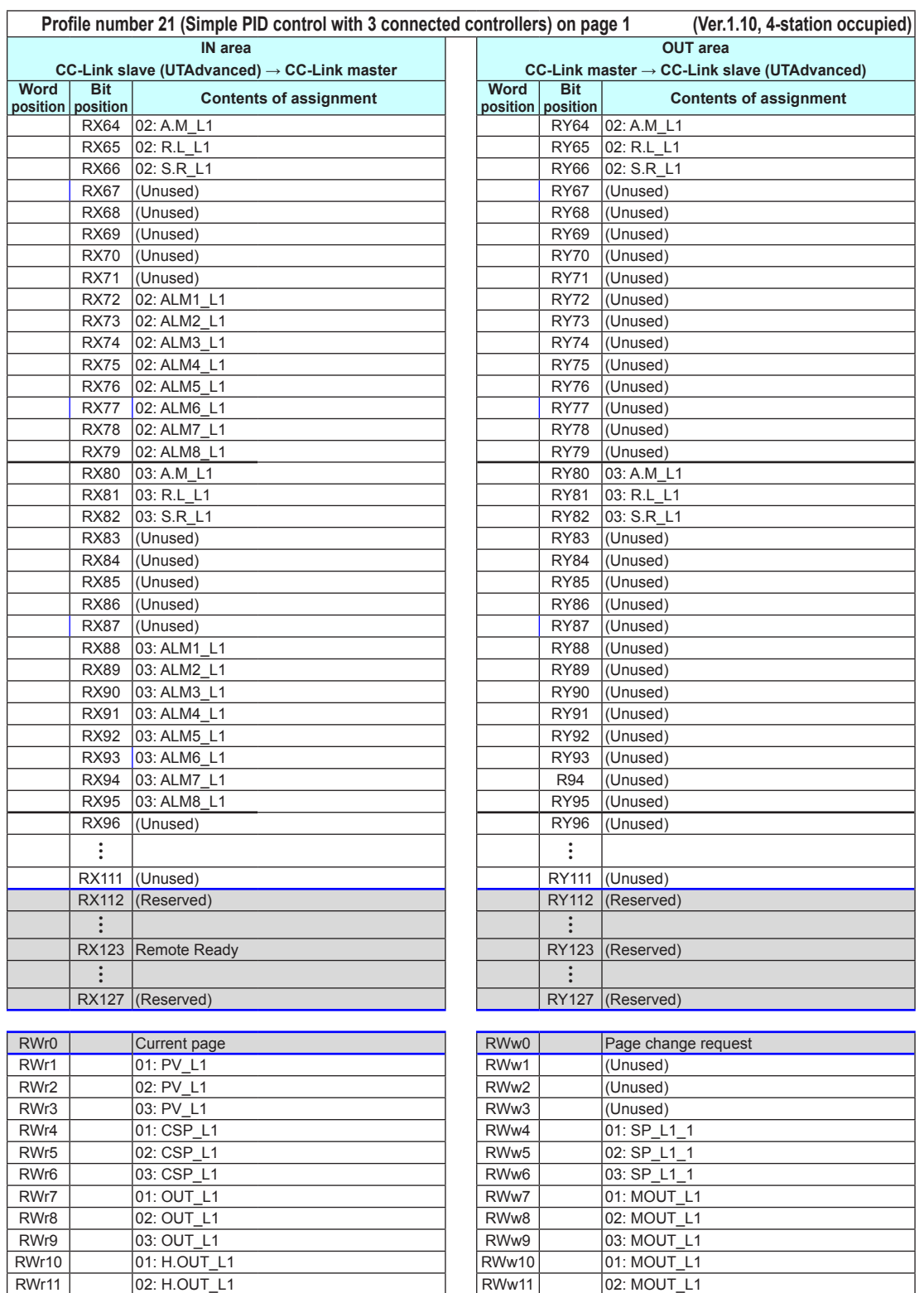

RWr12 | |03: H.OUT\_L1 | |RWw12 | |03: MOUT\_L1 RWr13 | |01: C.OUT\_L1 | |RWw13 | |01: MOUTc\_L1 RWr14 | |02: C.OUT\_L1 | |RWw14 | |02: MOUTc\_L1 RWr15 | |03: C.OUT\_L1 | |RWw15 | |03: MOUTc\_L1

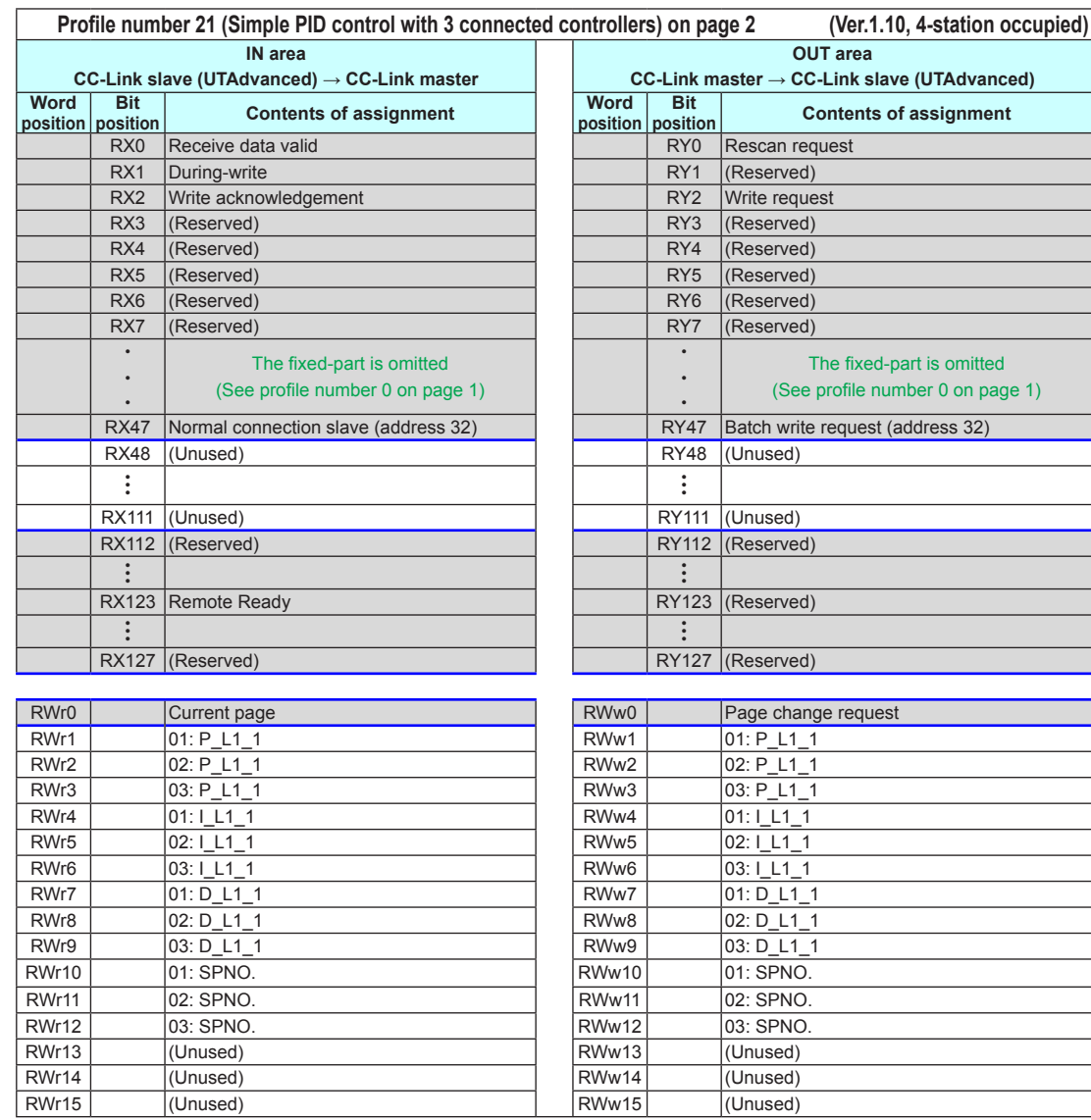

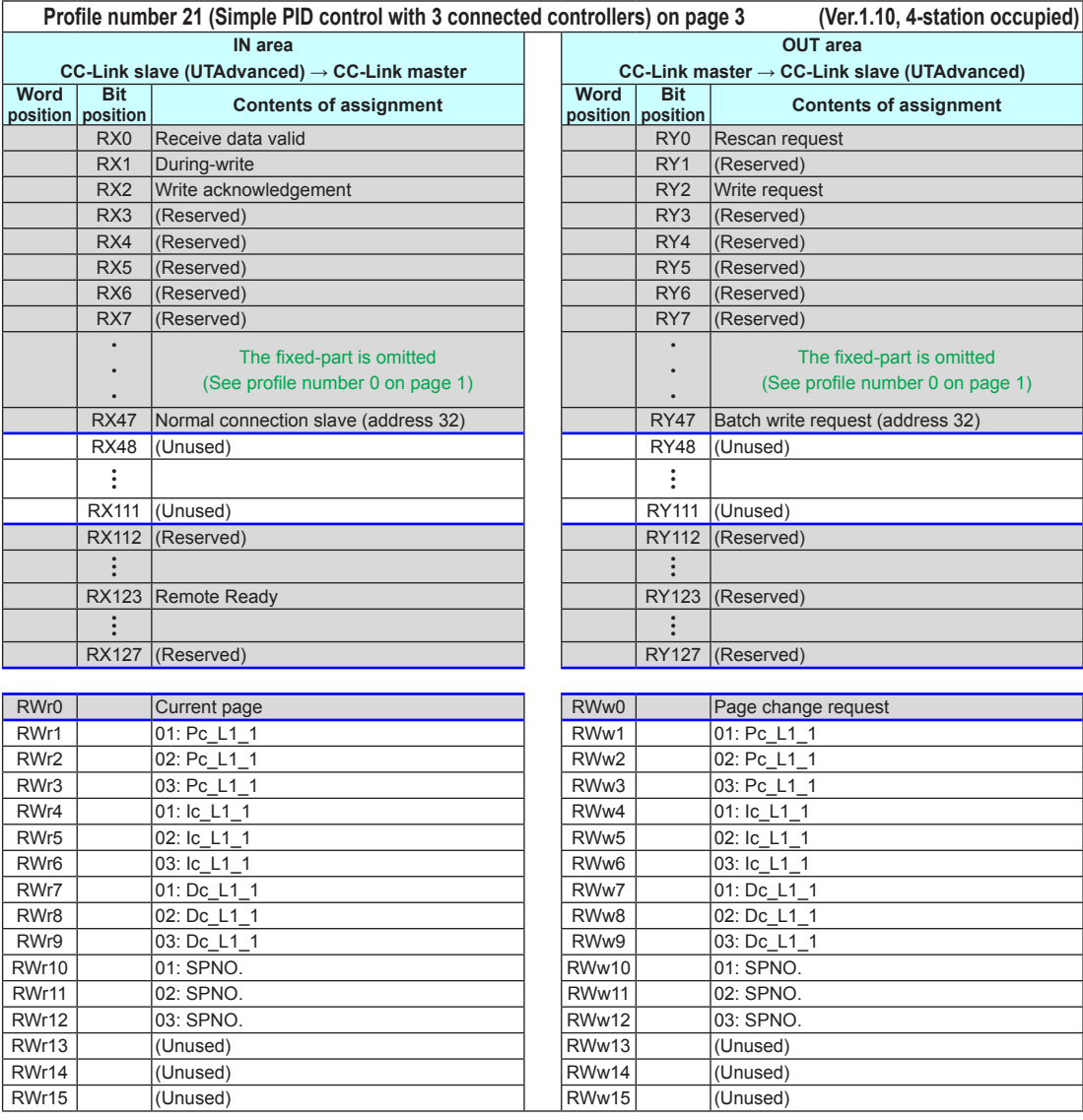

### **Page 4**

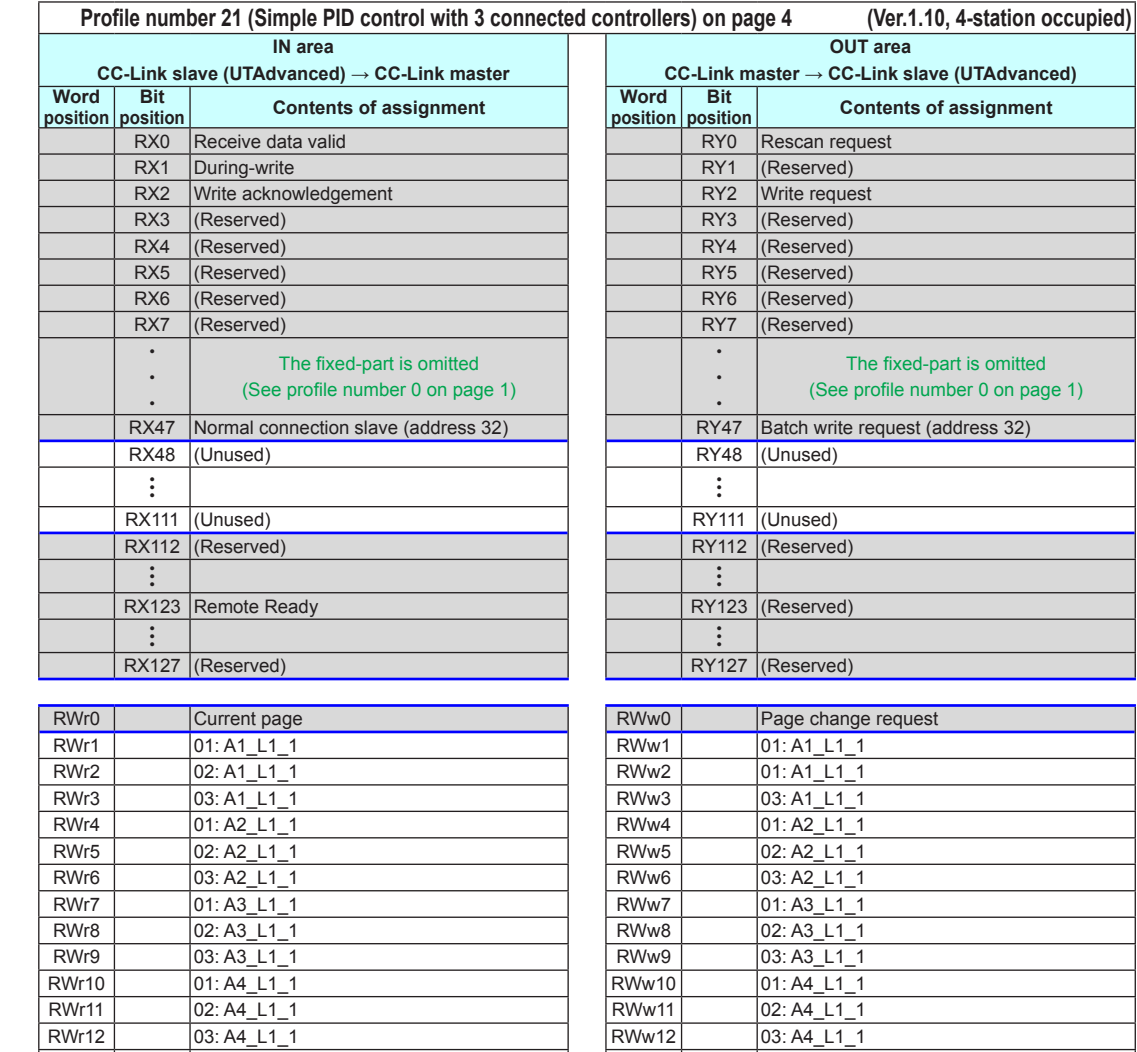

RWr13 01: A5\_L1\_1 RWr13 01: A5\_L1\_1<br>RWr14 02: A5\_L1\_1 RWr14 02: A5\_L1\_1 RWr15 03: A5\_L1\_1 RWr14 | |02: A5\_L1\_1 | |RWw14 | |02: A5\_L1\_1 RWr15 03: A5\_L1\_1 RWw15 03: A5\_L1\_1

Intentionally blank

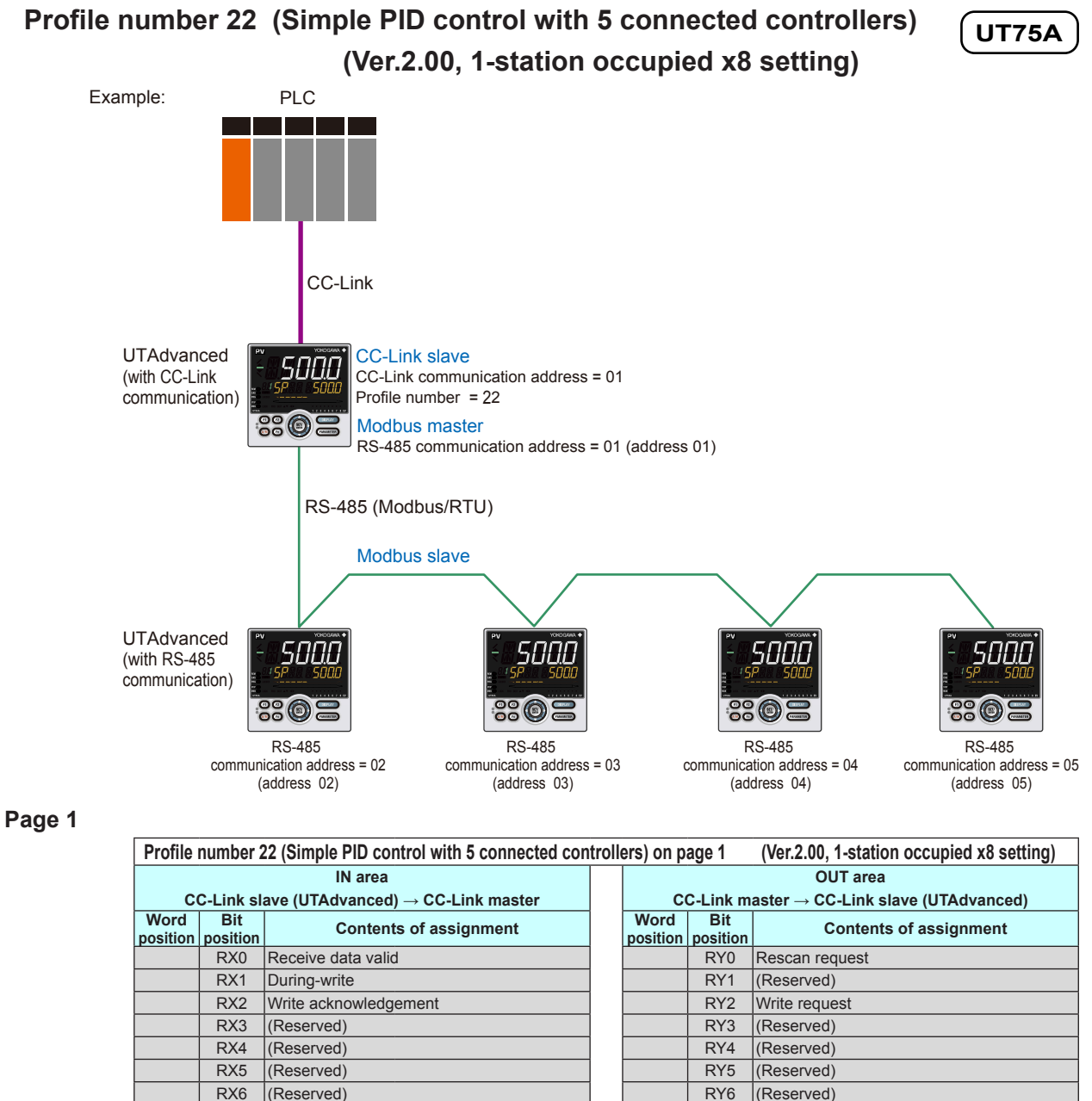

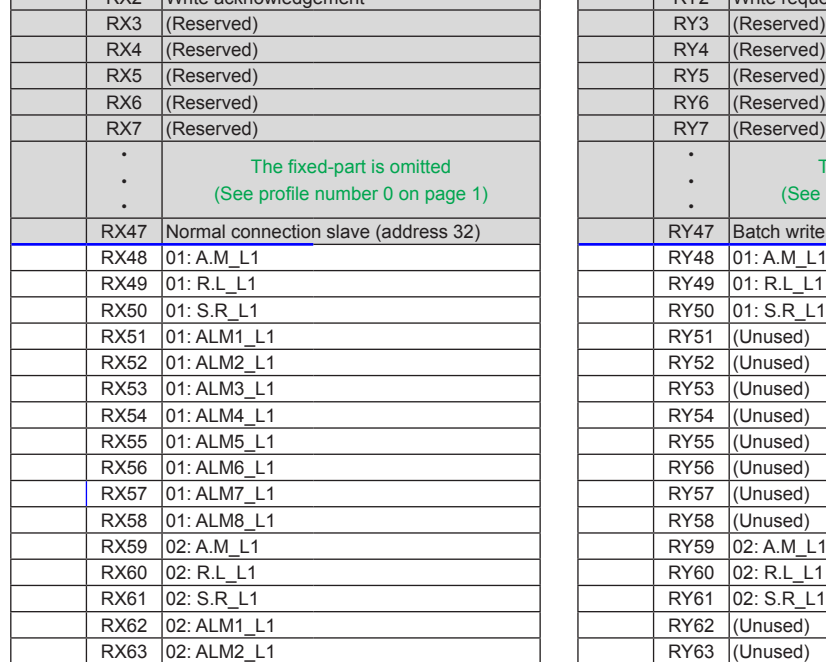

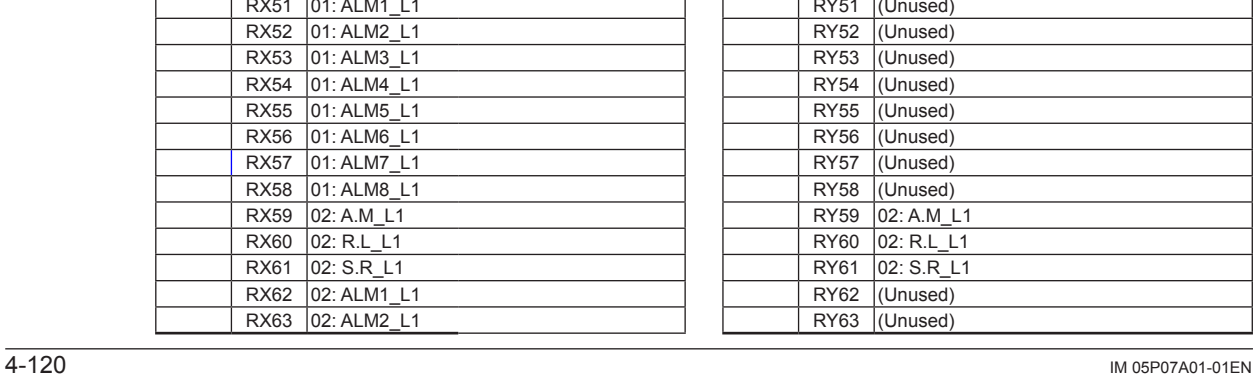

RY7 (Reserved)

RY48 01: A.M\_L1 RY49 01: R.L\_L1 RX50 01: S.R\_L1 RY50 01: S.R\_L1

The fixed-part is omitted (See profile number 0 on page 1)

RY47 Batch write request (address 32)

• • •

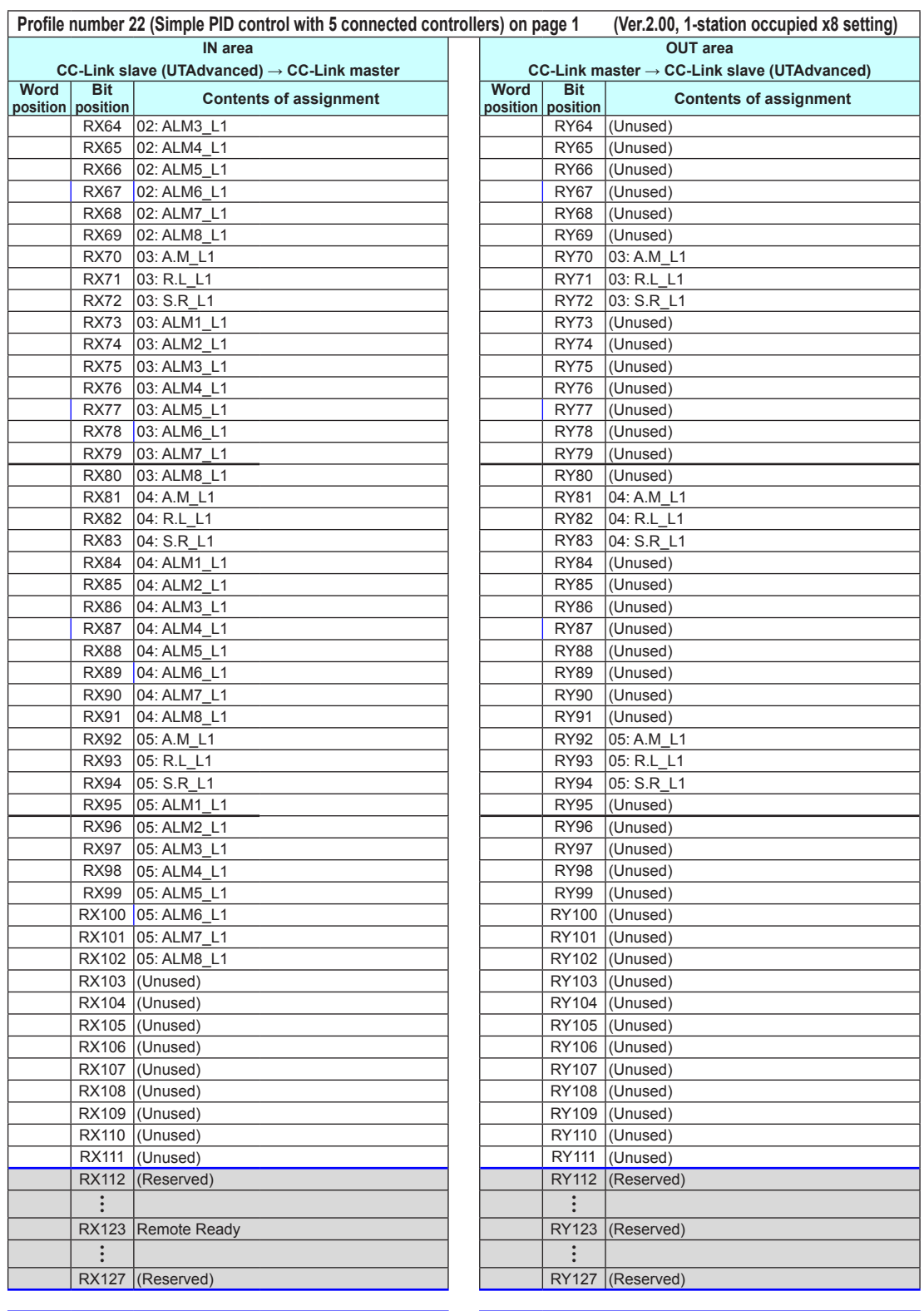

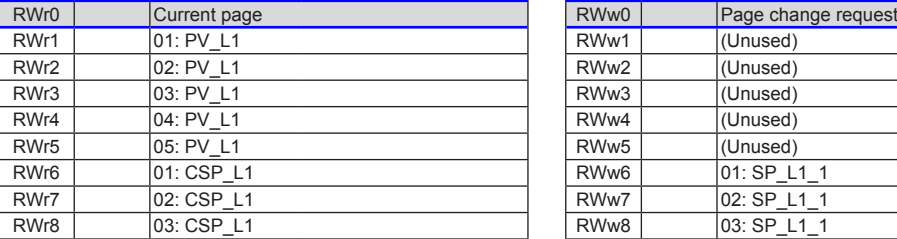

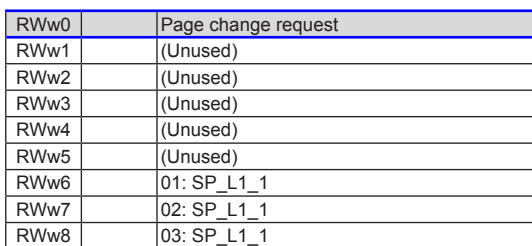

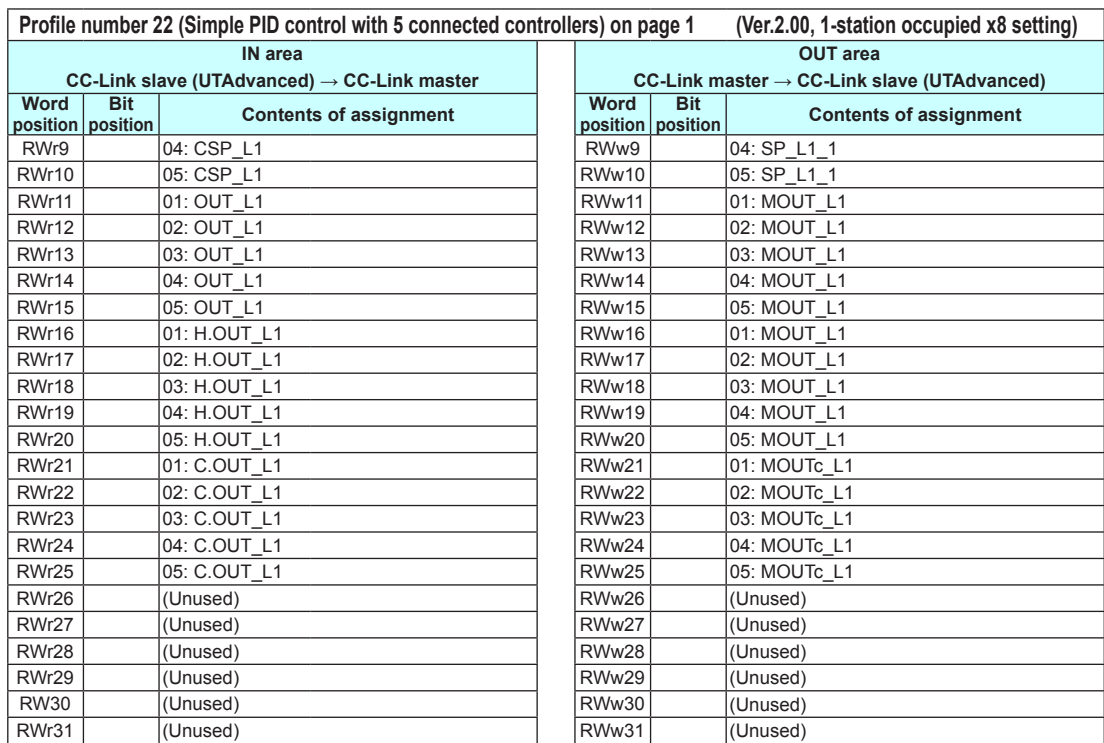

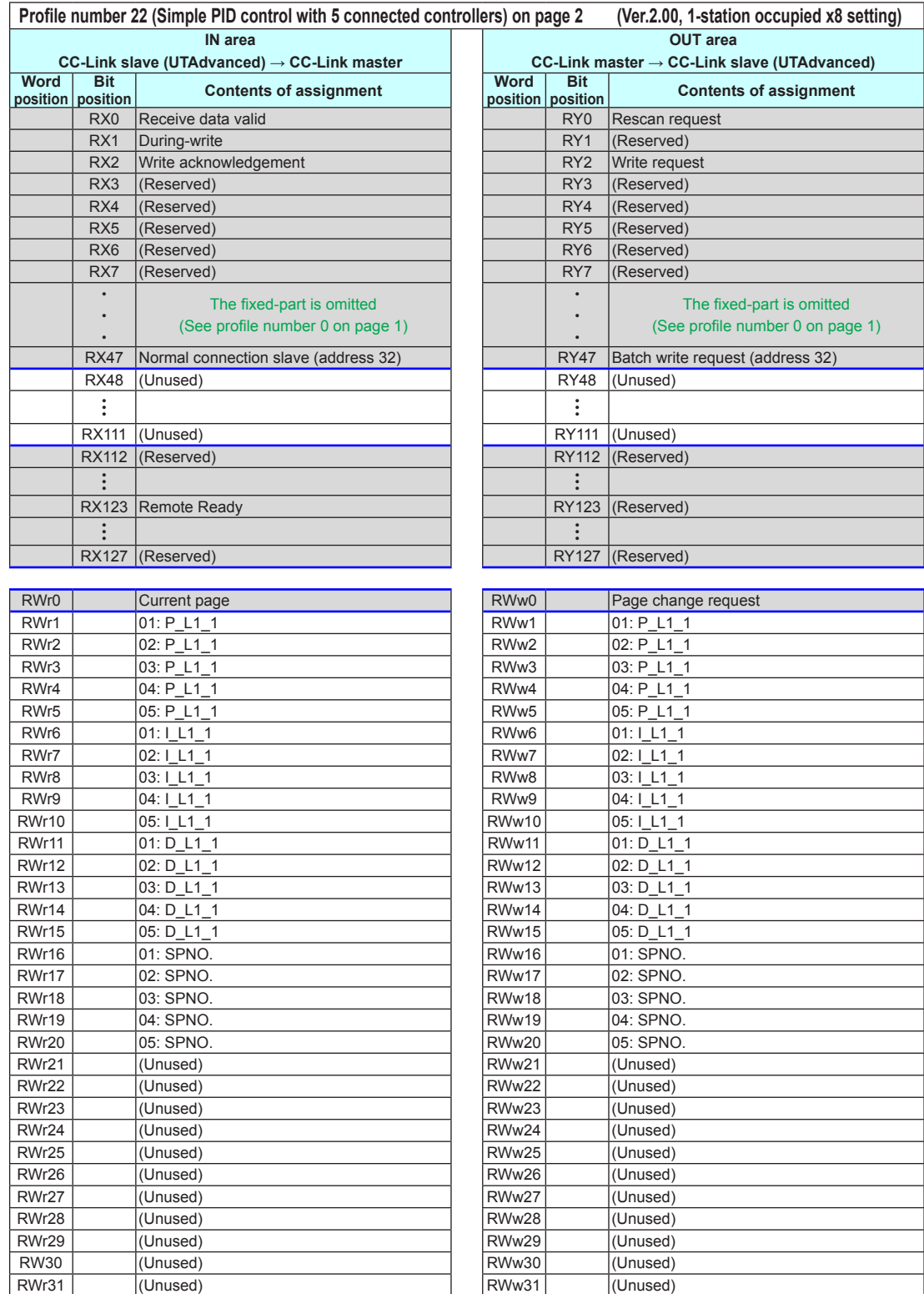

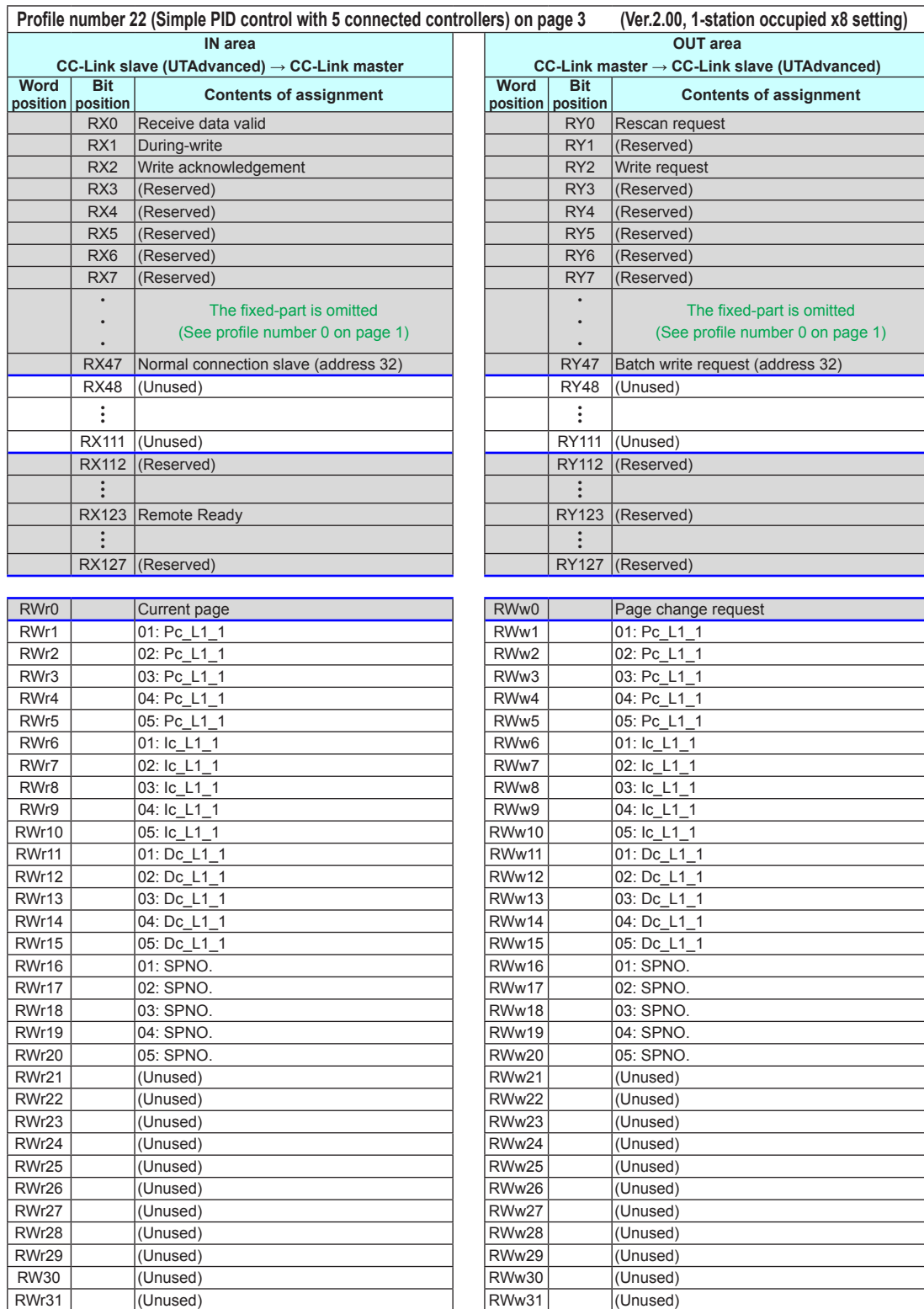

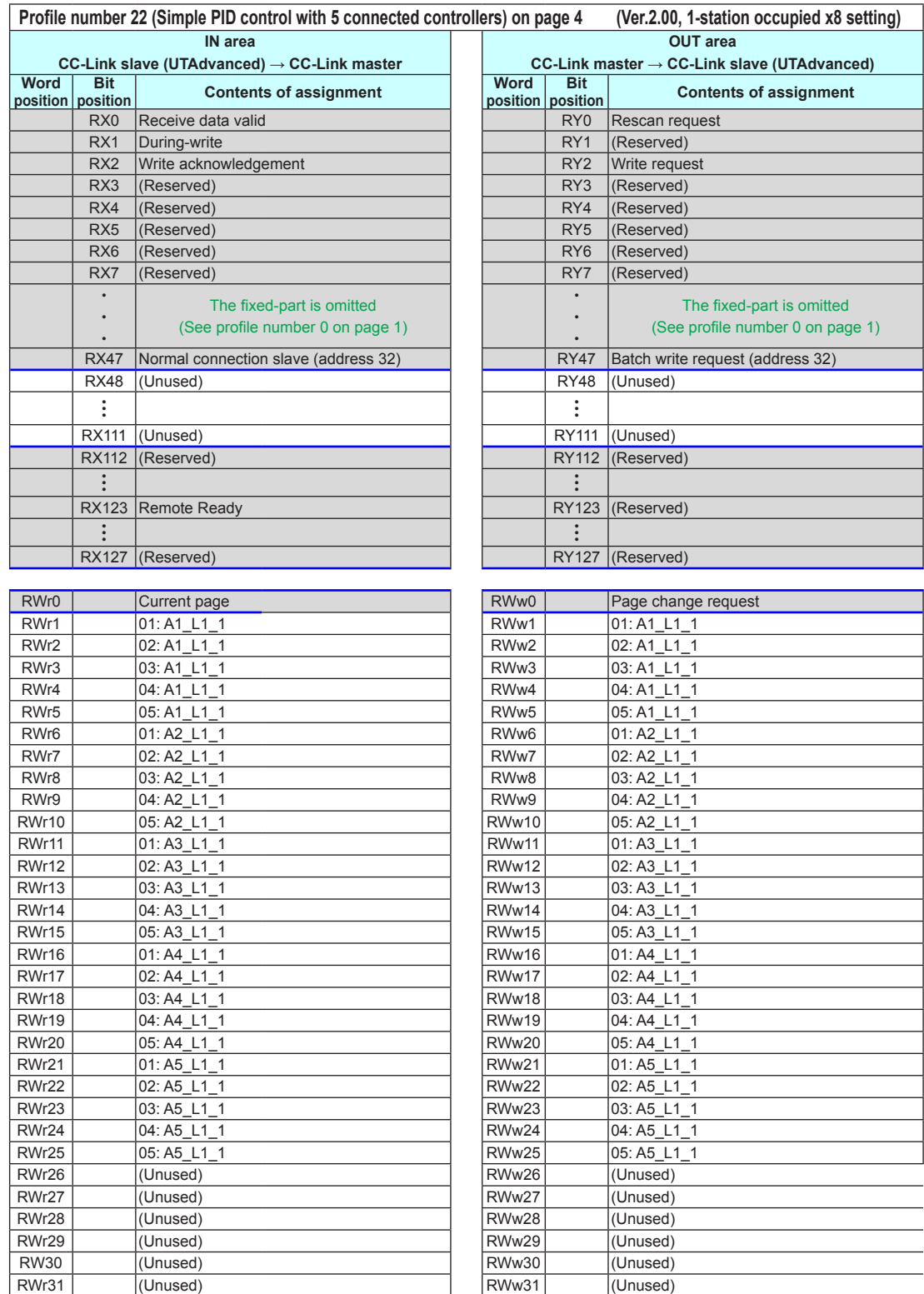

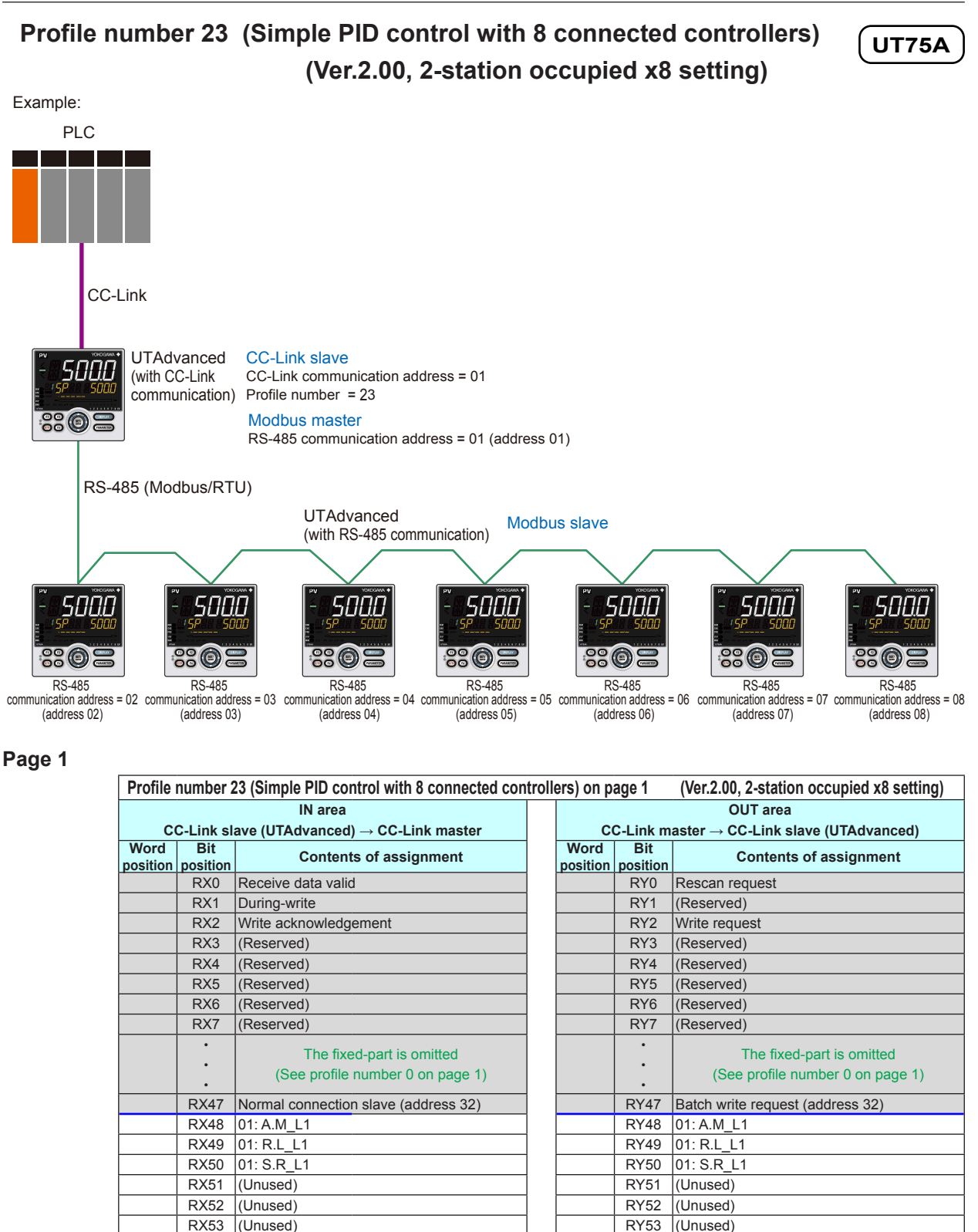

RX54 (Unused) RY54 (Unused) RY55 (Unused) RX55 (Unused) RX55 (Unused) RY55 (Unused)

RX56 01: ALM1\_L1 RY56 (Unused)<br>RX57 01: ALM2 L1 RY57 (Unused)

RX58 01: ALM3\_L1 **RX58** 01: ALM3\_L1 RX59 01: ALM4 L1 RY59 (Unused) RX60 01: ALM5\_L1 RX60 (Unused) RX61 01: ALM6 L1 RY61 (Unused) RX62 01: ALM7\_L1 1 | RY62 (Unused)

 $RY57$  (Unused)

 $4\text{-}126$  IM 05P07A01-01EN

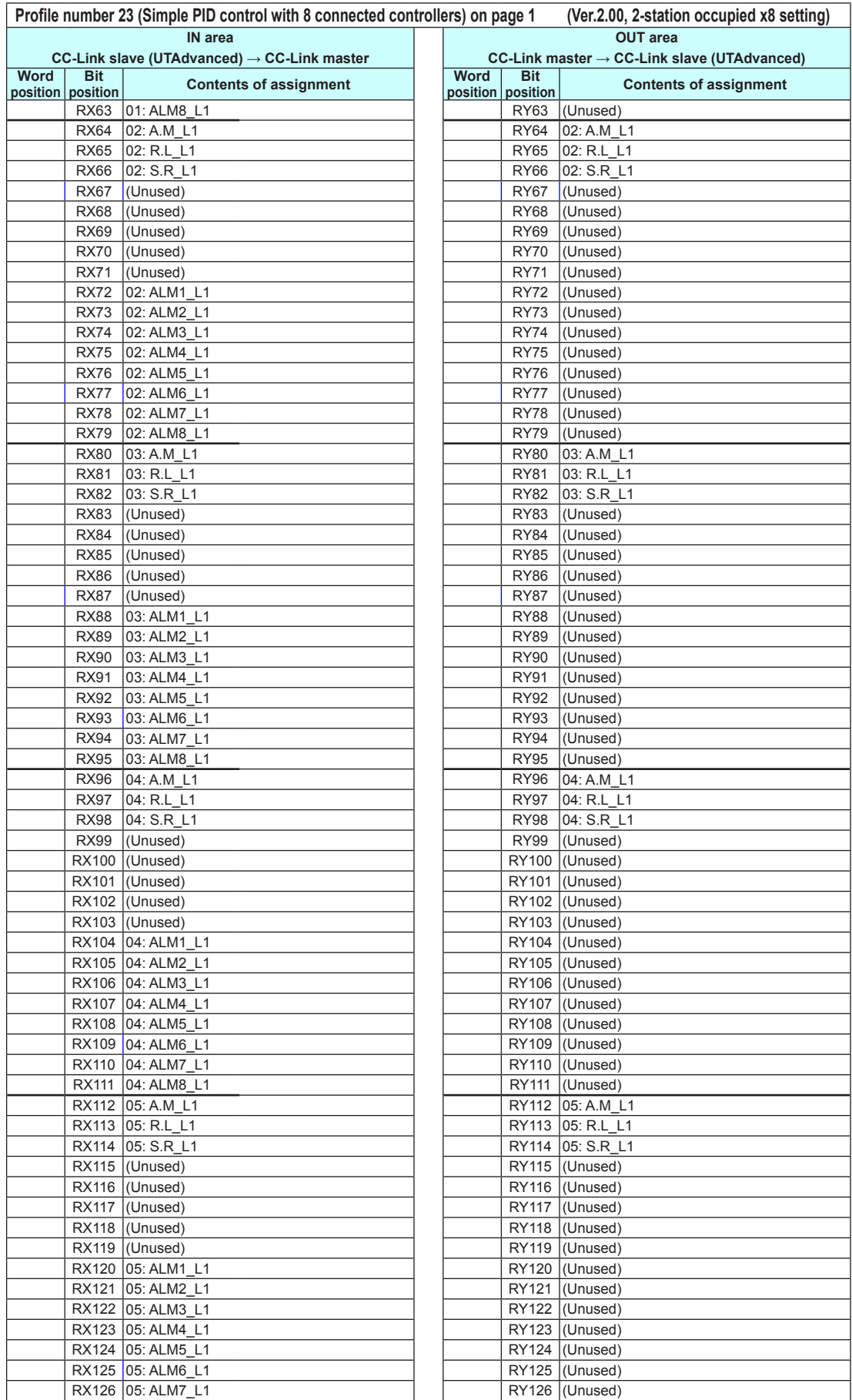

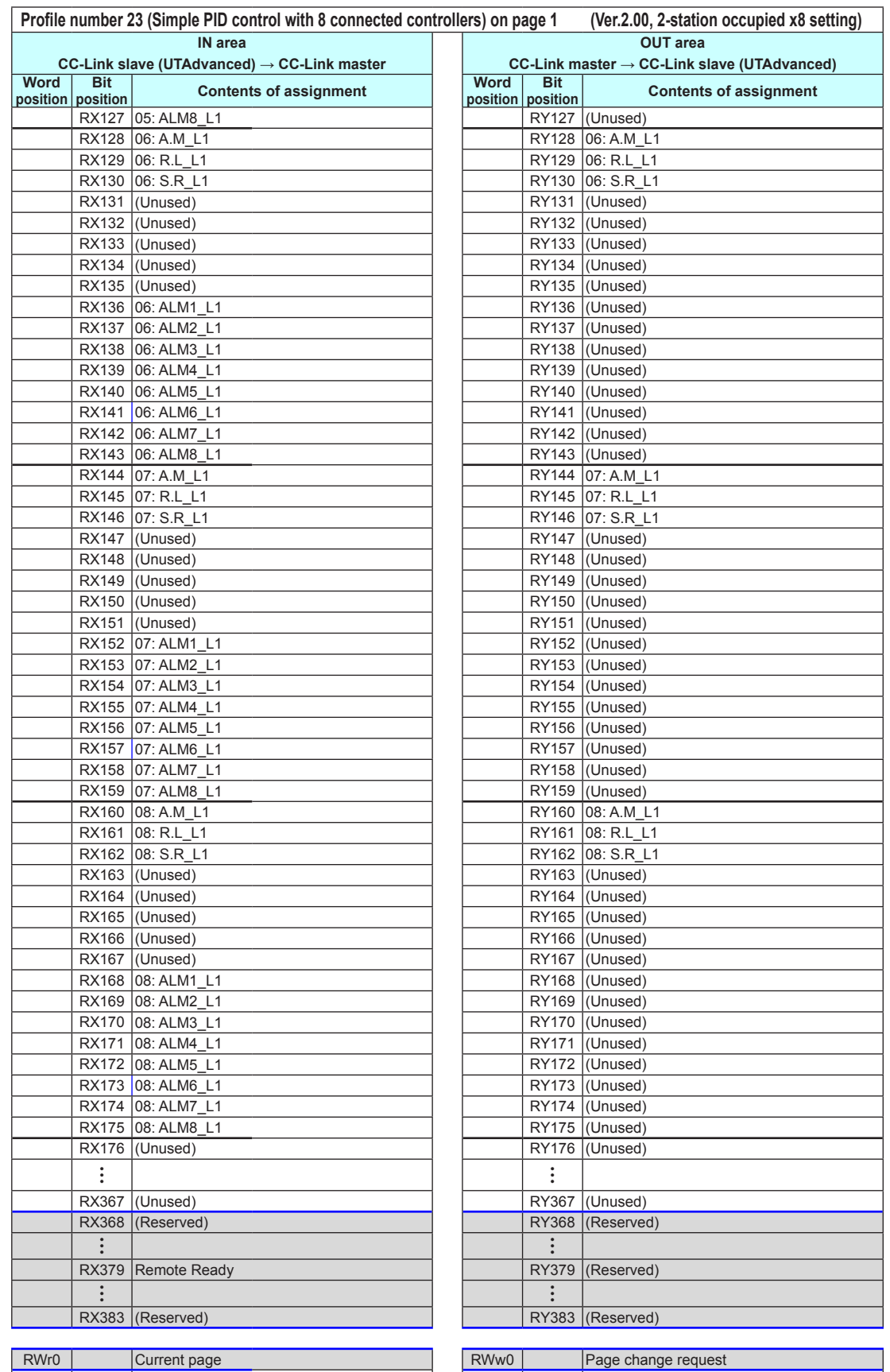

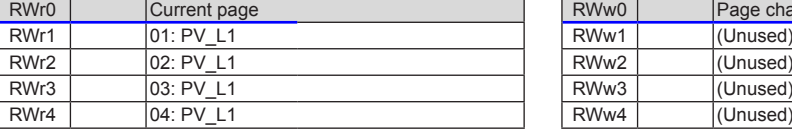

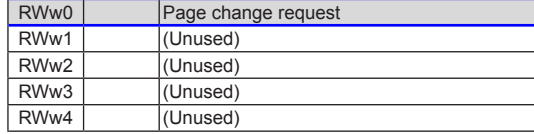

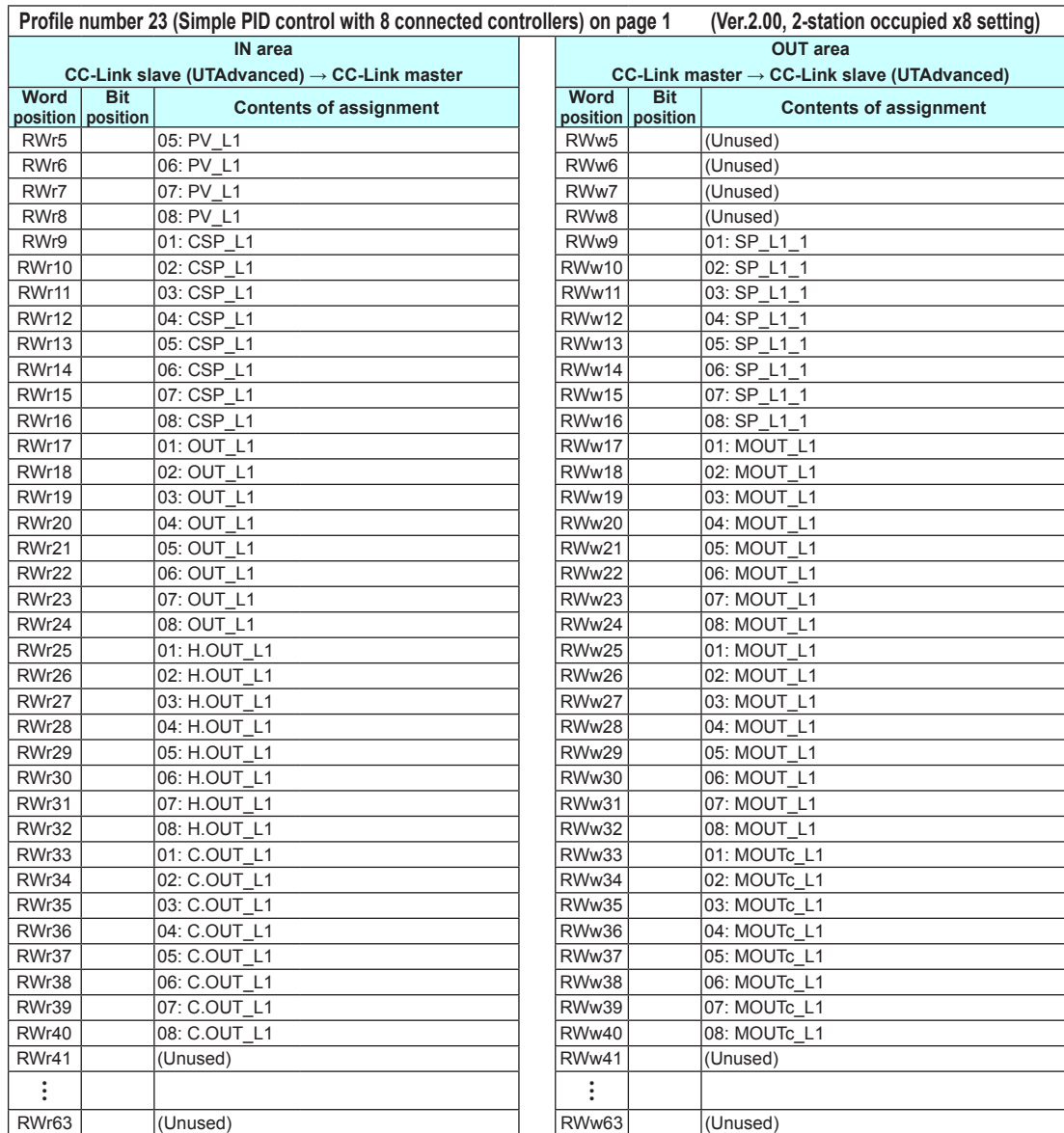

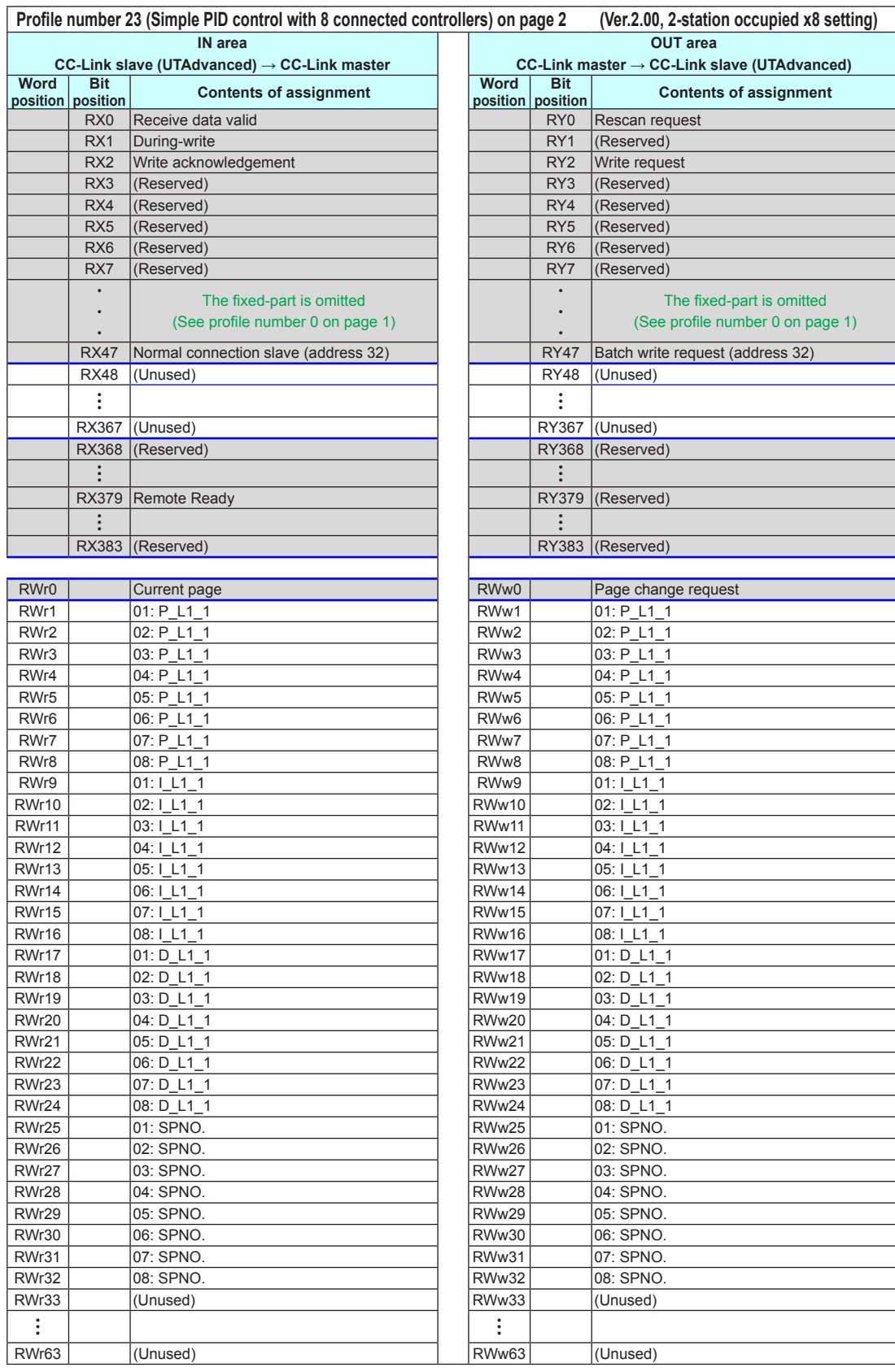

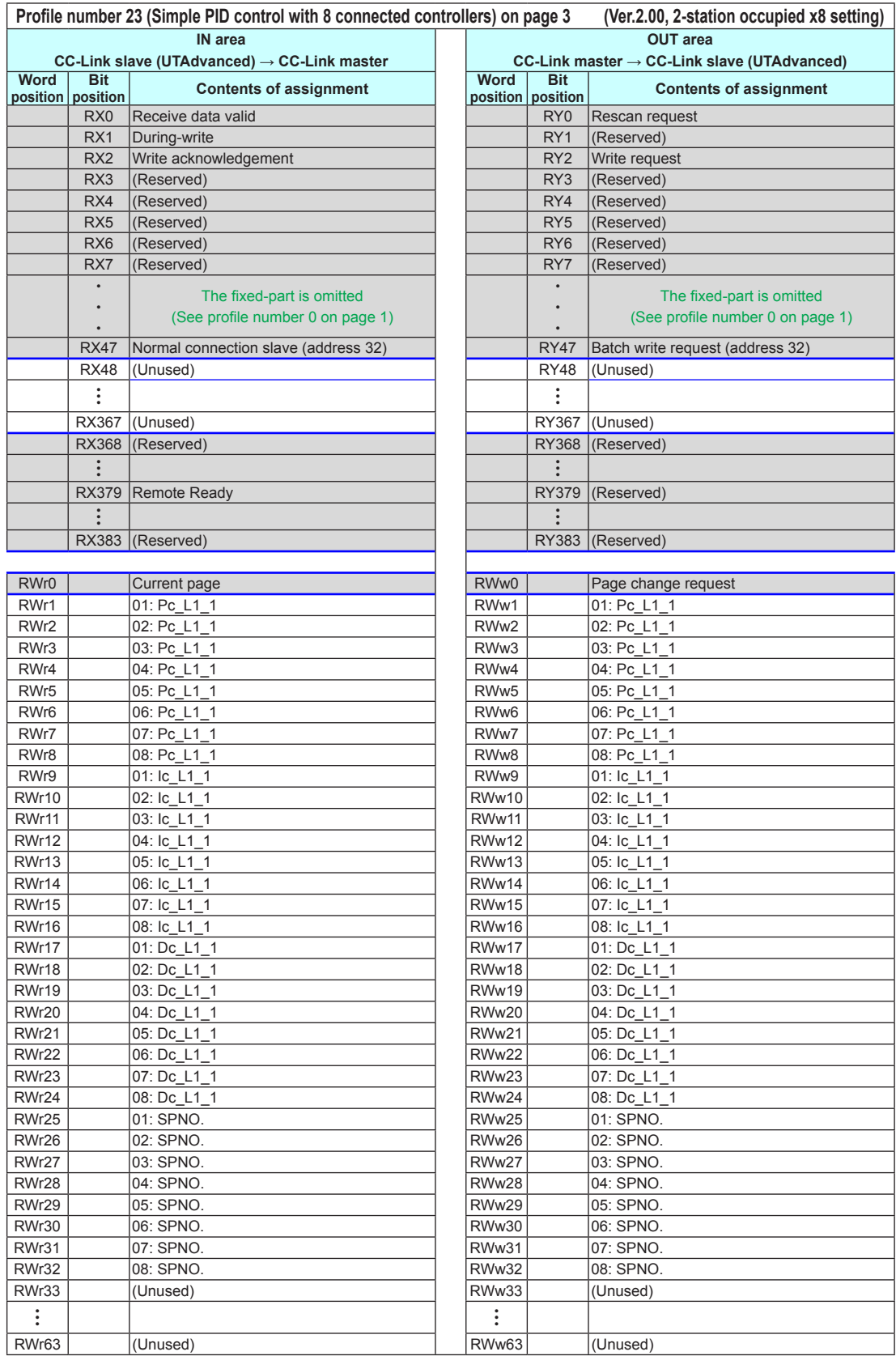

### **Page 4**

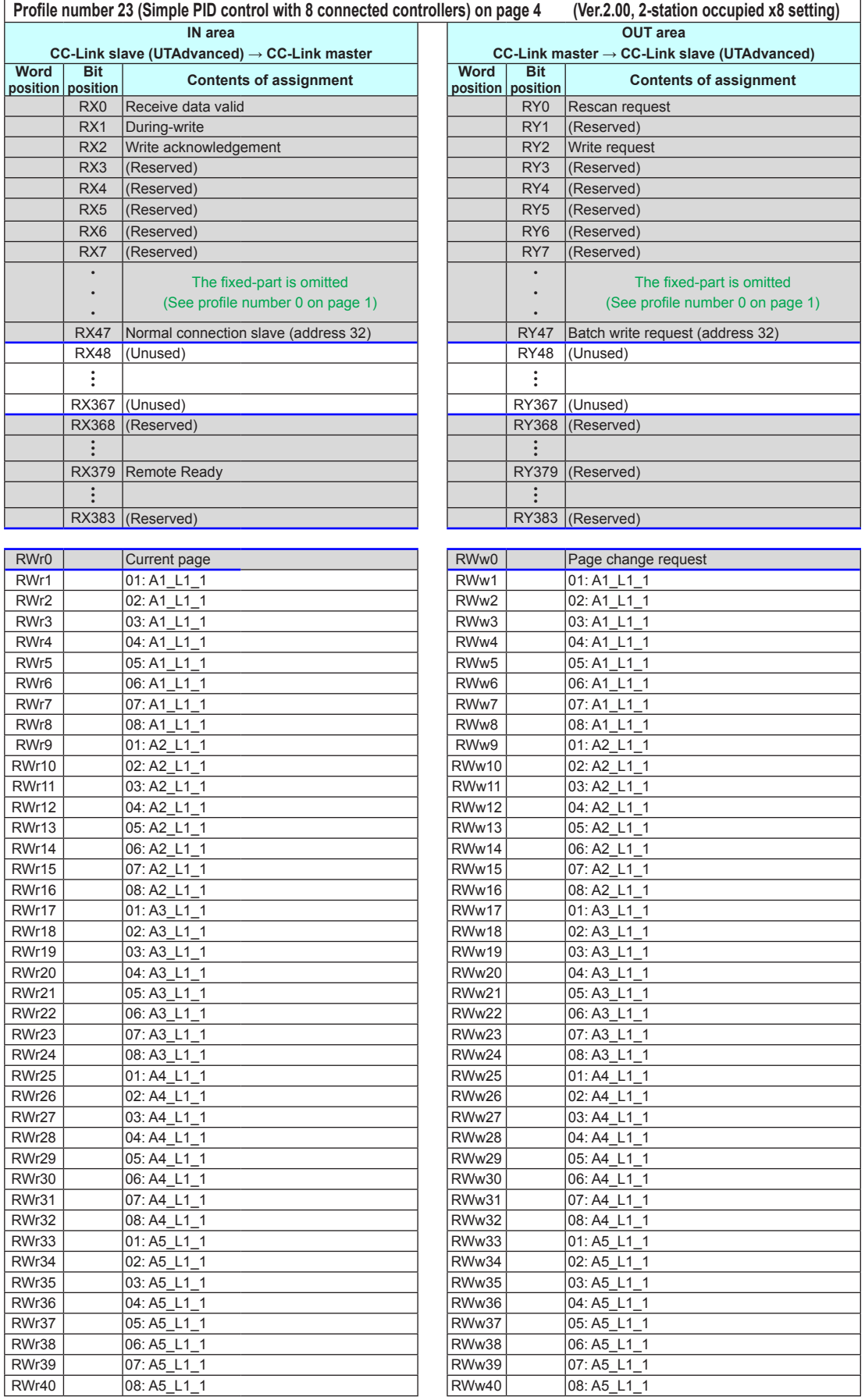

4-132 IM 05P07A01-01EN

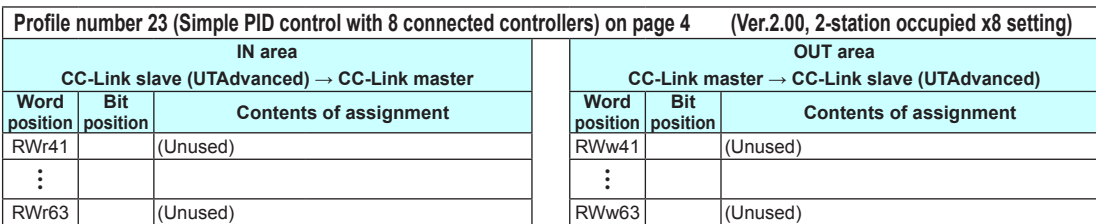

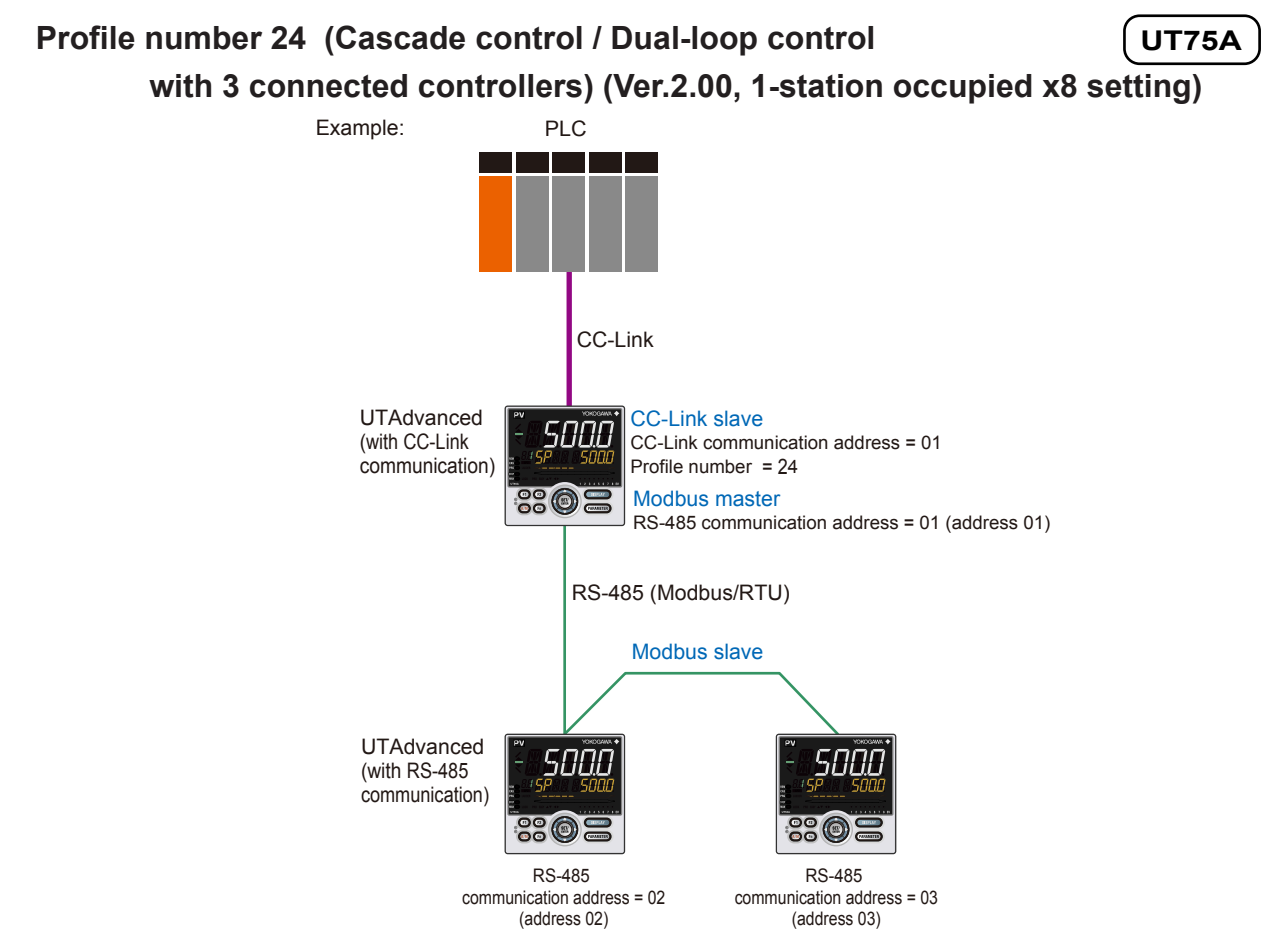

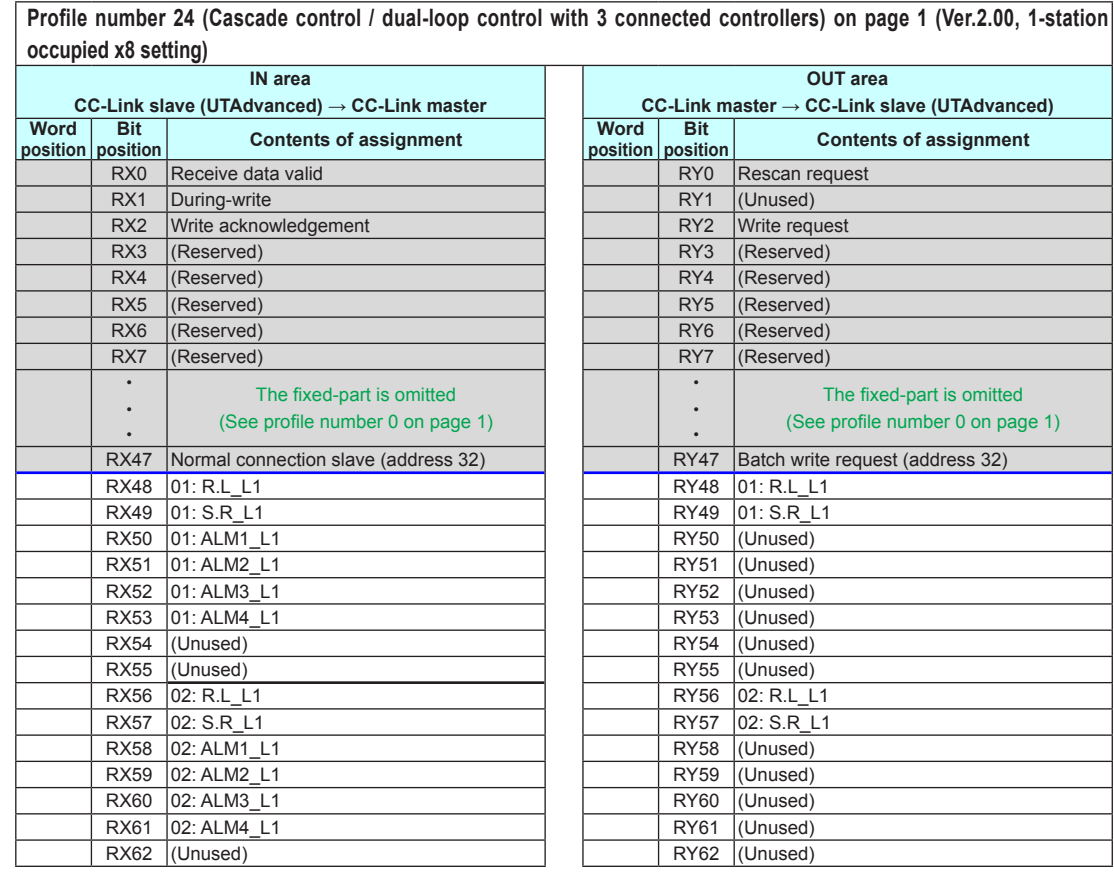

4-134 IM 05P07A01-01EN

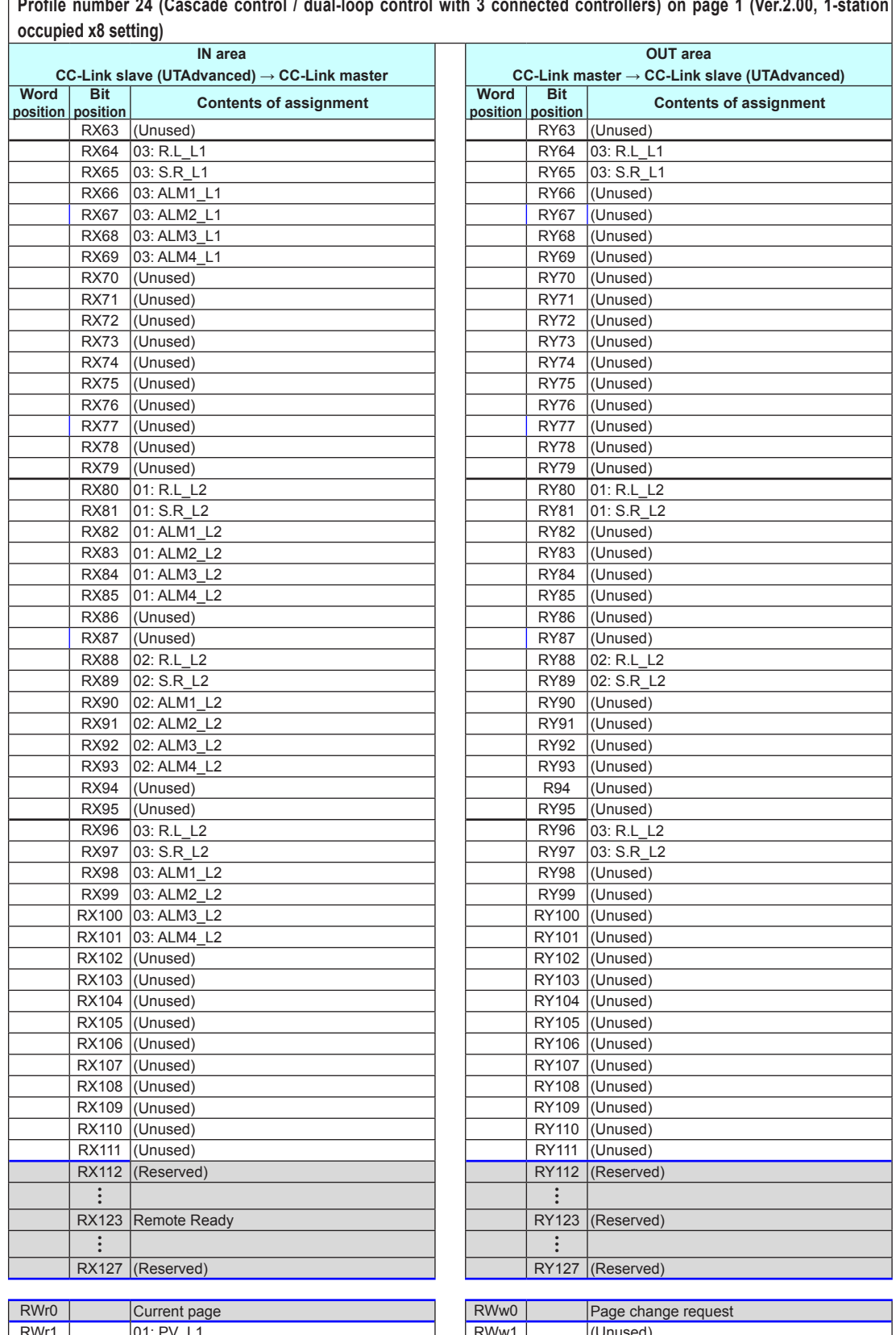

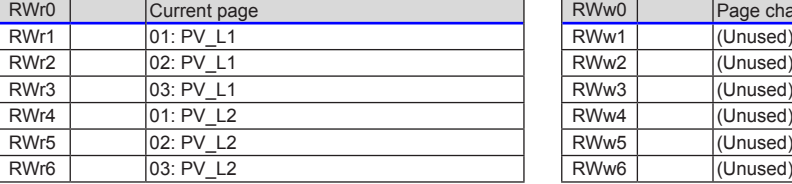

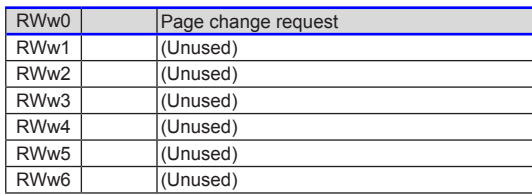
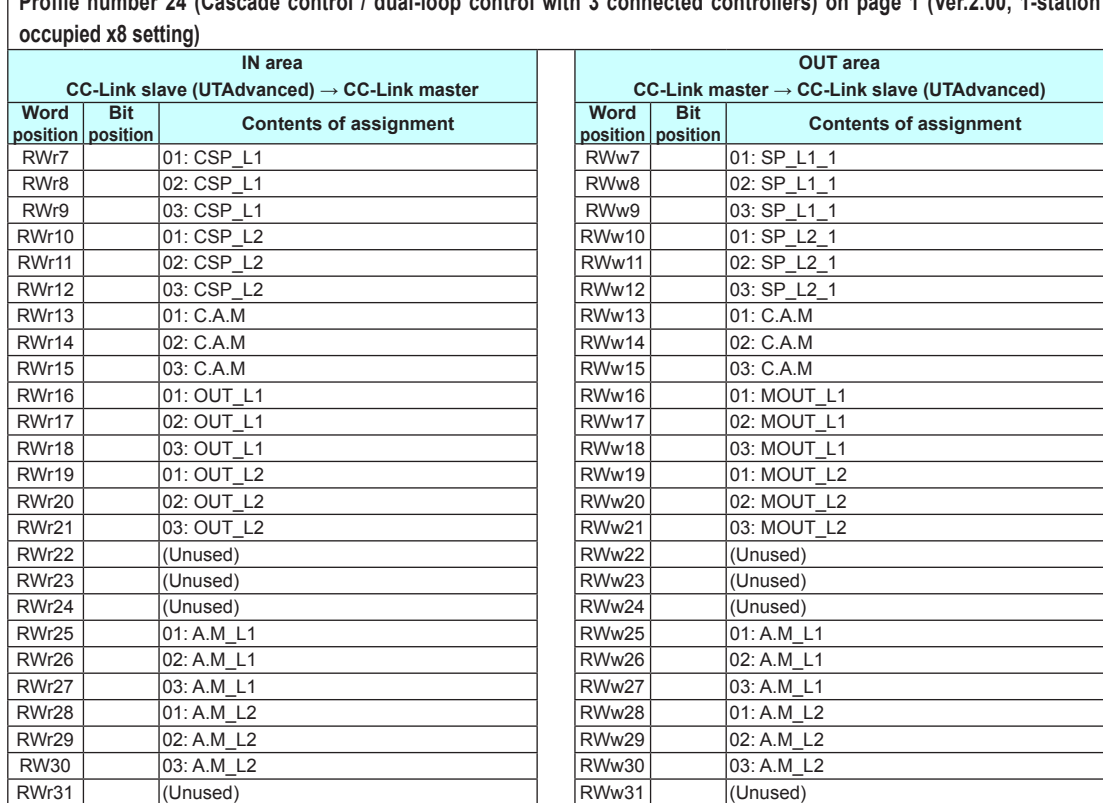

**Profile number 24 (Cascade control / dual-loop control with 3 connected controllers) on page 1 (Ver.2.00, 1-station** 

Ī

## **Page 2**

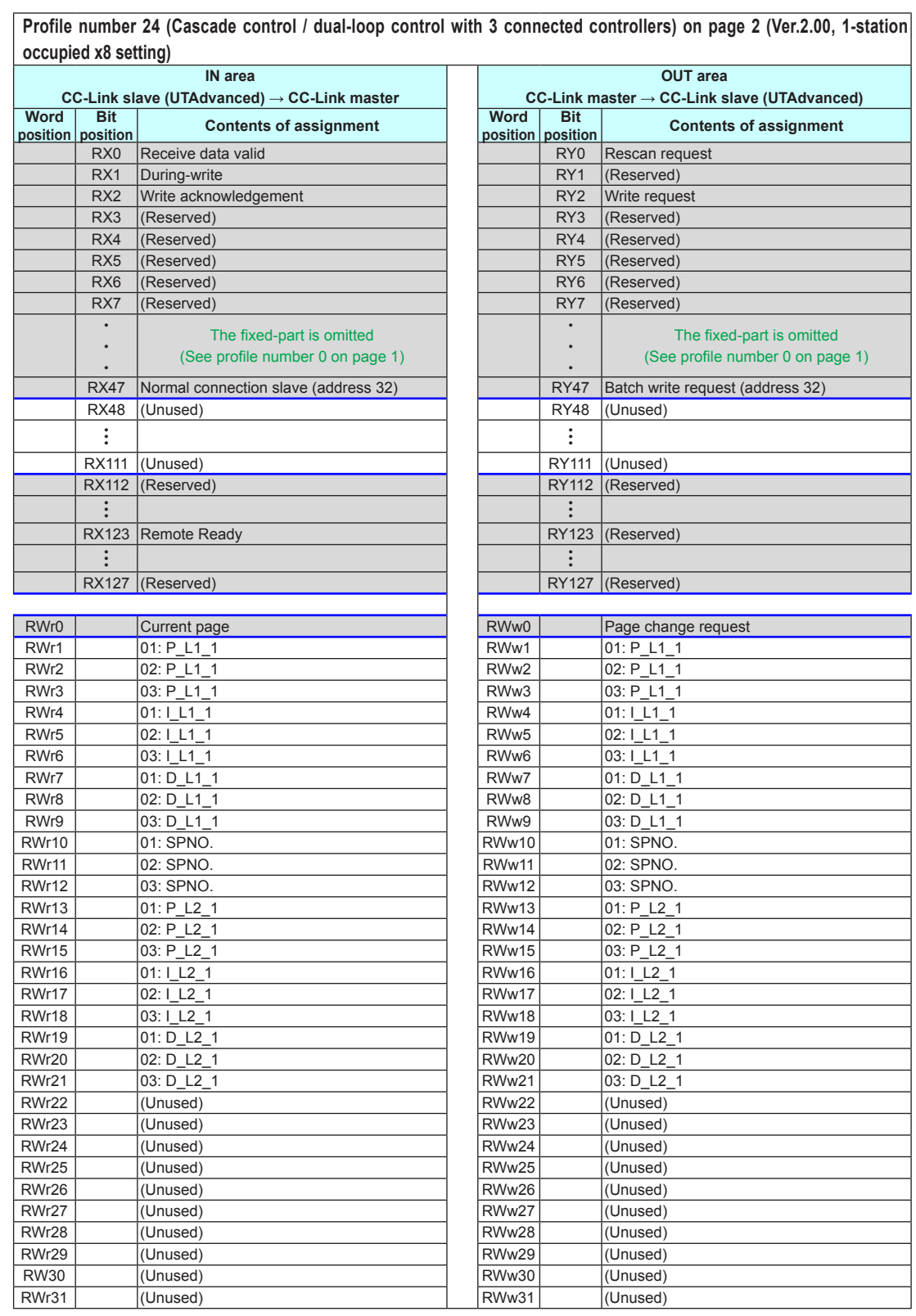

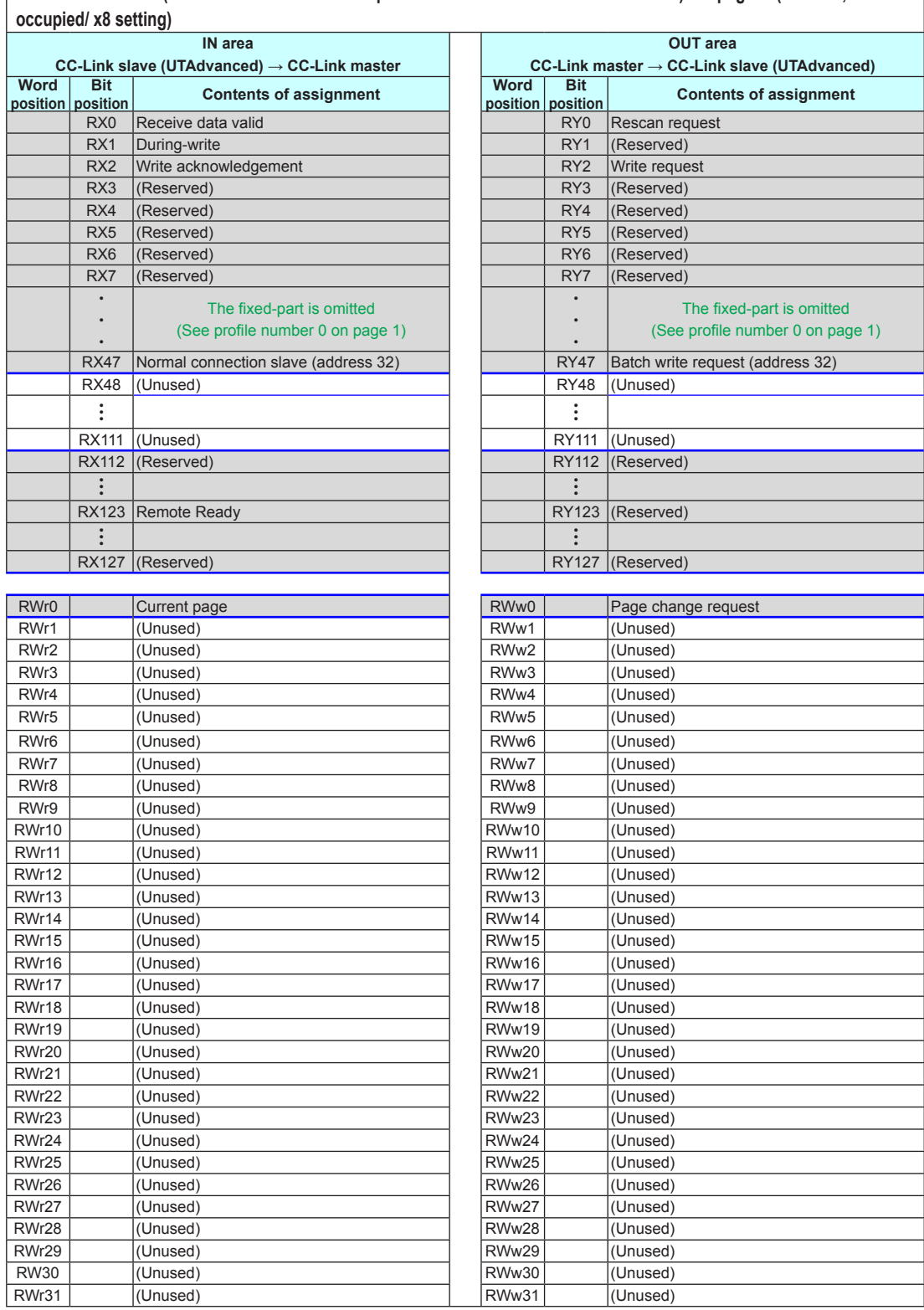

**Profile number 24 (Cascade control / dual-loop control with 3 connected controllers) on page 3 (Ver.2.00, 1-station** 

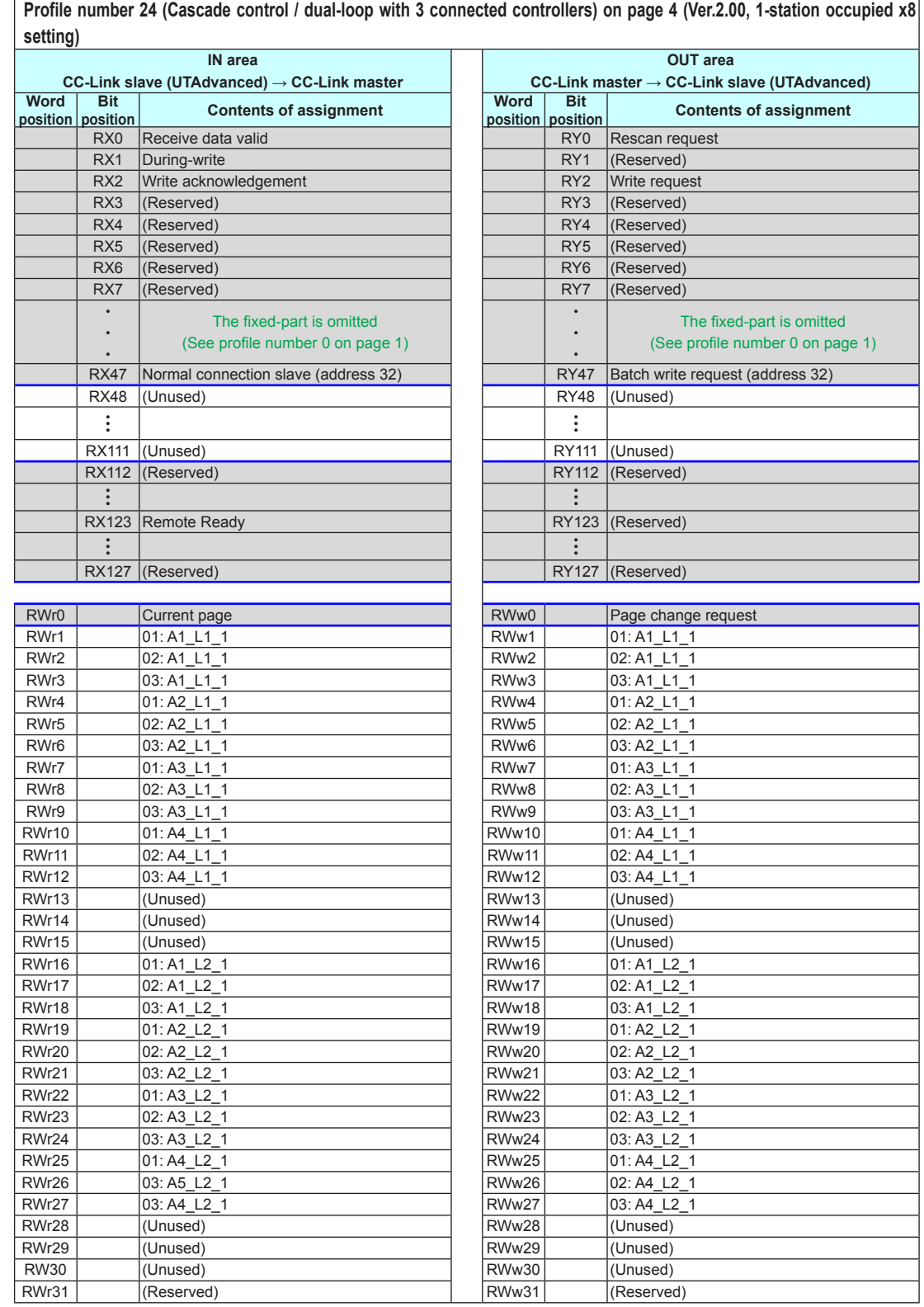

 $\overline{a}$ 

## **Profile number 25 (Simple PID control / Cascade control / Dual-loop control with 1 connected controller) (Ver.2.00, 2-station occupied x8 setting)** PLC Example:

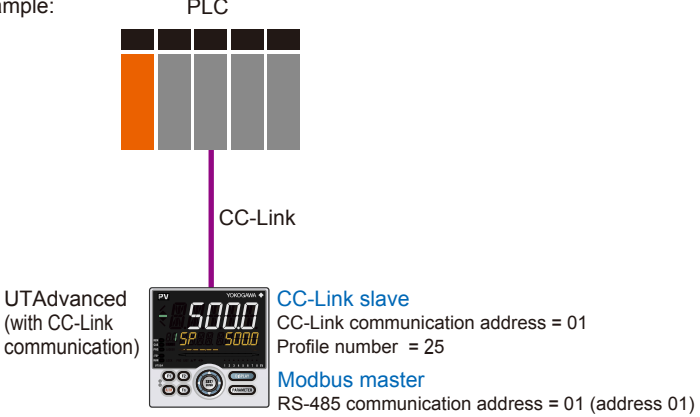

## **Page 1**

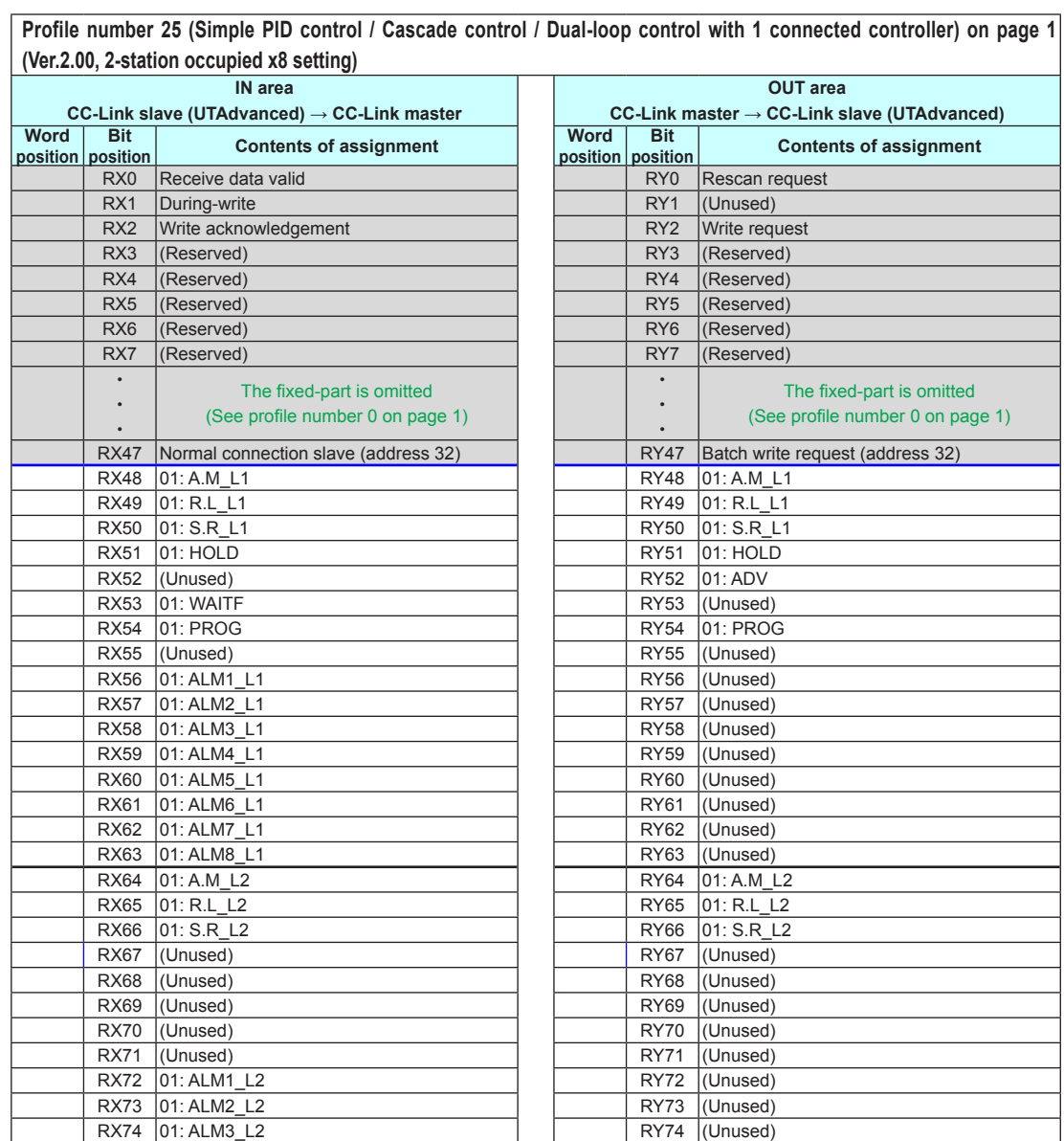

**UT75A**

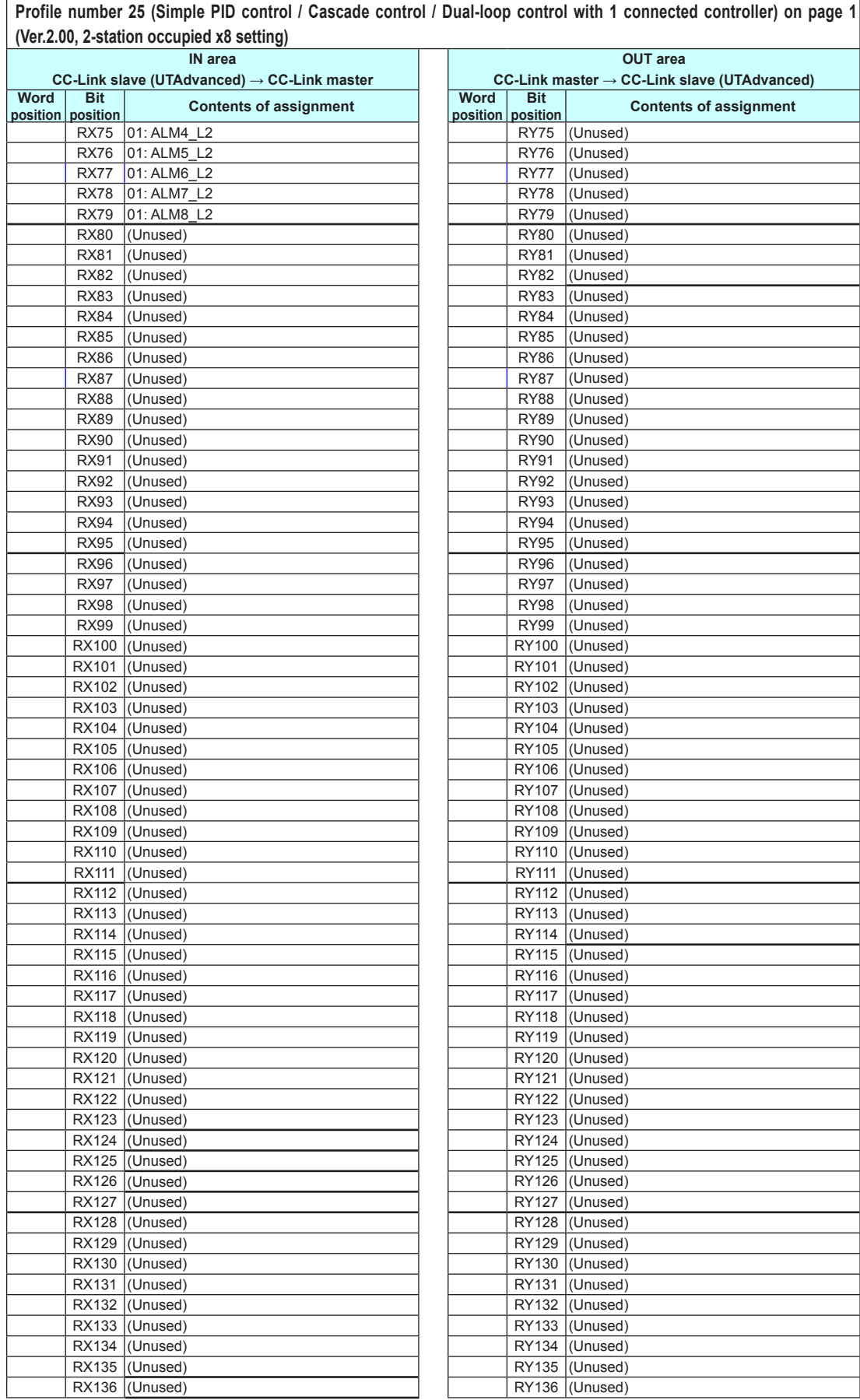

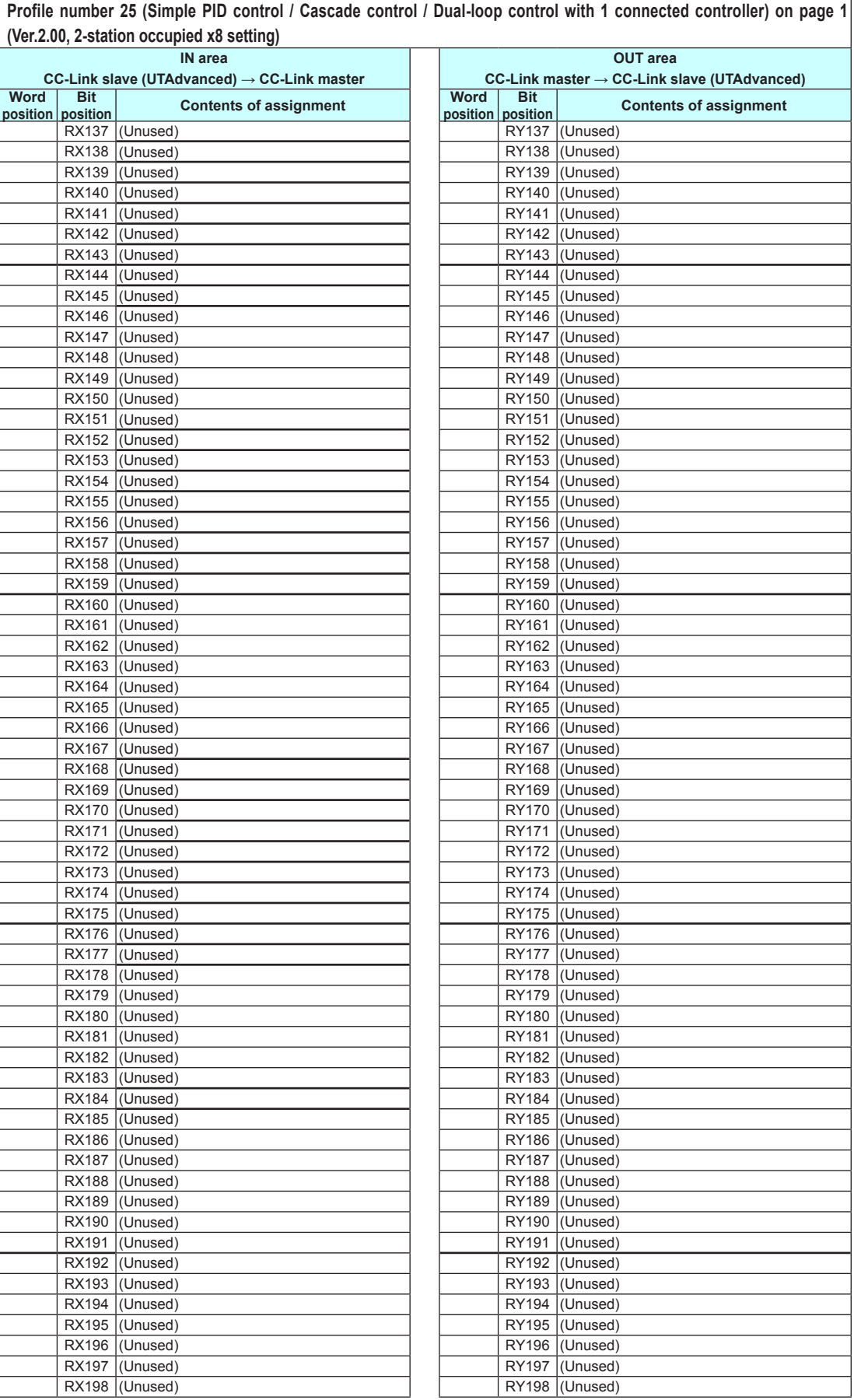

4-142 IM 05P07A01-01EN

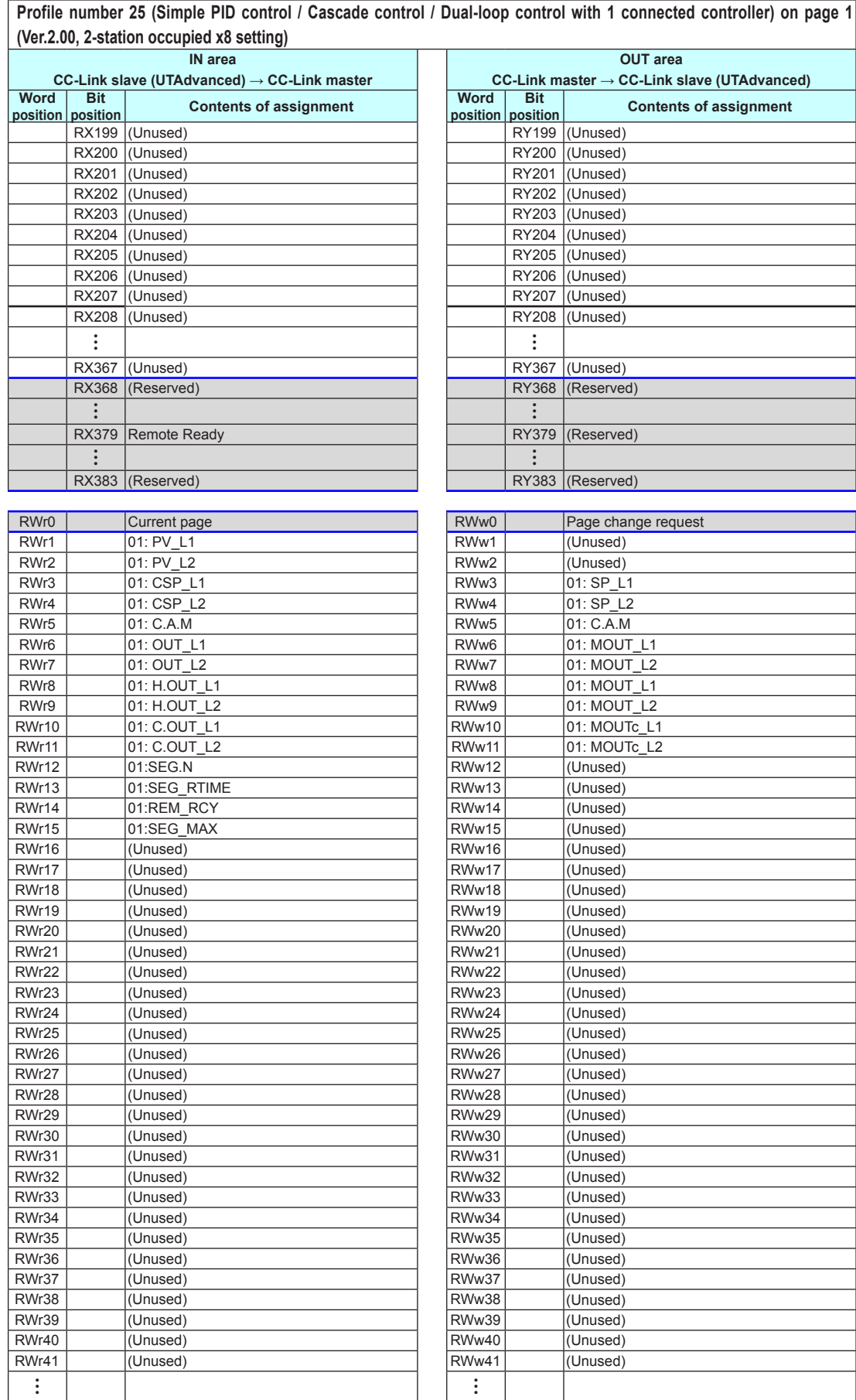

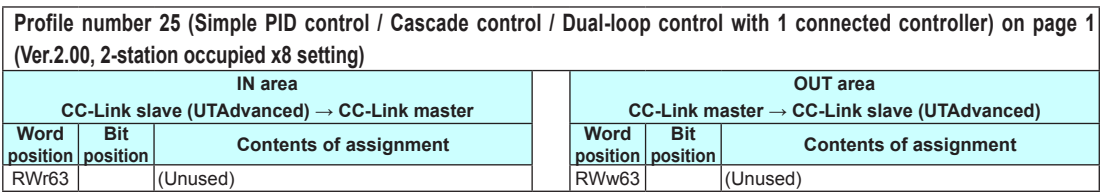

CC-Link master → CC-Link slave (UTAdvanced)<br>Word Bit **Contents of examples** 

 $RY1$  (Reserved) RY2 Write request RX3 (Reserved) RY3 (Reserved)

 $R$ <sub>(Reserved)</sub> RY6 (Reserved) RY7 (Reserved)

**position**<br>**position**<br>**RY0** Rescan request

The fixed-part is omitted (See profile number 0 on page 1)

### **Page 2**

**Profile number 25 (Simple PID control / Cascade control / Dual-loop control with 1 connected controller) on page 2 (Ver.2.00, 2-station occupied x8 setting) OUT area**

> **position Bit**

> > • •  $\frac{1}{RY47}$

> > > • • •

• • •

• • •

RX48 (Unused) RY48 (Unused)

RY368 (Reserved)

RX383 (Reserved) RY383 (Reserved)

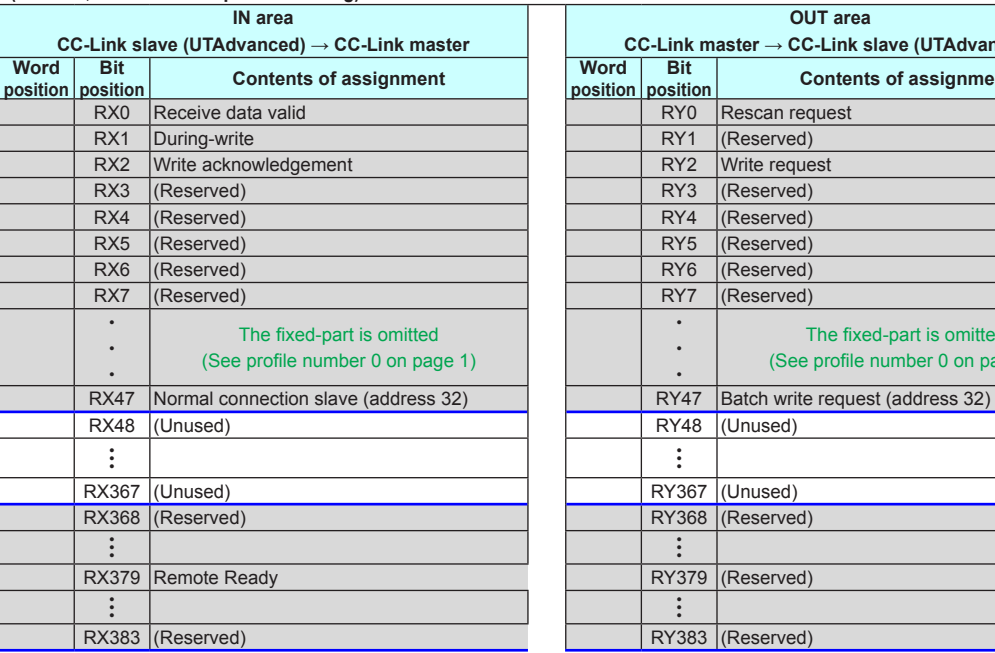

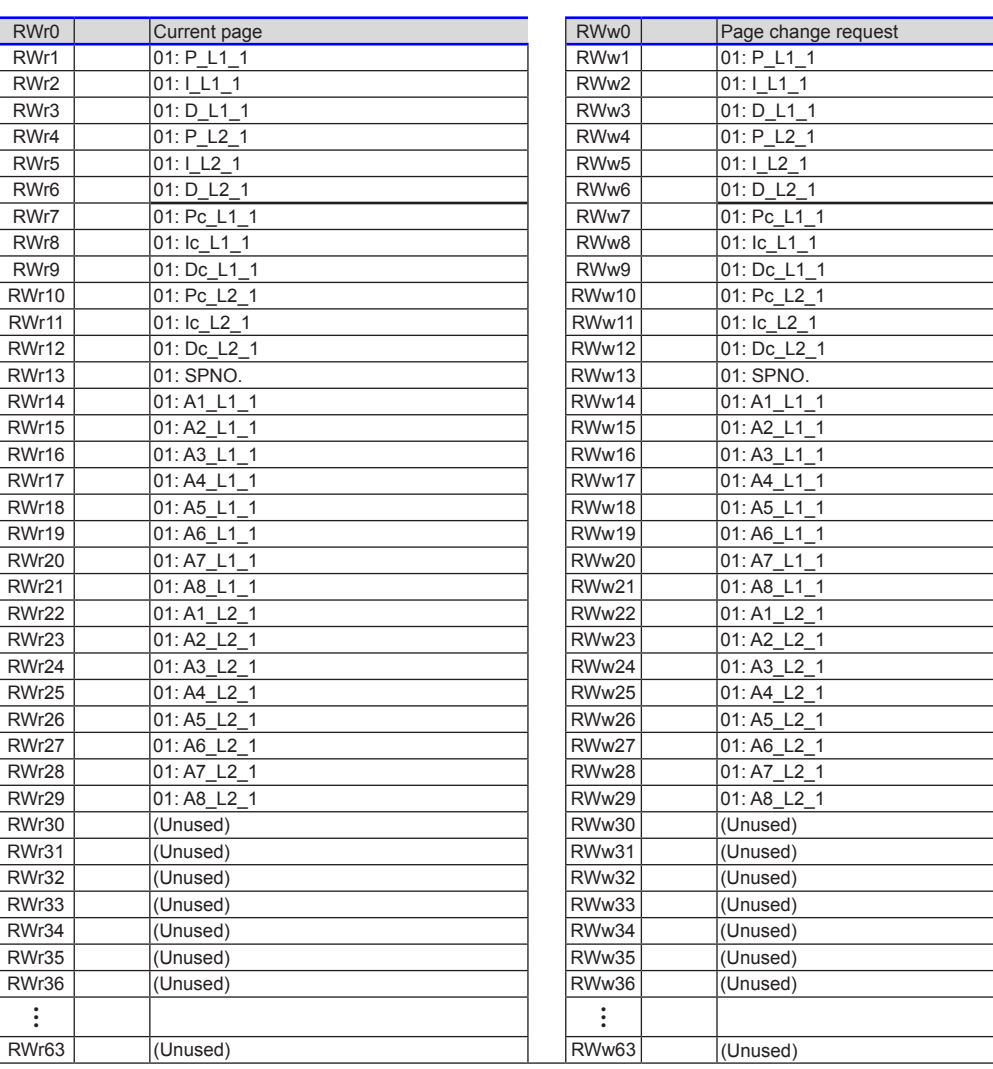

![](_page_334_Picture_463.jpeg)

![](_page_334_Picture_464.jpeg)

![](_page_334_Picture_465.jpeg)

![](_page_334_Picture_466.jpeg)

![](_page_334_Picture_467.jpeg)

![](_page_335_Picture_289.jpeg)

![](_page_336_Picture_448.jpeg)

![](_page_336_Picture_449.jpeg)

![](_page_336_Picture_450.jpeg)

![](_page_336_Picture_451.jpeg)

![](_page_337_Picture_160.jpeg)

# **4.10 Changing Automatic Rescan Time (SCAN in CC-L Menu)**

When the automatic rescan time setting is changed, UTAdvanced will perform operation in the following ways.

- (1) Stops the CC-L I/O communication.
- (2) Sets the timer according to the SCAN parameter value.
- (3) Restarts the CC-L I/O communication.
- (4) Sets the current page of the profile to 1 and restarts Modbus communication.

The automatic rescan time is set by the SCAN parameter in the CC-Link Communication Settings menu (CC-L).

- ► Setting SCAN parameters: "2.1.3 Setting CC-Link Communication (CC-Link Slave/Modbus Master)" in this manual
- ► 4.1 Overview: "Example: CC-Link Communication Connection" in this manual

Example of connecting 2 slaves (address 01 and 02):

![](_page_338_Picture_167.jpeg)

# **4.11 Changing Profile Number (FILE in CC-L Menu)**

The profile number is set by the FILE parameter in the CC-L Communication Settings menu (CC-L).

- ► Setting FILE parameters: "2.1.3 Setting CC-L Communication (CC-L Slave/Modbus Master)" in this manual
- ► 4.1 Overview: "Example: CC-Link Communication Connection" in this manual

When the profile number is changed, the CC-L I/O size changes. If the profile number (I/O size) matches that set in the CC-Link master, a connection can be established with the CC-Link master after the change is made. If it does not match, a connection cannot be established.

The following figure shows a case where the I/O size does not change after the profile number is changed. Since the I/O size usually changes, the CC-Link communication is disconnected either before or after, or both before and after the change (L ERR LED: blinking red).

Example of connecting 2 slaves (address 01 and 02):

![](_page_339_Picture_181.jpeg)

1

1

**4**

## **4.12 Changing RS-485 Baud Rate (BPS in CC-L Menu)**

Make sure that the RS-485 baud rates of the Modbus master and Modbus slaves are identical.

The RS-485 baud rate of the Modbus master is set by the BPS parameter in the CC-Link Communication Settings menu (CC-L).

- ► Setting BPS parameters: "2.1.3 Setting CC-link Communication (CC-L Slave/Modbus Master)" in this manual
- ► 4.1 Overview: "Example: CC-L Communication Connection" in this manual

Example of connecting 2 slaves address 01 and 02:

![](_page_340_Picture_177.jpeg)

# **4.13 PLC Memory Space**

UTAdvanced that serves a CC-link slave occupies area of the memory space of the CC-Link master. The user needs to know from the perspective of a PLC where the data of UTAdvanced is assigned in the memory space.

Be careful because the size of the occupied memory space of the master varies depending on the profile number of UTAdvanced that serves as a CC-Link slave. **Blank Page** 

# **Revision Information**

 Title : UTAdvanced Series Communication Interface (Open Network) User's Manual

Manual No. : IM 05P07A01-02EN

**May 2009/1st Edition** Newly published

**Sep. 2009/2nd Edition** Error correction

**Jan. 2010/3rd Edition** Addition of UT35A/UT32A

**June 2010/4th Edition** Addition of CC-Link communication

**Aug. 2010/5th Edition** Addition of UP55A/UP35A and DeviceNet communication

**Sep. 2010/6th Edition** Error correction

**Jan. 2011/7th Edition** Error correction

**Feb. 2013/8th Edition** Addition of UT75A

■ Written by Yokogawa Electric Corporation ■ Published by Yokogawa Electric Corporation 2-9-32 Nakacho, Musashino-shi, Tokyo 180-8750, JAPAN Blank Page

![](_page_345_Picture_0.jpeg)

### **YOKOGAWA ELECTRIC CORPORATION**

**Headquarters** 2-9-32, Nakacho, Musashino-shi, Tokyo, 180-8750 JAPAN **Branch Sales Offices** Nagoya, Osaka, Hiroshima, Fukuoka, Sendai, Ichihara, Toyota, Kanazawa, and Kitakyusyu.

### **YOKOGAWA CORPORATION OF AMERICA**

2 Dart Road, Newnan, Georgia 30265-1094, U.S.A. Phone : 1-800-888-6400 Fax : 1-770-254-0928

### **YOKOGAWA EUROPE B. V.**

Euroweg 2, 3825 HD Amersfoort, THE NETHERLANDS Phone : 31-88-4641000 Fax : 31-88-4641111

**Branch Sales Offices** / Wien (Austria), Zaventem (Belgium),<br>Ratingen (Germany), Madrid (Spain), Runcorn (United Kingdom), Milano (Italy),<br>Velizy-Villacoublay (France), Budapest (Hungary), Stockholm (Sweden),<br>Sola (Norway)

### **YOKOGAWA AMERICA DO SUL LTDA.**

Praca Acapulco, 31 - Santo Amaro. Sao Paulo/SP - BRAZIL Phone : 55-11-5681-2400 Fax : 55-11-5681-4434

### **YOKOGAWA ENGINEERING ASIA PTE. LTD.**

5 Bedok South Road, 469270 SINGAPORE Phone : 65-6241-9933 Fax : 65-6241-2606

### **YOKOGAWA ELECTRIC KOREA CO., LTD.**

14-1, Yangpyongdong-4Ga, Youngdeungpo-Gu, Seoul, 150-866 KOREA Phone : 82-2-2628-6000 Fax : 82-2-2628-6400

### **YOKOGAWA AUSTRALIA PTY. LTD.**

Tower A, 112-118 Talavera Road, Macquarie Park, N.S.W.2113, AUSTRALIA Phone : 61-2-8870-1100 Fax : 61-2-8870-1111

### **YOKOGAWA INDIA LTD.**

Plot No.96 Electronic City Complex, Hosur Road, Bangalore 560100, INDIA Phone : 91-80-4158-6000 Fax : 91-80-2852-1442

### **YOKOGAWA CHINA CO., LTD.**

3F TowerD Cartelo Crocodile Building No.568 West Tianshan Road, Shanghai 200335, CHINA Phone : 86-21-62396262 Fax : 86-21-62387866

Aug. '10

Printed in Korea